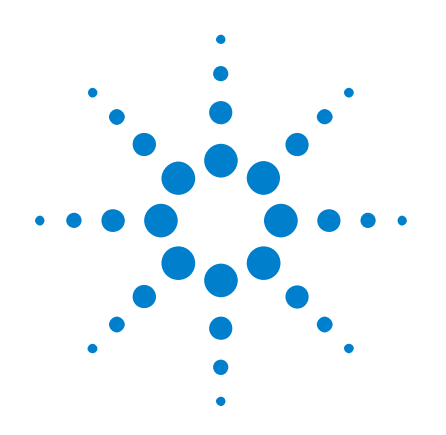

# **Osciloscopios Agilent InfiniiVision 3000 serie X**

# **Guía del usuario**

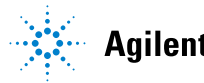

Agilent Technologies

## **Avisos**

© Agilent Technologies, Inc. 2005-2012

Ninguna porción de este manual puede ser reproducida de ninguna forma ni por ningún medio (incluye almacenamiento y recuperación electrónica y traducción a otro idioma) sin previo consentimiento por escrito por parte de Agilent Technologies, Inc. según lo determinan las leyes de copyright de los Estados Unidos e internacionales.

#### **Número de parte del manual**

#### 75019-97061

#### **Edición**

Quinta edición, Marzo de 2012

Impreso en Malasia

Agilent Technologies, Inc. 1900 Garden of the Gods Road Colorado Springs, CO 80907 EE.UU.

#### **Historial de revisiones**

75019-97010, Enero de 2011 75019-97025, Junio de 2011 75019-97037, Octubre de 2011 75019-97050, Febrero de 2011 75019-97061, Marzo de 2011

#### **Garantía**

**El material incluido en este documento se proporciona en su estado actual y puede sufrir cambios, sin ningún aviso, en futuras ediciones. Además, con el alcance que permita el derecho vigente, Agilent no se hace cargo de ninguna garantía, explícita o implícita, en relación con este manual o con cualquier información allí proporcionada, incluyendo pero sin limitarse a garantías implícitas de comerciabilidad y aptitud para un propósito en particular. Agilent no se hace responsable de errores o daños menores o significativos relacionados con el suministro, el uso o el funcionamiento de este documento o cualquier información allí incluida. En caso de que Agilent y el usuario tengan un acuerdo separado por escrito con términos de garantías que cubran el material de este documento y entren en conflicto con estos términos, tendrán validez los términos de garantía del acuerdo separado.**

#### **Licencias de tecnología**

El hardware y el software descripto en este documento se suministra con una licencia y sólo puede utilizarse y copiarse según lo estipulado en los términos de la licencia.

#### **Leyenda de derechos restringidos**

Derechos restringidos para el gobierno de EE.UU. Los derechos de datos técnicos y de software otorgados al gobierno federal incluyen sólo aquellos derechos que se suelen brindar a los usuarios finales. Agilent proporciona esta licencia comercial acostumbrada de datos técnicos y de software de acuerdo con FAR 12.211 (datos técnicos) y 12.212 (software informático) y, para el Departamento de Defensa, DFARS 252.227-7015 (datos técnicos – artículos comerciales) y DFARS 227.7202-3 (derechos relativos a software informático comercial o documentación de software informático).

#### **Avisos de seguridad**

### **PRECAUCIÓN**

El aviso de **PRECAUCIÓN** indica un peligro. Señala que se preste atención a una práctica o a un procedimiento operativo o por el estilo porque, si no se lo lleva a cabo como corresponde, se podría dañar el producto o perder datos importantes. No realice ninguna tarea con el aviso de **PRECAUCIÓN** hasta haber comprendido por completo y cumplido las condiciones señaladas.

### **ADVERTENCIA**

**El aviso de ADVERTENCIA indica un peligro. Señala que se preste atención a una práctica o a un procedimiento operativo o por el estilo porque, si no se lo lleva a cabo como corresponde, se podrían sufrir lesiones o la muerte. No realice ninguna tarea con el aviso de ADVERTENCIA hasta haber comprendido por completo y cumplido las condiciones señaladas.**

## <span id="page-2-0"></span>**Osciloscopios InfiniiVision 3000 serie X Resumen**

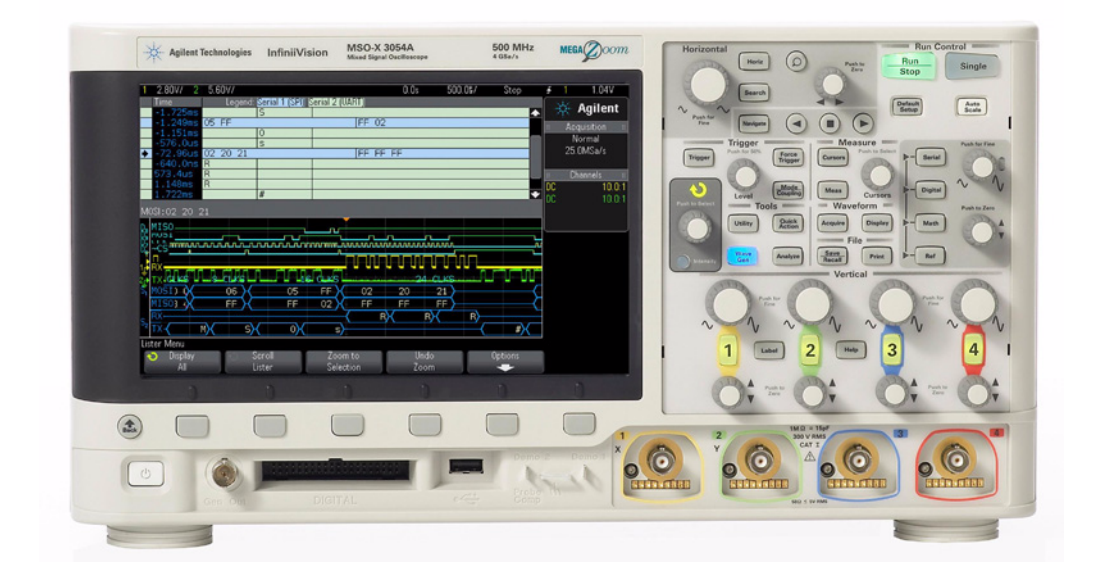

**Tabla 1** 3000 Números, anchos de banda, y frecuencia de muestreo de los modelos de la serie X

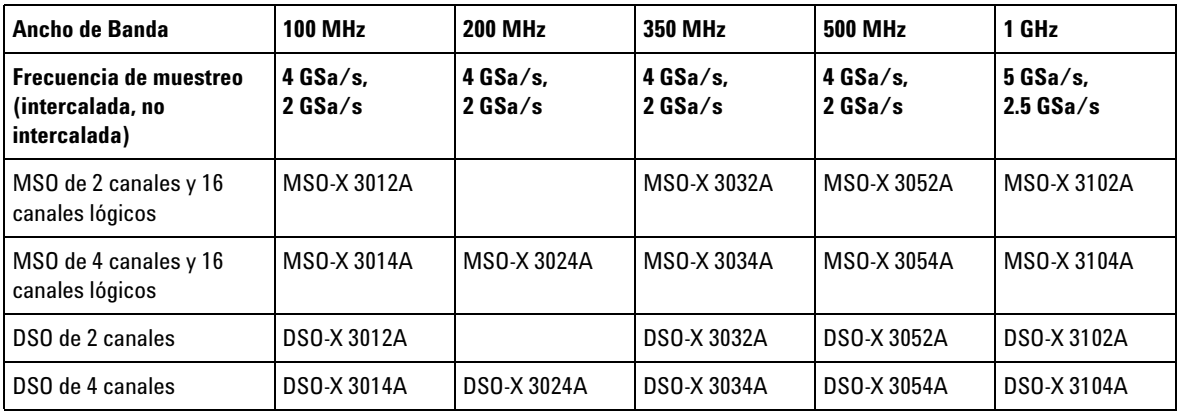

Los osciloscopios Agilent InfiniiVision 3000 serie X ofrecen lo siguiente:

- 100 MHz, 200 MHz, 350 MHz, 500 MHz y 1 GHz de ancho de banda según el modelo.
- Modelos de osciloscopios de almacenamiento digital (DSO) de 2 y 4 canales.
- Modelos de osciloscopios de señal mixta de 2+16 canales y 4+16 canales (MSO).

Un MSO le permite depurar sus diseños de señal mixta usando al mismo tiempo señales analógicas y señales digitales de alta correlación. Los 16 canales digitales tienen una tasa de muestra de 1 GSa/s (1.25 GSa/s para los modelos 1 GHz), con una tasa de oscilación de 50 MHz.

- Pantalla WVGA de 8,5 pulgadas.
- Memoria MegaZoom IV intercalada de 2 Mpts o no intercalada de 1 Mpts para obtener las mejores tasas de actualización de forma de onda, sin sacrificar nada. Actualizable a 4 Mpts/2 Mpts.
- Todas las perillas pueden presionarse para hacer selecciones rápidas.
- Tipos de disparo: flanco, borde a borde, ancho de pulso, patrón, O tiempo de elevación/caída, ráfaga de borde Nth, pequeño, configuración y espera, video y USB.
- Opciones de disparo/decodificación en serie para: CAN/LIN, FlexRay, I<sup>2</sup>C/SPI, I<sup>2</sup>S, UART/RS232, y MIL-STD 1553/ARINC 429. Lista para decodificación en serie
- Formas de onda matemáticas: sumar, restar, multiplicar, FFT,  $d/dt$ , integral y raíz cuadrada. Con la opción DSOX3ADVMATH, se obtienen estas formas de onda matemáticas adicionales: dividir, Ax+ B, raíz cuadrada, valor absoluto, logaritmo común, logaritmo natural, exponenciales, exponencial base 10, filtro de paso alto y bajo, ampliar, tendencia de medición, gráfico de tiempo de bus lógico y gráfico de estado de bus lógico.
- Ubicaciones de formas de onda de referencia (2) para comparar con formas de onda matemáticas o de otro canal.
- Varias mediciones incorporadas y una pantalla de estadísticas de mediciones.
- Generador de formas de onda por licencia incorporado con: arbitraria, sinusoidal, cuadrada, rampa, pulso, CC, ruido, seno cardenal, elevación exponencial, caída exponencial, cardíaco, pulso gaussiano.
- Los puertos USB simplifican las tareas de imprimir, guardar y compartir datos.
- Módulo LAN/VGA opcional para conectarse a una red y ver la pantalla en otro monitor.
- Módulo GPIB opcional.
- Hay un sistema de ayuda rápida incorporado en el osciloscopio. Mantenga presionada cualquier tecla para ver la ayuda rápida. Encontrará todas las instrucciones para usar el sistema de ayuda rápida en ["Acceda a la Ayuda rápida incorporada"](#page-47-0) en la página 48.

Si precisa más información sobre los osciloscopios InfiniiVision, visite: ["www.agilent.com/find/scope"](http://www.agilent.com/find/scope)

## <span id="page-5-0"></span>**En esta guía**

En esta guía se muestra cómo usar los osciloscopios InfiniiVision 3000 serie X.

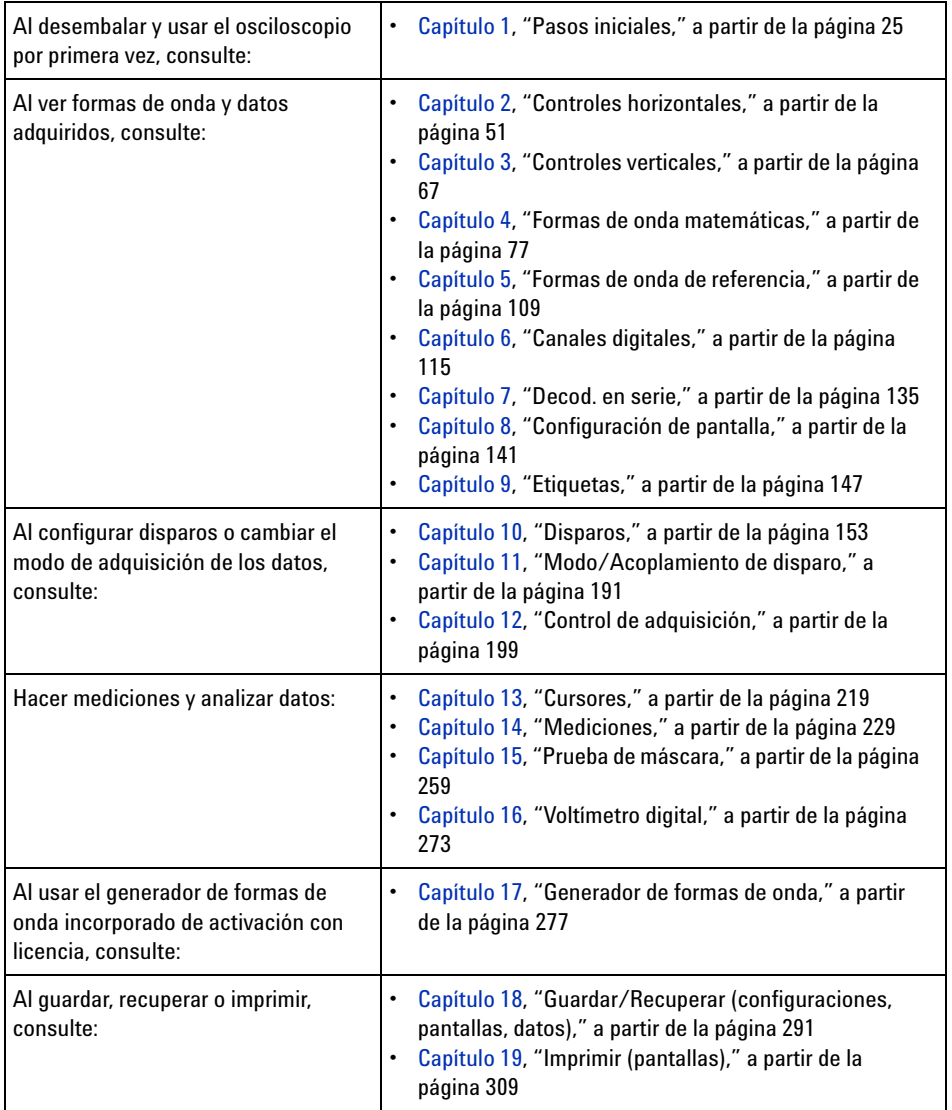

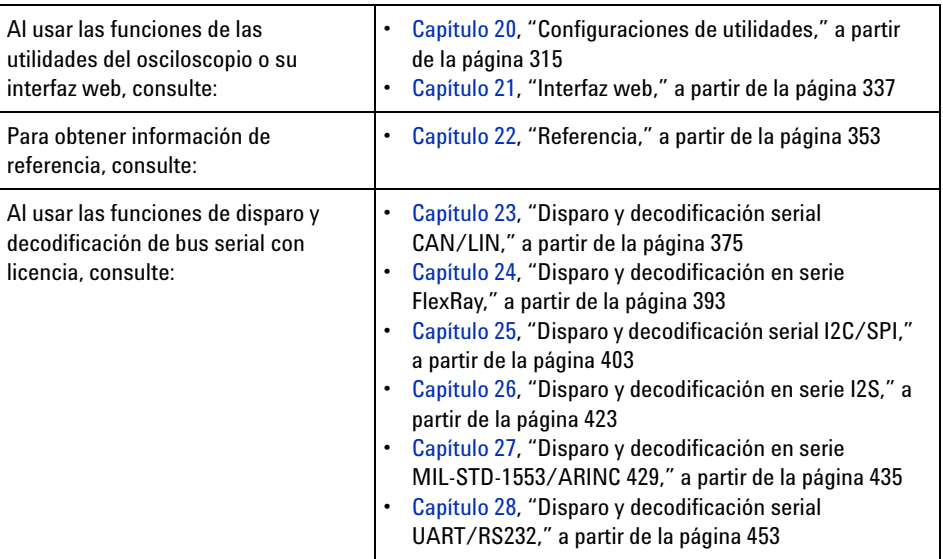

#### **CONSEJO Instrucciones abreviadas para cuando se presiona una serie de teclas y teclas programables**

Las instrucciones para presionar una serie de teclas se escriben de manera abreviada. Las instrucciones para presionar **[Key1] Tecla1** y luego **Teclaprogramable2** y **Teclaprogramable3** se abrevian de esta manera:

#### Presione **[Key1] Tecla1> Teclaprogramable2 > Teclaprogramable3**.

Las teclas pueden ser del panel frontal **[Key] Tecla** o **teclas programables**. Las teclas programables son las seis teclas ubicadas justo por debajo de la pantalla del osciloscopio.

### **Contenidos**

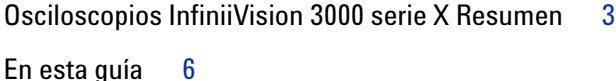

#### **[1 Pasos iniciales](#page-24-1)**

[Revise el contenido del paquete](#page-24-2) 25 [Instale el módulo opcional LAN/VGA o GPIB](#page-27-0) 28 [Incline el osciloscopio para ver mejor](#page-27-1) 28 [Encienda el osciloscopio](#page-28-0) 29 [Conecte las sondas al osciloscopio](#page-29-0) 30  [Voltaje de entrada máximo en entradas analógicas](#page-29-1) 30 八  [No haga flotar el chasis del osciloscopio](#page-30-0) 31 [Entrada de una forma de onda](#page-30-1) 31 [Restaurar la configuración predeterminada del osciloscopio](#page-30-2) 31 [Use Escala automática](#page-31-0) 32 [Compense las sondas pasivas](#page-33-0) 34 [Conozca los controles del panel frontal y los conectores](#page-34-0) 35 [Indicadores del panel frontal para varios idiomas](#page-42-0) 43 [Conozca los conectores del panel posterior](#page-44-0) 45 [Conozca la pantalla del osciloscopio](#page-46-0) 47 [Acceda a la Ayuda rápida incorporada](#page-47-1) 48

#### **[2 Controles horizontales](#page-50-1)**

[Para ajustar la escala horizontal \(tiempo/div\)](#page-52-0) 53 [Para ajustar el retardo horizontal \(posición\)](#page-52-1) 53 [Paneo y acercamiento en adquisiciones individuales o](#page-53-0)  [interrumpidas](#page-53-0) 54 [Para cambiar el modo de tiempo horizontal \(Normal, XY o](#page-54-0)  [Rodaje\)](#page-54-0) 55 [Modo de tiempo XY](#page-55-0) 56 [Para ver la base de tiempo acercada](#page-58-0) 59 [Para cambiar la configuración de ajuste grueso/fino de la perilla de](#page-60-0)  [escala horizontal](#page-60-0) 61 [Para posicionar la referencia de tiempo \(izquierda, centro,](#page-60-1)  [derecha\)](#page-60-1) 61 [Búsqueda de eventos](#page-61-0) 62 [Para configurar búsquedas](#page-61-1) 62 [Para copiar configuraciones de búsqueda](#page-62-0) 63 [Navegación por la base de tiempo](#page-63-0) 64 [Para navegar en el tiempo](#page-63-1) 64 [Para navegar por eventos de búsqueda](#page-63-2) 64 [Para navegar por segmentos](#page-64-0) 65

#### **[3 Controles verticales](#page-66-1)**

[Para activar o desactivar formas de onda \(canal o](#page-67-0)  [matemática\)](#page-67-0) 68 [Para ajustar la escala vertical](#page-68-0)[Para ajustar la posición vertical](#page-68-1)[Para especificar el acoplamiento de canal](#page-68-2)[Para especificar la impedancia de entrada de un canal](#page-69-0)[Para especificar la limitación del ancho de banda](#page-70-0)

[Para cambiar la configuración de ajuste grueso/fino de la perilla de](#page-71-0)  [escala vertical](#page-71-0) 72

[Para invertir una forma de onda](#page-71-1) 72

[Configuración de opciones de sondas de canales analógicos](#page-71-2) 72 [Para especificar las unidades de canal](#page-72-0) 73 [Para especificar la atenuación de sonda](#page-73-0) 74 [Para especificar el desvío de la sonda](#page-73-1) 74 [Para calibrar una sonda](#page-74-0) 75

#### **[4 Formas de onda matemáticas](#page-76-1)**

[Para mostrar formas de onda matemáticas](#page-77-0) 78

[Para realizar una función de transformación o aplicar filtros en una](#page-78-0)  [operación aritmética](#page-78-0) 79

[Para ajustar la escala y compensación de una forma de onda](#page-78-1)  [matemática](#page-78-1) 79

[Unidades de formas de onda matemáticas](#page-79-0) 80

[Operadores matemáticos](#page-80-0) 81 [Sumar o restar](#page-80-1) 81 [Multiplicar o dividir](#page-81-0) 82

[Transformaciones matemáticas](#page-82-0) 83

[Derivada](#page-83-0) 84 [Integral](#page-84-0) 85 [Medición FFT](#page-87-0) 88 [Raíz cuadrada](#page-94-0) 95  $Ax + B$  96 [Raíz cuadrada](#page-96-0) 97 [Valor absoluto](#page-97-0) 98 [Logaritmo común](#page-97-1) 98 [Logaritmo natural](#page-98-0) 99 [Exponencial](#page-98-1) 99 [Exponencial de base 10](#page-99-0) 100 [Filtros matemáticos](#page-99-1) 100 [Filtro de paso alto y de paso bajo](#page-100-0) 101 [Visualizaciones matemáticas](#page-101-0) 102 [Ampliar](#page-101-1) 102 [Tendencia de medición](#page-102-0) 103 [Gráfico de tiempo de bus lógico](#page-103-0) 104 [Gráfico de estado de bus lógico](#page-104-0) 105

#### **[5 Formas de onda de referencia](#page-108-1)**

[Para guardar una forma de onda en una ubicación para formas de](#page-109-0)  [onda de referencia.](#page-109-0) 110

[Para ver una forma de onda de referencia](#page-109-1) 110

[Para escalar y posicionar formas de onda de referencia](#page-110-0) 111

[Para ajustar el desvío de la forma de onda de referencia.](#page-111-0) 112

[Para ver la información de la forma de onda de referencia](#page-111-1) 112

[Para guardar o recuperar ficheros de forma de onda de referencia](#page-111-2)  [en dispositivos de almacenamiento USB](#page-111-2) 112

#### **[6 Canales digitales](#page-114-1)**

[Para conectar las sondas digitales al dispositivo que se está](#page-114-2)  [probando](#page-114-2) 115

Cable de sonda para canales digitales 116

[Adquisición de formas de onda mediante los canales](#page-118-0)  [digitales](#page-118-0) 119

[Para ver los canales digitales mediante Escala automática](#page-118-1) 119

[Interpretación de la pantalla de forma de onda digital](#page-119-0) 120

[Para cambiar el tamaño de la representación de los canales](#page-120-0)  [digitales](#page-120-0) 121

[Para activar o desactivar un canal solo](#page-121-0)[Para activar o desactivar todos los canales digitales](#page-121-1)[Para activar y desactivar grupos de canales](#page-121-2)[Para cambiar el umbral lógico de los canales digitales](#page-121-3)[Para reposicionar un canal digital](#page-122-0)[Para ver canales digitales como un bus](#page-123-0)[Fidelidad de señales de canales digitales: Conexión a tierra e](#page-126-0)  [impedancia de sondas](#page-126-0) 127 [Impedancia de entrada](#page-127-0) 128 [Conexión a tierra de sondas](#page-129-0)[Las mejoras prácticas de sondeo](#page-131-0)[Para reemplazar cables de sondas digitales](#page-131-1)

#### **[7 Decod. en serie](#page-134-1)**

[Opciones de decodificación en serie](#page-134-2) 135 [Lista](#page-135-0) 136 [Búsqueda de datos en Lista](#page-137-0) 138

#### **[8 Configuración de pantalla](#page-140-1)**

[Para ajustar la intensidad de las formas de onda](#page-140-2)[Para configurar o borrar la persistencia](#page-142-0)[Para limpiar la pantalla](#page-143-0)[Para seleccionar el tipo de retícula](#page-143-1)[Para ajustar la intensidad de la retícula](#page-144-0)[Para congelar la pantalla](#page-145-0) 146

#### **[9 Etiquetas](#page-146-1)**

[Para activar o desactivar las etiquetas](#page-146-2) 147

[Para asignar una etiqueta predefinida a un canal](#page-147-0) 148 [Para definir una etiqueta nueva](#page-148-0) 149 [Para cargar una lista de etiquetas desde un fichero de texto creado](#page-150-0)  [por usted](#page-150-0) 151 [Para restablecer la configuración de fábrica de la biblioteca de](#page-151-0)  [etiquetas](#page-151-0) 152

#### **[10 Disparos](#page-152-1)**

[Ajuste del nivel de disparo](#page-154-0) 155 [Forzado de un disparo](#page-155-0) 156 [Disparo de borde](#page-155-1) 156 [Flanco luego Disparo en flanco](#page-157-0) 158 [Disparo de ancho de pulso](#page-159-0) 160 [Disparo Patrón](#page-162-0) 163 [Disparo de patrón de bus hexadecimal](#page-164-0) 165 [Disparo OR](#page-165-0) 166 [Disparo Tiempo de elevación/caída](#page-167-0) 168 [Disparo Ráfaga de flanco Nth](#page-168-0) 169 [Disparo Pequeño](#page-169-0) 170 [Disparo de configuración y espera](#page-171-0) 172 [Disparo de video](#page-173-0) 174 [Para configurar el disparo de video genérico](#page-178-0) 179 [Para disparar en una línea de vídeo específica](#page-179-0) 180 [Para disparar en todos los pulsos de sincronización](#page-180-0) 181 [Para disparar en un campo específico de la señal de](#page-181-0)  [vídeo](#page-181-0) 182 [Para disparar en todos los campos de la señal de vídeo](#page-182-0) 183 [Para disparar en campos pares o impares](#page-183-0) 184

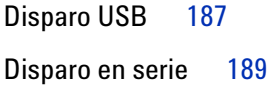

#### **[11 Modo/Acoplamiento de disparo](#page-190-1)**

[Para seleccionar el modo de disparo Automático o Normal](#page-191-0) 192 [Para seleccionar el acoplamiento de disparo](#page-193-0)[Para activar o desactivar el rechazo de ruido de disparo](#page-194-0)[Para activar o desactivar el Rechazo AF de disparo](#page-194-1)[Para configurar el retraso de disparo](#page-195-0)[Entrada de disparo externo](#page-196-0) 197

 [Voltaje máximo en entrada de disparo externo del](#page-196-1)  [osciloscopio](#page-196-1) 197

#### **[12 Control de adquisición](#page-198-1)**

[Ejecución, detención y realización de adquisiciones individuales](#page-198-2)  [\(Control de ejecución\)](#page-198-2) 199 [Descripción general del muestreo](#page-200-0) 201 [Teoría de muestreo](#page-200-1) 201 [Escalonamiento](#page-200-2) 201 [Ancho de banda y tasa de muestra del osciloscopio](#page-201-0) 202 [Tiempo de elevación del osciloscopio](#page-204-0) 205 [Ancho de banda de osciloscopio requerido](#page-204-1) 205 [Profundidad de memoria y tasa de muestra](#page-205-0) 206 [Selección del modo de adquisición](#page-205-1) 206 [Modo de adquisición Normal](#page-207-0) 208 [Modo de adquisición Detección de picos](#page-207-1) 208 [Modo de adquisición Promedio](#page-209-0) 210 [Modo de adquisición Alta resolución](#page-212-0) 213 [Adquisición en memoria segmentada](#page-212-1) 213

[Navegación por segmentos](#page-214-0) 215 [Mediciones, estadísticas y persistencia infinita con memoria](#page-214-1)  [segmentada](#page-214-1) 215 [Tiempo de rearmado de memoria segmentada](#page-215-0) 216 [Almacenamiento de datos de la memoria segmentada](#page-216-0) 217

#### **[13 Cursores](#page-218-1)**

[Para hacer mediciones de cursores](#page-219-0) 220 [Ejemplos de cursores](#page-222-0) 223

#### **[14 Mediciones](#page-228-1)**

[Para realizar mediciones automáticas](#page-229-0) 230 [Resumen de las mediciones](#page-231-0) 232 [Tomar instantánea de todo](#page-233-0) 234 [Mediciones de tensión](#page-234-0) 235 [Pico-Pico](#page-235-0) 236 [Máxima](#page-235-1) 236 [Mínima](#page-235-2) 236 [Amplitud](#page-235-3) 236 [Superior](#page-236-0) 237 [Base](#page-237-0) 238 [Sobredisparo](#page-237-1) 238 [Predisparo](#page-238-0) 239 [Promedio](#page-239-0) 240 [DC RMS](#page-239-1) 240 [AC RMS](#page-240-0) 241 [Relación](#page-242-0) 243 [Mediciones de tiempo](#page-242-1) 243 [Periodo](#page-243-0) 244 [Frecuencia](#page-243-1) 244 [Contador](#page-244-0) 245

```
Ancho + 246Ancho - 246
  Ancho de ráfaga 246
  Ciclo de trabaio 246
  T. elevación 247
  Tiempo de caída 247
  Retardo 247
  Fase 248
  X en Y mín. 250
  X en Y máx 250
Mediciones de conteo 250
  Recuento de pulso positivo 250
  Recuento de pulso negativo 251
  Recuento de flanco ascendente 251
  Recuento de flancos descendentes 251
Mediciones mixtas 252
  Área 252
Umbrales de mediciones 252
Ventana de medición con zoom 254
Estadísticas de mediciones 255
```
#### **[15 Prueba de máscara](#page-258-1)**

[Para crear una máscara a partir de una forma de onda "deseada"](#page-258-2)  [\(Máscara automática\)](#page-258-2) 259 [Opciones de configuración de pruebas de máscaras](#page-262-0) 263 [Estadísticas de máscaras](#page-264-0) 265 [Para modificar manualmente un fichero de máscara](#page-265-0) 266 [Creación de un fichero de máscara](#page-269-0) 270 [¿Cómo se hacen las pruebas de máscaras?](#page-271-0) 272

#### **[16 Voltímetro digital](#page-272-1)**

#### **[17 Generador de formas de onda](#page-276-1)**

[Para seleccionar los tipos y las configuraciones de las formas de](#page-277-0)  [onda generadas](#page-277-0) 278

[Para modificar las formas de onda arbitrarias](#page-280-0) 281 [Cómo crear nuevas formas de onda arbitrarias](#page-282-0) 283 [Edición de formas de onda arbitrarias existentes](#page-283-0) 284 [Cómo capturar otras formas de onda en la forma de onda](#page-285-0) 

[Para transmitir el pulso de sincronización del generador de formas](#page-286-0)  [de onda](#page-286-0) 287

[Para especificar la carga de salida esperada](#page-286-1) 287

[Para utilizar niveles lógicos predefinidos del generador de forma de](#page-287-0)  [onda](#page-287-0) 288

[Para agregar ruido a la salida del generador de formas de](#page-288-0)  [onda](#page-288-0) 289

[Para restaurar la configuración predeterminada del generador de](#page-288-1)  [formas de onda](#page-288-1) 289

#### **[18 Guardar/Recuperar \(configuraciones, pantallas, datos\)](#page-290-1)**

[arbitraria](#page-285-0) 286

[Almacenamiento de configuraciones, imágenes de pantalla o](#page-290-2)  [datos](#page-290-2) 291 [Para guardar ficheros de configuración](#page-292-0) 293 [Para guardar ficheros de imágenes BMP o PNG](#page-293-0) 294 [Para guardar ficheros de datos CSV, ASCII XY o BIN](#page-294-0) 295 [Para guardar ficheros de datos ALB](#page-295-0) 296 [Control Largo](#page-297-0) 298 [Para guardar ficheros de datos de Lista](#page-299-0) 300 [Para guardar ficheros de forma de onda de referencia en un](#page-299-1)  [dispositivo de almacenamiento USB](#page-299-1) 300 [Para guardar máscaras](#page-300-0) 301

[Para guardar las formas de onda arbitrarias](#page-300-1) 301 [Para navegar por ubicaciones de almacenamiento](#page-301-0) 302 [Para introducir nombres de fichero](#page-301-1) 302 [Recuperación de configuraciones, máscaras o datos](#page-302-0) 303 [Para recuperar ficheros de configuración](#page-303-0) 304 [Para recuperar ficheros de máscara](#page-303-1) 304 [Para recuperar ficheros de forma de onda de referencia de un](#page-304-0)  [dispositivo de almacenamiento USB](#page-304-0) 305 [Para recuperar las formas de onda arbitrarias](#page-304-1) 305 [Recuperación de configuraciones predeterminadas](#page-305-0) 306 [Realización de una eliminación segura](#page-306-0) 307

#### **[19 Imprimir \(pantallas\)](#page-308-1)**

[Para imprimir la pantalla del osciloscopio](#page-308-2)[Para configurar conexiones de impresoras en red](#page-310-0) 311 [Para especificar las opciones de impresión](#page-311-0)[Para especificar la opción de paleta](#page-312-0)

#### **[20 Configuraciones de utilidades](#page-314-1)**

[Configuración de interfaz de E/S](#page-314-2)[Configuración de la conexión LAN del osciloscopio](#page-315-0) 316 [Para establecer una conexión LAN](#page-316-0)[Conexión independiente \(punto a punto\) a un ordenador](#page-317-0)[Explorador de fichero](#page-318-0)[Configuración de preferencias del osciloscopio](#page-320-0) 321 [Para elegir expandir alrededor del centro o de tierra](#page-320-1) 321 [Para desactivar/activar fondos transparentes](#page-321-0)[Para cargar la biblioteca de etiquetas predeterminada](#page-321-1) 322 [Para configurar el protector de pantalla](#page-321-2)[Para configurar las preferencias de Escala automática](#page-323-0)

[Configuración del reloj del osciloscopio](#page-323-1) 324 [Configuración de la fuente de TRIG OUT en el panel posterior](#page-324-0) 325 [Realización de tareas de servicio](#page-325-0) 326 [Para realizar la calibración del usuario](#page-325-1) 326 [Para realizar una prueba automática de hardware](#page-328-0) 329 [Para realizar una prueba automática del panel frontal](#page-329-0) 330 [Para ver información sobre el osciloscopio](#page-329-1) 330 [Para ver el estado de calibración del usuario](#page-329-2) 330 [Para limpiar el osciloscopio](#page-330-0) 331 [Para ver el estado de la garantía y de los servicios](#page-330-1)  [extendidos](#page-330-1) 331 [Para comunicarse con Agilent](#page-330-2) 331 [Para devolver el instrumento](#page-330-3) 331 [Configuración de la tecla \[Quick Action\] Acción rápida](#page-331-0) 332 [Cómo agregar una anotación](#page-332-0) 333

#### **[21 Interfaz web](#page-336-1)**

[Acceso a la interfaz web](#page-337-0) 338 [Browser Web Control](#page-338-0) 339 [Real Scope Remote Front Panel](#page-339-0) 340 [Simple Remote Front Panel](#page-340-0) 341 [Programación remota mediante la interfaz web](#page-341-0) 342 [Programación remota con Agilent IO Libraries](#page-342-0) 343 [Guardar/Recuperar](#page-343-0) 344 [Almacenamiento de ficheros mediante la interfaz web](#page-343-1) 344 [Recuperación de ficheros mediante la interfaz web](#page-344-0) 345 [Tomar la imagen](#page-345-0) 346 [Función de identificación](#page-346-0) 347 [Instrument Utilities](#page-347-0) 348

#### **[22 Referencia](#page-352-1)**

[Especificaciones y características](#page-352-2) 353 [Categoría de medición](#page-352-3) 353 [Categoría de medición del osciloscopio](#page-353-0) 354 [Definiciones de categorías de mediciones](#page-353-1) 354 [Capacidad de resistencia a transientes](#page-354-0) 355  $\overline{\text{Vol}}$ taje de entrada máximo en entradas analógicas  $355$ ∕∖∖  $\overline{\text{Vol}}$ taje de entrada máximo en canales digitales  $355$ [Condiciones ambientales](#page-354-3) 355 [Sondas y accesorios](#page-355-0) 356 [Sondas pasivas](#page-356-0) 357 [Sondas activas de terminación única](#page-356-1) 357 [Sondas diferenciales](#page-357-0) 358 [Sondas de corriente](#page-358-0) 359 [Accesorios disponibles](#page-359-0) 360 [Carga de licencias y visualización de información de](#page-360-0)  [licencias](#page-360-0) 361 [Opciones disponibles con licencias](#page-360-1) 361 [Otras opciones disponibles](#page-362-0) 363 [Actualización a MSO](#page-362-1) 363 [Actualizaciones de software y firmware](#page-363-0) 364 [Formato de datos binarios \(.bin\)](#page-363-1) 364 [Datos binarios en MATLAB](#page-364-0) 365 [Formato de encabezado binario](#page-364-1) 365 [Ejemplo de programa para leer datos binarios](#page-367-0) 368 [Ejemplos de ficheros binarios](#page-367-1) 368

[Ficheros CSV y ASCII XY](#page-370-0) 371 [Estructura de ficheros CSV y ASCII XY](#page-371-0) 372 [Valores mínimos y máximos en ficheros CSV](#page-371-1) 372

[Reconocimientos](#page-372-0) 373

### **[23 Disparo y decodificación serial CAN/LIN](#page-374-1)**

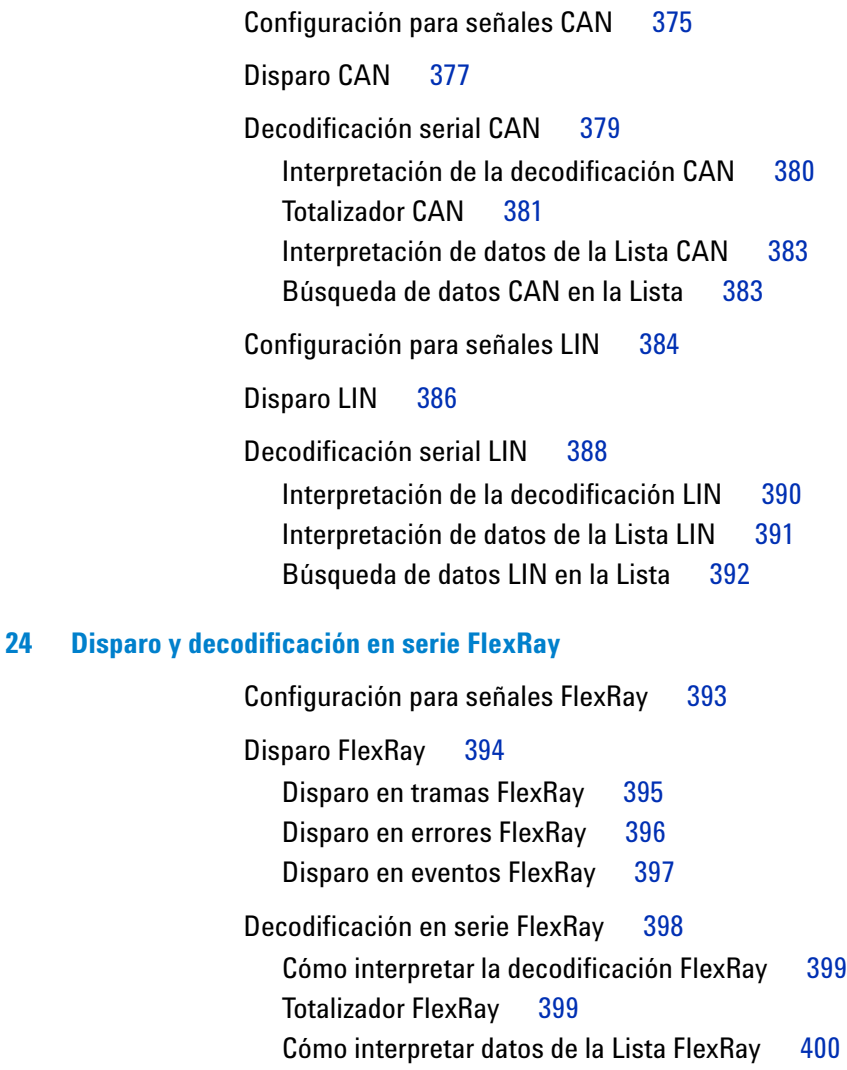

#### **[25 Disparo y decodificación serial I2C/SPI](#page-402-1)**

[Configuración para señales I2C](#page-402-2)[Disparo I2C](#page-403-0)[Decodificación serial I2C](#page-407-0)[Interpretación de la decodificación I2C](#page-409-0)[Interpretación de datos de la Lista I2C](#page-410-0)[Búsqueda de datos I2C en la Lista](#page-411-0) 412 [Configuración para señales SPI](#page-412-0)[Disparo SPI](#page-416-0)[Decodificación serial SPI](#page-418-0)[Interpretación de decodificación SPI](#page-419-0) 420 [Interpretación de datos de la Lista SPI](#page-420-0) 421 [Búsqueda de datos SPI en la Lista](#page-420-1)

### **[26 Disparo y decodificación en serie I2S](#page-422-1)**

[Configuración para señales I2S](#page-422-2)[Disparo I2S](#page-425-0)[Decodificación en serie I2S](#page-428-0)[Cómo interpretar la decodificación I2S](#page-430-0)[Cómo interpretar la Lista I2S](#page-431-0)[Cómo buscar datos I2S en la Lista](#page-432-0) 433

#### **[27 Disparo y decodificación en serie MIL-STD-1553/ARINC 429](#page-434-1)**

[Configuración para señales MIL-STD-1553](#page-434-2) 435 [Disparo MIL-STD-1553](#page-436-0) 437 [Decodificación en serie MIL-STD-1553](#page-437-0) 438 [Cómo interpretar la decodificación MIL-STD-1553](#page-438-0) 439

[Como interpretar los datos de la lista MIL-STD-1553](#page-439-0) 440 [Cómo buscar datos MIL-STD-1553 en el Lista](#page-440-0) 441 [Configuración para señales ARINC 429](#page-441-0)[Disparo ARINC 429](#page-443-0)[Decodificación en serie ARINC 429](#page-445-0)[Cómo interpretar la decodificación ARINC 429](#page-447-0)[Totalizador ARINC 429](#page-448-0)[Cómo interpretar la Lista ARINC 429](#page-449-0)[Cómo buscar datos ARINC 429 en la Lista](#page-450-0) 451

#### **[28 Disparo y decodificación serial UART/RS232](#page-452-1)**

[Configuración para señales UART/RS232](#page-452-2) 453 [Disparo UART/RS232](#page-454-0) 455 [Decodificación serial UART/RS232](#page-456-0) 457 [Interpretación de la decodificación UART/RS232](#page-458-0) 459 [Totalizador UART/RS232](#page-459-0) 460 [Interpretación de datos de la Lista UART/RS232](#page-460-0) 461 [Búsqueda de datos UART/RS232 en la Lista](#page-460-1) 461

**[Índice](#page-462-0)**

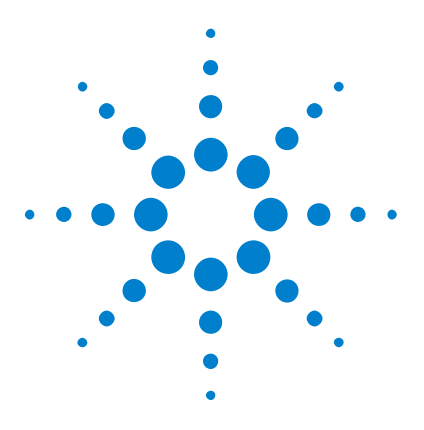

**Osciloscopios Agilent InfiniiVision 3000 serie X Guía del usuario**

## <span id="page-24-1"></span><span id="page-24-0"></span>**1 Pasos iniciales**

[Revise el contenido del paquete](#page-24-2) 25 [Incline el osciloscopio para ver mejor](#page-27-1) 28 [Encienda el osciloscopio](#page-28-0) 29 [Conecte las sondas al osciloscopio](#page-29-0) 30 [Entrada de una forma de onda](#page-30-1) 31 [Restaurar la configuración predeterminada del osciloscopio](#page-30-2) 31 [Use Escala automática](#page-31-0) 32 [Compense las sondas pasivas](#page-33-0) 34 [Conozca los controles del panel frontal y los conectores](#page-34-0) 35 [Conozca los conectores del panel posterior](#page-44-0) 45 [Conozca la pantalla del osciloscopio](#page-46-0) 47 [Acceda a la Ayuda rápida incorporada](#page-47-1) 48

En este capítulo se describen los pasos que se siguen al usar el osciloscopio por primera vez.

### <span id="page-24-2"></span>**Revise el contenido del paquete**

**•** Controle que el embalaje no haya sufrido daños en el envío.

Si la caja pareciera estar dañada, guárdela, junto con el material antigolpes, hasta haber revisado que contenga todo lo que corresponde y haber probado el osciloscopio en forma mecánica y eléctrica.

- **•** Verifique que ha recibido los siguientes elementos y los accesorios opcionales que haya solicitado:
	- **•** Osciloscopio InfiniiVision 3000 serie X.

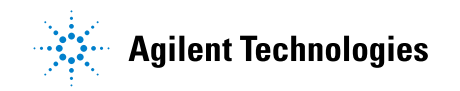

#### **1 Pasos iniciales**

- **•** Cable de alimentación (el país de origen determina el tipo específico).
- **•** Sondas para el osciloscopio:
	- **•** Dos sondas para modelos de 2 canales.
	- **•** Cuatro sondas para modelos de 4 canales.
- **•** CD- ROM de documentación.

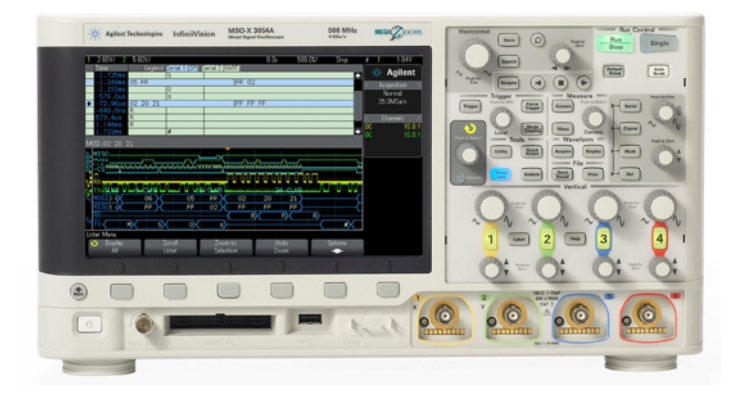

InfiniiVision 3000 X-Series oscilloscope

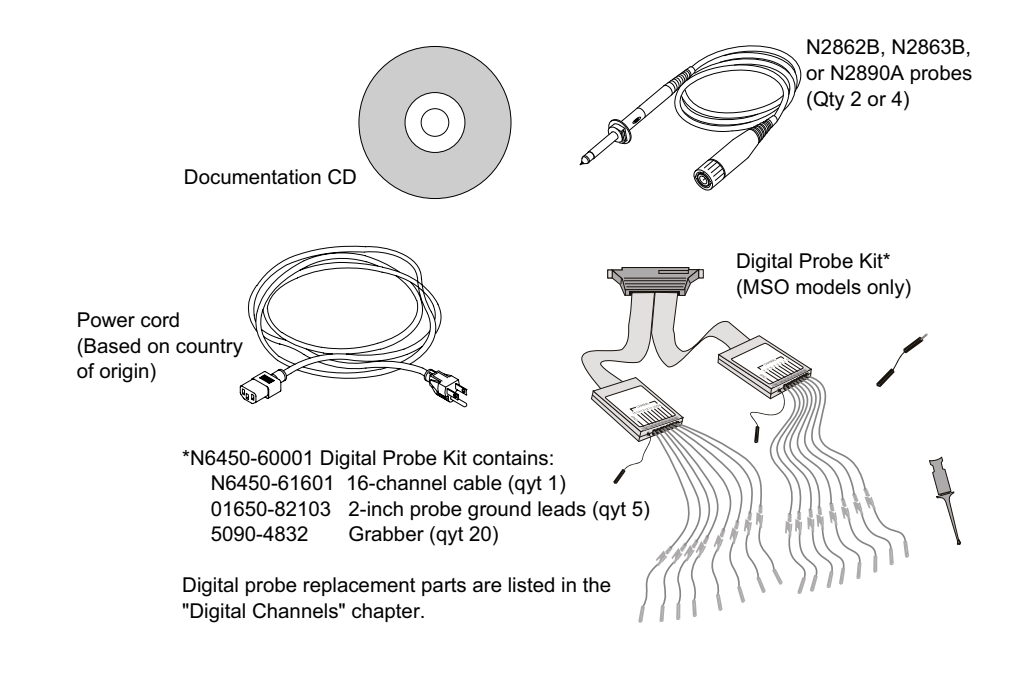

**Véase también •** ["Accesorios disponibles"](#page-359-1) en la página 360

### <span id="page-27-0"></span>**Instale el módulo opcional LAN/VGA o GPIB**

Si necesita instalar un módulo DSOXLAN LAN/VGA o un módulo DSOXGPIB GPIB, realice esta instalación antes de encender el osciloscopio.

- **1** Si necesita retirar un módulo antes de instalar uno diferente, tome las pestañas de resorte del módulo y extráigalo suavemente de la ranura.
- **2** Para instalar un módulo, deslícelo en la ranura posterior hasta que quede bien colocado.

Las pestañas de resorte del módulo se ajustarán a la ranura para sostenerlo en su lugar.

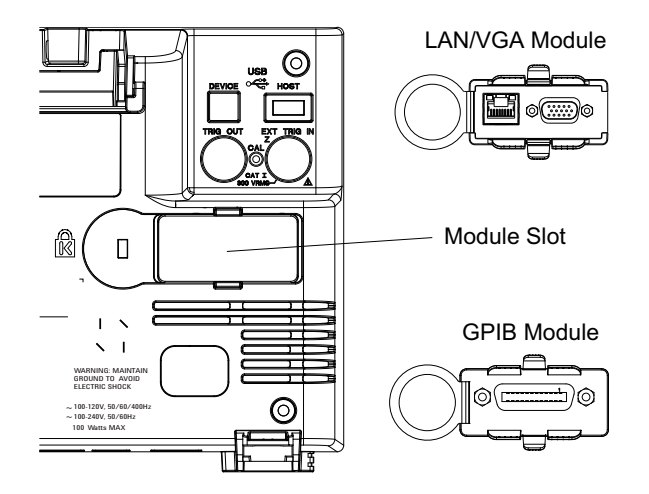

**NOTA** El módulo LAN/VGA o GPIB debe instalarse antes de encender el osciloscopio.

### <span id="page-27-1"></span>**Incline el osciloscopio para ver mejor**

Debajo de las patas frontales del osciloscopio hay pestañas que se pueden abrir para inclinar el instrumento.

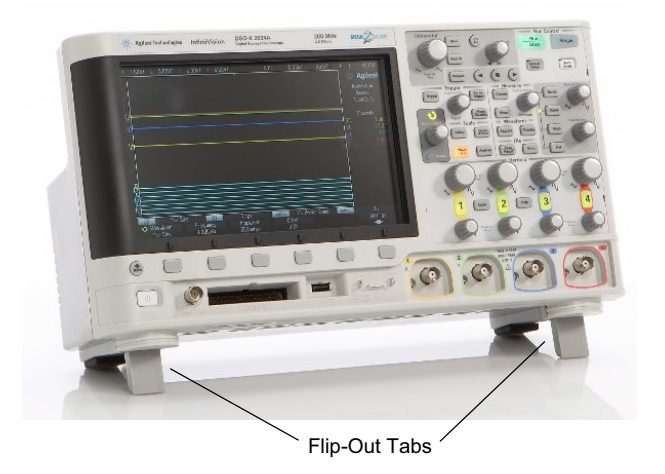

## <span id="page-28-0"></span>**Encienda el osciloscopio**

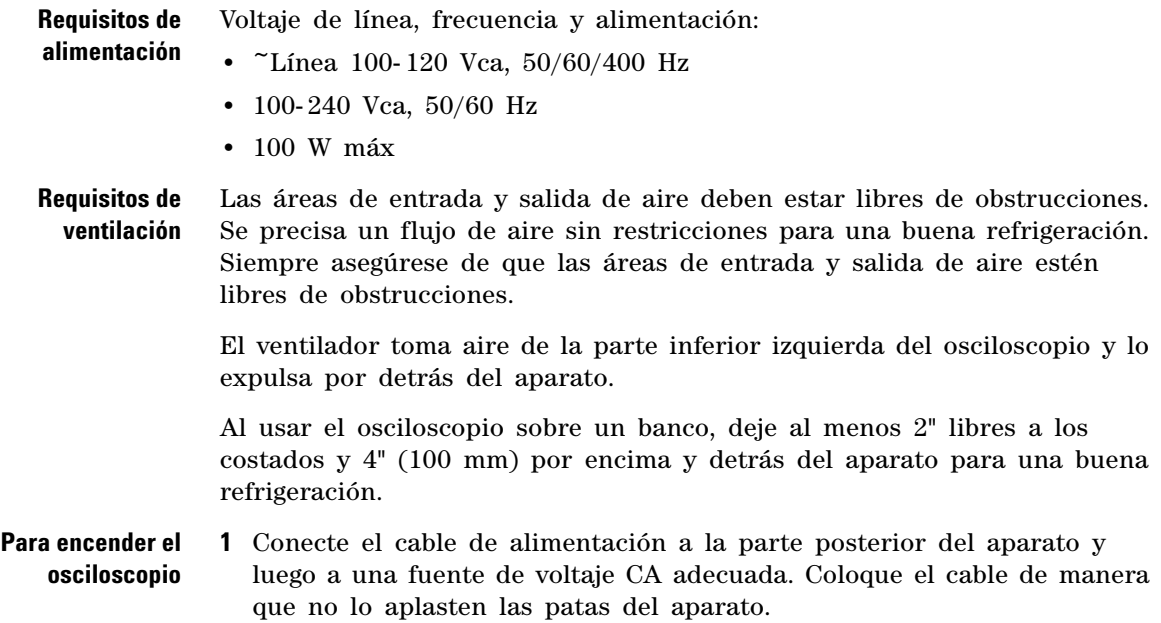

#### **1 Pasos iniciales**

**2** El osciloscopio se ajusta automáticamente para voltajes de línea de entrada entre 100 y 240 VCA. El cable de línea suministrado es el adecuado para el país de origen.

### **ADVERTENCIA Siempre use un cable de conexión a tierra. No lo anule.**

**3** Presione el interruptor de encendido.

El interruptor se encuentra en la esquina inferior izquierda del panel frontal. El osciloscopio hará una prueba automática y estará listo para usarse en unos segundos.

### <span id="page-29-0"></span>**Conecte las sondas al osciloscopio**

- **1** Conecte la sonda a un conector BNC de canal del osciloscopio.
- **2** Conecte la punta en gancho retráctil de la sonda al punto de interés del circuito o dispositivo que se probará. Recuerde conectar el conductor a tierra de la sonda a un punto del circuito con conexión a tierra.

### **PRECAUCIÓN**  $\sqrt{N}$  Voltaje de entrada máximo en entradas analógicas

<span id="page-29-1"></span>CAT I 300 Vrms, 400 Vpk; sobrevoltaje de transiente 1,6 kVpk

50Ω de entrada: 5 Vrms La protección de entrada se activa en el modo de 50 Ω y la carga de 50 Ω se desconecta si se detecta más de 5 Vrms. Sin embargo, las entradas pueden dañarse de todas formas según la constante de tiempo de la señal. La protección de entrada de 50 Ω sólo funciona cuando el osciloscopio está encendido.

Con sonda 10073C 10:1: CAT I 500 Vpk, CAT II 400 Vpk

Con sonda N2862A o N2863A 10:1: 300 Vrms

### **PRECAUCIÓN**  $\sqrt{N}$  No haga flotar el chasis del osciloscopio

<span id="page-30-0"></span>Si no establece la conexión a tierra y "hace flotar" el chasis del osciloscopio, probablemente obtenga mediciones incorrectas y quizás también dañe el equipo. El conductor a tierra de la sonda se conecta al chasis del osciloscopio y al cable a tierra del cable de alimentación. Si necesita una medición entre dos puntos activos, use una sonda diferencial con suficiente rango dinámico.

**ADVERTENCIA No deje de protegerse conectando a tierra el osciloscopio. El osciloscopio debe estar conectado a tierra con su cable de alimentación. De lo contrario, existe el peligro de que haya descargas eléctricas.**

### <span id="page-30-1"></span>**Entrada de una forma de onda**

La primera señal que ingresa al osciloscopio es la señal de Comp de sonda Demo 2. Esta señal se usa para compensar sondas.

- **1** Conecte una sonda de osciloscopio del canal 1 a la terminal **Demo m2** (Comp de sonda) del panel frontal.
- **2** Conecte el cable a tierra de la sonda a la terminal de tierra (junto a la terminal **Demo 2**).

### <span id="page-30-2"></span>**Restaurar la configuración predeterminada del osciloscopio**

Para restaurar la configuración predeterminada del osciloscopio:

#### **1** Presione **[Default Setup] Conf predet**.

La configuración predeterminada restaura los ajustes originales del osciloscopio. Esto configura el osciloscopio en un estado de funcionamiento conocido. Los principales valores predeterminados de configuración son:

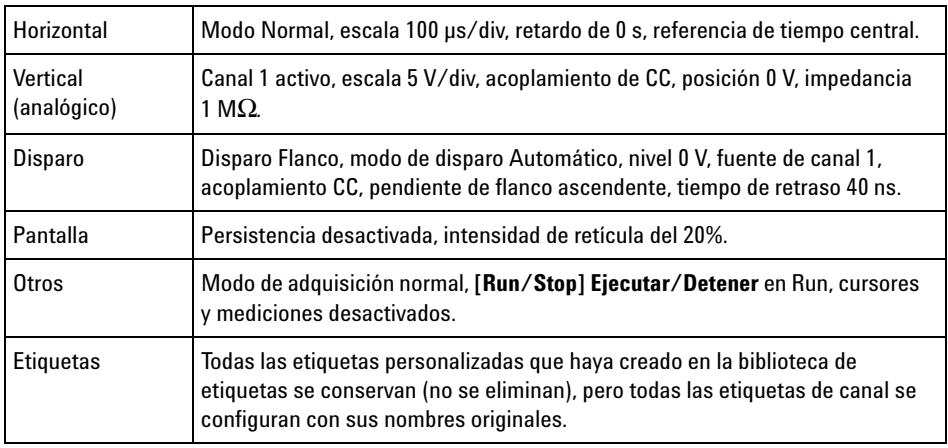

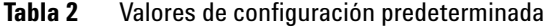

En el menú Guardar/Recuperar, también hay opciones para restaurar toda la configuración de fábrica (consulte ["Recuperación de configuraciones](#page-305-1)  [predeterminadas"](#page-305-1) en la página 306) o realizar una eliminación segura (consulte ["Realización de una eliminación segura"](#page-306-1) en la página 307).

### <span id="page-31-0"></span>**Use Escala automática**

Use **[Auto Scale] Escala automática** para configurar en forma automática el osciloscopio para mostrar mejor las señales de entrada.

**1** Presione **[Escala automática]**.

Debería ver en la pantalla del osciloscopio una forma de onda similar a ésta:

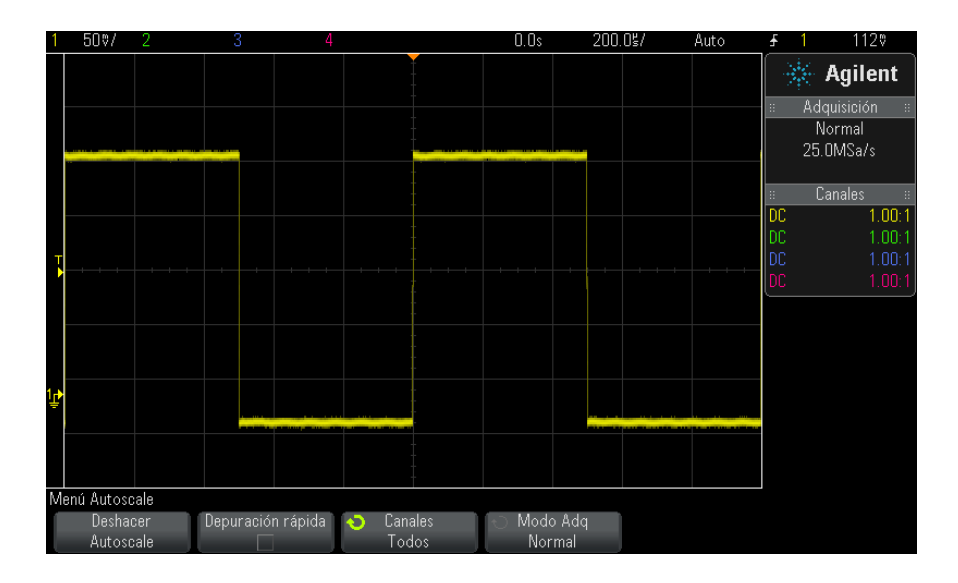

- **2** Si desea regresar a la configuración anterior del osciloscopio**,** presione **Deshacer Escala automática**.
- **3** Si desea activar Escala automática con "depuración rápida", cambiar los canales con Escala automática o preservar el modo de adquisición durante Escala automática, presione **Depuración rápida**, **Canales** o **Modo Adq**.

Éstas son las mismas teclas programables que aparecen en el menú Preferencias de Escala automática. Consulte ["Para configurar las](#page-323-2)  [preferencias de Escala automática"](#page-323-2) en la página 324.

Si ve la forma de onda, pero la onda cuadrada no tiene la forma correcta de la figura anterior, siga el procedimiento ["Compense las sondas](#page-33-0)  pasivas" [en la página 34.](#page-33-0)

Si no ve la forma de onda, asegúrese de que la sonda esté bien conectada al BNC de entrada de canal del panel frontal y a la terminal Demo 2, Comp de sonda de la izquierda.

**Funcionamiento de Escala automática** Escala automática analiza todas las formas de onda presentes en cada canal y en la entrada de disparo externo. Esto incluye los canales digitales, de estar conectados.

Escala automática busca, activa y escala cualquier canal con una forma de onda repetitiva de una frecuencia de al menos 25 Hz, un ciclo de trabajo superior a 0,5% y una amplitud de al menos 10 mV de pico a pico. Los canales que no cumplan estos requisitos se desactivarán.

La fuente del disparo se selecciona buscando la primera forma de onda válida, empezando por el disparo externo, continuando con el canal analógico de menor valor hasta el de mayor valor y, terminando (si hay sondas digitales conectadas) con el canal digital de mayor valor.

En Escala automática, el retardo se configura en 0,0 segundos, la configuración de tiempo/div horizontal (velocidad de barrido) depende de la señal de entrada (alrededor de 2 períodos de la señal disparada en la pantalla) y el modo de disparo se configura en Flanco.

### <span id="page-33-0"></span>**Compense las sondas pasivas**

Debe compensarse cada sonda pasiva del osciloscopio para que coincida con las características de entrada del canal del aparato al que está conectada. Una sonda mal compensada puede generar errores importantes de medición.

- **1** Conecte la señal Comp de sonda (consulte ["Entrada de una forma de](#page-30-1)  onda" [en la página 31\)](#page-30-1).
- **2** Presione **[Default Setup] Configuración predeterminada** para recuperar la configuración predeterminada del osciloscopio (consulte ["Restaurar la](#page-30-2)  [configuración predeterminada del osciloscopio"](#page-30-2) en la página 31).
- **3** Presione **[Auto Scale] Escala automática** para configurar automáticamente el osciloscopio para la señal Comp de sonda (consulte ["Use Escala](#page-31-0)  automática" [en la página 32\)](#page-31-0).
- **4** Presione la tecla del canal al que esté conectada la sonda (**[1]**, **[2]**, etc.).
- **5** En el menú Canal, presione **Sonda**.
- **6** En el menú Sonda de canal, presione **Comprobación de sonda** y siga las instrucciones en pantalla.

De ser necesario, use una herramienta no metálica (suministrada con la sonda) para ajustar el condensador en la sonda para el pulso más plano posible.

En las sondas N2862/63/90, el condensador es el ajuste amarillo en la punta de la sonda. En otras sondas, el condensador se encuentra en el conector BNC de la sonda.

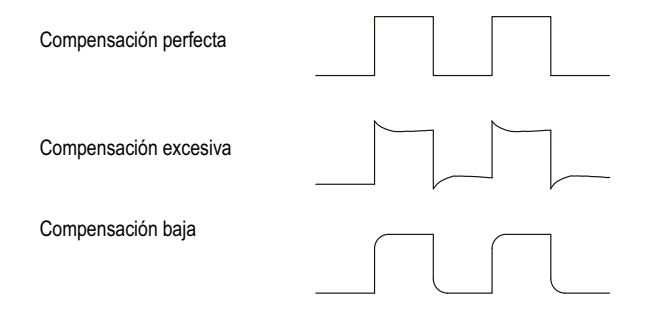

- **7** Conecte las sondas a todos los demás canales del osciloscopio (canal 2 de un osciloscopio de 2 canales, o canales 2, 3 y 4 de uno de 4 canales).
- **8** Repita el procedimiento para cada canal.

### <span id="page-34-0"></span>**Conozca los controles del panel frontal y los conectores**

En el panel frontal, *tecla* hace referencia a cualquier tecla (botón) que se puede presionar.

*Tecla programable* específicamente hace referencia a las seis teclas directamente debajo de la pantalla. La leyenda de estas teclas está directamente por encima, en la pantalla. Sus funciones cambian a medida que uno se desplaza por los menús del osciloscopio.

Para apreciar la siguiente figura, remítase a las descripciones numeradas de la tabla posterior.

### **1 Pasos iniciales**

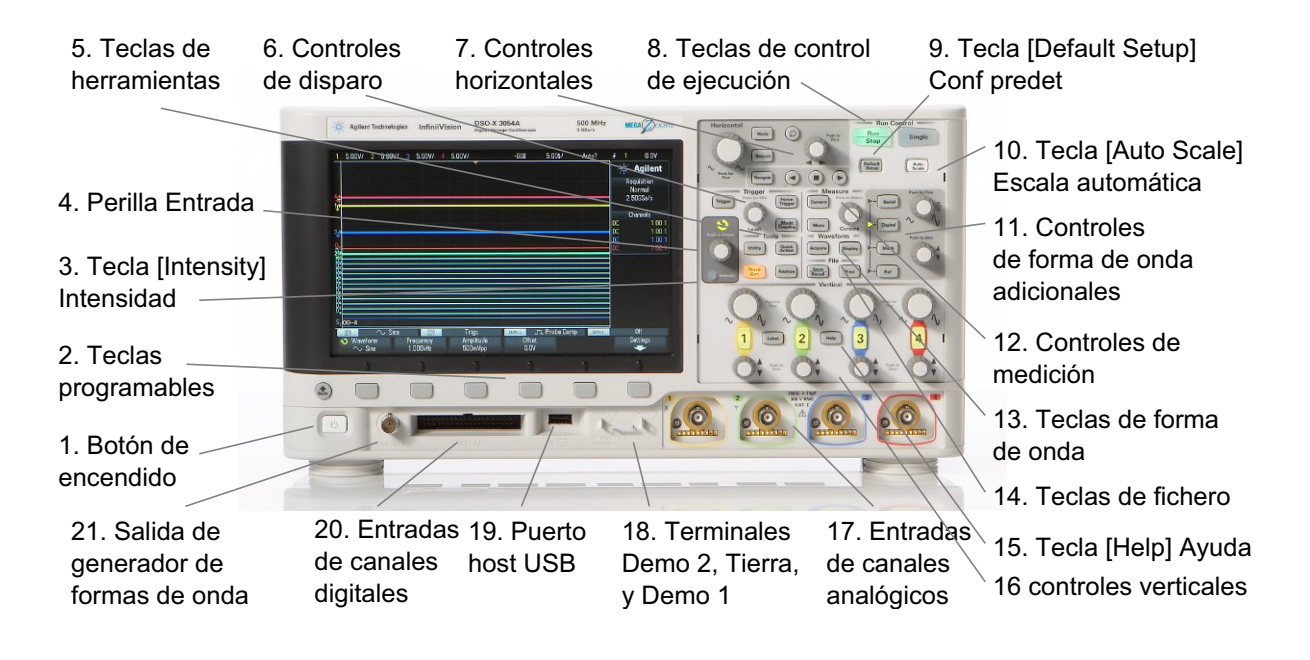

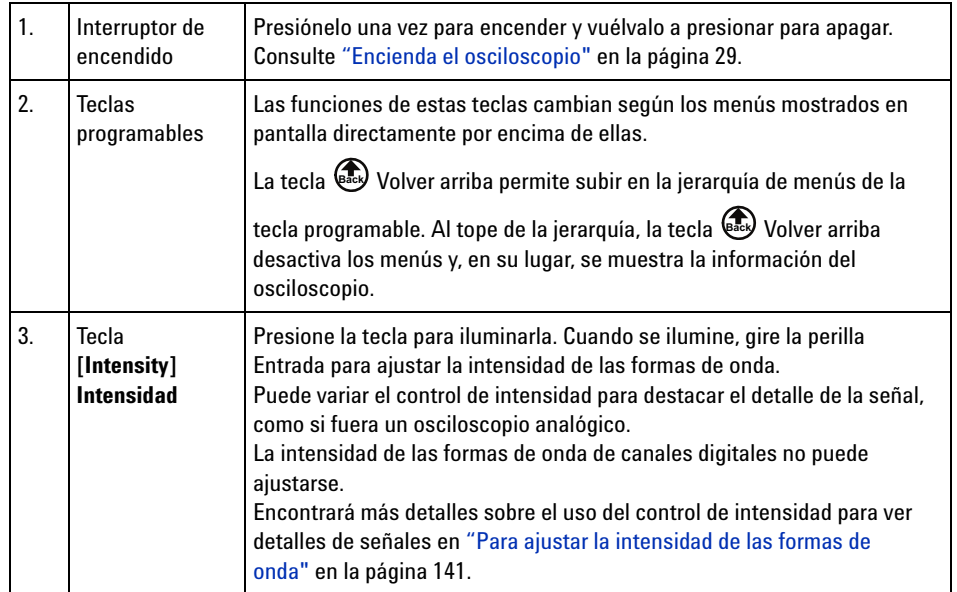
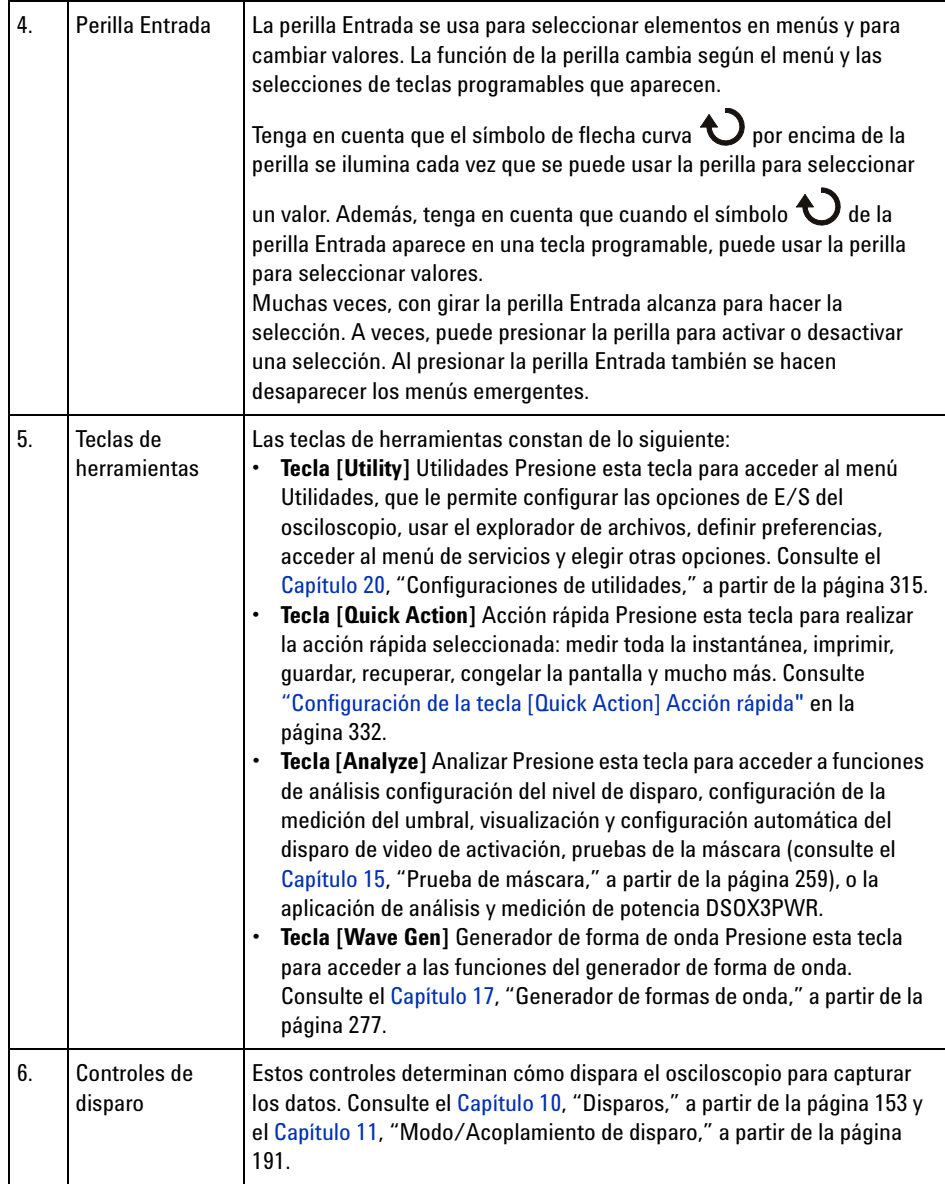

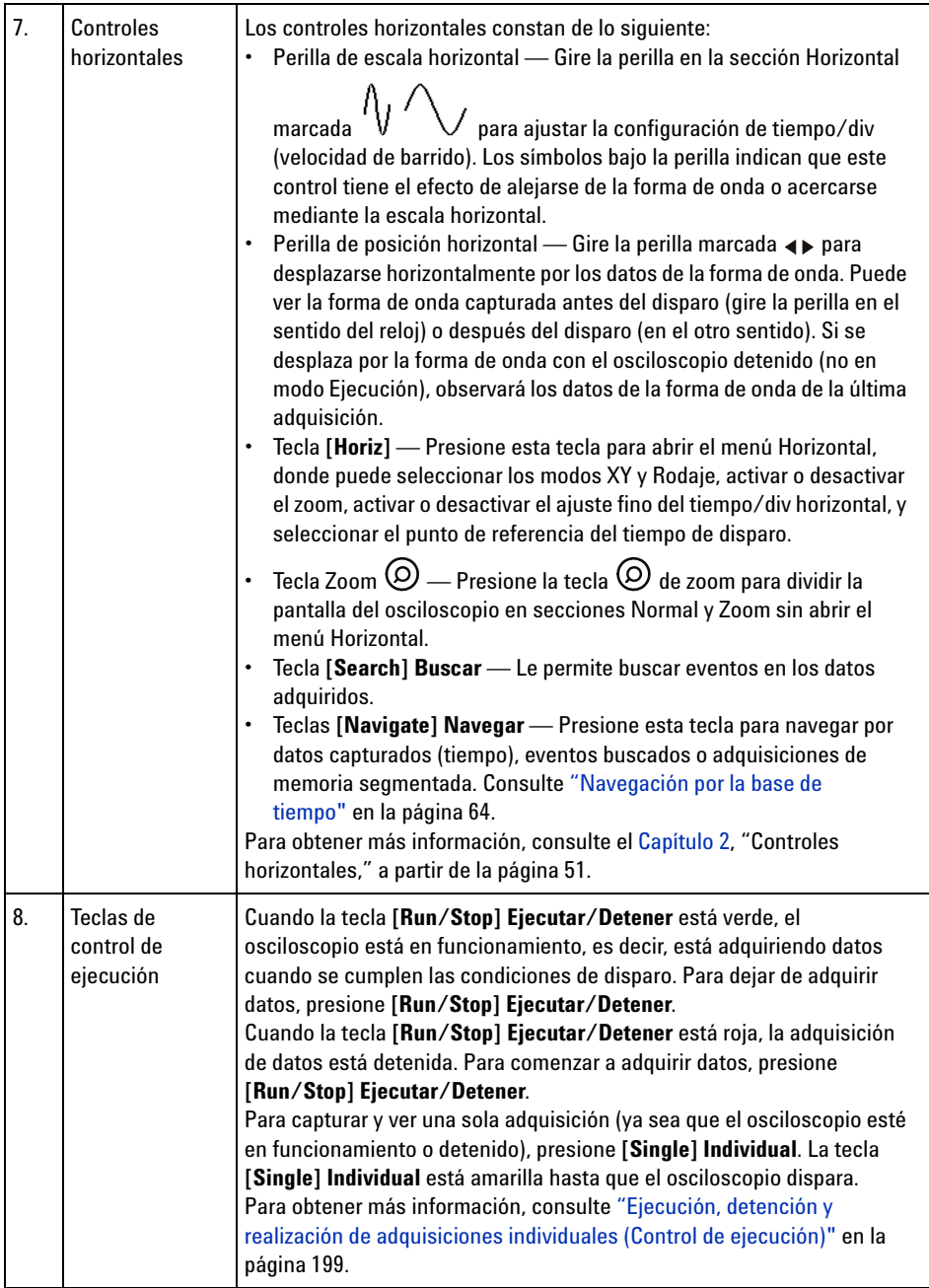

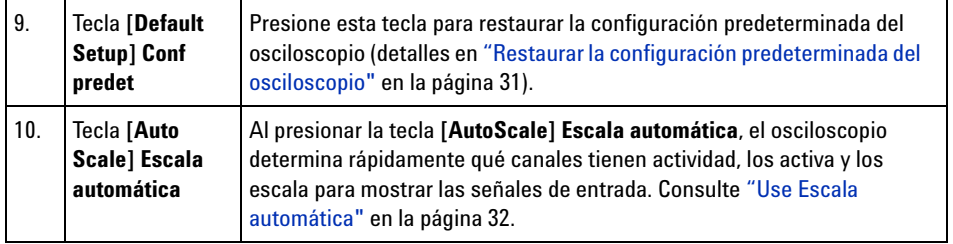

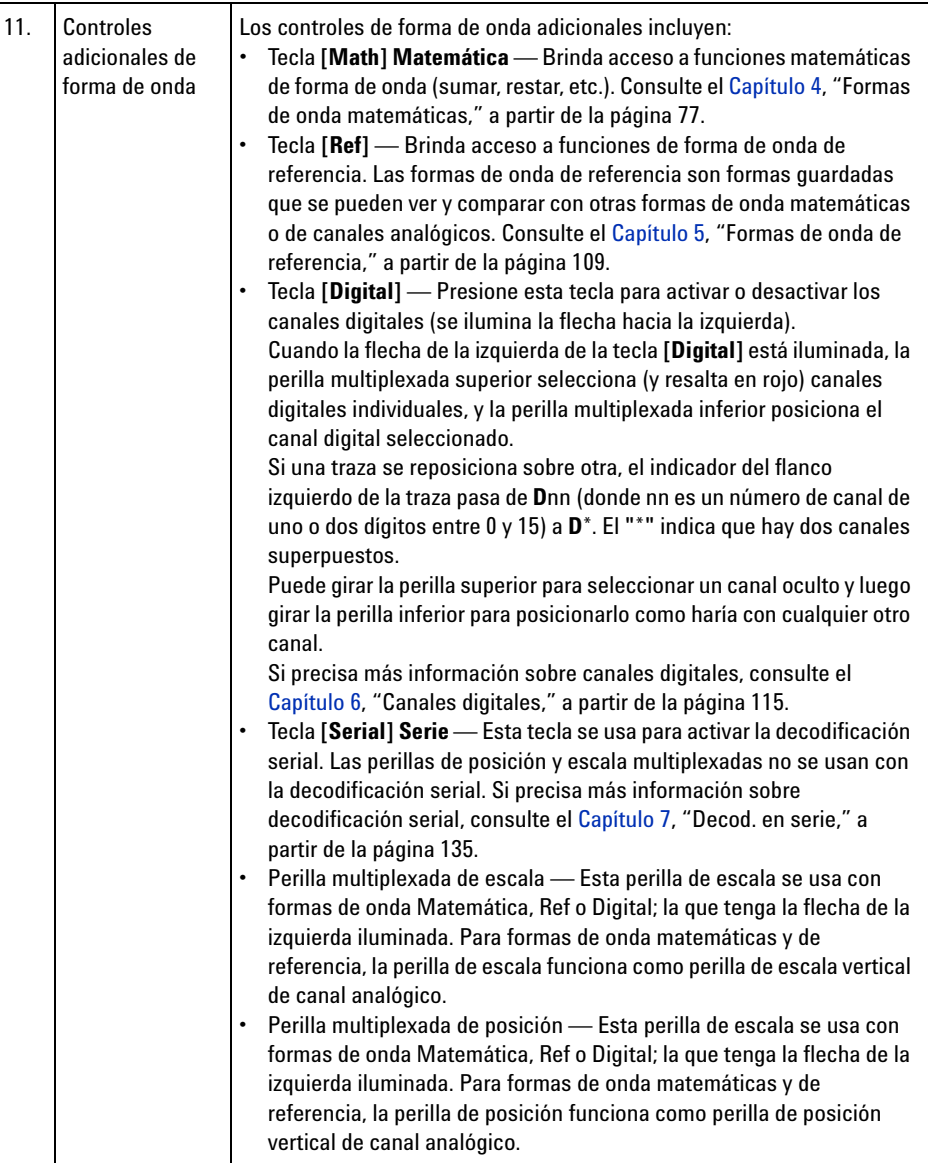

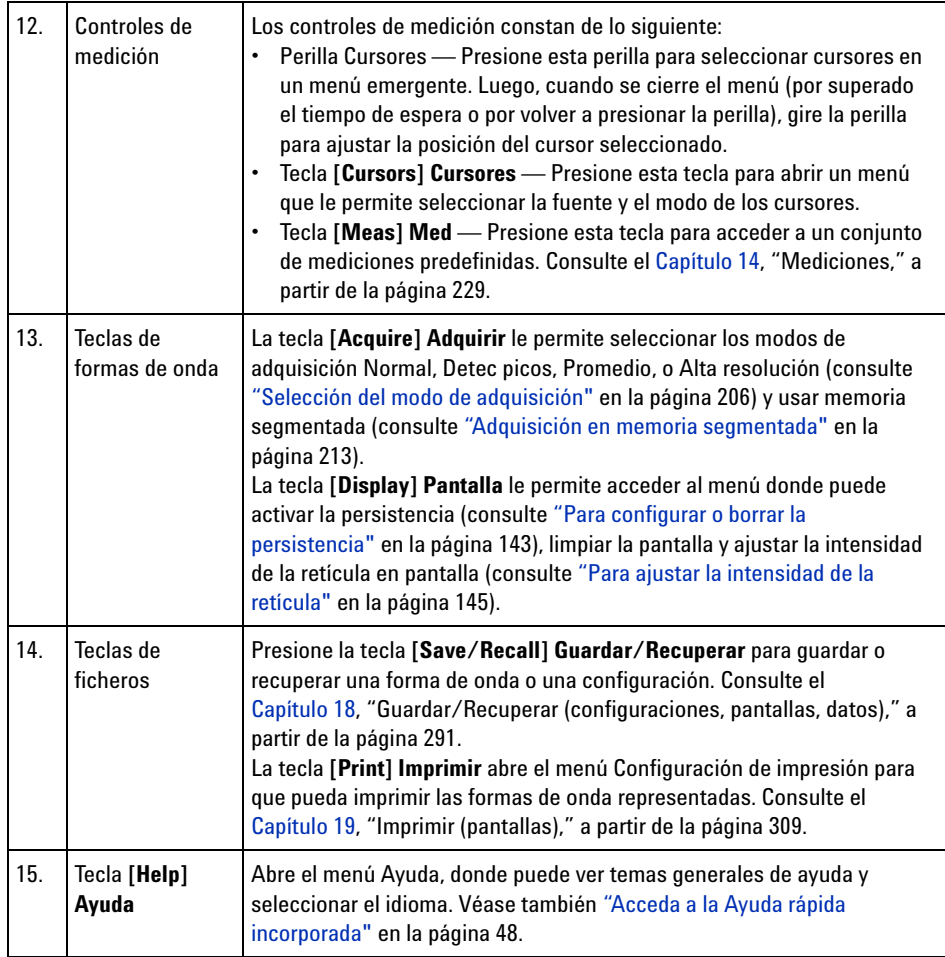

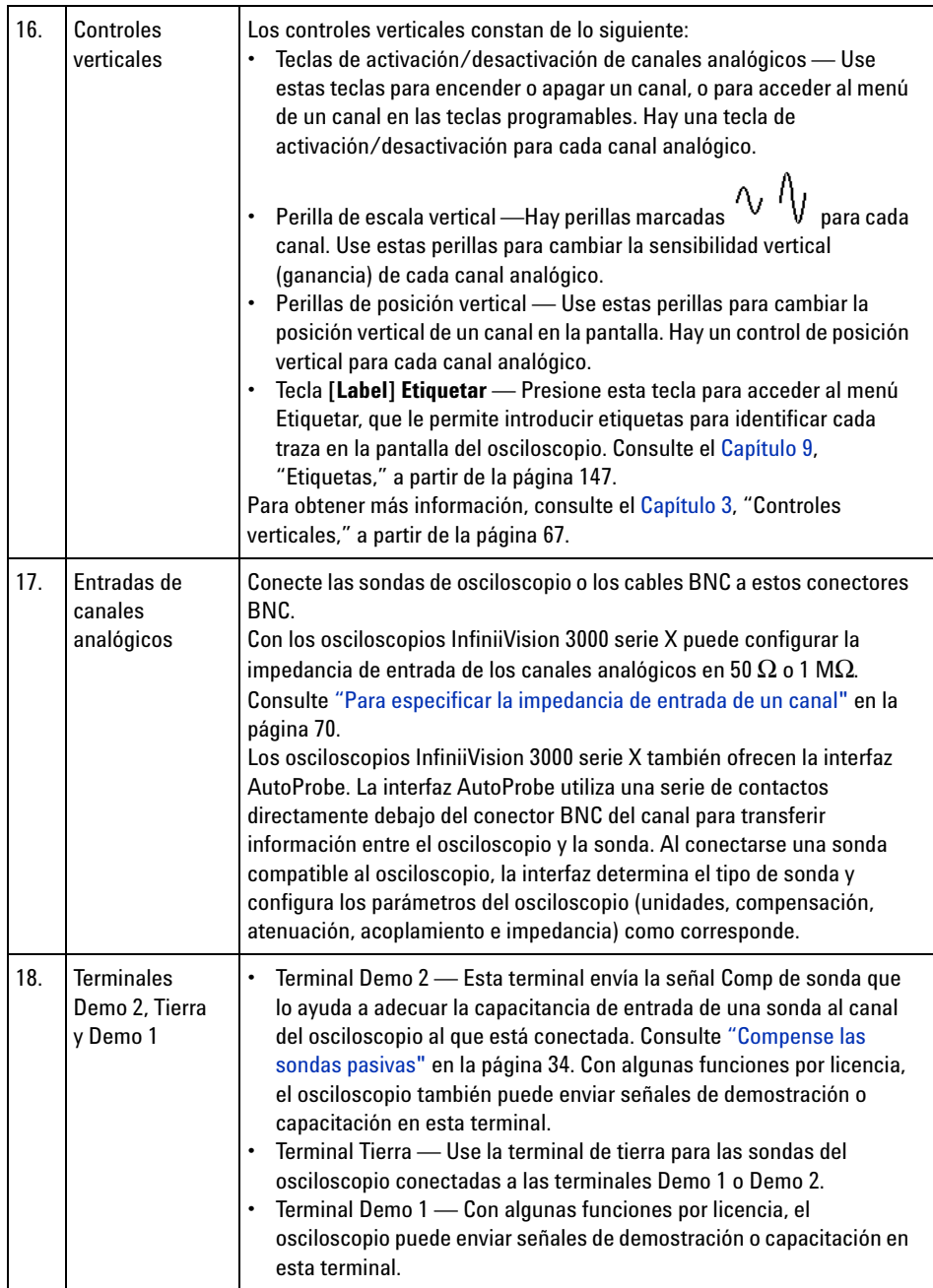

<span id="page-42-0"></span>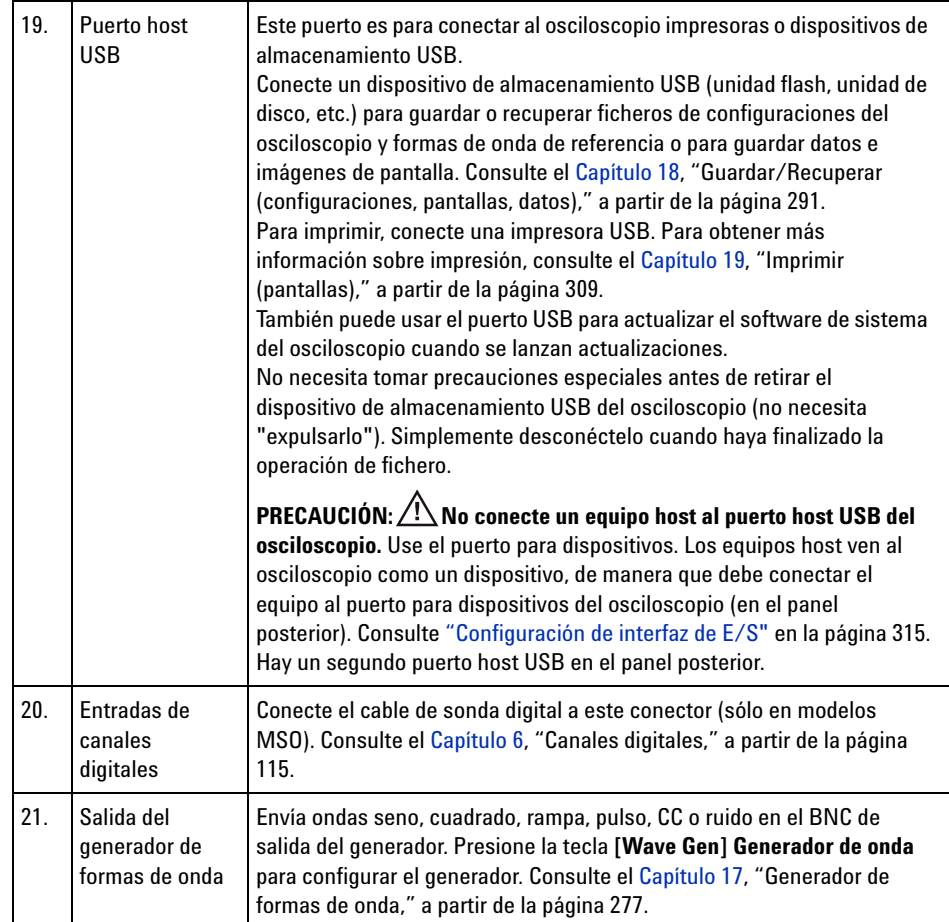

#### **Indicadores del panel frontal para varios idiomas**

Los indicadores del panel frontal, que tienen traducciones para el texto de etiquetas y las teclas del panel frontal en inglés, vienen en 10 idiomas. Se incluyen los indicadores adecuados si se elige la opción de localización al momento de la compra.

Para instalar los indicadores del panel frontal:

**1** Tire suavemente de las perillas del panel frontal para retirarlas.

#### **1 Pasos iniciales**

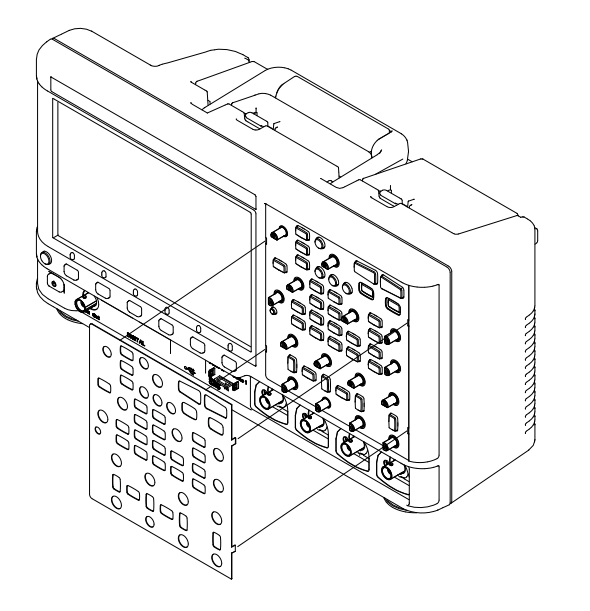

**2** Inserte las pestañas laterales de los indicadores en las ranuras del panel frontal.

**3** Vuelva a instalar las perillas.

Los indicadores del panel frontal se pueden pedir en ["www.parts.agilent.com"](http://www.parts.agilent.com) por los siguientes números de pieza:

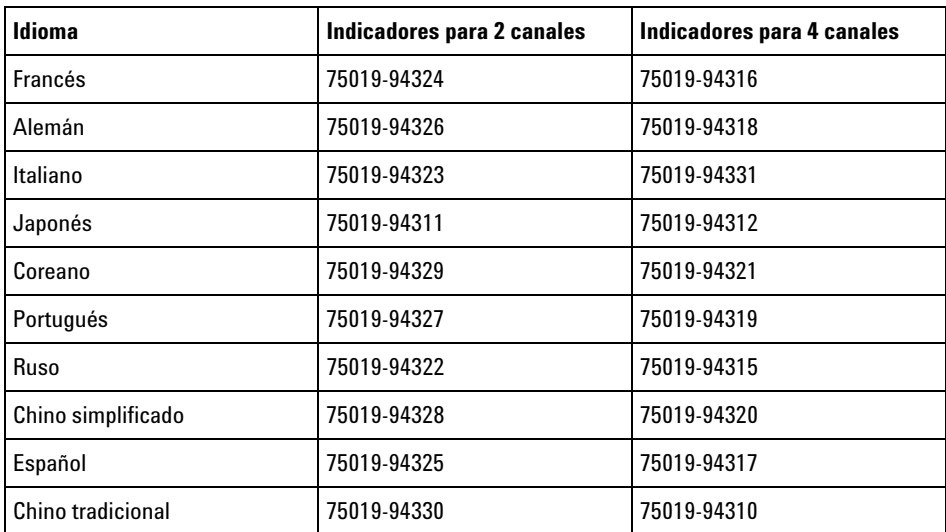

# **Conozca los conectores del panel posterior**

Para apreciar la siguiente figura, remítase a las descripciones numeradas de la tabla posterior.

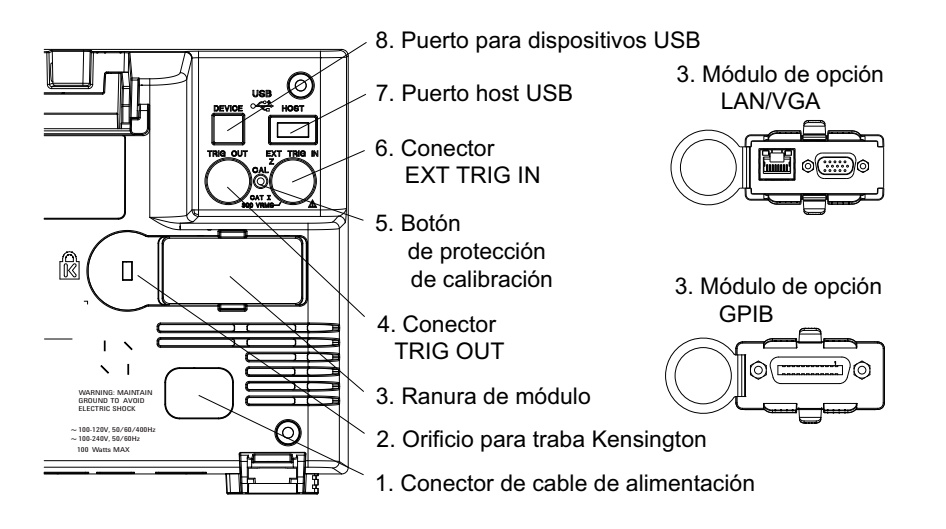

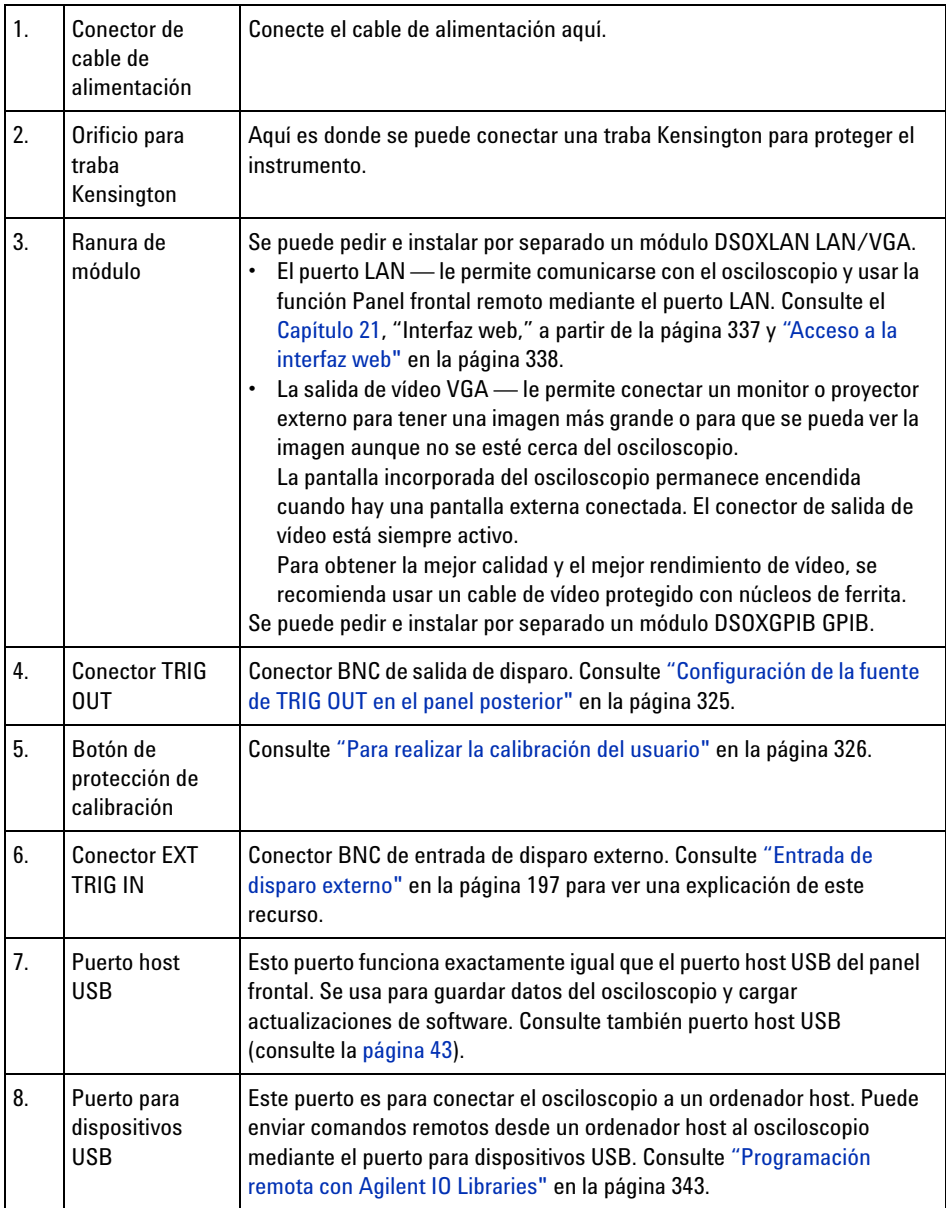

# **Conozca la pantalla del osciloscopio**

La pantalla del osciloscopio contiene formas de onda adquiridas, información de configuración, resultados de mediciones y las definiciones de las teclas programables.

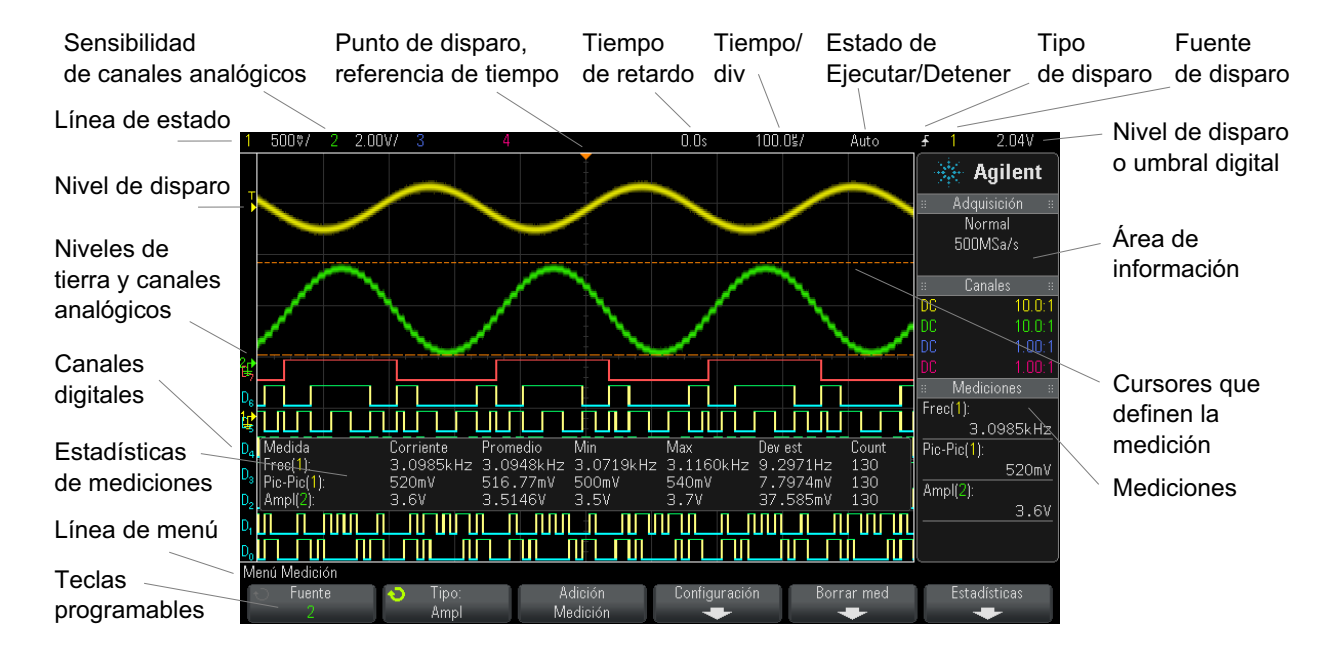

**Imagen 1** Interpretación de la pantalla del osciloscopio

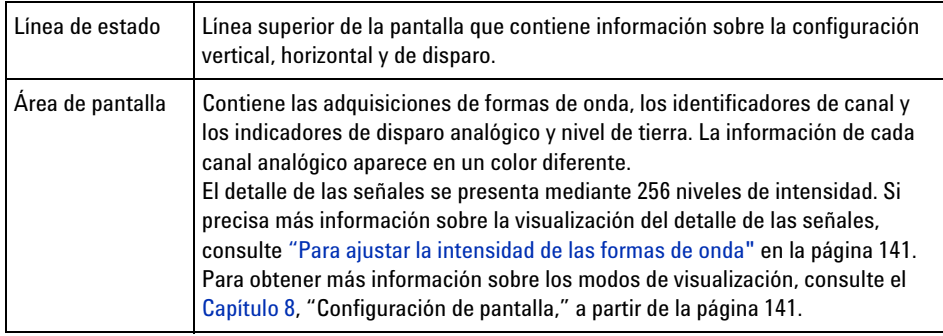

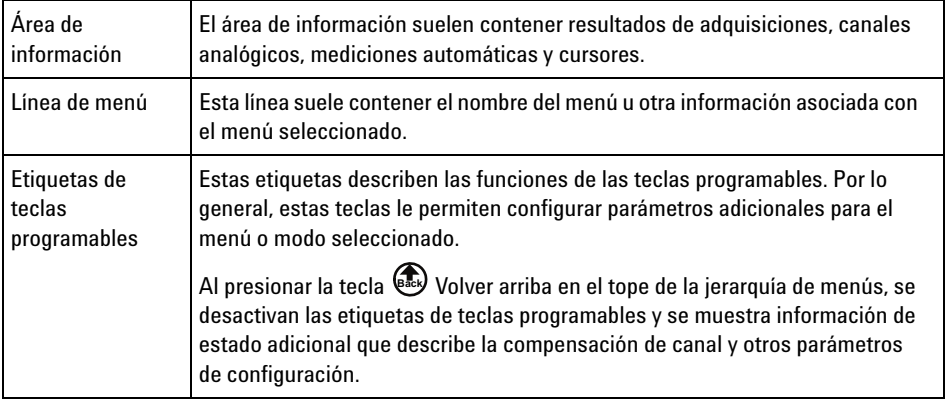

# <span id="page-47-0"></span>**Acceda a la Ayuda rápida incorporada**

**Para ver la Ayuda rápida 1** Mantenga presionada la tecla o tecla programable sobre la que busque ayuda.

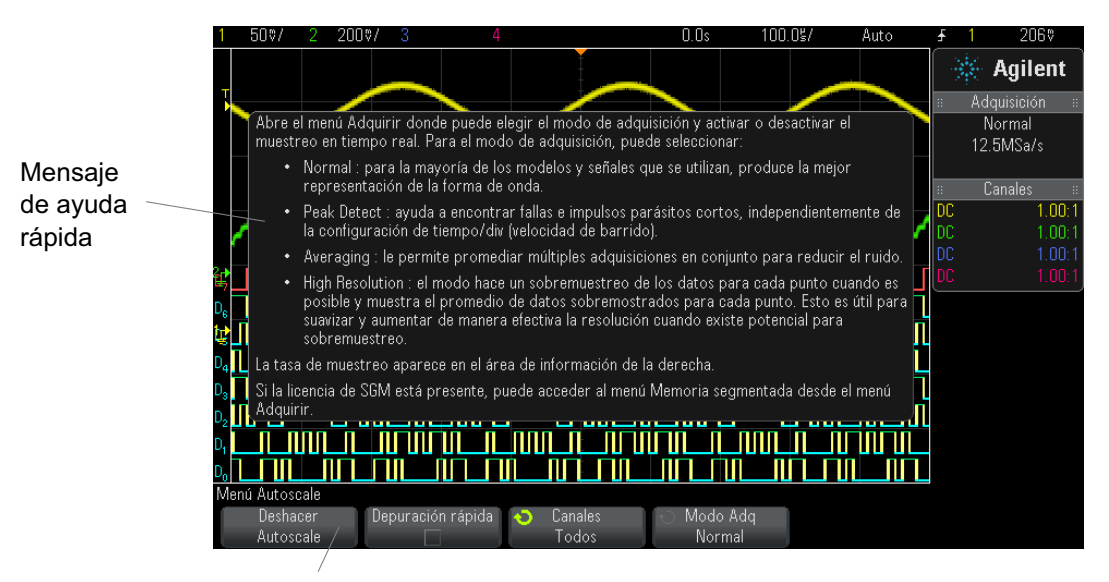

Mantenga presionada la tecla programable o la tecla del panel frontal (o haga clic con el botón derecho sobre la tecla programable al usar el panel frontal remoto del navegador web).

La Ayuda rápida permanecerá en pantalla hasta que se presione otra tecla o se gire una perilla.

Para seleccionar el idioma de la interfaz de usuario y de la Ayuda rápida:

- **1** Presione **[Help] Ayuda** y la tecla programable **Idioma**.
- **2** Presione y suelte varias veces la tecla programable **Idioma** o gire la perilla Entrada hasta seleccionar el idioma que desee.

Están disponibles los siguientes idiomas: inglés, francés, alemán, italiano, japonés, coreano, portugués, ruso, chino simplificado, español y chino tradicional.

**Para seleccionar el idioma de la interfaz de usuario y de la Ayuda rápida**

#### **1 Pasos iniciales**

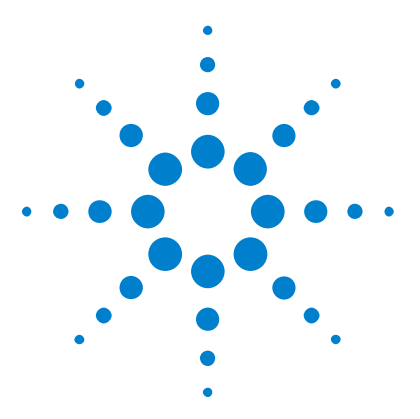

**Osciloscopios Agilent InfiniiVision 3000 serie X Guía del usuario**

# **Controles horizontales**

[Para ajustar la escala horizontal \(tiempo/div\)](#page-52-0) 53 [Para ajustar el retardo horizontal \(posición\)](#page-52-1) 53 [Paneo y acercamiento en adquisiciones individuales o interrumpidas](#page-53-0) 54 [Para cambiar el modo de tiempo horizontal \(Normal, XY o Rodaje\)](#page-54-0) 55 [Para ver la base de tiempo acercada](#page-58-0) 59 [Para cambiar la configuración de ajuste grueso/fino de la perilla de escala](#page-60-0)  [horizontal](#page-60-0) 61 [Para posicionar la referencia de tiempo \(izquierda, centro, derecha\)](#page-60-1) 61 [Búsqueda de eventos](#page-61-0) 62 [Navegación por la base de tiempo](#page-63-1) 64

Los controles horizontales incluyen:

<span id="page-50-0"></span>**2**

- **•** Las perillas de posición y escala horizontal.
- **•** La tecla **[Horiz]** para acceder al menú Horizontal.
- La tecla  $\circled{0}$  de zoom para activar y desactivar rápidamente la imagen de zoom en pantalla dividida.
- **•** La tecla **[Search] Buscar** para encontrar eventos en canales analógicos o en decodificación serial.
- **•** Las teclas **[Navigate] Navegar** para navegar por el tiempo, para buscar eventos o para adquisiciones de memoria segmentada.

En la siguiente figura se muestra el menú Horizontal que aparece tras presionar la tecla **[Horiz]**.

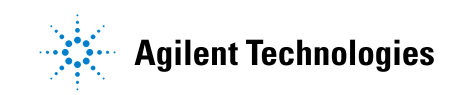

#### **2 Controles horizontales**

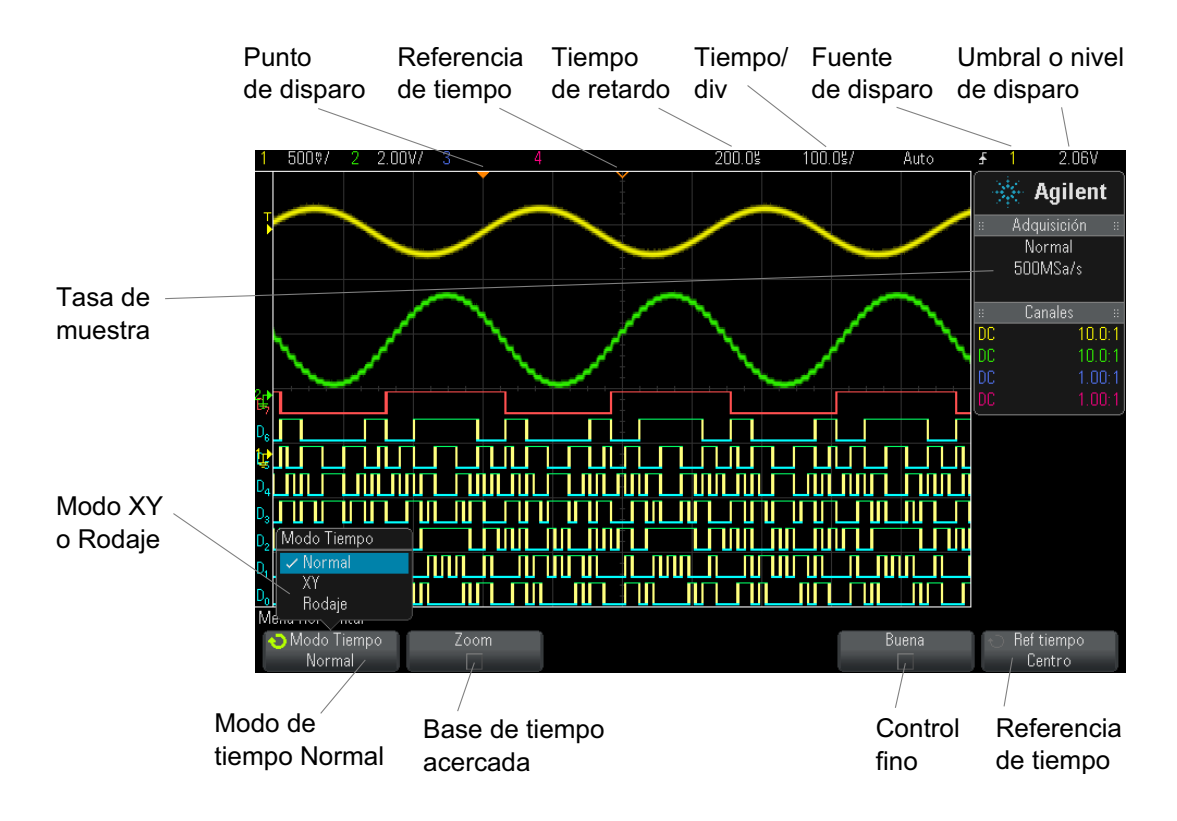

<span id="page-51-0"></span>**Imagen 2** Menú Horizontal

El menú Horizontal le permite seleccionar el modo de tiempo (Normal, XY o Rodaje), activar el zoom, configurar el control fino de base de tiempo (vernier) y especificar la referencia de tiempo.

La tasa de muestra actual aparece en el área de información de la derecha.

### <span id="page-52-0"></span>**Para ajustar la escala horizontal (tiempo/div)**

**1** Gire la perilla de escala horizontal grande (velocidad de barrido)

marcada  $\sqrt[n]{\bigvee}$  para cambiar la configuración de tiempo/div horizontal.

Observe cómo cambia la información de tiempo/div en la línea de estado.

El símbolo ∇ al tope de la pantalla indica el punto de referencia de tiempo.

La perilla de escala horizontal funciona (en el modo de tiempo Normal) con las adquisiciones realizándose o detenidas. Cuando se están realizando adquisiciones, al ajustar la perilla de escala horizontal se cambia la tasa de muestra. Cuando las adquisiciones están detenidas, al ajustar la perilla de escala horizontal se pueden acercar los datos adquiridos. Consulte ["Paneo y acercamiento en adquisiciones individuales o interrumpidas"](#page-53-0) en [la página 54.](#page-53-0)

Tenga en cuenta que la perilla de escala horizontal tiene otra función en la pantalla Zoom. Consulte ["Para ver la base de tiempo acercada"](#page-58-0) en la [página 59](#page-58-0).

### <span id="page-52-1"></span>**Para ajustar el retardo horizontal (posición)**

**1** Gire la perilla de retardo horizontal (posición)  $(4)$ .

El punto de disparo se mueve horizontalmente, se pausa en 0,00 s (imitando una detención mecánica) y el valor de retardo se indica en la línea de estado.

Al cambiar el tiempo de retardo se mueve el punto de disparo (triángulo invertido relleno) horizontalmente y se indica a qué distancia está del punto de referencia de tiempo (triángulo invertido vacío ∇). Estos puntos de referencia se indican a lo largo de la parte superior de la retícula en pantalla.

La [Imagen 2](#page-51-0) muestra el punto de disparo con el tiempo de retardo configurado en 200 µs. El número de tiempo de retardo le dice a qué distancia están el punto de referencia de tiempo y el punto de disparo. Cuando el tiempo de retardo está fijado en cero, el indicador de tiempo de retardo se superpone al indicador de referencia de tiempo.

Todos los eventos presentados a la izquierda del punto de disparo sucedieron antes del disparo. Estos eventos se denominan información predisparo e indican eventos que llevaron al punto de disparo.

Todo lo ubicado a la derecha del punto de disparo se denomina información postdisparo. El rango disponible de retardo (información predisparo y postdisparo) depende del tiempo/div seleccionado y la profundidad de memoria.

La perilla de posición horizontal funciona (en el modo de tiempo Normal) con las adquisiciones realizándose o detenidas. Cuando se están realizando adquisiciones, al ajustar la perilla de escala horizontal se cambia la tasa de muestra. Cuando las adquisiciones están detenidas, al ajustar la perilla de escala horizontal se pueden acercar los datos adquiridos. Consulte ["Paneo y acercamiento en adquisiciones individuales o interrumpidas"](#page-53-0) en [la página 54.](#page-53-0)

Tenga en cuenta que la perilla de posición horizontal tiene otra función en la pantalla Zoom. Consulte ["Para ver la base de tiempo acercada"](#page-58-0) en la [página 59](#page-58-0).

# <span id="page-53-0"></span>**Paneo y acercamiento en adquisiciones individuales o interrumpidas**

Cuando el osciloscopio está detenido, utilice las perillas de posición y escala horizontal para desplazarse por la forma de onda y acercarla. La presentación detenida puede contener varias adquisiciones que aporten información, pero sólo en la última adquisición puede desplazarse o acercarse.

La habilidad de panear (mover horizontalmente) y escalar (expandir o comprimir horizontalmente) en una forma de onda adquirida es importante debido a los datos adicionales que puede revelar acerca de la forma capturada. A menudo, se obtienen estos datos adicionales al

observar la forma de onda en diferentes niveles de abstracción. Quizás desee ver tanto la imagen en grande como sus pequeños detalles específicos.

La habilidad de examinar los detalles de la forma de onda después de haberla capturado es un beneficio que generalmente se asocia a los osciloscopios digitales. A menudo, se trata simplemente de la habilidad de congelar la pantalla con el objetivo de medir con cursores o imprimir la pantalla. Algunos osciloscopios digitales van un paso más allá e incluyen la posibilidad de examinar aún mejor los detalles de la señal tras su adquisición desplazándose por la forma de onda y cambiando la escala horizontal.

No se impone ningún límite para la relación de escala entre el tiempo/div usado para adquirir los datos y el usado para verlos. Pero sí existe un límite práctico. Este límite práctico depende de la señal analizada.

### **NOTA Acercamiento en adquisiciones interrumpidas**

La pantalla conservará una imagen relativamente buena si se acerca horizontalmente con un factor de 1000 y se acerca verticalmente con un factor de 10 para ver la información de donde se adquirió. Recuerde que sólo puede hacer mediciones automáticas de datos representados.

### <span id="page-54-0"></span>**Para cambiar el modo de tiempo horizontal (Normal, XY o Rodaje)**

- **1** Presione **[Horiz]**.
- **2** En el menú Horizontal, presione **Modo Tiempo** y seleccione:
	- **• Normal**: El modo de visualización normal del osciloscopio.

En el modo de tiempo Normal, los eventos de señal que suceden antes del disparo se representan a la izquierda del punto de disparo (▼), mientras que los eventos de señal posteriores al disparo se representan a la derecha del punto de disparo.

**• XY**: El modo XY cambia la pantalla de voltios frente a tiempo a una pantalla de voltios frente a voltios. La base de tiempo se desactiva. La amplitud del canal 1 se representa en el eje X y la amplitud del canal 2 se representa en el eje Y.

Puede utilizar el modo XY para comparar las relaciones de frecuencia y de fase entre dos señales. También se puede utilizar el modo XY con transductores para mostrar tensión frente a desplazamiento, flujo frente a presión, voltios frente a corriente o voltaje frente a frecuencia.

Utilice los cursores para realizar mediciones en formas de onda de modo XY.

Si precisa más información sobre el uso del modo XY para mediciones, consulte ["Modo de tiempo XY"](#page-55-0) en la página 56.

**• Rodaje**: Hace que la forma de onda se mueva lentamente a través de la pantalla de derecha a izquierda. Sólo funciona con configuraciones de bases de tiempo de 50 ms/div o menores. Si la configuración de base de tiempo actual es más rápida que el límite 50 ms/div, cuando se seleccione el modo Rodaje se establecerá en 50 ms/div.

En el modo Rodaje no hay disparo. El punto de referencia fijo está en el extremo derecho de la pantalla y hace referencia al momento actual en el tiempo. Los eventos surgidos se desplazan a la izquierda del punto de referencia. Dado que no hay disparo, no hay disponible información predisparo.

Si desea pausar la pantalla en modo Rodaje, presione la tecla **[Single] Individual**. Para limpiar la pantalla y reiniciar una adquisición en modo Rodaje, vuelva a presionar la tecla **[Single] Individual**.

Use el modo Rodaje en formas de onda de baja frecuencia para obtener una representación muy parecida a la de una registradora de diagramas de barras. El modo permite que la forma de onda se desplace por la pantalla.

#### <span id="page-55-0"></span>**Modo de tiempo XY**

El modo de tiempo XY pasa al osciloscopio de la pantalla de voltios frente a tiempo a una pantalla de voltios frente a voltios mediante dos canales de entrada. El canal 1 es la entrada del eje X, mientras que el canal 2 es la entrada del eje Y. Puede usar varios transductores para que la pantalla muestre tensión frente a desplazamiento, flujo frente a presión, voltios frente a corriente o voltaje frente a frecuencia.

- **Ejemplo** Este ejercicio demuestra un uso común del modo de pantalla XY al medir la diferencia de fase entre dos señales de igual frecuencia con el método Lissajous.
	- **1** Conecte una señal de onda de seno al canal 1, y una señal de onda de seno de la misma frecuencia pero fuera de fase al canal 2.
	- **2** Presione la tecla **[AutoScale] Escala automática**, presione la tecla **[Horiz]**, presione **Modo Tiempo** y seleccione "XY".
	- **3** Centre la señal en la pantalla utilizando las perillas de compensación para el canal 1 y 2  $(\triangleleft)$ . Use las perillas de voltios/div de los canales 1 y 2 y las teclas programables **Buena** de ambos canales para ampliar la señal y verla mejor.

El ángulo de diferencia de fase (θ) se puede calcular mediante la siguiente fórmula (suponiendo que la amplitud es la misma en los dos canales):

$$
\sin\theta = \frac{A}{B}or\frac{C}{D}
$$

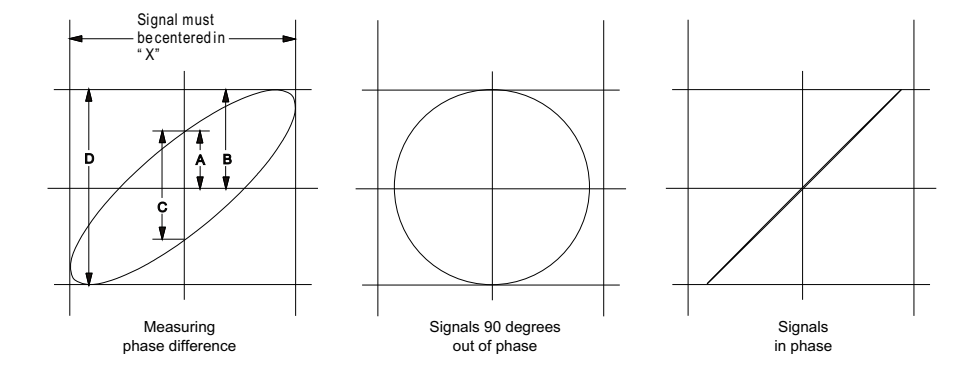

**Imagen 3** Señales de modo de tiempo XY, centradas en la pantalla

- **4** Presione la tecla **[Cursors] Cursores**.
- **5** Coloque el cursor Y2 hacia el tope de la señal y el Y1 hacia la parte inferior de la señal.

Observe el valor ΔY en la parte inferior de la pantalla. En este ejemplo estamos usando los cursores Y, pero también podría haber usado los cursores X.

**6** Mueva los cursores Y1 y Y2 a la intersección de la señal y el eje Y. De nuevo, observe el valor ΔY.

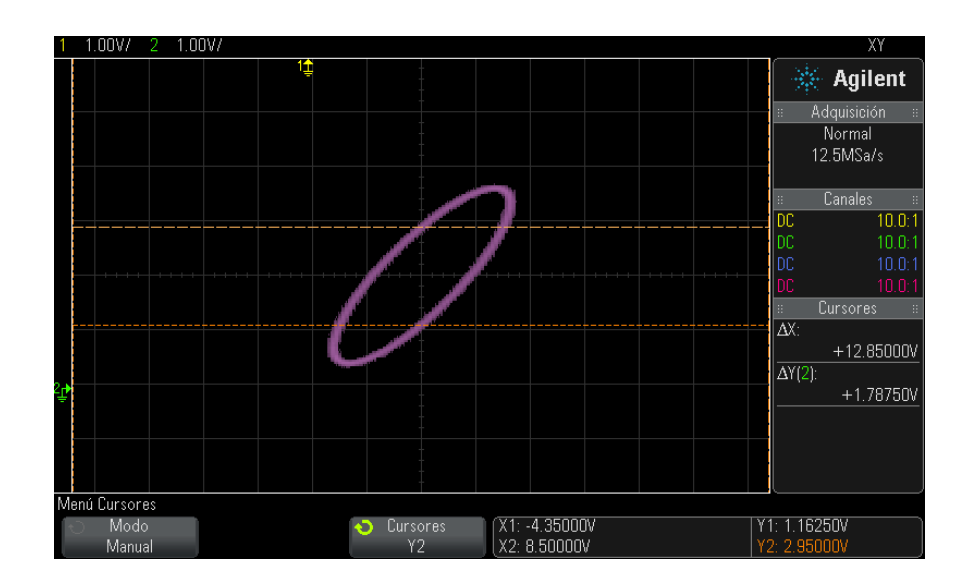

**Imagen 4** Mediciones de diferencia de fase, automáticas y con cursores

**7** Calcule la diferencia de fase mediante la siguiente fórmula.

Por ejemplo, si el primer valor ΔY es 1,688 y el segundo valor ΔY es 1,031:

$$
\sin\theta = \frac{\text{second } \Delta Y}{\text{first } \Delta Y} = \frac{1.031}{1.688}; \theta = 37.65 \text{ degrees of phase shift}
$$

# **NOTA Entrada de eje Z en modo de pantalla XY (Eliminación)**

Al seleccionar el modo de pantalla XY, se desactiva la base de tiempo. El canal 1 es la entrada del eje X y el canal 2 es la del eje Y, mientras que EXT TRIG IN en el panel posterior es la del eje Z. Si sólo desea ver porciones de la pantalla Y frente a X, use la entrada del eje Z. El eje Z activa y desactiva la traza (en los osciloscopios analógicos esto se denomina eliminación de eje Z, ya que activa y desactiva el rayo de luz). Cuando Z tiene un valor bajo (<1,4 V), se presenta Y frente a X; cuando Z tiene un valor alto (>1,4 V), se desactiva la traza.

#### <span id="page-58-0"></span>**Para ver la base de tiempo acercada**

El modo Zoom, antes llamado Barrido retardado, es una versión ampliada horizontalmente de la pantalla normal. Al seleccionarse Zoom, la pantalla se divide por la mitad. La mitad superior muestra la ventana de tiempo/div normal, y la mitad inferior muestra una ventana de tiempo/div Zoom más rápida.

La ventana Zoom es una porción magnificada de la ventana de tiempo/div normal. Puede usar Zoom para ubicar y ampliar horizontalmente parte de la ventana normal para hacer un análisis más detallado (más resolución) de la señales.

Para activar (o desactivar) Zoom:

**1** Presione la tecla de zoom  $\overline{\mathcal{Q}}$  (o presione la tecla [Horiz] y luego la tecla programable **Zoom**).

#### **2 Controles horizontales**

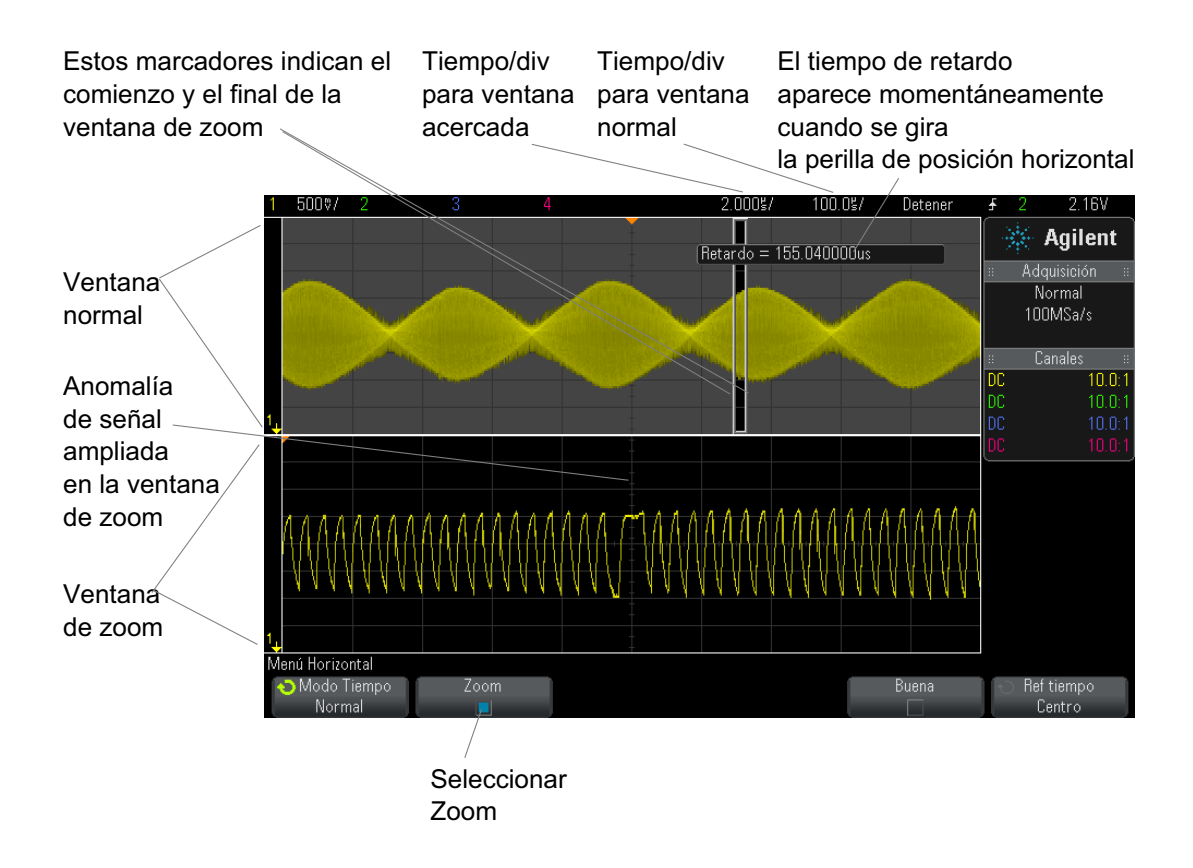

El área de la pantalla normal ampliado se marca con un recuadro y el resto de la pantalla normal aparece atenuado. El recuadro muestra qué parte del barrido normal se encuentra ampliada en la mitad inferior.

Para cambiar el tiempo/div de la ventana Zoom, gire la perilla de escala horizontal (velocidad de barrido). Al girar la perilla, el tiempo/div de la ventana de zoom se resalta en la línea de estado sobre el área de la forma de onda. La perilla de escala Horizontal (velocidad de barrido) controla el tamaño del recuadro.

La perilla de posición Horizontal (tiempo de retardo) configura la posición de la ventana de zoom de izquierda a derecha. El valor de retardo, que es el tiempo indicado relativo al punto de disparo, aparece

momentáneamente en la esquina superior derecha de la pantalla al girarse la perilla de tiempo de retardo  $(4)$ .

Los valores de retardo negativos indican que está viendo una porción de la forma de onda antes del evento de disparo, y los valores positivos indican que está viendo la forma después del evento.

Para cambiar el tiempo/div de la ventana normal, desactive el Zoom y gire la perilla de escala horizontal (velocidad de barrido).

Si precisa información sobre el uso del modo de zoom para mediciones, consulte ["Para aislar un pulso para la medición Superior"](#page-236-0) en la página 237 y ["Para aislar un evento para la medición de frecuencia"](#page-243-0) en la página 244.

# <span id="page-60-0"></span>**Para cambiar la configuración de ajuste grueso/fino de la perilla de escala horizontal**

**1** Presione la perilla de escala horizontal (o presione **[Horiz] > Fino**) para alternar entre el ajuste fino y grueso de la escala horizontal.

Cuando se activa **Fino**, al girar la perilla de escala horizontal se cambia el tiempo/div (indicado en la línea de estado en la parte superior de la pantalla) en incrementos menores. Cuando se activa **Fino**, el tiempo/div permanece completamente calibrado.

Cuando se desactiva **Fino**, la perilla de escala horizontal cambia el tiempo/div en una secuencia de pasos 1-2-5.

### <span id="page-60-1"></span>**Para posicionar la referencia de tiempo (izquierda, centro, derecha)**

La referencia de tiempo es el punto de referencia en la pantalla para el tiempo de retardo (posición horizontal).

- **1** Presione **[Horiz]**.
- **2** En el menú Horizontal, presione **Ref tiempo** y seleccione:
	- **• Izq** La referencia de tiempo se fija a una división importante del borde izquierdo de la pantalla.
	- **• Centro** La referencia de tiempo se fija en el centro de la pantalla.
	- **• Der** La referencia de tiempo se fija a una división importante del borde derecho de la pantalla.

Un pequeño triángulo hueco (∇) situado en la parte superior de la retícula marca la posición de la referencia de tiempo. Cuando el tiempo de retardo está fijado en cero, el indicador de punto de disparo (▼) se superpone con el indicador de referencia de tiempo.

La posición de la referencia de tiempo define la posición inicial del evento de disparo dentro de la memoria de adquisición y en la pantalla con un retardo de 0.

Al girar la perilla de escala Horizontal (velocidad de barrido) se expande o contrae la forma de onda sobre el punto de referencia de tiempo (∇). Consulte ["Para ajustar la escala horizontal \(tiempo/div\)"](#page-52-0) en la página 53.

Al girar la perilla de posición Horizontal  $(\bullet)$  en el modo Normal (no Zoom), se mueve el indicador de punto de disparo (▼) a la izquierda o derecha del punto de referencia de tiempo (∇). Consulte ["Para ajustar el](#page-52-1)  [retardo horizontal \(posición\)"](#page-52-1) en la página 53.

# <span id="page-61-0"></span>**Búsqueda de eventos**

Puede usar la tecla **[Search] Buscar** y el menú para buscar en los canales analógicos eventos de Flanco, Ancho de pulso, Tiempo de elevación/caída, Pequeño y Serie.

Las búsquedas se configuran (consulte ["Para configurar búsquedas"](#page-61-1) en la [página 62](#page-61-1)) de la misma manera que los disparos. De hecho, con excepción de los eventos de Serie, puede copiar las configuraciones de búsqueda en configuraciones de disparo y viceversa (consulte ["Para copiar](#page-62-0)  [configuraciones de búsqueda"](#page-62-0) en la página 63).

Las búsquedas se diferencian de los disparos en que emplean las configuraciones de umbrales de medición en lugar de niveles de disparo.

Los eventos encontrados se marcan con triángulos blancos sobre la retícula, y la cantidad de eventos encontrados se indica en la línea de menú justo sobre las etiquetas de las teclas programables.

#### <span id="page-61-1"></span>**Para configurar búsquedas**

**1** Presione **[Search] Buscar**.

- **2** En el menú Buscar, presione **Buscar** y gire la perilla Entrada para seleccionar el tipo de búsqueda.
- **3** Presione **Configuración** y use el menú Configuración de búsqueda para determinar el tipo de búsqueda seleccionada.

Las búsquedas se configuran de la misma manera que los disparos:

- **•** Para configurar búsquedas de Flanco, consulte ["Disparo de borde"](#page-155-0) en [la página 156.](#page-155-0)
- **•** Para configurar búsquedas de Ancho de pulso, consulte ["Disparo de](#page-159-0)  ancho de pulso" [en la página 160.](#page-159-0)
- **•** Para configurar búsquedas de Tiempo de elevación/caída, consulte ["Disparo Tiempo de elevación/caída"](#page-167-0) en la página 168.
- **•** Para configurar búsquedas de Pequeño, consulte ["Disparo](#page-169-0)  Pequeño" [en la página 170.](#page-169-0)
- **•** Para configurar búsquedas de Serie, consulte el [Capítulo 10,](#page-152-0)  ["Disparos," a partir de la página 153](#page-152-0) y ["Búsqueda de datos en](#page-137-0)  Lista" [en la página 138.](#page-137-0)

Recuerde que las búsquedas usan las configuraciones de umbrales de medición en lugar de niveles de disparo. Use la tecla programable **Umbrales** del menú Buscar para acceder al menú Umbrales de medición. Consulte ["Umbrales de mediciones"](#page-251-0) en la página 252.

#### <span id="page-62-0"></span>**Para copiar configuraciones de búsqueda**

Excepto para configuraciones de búsqueda de eventos Seriales, puede copiar configuraciones de búsqueda en configuraciones de disparo y viceversa.

- **1** Presione **[Search] Buscar**.
- **2** En el menú Buscar, presione **Buscar** y gire la perilla Entrada para seleccionar el tipo de búsqueda.
- **3** Presione **Copiar**.
- **4** En el menú Buscar copia:
	- **•** Presione **Copiar en disparo** para copiar la configuración del tipo de búsqueda seleccionado en el mismo tipo de disparo. Por ejemplo, si el tipo de búsqueda actual es Ancho de pulso, al presionar **Copiar en disparo** se copia la configuración de búsqueda en la configuración de disparo Ancho de pulso y se selecciona el disparo Ancho de pulso.
- **•** Presione **Copiar desde disparo** para copiar la configuración de disparo del tipo de búsqueda seleccionado en la configuración de búsqueda.
- **•** Para deshacer una copia, presione **Deshacer copiar**.

Las teclas programables del menú Buscar copia pueden no estar disponibles cuando una de las configuraciones no se puede copiar o no hay ningún tipo de disparo que corresponda al tipo de búsqueda.

#### <span id="page-63-1"></span><span id="page-63-0"></span>**Navegación por la base de tiempo**

Puede usar la tecla **[Navigate] Navegar** y los controles para navegar por:

- **•** Datos capturados (consulte ["Para navegar en el tiempo"](#page-63-2) en la [página 64\)](#page-63-2).
- **•** Eventos de búsqueda (consulte ["Para navegar por eventos de](#page-63-3)  búsqueda" [en la página 64\)](#page-63-3).
- **•** Segmentos, cuando están activadas las adquisiciones de memoria segmentada (consulte ["Para navegar por segmentos"](#page-64-0) en la página 65).

#### <span id="page-63-2"></span>**Para navegar en el tiempo**

Cuando se detienen las adquisiciones, puede usar los controles de navegación para reproducir los datos capturados.

- **1** Presione **[Navigate] Navegar**.
- **2** En el menú Navegar, presione **Navegar** y seleccione **Tiempo**.
- **3** Presione las teclas de navegación  $\bigcirc$   $\bigcirc$   $\bigcirc$  para retroceder, detener o avanzar. Puede presionar las teclas  $\bigcirc$  o  $\bigcirc$  varias veces para acelerar la reproducción. Hay tres niveles de velocidad.

#### <span id="page-63-3"></span>**Para navegar por eventos de búsqueda**

Cuando se detienen las adquisiciones, puede usar los controles de navegación para ir a los eventos encontrados (configurados mediante la tecla **[Search] Buscar** y el menú; consulte ["Búsqueda de eventos"](#page-61-0) en la [página 62](#page-61-0)).

- **1** Presione **[Navigate] Navegar**.
- **2** En el menú Navegar, presione **Navegar** y seleccione **Buscar**.

**3** Presione las teclas  $\bigcirc \mathbf{\odot}$  de retroceso y avance para ir al evento de búsqueda anterior o siguiente.

Al buscar decodificaciones seriales:

- Puede presionar la tecla  $\bigcirc$  de interrupción para fijar o borrar una marca.
- **•** La tecla programable **Zoom automático** especifica si la imagen de forma de onda se agranda automáticamente para acomodarse a la fila marcada mientras se navega.
- **•** Presionar la tecla programable **Desplazarse por lista** le permite usar la perilla Entrada para desplazarse por las filas de datos en la pantalla Lista.

#### <span id="page-64-0"></span>**Para navegar por segmentos**

Cuando la adquisición de memoria de segmentos está activada y las adquisiciones están detenidas, puede usar los controles de navegación para reproducir los segmentos adquiridos.

- **1** Presione **[Navigate] Navegar**.
- **2** En el menú Navegar, presione **Navegar** y seleccione **Segmentos**.
- **3** Presione **Modo Rep** y seleccione:
	- **• Manual** Para reproducir los segmentos manualmente.

En el modo de reproducción Manual:

- Presione las teclas de avance y retroceso  $\bigcirc \mathsf{P}$  para ir al segmento anterior o siguiente.
- Presione la tecla programable **q** para ir al primer segmento.
- Presione la tecla programable **para i**r al último segmento.
- **• Automático** Para reproducir los segmentos automáticamente.

En el modo de reproducción Automático:

• Presione las teclas de navegación  $\bigcirc \mathbb{O} \bigcirc$  para retroceder, detener o avanzar. Puede presionar las teclas  $\Theta$  o  $\Theta$  varias veces para acelerar la reproducción. Hay tres niveles de velocidad.

#### **2 Controles horizontales**

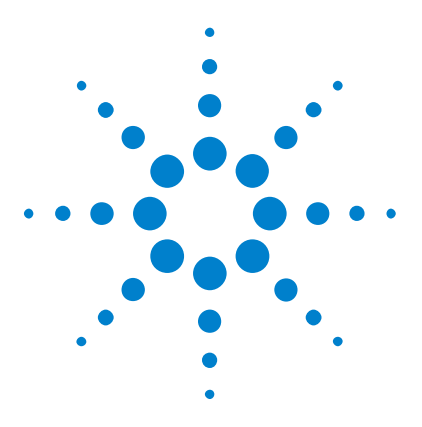

**Osciloscopios Agilent InfiniiVision 3000 serie X Guía del usuario**

# **Controles verticales**

[Para activar o desactivar formas de onda \(canal o matemática\)](#page-67-0) 68 [Para ajustar la escala vertical](#page-68-0) 69 [Para ajustar la posición vertical](#page-68-1) 69 [Para especificar el acoplamiento de canal](#page-68-2) 69 [Para especificar la impedancia de entrada de un canal](#page-69-1) 70 [Para especificar la limitación del ancho de banda](#page-70-0) 71 [Para cambiar la configuración de ajuste grueso/fino de la perilla de escala](#page-71-0)  [vertical](#page-71-0) 72 [Para invertir una forma de onda](#page-71-1) 72 [Configuración de opciones de sondas de canales analógicos](#page-71-2) 72

Los controles verticales incluyen:

<span id="page-66-0"></span>**3**

- **•** Las perillas de posición y escala vertical para cada canal analógico.
- **•** Las teclas de canal para activar o desactivar un canal y acceder a su menú de teclas programables.

En la siguiente figura se muestra el menú Canal 1 que aparece al presionar la tecla de canal **[1]**.

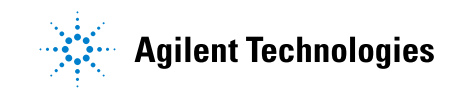

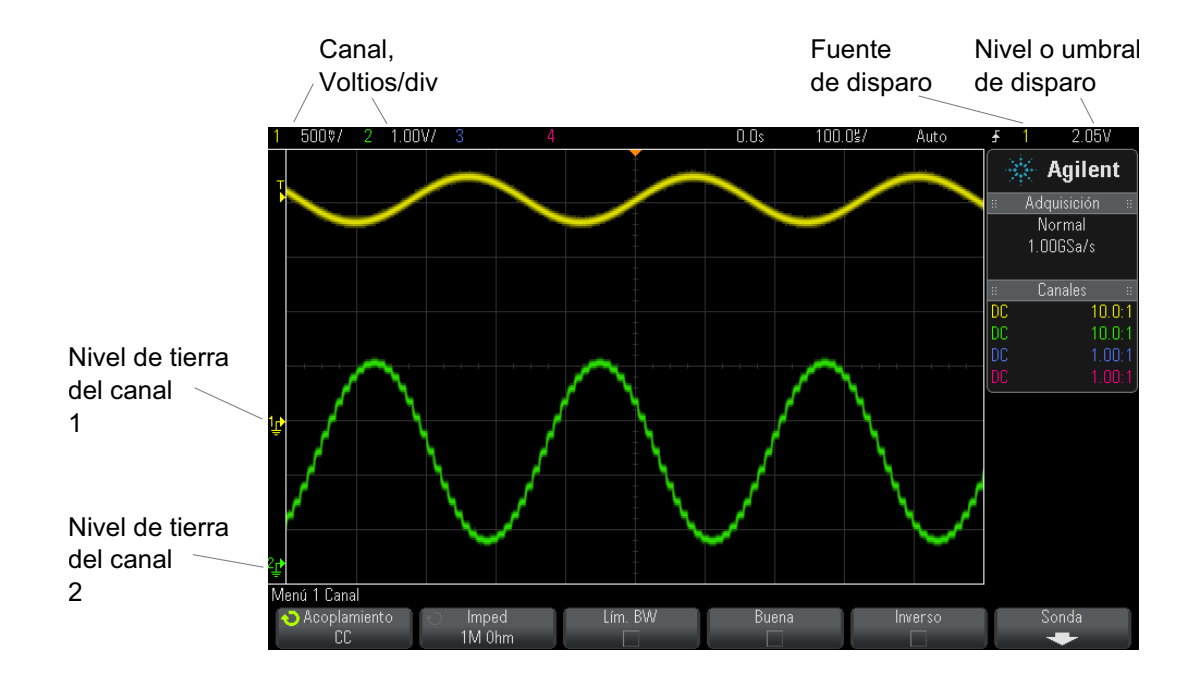

El nivel de tierra de la señal para cada canal analógico representado se identifica por la posición del ícono  $\Rightarrow$  en el extremo izquierdo de la pantalla.

# <span id="page-67-0"></span>**Para activar o desactivar formas de onda (canal o matemática)**

**1** Presione una tecla de canal analógico para activar o desactivar el canal (y para ver su menú).

Cuando un canal está activado, su tecla está iluminada.

# **NOTA Desactivación de canales**

Antes de desactivar un canal, debe estar viendo su menú. Por ejemplo, si el canal 1 y el 2 están activados y se está mostrando el menú del 2, para desactivar el 1 presione **[1]** a fin de ir a su menú y luego presione **[1]** de nuevo.

#### <span id="page-68-0"></span>**Para ajustar la escala vertical**

**1** Gire la perilla grande sobre la tecla de canal con la marca  $\left\{\nabla f\right\}$  para fijar la escala vertical (voltios/división) del canal.

La perilla de escala vertical cambia la escala del canal analógico en una secuencia de pasos 1- 2- 5 (con una sonda 1:1 conectada) a menos que se active el ajuste fino (consulte ["Para cambiar la configuración de ajuste](#page-71-0)  [grueso/fino de la perilla de escala vertical"](#page-71-0) en la página 72).

El valor de Voltios/Div del canal analógico aparece en la línea de estado.

El modo predeterminado de expansión de la señal al girar la perilla de voltios/división es expansión vertical alrededor del nivel de tierra del canal, pero esto se puede cambiar a expansión alrededor del centro de la pantalla. Consulte ["Para elegir expandir alrededor del centro o de](#page-320-0)  tierra" [en la página 321](#page-320-0).

#### <span id="page-68-1"></span>**Para ajustar la posición vertical**

**1** Gire la perilla pequeña de posición vertical  $(\triangleleft)$  para subir o bajar en la pantalla la forma de onda del canal.

El valor de voltaje que se muestra momentáneamente en la parte superior derecha de la presentación representa la diferencia de voltaje entre el

centro vertical de la pantalla y el ícono de nivel de tierra  $(\bigtriangledown)$ . También representa el voltaje del centro vertical de la pantalla si la expansión vertical está configurada para hacerse alrededor de la tierra (consulte ["Para elegir expandir alrededor del centro o de tierra"](#page-320-0) en la página 321).

#### <span id="page-68-2"></span>**Para especificar el acoplamiento de canal**

El acoplamiento cambia el acoplamiento de entrada del canal a **CA** (corriente alterna) o **CC** (corriente continua).

#### **3 Controles verticales**

**CONSEJO** Si el canal está acoplado en CC, puede medir rápidamente el componente CC de la señal simplemente buscando la distancia a la que está del símbolo de tierra.

> Si el canal está acoplado en CA, el componente CC de la señal se elimina, por lo que puede usar más sensibilidad para ver el componente CA de la señal.

- **1** Presione la tecla de canal que desee.
- **2** En el menú del canal, presione la tecla programable **Acoplamiento** para seleccionar el acoplamiento del canal de entrada:
	- **• CC** El acoplamiento de CC es útil para visualizar formas de onda tan bajas como 0 Hz que no poseen grandes compensaciones de CC.
	- **• CA** El acoplamiento de CA es útil para ver formas de onda con grandes compensaciones de CC.

Cuando se elige acoplamiento de CA, no puede seleccionar el modo de 50Ω . Esto es para prevenir daños al osciloscopio.

El acoplamiento de CA sitúa, en serie con la forma de onda de entrada, un filtro de paso alto de 10 Hz que elimina cualquier voltaje de compensación de CC de la forma de onda.

Tenga en cuenta que el acoplamiento de canal es independiente del acoplamiento de disparo. Para cambiar el acoplamiento de disparo, consulte ["Para seleccionar el acoplamiento de disparo"](#page-193-0) en la página 194.

# <span id="page-69-1"></span><span id="page-69-0"></span>**Para especificar la impedancia de entrada de un canal**

**NOTA** Al conectar una sonda de detección automática AutoProbe o una sonda InfiniiMax compatible, el osciloscopio configura automáticamente los canales de entrada analógicos con la impedancia correcta.

- **1** Presione la tecla de canal que desee.
- **2** En el menú Canal, presione **Imped** (impedancia) y seleccione una de estas dos opciones:
	- **• 50 Ohmios** Para cables de 50 ohmios usados comúnmente en mediciones de alta frecuencia y en sondas activas de 50 ohmios.

Cuando la impedancia de entrada de **50 ohmios** está seleccionada, se indica con la información de canal en pantalla.

Cuando el acoplamiento de CA está seleccionado (consulte ["Para](#page-68-2)  [especificar el acoplamiento de canal"](#page-68-2) en la página 69) o se aplica demasiado voltaje en la entrada, el osciloscopio pasa automáticamente al modo de **1M Ohmio** para prevenir daños.

**• 1M Ohmio** — Se usa con muchas sondas pasivas y para mediciones generales. La impedancia más elevada minimiza el efecto de carga del osciloscopio en el dispositivo que se está probando.

Esta asociación de impedancias permite realizar las mediciones más precisas, ya que minimiza las reflexiones a lo largo de la ruta de la señal.

- **Véase también •** Para obtener más información sobre sondeo, visite: ["www.agilent.com/find/scope\\_probes"](http://www.agilent.com/find/scope_probes)
	- **•** Encontrará información sobre la selección de sondas en el documento número ["](http://cp.literature.agilent.com/litweb/pdf/5989-6162EN.pdf)*Agilent Oscilloscope Probes and Accessories Selection Guide* (número de pieza 5989- 6162EN)", disponible en ["www.agilent.com".](http://www.agilent.com)

#### <span id="page-70-0"></span>**Para especificar la limitación del ancho de banda**

- **1** Presione la tecla de canal que desee.
- **2** En el menú Canal, presione la tecla programable **Lím. BW** para activar o desactivar la limitación del ancho de banda.

Cuando el límite de ancho de banda está activo, el ancho de banda máximo para el canal es de aproximadamente 20 MHz. Para formas de onda de frecuencia inferior, la activación del límite de ancho de banda elimina de la forma el ruido de alta frecuencia no deseado. El límite de ancho de banda también limita la ruta de la señal de disparo de cualquier canal que tenga activado el **Lím. BW**.

# <span id="page-71-0"></span>**Para cambiar la configuración de ajuste grueso/fino de la perilla de escala vertical**

**1** Presione la perilla de escala vertical del canal (o presione la tecla del canal y luego la tecla programable **Fino** en el menú Canal) para alternar entre ajuste fino y grueso de la escala vertical.

Cuando selecciona el ajuste **Fino**, puede cambiar la sensibilidad vertical del canal en incrementos más pequeños. La sensibilidad del canal permanece completamente calibrada cuando está activado **Fino**.

El valor de escala vertical se muestra en la línea de estado, en la parte superior de la pantalla.

Cuando se desactiva **Fino**, al girar la perilla de voltios/división se cambia la sensibilidad del canal en una secuencia de pasos 1-2-5.

# <span id="page-71-1"></span>**Para invertir una forma de onda**

- **1** Presione la tecla de canal que desee.
- **2** En el menú del canal, presione la tecla programable **Inverso** para invertir el canal seleccionado.

Al seleccionarse **Inverso**, se invierten los valores de voltaje de la forma de onda representada.

Esta opción afecta cómo se muestra un canal. Sin embargo, cuando se utilizan disparos básicos, el osciloscopio intenta mantener el mismo punto de disparo cambiando la configuración de disparo.

Al invertir un canal, también se cambia el resultado de toda función matemática seleccionada en el menú Forma de onda matemática o cualquier otra medición.

# <span id="page-71-2"></span>**Configuración de opciones de sondas de canales analógicos**

**1** Presione la tecla del canal asociado a la sonda.
**2** En el menú Canal, presione la tecla programable **Sonda** para ver el menú Sonda de canal.

Este menú le permite seleccionar otros parámetros de sonda, como el factor de atenuación y las unidades de medición de la sonda conectada.

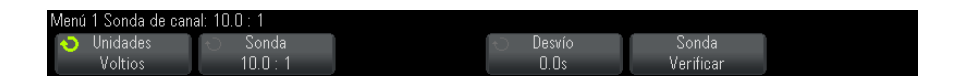

El menú Sonda de canal cambia según el tipo de sonda conectada.

Para las sondas pasivas (como las N2862A/B, N2863A/B, N2889A, N2890A, 10073C, 10074C o 1165A), aparece la tecla programable **Comprobación de sonda**, que lo guía por el proceso de compensar las sondas.

Para algunas sondas activas (como las InfiniiMax), el osciloscopio puede calibrar correctamente sus canales analógicos. Al conectar una sonda que se puede calibrar, aparece la tecla programable **Calibrar sonda** (y puede cambiar la tecla programable de atenuación de sonda). Consulte ["Para calibrar una sonda"](#page-74-0) en la página 75.

#### **Véase también •** ["Para especificar las unidades de canal"](#page-72-0) en la página 73

- **•** ["Para especificar la atenuación de sonda"](#page-73-0) en la página 74
- **•** ["Para especificar el desvío de la sonda"](#page-73-1) en la página 74

#### <span id="page-72-0"></span>**Para especificar las unidades de canal**

- **1** Presione la tecla del canal asociado a la sonda.
- **2** En el menú Canal, presione **Sonda**.
- **3** En el menú Sonda de canal, presione la tecla programable **Unidades** y seleccione:
	- **• Voltios** Para una sonda de voltaje.
	- **• Amps** Para una sonda de corriente.

Los resultados de las mediciones, la sensibilidad del canal, las funciones matemáticas y el nivel de disparo reflejarán las unidades de medida que ha seleccionado.

#### <span id="page-73-0"></span>**Para especificar la atenuación de sonda**

Esto se configura automáticamente si el osciloscopio puede identificar la sonda conectada. Consulte Entradas de canales analógicos (consulte la [página 42](#page-41-0)).

El factor de atenuación de sonda debe estar bien configurado para que las mediciones ofrezcan resultados correctos.

Si conecta una sonda que el osciloscopio no identifica automáticamente, puede configurar el factor de atenuación manualmente de esta manera:

- **1** Presione la tecla del canal.
- **2** Presione la tecla programable **Sonda** hasta seleccionar cómo desea especificar el factor de atenuación: con **Relación** o **Decibeles**.
- **3** Gire la perilla Entrada  $\bigcirc$  para configurar el factor de atenuación de la sonda conectada.

Cuando se midan valores de tensión, se puede establecer un factor de atenuación entre 0,1:1 y 1000:1 en una secuencia 1- 2- 5.

Cuando se midan valores de corriente con una sonda de corriente, se puede establecer un factor de atenuación entre 10 V/A y 0,001 V/A.

Cuando se especifique el factor de atenuación en decibles, puede seleccionar valores entre - 20 dB y 60 dB.

Si se eligen amperes como unidad y un factor de atenuación manual, la unidad y el factor aparecen sobre la tecla programable **Sonda**.

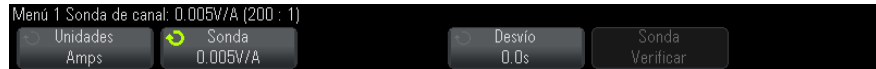

#### <span id="page-73-1"></span>**Para especificar el desvío de la sonda**

Al medir intervalos de tiempo en el rango de nanosegundos (ns), pequeñas diferencias de longitud del cable pueden afectar la medición. Utilice **Desvío** para eliminar errores debido a retardo del cable entre dos canales.

- **1** Sondee el mismo punto con las dos sondas.
- **2** Presione la tecla del canal asociado a una de las sondas.
- **3** En el menú Canal, presione **Sonda**.
- **4** En el menú Sonda de canal, presione **Desvío** y seleccione el valor de desvío que desee.

Cada canal analógico puede ajustarse ±100 ns en incrementos de 10 ps para llegar a una diferencia total de 200 ns.

La configuración de desvío no se afecta al presionar **[Default Setup] Conf predet** o **[Auto Scale] Escala automática**.

#### <span id="page-74-0"></span>**Para calibrar una sonda**

La tecla programable **Calibrar sonda** lo guía por el proceso de calibración de sondas.

Para algunas sondas activas, como las InfiniiMax, el osciloscopio puede calibrar correctamente sus canales analógicos. Al conectar una sonda que se puede calibrar, se activa la tecla programable **Calibrar sonda** en el menú Sonda de canal.

Para calibrar una de estas sondas:

**1** Primero, conecte la sonda en un canal del osciloscopio.

Por ejemplo, podría tratarse de una punta de sonda/un amplificador de sonda InfiniiMax con atenuadores conectados.

**2** Conecte la sonda a la terminal Comp de sonda, Demo 2 de la izquierda, y la conexión a tierra de la sonda a la terminal de tierra.

**NOTA** Al calibrar una sonda diferencial, conecte el conductor positivo a la terminal Comp de sonda y el negativo a la terminal de tierra. Es posible que deba conectar una pinza cocodrilo a la terminal de tierra para permitir que la sonda diferencial se extienda entre el punto de prueba Comp de sonda y la conexión a tierra. Una buena conexión a tierra garantiza la mejor calibración de sonda.

- **3** Presione la tecla de encendido del canal para activarlo (si está desactivado).
- **4** En el menú Canal, presione la tecla programable **Sonda**.
- **5** En el menú Sonda de canal, la segunda tecla programable desde la izquierda es para especificar la punta de sonda (y la atenuación).

Presiónela varias veces hasta que la selección de punta sea la correspondiente al atenuador que está usando.

Las opciones son:

- **•** Explorador de extremo único 10:1 (sin atenuador).
- **•** Explorador diferencial 10:1 (sin atenuador).
- **•** Explorador de extremo único 10:1 (aten. +6 dB).
- **•** Explorador diferencial 10:1 (aten. +6 dB).
- **•** Explorador de extremo único 10:1 (aten. +12 dB).
- **•** Explorador diferencial 10:1 (aten. +12 dB).
- **•** Explorador de extremo único 10:1 (aten. +20 dB).
- **•** Explorador diferencial 10:1 (aten. +20 dB).
- **6** Presione la tecla programable **Calibrar sonda** y siga las instrucciones en pantalla.

Si precisa más información sobre sondas InfiniiMax y accesorios, consulte la *Guía del usuario* de la sonda.

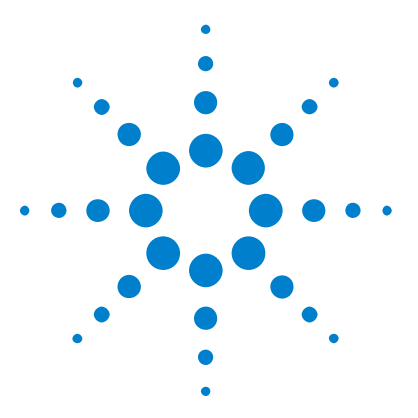

**Osciloscopios Agilent InfiniiVision 3000 serie X Guía del usuario**

# **Formas de onda matemáticas**

[Para mostrar formas de onda matemáticas](#page-77-0) 78 [Para realizar una función de transformación o aplicar filtros en una](#page-78-0)  [operación aritmética](#page-78-0) 79 [Para ajustar la escala y compensación de una forma de onda](#page-78-1)  [matemática](#page-78-1) 79 [Unidades de formas de onda matemáticas](#page-79-0) 80 [Operadores matemáticos](#page-80-0) 81 [Transformaciones matemáticas](#page-82-0) 83 [Filtros matemáticos](#page-99-0) 100 [Visualizaciones matemáticas](#page-101-0) 102

Las funciones matemáticas se puede realizar en canales analógicos. La forma de onda matemática resultante aparecen en color violeta claro.

Puede usar una función matemática en un canal aunque elija no ver el canal en pantalla.

Puede hacer lo siguiente:

**4**

- **•** Realizar una operación aritmética (sumar, restar o multiplicar) en los canales de entrada analógicos.
- **•** Realizar una función de transformación (derivada, integral, FFT o raíz cuadrada) en un canal de entrada analógico.
- **•** Realizar una función de transformación en el resultado de una operación aritmética.

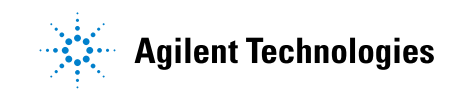

## <span id="page-77-0"></span>**Para mostrar formas de onda matemáticas**

**1** Presione la tecla programable **[Math] Matemática** en el panel frontal para ver el menú Matemática de forma de onda.

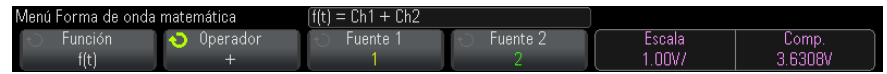

- **2** Si **f(t)** no se muestran aún en la tecla programable **Función** , presione la tecla programable **Función** y seleccione **f(t): Mostrado**.
- **3** Use la tecla programable **Operador** para seleccionar un operador o una transformación.

Si precisa más información sobre los operadores, consulte:

- **•** ["Operadores matemáticos"](#page-80-0) en la página 81
- **•** ["Transformaciones matemáticas"](#page-82-0) en la página 83
- **•** ["Filtros matemáticos"](#page-99-0) en la página 100
- **•** ["Visualizaciones matemáticas"](#page-101-0) en la página 102
- **4** Use la tecla programable **Fuente 1** para seleccionar el canal analógico donde se hará el cálculo matemático. Puede girar la perilla Entrada o presionar varias veces la tecla programable **Fuente 1** para hacer la selección. Si elige una función de transformación (derivada, integral, FFT o raíz cuadrada), se muestra el resultado.
- **5** Si selecciona un operador aritmético, use la tecla programable **Fuente 2** para seleccionar la segunda fuente de la operación aritmética. Se mostrará el resultado.
- **6** Para modificar el tamaño de la forma de onda matemática y reposicionarla, consulte ["Para ajustar la escala y compensación de una](#page-78-1)  [forma de onda matemática"](#page-78-1) en la página 79.

## **CONSEJO Sugerencias para las operaciones matemáticas**

Si el canal analógico o la función matemática están recortados (no se muestran por completo en la pantalla), la función matemática resultante que se presenta también estará recortada.

Una vez que se muestra la función, es posible desactivar los canales analógicos para ver mejor la forma de onda matemática.

La compensación y la escala vertical de cada función matemática se puede ajustar para simplificar la visualización y la medición.

La forma de onda de función matemática se puede medir mediante **[Cursors] Cursores** y/o **[Meas] Med**.

## <span id="page-78-0"></span>**Para realizar una función de transformación o aplicar filtros en una operación aritmética**

Para realizar una función de transformación (consulte ["Transformaciones](#page-82-0)  matemáticas" [en la página 83](#page-82-0)) o filtros (consulte ["Filtros matemáticos"](#page-99-0) en [la página 100](#page-99-0)) en las operaciones aritméticas sumar, restar o multiplicar:

- **1** Presione la tecla programable **Función** y seleccione **g(t): Interna**.
- **2** Use las teclas programables **Operador**, **Fuente 1**, y **Fuente 2** para establecer una operación aritmética.
- **3** Presione la tecla programable **Función** y seleccione **f(t): Mostrado**.
- **4** Use la tecla programable **Operador** para seleccionar una función de transformación o filtro.
- **5** Presione la tecla programable **Fuente 1** y seleccione **g(t)** como la fuente. Observe que **g(t)** sólo está disponible cuando se selecciona una función de transformación en el paso anterior.

## <span id="page-78-1"></span>**Para ajustar la escala y compensación de una forma de onda matemática**

**1** Asegúrese de que las perillas de escala y posición multiplexadas a la derecha de la tecla **[Math] Matemática** estén seleccionadas para la forma de onda matemática.

Si la flecha a la izquierda de la tecla **[Math] Matemática** no está iluminada, presione la tecla.

**2** Use las perillas de escala y posición multiplexadas justo a la derecha de la tecla **[Math] Matemática** para cambiar el tamaño y la posición de la forma de onda matemática.

## **NOTA La escala y la compensación matemática se configuran automáticamente** Siempre que se cambia la definición de la función matemática presentada en pantalla, se escala automáticamente la función para conseguir la compensación y la escala vertical óptimas. Si fija manualmente la escala y la compensación para una función, selecciona una función nueva y luego selecciona la función original, se reescalará automáticamente la función original.

**Véase también •** ["Unidades de formas de onda matemáticas"](#page-79-0) en la página 80

## <span id="page-79-0"></span>**Unidades de formas de onda matemáticas**

Las unidades de cada canal de entrada se pueden configurar en voltios o amperes mediante la tecla programable **Unidades** en el menú Sonda del canal. Las unidades para las formas de onda de funciones matemáticas son:

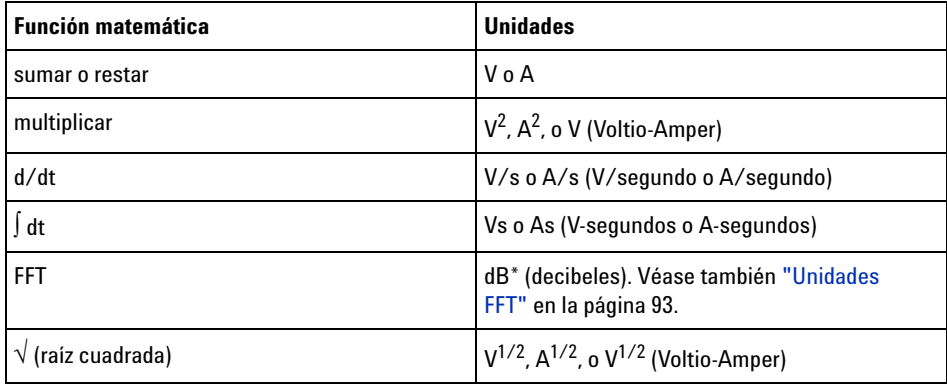

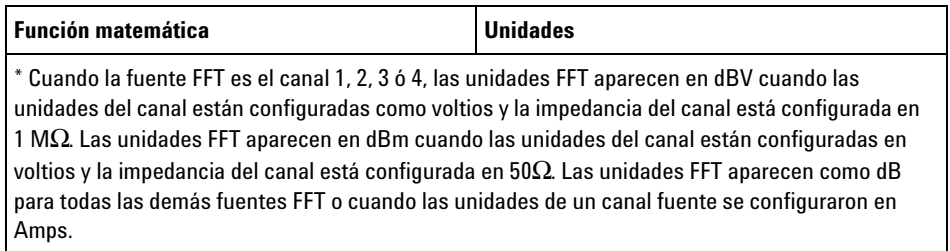

Aparece una unidad de escala **U** (indefinida) para las funciones matemáticas cuando se usaron dos canales fuente que están configurados con unidades diferentes y no se puede resolver el conflicto.

## <span id="page-80-0"></span>**Operadores matemáticos**

Los operadores matemáticos realizan una operación aritmética (sumar, restar o multiplicar) en los canales de entrada analógicos.

- **•** ["Sumar o restar"](#page-80-1) en la página 81
- **•** ["Multiplicar o dividir"](#page-81-0) en la página 82

#### <span id="page-80-1"></span>**Sumar o restar**

Al seleccionar sumar o restar, los valores de **Fuente 1** y **Fuente 2** se suman o restan punto por punto y se indica el resultado.

Puede usar la resta para hacer una medición diferencial o para comparar dos formas de onda.

Si las compensaciones de CC de sus formas de ondas son superiores al rango dinámico de los canales de entrada del osciloscopio, deberá usar una sonda diferencial.

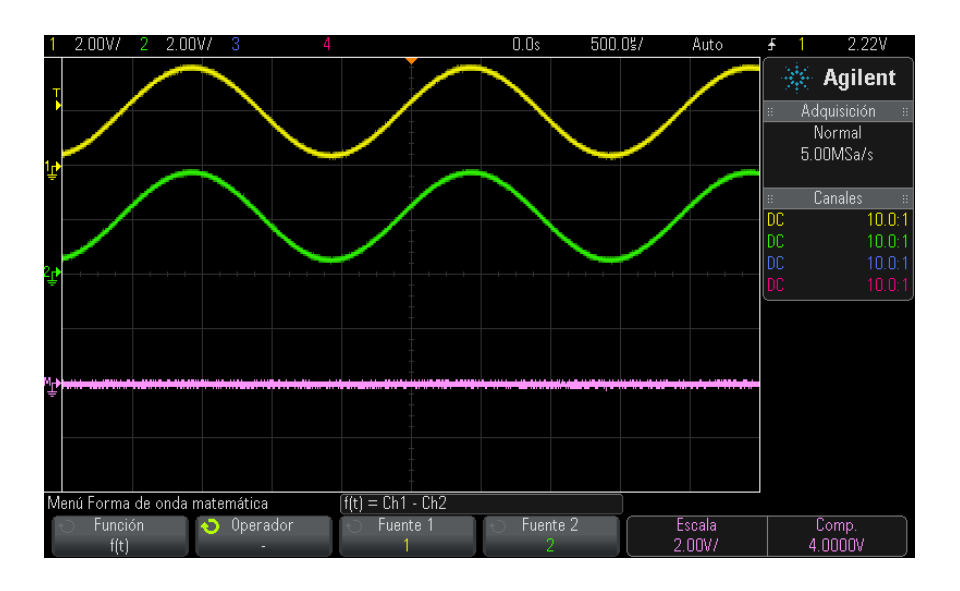

**Imagen 5** Ejemplo de resta del canal 2 al canal 1

<span id="page-81-0"></span>**Véase también •** ["Unidades de formas de onda matemáticas"](#page-79-0) en la página 80

## **Multiplicar o dividir**

Cuando se selecciona la función matemática multiplicar o dividir los valores **Fuente 1** y **Fuente 2** se multiplican o dividen punto por punto, y se muestra el resultado.

La división por cero coloca agujeros (es decir, valor cero) en la forma de onda de salida.

Multiplicar es útil para ver relaciones de potencia cuando uno de los canales es proporcional a la corriente.

La función matemática dividir se encuentra disponible con opción ADVMATH o la licencia de actualización DSOX3ADVMATH.

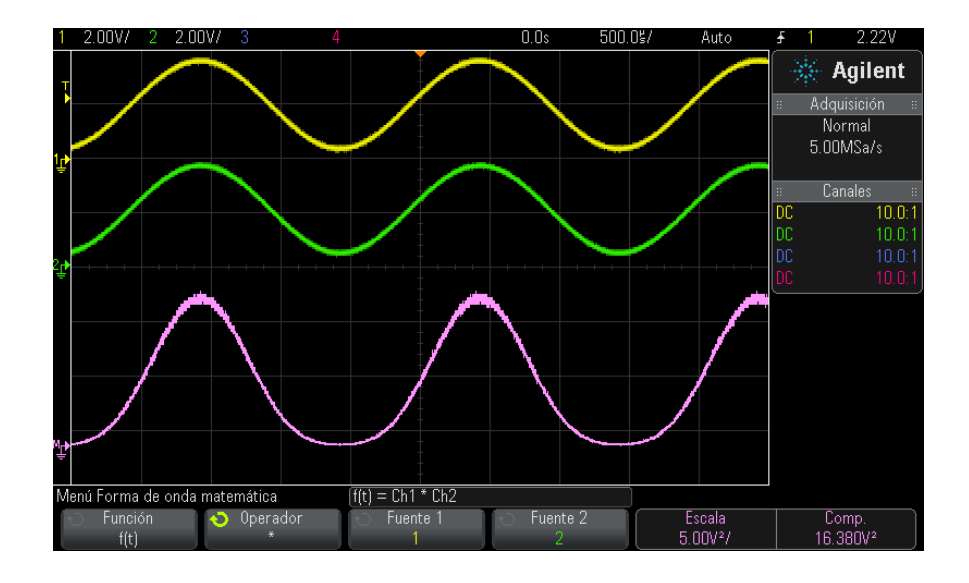

**Imagen 6** Ejemplo de multiplicación del canal 1 por el canal 2

**Véase también •** ["Unidades de formas de onda matemáticas"](#page-79-0) en la página 80

## <span id="page-82-0"></span>**Transformaciones matemáticas**

Las transformaciones matemáticas realizan una función de transformación (derivada, integral, FFT o raíz cuadrada) en un canal de entrada analógica o en el resultado de una operación aritmética.

- **•** "Derivada" [en la página 84](#page-83-0)
- **•** "Integral" [en la página 85](#page-84-0)
- **•** "Medición FFT" [en la página 88](#page-87-0)
- **•** "Raíz cuadrada" [en la página 95](#page-94-0)

Estas transformaciones adicionales se encuentran disponibles con la licencia de mediciones matemáticas avanzadas DSOX3ADVMATH:

- **•** "Ax + B" [en la página 96](#page-95-0)
- **•** "Raíz cuadrada" [en la página 97](#page-96-0)
- **•** "Valor absoluto" [en la página 98](#page-97-0)
- **•** ["Logaritmo común"](#page-97-1) en la página 98
- **•** ["Logaritmo natural"](#page-98-0) en la página 99
- **•** "Exponencial" [en la página 99](#page-98-1)
- **•** ["Exponencial de base 10"](#page-99-1) en la página 100

### <span id="page-83-0"></span>**Derivada**

**d/dt** (derivada) calcula la derivada de tiempo discreta de la fuente seleccionada.

Puede utilizar la función de derivada para medir la inclinación instantánea de una forma de onda. Por ejemplo, la velocidad excesiva de un amplificador operacional puede medirse mediante la función de derivada.

Dado que la derivada es muy sensible al ruido, resulta útil fijar el modo de adquisición en **Promedio** (consulte ["Selección del modo de](#page-205-0)  adquisición" [en la página 206\)](#page-205-0).

**d/dt** representa la derivada de la fuente seleccionada mediante la fórmula "inclinación promedio estimada en 4 puntos". La ecuación es:

$$
d_i = \frac{y_{i+4} + 2y_{i+2} - 2y_{i-2} - y_{i-4}}{8\Delta t}
$$

Donde:

- **•** d = forma de onda diferencial.
- **•** y = puntos de datos de canal 1, 2, 3 o 4, ó g(t) (operación aritmética interna).
- **•** i = índice de puntos de datos.
- **•** Δt = diferencia de tiempo punto a punto.

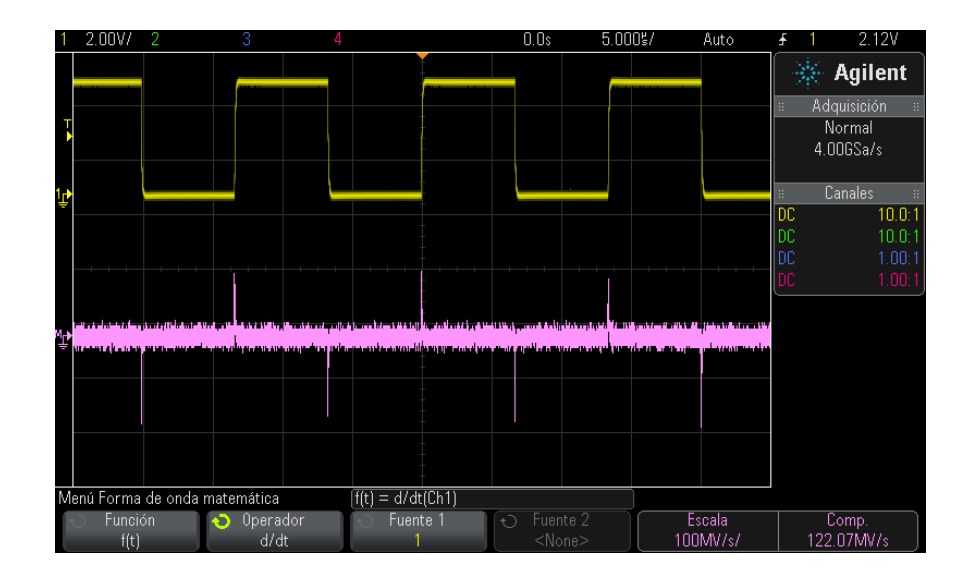

**Imagen 7** Ejemplo de función derivada

- **Véase también •** ["Para realizar una función de transformación o aplicar filtros en una](#page-78-0)  [operación aritmética"](#page-78-0) en la página 79
	- **•** ["Unidades de formas de onda matemáticas"](#page-79-0) en la página 80

#### <span id="page-84-0"></span>**Integral**

 dt (integral) calcula la integral de la fuente seleccionada. Puede utilizar integral para calcular la energía de un pulso en voltios- segundos o para medir la superficie bajo una forma de onda.

 dt determina la integral de la fuente mediante la "regla trapezoidal". La ecuación es:

$$
I_n = c_o + \Delta t \sum_{i=0}^n y_i
$$

Donde:

• l = forma de onda integrada.

- **•** Δt = diferencia de tiempo punto a punto.
- **•** y = canal 1, 2, 3 ó 4, o g(t) (operación aritmética interna).
- **•** co = constante arbitraria.
- **•** i = índice de puntos de datos.

El operador integrado ofrece una tecla programable **Compensación** que le permite introducir un factor de corrección de compensación de CC para la señal de entrada. La pequeña compensación de CC en la entrada de la función integrada (o incluso los pequeños errores de calibración del osciloscopio) puede causar el incremento o disminución de la salida de la función integrada. Esta corrección de compensación de CC le permite nivelar de forma de onda integrada.

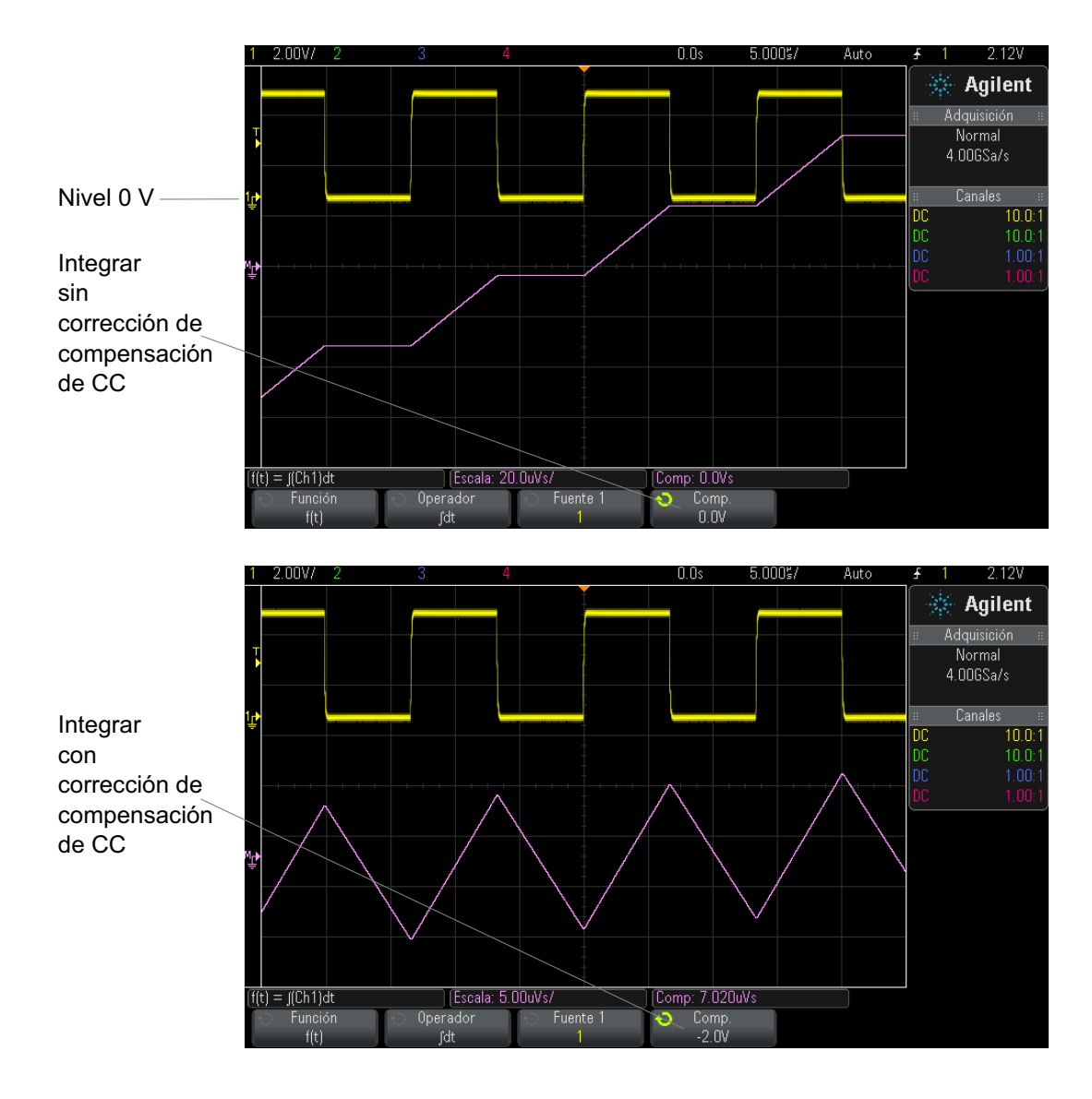

**Imagen 8** Integral y compensación de señal

**Véase también •** ["Para realizar una función de transformación o aplicar filtros en una](#page-78-0)  [operación aritmética"](#page-78-0) en la página 79

**•** ["Unidades de formas de onda matemáticas"](#page-79-0) en la página 80

#### <span id="page-87-0"></span>**Medición FFT**

FFT se utiliza para calcular la transformación rápida de Fourier utilizando canales de entrada analógicos o una operación aritmética g(t). FFT toma el registro de tiempo digitalizado de la fuente especificada y lo transforma en dominio de frecuencia. Cuando se selecciona la función FFT, el espectro FFT se dibuja en la pantalla del osciloscopio como magnitud en dBV frente a frecuencia. La lectura del eje horizontal cambia de tiempo a frecuencia (Hertz) y la lectura vertical cambia de voltios a dB.

Utilice la función FFT para encontrar problemas de interferencias, encontrar problemas de distorsión en formas de onda analógicas provocados por amplificación no lineal, o para ajustar filtros analógicos.

Para ver una forma de onda FFT:

**1** Presione la tecla **[Math] Matemática**, presione la tecla programable **Función** y seleccione **f(t)**, presione la tecla programable **Operador** y seleccione **FFT**.

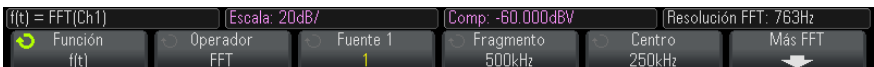

- **• Fuente 1** Seleccione la fuente para la FFT. (consulte ["Para realizar](#page-78-0)  [una función de transformación o aplicar filtros en una operación](#page-78-0)  aritmética" [en la página 79](#page-78-0) para obtener información sobre el uso de **g(t)** como fuente).
- **• Fragmento** Establece el ancho general del espectro FFT que se ve en la pantalla (de izquierda a derecha). Divida el fragmento por 10 para calcular el número de Hertz por división. Es posible establecer el fragmento por encima de la frecuencia máxima disponible, en cuyo caso, el espectro mostrado no ocupará la pantalla entera. Presione la tecla programable **Fragmento** y gire la perilla Entrada para fijar el fragmento de frecuencia deseado de la pantalla.
- **• Centro** Fija la frecuencia del espectro FFT que se representa en la línea vertical central de la retícula de la pantalla. Es posible establecer el centro en valores inferiores a la mitad del fragmento o superiores a la frecuencia máxima disponible, en cuyo caso, el espectro mostrado no ocupará la pantalla entera. Presione la tecla programable **Centro** y gire la perilla Entrada para fijar la frecuencia central deseada de la pantalla.
- **• Escala** Le permite fijar sus propios factores de escala vertical para FFT expresados en dB/div (decibles/división). Consulte el ["Para](#page-78-1)  [ajustar la escala y compensación de una forma de onda](#page-78-1)  matemática" [en la página 79](#page-78-1).
- **• Comp.** Le permite configurar su propia compensación para la FFT. El valor de compensación está en dB y se representa con la línea horizontal central de la retícula de la pantalla. Consulte el ["Para](#page-78-1)  [ajustar la escala y compensación de una forma de onda](#page-78-1)  matemática" [en la página 79](#page-78-1).
- **• Más FFT** Presenta el menú Más configuraciones de FFT.
- **2** Presione la tecla programable **Más FFT** para ver configuraciones FFT adicionales.

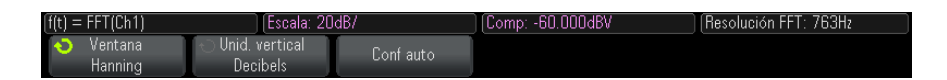

- **• Ventana** Selecciona una ventana para aplicar en su señal de entrada FFT:
	- **• Hanning** ventana para realizar mediciones precisas de frecuencia o para resolver dos frecuencias muy cercanas.
	- **• Superior plano** Ventana para realizar mediciones de amplitud precisas en picos de frecuencia.
	- **• Rectangular** Buena resolución de frecuencias y precisión de amplitud, pero sólo úsela donde no vaya a haber efectos de fuga. Utilícela en formas de onda de ventana automática, tales como ruido pseudoaleatorio, impulsos, ráfagas de seno y sinusoides descendentes.
	- **• Blackman Harris** La ventana reduce la resolución de tiempo en comparación con una ventana rectangular, pero mejora la capacidad de detectar impulsos más pequeños debido a lóbulos secundarios más bajos.
- **• Unidades verticales** le permite seleccionar decibelios o V RMS como las unidades de la escala vertical FFT.
- **• Configuración automática** establece el Fragmento y el Centro de frecuencia en valores que permitan presentar todo el espectro disponible. La frecuencia máxima disponible es la mitad de la tasa de muestra FFT, que es una función de la configuración del tiempo por división. La resolución de FFT es el cociente de la tasa de muestreo y la cantidad de puntos FFT  $(f_S/N)$ . La resolución FFT actual se presenta sobre las teclas programables.

## **NOTA Consideraciones sobre la escala y la compensación**

Si no cambia manualmente la configuración de escala o compensación de FFT, cuando gire la perilla de escala horizontal, las configuraciones de fragmento y centro cambian automáticamente para que se pueda ver óptimamente todo el espectro.

Si fija manualmente la escala o la compensación, al girar la perilla de escala horizontal no se cambian las configuraciones de frecuencia de centro o fragmento, lo que le permite ver mejor los detalles alrededor de una frecuencia específica.

Al presionar la tecla programable de FFT **Configuración automática** se reescala automáticamente la forma de onda y el fragmento y el centro siguen automáticamente la configuración de escala horizontal.

**3** Para hacer mediciones de cursores, presione la tecla **[Cursors] Cursores** y fije la tecla programable **Fuente** en **Matemática: f(t)**.

Use los cursores X1 y X2 para medir los valores de frecuencia y la diferencia entre dos valores de frecuencia (ΔX). Use los cursores Y1 e Y2 para medir la amplitud en dB y la diferencia en amplitud (ΔY).

**4** Para hacer otras mediciones, presione la tecla **[Meas] Med** y fije la tecla programable **Fuente** en **Matemática: f(t)**.

En la forma de onda FFT puede hacer mediciones de pico a pico, máximo, mínimo, y dB promedio. También puede encontrar el valor de frecuencia en la primera aparición del máximo de forma de onda mediante la medición de X en Y máx.

El siguiente espectro FFT se obtuvo conectando una onda cuadrada de 4 V, 75 kHz al canal 1. Fije la escala horizontal en 50 µs/div, la sensibilidad vertical en 1 V/div, las unidades/div en 20 dBV, la compensación en - 60,0 dBV, la frecuencia de Centro en 250 kHz, el Fragmento de frecuencia en 500 kHz, y la ventana en Hanning.

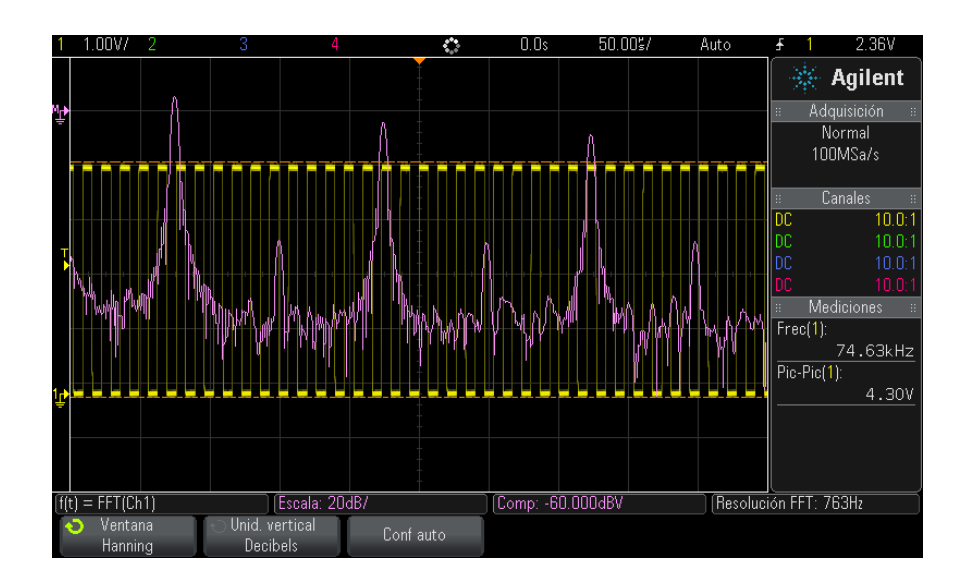

#### **Véase también •** ["Para realizar una función de transformación o aplicar filtros en una](#page-78-0)  [operación aritmética"](#page-78-0) en la página 79

- **•** ["Sugerencias para mediciones FFT"](#page-90-0) en la página 91
- **•** "Unidades FFT" [en la página 93](#page-92-0)
- **•** ["Valor de CC de FFT"](#page-92-1) en la página 93
- **•** ["Escalonamiento FFT"](#page-92-2) en la página 93
- **•** ["Fuga de espectro FFT"](#page-94-1) en la página 95
- **•** ["Unidades de formas de onda matemáticas"](#page-79-0) en la página 80

#### <span id="page-90-0"></span>**Sugerencias para mediciones FFT**

La cantidad de puntos adquiridos para el registro FFT puede llegar a 65.536 y, cuando el fragmento de la frecuencia está en el máximo, se muestran todos los puntos. Una vez que se muestra el espectro FFT, los controles de frecuencia de centro y fragmento de frecuencia se usan de

manera muy similar a los controles de un analizador de espectro para examinar la frecuencia de interés en mayor detalle. Coloque la parte que desee de la forma de onda en el centro de la pantalla y reduzca el fragmento de frecuencia para incrementar la resolución de pantalla. Al reducirse el fragmento de frecuencia, se reduce la cantidad de puntos representados y se magnifica la pantalla.

Cuando se muestra el espectro FFT, use las teclas **[Math] Matemática** y **[Cursors] Cursores** para cambiar entre las funciones de medición y los controles de dominio de frecuencia en el menú FFT.

## **NOTA Resolución de FFT**

La resolución de FFT es el cociente de la tasa de muestreo y la cantidad de puntos FFT  $(f_S/N)$ . Con una cantidad fija de puntos FFT (hasta 65.536), cuanto menor sea la tasa de muestreo, mejor la resolución.

Al reducir la tasa de muestreo efectiva seleccionando una configuración mayor de tiempo/div, se incrementa la resolución de frecuencia baja de la pantalla de FFT y también se incrementan las probabilidades de que se muestre un escalonamiento. La resolución de la FFT es la tasa de muestra efectiva dividida por la cantidad de puntos de la FFT. La resolución actual de la pantalla no será tan buena, ya que la forma de la ventana será el factor limitante real de la capacidad de la FFT para resolver dos frecuencias cercanas. Una buena manera de probar la capacidad de la FFT para resolver dos frecuencias cercanas es examinar las bandas laterales de una onda de seno de amplitud modulada.

Para tener la mejor precisión vertical en las mediciones de picos:

- **•** Asegúrese de configurar bien la atenuación de sonda. La atenuación de sonda se configura en el menú Canal si el operando es un canal.
- **•** Fije la sensibilidad de fuente para que la señal de entrada se acerque a la pantalla completa, pero no quede cortada.
- **•** Use la ventana Superior plano.
- **•** Configure la sensibilidad de FFT en un rango de sensibilidad, como 2 dB/división.

Para obtener la mejor precisión de frecuencia en los picos:

**•** Use la ventana Hanning.

- **•** Use Cursores para colocar un cursor X en la frecuencia de interés.
- **•** Ajuste el fragmento de frecuencia para colocar mejor el cursor.
- **•** Regrese al menú Cursores para ajustar el cursor X.

Para obtener más información sobre el uso de FFT, consulte Agilent Application Note 243, *The Fundamentals of Signal Analysis* en ["http://cp.literature.agilent.com/litweb/pdf/5952- 8898E.pdf"](http://cp.literature.agilent.com/litweb/pdf/5952-8898E.pdf). Se puede obtener información adicional en el capítulo 4 del libro *Spectrum and Network Measurements* de Robert A. Witte.

#### <span id="page-92-0"></span>**Unidades FFT**

0 dBV es la amplitud de una sinusoide de 1 Vrms. Cuando la fuente FFT es el canal 1 ó 2 (o 3 ó 4 en modelos de 4 canales), las unidades FFT aparecen en dBV cuando las unidades del canal están configuradas como voltios y la impedancia del canal está configurada en 1 MΩ.

Las unidades FFT aparecen en dBm cuando las unidades del canal están configuradas en voltios y la impedancia del canal está configurada en 50Ω.

Las unidades FFT aparecen como dB para todas las demás fuentes FFT o cuando las unidades de un canal fuente se configuraron en Amps.

#### <span id="page-92-1"></span>**Valor de CC de FFT**

El cálculo de FFT produce un valor de CC incorrecto. No toma en cuenta la compensación en el centro de la pantalla. El valor de CC no se corrige para representar correctamente los componentes de la frecuencia cerca de CC.

#### <span id="page-92-2"></span>**Escalonamiento FFT**

Al usar FFT, es importante ser conciente del escalonamiento de frecuencia. Esto exige que el operador tenga algún conocimiento de qué debería contener el dominio de frecuencia, y también considerar la tasa de muestreo, el fragmento de frecuencia y el ancho de banda vertical del osciloscopio al hacer mediciones FFT. La resolución de FFT (el cociente de la tasa de muestreo y la cantidad de puntos FFT) aparece directamente por encima de las teclas programables cuando se muestra el menú FFT.

## **NOTA Frecuencia Nyquist y escalonamiento en el dominio de frecuencia**

La frecuencia Nyquist es la máxima frecuencia que puede adquirir sin escalonamiento un osciloscopio de digitalización en tiempo real. Esta frecuencia es la mitad de la tasa de muestra. Las frecuencias que superen este nivel presentarán submuestreo, lo cual genera escalonamiento. La frecuencia Nyquist también se denomina frecuencia de repliegue porque los componentes de la frecuencia escalonada se repliegan de esa frecuencia al ver el dominio de frecuencia.

El escalonamiento surge cuando en la señal hay componentes de frecuencia que superan la mitad de la tasa de muestra. Dado que el espectro FFT se ve limitado por esta frecuencia, los componentes superiores se muestran a una frecuencia inferior (escalonada).

En la figura siguiente se muestra el escalonamiento. Se trata del espectro de una onda cuadrada de 990 Hz que tiene mucha armonía. La tasa de muestra está fijada en 100 kSa/s y el osciloscopio muestra el espectro. La forma de onda representada muestra los componentes de la señal de entrada sobre la frecuencia Nyquist replicados (escalonados) en la pantalla y reflejados en el flanco derecho.

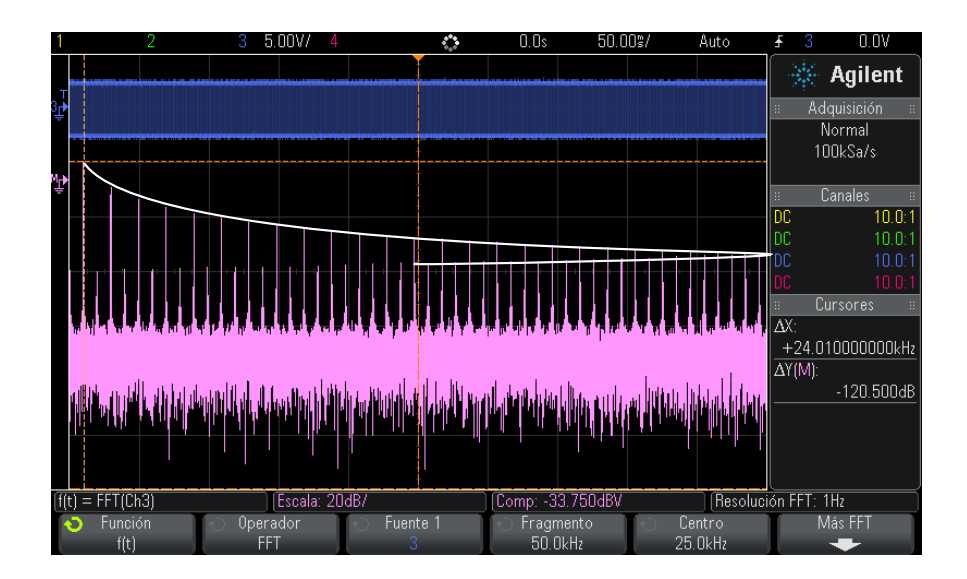

**Imagen 9** Escalonamiento

Dado que el fragmento de frecuencia va de  $\approx 0$  a la frecuencia Nyquist, la mejor manera de prevenir el escalonamiento es asegurarse de que el fragmento de frecuencia sea superior a las frecuencias de la energía significativa presente en la señal de entrada.

#### <span id="page-94-1"></span>**Fuga de espectro FFT**

La operación FFT da por sentado que el registro de tiempo se repite. A menos que exista en el registro un número integral de ciclos de la forma de onda de la muestra, al final del registro se crea una discontinuidad. Esto se denomina fuga. Para reducir al mínimo la fuga de espectro, las ventanas que se acercan a cero cómodamente al comienzo y al final de la señal se emplean como filtros para FFT. El menú FFT ofrece cuatro ventanas: Hanning, Superior plano, Rectangular, y Blackman- Harris. Para obtener más información sobre fuga, consulte Agilent Application Note 243, *The Fundamentals of Signal Analysis* en ["http://cp.literature.agilent.com/litweb/pdf/5952- 8898E.pdf"](http://cp.literature.agilent.com/litweb/pdf/5952-8898E.pdf).

#### <span id="page-94-0"></span>**Raíz cuadrada**

Raíz cuadrada (√) calcula la raíz cuadrada de la fuente seleccionada.

Cuando la transformación no está definida para una entrada en particular, los agujeros (valores iguales a cero) aparecen en la salida de la función.

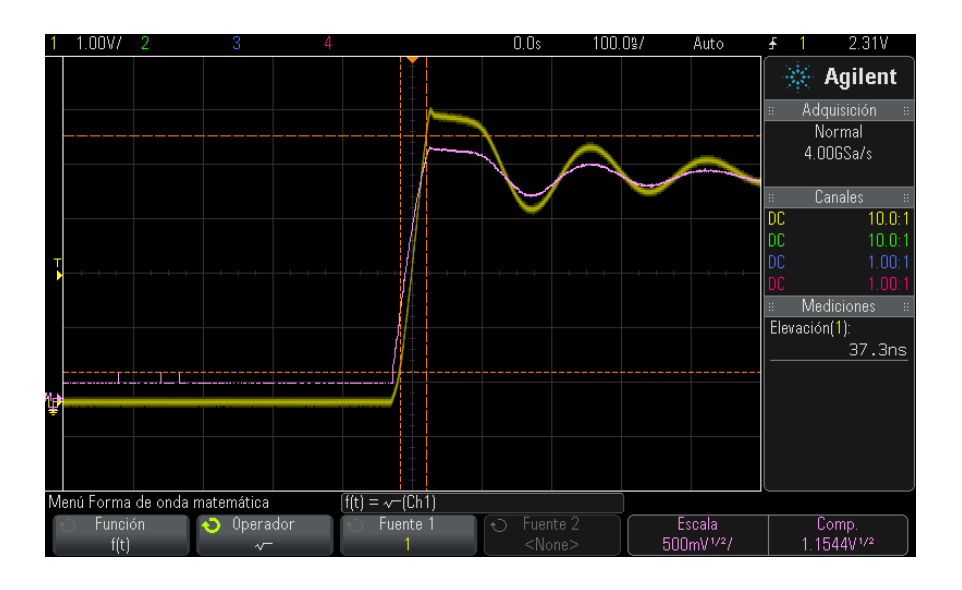

**Imagen 10** Ejemplo de √ (raíz cuadrada)

#### **Véase también •** ["Para realizar una función de transformación o aplicar filtros en una](#page-78-0)  [operación aritmética"](#page-78-0) en la página 79

**•** ["Unidades de formas de onda matemáticas"](#page-79-0) en la página 80

## <span id="page-95-0"></span>**Ax + B**

La función  $Ax + B$  (disponible con la licencia de mediciones matemáticas avanzadas DSOX3ADVMATH) le permite aplicar una ganancia y compensación a una fuente de entrada existente.

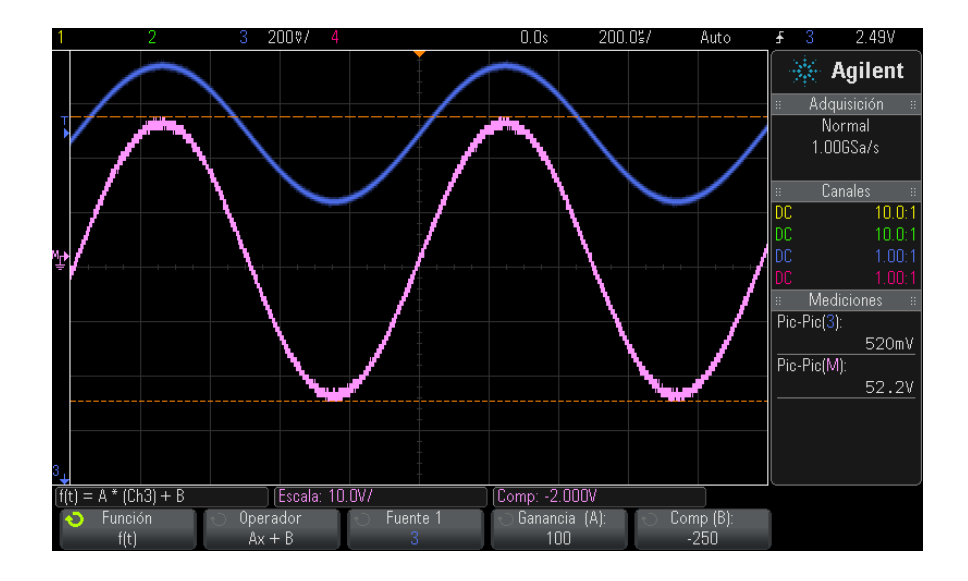

**Imagen 11** Ejemplo de Ax + B

Use la tecla programable **Ganancia (A)** para especificar la ganancia.

Use la tecla programable **Compensación (B)** para especificar la compensación.

La función Ax + B difiere de la función matemática de visualización Ampliar en que la salida es diferente a la entrada.

<span id="page-96-0"></span>**Véase también •** "Ampliar" [en la página 102](#page-101-1)

#### **Raíz cuadrada**

La función Raíz cuadrada (disponible con la licencia de mediciones matemáticas avanzadas DSOX3ADVMATH) calcula la raíz de la fuente seleccionada, punto por punto, y muestra el resultado.

Presione la tecla programable **Fuente** para seleccionar la fuente de la señal.

**Véase también •** "Raíz cuadrada" [en la página 95](#page-94-0)

## <span id="page-97-0"></span>**Valor absoluto**

La función de valor absoluto (disponible con la licencia de mediciones matemáticas avanzadas DSOX3ADVMATH) cambia valores negativos en la entrada a valores positivos y muestra la forma de onda resultante.

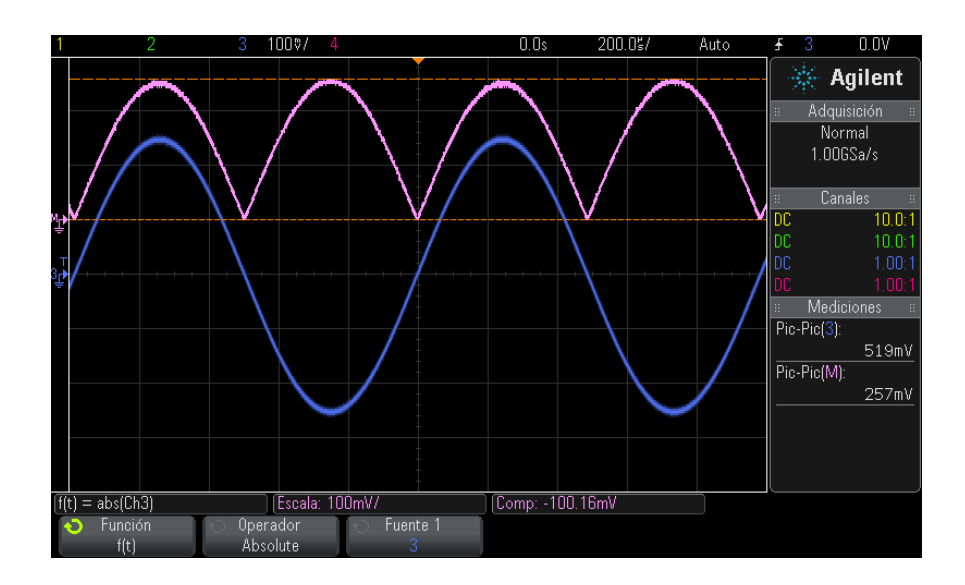

**Imagen 12** Ejemplo de valor absoluto

<span id="page-97-1"></span>**Véase también •** "Raíz cuadrada" [en la página 97](#page-96-0)

#### **Logaritmo común**

La función de logaritmo común (log) (disponible con la licencia de mediciones matemáticas avanzadas DSOX3ADVMATH) lleva a cabo la transformación de la fuente de entrada. Cuando la transformación no está definida para una entrada en particular, los agujeros (valores iguales a cero) aparecen en la salida de la función.

**Véase también •** ["Logaritmo natural"](#page-98-0) en la página 99

#### <span id="page-98-0"></span>**Logaritmo natural**

La función de logaritmo natural (ln) (disponible con la licencia de mediciones matemáticas avanzadas DSOX3ADVMATH) lleva a cabo la transformación de la fuente de entrada. Cuando la transformación no está definida para una entrada en particular, los agujeros (valores iguales a cero) aparecen en la salida de la función.

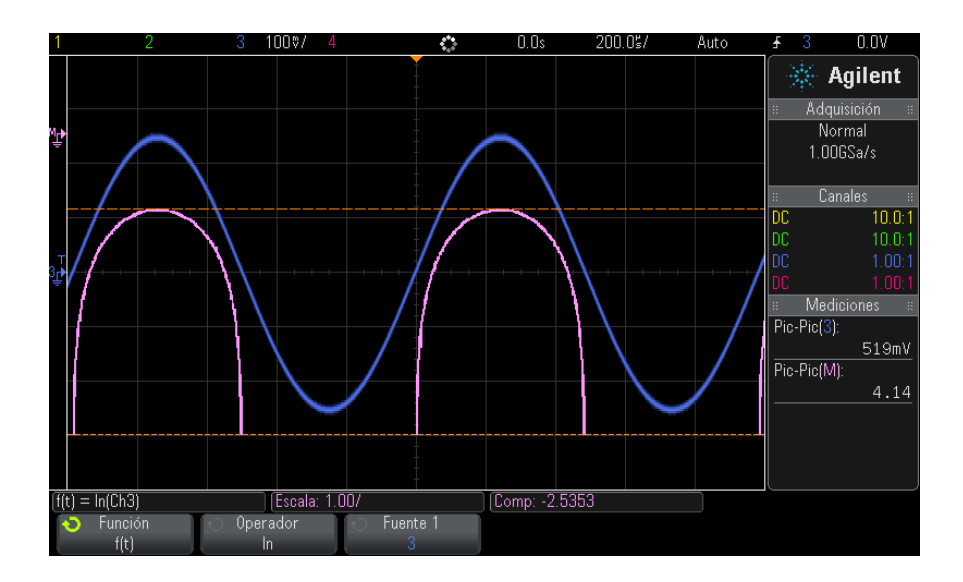

**Imagen 13** Ejemplo de logaritmo natural

<span id="page-98-1"></span>**Véase también •** ["Logaritmo común"](#page-97-1) en la página 98

#### **Exponencial**

La función exponencial  $(e^{\lambda}x)$  (disponible con la licencia de mediciones matemáticas avanzadas DSOX3ADVMATH) lleva a cabo la transformación de la fuente de entrada.

**Véase también •** ["Exponencial de base 10"](#page-99-1) en la página 100

## <span id="page-99-1"></span>**Exponencial de base 10**

La función Exponencial de base  $10 (10^x x)$  (disponible con la licencia de mediciones matemáticas avanzadas DSOX3ADVMATH) lleva a cabo la transformación de la fuente de entrada.

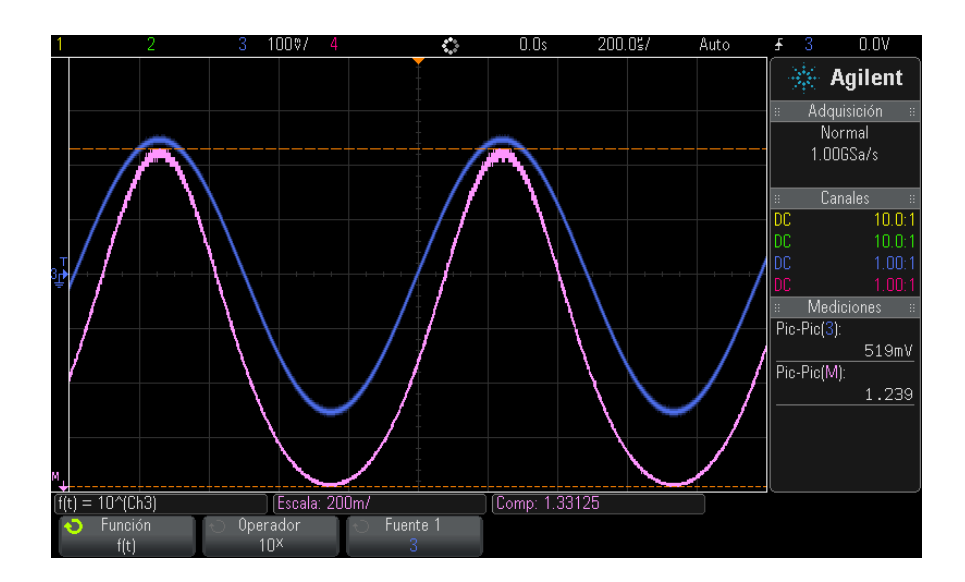

**Imagen 14** Ejemplo de Exponencial de base 10

**Véase también •** "Exponencial" [en la página 99](#page-98-1)

## <span id="page-99-0"></span>**Filtros matemáticos**

Con la licencia de mediciones matemáticas avanzadas DSOX3ADVMATH, puede utilizar filtros matemáticos para crear una forma de onda que es el resultado de un filtro de paso bajo o alto en un canal de entrada analógica o en el resultado de una operación aritmética.

**•** ["Filtro de paso alto y de paso bajo"](#page-100-0) en la página 101

#### <span id="page-100-0"></span>**Filtro de paso alto y de paso bajo**

Las funciones del filtro de paso alto y de paso bajo (disponible con la licencia de mediciones matemáticas avanzadas DSOX3ADVMATH) aplican el filtro a la forma de onda fuente seleccionada y muestran el resultado en la forma de onda matemática.

El filtro de paso alto es un filtro de paso alto de un solo polo.

El filtro de paso bajo es un filtro Bessel- Thompson de orden 4.

Use la tecla programable de **Ancho de banda** para seleccionar la frecuencia de corte de filtro -3 dB.

**NOTA** La relación de la frecuencia Nyquist de la señal de entrada y la frecuencia -3 dB de corte seleccionada afecta a la cantidad de puntos disponibles en la salida, y bajo ciertas circunstancias, no hay puntos en la forma de onda de salida.

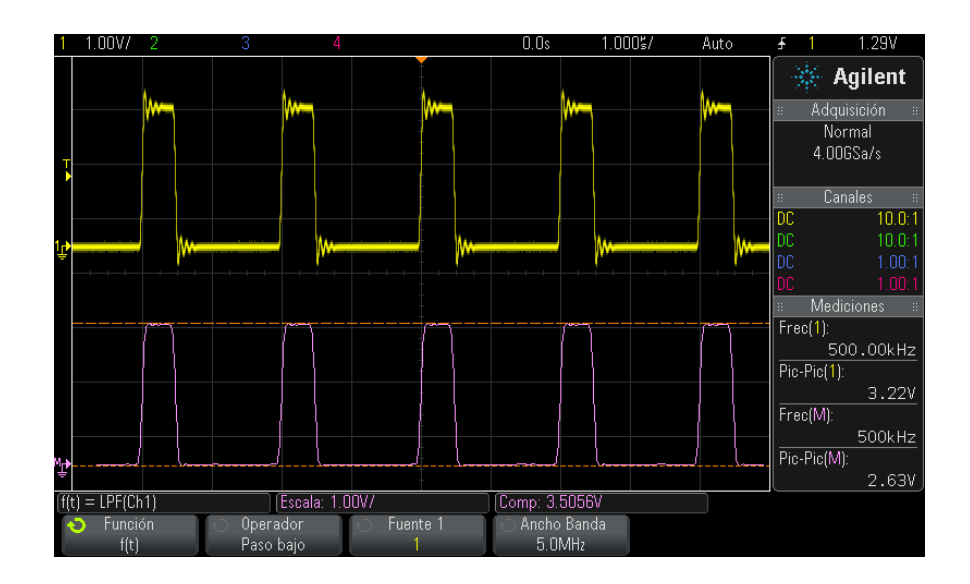

**Imagen 15** Ejemplo de filtro de paso bajo

## <span id="page-101-0"></span>**Visualizaciones matemáticas**

Con la licencia de mediciones matemáticas avanzadas DSOX3ADVMATH, puede aplicar las funciones de visualización matemática que le proporcionan distintas formas de ver los datos capturados y los valores de medición.

- **•** "Ampliar" [en la página 102](#page-101-1)
- **•** ["Tendencia de medición"](#page-102-0) en la página 103
- **•** ["Gráfico de tiempo de bus lógico"](#page-103-0) en la página 104
- **•** ["Gráfico de estado de bus lógico"](#page-104-0) en la página 105

### <span id="page-101-1"></span>**Ampliar**

La función Ampliar (disponible con la licencia de mediciones matemáticas avanzadas DSOX3ADVMATH) le permite mostrar una fuente de entrada existentes en los diferentes parámetros verticales para proporcionar detalles más vertical.

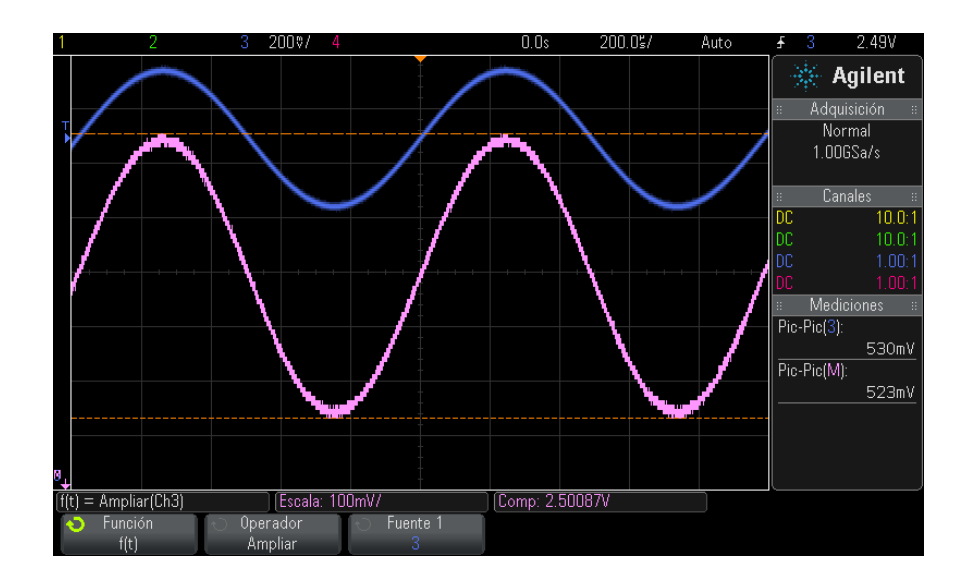

**Imagen 16** Ejemplo de Ampliar

#### <span id="page-102-0"></span>**Véase también •** "Ax + B" [en la página 96](#page-95-0)

#### **Tendencia de medición**

La función matemática tendencia de medición (disponible con la licencia de mediciones matemáticas avanzadas DSOX3ADVMATH) muestra los valores de medición para una forma de onda (según la configuración de umbral de medición) a medida que la forma de onda avanza por la pantalla. Para cada ciclo, se efectúa una medición, y el valor para dicho ciclo se muestra en la pantalla.

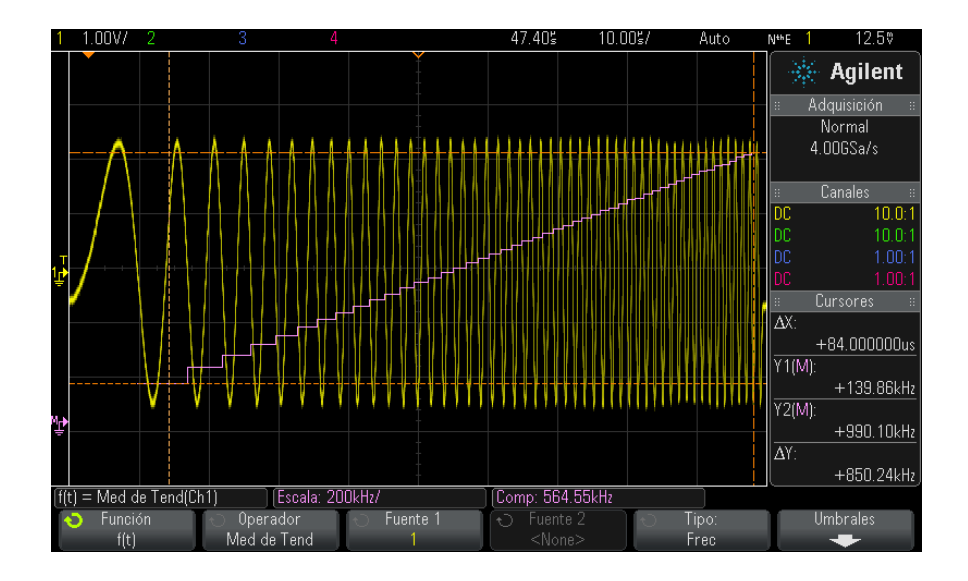

**Imagen 17** Ejemplo de la tendencia de medición

Use la tecla programable **Tipo:** para seleccionar la medición cuya tendencia desea visualizar. Puede visualizar los valores de tendencia para estas mediciones:

- **•** Promedio
- **•** RMS CA
- **•** Relación
- **•** Período
- **•** Frecuencia
- **•** Ancho +
- **•** Ancho -
- **•** Ciclo de trabajo
- **•** Tiempo de elevación
- **•** Tiempo de caída

Use la tecla programable **Umbrales** para acceder al menú Umbrales de medición. Consulte ["Umbrales de mediciones"](#page-251-0) en la página 252.

Si no se puede hacer la medición de alguna parte de una forma de onda, la salida de la función tendencia será un agujero (es decir, sin valor) hasta que se pueda realizar una medición.

### <span id="page-103-0"></span>**Gráfico de tiempo de bus lógico**

La función Gráfico de tiempo de bus lógico (disponible con la licencia de mediciones matemáticas avanzadas DSOX3ADVMATH) muestra los valores de los datos de bus como una forma de onda analógica (como una conversión D/A). Cuando el valor de bus está en transición, la salida de la función es el último estado estable del bus.

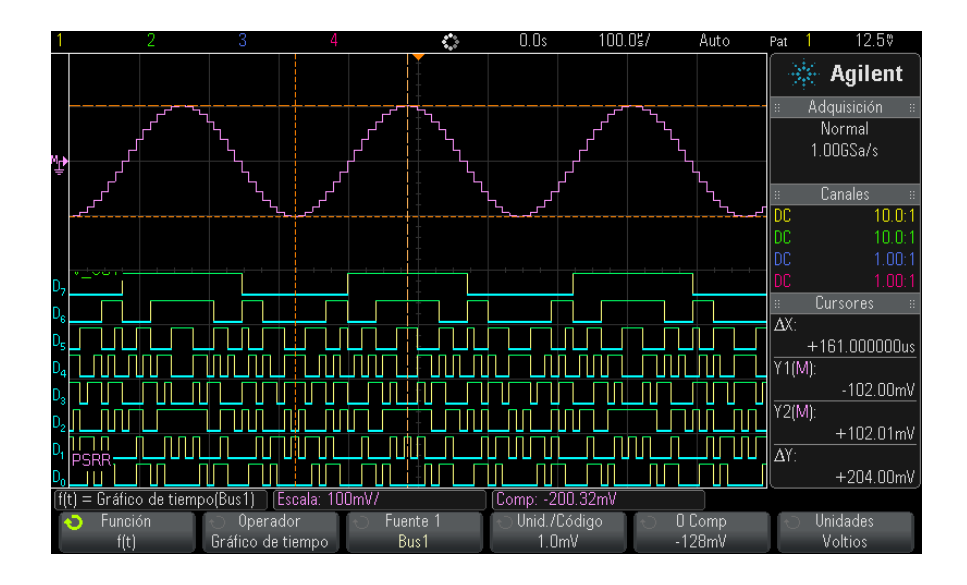

**Imagen 18** Ejemplo de gráfico de tiempo de bus lógico

Use la tecla programable **Unidades/Código** para especificar el valor analógico equivalente de cada incremento en el valor de datos del bus.

Use la tecla programable **Compensación 0** para especificar el valor analógico equivalente de un valor de datos del bus cero.

Use la tecla programable **Unidades** para especificar los tipos de valores que los datos del bus representan (voltios, amperios, etc.).

<span id="page-104-0"></span>**Véase también •** ["Gráfico de estado de bus lógico"](#page-104-0) en la página 105

#### **Gráfico de estado de bus lógico**

La función del Gráfico de estado de bus lógico (disponible con la licencia de mediciones matemáticas avanzadas DSOX3ADVMATH) muestra los valores de los datos de bus, que se ejemplifica en un borde de señal de reloj, como una forma de onda analógica (como una conversión D/A).

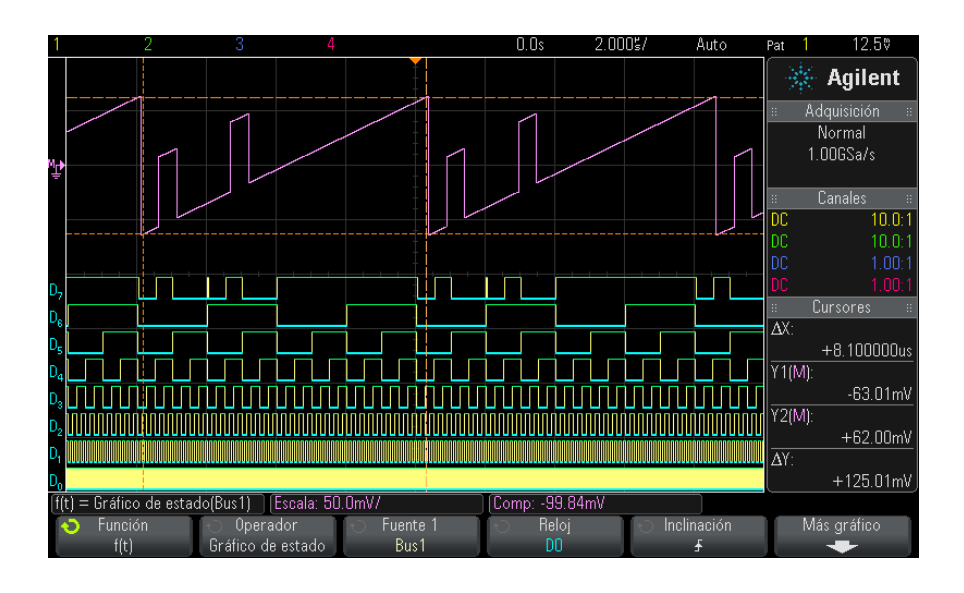

**Imagen 19** Ejemplo de gráfico de estado de bus lógico

Use la tecla programable **Reloj** para seleccionar la señal de reloj.

Use la tecla programable **Inclinación** para seleccionar el borde de la señal de reloj que se utilizará.

Use la tecla programable **Más Gráfico** para abrir un submenú a fin de especificar el valor analógico equivalente de cada incremento de valor del bus, el equivalente analógico de un valor cero de bus, y el tipo de valor que los datos de bus representan en el gráfico (voltios, amperios, etc.).

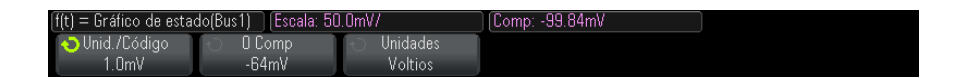

Use la tecla programable **Unidades/Código** para especificar el valor analógico equivalente de cada incremento en el valor de datos del bus.

Use la tecla programable **Compensación 0** para especificar el valor analógico equivalente de un valor de datos del bus cero.

Use la tecla programable **Unidades** para especificar los tipos de valores que los datos del bus representan (voltios, amperios, etc.).

**Véase también •** ["Gráfico de tiempo de bus lógico"](#page-103-0) en la página 104
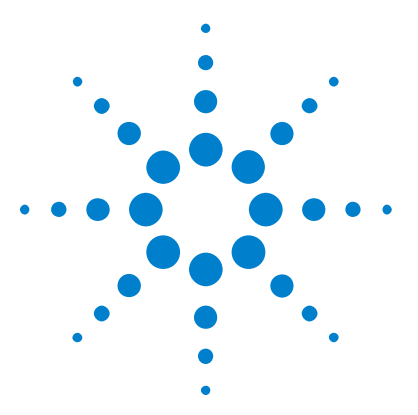

**5**

**Osciloscopios Agilent InfiniiVision 3000 serie X Guía del usuario**

# **Formas de onda de referencia**

[Para guardar una forma de onda en una ubicación para formas de onda de](#page-109-0)  [referencia.](#page-109-0) 110

[Para ver una forma de onda de referencia](#page-109-1) 110

[Para escalar y posicionar formas de onda de referencia](#page-110-0) 111

[Para ajustar el desvío de la forma de onda de referencia.](#page-111-0) 112

[Para ver la información de la forma de onda de referencia](#page-111-1) 112

[Para guardar o recuperar ficheros de forma de onda de referencia en](#page-111-2)  [dispositivos de almacenamiento USB](#page-111-2) 112

Las formas de onda matemáticas o de canales analógicos se pueden guardar en una de dos ubicaciones para formas de onda de referencia del osciloscopio. Luego se puede ver una forma de onda de referencia y compararla con otras formas. Se puede ver una forma de onda de referencia por vez.

Cuando las perillas multiplexadas se asignan a formas de onda de referencia (esto sucede cuando se presiona la tecla **[Ref] Ref.** y el LED a su izquierda está encendido), puede usarlas para escalar y posicionar las formas de onda de referencia. También hay un ajuste de desvío para formas de onda de referencia. La información de escala, compensación y desvío de las formas de onda de referencia se puede incluir o no en la pantalla del osciloscopio.

Las formas de onda de referencia, matemáticas, o de canales analógicos se pueden guardar en un fichero de forma de onda de referencia en un dispositivo de almacenamiento USB. Puede recuperar un fichero de forma de onda de referencia de un dispositivo USB en una de las ubicaciones para formas de onda de referencia.

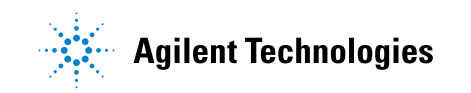

#### **5 Formas de onda de referencia**

# <span id="page-109-0"></span>**Para guardar una forma de onda en una ubicación para formas de onda de referencia.**

- **1** Presione la tecla **[Ref] Ref.** para activar las formas de onda de referencia.
- **2** En el menú Forma de onda de referencia, presione la tecla programable **Ref** y gire la perilla Entrada para seleccionar la ubicación que desee.
- **3** Presione la tecla programable **Fuente** y gire la perilla Entrada para seleccionar la forma de onda fuente.
- **4** Presione la tecla programable **Guardar en R1/R2** para guardar la forma en la ubicación para formas de onda de referencia.

**NOTA** Las formas de onda de referencia no son volátiles: permanecen después de reiniciar o de recuperar la configuración predeterminada.

**Para liberar una ubicación para formas de onda de referencia**

- **1** Presione la tecla **[Ref] Ref.** para activar las formas de onda de referencia.
- **2** En el menú Forma de onda de referencia, presione la tecla programable **Ref** y gire la perilla Entrada para seleccionar la ubicación que desee.
- **3** Presione la tecla programable **Borrar R1/R2** para liberar la ubicación.

Las formas de onda de referencia también se borran con la Configuración predeterminada o con la Eliminación segura (consulte el [Capítulo 18,](#page-290-0)  ["Guardar/Recuperar \(configuraciones, pantallas, datos\)," a partir de la](#page-290-0)  [página 291\)](#page-290-0).

#### <span id="page-109-1"></span>**Para ver una forma de onda de referencia**

- **1** Presione la tecla **[Ref] Ref.** para activar las formas de onda de referencia.
- **2** En el menú Forma de onda de referencia, presione la tecla programable **Ref** y gire la perilla Entrada para seleccionar la ubicación que desee.
- **3** Luego vuelva a presionar la tecla programable **Ref** para activar o desactivar la pantalla de forma de onda de referencia.

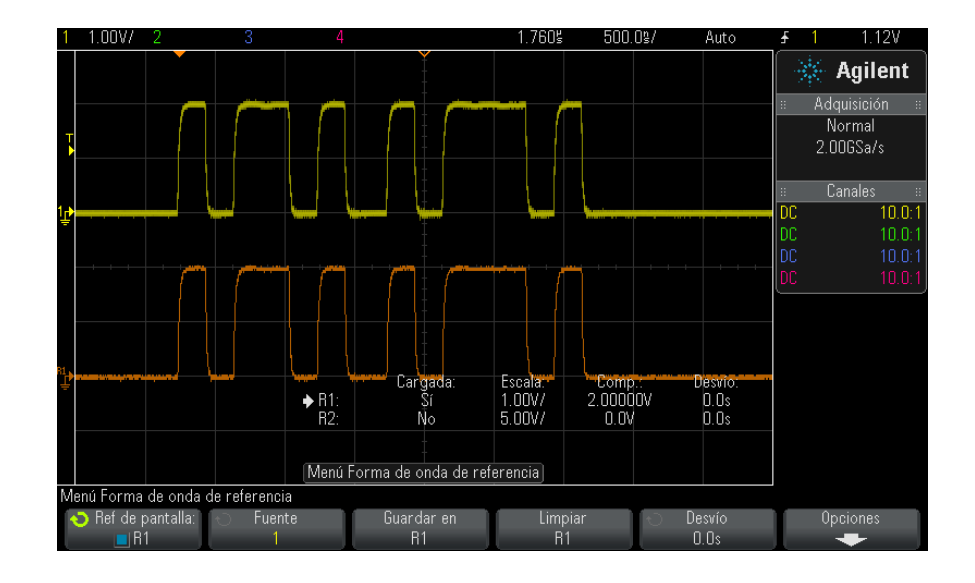

Se puede ver una forma de onda de referencia por vez.

**Véase también •** ["Para ver la información de la forma de onda de referencia"](#page-111-1) en la [página 112](#page-111-1)

### <span id="page-110-0"></span>**Para escalar y posicionar formas de onda de referencia**

**1** Asegúrese de que las perillas de escala y posición multiplexadas a la derecha de la tecla **[Ref] Ref.** estén seleccionadas para la forma de onda de referencia.

Si la flecha a la izquierda de la tecla **[Ref] Ref.** no está iluminada, presione la tecla.

- **2** Gire la perilla multiplexada superior para ajustar la escala de la forma de onda de referencia.
- **3** Gire la perilla multiplexada inferior para ajustar la posición de la forma de onda de referencia.

#### <span id="page-111-0"></span>**Para ajustar el desvío de la forma de onda de referencia.**

Una vez presentadas las formas de onda de referencia, puede ajustar su desvío.

- **1** Ponga en pantalla la forma de onda de referencia (consulte ["Para ver](#page-109-1)  [una forma de onda de referencia"](#page-109-1) en la página 110).
- **2** Presione la tecla programable **Desvío** y gire la perilla Entrada para ajustar el desvío de la forma de onda de referencia.

# <span id="page-111-1"></span>**Para ver la información de la forma de onda de referencia**

- **1** Presione la tecla **[Ref] Ref.** para activar las formas de onda de referencia.
- **2** En el menú Forma de onda de referencia, presione la tecla programable **Opciones**.
- **3** En el menú Opciones de forma de onda de referencia, presione la tecla programable **Mostrar inf** para activar o desactivar la información de la forma en la pantalla del osciloscopio.
- **4** Presione la tecla programable **Transparente** para activar o desactivar los fondos transparentes para la información.

Esta opción también se usa para otra información del osciloscopio, como estadísticas de pruebas de máscaras, etc.

# <span id="page-111-2"></span>**Para guardar o recuperar ficheros de forma de onda de referencia en dispositivos de almacenamiento USB**

Las formas de onda de referencia, matemáticas, o de canales analógicos se pueden guardar en un fichero de forma de onda de referencia en un dispositivo de almacenamiento USB. Consulte ["Para guardar ficheros de](#page-299-0)  [forma de onda de referencia en un dispositivo de almacenamiento USB"](#page-299-0) en [la página 300](#page-299-0).

Puede recuperar un fichero de forma de onda de referencia de un dispositivo USB en una de las ubicaciones para formas de onda de referencia. Consulte ["Para recuperar ficheros de forma de onda de](#page-304-0)  [referencia de un dispositivo de almacenamiento USB"](#page-304-0) en la página 305.

#### **5 Formas de onda de referencia**

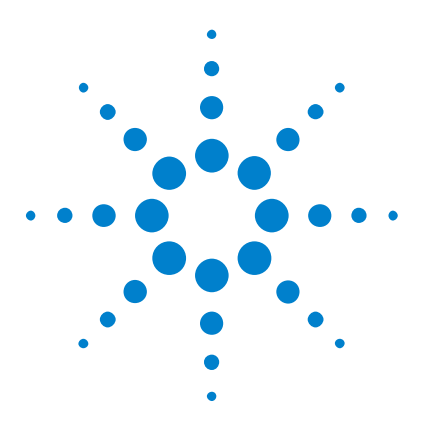

**Osciloscopios Agilent InfiniiVision 3000 serie X Guía del usuario**

# **Canales digitales**

**6**

[Para conectar las sondas digitales al dispositivo que se está](#page-114-0)  [probando](#page-114-0) 115 [Adquisición de formas de onda mediante los canales digitales](#page-118-0) 119 [Para ver los canales digitales mediante Escala automática](#page-118-1) 119 [Interpretación de la pantalla de forma de onda digital](#page-119-0) 120 [Para activar o desactivar todos los canales digitales](#page-121-0) 122 [Para activar y desactivar grupos de canales](#page-121-1) 122 [Para activar o desactivar un canal solo](#page-121-2) 122 [Para cambiar el tamaño de la representación de los canales digitales](#page-120-0) 121 [Para reposicionar un canal digital](#page-122-0) 123 [Para cambiar el umbral lógico de los canales digitales](#page-121-3) 122 [Para ver canales digitales como un bus](#page-123-0) 124 [Fidelidad de señales de canales digitales: Conexión a tierra e impedancia](#page-126-0)  [de sondas](#page-126-0) 127 [Para reemplazar cables de sondas digitales](#page-131-0) 132

En este capítulo se describe cómo usar los canales digitales de un osciloscopio de señal mixta (MSO).

Los canales digitales están activados en los modelos MSOX3000 serie X y DSOX3000 serie X que tienen instalada la licencia de actualización MSO.

# <span id="page-114-0"></span>**Para conectar las sondas digitales al dispositivo que se está probando**

**1** De ser necesario, apague el suministro de energía al dispositivo probado.

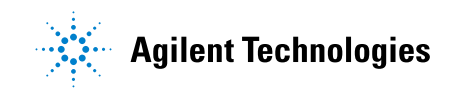

Esto previene daños que podrían producirse si por accidente deja en corto dos líneas al conectar las sondas. El osciloscopio se puede dejar encendido porque en las sondas no aparece voltaje.

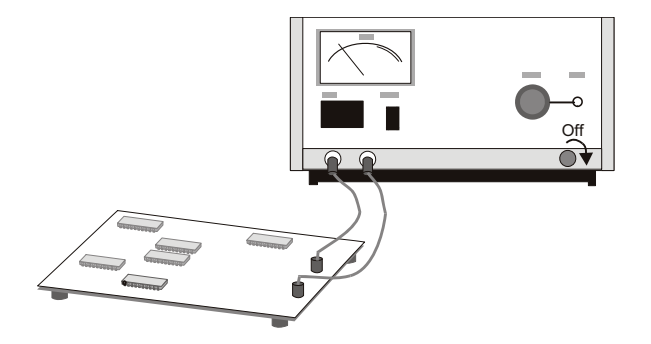

**2** Conecte el cable de la sonda digital al conector DIGITAL Dn - D0 del panel frontal del osciloscopio de señal mixta. El cable de la sonda digital está diseñado para que sólo se pueda conectar de una manera. No hace falta apagar el osciloscopio.

# **PRECAUCIÓN**  $\hat{\triangle}$  Cable de sonda para canales digitales

Use únicamente el kit de sondas lógicas y accesorios de Agilent suministrado con el osciloscopio de señal mixta (consulte ["Accesorios disponibles"](#page-359-0) en la página 360).

**3** Conecte el cable a tierra de cada grupo de canales (cada pod) mediante un recolector de sondas. El cable a tierra mejora la fidelidad de la señal al osciloscopio y así garantiza mediciones correctas.

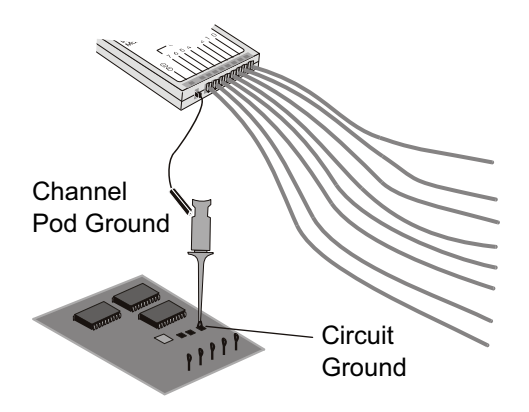

**4** Conecte un recolector a un cable de sonda (en la figura, para que sea más clara, se omiten los demás cables de sonda).

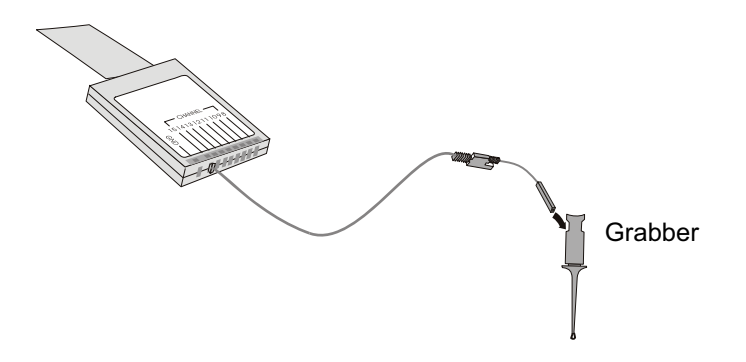

**5** Conecte el recolector a un nodo del circuito que desee probar.

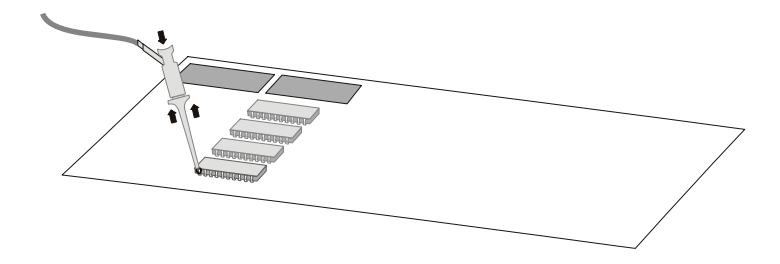

#### **6 Canales digitales**

**6** Para las señales de alta velocidad, conecte un cable a tierra al cable de sonda, conecte un recolector al cable a tierra, y conecte el recolector a tierra en el dispositivo probado.

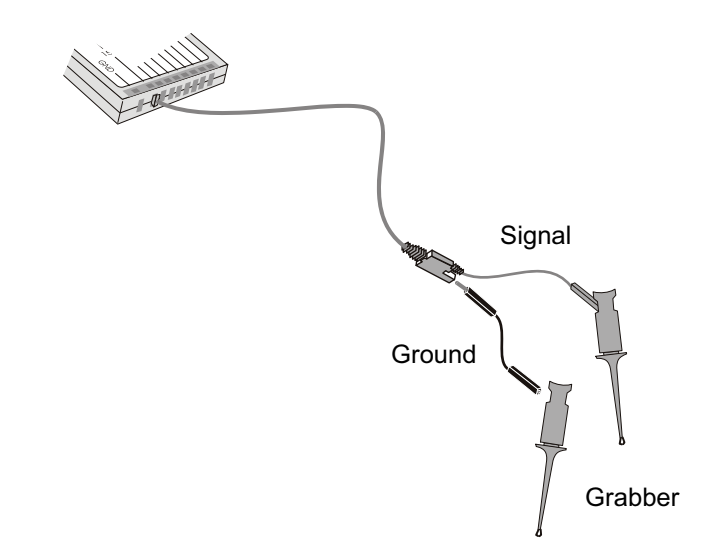

**7** Repita estos pasos hasta haber conectado todos los puntos de interés.

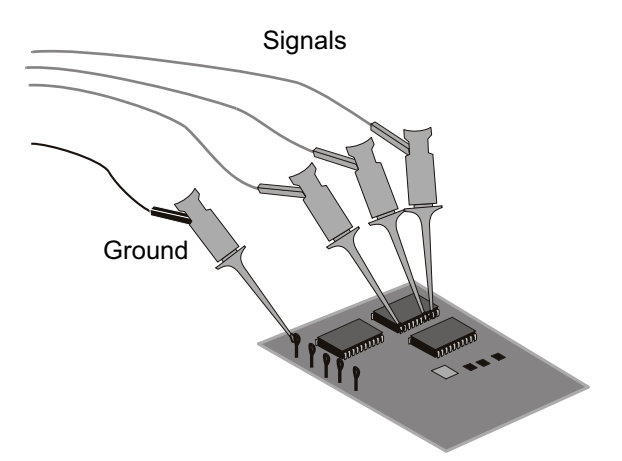

## <span id="page-118-0"></span>**Adquisición de formas de onda mediante los canales digitales**

Al presionar **[Run/Stop] Ejecutar/Detener** o **[Single] Individual** para usar el osciloscopio, el aparato examina el voltaje de entrada en cada sonda de entrada. Cuando se cumplen las condiciones de disparo, el osciloscopio dispara y presenta la adquisición.

Para los canales digitales, cada vez que toma una muestra, el osciloscopio compara el voltaje de entrada con el umbral lógico. Si el voltaje es superior al umbral, el aparato almacena un 1 en la memoria de muestras; de lo contrario, almacena un 0.

#### <span id="page-118-1"></span>**Para ver los canales digitales mediante Escala automática**

Cuando se conectan señales a los canales digitales — recuerde conectar a tierra — Escala automática los configura y muestra rápidamente.

**•** Para configurar rápidamente el instrumento, presione la tecla **[AutoScale] Escala automática**.

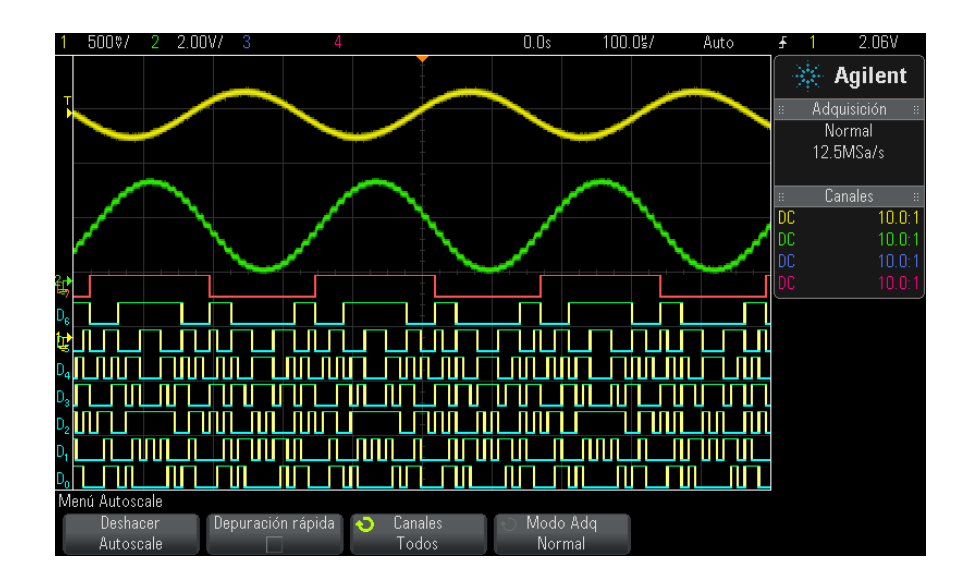

**Imagen 20** Ejemplo: Escala automática de canales digitales (sólo en modelos MSO)

Se muestra todo canal digital con una señal activa. Se desactiva todo canal digital sin señales activas.

**•** Para deshacer los efectos de Escala automática, presione la tecla programable **Deshacer Escala automática** antes de presionar cualquier otra tecla.

Esto es útil si presionó sin intención la tecla **[AutoScale] Escala automática** o si no le gusta la configuración seleccionada por Escala automática. El osciloscopio regresará a la configuración anterior. Véase también: ["Funcionamiento de Escala automática"](#page-32-0) en la página 33.

Para elegir la configuración predeterminada de fábrica del instrumento, presione la tecla **[Default Setup] Conf predet**.

### <span id="page-119-0"></span>**Interpretación de la pantalla de forma de onda digital**

En la siguiente figura se muestra una pantalla típica con canales digitales.

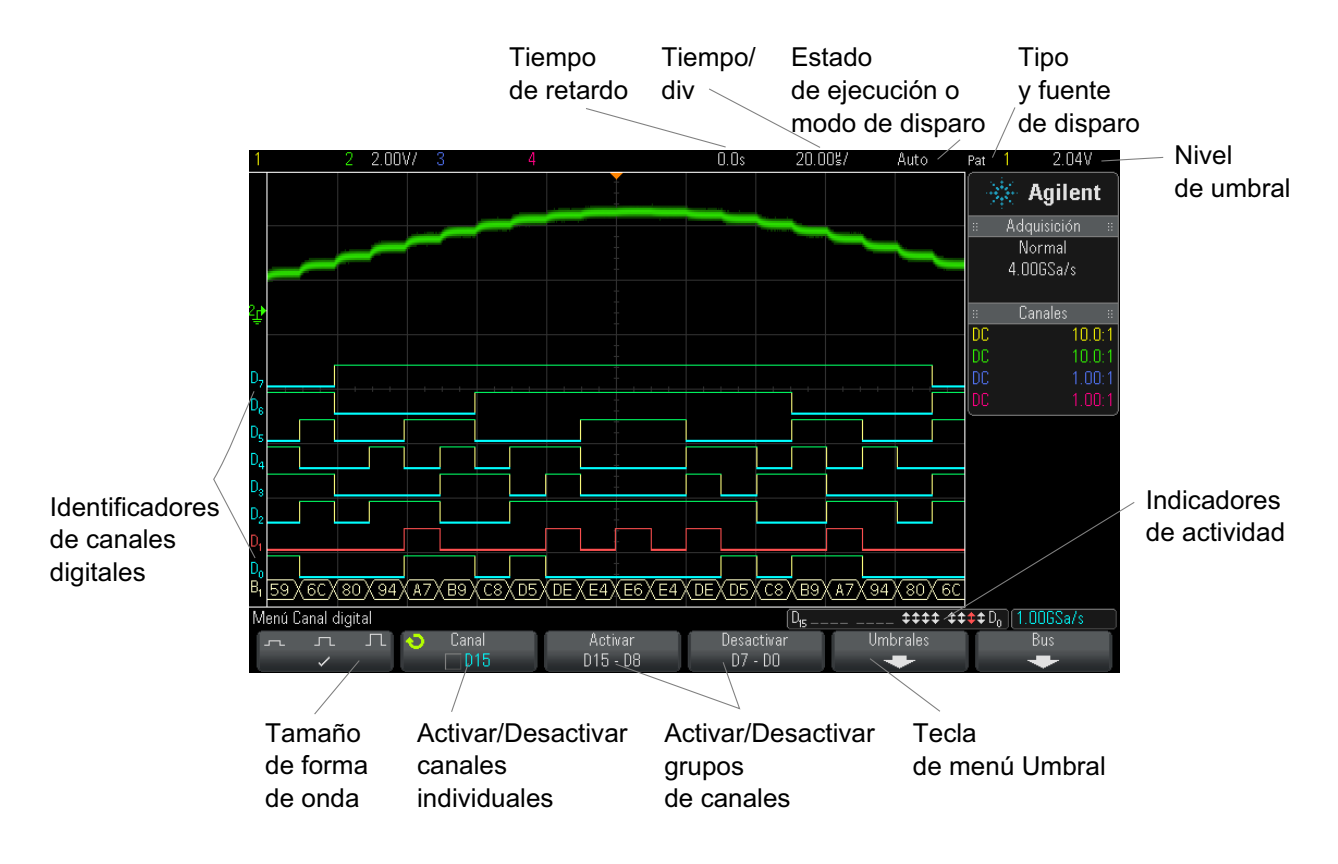

**Indicador de actividad** Cuando hay algún canal digital activo, se muestra un indicador de actividad en la línea de estado, en la parte inferior de la pantalla. Los canales digitales pueden estar siempre altos  $\binom{m}{k}$ , siempre bajos  $\binom{m}{k}$  u oscilando activamente entre estados lógicos  $(\uparrow)$ . Los canales inactivos aparecen en gris en el indicador de actividad.

# <span id="page-120-0"></span>**Para cambiar el tamaño de la representación de los canales digitales**

- **1** Presione la tecla **[Digital]**.
- **2** Presione la tecla programable de tamaño ( $\sqcap$   $\sqcap$   $\sqcap$ ) para seleccionar cómo mostrar los canales digitales.

El control de tamaño le permite ampliar o comprimir verticalmente las trazas digitales en la pantalla para que se vean mejor.

# <span id="page-121-2"></span>**Para activar o desactivar un canal solo**

- **1** Con el menú Canal digital en pantalla, gire la perilla Entrada para seleccionar el canal que desee en el menú emergente.
- **2** Presione la perilla Entrada o la tecla programable directamente por debajo del menú emergente para activar o desactivar el canal seleccionado.

#### <span id="page-121-0"></span>**Para activar o desactivar todos los canales digitales**

**1** Presione la tecla **[Digital]** para ver la pantalla de canales digitales. Aparecerá el menú Canal digital por encima de las teclas programables.

Si desea desactivar los canales digitales y aún no aparece el menú Canal digital, debe presionar la tecla **[Digital]** dos veces. La primera vez aparecerá el menú Canal digital, y la segunda vez desactivará los canales.

#### <span id="page-121-1"></span>**Para activar y desactivar grupos de canales**

- **1** Presione la tecla **[Digital]** en el panel frontal si todavía no aparece el menú Canal digital.
- **2** Presione la tecla programable **Desactivar** (o **Activar**) para el grupo **D15 D8** o el grupo **D7 - D0**.

Cada vez que presione la tecla, el modo de la tecla programable pasará de **Activar** a **Desactivar** y viceversa.

## <span id="page-121-3"></span>**Para cambiar el umbral lógico de los canales digitales**

- **1** Presione la tecla **[Digital]** para que aparezca el menú Canal digital.
- **2** Presione la tecla programable **Umbrales**

**3** Presione la tecla programable **D15 - D8** o **D7 - D0** y luego seleccione un valor lógico familiar predeterminado o seleccione **Usuario** para definir su umbral propio.

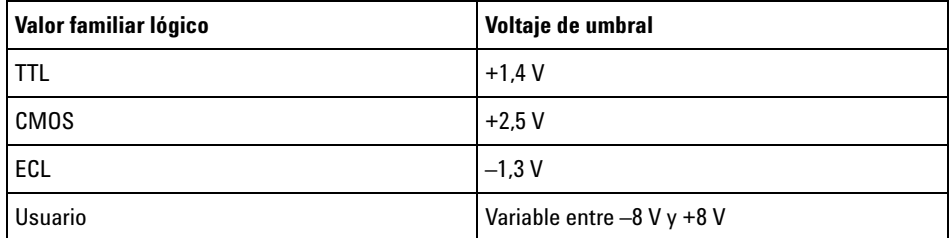

El umbral que se establece se aplica a todos los canales del grupo D15 - D8 o D7 - D0 seleccionado. Es posible establecer un umbral diferente en cada uno de los dos grupos de canales, si se desea.

Los valores superiores al umbral establecido son altos (1) y los inferiores a dicho umbral son bajos (0).

Si la tecla programable **Umbrales** queda configurada en **Usuario**, presione la tecla programable **Usuario** para el grupo de canales y luego gire la perilla Entrada para fijar el umbral lógico. Hay una tecla programable **Usuario** para cada grupo de canales.

#### <span id="page-122-0"></span>**Para reposicionar un canal digital**

**1** Asegúrese de que las perillas de escala y posición multiplexadas a la derecha de la tecla estén seleccionadas para los canales digitales.

Si la flecha a la izquierda de la tecla **[Digital]** no está iluminada, presione la tecla.

**2** Utilice la perilla multiplexada Seleccionar para seleccionar el canal.

La forma de onda seleccionada queda resaltada en rojo.

**3** Utilice la perilla multiplexada Posición para mover la forma de onda del canal seleccionado.

Si la forma de onda de un canal se reposiciona sobre la de otro, el indicador del flanco izquierdo de la traza pasa de **D**nn (donde nn es un número de canal de uno o dos dígitos ) a **D**\*. El "\*" indica que hay dos canales superpuestos.

#### <span id="page-123-0"></span>**Para ver canales digitales como un bus**

Los canales digitales pueden agruparse y mostrarse como un bus; el valor de cada bus se exhibe en la parte inferior de la pantalla en formato binario o hexadecimal. Puede crear hasta dos bus. Para configurar y ver cada bus, presione la tecla **[Digital]** en el panel frontal. Luego presione la tecla programable **Bus**.

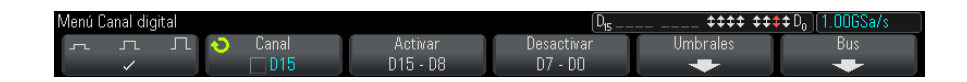

Después, seleccione un bus. Gire la perilla Entrada y presione la perilla Entrada o la tecla programable **Bus1/Bus2** para activarlo.

Use la tecla programable **Canal** y la perilla Entrada para seleccionar canales individuales que se incluirán en el bus. Puede girar la perilla Entrada y presionarla o presionar la tecla programable para seleccionar los canales. También puede presionar las teclas programables **Seleccionar/Anular selección D15-D8** y **Seleccionar/Anular selección D7-D0** para incluir o excluir grupos de ocho canales en cada bus.

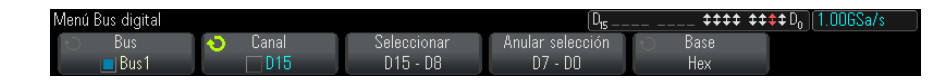

Si la pantalla del bus está vacía, totalmente en blanco o indica "...", debe expandir la escala horizontal para que haya espacio para mostrar los datos, o debe usar los cursores para ver los valores (consulte ["Uso de](#page-124-0)  [cursores para leer valores de bus"](#page-124-0) en la página 125).

La tecla programable **Base** le permite elegir mostrar los valores de bus en formato hexadecimal o binario.

Los bus aparecen en la parte inferior de la pantalla.

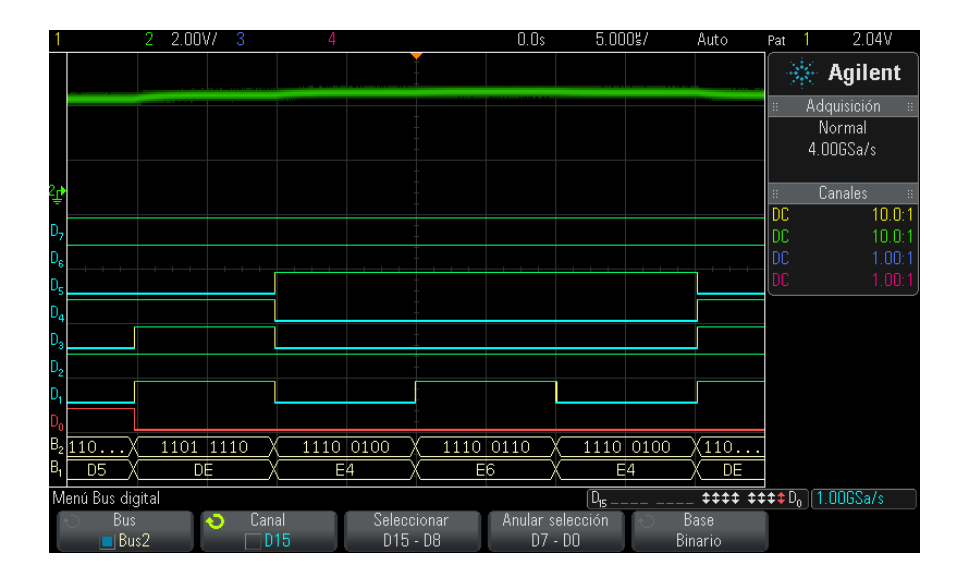

Los valores de bus se pueden ver en formato hexadecimal o binario.

#### <span id="page-124-0"></span>**Uso de cursores para leer valores de bus**

- Para leer el valor de bus digital en cualquier punto mediante los cursores:
	- **1** Active los cursores (presionando la tecla **[Cursors] Cursores** en el panel frontal)
- **2** Presione la tecla programable de cursor **Modo** y cambie el modo a **Hexadecimal** o **Binario**.
- **3** Presione la tecla programable **Fuente** y seleccione **Bus1** o **Bus2**.
- **4** Use la perilla Entrada y las teclas programables **X1** y **X2** para posicionar los cursores donde desee leer los valores de bus.

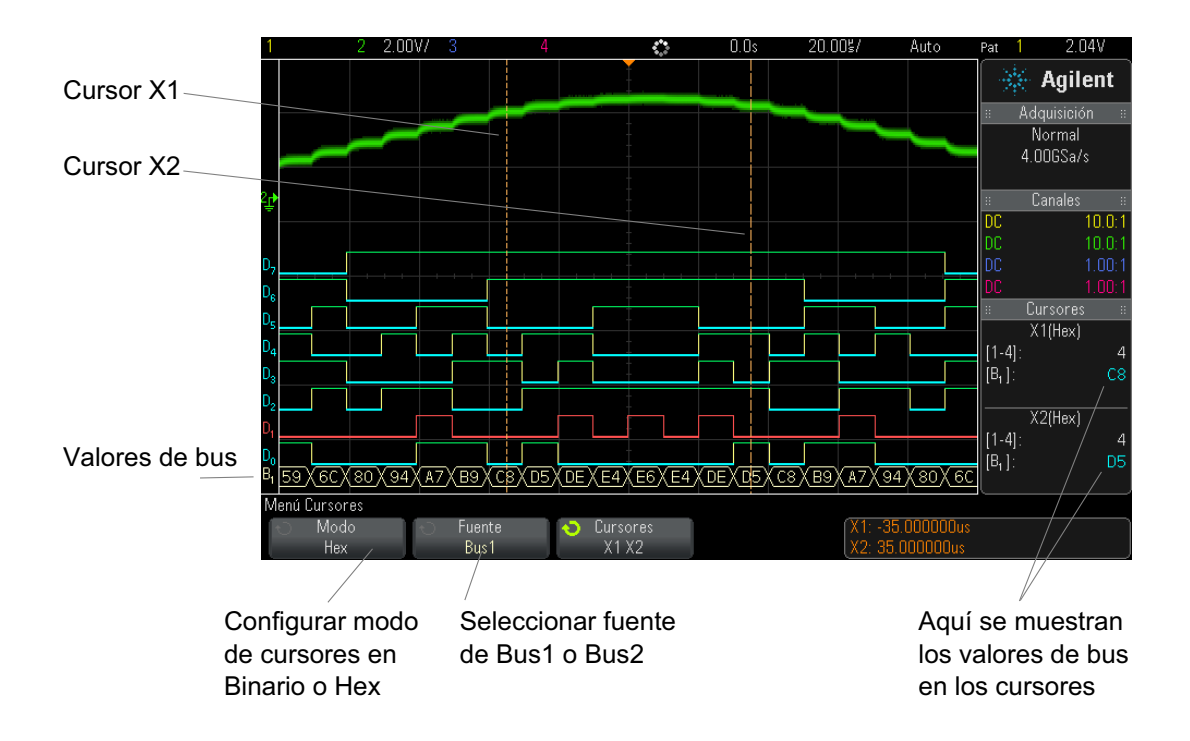

#### **Los valores de bus se muestran al usar disparo Patrón**

Los valores de bus también se muestran al usar la función de disparo Patrón. Presione la tecla **[Pattern] Patrón** en el panel frontal para ver el menú Disparo Patrón y los valores de bus aparecerán a la derecha, sobre las teclas programables.

El signo de dólar (\$) aparece en el valor de bus cuando el valor de bus no se puede mostrar como valor hexadecimal. Esto sucede cuando uno o más "no relevantes" (X) se combinan con niveles lógicos bajos (0) y altos (1) en la especificación de patrón, o cuando se incluye un indicador de

transición — flanco ascendente ( $\bigwedge$ ) o flanco descendente ( $\bigvee$ ) — en la especificación. Un byte que consta sólo de no relevantes (X) aparece en el bus como un no relevante (X).

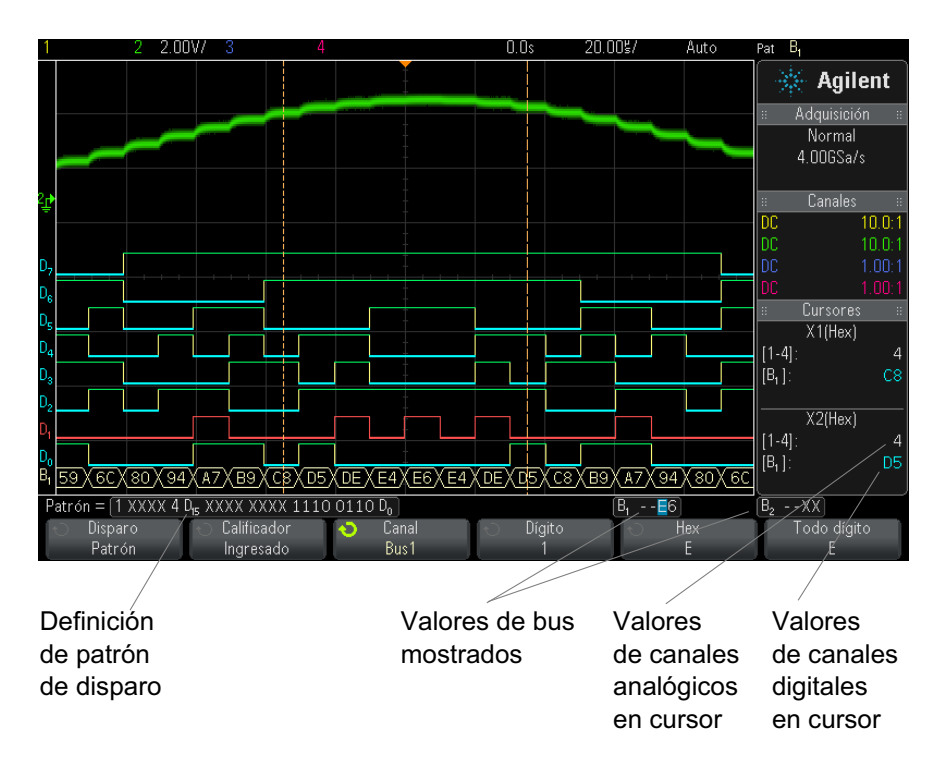

Consulte "Disparo Patrón" [en la página 163](#page-162-0) si precisa más información sobre el disparo Patrón.

# <span id="page-126-0"></span>**Fidelidad de señales de canales digitales: Conexión a tierra e impedancia de sondas**

Al usar el osciloscopio de señal mixta, puede encontrar problemas relacionados con el sondeo. Estos problemas son de dos categorías: carga de sondas y conexión a tierra de sondas. Los problemas de carga de sondas suelen afectar al dispositivo probado, mientras que los de conexión a tierra de sondas afectan la precisión de los datos enviados al instrumento de medición. El diseño de las sondas reduce al mínimo el primer problema, mientras que el segundo se soluciona fácilmente con buenas prácticas de sondeo.

#### **Impedancia de entrada**

Las sondas lógicas son sondas pasivas, que ofrecen alta impedancia de entrada y mucho ancho de banda. Suelen brindar un poco de atenuación de la señal al osciloscopio, por lo general 20 dB.

La impedancia de entrada de las sondas pasivas se suele especificar en resistencia y capacitancia paralela. La resistencia es la suma del valor del resistor de la punta y la resistencia de entrada del instrumento probado (consulte la figura siguiente). La capacitancia es la combinación en serie del condensador de compensación de punta y el cable, más la capacitancia del instrumento en paralelo con la capacitancia a tierra de la punta errática. Si bien esto resulta en una especificación de impedancia de entrada que es un modelo preciso para CC y frecuencias bajas, el modelo de alta frecuencia de la entrada de sonda es más útil (consulte la figura siguiente). Este modelo de alta frecuencia toma en cuenta la capacitancia a tierra de la punta pura y también la resistencia de la punta en serie y la impedancia característica del cable  $(Z_0)$ .

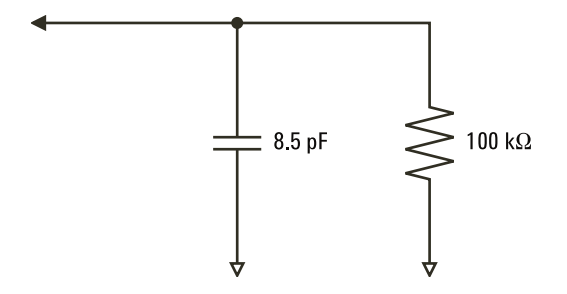

**Imagen 21** Circuito equivalente de sonda de CC y baja frecuencia

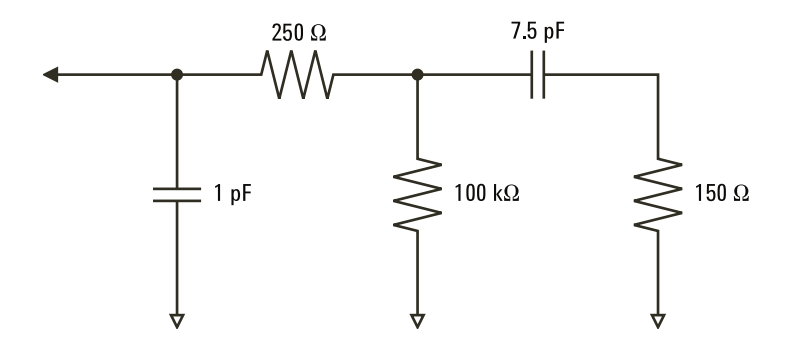

**Imagen 22** Circuito equivalente de sonda de alta frecuencia

En estas figuras se muestran los plots de impedancia de los dos modelos. Al compararlos, se puede ver que tanto el resistor de punta en serie como la impedancia característica del cable amplían muchísimo la impedancia de entrada. La capacitancia de punta errática, que suele ser pequeña (1 pF), marca el punto de quiebre final en el cuadro de impedancia.

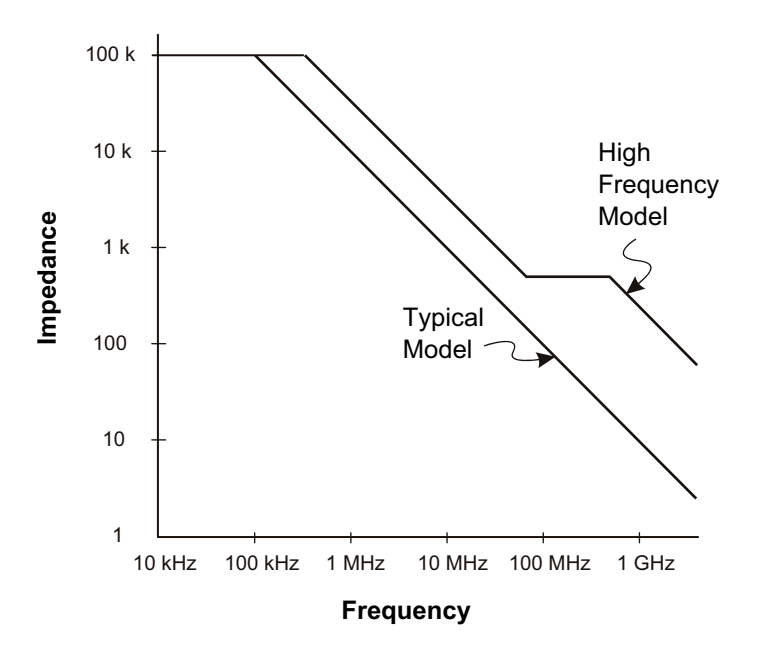

**Imagen 23** Impedancia versus frecuencia para ambos modelos de circuitos de sondas

Las sondas lógicas están representadas por el modelo de circuito de alta frecuencia ya presentado. Están diseñadas para brindar toda la resistencia de punta en serie posible. La capacitancia a tierra de punta errática se reduce al mínimo mediante el diseño mecánico adecuado de la punta de la sonda. Esto brinda la máxima impedancia de entrada a altas frecuencias.

#### **Conexión a tierra de sondas**

Una conexión a tierra de sonda es la ruta de baja impedancia para que la corriente regrese a la fuente desde la sonda. Si esta ruta es muy larga, a altas frecuencias, se crean grandes voltajes de modo común en la entrada de la sonda. El voltaje generado se comporta como si esta ruta fuera un inductor según la ecuación:

$$
V = L\frac{di}{dt}
$$

Al incrementar la inductancia a tierra (L), incrementar la corriente (di) o reducir el tiempo de transición (dt), crece el voltaje (V). Cuando este voltaje supera el umbral de voltaje definido en el osciloscopio, se produce una medición de datos falsos.

Compartir una conexión de tierra entre varias sondas obliga a toda la corriente que fluye a cada sonda a regresar por la misma inductancia de tierra común de la sonda cuyo regreso a tierra se está usando. El resultado es mayor corriente (di) en la ecuación mencionada y, según el tiempo de transición (dt), el voltaje de modo común puede elevarse hasta un nivel que cause la generación de datos falsos.

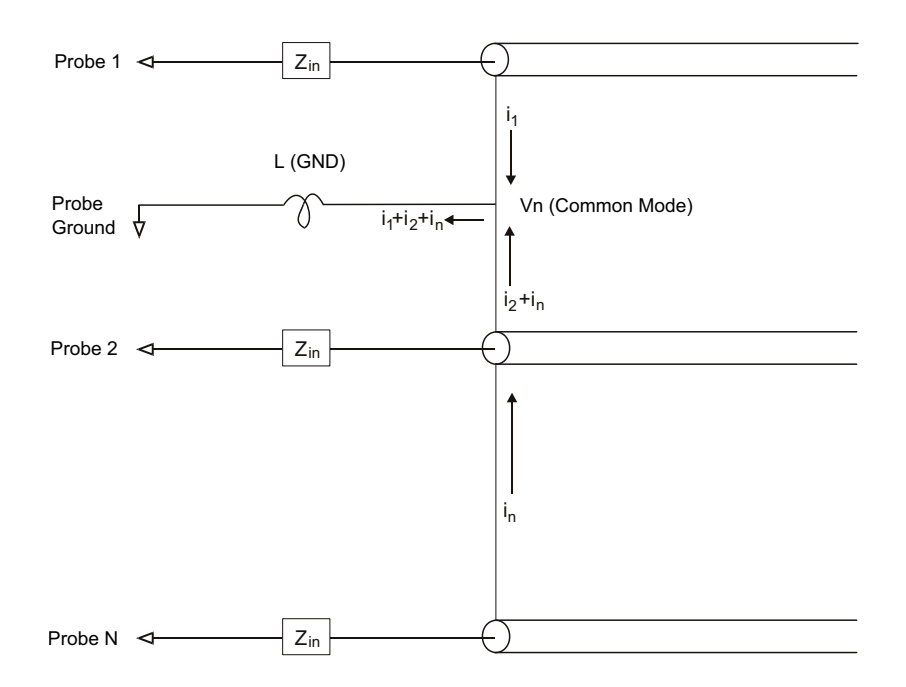

**Imagen 24** Modelo de voltaje de entrada de modo común

Además del voltaje de modo común, una conexión a tierra más larga también afecta la fidelidad del pulso del sistema de sondas. El tiempo de elevación crece, al igual que el timbre, debido al circuito LC sin amortiguación en la entrada de la sonda. Al mostrar formas de onda reconstruidas, los canales digitales no muestran timbres ni perturbaciones. Mirando la forma de onda representada no podrá encontrar problemas de

conexión a tierra. Lo más probable es que descubra el problema por errores aleatorios o mediciones contradictorias de datos. Use los canales analógicos para ver timbres y perturbaciones.

#### **Las mejoras prácticas de sondeo**

Debido a las variables L, di y dt, quizás no esté seguro de cuál es el margen disponible en su configuración de medición. A continuación se presentan buenas prácticas de sondeo:

- **•** El cable a tierra de cada grupo de canales digitales (D15–D8 y D7–D0) debería conectarse a la conexión a tierra del dispositivo probado si algún canal del grupo se usa para capturar datos.
- **•** Al capturar datos en un entorno ruidoso, debería usarse la conexión a tierra de una de cada tres sondas de canales digitales además de la conexión a tierra del grupo de canales.
- **•** Las mediciones de temporización de alta velocidad (tiempo de elevación < 3 ns) deberían usar la conexión a tierra propia de cada sonda de canal digital.

Al designar un sistema digital de alta velocidad, debería considerar diseñar puertos de prueba especiales que se conecten directamente con el sistema de sondas del instrumento. Esto simplificará la configuración de medición y garantizará un método replicable para obtener datos de pruebas. El cable de sonda lógica de 16 canales 01650- 61607 y el adaptador de terminación 01650- 63203 están diseñados para simplificar la conexión con conectores de placas de 20 clavijas estándar en la industria. El cable es un cable de sonda de analizador lógico de 2 m, y el adaptador de terminación brinda las redes RC correctas en un paquete muy práctico. Estas piezas, además del conector de placa directa de bajo perfil y 20 clavijas 1251- 8106, se pueden pedir a Agilent Technologies.

#### <span id="page-131-0"></span>**Para reemplazar cables de sondas digitales**

Si necesita retirar un cable de sonda de la carcasa para cables, inserte un clip o u objeto puntiagudo por el costado de la carcasa y empuje para liberar el pestillo a la vez que tira del cable para retirarlo.

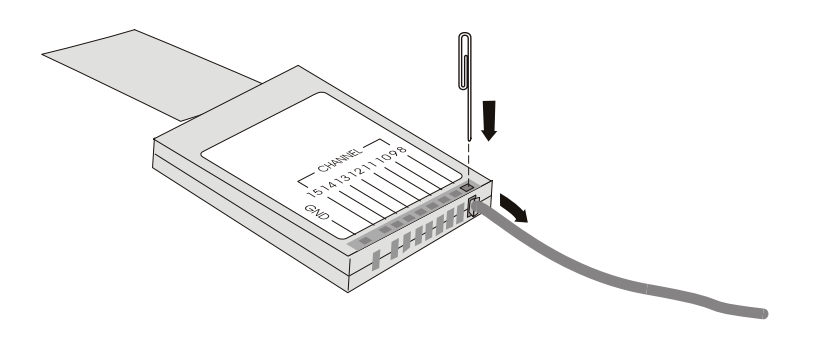

**Tabla 3** Repuestos de sondas digitales

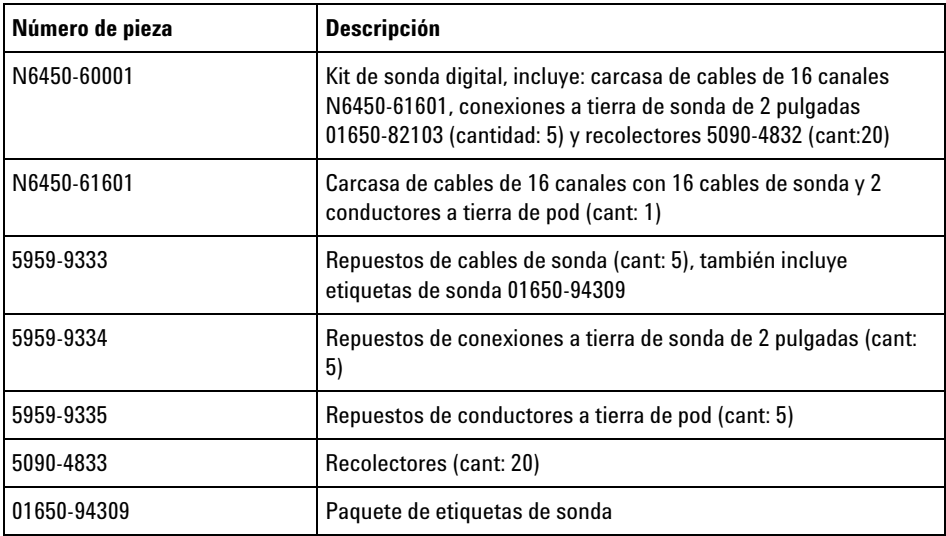

Si necesita otros repuestos, consulte la *Guía de servicios de los osciloscopios InfiniiVision 2000/3000 serie X*.

#### **6 Canales digitales**

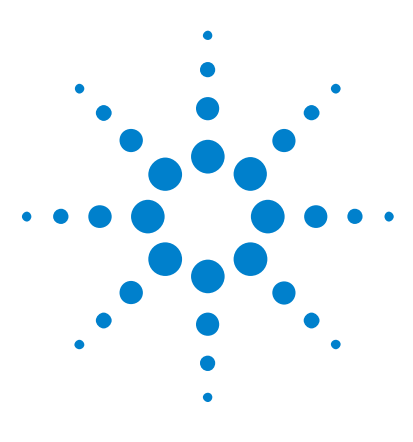

**Osciloscopios Agilent InfiniiVision 3000 serie X Guía del usuario**

# **Decod. en serie**

**7**

[Opciones de decodificación en serie](#page-134-0) 135 [Lista](#page-135-0) 136 [Búsqueda de datos en Lista](#page-137-0) 138

**Disparo en datos en serie** En algunos casos, como al disparar en una señal en serie baja (por ejemplo, I2C, SPI, CAN, LIN, etc.), puede ser necesario pasar del modo de disparo Automático al Normal para que el osciloscopio no dispare automáticamente y estabilizar la pantalla. Puede seleccionar el modo de disparo pulsando la tecla **[Mode/Coupling] Modo/Acople** y luego la tecla programable **Modo** .

> Además, debe configurarse bien el nivel de voltaje de umbral para cada canal fuente. El nivel de umbral para cada señal en serie se puede configurar en el menú Señales. Presione la tecla **[Serial] Serie** y luego la tecla programable **Señales** .

# <span id="page-134-0"></span>**Opciones de decodificación en serie**

Las opciones de decodificación en serie con aceleración de hardware de Agilent se pueden instalar al fabricarse el osciloscopio o se pueden agregar más tarde. Están disponibles las siguientes licencias de decodificación en serie:

- **•** La licencia DSOX3AUTO le permite decodificar bus en serie CAN (red de área de controlador) y LIN (red de interconexión local). Consulte:
	- **•** ["Decodificación serial CAN"](#page-378-0) en la página 379.
	- **•** ["Decodificación serial LIN"](#page-387-0) en la página 388.

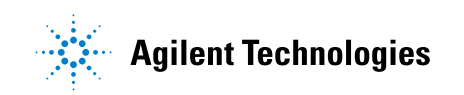

- **•** Con la licencia DSOX3AUTO, puede decodificar buses FlexRay en serie. Consulte ["Decodificación en serie FlexRay"](#page-397-0) en la página 398.
- **•** Con la licencia DSOX3EMBD, puede decodificar buses I2C (Inter- IC) y SPI (interfaz de periféricos en serie) en serie. Consulte:
	- **•** ["Decodificación serial I2C"](#page-407-0) en la página 408.
	- **•** ["Decodificación serial SPI"](#page-418-0) en la página 419.
- **•** Con la licencia DSOX3AUDIO, puede decodificar buses I2S (Inter- IC) (sonido de Inter- IC o sonido de Interchip integrado) en serie. Consulte ["Decodificación en serie I2S"](#page-428-0) en la página 429.
- **•** Con la licencia DSOX3COMP puede decodificar muchos protocolos UART (receptor/transmisor asincrónico universal), incluido RS232 (estándar recomendado 232). Consulte ["Decodificación serial](#page-456-0)  UART/RS232" [en la página 457](#page-456-0).
- **•** Con la licencia DSOX3AERO, puede decodificar buses MIL- STD- 1553 y ARINC 429 en serie. Consulte:
	- **•** ["Decodificación en serie MIL- STD- 1553"](#page-437-0) en la página 438.
	- **•** ["Decodificación en serie ARINC 429"](#page-445-0) en la página 446.

Para determinar si estas licencias están instaladas en su osciloscopio, consulte ["Para ver información sobre el osciloscopio"](#page-329-0) en la página 330.

Para pedir licencias de decodificación en serie, visite ["www.agilent.com"](http://www.agilent.com/) y busque el número de producto (por ejemplo, DSOX3AUTO) o comuníquese con su representante local de Agilent Technologies (consulte ["www.agilent.com/find/contactus\)."](http://www.agilent.com/find/contactus)

# <span id="page-135-0"></span>**Lista**

Lista es una poderosa herramienta para investigar fallas de protocolo. Puede usar Lista para ver grandes cantidades de datos seriales de nivel de paquete en formato tabulado, incluidos etiquetas de tiempo y valores decodificados específicos. Tras presionar la tecla **[Single] Individual**, puede presionar la tecla programable **Desplazarse por lista**, girar la perilla Entrada para seleccionar un evento y presionar la tecla programable **Acercar a la selección** para ir al evento.

Para usar la Lista:

- **1** Configure el disparo y la decodificación en las señales de datos seriales que se analizarán.
- **2** Presione **[Serial] Serie > Lista**.
- **3** Presione **Pantalla** y gire la perilla Entrada para seleccionar la ranura de serie (**Serie 1** o **Serie 2**) donde se están decodificando las señales de bus serial. (si selecciona **Todo**, la información de decodificación de diferentes buses se intercala en el tiempo).

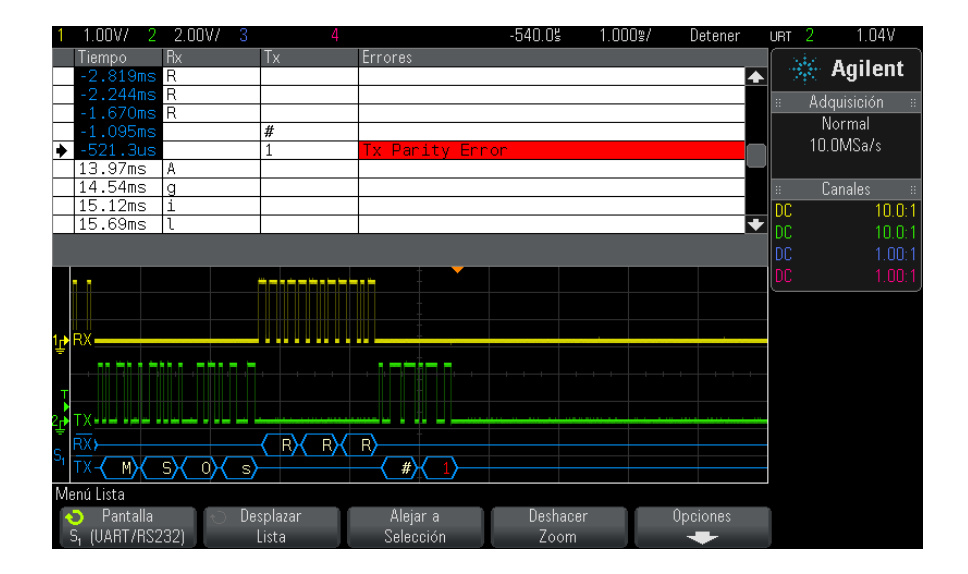

Antes de seleccionar una fila o navegar por los datos de la Lista, deben detenerse las adquisiciones del osciloscopio.

**4** Presione la tecla **[Single] Individual** (en el grupo Control Ejecución del panel frontal) para detener la adquisición.

Al presionar **[Single] Individual** en lugar de **[Stop] Detener** se llena la profundidad de memoria máxima.

Cuando se aleja la imagen y se ve una gran cantidad de paquetes, la Lista quizás no pueda mostrar la información de todos los paquetes. Sin embargo, cuando presione la tecla **[Single] Individual**, la Lista incluirá toda la información de la decodificación serial en la pantalla.

**5** Presione la tecla programable **Desplazarse por lista** y utilice la perilla Entrada para desplazarse por los datos.

Las etiquetas de tiempo en la columna Tiempo indican el tiempo del evento relativo al punto de disparo. Las etiquetas de tiempo de los eventos que se muestran en el área de presentación de la forma de onda tienen un fondo oscuro.

- **6** Presione la tecla programable **Acercar a la selección** (o presione la perilla Entrada) para centrar la forma de onda en el momento asociado con la fila de Lista seleccionada y fijar automáticamente la configuración de escala horizontal.
- **7** Presione la tecla programable **Deshacer zoom** para regresar a la configuración de retardo y escala horizontal antes del último **Acercar a la selección**.
- **8** Presione la tecla programable **Opciones** para abrir el menú Opciones de lista. En este menú, puede:
	- **•** Activar o desactivar la opción **Tiempo de rastreo**. Cuando está activada, al seleccionar diferentes filas de la Lista (utilizando la perilla Entrada mientras se detienen las adquisiciones), el retardo horizontal cambia al Tiempo de la fila seleccionada. Además, al cambiar el retardo horizontal se recorre la Lista.
	- **•** Presione la tecla programable **Desplazarse por lista** y use la perilla Entrada para desplazarse por las filas de datos en la pantalla Lista.
	- **•** Presione la tecla programable **Ref tiempo** y use la perilla Entrada para seleccionar si la columna Tiempo en la pantalla Lista muestra los tiempos relativos al disparo o relativos a la fila del paquete anterior.

#### <span id="page-137-0"></span>**Búsqueda de datos en Lista**

Cuando la decodificación en serie esté activada, puede utilizar la tecla **[Search] Buscar** para encontrar y colocar marcas en las filas de la Lista.

La tecla programable **Buscar** le permite especificar eventos para buscar. Es similar a la especificación de disparos de protocolo.

Los eventos hallados se marcan en naranja en la primera columna de la izquierda de la Lista. El número total de eventos hallados se muestra por encima de las teclas programables.

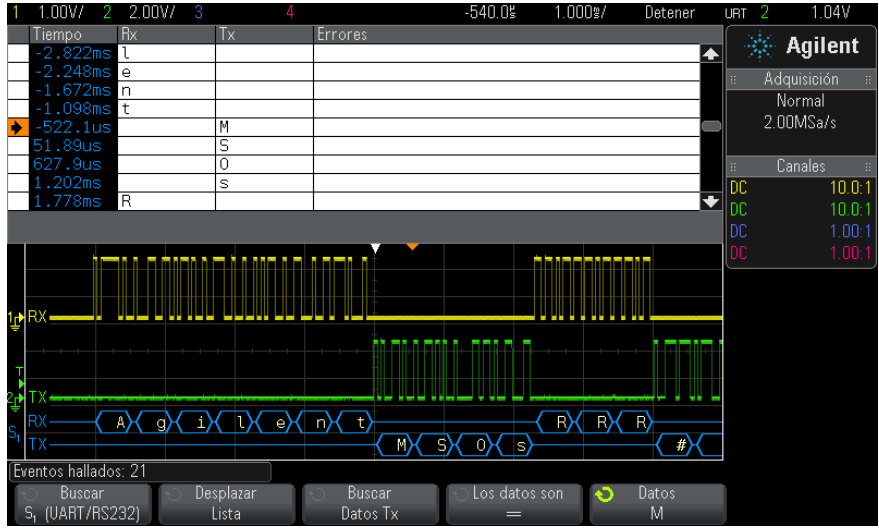

Cada opción de decodificación en serie le permite buscar encabezados, datos, errores, etc. de protocolos específicos. Consulte:

- **•** ["Cómo buscar datos ARINC 429 en la Lista"](#page-450-0) en la página 451
- **•** ["Búsqueda de datos CAN en la Lista"](#page-382-0) en la página 383
- **•** ["Cómo buscar datos FlexRay en la Lista"](#page-400-0) en la página 401
- **•** ["Búsqueda de datos I2C en la Lista"](#page-411-0) en la página 412
- **•** ["Cómo buscar datos I2S en la Lista"](#page-432-0) en la página 433
- **•** ["Búsqueda de datos LIN en la Lista"](#page-391-0) en la página 392
- **•** ["Cómo buscar datos MIL-](#page-440-0) STD- 1553 en el Lista" en la página 441
- **•** ["Búsqueda de datos SPI en la Lista"](#page-420-0) en la página 421
- **•** ["Búsqueda de datos UART/RS232 en la Lista"](#page-460-0) en la página 461

#### **7 Decod. en serie**

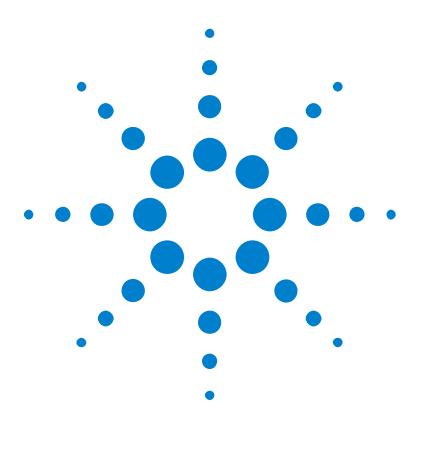

**Osciloscopios Agilent InfiniiVision 3000 serie X Guía del usuario**

# **Configuración de pantalla**

[Para ajustar la intensidad de las formas de onda](#page-140-0) 141 [Para configurar o borrar la persistencia](#page-142-0) 143 [Para limpiar la pantalla](#page-143-0) 144 [Para seleccionar el tipo de retícula](#page-143-1) 144 [Para ajustar la intensidad de la retícula](#page-144-0) 145 [Para congelar la pantalla](#page-145-0) 146

# <span id="page-140-0"></span>**Para ajustar la intensidad de las formas de onda**

**8**

Puede ajustar la intensidad de las formas de onda representadas para ver diferentes características de la señal, como configuraciones de tiempo/div rápido y bajas tasas de disparo.

Al incrementar la intensidad, puede ver el máximo nivel de ruido y eventos que suceden con poca frecuencia.

Al reducir la intensidad pueden exponerse más detalles en señales complejas, como se muestra en las siguientes figuras.

**1** Presione la tecla **[Intensity] Intensidad** para iluminarla.

Esta tecla se encuentra justo debajo de la perilla Entrada.

**2** Gire la perilla Entrada para ajustar la intensidad de la forma de onda.

El ajuste de la intensidad de forma de onda afecta sólo a las formas de onda de canales analógicos (no a formas matemáticas, de referencia, digitales, etc.).

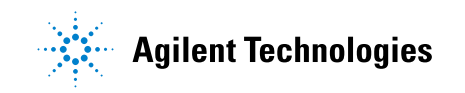

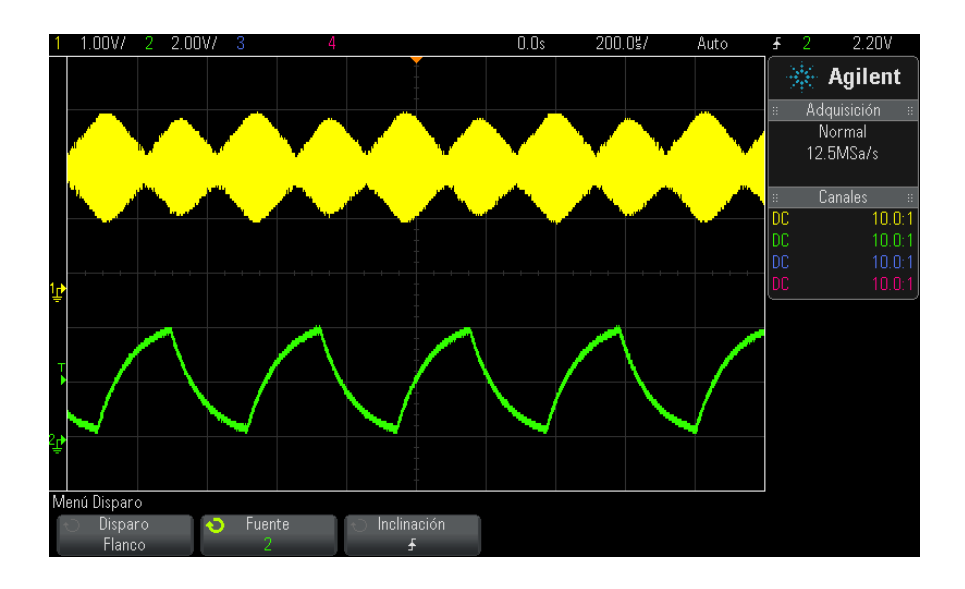

**Imagen 25** Modulación de amplitud representada con intensidad del 100%

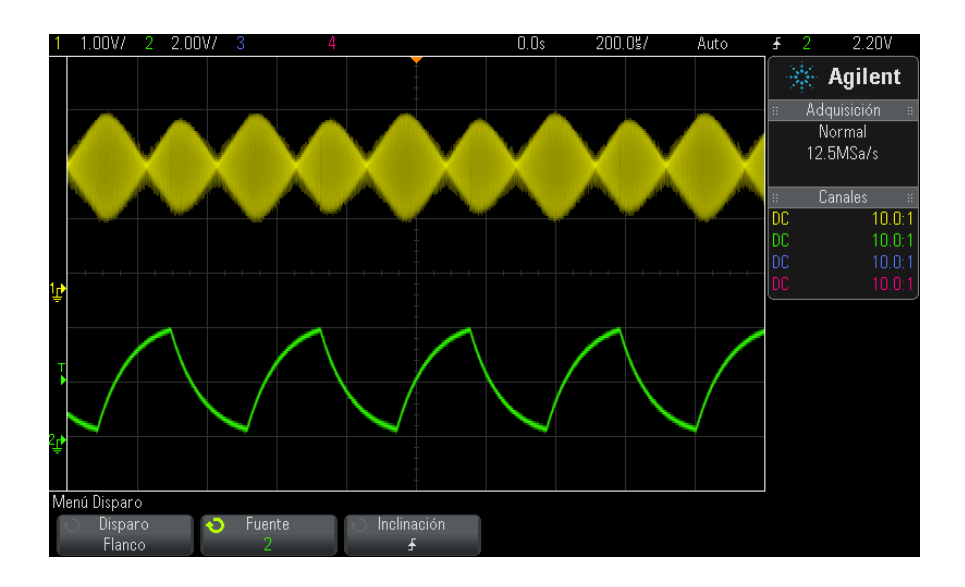

**Imagen 26** Modulación de amplitud representada con intensidad del 40%

#### <span id="page-142-0"></span>**Para configurar o borrar la persistencia**

Con la persistencia, el osciloscopio actualiza la pantalla con nuevas adquisiciones, pero no borra de inmediato los resultados de las adquisiciones anteriores. Todas las adquisiciones anteriores se presentan con menor intensidad. Las nuevas adquisiciones se muestran en su color normal con intensidad normal.

La persistencia de forma de onda se mantiene sólo para el área de la pantalla actual; no puede desplazarse por la pantalla de persistencia ni ampliarla.

Para usar persistencia:

**1** Presione la tecla **[Display] Pantalla**.

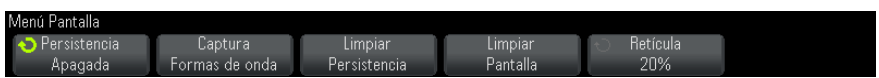

- **2** Presione **Persistencia** y gire la perilla Entrada para seleccionar entre:
	- **• Apagada** Desactiva la persistencia.

Cuando la persistencia está desactivada, puede presionar la tecla programable **Capturar formas de onda** para realizar una persistencia infinita de un solo disparo. Se muestran los datos de una sola adquisición con intensidad reducida y permanecen en la pantalla hasta que borre la persistencia o la pantalla.

**•** ∞ Persistencia (persistencia infinita) Nunca se borran los resultados de adquisiciones anteriores.

Utilice la persistencia infinita para medir ruido y variaciones cíclicas, para ver los peores casos de ondas variables, para buscar transgresiones de temporización o para capturar sucesos que ocurren con poca frecuencia.

**• Persistencia variable** Se borran los resultados de adquisiciones anteriores tras un período determinado.

La persistencia variable le brinda una visión de los datos adquiridos similar a la de los osciloscopios analógicos.

Al seleccionar persistencia variable, presione la tecla programable **Tiempo** y use la perilla Entrada para especificar el tiempo que deben mostrarse las adquisiciones anteriores.

La pantalla comenzará a recopilar varias adquisiciones.

**3** Para borrar de la pantalla resultados de adquisiciones anteriores, presione la tecla programable **Borrar persistencia**.

El osciloscopio comenzará nuevamente a recopilar adquisiciones.

**4** Para regresar el osciloscopio al modo de pantalla normal, desactive la persistencia y presione la tecla programable **Borrar persistencia**.

Al desactivar la persistencia no se limpia la pantalla. La pantalla se limpia al presionar la tecla programable **Limpiar pantalla** o la tecla **[AutoScale] Escala automática** (que también desactiva la persistencia).

Para buscar otro método para ver los peores casos de formas de onda variables, consulte ["Captura de fallos o pulsos cortos"](#page-207-0) en la página 208.

#### <span id="page-143-0"></span>**Para limpiar la pantalla**

**1** Presione **[Display] Pantalla > Limpiar pantalla**.

También puede configurar la tecla **[Quick Action] Acción rápida** para que limpie la pantalla. Consulte el ["Configuración de la tecla \[Quick Action\]](#page-331-0)  Acción rápida" [en la página 332.](#page-331-0)

#### <span id="page-143-1"></span>**Para seleccionar el tipo de retícula**

Cuando se selecciona el tipo de disparo **Vídeo** (consulte ["Disparo de](#page-173-0)  video" [en la página 174](#page-173-0)), y la escala vertical de al menos un canal de los que se muestra es 140 mV/div, la tecla programable **Retícula** le permite seleccionar estos tipos de retícula:

- **• Completa**: la retícula normal del osciloscopio.
- **• mV**: muestra las retículas verticales, que se enumeran a la izquierda, desde - 0,3 V a 0,8 V.
**• IRE**: (Instituto de Ingenieros de Radio) muestra las retículas verticales en unidades IRE, que se enumeran a la izquierda, desde - 40 a 100 RE. Los niveles 0,35 V y 0,7 V de la retícula **mV** también se muestran y se enumeran a la derecha. Cuando se selecciona la retícula **IRE**, los valores del cursor también se muestran en unidades IRE. (Los valores del cursor a través de la interfaz de control remoto no se muestran en unidades IRE.)

Los valores de la retícula **mV** e **IRE** son exactos (y coinciden con los valores del cursor Y) cuando la escala vertical es de 140 mV/división y la compensación vertical es de 245 mV.

Para seleccionar el tipo de retícula:

- **1** Presione **[Display] Pantalla**.
- **2** Presione la tecla programable **Retícula** y gire la perilla Entrada  $\bigcirc$  para seleccionar el tipo de retícula.

#### **Para ajustar la intensidad de la retícula**

Para ajustar la intensidad de la retícula en pantalla:

- **1** Presione **[Display] Pantalla**.
- **2** Presione la tecla programable **Intensidad** y gire la perilla Entrada para cambiar la intensidad de la retícula en pantalla.

El nivel de intensidad se indica en la tecla programable **Intensidad** y puede ir de 0 a 100%.

Cada división vertical importante de la retícula corresponde a la sensibilidad vertical indicada en la línea de estado de la parte superior de la pantalla.

Cada división horizontal importante de la retícula corresponde al tiempo/div indicado en la línea de estado de la parte superior de la pantalla.

#### **8 Configuración de pantalla**

# **Para congelar la pantalla**

Para congelar la pantalla sin interrumpir las adquisiciones en ejecución, debe configurar la tecla **[Quick Action] Acción rápida**. Consulte el ["Configuración de la tecla \[Quick Action\] Acción rápida"](#page-331-0) en la página 332.

- **1** Una vez configurada la tecla **[Quick Action] Acción rápida**, presiónela para congelar la pantalla.
- **2** Para descongelar la pantalla, vuelva a presionar **[Quick Action] Acción rápida**.

En la pantalla congelada se pueden usar cursores manuales.

Muchas actividades descongelan la pantalla, como ajustar el nivel de disparo, ajustar la configuración vertical u horizontal, o guardar datos.

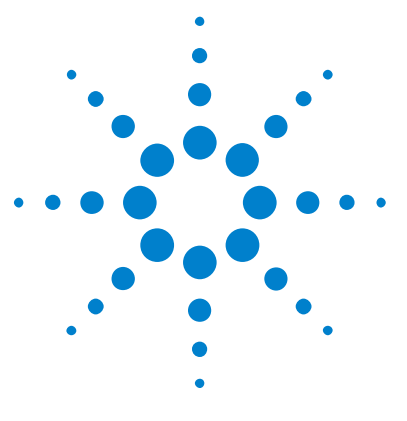

**Osciloscopios Agilent InfiniiVision 3000 serie X Guía del usuario**

# **Etiquetas**

**9**

[Para activar o desactivar las etiquetas](#page-146-0) 147 [Para asignar una etiqueta predefinida a un canal](#page-147-0) 148 [Para definir una etiqueta nueva](#page-148-0) 149 [Para cargar una lista de etiquetas desde un fichero de texto creado por](#page-150-0)  [usted](#page-150-0) 151 [Para restablecer la configuración de fábrica de la biblioteca de](#page-151-0)  [etiquetas](#page-151-0) 152

Usted puede definir etiquetas y asignárselas a cada canal de entrada analógico, o bien desactivar las etiquetas para agrandar el área de la imagen de la forma de onda. En los modelos MSO, las etiquetas también se pueden aplicar a canales digitales.

# <span id="page-146-0"></span>**Para activar o desactivar las etiquetas**

**1** Presione la tecla **[Label] Etiquetar** del panel frontal.

Esto activa las etiquetas para los canales analógicos y digitales representados. Las etiquetas aparecen en el flanco izquierdo de las trazas representadas.

En la figura siguiente se presenta un ejemplo de etiquetas.

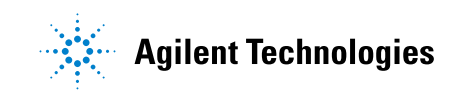

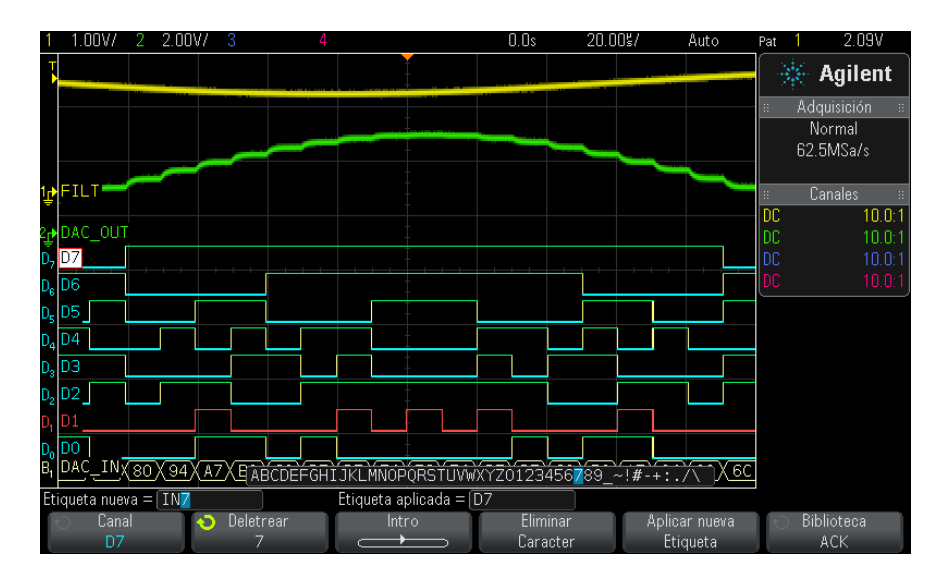

**2** Para desactivar las etiquetas, vuelva a presionar la tecla **[Label] Etiquetar**.

# <span id="page-147-0"></span>**Para asignar una etiqueta predefinida a un canal**

- **1** Presione la tecla **[Label] Etiquetar**.
- **2** Presione la tecla programable **Canal** y gire la perilla Entrada o vuelva a presionar la tecla programable **Canal** para seleccionar el canal al que se asignará la etiqueta.

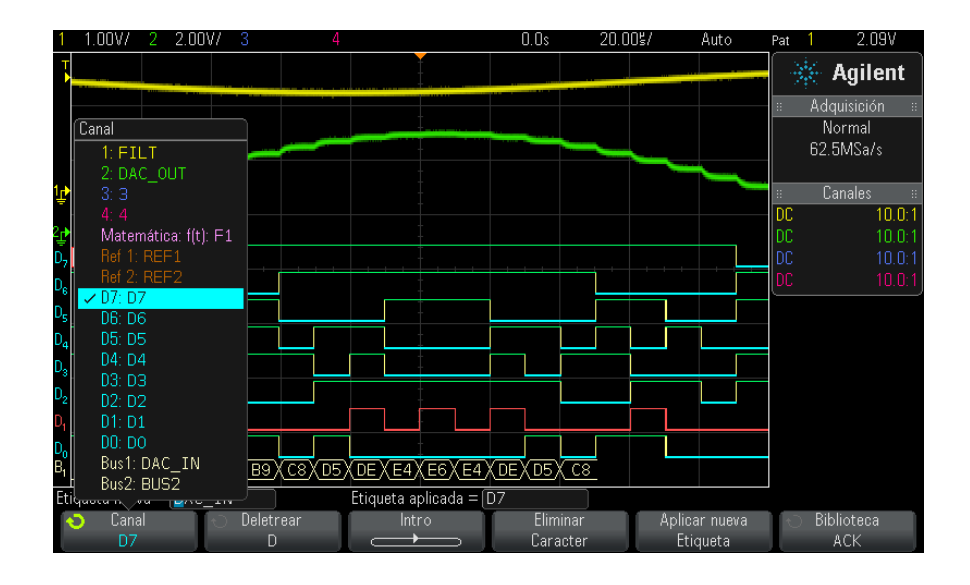

En la figura anterior se ve la lista de canales y sus etiquetas predeterminadas. El canal no necesita estar activado para tener una etiqueta asignada.

- **3** Presione la tecla programable **Biblioteca** y gire la perilla Entrada o vuelva a presionar la tecla programable **Biblioteca** para seleccionar una etiqueta predefinida de la biblioteca.
- **4** Presione la tecla programable **Aplicar nueva etiqueta** para asignar la etiqueta al canal seleccionado.
- **5** Repita el procedimiento para cada etiqueta predefinida que desee asignar a un canal.

#### <span id="page-148-0"></span>**Para definir una etiqueta nueva**

- **1** Presione la tecla **[Label] Etiquetar**.
- **2** Presione la tecla programable **Canal** y gire la perilla Entrada o vuelva a presionar la tecla programable para seleccionar el canal al que se asignará la etiqueta.

El canal no necesita estar activado para tener una etiqueta asignada. Si el canal está activado, su etiqueta actual estará resaltada.

**3** Presione la tecla programable **Deletrear** y gire la perilla Entrada para seleccionar el primer carácter de la etiqueta nueva.

Al girar la perilla Entrada se selecciona un carácter para colocar en la posición resaltada de la línea "Etiqueta nueva =" sobre las teclas programables y en la tecla programable **Deletrear**. Las etiquetas pueden tener hasta diez caracteres.

- **4** Presione la tecla programable **Intro** para introducir el carácter seleccionado y pasar a la siguiente posición.
- **5** Puede resaltar cualquier carácter de la etiqueta si sigue presionando **Intro**.
- **6** Para eliminar un carácter de la etiqueta, presione la tecla programable **Intro** hasta que quede resaltado y luego presione la tecla programable **Eliminar carácter**.
- **NOTA** Puede conectar y utilizar un teclado USB en lugar de utilizar las teclas programables de edición de caracteres **Deletrear** (y otras).
	- **7** Cuando termine de introducir los caracteres de la etiqueta, presione la tecla programable **Aplicar etiqueta nueva** para asignarle la etiqueta al canal seleccionado.

Al definir una etiqueta nueva, se la agrega a la lista de etiquetas no volátil.

**Incremento automático para asignación de etiquetas**

Al asignar una etiqueta que termina con un dígito, como ADDR0 o DATA0, el osciloscopio incrementa automáticamente el dígito y muestra la etiqueta modificada en el campo "Etiqueta nueva" tras presionarse la tecla programable **Aplicar etiqueta nueva**. Por ende, sólo necesita seleccionar un canal nuevo y volver a presionar la tecla **Aplicar etiqueta nueva** para asignar la etiqueta al canal. En la lista de etiquetas sólo se guarda la etiqueta original. Esta función simplifica la tarea de asignar etiquetas correlativas a líneas de bus de datos y líneas de control numeradas.

# <span id="page-150-0"></span>**Para cargar una lista de etiquetas desde un fichero de texto creado por usted**

Puede resultar práctico crear una lista de etiquetas mediante un editor de texto y luego cargarla en el osciloscopio. Esto le permite escribir con un teclado en lugar de editar la lista con los controles del osciloscopio.

Puede crear una lista de hasta 75 etiquetas y cargarla en el osciloscopio. Las etiquetas se agregan al comienzo de la lista. Si se cargan más de 75, sólo se almacenan las primeras 75.

Para cargar etiquetas en el osciloscopio desde un fichero de texto:

- **1** Use un editor de texto para crear cada etiqueta. Las etiquetas pueden tener hasta diez caracteres. Separe cada etiqueta con un salto de línea.
- **2** Guarde el fichero con el nombre labellist.txt en un dispositivo de almacenamiento USB como una memoria.
- **3** Cargue la lista en el osciloscopio mediante el Explorador de ficheros (presione **[Utility] Utilidades > Explorador de ficheros**).

### **NOTA Administración de la lista de etiquetas**

Al presionar la tecla programable **Biblioteca**, verá una lista de las últimas 75 etiquetas usadas. La lista no guarda etiquetas duplicadas. Las etiquetas pueden terminar en cualquier cantidad de dígitos. Siempre que la cadena base sea la misma que la de una etiqueta presente en la biblioteca, la etiqueta nueva no se guardará en la biblioteca. Por ejemplo, si la etiqueta A0 está en la biblioteca y se crea una nueva llamada A12345, la nueva no se agregará a la biblioteca.

Cuando se guarda una nueva etiqueta definida por el usuario, la nueva etiqueta sustituye a la etiqueta más antigua de la lista. Por más antigua se entiende aquella etiqueta para la que ha transcurrido más tiempo desde que se asignó a un canal por última vez. Cada vez que se asigna una etiqueta a un canal, esa etiqueta se convierte en la más nueva de la lista. Por ende, tras usar la lista de etiquetas un tiempo predominarán sus etiquetas, lo que simplifica la tarea de personalizar la pantalla del instrumento para sus necesidades.

Al restablecer la lista de la biblioteca (véase el siguiente tema), se eliminan todas las etiquetas personalizadas y la lista regresa a la configuración de fábrica.

#### **9 Etiquetas**

# <span id="page-151-0"></span>**Para restablecer la configuración de fábrica de la biblioteca de etiquetas**

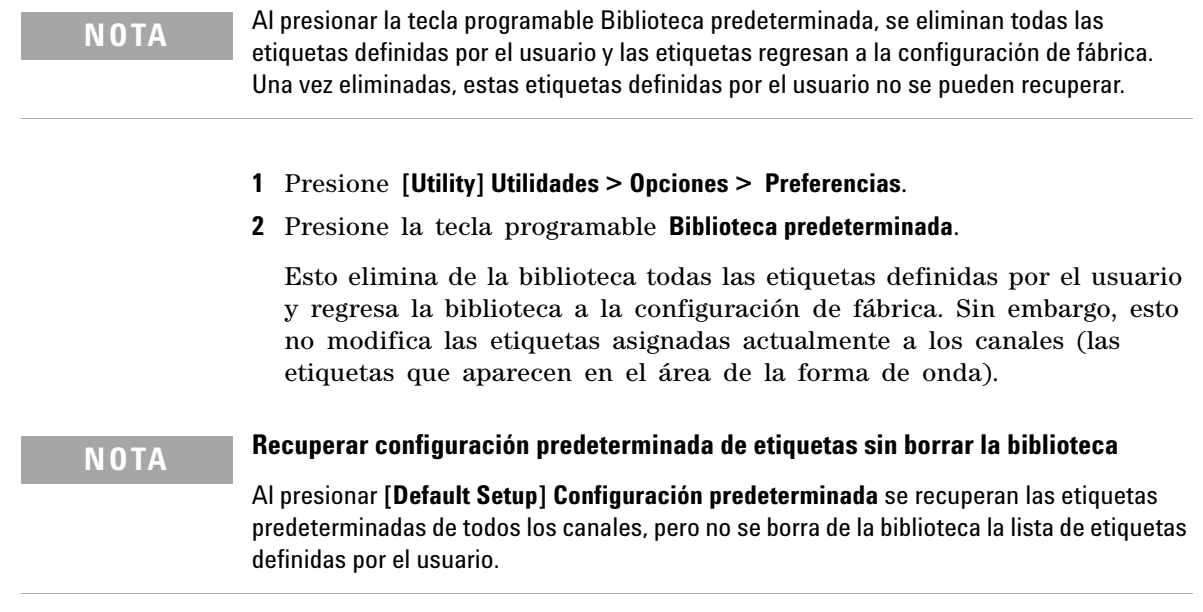

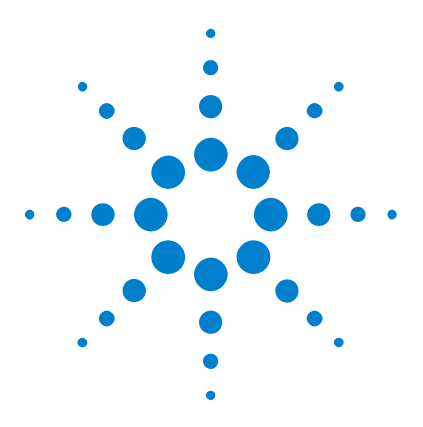

**Osciloscopios Agilent InfiniiVision 3000 serie X Guía del usuario**

# **10 Disparos**

[Ajuste del nivel de disparo](#page-154-0) 155 [Forzado de un disparo](#page-155-0) 156 [Disparo de borde](#page-155-1) 156 [Flanco luego Disparo en flanco](#page-157-0) 158 [Disparo de ancho de pulso](#page-159-0) 160 [Disparo Patrón](#page-162-0) 163 [Disparo OR](#page-165-0) 166 [Disparo Tiempo de elevación/caída](#page-167-0) 168 [Disparo Ráfaga de flanco Nth](#page-168-0) 169 [Disparo Pequeño](#page-169-0) 170 [Disparo de configuración y espera](#page-171-0) 172 [Disparo de video](#page-173-0) 174 [Disparo USB](#page-186-0) 187 [Disparo en serie](#page-188-0) 189

Una configuración de disparo le dice al osciloscopio cuándo adquirir y representar datos. Por ejemplo, puede configurarlo para disparar en el borde ascendente de la señal de entrada del canal analógico 1.

Puede ajustar el nivel vertical usado para la detección de bordes de canales analógicos girando la perilla Nivel de disparo.

Además del tipo de disparo de borde, también puede configurar disparos en tiempos de elevación/caída, ráfagas de borde Nth, patrones, anchos de pulso, pulsos pequeños, violaciones de configuración y espera, señales de TV, señales USB y señales en serie (si están instaladas las licencias de las opciones).

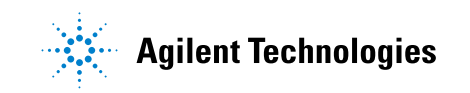

Puede usar cualquier canal de entrada o el BNC de ["Entrada de disparo](#page-196-0)  externo" [en la página 197](#page-196-0) como fuente para la mayoría de los tipos de disparo.

Los cambios en la configuración de disparo se aplican al instante. Si el osciloscopio se detiene al cambiar una configuración de disparo, el aparato usará la nueva especificación cuando presione **[Run/Stop] Ejecutar/Detener** o **[Single] Único**. Si el osciloscopio está en funcionamiento cuando cambia una configuración de disparo, utilizará la nueva definición cuando se inicie la nueva adquisición.

Puede usar la tecla **[Force Trigger] Forzar Disparo** para adquirir y ver datos cuando no hay disparos.

Puede usar la tecla **[Mode/Coupling] Modo/Acople** para especificar opciones que afecten a todos los tipos de disparo (consulte el [Capítulo 11,](#page-190-0)  ["Modo/Acoplamiento de disparo," a partir de la página 191](#page-190-0)).

Puede guardar configuraciones de disparo junto con la configuración del osciloscopio (consulte el [Capítulo 18, "Guardar/Recuperar \(configuraciones,](#page-290-0)  [pantallas, datos\)," a partir de la página 291\)](#page-290-0).

**Disparos - Información General** Una forma de onda disparada es aquella donde el osciloscopio comienza a trazar (representar) la forma de onda desde la izquierda de la pantalla hacia la derecha cada vez que se cumple con una condición de disparo en particular. Esto proporciona una imagen estable de señales periódicas, como ondas sinusoidales y cuadradas, y señales no periódicas, como flujos de datos en serie.

> En la siguiente figura se muestra la representación conceptual de la memoria de adquisición. Se puede imaginar que el evento de disparo divide la memoria de adquisición en un búfer predisparo y otro postdisparo. La posición del evento de disparo en la memoria de adquisición se define por el punto de referencia de tiempo y la configuración (posición horizontal) de retardo (consulte ["Para ajustar el](#page-52-0)  [retardo horizontal \(posición\)"](#page-52-0) en la página 53).

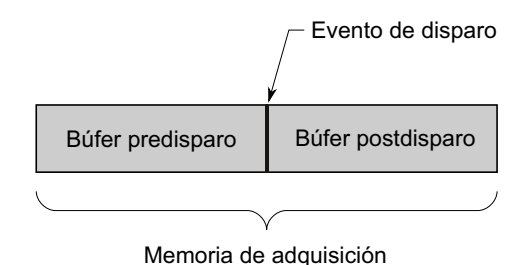

### <span id="page-154-0"></span>**Ajuste del nivel de disparo**

Puede ajustar el nivel de disparo de un canal analógico seleccionado girando la perilla Nivel de disparo.

Presione la perilla Nivel de disparo para fijar el nivel en el 50% de la forma de onda. Si se utiliza el acoplamiento de CA, al presionar la perilla Nivel de disparo se configura el nivel de disparo en alrededor de 0 V.

La posición del nivel de disparo del canal analógico se indica con el ícono de nivel de disparo T» (si el canal analógico está activado) de la izquierda de la pantalla. El valor del nivel de disparo del canal analógico se muestra en la esquina superior derecha de la presentación.

El nivel de disparo de los canales digitales seleccionados se fija mediante el menú de umbral del menú Canal digital. Presione la tecla **[Digital]** del panel frontal y presione la tecla programable **Umbrales** para fijar el nivel de umbral (TTL, CMOS, ECL o definido por el usuario) para el grupo de canales digitales seleccionados. El valor de umbral se muestra en la esquina superior derecha de la pantalla.

El nivel de disparo de línea no se puede ajustar. Este disparo se sincroniza con la línea de alimentación suministrada al osciloscopio.

**NOTA** También puede cambiar el nivel de disparo de todos los canales presionando **[Analyze] Analizar > Recursos** y luego seleccionando **Niveles de disparo**.

### <span id="page-155-0"></span>**Forzado de un disparo**

La tecla **[Force Trigger] Forzar disparo** produce un disparo (en cualquier cosa) y muestra la adquisición.

Esta tecla resulta útil en el modo de disparo Normal donde las adquisiciones se realizan sólo cuando se cumple la condición de disparo. En este modo, si no se producen disparos (es decir, se muestra el indicador "Trig'd?"), puede presionar **[Force Trigger] Forzar disparo** para forzar un disparo y ver qué aspecto tienen las señales de entrada.

En el modo de disparo Automático, cuando no se cumple la condición de disparo, se fuerzan disparos y se muestra el indicador "Auto?".

#### <span id="page-155-1"></span>**Disparo de borde**

El tipo de disparo borde identifica un disparo buscando un borde (inclinación) y un nivel de tensión especificados en una forma de onda. Puede definir la fuente y la inclinación de disparo en este menú. El tipo, fuente y nivel de disparo se muestran en el ángulo superior derecho de la pantalla.

- **1** En el panel frontal, en la sección Disparo, presiona la tecla **[Trigger] Disparo**.
- **2** En el menú Disparo, presione la tecla programable **Disparo** y use la perilla Entrada para seleccionar **Borde**.
- **3** Seleccione la fuente de disparo:
	- **•** Canal analógico, **1** hasta la cantidad de canales
	- **•** Canal digital (en osciloscopios de señal mixta), **D0** hasta la cantidad de canales digitales menos uno.
	- **• Externo**: dispara en la señal EXT TRIG IN en el panel posterior.
	- **• Línea**. dispara al 50% del nivel del borde ascendente o descendente de la señal de la fuente de alimentación de CA.
	- **• WaveGen**: dispara al 50% del nivel del borde ascendente o descendente de la señal de salida del generador de forma de onda. (No disponible cuando se seleccionan las formas de onda CC, Ruido o Cardíaca.)

Puede elegir un canal desactivado (que no aparece) como fuente del disparo de borde.

La fuente de disparo seleccionada aparece en la esquina superior derecha de la pantalla, junto al símbolo de inclinación:

- **• 1** a **4** = canales analógicos.
- **• D0** a **Dn** = canales digitales.
- **• E** = entrada de disparo Externa.
- **• L** = disparo Línea.
- **• W** = Generador de formas de onda.
- **4** Presione la tecla programable **Inclinación** y seleccione borde ascendente, borde descendente, bordes alternados o cualquier borde (según la fuente seleccionada). La inclinación seleccionada se muestra en la esquina superior derecha de la pantalla.

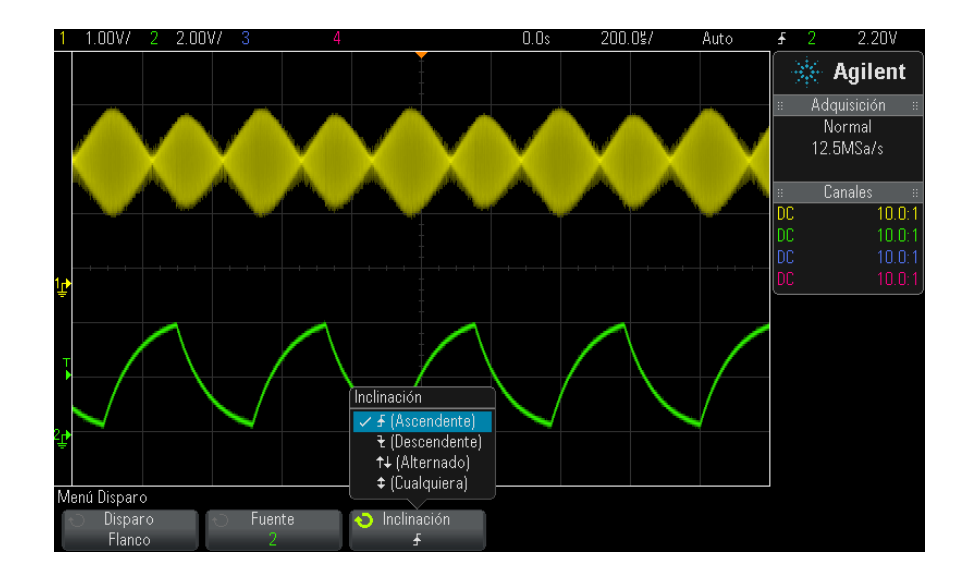

**NOTA** El modo de borde alternado es útil cuando desea realizar el disparo en ambos bordes de un reloj (por ejemplo, señales DDR).

> El modo Cualquier borde es útil cuando desea realizar el disparo en cualquier actividad de una fuente seleccionada.

> Todos los modos funcionan hasta el ancho de banda del osciloscopio excepto el modo Cualquier borde, que tiene una limitación. El modo Cualquier borde realizará un disparo en las señales de onda constante de hasta 100 MHz, pero puede disparar en pulsos aislados de hasta 1/(2\* ancho de banda del osciloscopio).

**Uso de la Escala automática para configurar disparos de borde**

La manera más sencilla de configurar un disparo borde en una forma de onda es usar Escala automática. Simplemente presione la tecla **[AutoScale] Escala automática** y el osciloscopio intentará disparar en la forma de onda mediante un tipo de disparo borde simple. Consulte ["Use Escala](#page-31-0)  automática" [en la página 32.](#page-31-0)

### **NOTA La tecnología MegaZoom simplifica el disparo**

Con la tecnología MegaZoom incorporada, puede hacer escala automática de las formas de onda de manera sencilla y luego detener el osciloscopio para capturar una forma. Luego puede recorrer y acercar los datos mediante las perillas Horizontal y Vertical para buscar un punto de disparo estable. La Escala automática suele producir una imagen de disparo.

#### <span id="page-157-0"></span>**Flanco luego Disparo en flanco**

El modo Flanco luego disparo en flanco se activa cuando el flanco Nth se produce después de un flanco armado y un período de retraso.

Los flancos de armado y disparo se pueden especificar como flancos:  $\overline{A}$ (Ascendente) o  $\bar{\mathbf{\xi}}$  (Descendente), en canales analógicos o digitales

- **1** Presione la tecla **[Trigger] Disparo**.
- **2** En el menú Disparo, presione la tecla programable **Disparo** y luego gire la perilla Entrada para seleccionar **Flanco luego Flanco**.

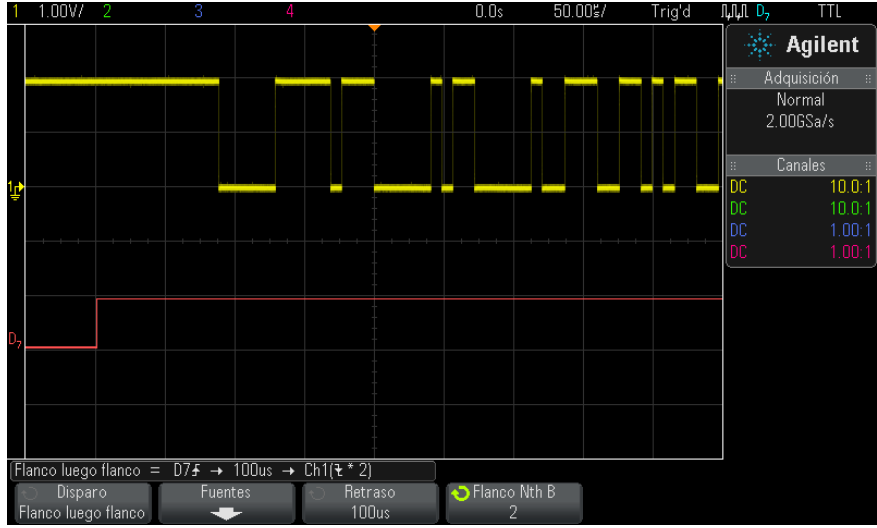

- **3** Presione la tecla programable **Fuentes**.
- **4** En el menú Flanco luego Fuentes del flanco:

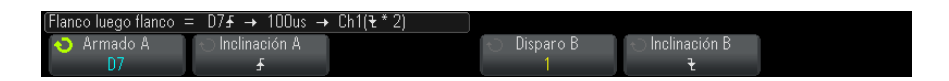

- **a** Pulse la tecla programable **Armado A** y gire la perilla Entrada para seleccionar el canal en el que el flanco de armado se va a producir.
- **b** Presione la tecla programable **Inclinación A** para especificar qué flanco de la señal de Armado A armará el osciloscopio.
- **c** Pulse la tecla programable **Disparo B** y gire la perilla Entrada para seleccionar el canal en el que el flanco de disparo se va a producir.
- **d** Presione la tecla programable **Inclinación B** para especificar qué flanco de la señal de Disparo A disparará el osciloscopio.

Ajuste el nivel de disparo del canal analógico seleccionado girando la perilla Nivel de disparo. Presione la tecla **[Digital]** y seleccione **Umbrales** para fijar el nivel de umbral de los canales digitales. El valor del nivel de disparo o umbral digital se muestra en el ángulo superior derecho de la pantalla.

- **5** Presione la tecla de zoom <sup>(ak)</sup> Use la tecla Volver/Arriba para regresar al menú Disparo.
- **6** Pulse la tecla programable **Retraso** y luego gire la perilla Entrada para ingresar el tiempo de retraso entre el flanco de armado A y el flanco de disparo B.
- **7** Pulse la tecla programable **Flanco Nth B** y luego gire la perilla Entrada para seleccionar el flanco Nth de la señal de disparo B en el cual disparar.

#### <span id="page-159-0"></span>**Disparo de ancho de pulso**

El disparo Ancho de pulso (fallo) establece que el osciloscopio dispare en un pulso positivo o negativo de un ancho especificado. Si desea disparar en un valor de tiempo de espera específico, use el disparo **Patrón** en el menú Disparo (consulte "Disparo Patrón" [en la página 163](#page-162-0)).

- **1** Presione la tecla **[Trigger] Disparo**.
- **2** En el menú Disparo, presione la tecla programable **Disparo** y luego gire la perilla Entrada para seleccionar **Ancho de pulso**.

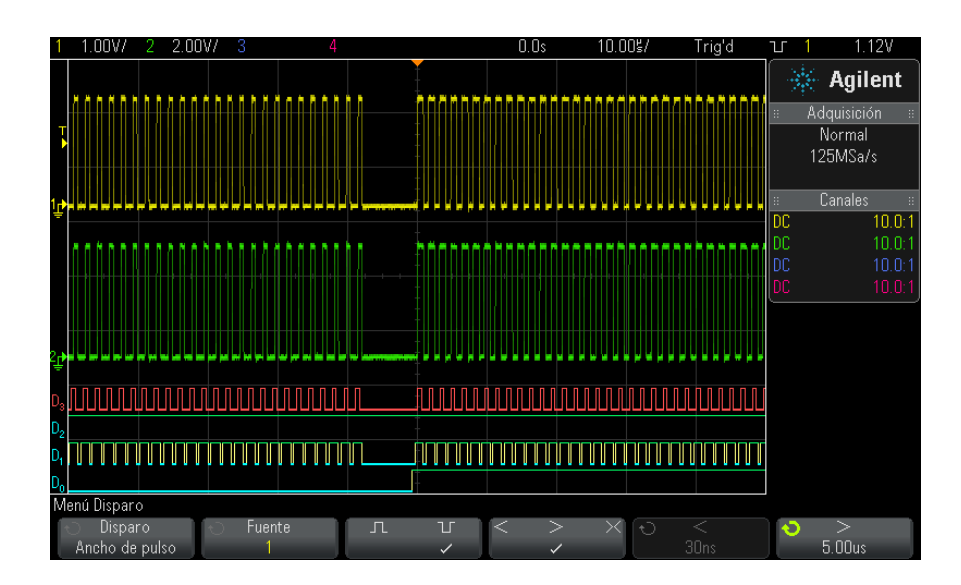

**3** Presione la tecla programable **Fuente** y gire la perilla Entrada para seleccionar una fuente de canal para el disparo.

El canal seleccionado aparece en la esquina superior derecha de la pantalla, junto al símbolo de polaridad.

La fuente puede ser cualquier canal analógico o digital disponible en el osciloscopio.

- **4** Ajuste el nivel de disparo:
	- **•** Para canales analógicos, gire la perilla Nivel de disparo.
	- **•** Para canales digitales, presione la tecla **[Digital]** y seleccione **Umbrales** para fijar el nivel de umbral.

El valor del nivel de disparo o umbral digital se muestra en el ángulo superior derecho de la pantalla.

**5** Presione la tecla programable de polaridad de pulso para seleccionar polaridad positiva  $(\Pi)$  o negativa  $(\Pi)$  para el ancho de pulso que desee capturar.

La polaridad de pulso seleccionada se muestra en el ángulo superior derecho de la pantalla. Un pulso positivo es más alto que el nivel de disparo o umbral actual, y un pulso negativo es menor que el nivel de disparo o umbral actual.

Cuando se dispare en un pulso positivo, el disparo tendrá lugar durante la transición de alto a bajo del pulso si la condición es verdadera. Cuando se dispare en un pulso negativo, el disparo tendrá lugar durante la transición de bajo a alto del pulso si la condición es verdadera.

**6** Presione la tecla programable de calificador (**< > ><**) para seleccionar el calificador de tiempo.

La tecla programable Calificador puede establecer que el osciloscopio dispare en un ancho de pulso que:

**•** Sea inferior a un valor de tiempo (**<**).

Por ejemplo, para un pulso positivo, si fija t<10 ns:

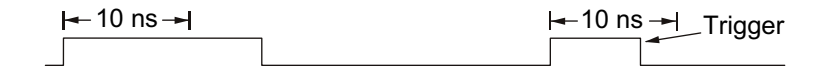

**•** Sea superior a un valor de tiempo (**>**).

Por ejemplo, para un pulso positivo, si fija  $\geq 10$  ns:

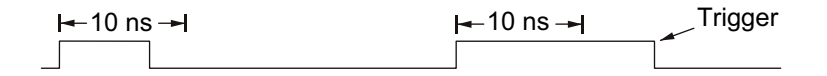

**•** Esté dentro de un rango de valores de tiempo (**><**).

Por ejemplo, para un pulso positivo, si fija  $\downarrow$  t>10 ns y t<15 ns:

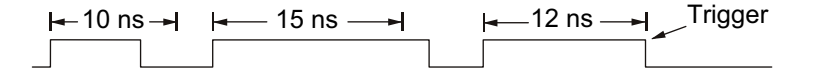

**7** Seleccione la tecla programable configurada del tiempo de calificador (**<** o **>**) y gire la perilla Entrada para fijar el tiempo de calificador de ancho de pulso.

Los calificadores se pueden configurar de la siguiente manera:

- **•** 2 ns a 10 s para calificador > o < (5 ns a 10 s para modelos de 350 MHz de ancho de banda).
- **•** 10 ns a 10 s para calificador ><, con diferencia mínima de 5 ns entre las configuraciones superior e inferior.
- **•** Cuando se selecciona el calificador menor que (**<**), la perilla Entrada configura el osciloscopio para que dispare en un ancho de pulso menor que el valor de tiempo que se muestra en la tecla programable.
	- **•** Cuando se selecciona el calificador de rango de tiempo (**><**), la perilla Entrada configura el valor superior del rango de tiempo.
- **•** Cuando se selecciona el calificador mayor que (**<**), la perilla Entrada configura el osciloscopio para que dispare en un ancho de pulso mayor que el valor de tiempo que se muestra en la tecla programable.
- **•** Cuando se selecciona el calificador de rango de tiempo (**><**), la perilla Entrada configura el valor inferior del rango de tiempo.

**Tecla programable configurada de tiempo de calificador < de disparo de ancho de pulso**

**Tecla programable configurada de tiempo de calificador > de disparo de ancho de pulso**

#### <span id="page-162-0"></span>**Disparo Patrón**

El disparo Patrón identifica una condición de disparo buscando un patrón especificado. Este patrón es una combinación AND lógica de los canales. Cada canal puede tener un valor de 0 (bajo), 1 (alto) o no relevante  $(X)$ . Se puede especificar un flanco ascendente o descendente para un canal incluido en el patrón. También puede disparar sobre un valor de bus hexadecimal como se describe en ["Disparo de patrón de bus](#page-164-0)  hexadecimal" [en la página 165](#page-164-0).

- **1** Presione la tecla **[Trigger] Disparo**.
- **2** En el menú Disparo, presione la tecla programable **Disparo** y luego gire la perilla Entrada para seleccionar **Patrón**.
- **3** Presione la tecla programable **Calificador** y gire la perilla Entrada para seleccionar entre las opciones del calificador de duración del patrón:
	- **• Ingresado** Cuando se introduce el patrón.
	- **• <** (Menor que) Cuando se presenta el patrón por debajo de un valor de tiempo.
	- **• >** (Mayor que) Cuando se presenta el patrón por encima de un valor de tiempo. El disparo se produce cuando se sale de un patrón (no cuando se supera el valor de tiempo de la tecla programable >).
	- **• Tiempo de espera** Cuando se presenta el patrón por encima de un valor de tiempo. En este caso, el disparo se produce cuando se supera el valor de tiempo de la tecla programable > (no cuando se sale de un patrón).
	- **• >< (En rango)** Cuando se presenta el patrón por un tiempo dentro de un rango de valores.
	- **• >< (Fuera del rango)** Cuando se presenta el patrón por un tiempo fuera de un rango de valores.

Las duraciones de los patrones se evalúan con un temporizador. El temporizador se inicia en el último flanco que hace verdadero el patrón (AND lógico). Excepto cuando se seleccione el calificador de **Tiempo de espera**, el disparo se produce en el primer flanco que torna falso al patrón, siempre que se cumplan los criterios del calificador de tiempo.

Los valores de tiempo del calificador seleccionado se configuran mediante las teclas programables (**<** y **>**) y la perilla Entrada.

**4** Para cada canal analógico o digital que desee incluir en el patrón deseado, presione la tecla programable **Canal** para seleccionarlo.

Ésta es la fuente del canal para la condición 0, 1, X o flanco. Cuando se presiona la tecla programable **Canal** (o gira la perilla Entrada), el canal seleccionado aparece resaltado en la línea Pattern =, directamente por encima de las teclas programables y en la esquina superior derecha de la pantalla, junto a "Pat".

Ajuste el nivel de disparo del canal analógico seleccionado girando la perilla Nivel de disparo. Presione la tecla **[Digital]** y seleccione **Umbrales** para fijar el nivel de umbral de los canales digitales. El valor del nivel de disparo o umbral digital se muestra en el ángulo superior derecho de la pantalla.

**5** Para cada canal seleccionado, presione la tecla programable **Patrón** y gire la perilla Entrada para definir la condición para ese canal en el patrón.

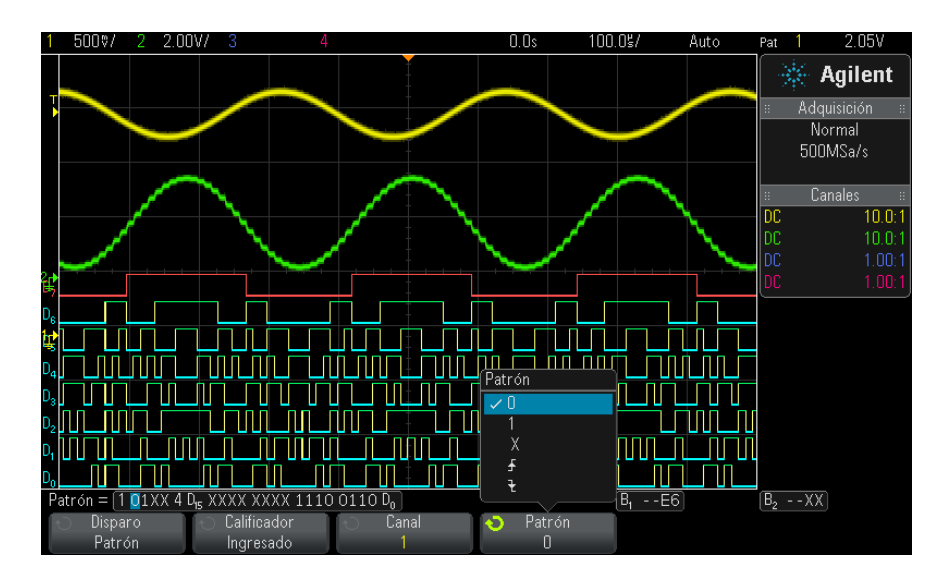

**• 0** configura el patrón en cero (bajo) en el canal seleccionado. Un valor bajo es un nivel de voltaje inferior al nivel de disparo o al nivel de umbral del canal.

- **• 1** configura el patrón en 1 (alto) en el canal seleccionado. Un valor alto es un nivel de voltaje superior al nivel de disparo o al nivel de umbral del canal.
- **• X** configura el patrón como no relevante en el canal seleccionado. Un canal configurado como no relevante no se tiene en cuenta ni se utiliza como parte del patrón. Sin embargo, si todos los canales del patrón se establecen como no relevantes, el osciloscopio no se disparará.
- La tecla programable flanco ascendente  $(\bigstar)$  o flanco descendente

 $\mathcal{F}$ ) establece el patrón en un flanco del canal seleccionado. Sólo se puede especificar un flanco ascendente o descendente en el patrón. Cuando se especifica un flanco, el osciloscopio se dispara en el flanco especificado, siempre que el patrón establecido para los demás canales sea verdadero.

SI no hay ningún flanco especificado, el osciloscopio se disparará en el último flanco que torne verdadero el patrón.

### **NOTA Especificación de un flanco en un patrón**

Tiene permitido especificar sólo un término de flanco ascendente o descendente en el patrón. Si define un término de flanco y a continuación selecciona un canal diferente en el patrón y define otro término de flanco, la definición de flanco anterior cambia a no relevante.

#### <span id="page-164-0"></span>**Disparo de patrón de bus hexadecimal**

Puede especificar un valor de bus en el cual disparar. Para hacer esto, primero defina el bus. Consulte ["Para ver canales digitales como un](#page-123-0)  bus" [en la página 124](#page-123-0) si precisa más detalles. Puede disparar en un valor de bus más allá de si está viendo o no el bus.

Para disparar en un valor de bus:

- **1** Presione la tecla **[Pattern] Patrón** del panel frontal.
- **2** Presione la tecla programable **Canal** y gire la perilla Entrada para seleccionar **Bus1** o **Bus2**.
- **3** Presione la tecla programable **Dígito** y gire la perilla Entrada para seleccionar un dígito del bus seleccionado.

#### **10 Disparos**

**4** Presione la tecla programable **Hex** y gire la perilla Entrada para seleccionar un valor para el dígito.

**NOTA** Si un dígito está compuesto por menos de cuatro bits, su valor se verá limitado al valor que puedan crear los bits seleccionados.

> **5** Puede usar la tecla programable **Todo dígito** para fijar un valor en particular para todos los dígitos.

Cuando un dígito de bus hexadecimal contiene uno o más bits no relevantes (X) y uno o más bits con una valor de 0 o 1, aparecerá el signo "\$" para el dígito.

Si precisa información sobre la representación de bus digitales durante disparos Patrón, consulte ["Los valores de bus se muestran al usar disparo](#page-125-0)  Patrón" [en la página 126](#page-125-0).

### <span id="page-165-0"></span>**Disparo OR**

El modo de disparo OR se produce cuando se encuentra uno (o más) de los flancos especificados en los canales analógicos o digitales.

- **1** En el panel frontal, en la sección Disparo, presiona la tecla **[Trigger] Disparo**.
- **2** En el menú Disparo, presione la tecla programable **Disparo** y use la perilla Entrada para seleccionar **OR**.
- **3** Presione la tecla programable **Inclinación** y seleccione flanco ascendente, flanco descendente, cualquier flanco, o establecer como no relevante. La inclinación seleccionada se muestra en la esquina superior derecha de la pantalla.
- **4** Para cada canal analógico o digital que desee incluir en el disparo OR, presione la tecla programable **Canal** para seleccionarlo.

Cuando se presiona la tecla programable **Canal** (o gira la perilla Entrada), el canal seleccionado aparece resaltado en la línea OR =, directamente por encima de las teclas programables y en la esquina superior derecha de la pantalla, junto al símbolo de salida/control OR. Ajuste el nivel de disparo del canal analógico seleccionado girando la perilla Nivel de disparo. Presione la tecla **[Digital]** y seleccione **Umbrales** para fijar el nivel de umbral de los canales digitales. El valor del nivel de disparo o umbral digital se muestra en el ángulo superior derecho de la pantalla.

**5** Para cada canal que seleccione, pulse la tecla programable **Inclinación** y seleccione  $\oint$  (Ascendente),  $\vec{\iota}$  (Descendente),  $\hat{\iota}$  (cualquiera), o X (no relevante). La inclinación seleccionada se muestra por encima de las teclas programables.

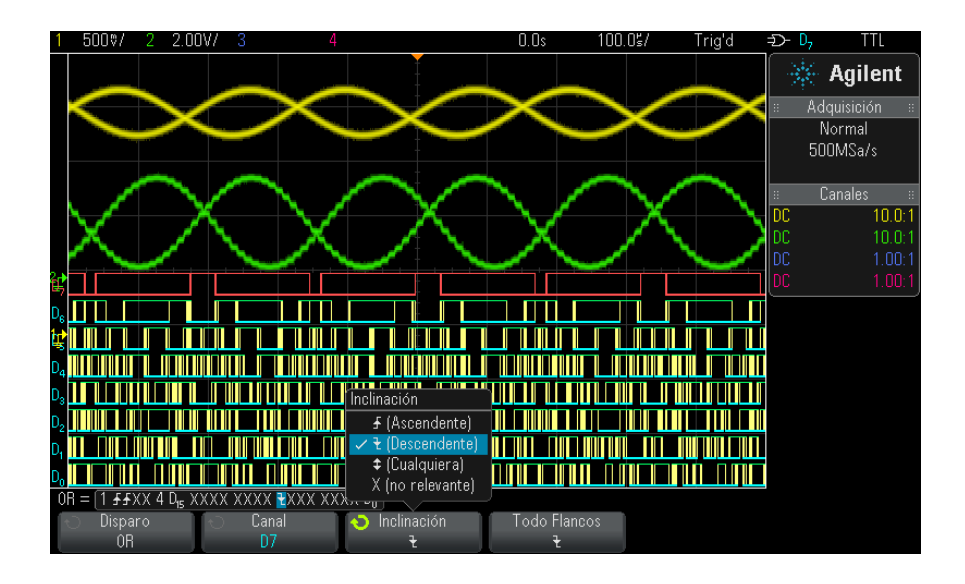

Si todos los canales del disparo OR se establecen como no relevantes, el osciloscopio no se disparará.

**6** Para configurar todos los canales analógicos y digitales al flanco seleccionado por la tecla programable **Inclinación**, presione la tecla programable **Establecer todos los flancos**.

#### **10 Disparos**

## <span id="page-167-0"></span>**Disparo Tiempo de elevación/caída**

El disparo Tiempo de elevación/caída busca una transición ascendente o descendente de un nivel a otro nivel por encima o por debajo de un período determinado.

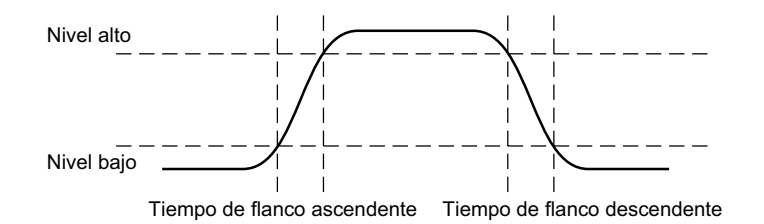

- **1** Presione la tecla **[Trigger] Disparo**.
- **2** En el menú Disparo, presione la tecla programable **Disparo** y luego gire la perilla Entrada para seleccionar **Tiempo de elevación/caída**.

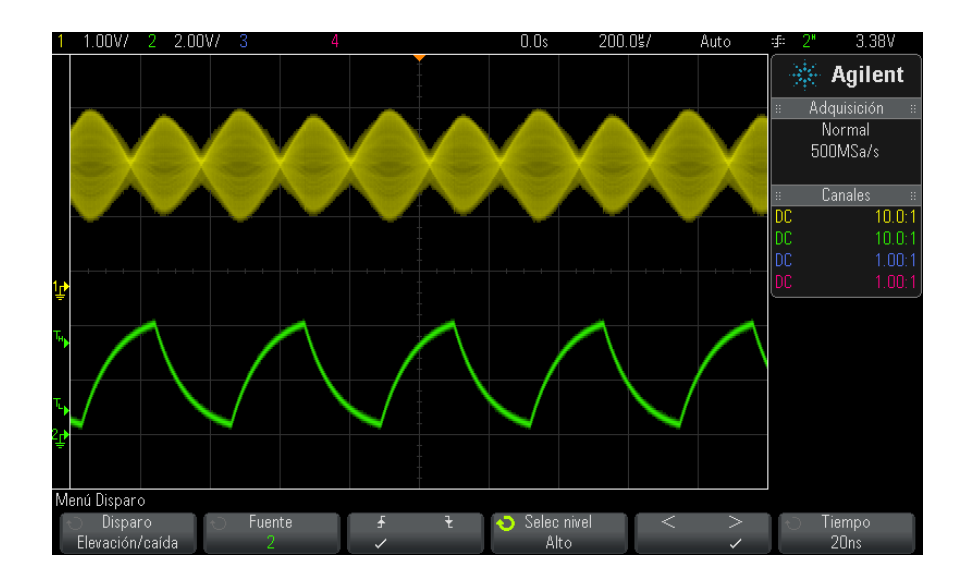

**3** Presione la tecla programable **Fuente** y gire la perilla Entrada para seleccionar la fuente del canal de entrada.

- **4** Presione la tecla programable **Flanco ascendente o Flanco descendente** para alternar entre los tipos de flanco.
- **5** Presione la tecla programable **Selec nivel** para seleccionar **Alto** y gire la perilla Nivel de disparo para ajustar el nivel alto.
- **6** Presione la tecla programable **Selec nivel** para seleccionar **Bajo** y gire la perilla Nivel de disparo para ajustar el nivel bajo.

También puede presionar la perilla Nivel de disparo para alternar entre la selección **Alto** y **Bajo**.

- **7** Presione la tecla programable **Calificador** para alternar entre "mayor que" y "menor que".
- **8** Presione la tecla programable **Tiempo** y gire la perilla Entrada para seleccionar el tiempo.

### <span id="page-168-0"></span>**Disparo Ráfaga de flanco Nth**

El disparo Ráfaga de flanco Nth le permite disparar en el flanco Nth de una ráfaga que se produce luego de un tiempo de inactividad.

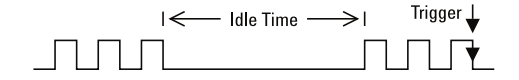

La configuración de este disparo consiste en seleccionar la fuente, la inclinación del flanco, el tiempo de inactividad y el número del flanco:

- **1** Presione la tecla **[Trigger] Disparo**.
- **2** En el menú Disparo, presione la tecla programable **Disparo** y luego gire la perilla Entrada para seleccionar **Ráfaga de flanco Nth**.

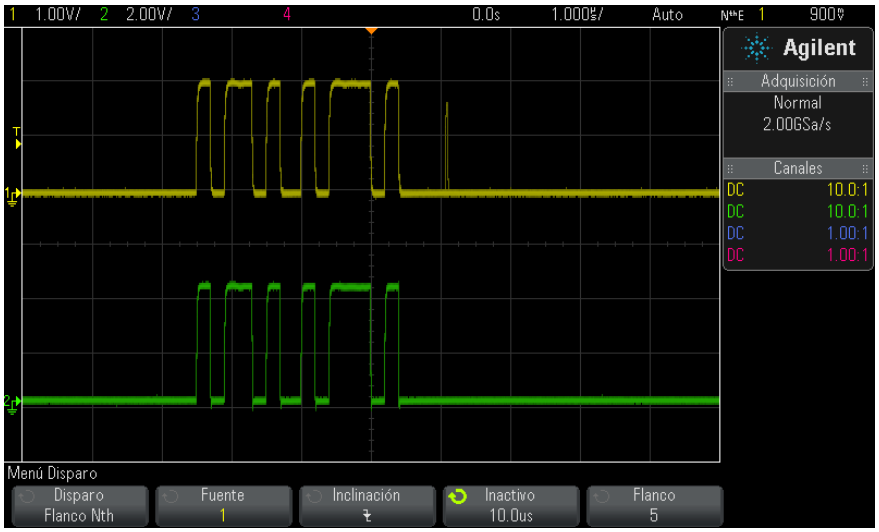

- **3** Presione la tecla programable **Fuente** y gire la perilla Entrada para seleccionar la fuente del canal de entrada.
- **4** Presione la tecla programable **Inclinación** para especificar la inclinación del flanco.
- **5** Presione la tecla programable **Inactivo** y gire la perilla Entrada para especificar el tiempo de inactividad.
- **6** Presione la tecla programable **Flanco** y gire la perilla Entrada para elegir el número de flanco en el cual disparar.

# <span id="page-169-0"></span>**Disparo Pequeño**

El disparo Pequeño busca pulsos que crucen un umbral pero no otro.

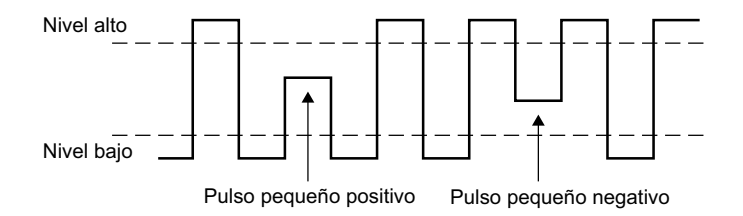

- **•** Un pulso pequeño positivo cruza un umbral inferior, pero no un umbral superior.
- **•** Un pulso pequeño negativo cruza un umbral superior, pero no un umbral inferior.

Para disparar en pulsos pequeños:

- **1** Presione la tecla **[Trigger] Disparo**.
- **2** En el menú Disparo, presione la tecla programable **Disparo** y luego gire la perilla Entrada para seleccionar **Pequeño**.

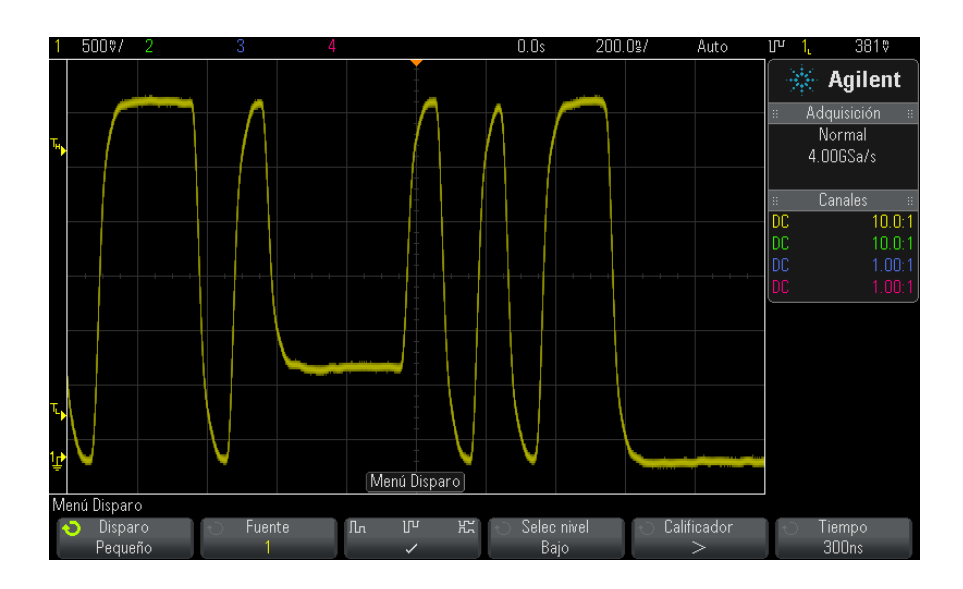

**3** Presione la tecla programable **Fuente** y gire la perilla Entrada para seleccionar la fuente del canal de entrada.

- **4** Presione la tecla programable **Pulso pequeño positivo, negativo o cualquiera** para alternar entre los tipos de pulso.
- **5** Presione la tecla programable **Selec nivel** para seleccionar **Alto** y gire la perilla Nivel de disparo para ajustar el nivel alto.
- **6** Presione la tecla programable **Selec nivel** para seleccionar **Bajo** y gire la perilla Nivel de disparo para ajustar el nivel bajo.

También puede presionar la perilla Nivel de disparo para alternar entre la selección **Alto** y **Bajo**.

**7** Presione la tecla programable **Calificador** para alternar entre "mayor que", "menor que" y **Ninguno**.

Esto le permite especificar que un pulso pequeño tenga más o menos que un ancho determinado.

**8** Si seleccionó el **Calificador** "menor que" o "mayor que", presione la tecla programable **Tiempo** y gire la perilla Entrada para seleccionar el tiempo.

### <span id="page-171-0"></span>**Disparo de configuración y espera**

El disparo Conf y espera busca violaciones de configuración y espera.

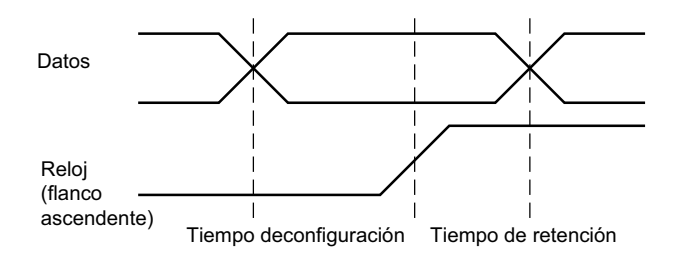

Un canal del osciloscopio sondea la señal de reloj y otro canal sondea la señal de datos.

Para disparar en violaciones de configuración y espera:

- **1** Presione la tecla **[Trigger] Disparo**.
- **2** En el menú Disparo, presione la tecla programable **Disparo** y luego gire la perilla Entrada para seleccionar **Conf y espera**.
- **3** Presione la tecla programable **Reloj** y gire la perilla Entrada para seleccionar el canal de entrada con la señal de reloj.
- **4** Configure el nivel de disparo adecuado para la señal de reloj mediante la perilla Nivel de disparo.
- **5** Presione la tecla programable **Flanco ascendente o Flanco descendente** para especificar el flanco del reloj que se usará.
- **6** Presione la tecla programable **Datos** y gire la perilla Entrada para seleccionar el canal de entrada con la señal de datos.
- **7** Configure el nivel de disparo adecuado para la señal de datos mediante la perilla Nivel de disparo.
- **8** Presione la tecla programable **< Config** y gire la perilla Entrada para seleccionar el tiempo de configuración.

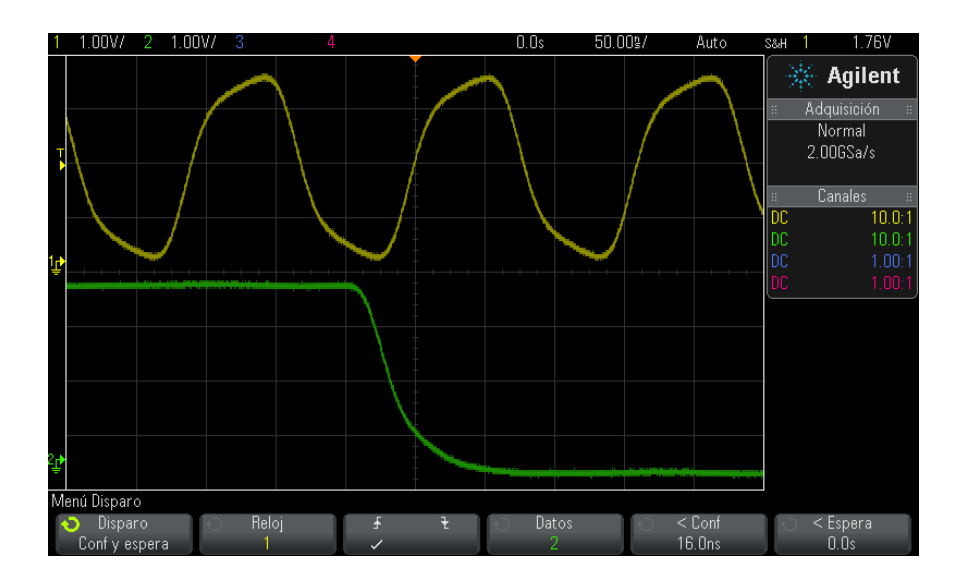

**9** Presione la tecla programable **< Espera** y gire la perilla Entrada para seleccionar el tiempo de espera.

### <span id="page-173-0"></span>**Disparo de video**

El disparo de video se puede usar para capturar las formas de onda complicadas de la mayoría de las señales de video analógico estándar. El circuito de disparo detecta el intervalo vertical y horizontal de la forma de onda y produce disparos a partir de la configuración de disparo de video seleccionada.

La tecnología MegaZoom IV del osciloscopio le brinda imágenes brillantes y claras de cualquier parte de la forma de onda de video. El análisis de las formas de onda de video se simplifica gracias a la capacidad del osciloscopio para disparar en cualquier línea seleccionada de la señal de video.

**NOTA** Es importante, al usar una sonda pasiva de 10:1, que la sonda esté compensada correctamente. El osciloscopio es sensible a esto y no disparará si la sonda no está compensada correctamente, en especial para formatos progresivos.

- **1** Presione la tecla **[Trigger] Disparo** .
- **2** En el menú Disparo, presione la tecla programable **Disparo** y gire la perilla Entrada para seleccionar **Video**.

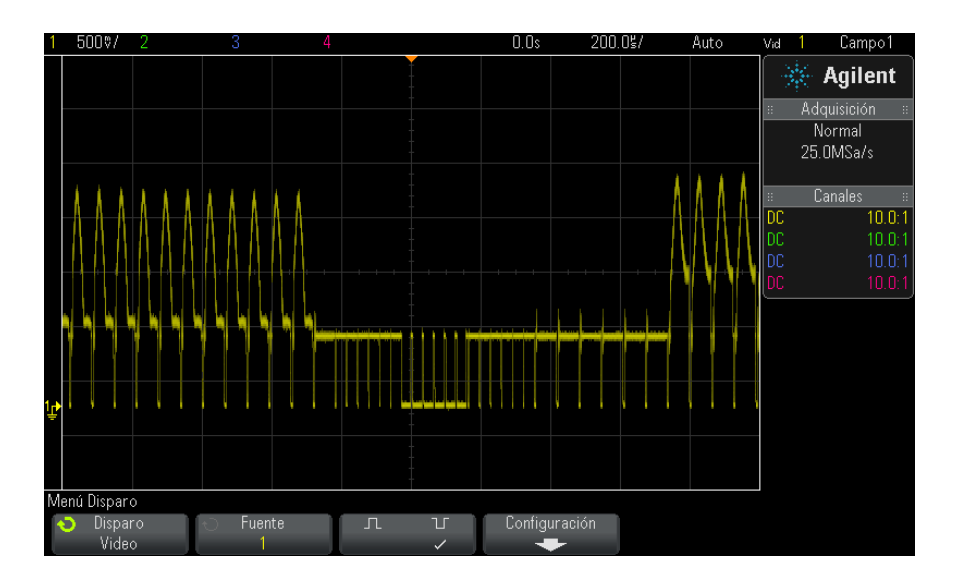

**3** Presione la tecla programable **Fuente** y seleccione cualquier canal analógico como fuente del disparo de video.

La fuente de disparo seleccionada se muestra en el ángulo superior derecho de la pantalla. Al girar la perilla **Nivel** de disparo, el nivel de disparo no cambia, porque se establece automáticamente según el pulso de sincronización. El acoplamiento de disparo se fija automáticamente como **TV** en el menú Modo disparo y acoplamiento.

## **NOTA Brinde emparejamiento correcto**

Muchas señales de video se producen en fuentes de 75  $\Omega$ . Para ofrecer emparejamiento correcto con estas fuentes, debería conectarse un interruptor de 75  $\Omega$  (como Agilent 11094B) a la entrada del osciloscopio.

- **4** Presione la tecla programable de polaridad de sincronización para configurar el disparo Video con polaridad de sincronización positiva  $(\prod)$  o negativa  $(\prod)$ .
- **5** Presione la tecla programable **Configuración** .

#### **10 Disparos**

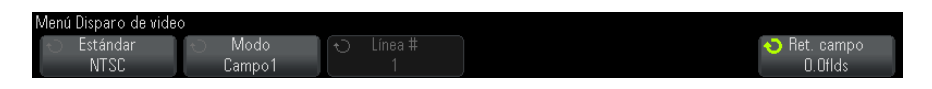

**6** En el menú Disparo de video, presione la tecla programable **Estándar** para establecer el estándar de video.

El osciloscopio admite disparos en las siguientes estándares de televisión (TV) y video.

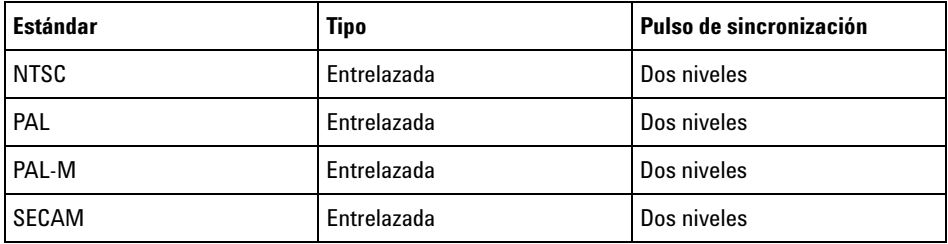

Con la licencia de disparo de video DSOX3VID extendida, el osciloscopio, además, admite estos estándares:

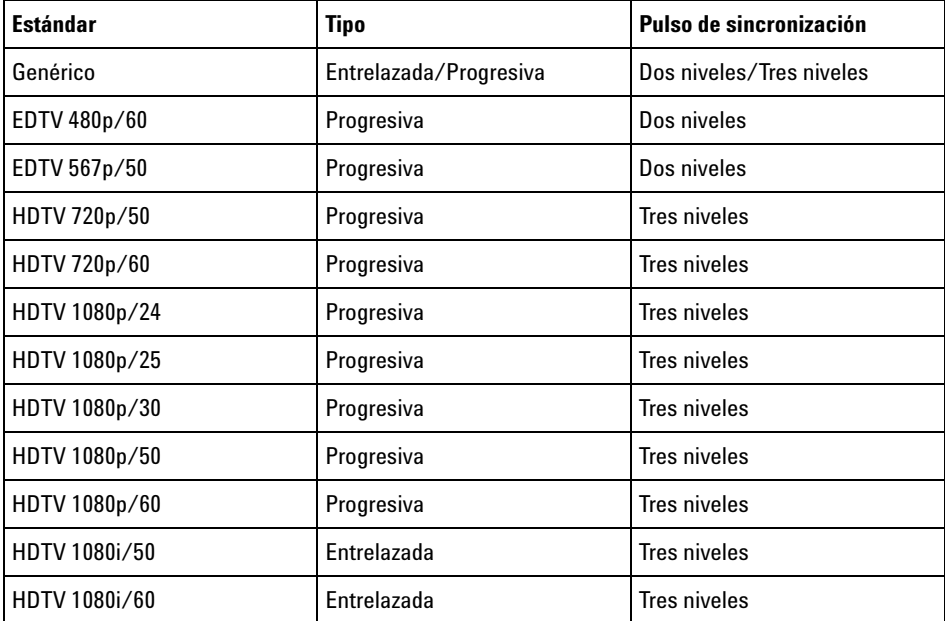

La selección **Genérico** le permite disparar en estándares de video de sincronización de dos y tres niveles personalizados. Consulte ["Para](#page-178-0)  [configurar el disparo de video genérico"](#page-178-0) en la página 179.

- **7** Presione la tecla programable **Conf auto** que ajusta automáticamente el osciloscopio para la **Fuente** y **Estándar seleccionado**:
	- **•** La escala vertical del canal fuente se establece en 140 mV/div.
	- **•** La compensación del canal fuente se establece en 245 mV.
	- **•** El canal fuente está activado.
	- **•** El tipo de disparo se establece en **Video**.
	- **•** El modo de disparo de video se establece en **Todas las líneas** (Pero deja intacta si el **Estándar** es **Genérico**).
	- **•** El tipo de visualización **Retícula** se establece en **IRE** (cuando el **Estándar** es **NTSC**) o **mV** (Consulte ["Para seleccionar el tipo de](#page-143-0)  retícula" [en la página 144.](#page-143-0))
	- **•** La división/tiempo horizontal se establece en 10 µs/div para estándares NTSC/PAL/SECAM o 4 µs/div para estándares EDTV o HDTV standards (sin cambio para **Genérico**).
	- **•** El retardo horizontal se ajusta de manera que se dispare en la primera división horizontal desde la izquierda (sin cambios para **Genérico**).

También puede presionar **[Analyze] Analizar> Funciones** y luego seleccionar **Video** para acceder rápidamente a las opciones de visualización y configuración automático del disparo de video.

**8** Presione la tecla programable **Modo** para seleccionar la parte de la señal de video en la que quiera disparar.

Los modos de disparo video disponibles son:

- **• Campo1** y **Campo2** : disparo en el borde ascendente del primer pulso de sierra del campo 1 o el campo 2 (sólo estándares entrelazados).
- **• Todos los campos** : disparo en el borde ascendente del primer pulso del intervalo de sincronización vertical.
- **• Todas las líneas** : dispara en todos los pulsos sincronizados horizontales.
- **• Línea** : dispara el número de línea seleccionada (estándares EDTV y HDTV).
- **• Línea: Campo1** y **Línea:Campo2** : disparo en el número de línea seleccionado en el campo 1 o 2 (sólo estándares entrelazados).
- **• Línea: Alternado** : disparo alternado en el número de línea seleccionado en el campo 1 y 2 (sólo NTSC, PAL, PAL- M y SECAM).
- **9** Si selecciona el modo No de línea, presione la tecla programable **No de Línea** y a continuación, gire la perilla Entrada para seleccionar el número de línea en la que desea disparar.

En la siguiente tabla se presentan los números de línea (o conteo) por campo para cada estándar de video.

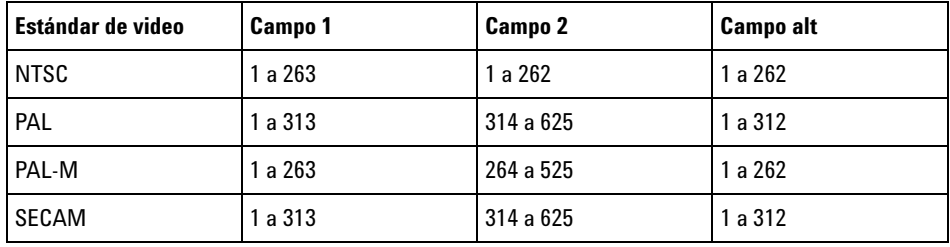

La siguiente tabla enumera los números de línea para cada estándar de video EDTV/HDTV (disponible con la licencia de disparo de video DSOX3VID extendida).

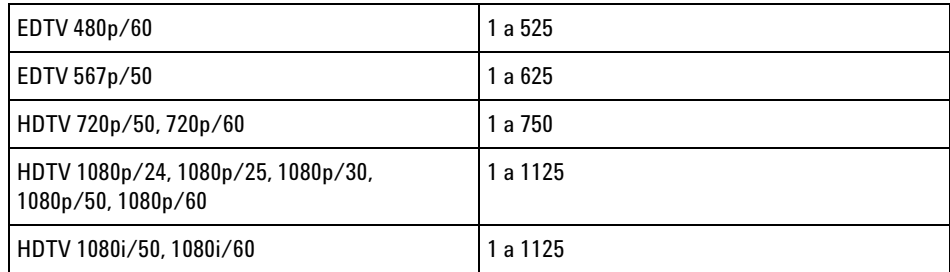

**Ejemplos de disparos de video** Éstos son ejercicios para que se familiarice con el disparo de video. En estos ejercicios se usa el estándar de video NTSC.

- **•** ["Para disparar en una línea de vídeo específica"](#page-179-0) en la página 180
- **•** ["Para disparar en todos los pulsos de sincronización"](#page-180-0) en la página 181
- **•** ["Para disparar en un campo específico de la señal de vídeo"](#page-181-0) en la [página 182](#page-181-0)
- **•** ["Para disparar en todos los campos de la señal de vídeo"](#page-182-0) en la [página 183](#page-182-0)
- **•** ["Para disparar en campos pares o impares"](#page-183-0) en la página 184

#### <span id="page-178-0"></span>**Para configurar el disparo de video genérico**

Cuando se selecciona **Genérico** (disponible con la licencia de disparo de video DSOX3VID extendida) como el disparo de video **estándar**, puede disparar de estándares de video de sincronización de dos y tres niveles. El menú Disparo de video cambia de la siguiente manera.

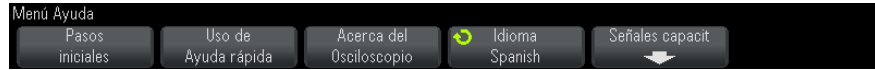

- **1** Presione la tecla programable **Tiempo >** , gire la perilla Entrada para configurar el ancho del pulso de sincronización por encima de un valor de tiempo de modo tal que el osciloscopio sincronice en sincronización vertical.
- **2** Presione la tecla programable **No borde** ; a continuación, gire la perilla Entrada para seleccionar el borde Nth después de la sincronización vertical sobre el cual disparar.
- **3** Para activar o desactivar el control de sincronización horizontal, presione primero la tecla programable **Sinc horiz** .
	- **•** Para el video intercalado, la activación del control **Sinc horiz** y la configuración del ajuste de **Sinc horiz** en el tiempo de sincronización de la señal de video sondeada permite que la función **No borde** cuente sólo las líneas y no duplique el conteo durante la igualación. Además, se puede ajustar la **Ret. campo** para que el osciloscopio dispare una vez por trama.
	- **•** De manera similar, para el video progresivo con una sincronización de tres niveles, la activación del control **Sinc horiz** y la configuración del ajuste de **Sinc horiz** en el tiempo de sincronización de la señal de video sondeada permite que la función **No borde** cuente sólo las líneas y no duplique el conteo durante la sincronización vertical.

Cuando se activa el control de sincronización horizontal, presione la segunda tecla programable **Sinc horiz** ; a continuación, gire la perilla Entrada para establecer el tiempo mínimo que el pulso de sincronización horizontal debe estar presente para considerarse válido.

#### <span id="page-179-0"></span>**Para disparar en una línea de vídeo específica**

El disparo de vídeo exige más de 1/2 división de amplitud de sincronización con cualquier canal analógico como fuente de disparo. Al girar la perilla **Nivel** de disparo en el disparo Vídeo, el nivel de disparo no cambia, porque se establece automáticamente según las puntas de pulso de sincronización.

Un ejemplo de disparo en una línea de vídeo específica son las señales de prueba de intervalo vertical (VITS), que suelen estar en la línea 18. Otro ejemplo es el subtitulado oculto, que suele estar en la línea 21.

- **1** Presione la tecla **[Trigger] Disparo**.
- **2** En el menú Disparo, presione la tecla programable **Disparo** y luego gire la perilla Entrada para seleccionar **Vídeo**.
- **3** Presione la tecla programable **Configuración** y luego la tecla programable **Estándar** para seleccionar la norma de TV correspondiente (NTSC).
- **4** Presione la tecla programable **Modo** y seleccione el campo de TV de la línea en la cual desee disparar. Puede elegir **Línea:Campo1**, **Línea:Campo2** o **Línea:Alternado**.
- **5** Presione la tecla programable **Línea #** y seleccione el número de línea que desee examinar.

#### **NOTA Disparo alternado**

Si se selecciona Línea:Alternado , el osciloscopio disparará de manera alternada en los números de línea seleccionados en el Campo 1 y Campo 2. Se trata de una manera sencilla de comprar el VITS del Campo 1 y el del Campo 2 o de buscar la inserción correcta de la media línea al final del Campo 1.
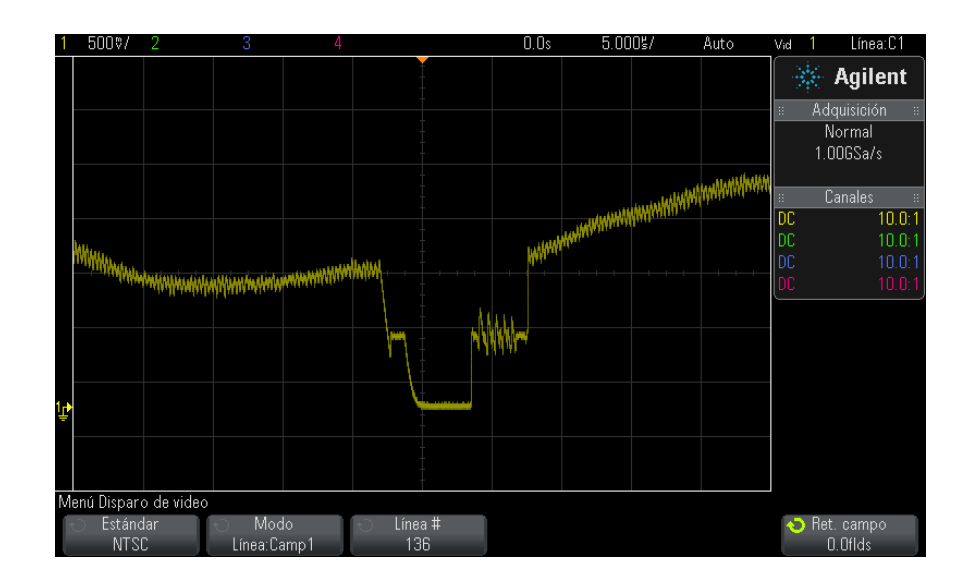

**Imagen 27** Ejemplo: Disparo en línea 136

#### **Para disparar en todos los pulsos de sincronización**

Para encontrar rápidamente los niveles máximos de vídeo, puede disparar en todos los pulsos de sincronización. Al seleccionar **Todas las líneas** como modo de disparo Vídeo, el osciloscopio dispara en todos los pulsos de sincronización horizontales.

- **1** Presione la tecla **[Trigger] Disparo**.
- **2** En el menú Disparo, presione la tecla programable **Disparo** y luego gire la perilla Entrada para seleccionar **Vídeo**.
- **3** Presione la tecla programable **Configuración** y luego la tecla programable **Estándar** para seleccionar la norma de TV correspondiente.
- **4** Presione la tecla programable **Modo** y seleccione **Todas las líneas**.

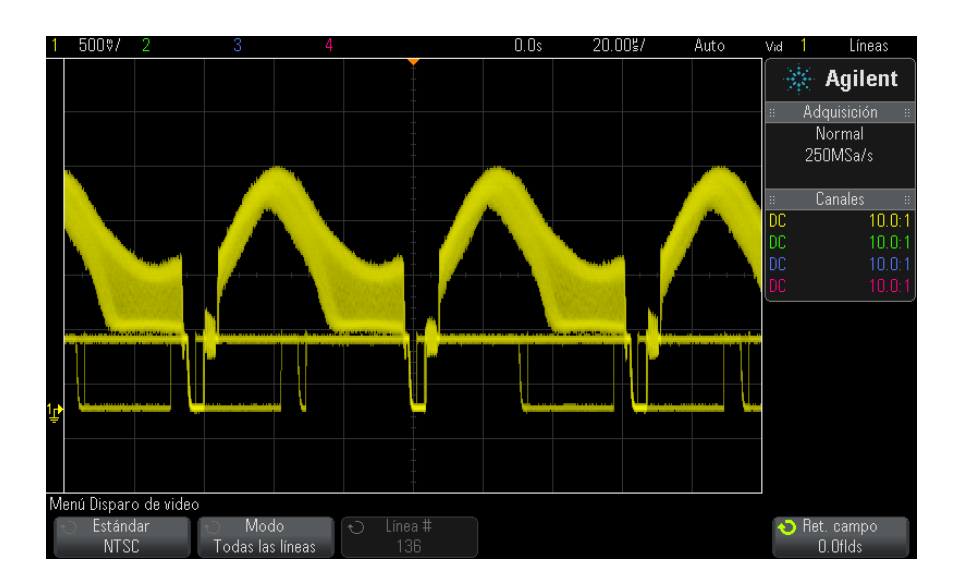

**Imagen 28** Disparo en todas las líneas

#### **Para disparar en un campo específico de la señal de vídeo**

Para examinar los componentes de una señal de vídeo, dispare en el Campo 1 o 2 (disponible para normas entrelazadas). Al seleccionarse un campo específico, el osciloscopio dispara en el flanco ascendente del primer pulso de sierra del intervalo de sincronización vertical del campo especificado (1 o 2).

- **1** Presione la tecla **[Trigger] Disparo**.
- **2** En el menú Disparo, presione la tecla programable **Disparo** y luego gire la perilla Entrada para seleccionar **Vídeo**.
- **3** Presione la tecla programable **Configuración** y luego la tecla programable **Estándar** para seleccionar la norma de TV correspondiente.
- **4** Presione la tecla programable **Modo** y seleccione **Campo1** o **Campo2**.

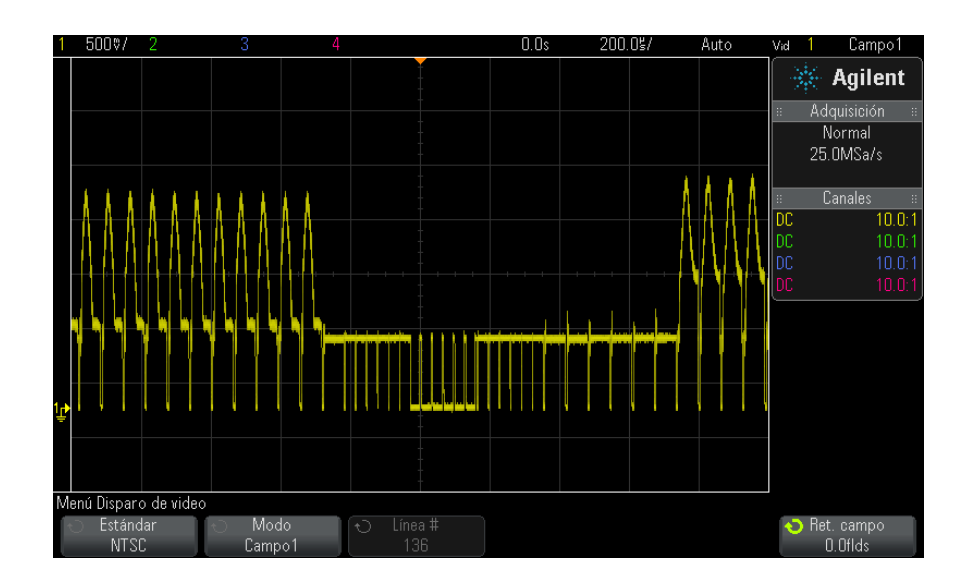

**Imagen 29** Disparo en el Campo 1

#### **Para disparar en todos los campos de la señal de vídeo**

Para ver de manera rápida y sencilla las transiciones entre campos, o para encontrar las diferencias de amplitud entre los campos, use el modo de disparo Todos los campos.

- **1** Presione la tecla **[Trigger] Disparo**.
- **2** En el menú Disparo, presione la tecla programable **Disparo** y luego gire la perilla Entrada para seleccionar **Vídeo**.
- **3** Presione la tecla programable **Configuración** y luego la tecla programable **Estándar** para seleccionar la norma de TV correspondiente.
- **4** Presione la tecla programable **Modo** y seleccione **Todos los campos**.

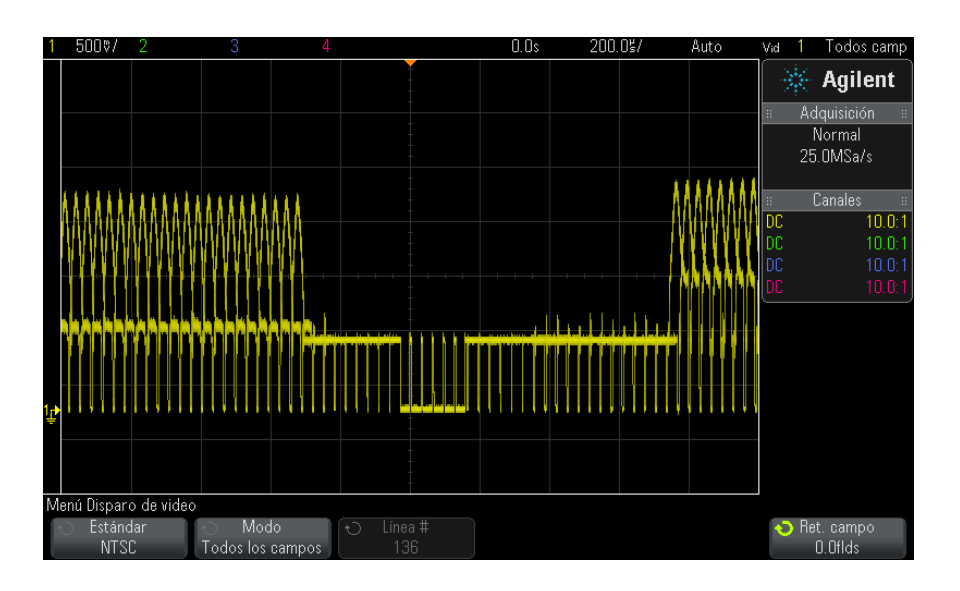

**Imagen 30** Disparo en todos los campos

#### **Para disparar en campos pares o impares**

Para ver el envolvente de sus señales de video o para medir la peor distorsión, dispare en los campos pares o impares. Al seleccionarse el Campo 1, el osciloscopio dispara en los campos color 1 o 3. Cuando se selecciona el Campo 2, dispara en los campos color 2 o 4.

- **1** Presione la tecla programable **[Trigger] Disparo** .
- **2** En el menú Disparo, presione la tecla programable **Disparo** y gire la perilla Entrada para seleccionar **Video**.
- **3** Presione la tecla programable **Configuración** ; y presione la tecla programable **estándar** para seleccionar el estándar de TV adecuado.
- **4** Presione la tecla programable **Modo** y seleccione **Campo1** o **Campo2**.

El circuito de disparo busca la posición del comienzo de la sincronización vertical para determinar el campo. Pero esta definición de campo no toma en cuenta la fase del subportador de referencia. Al seleccionarse el Campo 1, el sistema de disparo busca cualquier campo donde la sincronización vertical comience en la línea 4. En el caso de video NTSC, el osciloscopio

dispara alternadamente en el campo color 1 y en el campo color 3 (consulte la siguiente figura). Esta configuración se puede usar para medir el envolvente de la ráfaga de referencia.

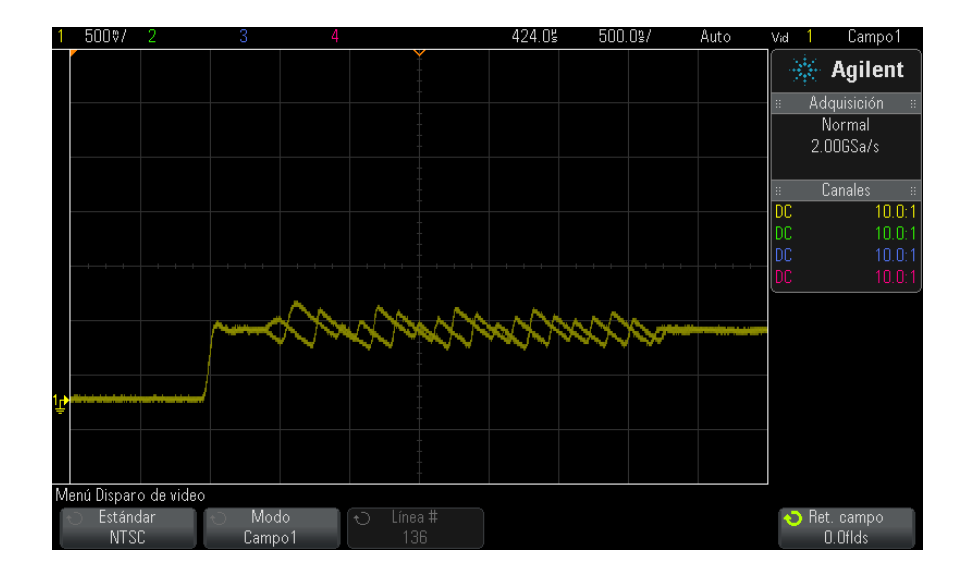

**Imagen 31** Disparo alternado en campo color 1 y campo color 3

Si se necesita un análisis más detallado, debería seleccionarse un solo campo color para el disparo. Usted puede hacer esto mediante el uso de la tecla programable **Ret. campo** en el menú Disparo de video. Presione la tecla programable **Ret. campo** y use la perilla Entrada para ajustar el retraso en incrementos de medio campo hasta que el osciloscopio dispare en sólo una fase de la ráfaga color.

Una manera rápida de sincronizar la otra fase es desconectar brevemente la señal y volver a conectarla. Repita hasta que aparezca la fase correcta.

Cuando se ajusta el retardo mediante la tecla programable **Ret. campo** y la perilla Entrada, el tiempo de retardo correspondiente se mostrará en el menú de acoplamiento y modo de disparo.

| <b>Estándar</b> | <b>Tiempo</b>    |
|-----------------|------------------|
| <b>NTSC</b>     | 8,35 ms          |
| PAL             | 10 <sub>ms</sub> |
| PAL-M           | 10 <sub>ms</sub> |
| SECAM           | 10 <sub>ms</sub> |
| Genérico        | 8,35 ms          |
| EDTV 480p/60    | 8,35 ms          |
| EDTV 567p/50    | 10 <sub>ms</sub> |
| HDTV 720p/50    | 10 <sub>ms</sub> |
| HDTV 720p/60    | 8,35 ms          |
| HDTV 1080p/24   | 20,835 ms        |
| HDTV 1080p/25   | 20 <sub>ms</sub> |
| HDTV 1080p/30   | 20 <sub>ms</sub> |
| HDTV 1080p/50   | 16,67 ms         |
| HDTV 1080p/60   | 8,36 ms          |
| HDTV 1080i/50   | 10 <sub>ms</sub> |
| HDTV 1080i/60   | 8,35 ms          |

**Tabla 4** Tiempo de retraso de medio campo

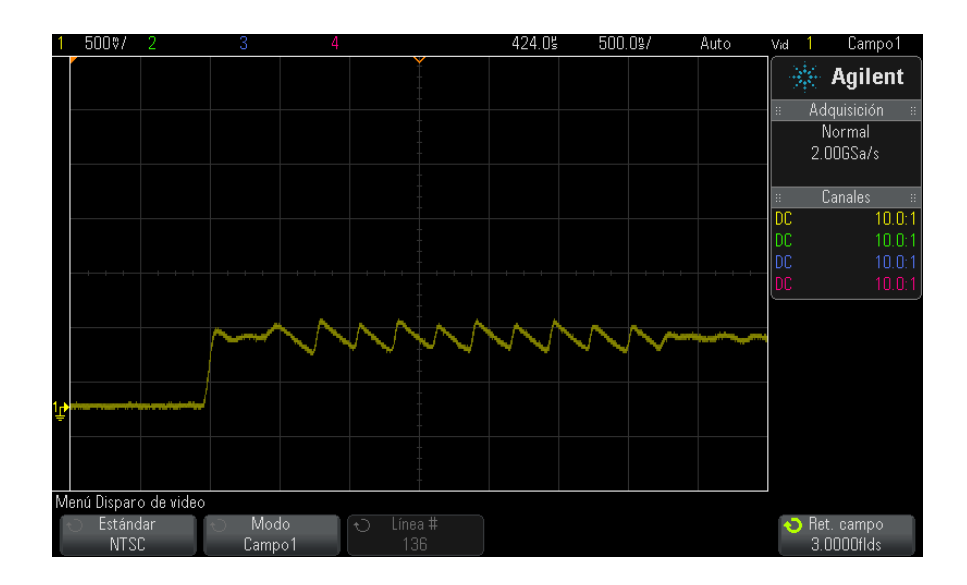

**Imagen 32** Uso de Ret. campo para sincronizar con campo color 1 o 3 (modo Campo 1)

# **Disparo USB**

El disparo USB sucede en una señal Inicio del paquete (SOP), Fin del paquete (EOP), Reinicio completo (RC), Ingresar en suspensión (Suspensión) o Salir de suspensión (Salir susp) en las líneas de datos USB diferenciales (D+ y D- ). Este disparo admite USB de baja y máxima velocidad.

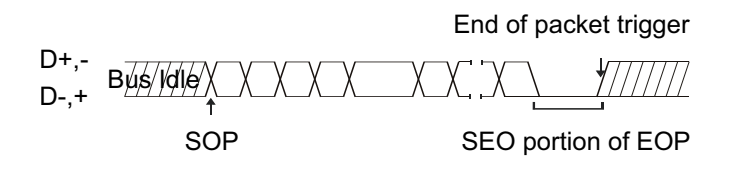

- **1** Presione **[Default Setup] Configuración predeterminada**.
- **2** Presione la tecla **[Label] Etiquetar** para activar las etiquetas.
- **3** Active los canales analógicos o digitales que vaya a usar para las señales USB.
- **4** Presione la tecla **[Trigger] Disparo**.
- **5** En el menú Disparo, presione la tecla programable **Disparo** y luego gire la perilla Entrada para seleccionar **USB**.

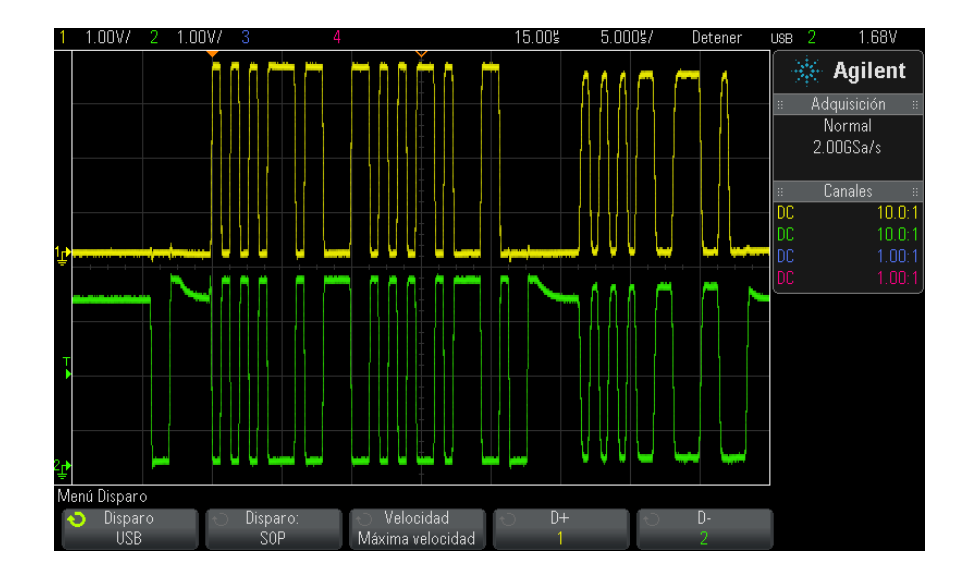

- **6** Presione la tecla programable **Disparo:** para seleccionar dónde se hará el disparo USB:
	- **• SOP** (Inicio del paquete) Dispara en el bit Sync al principio del paquete.
	- **• EOP** (Fin del paquete) Dispara al final de la porción SE0 del EOP.
	- **• RC** (Reinicio completo) Dispara cuando SE0 es > 10 ms.
	- **• Suspensión** (Ingresar en suspensión) Dispara cuando el bus está inactivo > 3 ms.
	- **• Salir susp** (Salir de suspensión) dispara al salir de un estado de inactividad de > 10 ms. Se usa para ver la transición suspensión/continuación.
- **7** Presione la tecla programable **Velocidad** para seleccionar la velocidad de la transacción que se está sondeando.

Puede seleccionar Baja velocidad (1,5 Mb/s) o Máxima velocidad (12 Mb/s).

**8** Presione las teclas programables **D+** y **D–** para seleccionar la fuente conectada a las líneas D+ y D– de señal USB. Las etiquetas D+ y D– para los canales fuente se establecen automáticamente.

Al presionar la tecla programable **D+** o **D–** (o girar la perilla Entrada), se fija automáticamente la etiqueta D+ y D– para el canal fuente y se muestra el canal seleccionado en la esquina superior derecha de la pantalla, junto a "USB".

Si conectó los canales fuente analógicos del osciloscopio a las señales D+ y D- : ajuste el nivel de disparo para cada canal analógico conectado en el medio de la forma de onda presionando la tecla programable **D+** o **D-** y gire la perilla Nivel de disparo.

Si conectó los canales fuente digitales del osciloscopio a las señales D+ y D- (esto es sólo para los osciloscopios modelo MSO): presione la tecla **[Digital]** y seleccione **Umbrales** para fijar un nivel de umbral adecuado para los canales digitales.

El valor del nivel de disparo o umbral digital se muestra en el ángulo superior derecho de la pantalla.

### **Disparo en serie**

Con las licencias de la opción de decodificación en serie (consulte ["Opciones de decodificación en serie"](#page-134-0) en la página 135), puede activar los tipos de disparo serie. Para configurar estos disparos, consulte:

- **•** ["Disparo ARINC 429"](#page-443-0) en la página 444
- **•** "Disparo CAN" [en la página 377](#page-376-0)
- **•** ["Disparo FlexRay"](#page-393-0) en la página 394
- **•** "Disparo I2C" [en la página 404](#page-403-0)
- **•** "Disparo I2S" [en la página 426](#page-425-0)
- **•** "Disparo LIN" [en la página 386](#page-385-0)
- **•** ["Disparo MIL- STD- 1553"](#page-436-0) en la página 437
- **•** "Disparo SPI" [en la página 417](#page-416-0)
- **•** ["Disparo UART/RS232"](#page-454-0) en la página 455

## **10 Disparos**

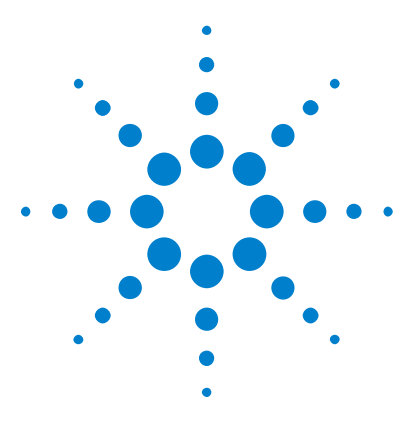

**Osciloscopios Agilent InfiniiVision 3000 serie X Guía del usuario**

# <span id="page-190-0"></span>**11 Modo/Acoplamiento de disparo**

[Para seleccionar el modo de disparo Automático o Normal](#page-191-0) 192 [Para seleccionar el acoplamiento de disparo](#page-193-0) 194 [Para activar o desactivar el rechazo de ruido de disparo](#page-194-0) 195 [Para activar o desactivar el Rechazo AF de disparo](#page-194-1) 195 [Para configurar el retraso de disparo](#page-195-0) 196 [Entrada de disparo externo](#page-196-0) 197

Para acceder al Modo Disparo y menú Acoplamiento:

**•** En la sección de disparo del panel frontal, presione la tecla **[Mode/Coupling] Modo/Acoplamiento**.

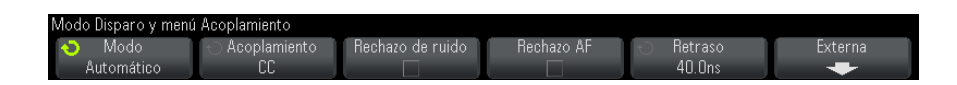

- **Señales ruidosas** Si la señal que está sondeando es ruidosa, puede configurar el osciloscopio para que reduzca el ruido en la ruta del disparo y en la forma de onda representada. Primero, estabilice la forma de onda representada eliminando el ruido de la ruta del disparo. Luego, reduzca el ruido en la forma de onda representada.
	- **1** Conecte una señal al osciloscopio y obtenga una imagen estable.
	- **2** Elimine el ruido de la ruta del disparo activando el rechazo de alta frecuencia (["Para activar o desactivar el Rechazo AF de disparo"](#page-194-1) en la [página 195\)](#page-194-1), el rechazo de baja frecuencia (["Para seleccionar el](#page-193-0)  [acoplamiento de disparo"](#page-193-0) en la página 194), o ["Para activar o desactivar](#page-194-0)  [el rechazo de ruido de disparo"](#page-194-0) en la página 195.
	- **3** Use ["Modo de adquisición Promedio"](#page-209-0) en la página 210 para reducir el ruido en la forma de onda representada.

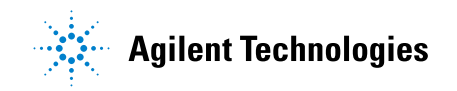

# <span id="page-191-1"></span><span id="page-191-0"></span>**Para seleccionar el modo de disparo Automático o Normal**

Cuando el osciloscopio está en funcionamiento, el modo disparo le dice al aparato qué hacer cuando no hay disparos.

En el modo de disparo **Automático** (configuración predeterminada), si no se encuentran las condiciones de disparo especificadas, se fuerzan disparos y se hacen adquisiciones para que se muestre la actividad de la señal en el osciloscopio.

En el modo de disparo **Normal**, los disparos y las adquisiciones sólo suceden cuando se encuentran las condiciones de disparo especificadas.

Para seleccionar el modo de disparo:

- **1** Presione la tecla **[Mode/Coupling] Modo/Acoplamiento**.
- **2** En el menú Modo disparo y acoplamiento, presione la tecla programable **Modo** y seleccione **Automático** o **Normal**.

Consulte las descripciones de ["Cuándo usar el modo de disparo](#page-192-0)  Automático" [en la página 193](#page-192-0) y ["Cuándo usar el modo de disparo](#page-192-1)  Normal" [en la página 193](#page-192-1).

También puede configurar la tecla **[Quick Action] Acción rápida** para alternar entre los modos de disparo Automático y Normal. Consulte ["Configuración](#page-331-0)  [de la tecla \[Quick Action\] Acción rápida"](#page-331-0) en la página 332.

**Disparos y las memorias búfer predisparo y posdisparo** Al comenzar a funcionar el osciloscopio (tras presionar **[Run] Ejecutar** o **[Single] Individual** o cambiar la condición de disparo), el aparato primero llena la memoria búfer predisparo. Una vez hecho esto, comienza a buscar un disparo y los datos de muestras comienzan a pasar por la memoria búfer predisparo por orden de llegada.

> Al encontrarse un disparo, la memoria búfer predisparo tendrá los eventos sucedidos justo antes del disparo. Entonces, el osciloscopio llena la memoria búfer posdisparo y muestra la memoria de adquisición. Si la adquisición se inició con **[Run/Stop] Ejecutar/Detener**, el proceso se repite. Si la adquisición se inició al presionar **[Single] Individual**, la adquisición se detiene (y puede recorrer y acercar o alejar la forma de onda).

> En ambos modos es posible que se pierda un disparo si el evento sucede mientras se está llenando la memoria búfer predisparo. Esto es más probable, por ejemplo, cuando la perilla de escala horizontal tiene una configuración de tiempo/div bajo, como 500 ms/div.

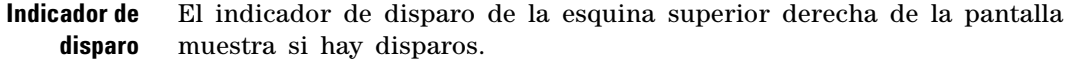

En el modo de disparo **Automático**, el indicador puede mostrar:

- **• Auto?** (parpadeando) No se encontró la condición de disparo (tras llenarse la memoria búfer predisparo) y se están realizando disparos forzados y adquisiciones.
- **• Auto** (sin parpadear) Se encontró la condición de disparo (o se está llenando la memoria búfer predisparo).

En el modo de disparo **Normal**, el indicador puede mostrar:

- **• Trig'd?** (parpadeando) No se encontró la condición de disparo (tras llenarse la memoria búfer predisparo) y no se están realizando adquisiciones.
- **• Trig'd** (sin parpadear) Se encontró la condición de disparo (o se está llenando la memoria búfer predisparo).

Cuando el osciloscopio no está en funcionamiento, en el área del indicador de disparo dice **Detener**.

<span id="page-192-0"></span>**Cuándo usar el modo de disparo Automático**

**Normal**

**•** Controlar señales de CC o señales con niveles o actividad desconocidos.

El modo de disparo **Automático** es adecuado para:

**•** Cuando las condiciones de disparo son tan frecuentes que no hacen falta disparos forzados.

<span id="page-192-1"></span>**Cuándo usar el modo de disparo** El modo de disparo **Normal** es adecuado para:

- **•** Cuando sólo desea adquirir eventos determinados especificados en la configuración de disparo.
- **•** Disparar en una señal infrecuente de un bus serial (por ejemplo, I2C, SPI, CAN, LIN, etc.) u otra señal que llegue en ráfagas. El modo **Normal** le permite estabilizar la imagen al evitar que el osciloscopio dispare automáticamente.
- **•** Hacer adquisiciones de disparo único con la tecla **[Single] Individual**.

Muchas veces, con las adquisiciones de disparo único, debe iniciar alguna acción en el dispositivo que está probando y no desea que el osciloscopio dispare antes automáticamente. Antes de iniciar la acción en el circuito, espere a que el indicador de condición de disparo **Trig'd?** comience a parpadear (esto indica que se llenó la memoria búfer predisparo).

#### **11 Modo/Acoplamiento de disparo**

#### **Véase también •** ["Forzado de un disparo"](#page-155-0) en la página 156

- **•** ["Para configurar el retraso de disparo"](#page-195-0) en la página 196
- **•** ["Para posicionar la referencia de tiempo \(izquierda, centro, derecha\)"](#page-60-0) en [la página 61](#page-60-0)

# <span id="page-193-0"></span>**Para seleccionar el acoplamiento de disparo**

- **1** Presione la tecla **[Mode/Coupling] Modo/Acoplamiento**.
- **2** En el menú Modo disparo y acoplamiento, presione la tecla programable **Acoplamiento** y gire la perilla Entrada para seleccionar:
	- **•** Acoplamiento de **CC** Permite el ingreso de señales de CC y CA en la ruta de disparo.
	- **•** Acoplamiento de **CA** Sitúa un filtro de paso alto de 10 Hz en la ruta de disparo, lo cual elimina de la forma de onda de disparo cualquier voltaje de compensación de CC.

El filtro de paso alto en la ruta de entrada de disparo externo es de 50 Hz para todos los modelos.

Utilice el acoplamiento de CA para obtener un disparo de flanco estable cuando la forma de onda tenga una gran compensación de CC.

**•** Acoplamiento de **RechazoBF** (baja frecuencia)— Agrega un filtro de paso alto con el punto 3- dB a 50 kHz en serie con la forma de onda de disparo.

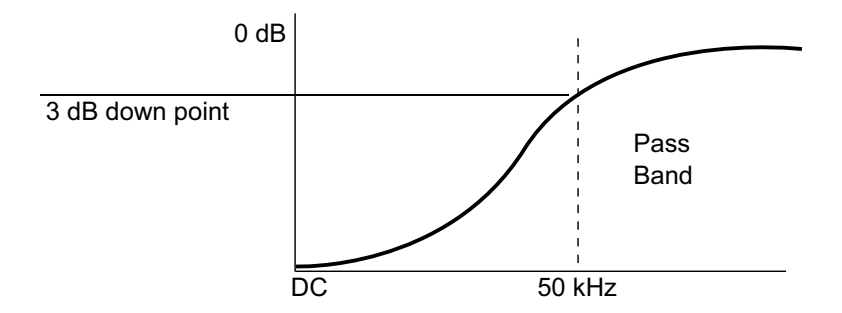

El rechazo de baja frecuencia elimina cualquier componente no deseado de baja frecuencia de la forma de onda del disparo, tal como frecuencias de línea de alimentación, etc., que pueda interferir con un buen disparo.

Utilice el acoplamiento de **Rechazo BF** para obtener un disparo de flanco estable cuando la forma de onda tenga ruido de baja frecuencia.

**•** El acoplamiento de **TV** — Normalmente está atenuado, pero se selecciona automáticamente al activar el disparo TV en el menú Disparo.

Tenga en cuenta que el acoplamiento de disparo es independiente del acoplamiento de canal (consulte ["Para especificar el acoplamiento de](#page-68-0)  canal" [en la página 69](#page-68-0)).

## <span id="page-194-0"></span>**Para activar o desactivar el rechazo de ruido de disparo**

El Rechazo de ruido agrega más histéresis al circuito de disparo. Al incrementar la banda de histéresis de disparo, se reduce la probabilidad de disparos en ruido. Sin embargo, esto también reduce la sensibilidad de disparo, por lo que se necesita una señal levemente más grande para disparar el osciloscopio.

- **1** Presione la tecla **[Mode/Coupling] Modo/Acoplamiento**.
- **2** En el menú Modo disparo y acoplamiento, presione la tecla programable **Rechazo de ruido** para activar o desactivar.

# <span id="page-194-1"></span>**Para activar o desactivar el Rechazo AF de disparo**

El Rechazo AF agrega un filtro de paso bajo de 50 kHz en la ruta de disparo para eliminar los componentes de alta frecuencia de la forma de onda del disparo.

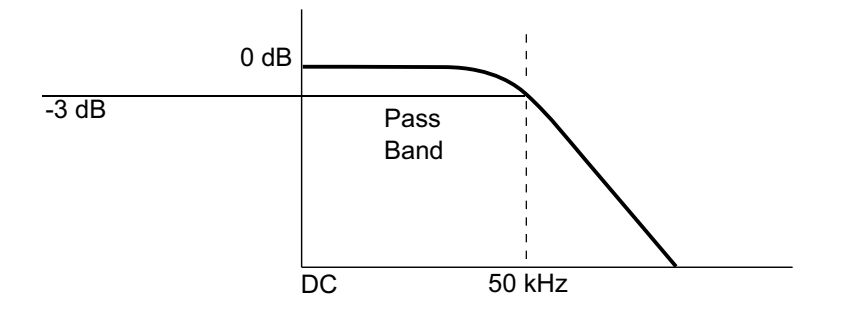

Puede usar Rechazo AF para eliminar el ruido de alta frecuencia, tal como el de emisoras AM o FM o el de relojes de sistemas rápidos, de la ruta de disparo.

- **1** Presione la tecla **[Mode/Coupling] Modo/Acoplamiento**.
- **2** En el menú Modo disparo y acoplamiento, presione la tecla programable **Rechazo AF** para activar o desactivar.

# <span id="page-195-0"></span>**Para configurar el retraso de disparo**

El retraso de disparo es el tiempo que el osciloscopio espera tras un disparo antes de rearmar el circuito de disparo.

Use el retraso para disparar en formas de onda repetitivas que tienen varios flancos (u otros eventos) entre las repeticiones. También puede usarlo para disparar en el primer flanco de una ráfaga cuando conoce el tiempo mínimo entre las ráfagas.

Por ejemplo, para obtener un disparo estable en la ráfaga de pulsos repetitiva que se muestra a continuación, fije el tiempo de retraso en  $>200$  ns pero  $<600$  ns.

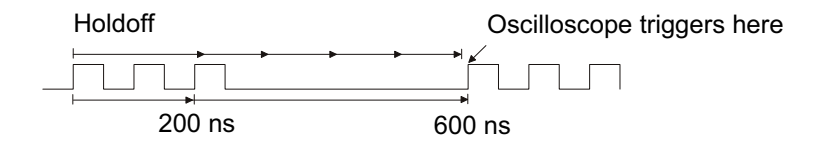

Para configurar el retraso de disparo:

**1** Presione la tecla **[Mode/Coupling] Modo/Acoplamiento**.

**2** En el menú Modo disparo y acoplamiento, presione la tecla programable **Retraso** y gire la perilla Entrada para incrementar o reducir el tiempo de retraso de disparo.

**Sugerencias para el uso del retraso de disparo** La configuración correcta suele ser levemente inferior a una repetición de la forma de onda. Fije el retraso en ese tiempo para generar un punto de disparo exclusivo en las formas de onda repetitivas.

> Al cambiar la configuración de base de tiempo no se afecta el tiempo de retraso de disparo.

> Con la tecnología MegaZoom de Agilent, puede presionar **[Stop] Detener** y recorrer y acercar los datos para buscar dónde se repite la forma de onda. Mida este tiempo con los cursores y luego configure el retraso.

# <span id="page-196-0"></span>**Entrada de disparo externo**

Se puede utilizar la entrada de disparo externo como fuente para varios tipos de disparo. La entrada BNC de disparo externo está en el panel posterior y tiene la etiqueta **EXT TRIG IN**.

# **PRECAUCIÓN**  $\sqrt{2}$  Voltaje máximo en entrada de disparo externo del osciloscopio

CAT I 300 Vrms, 400 Vpk; sobrevoltaje de transiente 1,6 kVpk

Entrada de 1 M ohm: Para reducción de formas de onda sinusoidales estables en 20 dB/década sobre 57 kHz hasta un mínimo de 5 Vpk

Con sonda N2863A 10:1: CAT I 600 V, CAT II 300 V (CC + pico de CA)

Con sonda 10073C o 10074C 10:1: CAT I 500 Vpk, CAT II 400 Vpk

La impedancia de entrada de disparo externo es de 1M Ohm. Esto le permite usar sondas pasivas para mediciones generales. La impedancia más elevada minimiza el efecto de carga del osciloscopio en el dispositivo que se está probando.

Para configurar la atenuación de sondas y unidades EXT TRIG IN:

**1** Presione la tecla **[Mode/Coupling] Modo/Acoplamiento** en la sección Disparo del panel frontal.

#### **11 Modo/Acoplamiento de disparo**

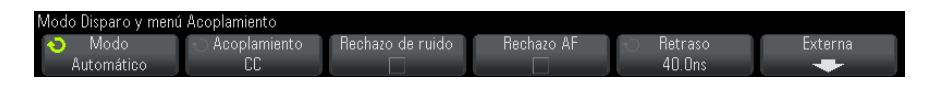

**2** En el modo Disparo y menú Acoplamiento, presione la tecla programable **Externo**.

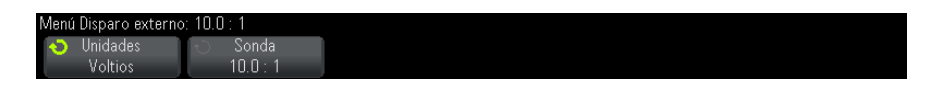

- **3** En el menú Disparo externo, presione la tecla programable **Unidades** para seleccionar entre :
	- **• Voltios**: para una sonda de voltaje.
	- **• Amps**: para una sonda de corriente.

Los resultados de la medición, la sensibilidad del canal y el nivel del disparo reflejarán las unidades de medida seleccionadas.

**4** Presione la tecla programable **Sonda** y gire la perilla Entrada para especificar la atenuación de sonda.

Se puede establecer un factor de atenuación de entre 0,1:1 y 1000:1 en una secuencia 1- 2- 5.

El factor de atenuación de la sonda debe establecerse de forma apropiada para que las mediciones sean correctas.

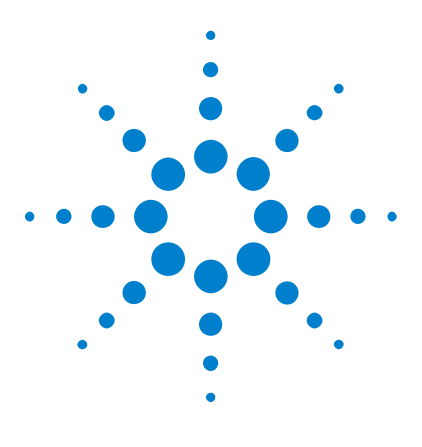

**Osciloscopios Agilent InfiniiVision 3000 serie X Guía del usuario**

# **12 Control de adquisición**

[Ejecución, detención y realización de adquisiciones individuales \(Control](#page-198-0)  [de ejecución\)](#page-198-0) 199 [Descripción general del muestreo](#page-200-0) 201 [Selección del modo de adquisición](#page-205-0) 206 [Adquisición en memoria segmentada](#page-212-0) 213

En este capítulo se muestra cómo usar los controles de adquisición y funcionamiento del osciloscopio.

# <span id="page-198-0"></span>**Ejecución, detención y realización de adquisiciones individuales (Control de ejecución)**

Existen dos teclas en el panel frontal para iniciar y detener el sistema de adquisición del osciloscopio: **[Run/Stop] Ejecutar/Detener** y **[Single] Individual**.

**•** Cuando la tecla **[Run/Stop] Ejecutar/Detener** está verde, el osciloscopio está en funcionamiento, es decir, está adquiriendo datos cuando se cumplen las condiciones de disparo.

Para dejar de adquirir datos, presione **[Run/Stop] Ejecutar/Detener**. Al detenerse la adquisición, se presenta la última forma de onda adquirida.

**•** Cuando la tecla **[Run/Stop] Ejecutar/Detener** está roja, la adquisición de datos está detenida.

Se indica "Detener" junto al tipo de disparo en la línea de estado de la parte superior de la pantalla.

Para comenzar a adquirir datos, presione **[Run/Stop] Ejecutar/Detener**.

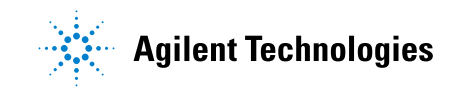

**•** Para capturar y ver una adquisición individual (ya sea que el osciloscopio esté en funcionamiento o detenido), presione **[Single] Individual**.

El control de funcionamiento **[Single] Individual** le permite ver eventos de un solo disparo sin que los datos de formas de onda posteriores sobrescriban la representación. Utilice **[Single] Individual** cuando desee disponer de la máxima profundidad de memoria para el desplazamiento y la ampliación o reducción.

Cuando se presiona **[Single] Individual**, se limpia la pantalla, el modo de disparo se fija temporalmente en Normal (para evitar que el osciloscopio se dispare automáticamente de inmediato), se arma el circuito de disparo, se ilumina la tecla **[Single] Individual** y el osciloscopio espera hasta que se dé una condición de disparo antes de mostrar una forma de onda.

Cuando el osciloscopio dispara, se presenta la adquisición individual y el osciloscopio se detiene (la tecla **[Run/Stop] Ejecutar/Detener** se ilumina en rojo). Presione **[Single] Individual** nuevamente para adquirir otra forma de onda.

Si el osciloscopio no dispara, puede presionar la tecla **[Force Trigger] Forzar disparo** para disparar en lo que sea y hacer una adquisición individual.

Para ver los resultados de varias adquisiciones, use persistencia. Consulte ["Para configurar o borrar la persistencia"](#page-142-0) en la página 143.

**Individual vs. en curso y longitud de registro**

La longitud máxima de registro de datos es superior para una adquisición individual que cuando el osciloscopio está en funcionamiento (o cuando está detenido tras la ejecución):

**• Individual** — Las adquisiciones individuales siempre usan toda la memoria disponible —al menos el doble que las adquisiciones capturadas en funcionamiento— y el osciloscopio almacena al menos el doble de muestras. En configuraciones de tiempo/div inferiores, al haber más memoria disponible para una adquisición individual, la adquisición tiene una tasa de muestra efectiva más elevada.

**• En curso** — En funcionamiento (a diferencia de en las adquisiciones individuales), la memoria se divide a la mitad. Esto permite que el sistema de adquisición adquiera un registro mientras procesa la adquisición anterior, lo cual eleva muchísimo la cantidad de formas de onda que procesa el osciloscopio por segundo. En funcionamiento, una tasa de actualización de formas elevada ofrece la mejor representación de la señal de entrada.

Para adquirir datos con la mayor longitud de registro posible, presione la tecla **[Single] Individual**.

Si precisa más información sobre las configuraciones que afectan la longitud de registro, consulte "Control Largo" [en la página 298](#page-297-0).

# <span id="page-200-0"></span>**Descripción general del muestreo**

Para comprender los modos de muestreo y adquisición del osciloscopio, es bueno conocer la teoría de muestreo, el escalonamiento, el ancho de banda y la tasa de muestra del aparato, el tiempo de elevación, el ancho de banda requerido y cómo la profundidad de memoria afecta la tasa de muestra.

#### **Teoría de muestreo**

El teorema de muestreo Nyquist afirma que, para una señal de ancho de banda limitado (limitación de banda) con máxima frecuencia  $f_{MAX}$ , la frecuencia de muestreo de espaciado uniforme  $f_S$  debe ser superior al doble de la frecuencia máxima  $f_{MAX}$  para que la señal se reconstruya de manera exclusiva sin escalonamiento.

 $f_{MAX} = f_S/2$  = frecuencia Nyquist  $(f_N)$  = frecuencia de repliegue

#### **Escalonamiento**

El escalonamiento sucede cuando hay submuestreo de señales ( $f_S < 2f_{MAX}$ ). Este fenómeno es la distorsión de señal generada por frecuencias bajas reconstruidas de manera falsa a partir de una cantidad insuficiente de puntos de muestra.

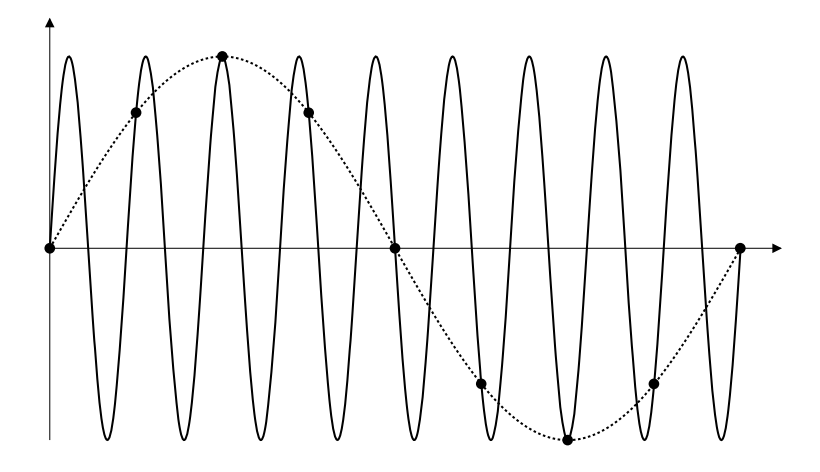

**Imagen 33** Escalonamiento

#### **Ancho de banda y tasa de muestra del osciloscopio**

El ancho de banda de un osciloscopio se suele describir como la frecuencia más baja a la que las ondas de seno de la señal de entrada se atenúan 3 dB (error de amplitud de - 30%).

En el ancho de banda del osciloscopio, la teoría de muestreo dice que la tasa de muestra necesaria es  $f_S = 2f_{BW}$ . Sin embargo, la teoría supone que no hay componentes de frecuencia por encima de f<sub>MAX</sub> (f<sub>BW</sub> en este caso) y requiere un sistema con una respuesta de frecuencia de pared de ladrillos ideal .

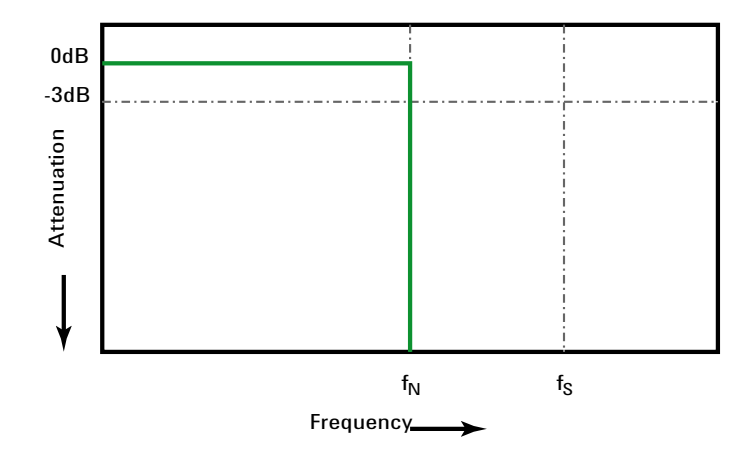

**Imagen 34** Respuesta de frecuencia de pared de ladrillos teórica

Sin embargo, las señales digitales tienen componentes de frecuencia por encima de la frecuencia fundamental (las ondas cuadradas están compuestas de ondas de seno en la frecuencia fundamental y una cantidad infinita de armonía extraña) y por lo general, para anchos de banda de 500 MHz o menos, los osciloscopios tienen una respuesta de frecuencia de Gauss.

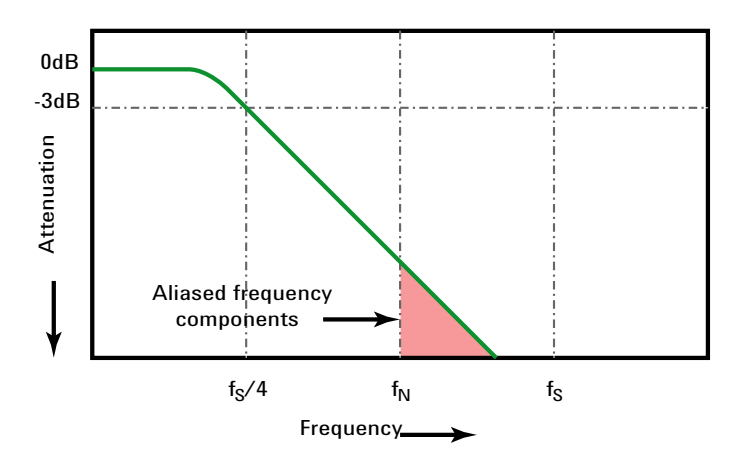

Limiting oscilloscope bandwidth (faw) to 1/4 the sample rate (fs/4) reduces frequency components above the Nyquist frequency (fN).

**Imagen 35** Tasa de muestra y ancho de banda del osciloscopio

De manera que, en la práctica, la tasa de muestra de un osciloscopio debería ser cuatro o cinco veces su ancho de banda:  $f_S = 4f_{BW}$ . De esta manera hay menos escalonamiento y los componentes de la frecuencia escalonados tienen una mayor atenuación.

Tenga en cuenta que los modelos de osciloscopios 3000 de la serie X de 1 GHz de ancho de banda poseen una respuesta de frecuencia más del tipo de pared de ladrillo (también conocida una respuesta plana) que la respuesta Gausiana de los modelos de osciloscopios 3000 serie X con menor ancho de banda 3000 . Para comprender las características de cada tipo de respuesta de frecuencia de osciloscopio, consulte *Comprensión de la respuesta de frecuencia del osciloscopio y su efecto en la precisión del tiempo de elevación*, Nota de aplicación de Agilent1420 (["http://cp.literature.agilent.com/litweb/pdf/5988- 8008EN.pdf"](http://cp.literature.agilent.com/litweb/pdf/5988-8008EN.pdf)).

**Véase también** *Evaluating Oscilloscope Sample Rates vs. Sampling Fidelity: How to Make the Most Accurate Digital Measurements*, Agilent Application Note 1587 (["http://cp.literature.agilent.com/litweb/pdf/5989- 5732EN.pdf"\)](http://cp.literature.agilent.com/litweb/pdf/5989-5732EN.pdf)

#### **Tiempo de elevación del osciloscopio**

Muy relacionado con la especificación de ancho de banda del osciloscopio está la especificación de tiempo de elevación. Los osciloscopios con una respuesta de frecuencia de tipo Gauss tienen un tiempo de elevación de alrededor de  $0.35/f_{\text{BW}}$ basado en un criterio de 10% a 90%.

El tiempo de elevación de un osciloscopio no es la máxima velocidad de flanco que el osciloscopio puede medir correctamente. Es la máxima velocidad de flanco que el osciloscopio puede producir.

#### **Ancho de banda de osciloscopio requerido**

El ancho de banda de osciloscopio requerido para medir correctamente una señal lo determina ante todo el tiempo de elevación de la señal, no su frecuencia. Puede seguir estos pasos para calcular el ancho de banda de osciloscopio requerido:

**1** Determine las velocidades máximas de flanco.

La información sobre tiempos de elevación por lo general se puede obtener a partir de las especificaciones publicadas de dispositivos utilizados en sus diseños.

**2** Calcule el componente de máxima frecuencia "práctica".

Según el libro del Dr. Howard W. Johnson, *High- Speed Digital Design – A Handbook of Black Magic*, todos los flancos veloces tienen un espectro infinito de componentes de frecuencia. Sin embargo, hay una inflexión (o "rodilla") en el espectro de frecuencia de los flancos veloces donde los componentes de frecuencia por encima de f<sub>rodilla</sub> son insignificantes para determinar la forma de la señal.

 $\rm f_{rodilla}$  = 0,5 / tiempo de elevación de señal (basado en umbrales de 10% - 90%)

 $f_{\text{rodilla}} = 0.4$  / tiempo de elevación de señal (basado en umbrales de 20%) - 80%)

**3** Use un factor de multiplicación para la precisión necesaria para determinar el ancho de banda de osciloscopio requerido.

#### **12 Control de adquisición**

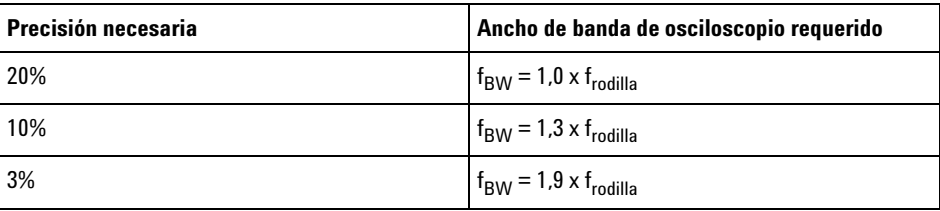

#### **Véase también** *Choosing an Oscilloscope with the Right Bandwidth for your Application*, Agilent Application Note 1588 (["http://cp.literature.agilent.com/litweb/pdf/5989- 5733EN.pdf"](http://cp.literature.agilent.com/litweb/pdf/5989-5733EN.pdf))

#### **Profundidad de memoria y tasa de muestra**

La cantidad de puntos de memoria del osciloscopio es fija, y hay una tasa de muestra máxima asociada con el conversor de analógico a digital del osciloscopio; sin embargo, la tasa de muestra real la determina el tiempo de la adquisición (que se configura según la escala de tiempo/div horizontal del aparato).

```
tasa de muestra = cantidad de muestras / tiempo de adquisición
```
Por ejemplo, al almacenar 50 µs de datos en 50.000 puntos de memoria, la tasa de muestra real es 1 GSa/s.

De la misma manera, al almacenar 50 ms de datos en 50.000 puntos de memoria, la tasa de muestra real es 1 MSa/s.

La tasa de muestra real aparece en el área de información de la derecha.

El osciloscopio llega a la tasa de muestra real al descartar (excluir) muestras innecesarias.

# <span id="page-205-0"></span>**Selección del modo de adquisición**

Al seleccionar el modo de adquisición del osciloscopio, recuerde que las muestras se suelen excluir en las configuraciones de tiempo/div más lentas.

En las configuraciones de tiempo/div más lentas, cae la tasa de muestra efectiva (y sube el período de muestra efectiva) porque se incrementa el tiempo de adquisición y el digitalizador del osciloscopio hace el muestreo a una velocidad superior a la necesaria para llenar la memoria.

Por ejemplo, suponga que el digitalizador de un osciloscopio tiene un período de muestra de 1 ns (tasa de muestra máxima de 1 GSa/s) y una respuesta de memoria de 1 M. A ese ritmo, la memoria se llena en 1 ms. Si el tiempo de adquisición es 100 ms (10 ms/div), para llenar la memoria sólo se necesita 1 de cada 100 muestras.

Para seleccionar el modo de adquisición:

- **1** Presione la tecla **[Acquire] Adquirir** del panel frontal.
- **2** En el menú Adquirir, presione la tecla programable **Modo Adq** y luego gire la perilla Entrada para seleccionar el modo de adquisición.

Los osciloscopios InfiniiVision tienen los siguientes modos de adquisición:

- **• Normal** Con configuraciones de tiempo/div más lentas, hay exclusión y no se promedia. Use este modo para la mayoría de las formas de onda. Consulte ["Modo de adquisición Normal"](#page-207-0) en la [página 208](#page-207-0).
- **• Detección de picos** Con configuraciones de tiempo/div más lentas, se almacenan las muestras máxima y mínima del período de muestra efectiva. Use este modo para ver los pulsos cortos que surgen con poca frecuencia. Consulte ["Modo de adquisición Detección de](#page-207-1)  picos" [en la página 208.](#page-207-1)
- **• Promedio** Con todas las configuraciones de tiempo/div, se promedia la cantidad de disparos especificada. Use este modo para reducir el ruido y aumentar la resolución de señales periódicas sin degradación de ancho de banda ni de tiempo de elevación. Consulte ["Modo de](#page-209-1)  [adquisición Promedio"](#page-209-1) en la página 210.
- **• Alta resolución** Con configuraciones de tiempo/div más lentas, se promedian todas las muestras del período de muestra efectiva y se almacena el valor promedio. Use este modo para reducir el ruido aleatorio. Consulte ["Modo de adquisición Alta resolución"](#page-212-1) en la [página 213](#page-212-1).

#### <span id="page-207-0"></span>**Modo de adquisición Normal**

En el modo Normal con configuraciones más lentas de tiempo/div, se excluyen las muestras de más (en otras palabras, se desechan). Este modo genera la mejor imagen para la mayoría de las formas de onda.

#### <span id="page-207-1"></span>**Modo de adquisición Detección de picos**

En el modo Detección de picos, a configuraciones de tiempo/div más lentas las muestras de valor mínimo y máximo se conservan para capturar eventos infrecuentes y cortos (aunque se exagera cualquier ruido). Este modo indica todos los pulsos que tienen al menos la misma amplitud que el período de muestra.

Para los osciloscopios InfiniiVision 3000 serie X, que tienen una tasa de muestra máxima de 4 GSa/s, se toma una muestra cada 250 ps (período de muestra).

**Véase también •** ["Captura de fallos o pulsos cortos"](#page-207-2) en la página 208

**•** ["Uso del modo de detección de picos para encontrar un fallo"](#page-209-2) en la [página 210](#page-209-2)

#### <span id="page-207-2"></span>**Captura de fallos o pulsos cortos**

Un fallo es un cambio rápido en la forma de onda que suele ser corto en relación con la forma de onda. Se puede usar el modo de detección de picos para ver más fácilmente los fallos o pulsos cortos. En el modo de detección de picos, los fallos cortos y los flancos agudos se muestran de forma más brillante que en el modo de adquisición Normal, lo que los hace más fáciles de ver.

Para caracterizar el fallo, use los cursores o las capacidades de medición automática del osciloscopio.

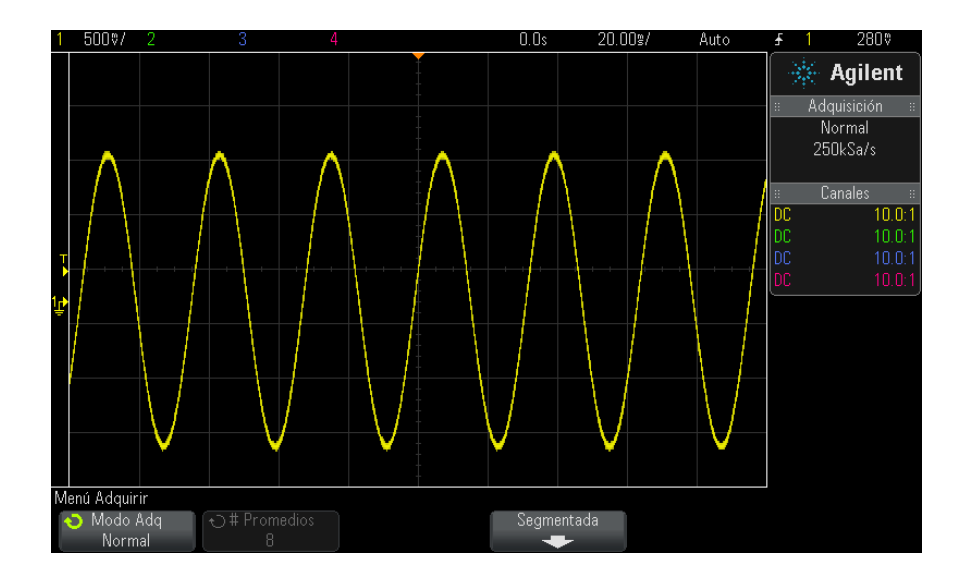

**Imagen 36** Seno con fallo, modo Normal

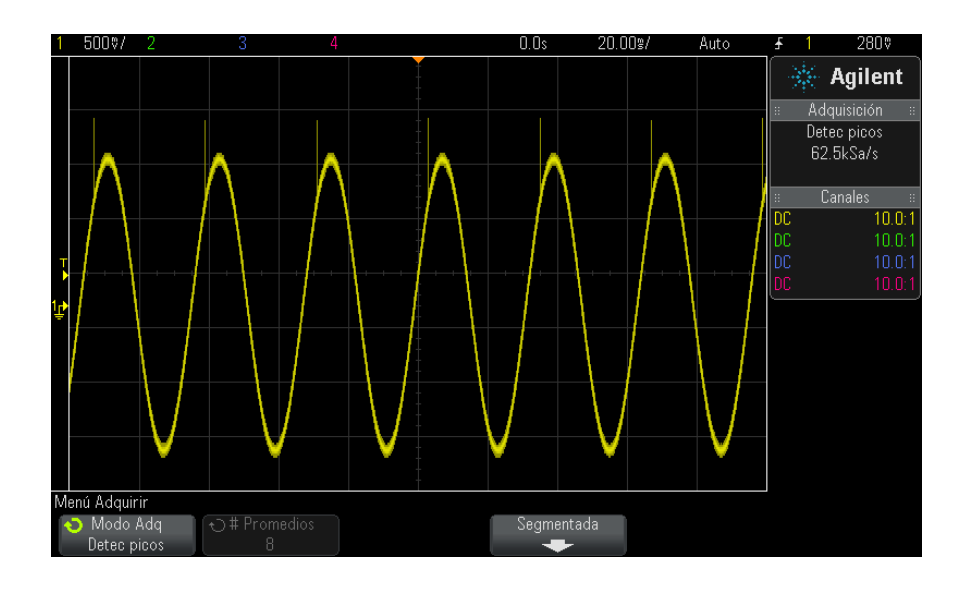

**Imagen 37** Seno con fallo, modo Detección de picos

#### <span id="page-209-2"></span>**Uso del modo de detección de picos para encontrar un fallo**

- **1** Conecte una señal al osciloscopio y obtenga una imagen estable.
- **2** Para encontrar el fallo, presione la tecla **[Acquire] Adquirir** y luego presione la tecla programable **Modo Adq** hasta seleccionar **Detec picos**.
- **3** Presione la tecla **[Display] Pantalla** y luego la tecla programable ∞ **Persistencia** (persistencia infinita).

La persistencia infinita actualiza la pantalla con nuevas adquisiciones, pero no borra las anteriores. Los puntos de muestra nuevos se exhiben con intensidad normal, mientras que las adquisiciones anteriores se exhiben con una intensidad menor. La persistencia de la forma de onda no se mantiene más allá del límite del área de la pantalla.

Presione la tecla programable **Limpiar pantalla** para borrar los puntos adquiridos previamente. Se acumularán puntos en la pantalla hasta que se desactive la ∞ **Persistencia**.

- **4** Caracterice el fallo con el modo Zoom:
	- **a** Presione la tecla de zoom  $\odot$  (o presione la tecla **[Horiz**] y luego la tecla programable **Zoom**).
	- **b** Para obtener una mejor resolución del fallo, amplíe la base de tiempo.

Use la perilla de posición horizontal  $(4)$  para desplazarse por la forma de onda a fin de fijar alrededor del fallo la porción ampliada de la ventana normal.

#### <span id="page-209-1"></span><span id="page-209-0"></span>**Modo de adquisición Promedio**

El modo Promedio le permite promediar varias adquisiciones para reducir el ruido e incrementar la resolución vertical (en todas las configuraciones de tiempo/div). El promedio requiere un disparo estable.

El número de promedios puede configurarse de 2 a 65536 en potencias de dos.

Un mayor número de promedios aumenta la resolución y reduce más el ruido.

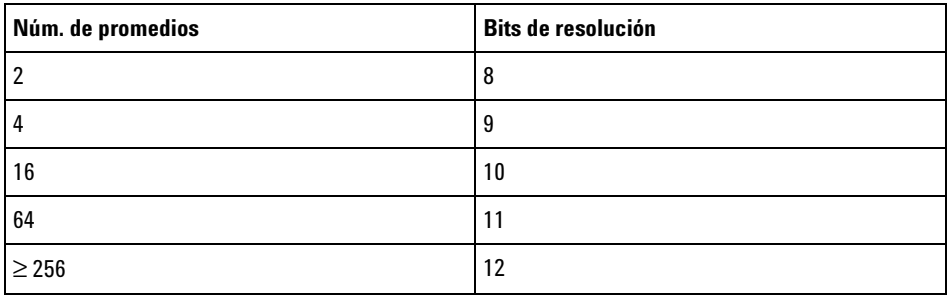

A mayor cantidad de promedios, más tardará la forma de onda representada en responder a los cambios. Debe determinar si le interesa más que la forma de onda responda con rapidez a los cambios o que se represente menos ruido en la señal.

Para usar el modo Promedio:

- **1** Presione la tecla **[Acquire] Adquirir** y luego presione la tecla programable **Modo Adq** hasta seleccionar el modo Promedio.
- **2** Presione la tecla programable **# Promedios** y gire la perilla Entrada para configurar la cantidad de promedios que elimina mejor el ruido de la forma de onda representada. El número de adquisiciones promediado se muestra en la tecla programable **# Promedios**.

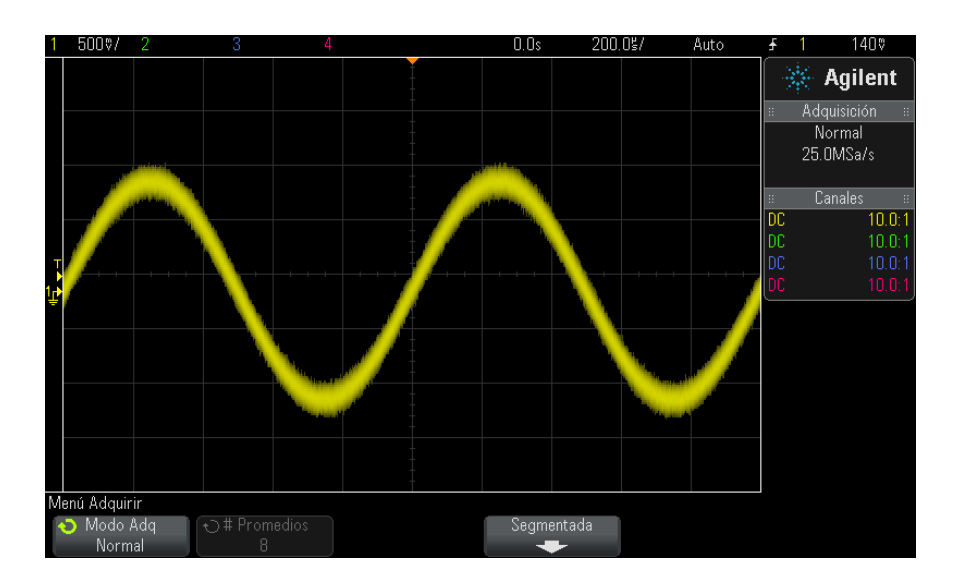

**Imagen 38** Ruido aleatorio en la forma de onda representada

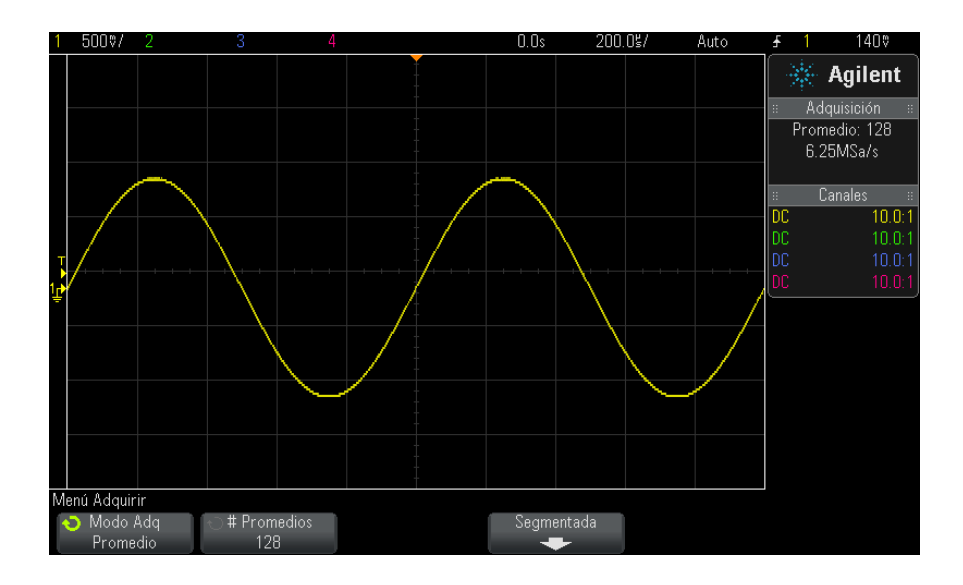

**Imagen 39** 128 promedios usados para reducir el ruido aleatorio

<span id="page-212-1"></span>**Véase también •** [Capítulo 11, "Modo/Acoplamiento de disparo," a partir de la página 191](#page-190-0)

#### **Modo de adquisición Alta resolución**

En el modo Alta resolución, a configuraciones de tiempo/div más lentas las muestras adicionales se promedian para reducir el ruido aleatorio, producir una traza más suave en la pantalla y aumentar efectivamente la resolución vertical.

El modo Alta resolución promedia los puntos de muestra secuenciales dentro de la misma adquisición. Se produce un bit extra de resolución vertical para cada factor de 4 promedios. La cantidad de bits adicionales de resolución vertical depende de la configuración del tiempo por cada división (velocidad de barrido) del osciloscopio.

Cuanto menor sea esta configuración, mayor es el número de muestras que se promedian juntas para cada punto de pantalla.

El modo Alta resolución se puede usar tanto en señales de un solo disparo como en señales repetitivas, y no hace más lenta la actualización de la forma de onda porque el cálculo se hace en el ASIC personalizado MegaZoom. El modo limita el ancho de banda en tiempo real del osciloscopio porque de hecho funciona como un filtro de bajo paso.

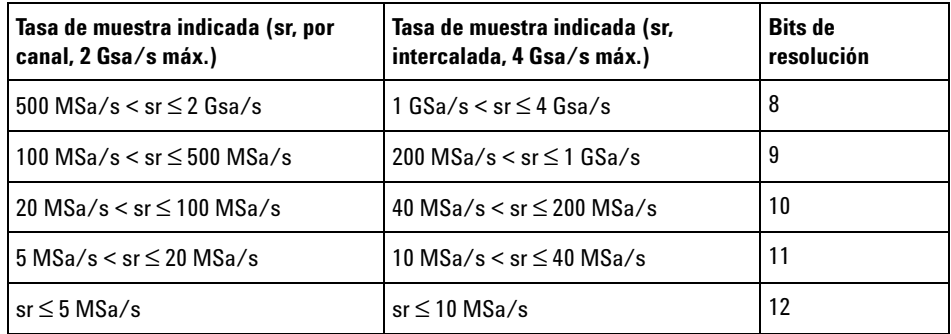

## <span id="page-212-0"></span>**Adquisición en memoria segmentada**

Puede comprar el osciloscopio con la opción de memoria segmentada instalada de fábrica (opción SGM) o puede instalar una licencia para activarla (pida el número de modelo DSOX3SGM "Memoria segmentada"). Cuando se capturan varios eventos de disparo poco frecuentes es conveniente dividir la memoria del osciloscopio en segmentos. Esto le permite capturar la actividad de la señal, sin capturar largos períodos de inactividad.

Cada segmento se completa con todos los datos de los canales analógicos, de los canales digitales (en modelos MSO) y de decodificación serial.

Cuando utilice la memoria segmentada, use la función Analizar segmentos (consulte ["Mediciones, estadísticas y persistencia infinita con memoria](#page-214-0)  segmentada" [en la página 215](#page-214-0)) para mostrar la persistencia infinita en todos los segmentos adquiridos. Consulte también ["Para configurar o](#page-142-0)  [borrar la persistencia"](#page-142-0) en la página 143 para obtener más detalles.

**Para adquirir en memoria segmentada**

- **1** Configure una condición de disparo (consulte el [Capítulo 10, "Disparos,"](#page-152-0)  [a partir de la página 153](#page-152-0) para obtener más detalles).
- **2** Presione la tecla **[Acquire] Adquirir** en la sección Forma de onda del panel frontal.
- **3** Presione la tecla programable **Segmentada**.
- **4** En el menú Memoria segmentada, presione la tecla programable **Segmentada** para activar las adquisiciones en memoria segmentada.
- **5** Presione la tecla programable **# de Segs** y gire la perilla Entrada para seleccionar la cantidad de segmentos en que desea dividir la memoria del osciloscopio.

La memoria se puede dividir en entre dos y 1000 segmentos, según el modelo de osciloscopio.

**6** Presione la tecla **[Run] Ejecutar** o **[Single] Individual**.

El osciloscopio ejecuta y llena un segmento de memoria para cada evento de disparo. Cuando el osciloscopio está ocupado adquiriendo múltiples segmentos, el progreso se muestra en el área superior derecha de la pantalla. El osciloscopio sigue disparando hasta que se llena la memoria y se detiene.

Si la señal que está midiendo tiene más de alrededor de 1 s de inactividad, considere seleccionar el modo disparo **Normal** para prevenir el disparo automático. Consulte ["Para seleccionar el modo de disparo](#page-191-1)  [Automático o Normal"](#page-191-1) en la página 192.

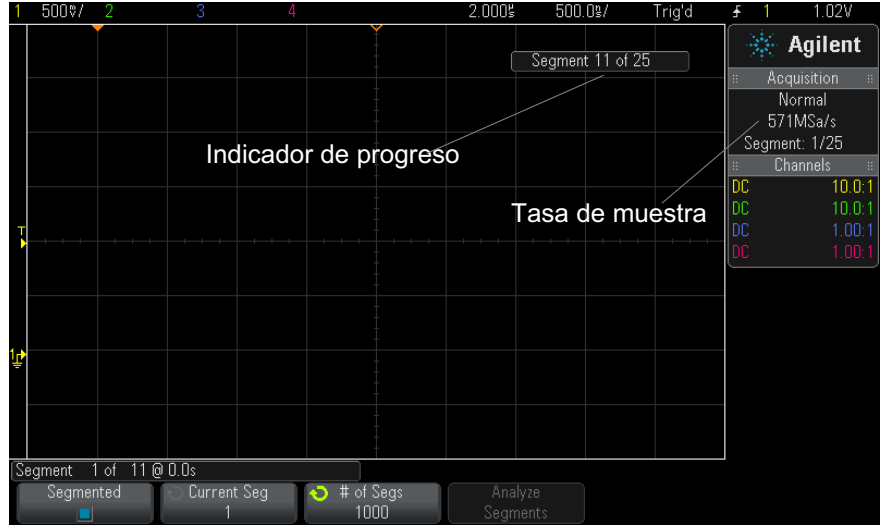

- **Véase también •** ["Navegación por segmentos"](#page-214-1) en la página 215
	- **•** ["Mediciones, estadísticas y persistencia infinita con memoria](#page-214-0)  segmentada" [en la página 215](#page-214-0)
	- **•** ["Tiempo de rearmado de memoria segmentada"](#page-215-0) en la página 216
	- **•** ["Almacenamiento de datos de la memoria segmentada"](#page-216-0) en la página 217

#### <span id="page-214-1"></span>**Navegación por segmentos**

**1** Presione la tecla programable **Seg actual** y gire la perilla Entrada para ver el segmento deseado y una etiqueta de tiempo que indica el tiempo transcurrido desde el primer evento de disparo.

También puede navegar por los segmentos mediante la tecla **[Navigate] Navegar** y los controles. Consulte ["Para navegar por segmentos"](#page-64-0) en la [página 65](#page-64-0).

#### <span id="page-214-0"></span>**Mediciones, estadísticas y persistencia infinita con memoria segmentada**

Para realizar mediciones y ver información estadística, presione **[Meas] Med** y configure las mediciones que desee (consulte el [Capítulo 14,](#page-228-0)  ["Mediciones," a partir de la página 229\)](#page-228-0). Luego presione **Analizar segmentos**. Se recopilarán los datos estadísticos para las mediciones que eligió.

La tecla programable **Analizar segmentos** aparece cuando se detiene la adquisición y la función de memoria segmentada está activada o cuando se activa la Lista serial.

También puede activar la persistencia infinita (en el menú Pantalla) y presionar la tecla programable **Analizar segmentos** para crear una pantalla de persistencia infinita.

#### <span id="page-215-0"></span>**Tiempo de rearmado de memoria segmentada**

Tras llenarse cada segmento, el osciloscopio se rearma y queda preparado para disparar en alrededor de 1 µs.

Pero recuerde que, por ejemplo: si el control del tiempo horizontal por cada división se establece en 5 µs/div y la Referencia de tiempo se establece en **Centro**, se requerirán por lo menos 50 µs para completar las diez divisiones y rearmarse (es decir, 25 µs para capturar los datos previos al disparo y 25 µs para capturar los datos posteriores al disparo).

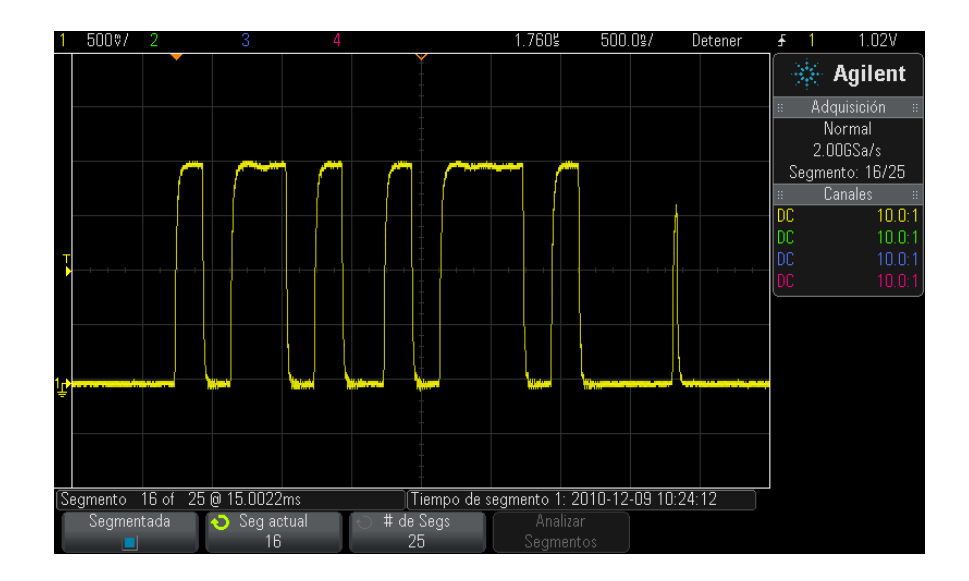
#### **Almacenamiento de datos de la memoria segmentada**

Puede guardar el segmento presentado en el momento (**Guardar segmento - Actual**) o todos los segmentos (**Guardar segmento - Todos**) en los siguientes formatos de datos: CSV, ASCII XY y BIN.

Asegúrese de establecer el control Largo para capturar suficientes puntos para representar los datos capturados con exactitud. Cuando el osciloscopio está ocupado guardando varios segmentos, el progreso se muestra en el área superior derecha de la pantalla.

Para obtener más información, consulte ["Para guardar ficheros de datos](#page-294-0)  [CSV, ASCII XY o BIN"](#page-294-0) en la página 295.

## **12 Control de adquisición**

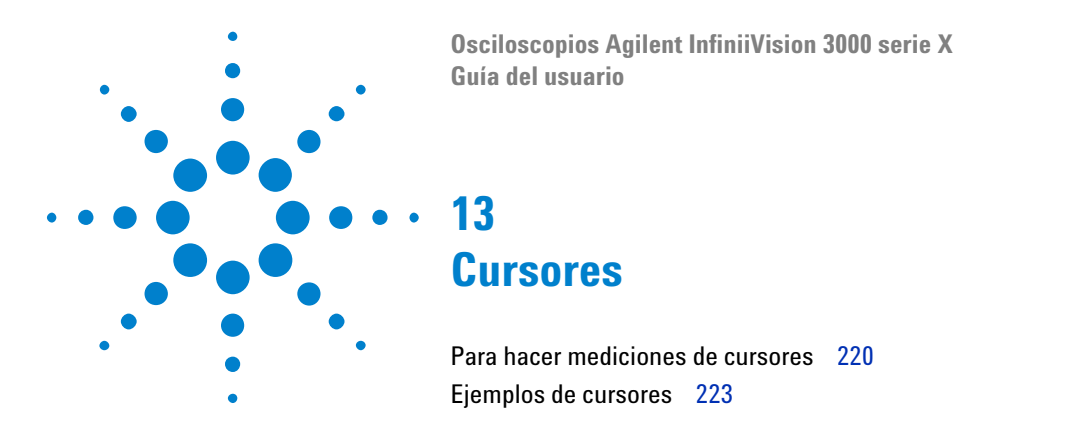

Los cursores son marcadores horizontales y verticales que indican valores del eje X y valores del eje Y en una fuente de forma de onda seleccionada. Puede utilizar los cursores para efectuar mediciones de tensión, tiempo, fase o relación en las señales del osciloscopio.

La información de cursores aparece en el área de información de la derecha.

Los cursores no siempre están limitados a la pantalla visible. Si establece un cursor y a continuación se desplaza por la forma de onda y la amplía hasta que el cursor se encuentre fuera de la pantalla, su valor no cambia. Seguirá estando allí cuando regrese a su ubicación original.

**Cursores X** Los cursores X son las líneas de trazos verticales que se ajustan horizontalmente y se pueden utilizar para medir tiempo (s), frecuencia (1/s), fase (°), y relación (%).

> El cursor X1 es la línea vertical de trazos cortos, y el cursor X2 es la línea vertical de trazos largos.

Cuando se utilizan con la función matemática FFT como fuente, los cursores X indican frecuencia.

En el modo horizontal XY, los cursores X muestran los valores del canal 1 (voltios o amps).

Los valores de los cursores X1 y X2 de la fuente de forma de onda seleccionada se presentan en el área de menú de teclas programables.

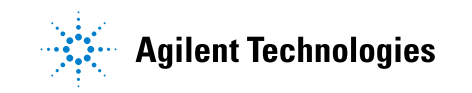

#### **13 Cursores**

La diferencia entre X1 y X2 ( $\Delta$ X) y 1/ $\Delta$ X se indican en el casillero Cursores del área de información de la derecha.

**Cursores Y** Los cursores Y son líneas de trazos horizontales que se ajustan de manera vertical y se suelen utilizar para medir voltios o amperios, según la configuración de las **Unidades de sonda** del canal, o que pueden medir relaciones (%). Cuando las funciones matemáticas se utilizan como fuente, las unidades de medida corresponden a la función matemática.

> El cursor Y1 es la línea horizontal de trazos cortos, y el cursor Y2 es la línea horizontal de trazos largos.

> Los cursores Y se ajustan en forma vertical e indican valores respecto al punto tierra de la forma de onda, excepto FFT matemática donde los valores son respecto a 0 dB.

> En el modo horizontal XY, los cursores Y muestran los valores del canal 2 (voltios o amps).

> Cuando están activos, los valores de los cursores Y1 y Y2 de la fuente de forma de onda seleccionada se presentan en el área de menú de teclas programables.

> La diferencia entre Y1 e Y2 (ΔY) se indica en el casillero Cursores del área de información de la derecha.

# <span id="page-219-0"></span>**Para hacer mediciones de cursores**

- **1** Conecte una señal al osciloscopio y obtenga una imagen estable.
- **2** Presione la tecla **[Cursors] Cursores** .

Aparecerá el casillero Cursores en el área de información de la derecha, indicando que los cursores están "activados". (Vuelva a presionar la tecla **[Cursors] Cursores** cuando desee desactivarlos).

- **3** En el menú Cursores, presione **Modo**; a continuación, seleccione el modo deseado:
	- **• Manual** se muestran los valores ΔX, 1/ΔX, y ΔY. ΔX es la diferencia entre los cursores X1 y X2 y  $\Delta Y$  es la diferencia entre los cursores Y1 e Y2.

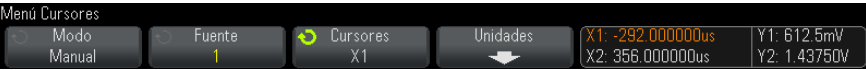

- **• Rastrear forma de onda** Al mover un marcador horizontalmente, se rastrea y mide la amplitud vertical de la forma de onda. Se muestran las posiciones de tiempo y tensión de los marcadores. Las diferencias verticales (Y) y horizontales (X) entre los marcadores se muestran como valores ΔX y ΔY.
- **• Binario** : los niveles lógicos de las formas de onda mostradas en las posiciones del cursor X1 y X2 actuales aparecen sobre las teclas programables en modo binario. La pantalla presenta un código por colores que coinciden con el color de la forma de onda del canal correspondiente.

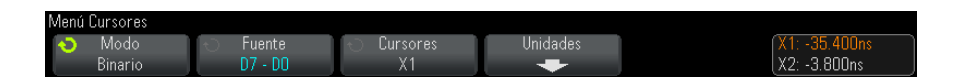

**• Hexadecimal** — : los niveles lógicos de las formas de onda mostradas en las posiciones del cursor X1 y X2 actuales aparecen sobre las teclas programables en modo hexadecimal.

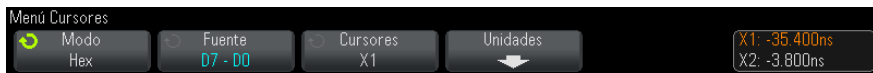

**Los modos Manual** y **Rastrear forma de onda** se pueden usar en formas de onda que se muestran en los canales de entrada analógicos (incluidas funciones matemáticas).

**Los modos Binario** y **Hexadecimal** son para señales digitales (de modelos de osciloscopios MSO).

En los modos **Hexadecimal** y **Binario** se puede mostrar el nivel como 1 (superior al nivel de disparo), 0 (inferior al nivel de disparo), estado indeterminado  $(1)$  o X (no relevante).

En el modo **Binario** , aparece X si el canal está desactivado.

En el modo **Hexadecimal** el canal se interpreta como 0 si está desactivado.

- **4** Presione **Fuente** (o **Fuente X1**, **Fuente X2** en el modo **Rastrear forma de onda** ); seleccione la fuente de entrada de los valores de cursor.
- **5** Seleccione los cursores que se ajustarán:
	- **•** Presione la perilla Cursores y gírela. Para finalizar la selección, vuelva a presionar la perilla Cursores o espere cinco segundos hasta que el menú emergente desaparezca.

O bien:

**•** Presione la tecla programable **Cursores** ; y gire la perilla Entrada.

Las selecciones **X1 X2 unido** y **Y1 Y2 unido** le permiten ajustar ambos cursores al mismo tiempo, mientras que el valor delta sigue siendo el mismo. Esto puede ser útil, por ejemplo, para controlar las variaciones de ancho de pulso en un tren de pulsos.

Los cursores seleccionados tienen más brillo que los otros.

**6** Para cambiar las unidades del cursor, presione la tecla programable **Unidades** .

En el menú de Unidades de cursor:

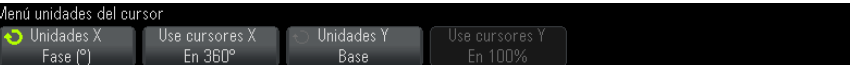

Puede presionar la tecla programable **Unidades X** para seleccionar:

- **• Segundos (s)**.
- **• Hz (1/s)**.
- **• Fase (°)** cuando se selecciona, use la tecla programable **Usar Cursores X** para establecer la ubicación actual de X1 como 0 grados y la ubicación actual de X2 como 360 grados.
- **• Relación (%)** cuando se selecciona, use la tecla programable **Usar Cursores X** para establecer la ubicación actual de X1 como 0% y la ubicación actual de X2 como 100%.

Puede presionar la tecla programable **Unidades Y** para seleccionar:

**• Base** — las mismas unidades utilizadas para la forma de onda de origen.

**• Relación (%)** — cuando se selecciona, use la tecla programable **Use Cursores Y** para establecer la ubicación actual de Y1 como 0% y la ubicación actual de Y2 como 100%.

Para las unidades de fase o relación, una vez que se establecen las ubicaciones a 0 y 360 grados o a 0% y 100%, al ajustar los cursores se mostrarán las mediciones relativas a las ubicaciones establecidas.

**7** Ajuste los cursores seleccionados girando la perilla Cursores.

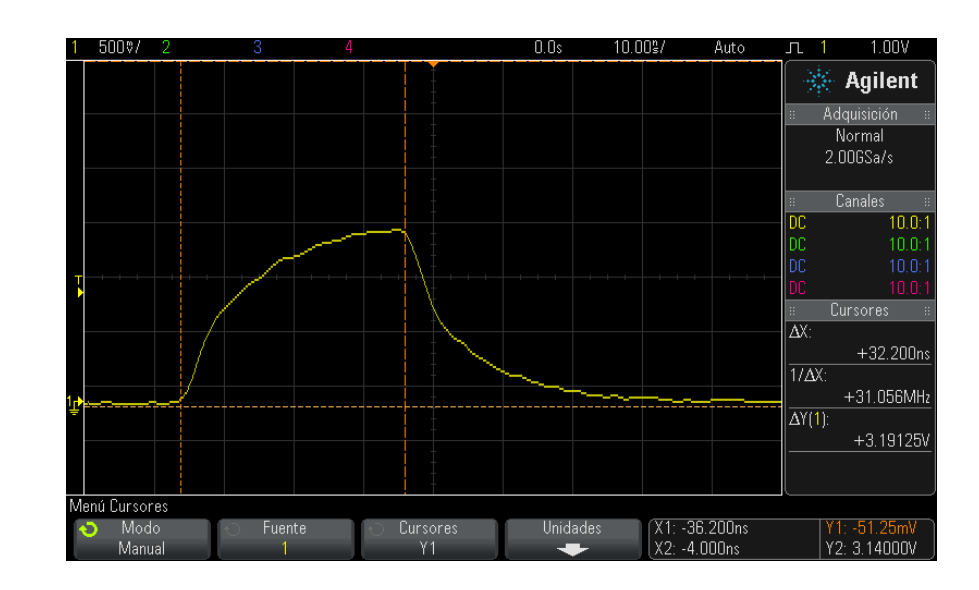

# <span id="page-222-0"></span>**Ejemplos de cursores**

**Imagen 40** Cursores usados para medir anchos de pulso que no sean puntos de umbral medio

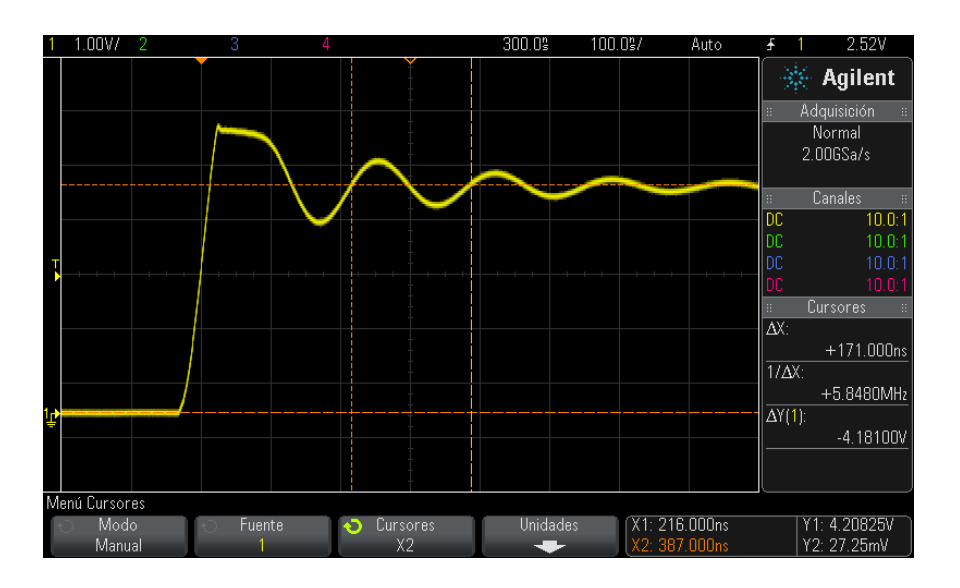

**Imagen 41** Cursores que miden la frecuencia de timbre de pulso

Amplíe la imagen con el modo Zoom y caracterice el evento de interés con los cursores.

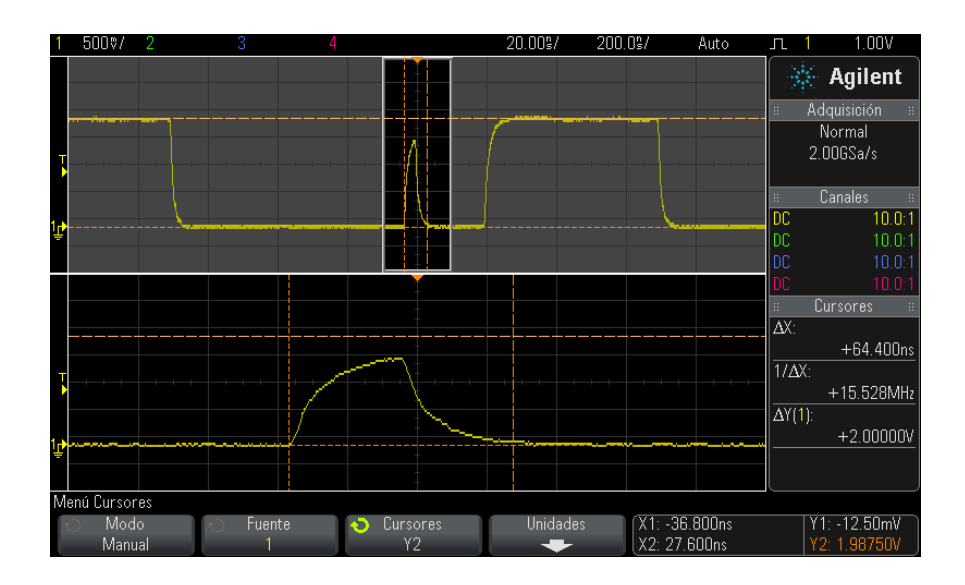

**Imagen 42** Cursores que rastrean la ventana Zoom

Ponga el cursor **X1** a un lado de un pulso y el cursor **X2** al otro lado del pulso.

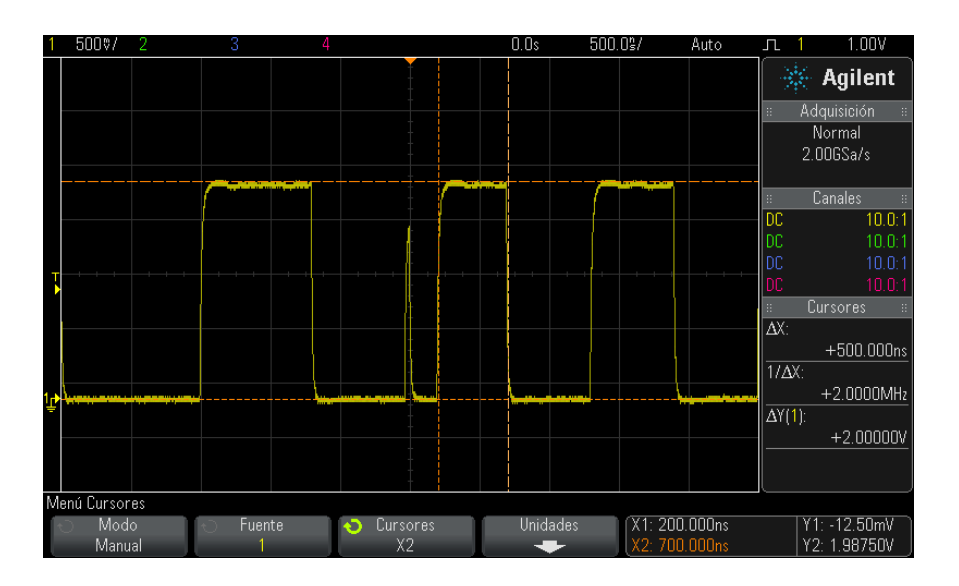

**Imagen 43** Medición de ancho de pulso con cursores

Presione la tecla programable **X1 X2 unido** y ajuste los cursores juntos para comprobar las variaciones en el ancho de pulso en un tren de pulsos.

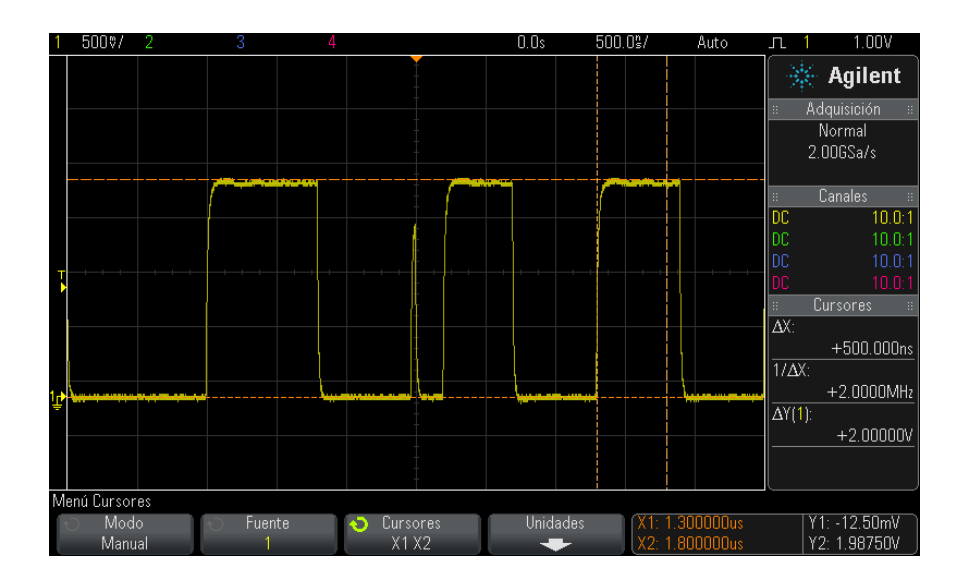

**Imagen 44** Unión de los cursores para controlar variaciones de ancho de pulso

# **13 Cursores**

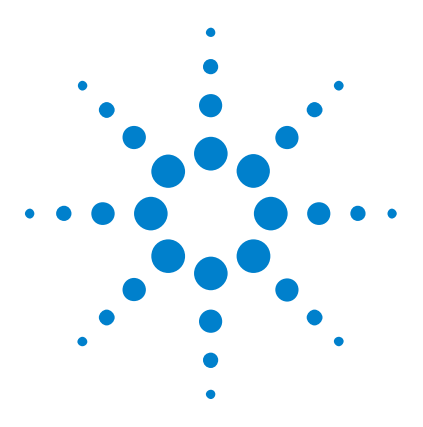

**Osciloscopios Agilent InfiniiVision 3000 serie X Guía del usuario**

# **14 Mediciones**

[Para realizar mediciones automáticas](#page-229-0) 230 [Resumen de las mediciones](#page-231-0) 232 [Mediciones de tensión](#page-234-0) 235 [Mediciones de tiempo](#page-242-0) 243 [Mediciones de conteo](#page-249-0) 250 [Mediciones mixtas](#page-251-0) 252 [Umbrales de mediciones](#page-251-1) 252 [Ventana de medición con zoom](#page-253-0) 254 [Estadísticas de mediciones](#page-254-0) 255

La tecla **[Meas]** Med le permite hacer mediciones automáticas en formas de onda. Algunas mediciones sólo se pueden hacer en canales de entrada analógicos.

Los resultados de las últimas cuatro mediciones seleccionadas se muestran en el área de información Mediciones a la derecha de la pantalla.

Los cursores se activan para mostrar la parte de la forma de onda que se está midiendo para la última medición seleccionada (al final del área de medición a la derecha de la pantalla).

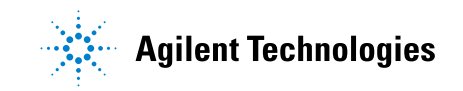

#### **14 Mediciones**

# **NOTA Procesamiento tras la adquisición**

Además de cambiar los parámetros de pantalla tras la adquisición, también puede realizar todas las mediciones y funciones matemáticas tras la adquisición. Las mediciones y las funciones matemáticas se vuelven a calcular cuando acerca y aleja la imagen y cuando activa y desactiva los canales. Al acercar y alejar la imagen de una señal mediante la perilla de escala horizontal y la perilla de voltios/div vertical, se afecta la resolución de la pantalla. Dado que las mediciones y las funciones matemáticas se realizan sobre los datos mostrados, se afecta la resolución de las funciones y las mediciones.

# <span id="page-229-0"></span>**Para realizar mediciones automáticas**

**1** Presione la tecla **[Meas] Med** para ver el menú Medición.

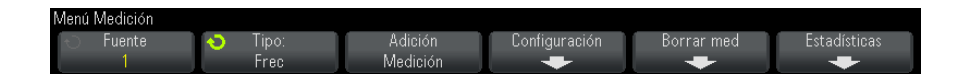

**2** Presione la tecla programable **Fuente** para seleccionar el canal, la función matemática en ejecución o la forma de onda de referencia que se medirá.

Sólo los canales, las funciones matemáticas o las formas de onda de referencia representados están disponibles para las mediciones.

Si una parte de la forma de onda requerida para una medición no se muestra o no muestra suficiente resolución para realizar la medición, se mostrará el resultado "Sin bordes", "Recortado", "Señal baja", "< valor" o "> valor", o un mensaje similar para indicar que la medición puede no ser confiable.

**3** Presione la tecla programable **Tipo:** y gire la perilla Entrada para seleccionar una medición.

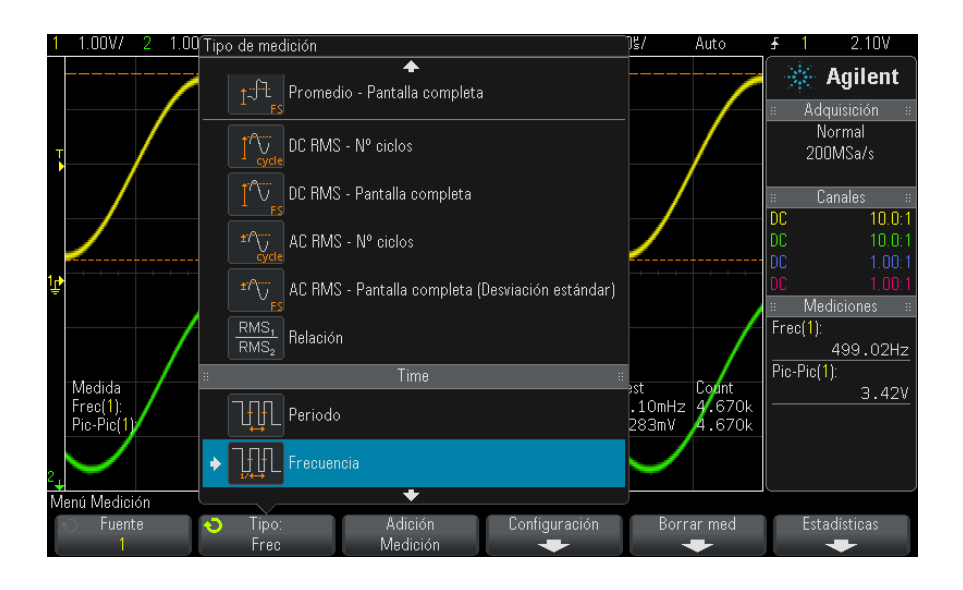

Si precisa más información sobre los tipos de mediciones, consulte ["Resumen de las mediciones"](#page-231-0) en la página 232.

- **4** La tecla programable **Configuración** estará disponible para hacer ajustes adicionales en algunas mediciones.
- **5** Presione la tecla programable **Agregar medición** o presione la perilla Entrada para ver la medición.

Los cursores se activan para mostrar la parte de la forma de onda que se está midiendo para la última medición agregada (en el extremo inferior de la pantalla). Para ver los cursores para una medición agregada previamente (pero no la última), agregue la medición nuevamente.

De manera predeterminada se muestran las estadísticas de mediciones. Consulte ["Estadísticas de mediciones"](#page-254-0) en la página 255.

**6** Para desactivar las mediciones, presione la tecla **[Meas] Med** de nuevo.

Se borrarán las mediciones de la pantalla.

**7** Para dejar de hacer una o más mediciones, presione la tecla programable **Borrar med** y elija la medición que desea borrar, o presione **Borrar todo**.

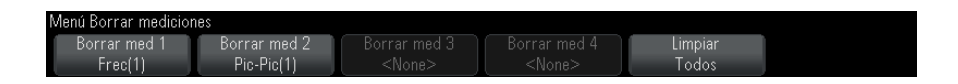

Después de borrar todas las mediciones, cuando se presione la tecla **[Meas] Med** nuevamente, las mediciones predeterminadas serán Frecuencia y Pico- Pico.

# <span id="page-231-0"></span>**Resumen de las mediciones**

Las mediciones automáticas suministradas por el osciloscopio se indican en la siguiente tabla. Todas las mediciones están disponibles para formas de onda de canales analógicos. Todas las mediciones, excepto Contador, están disponibles para formas de onda de referencia y matemáticas que no sean FFT. Un conjunto limitado de mediciones está disponible para formas de onda FFT matemáticas y para formas de onda de canales digitales (como se describe en la siguiente tabla).

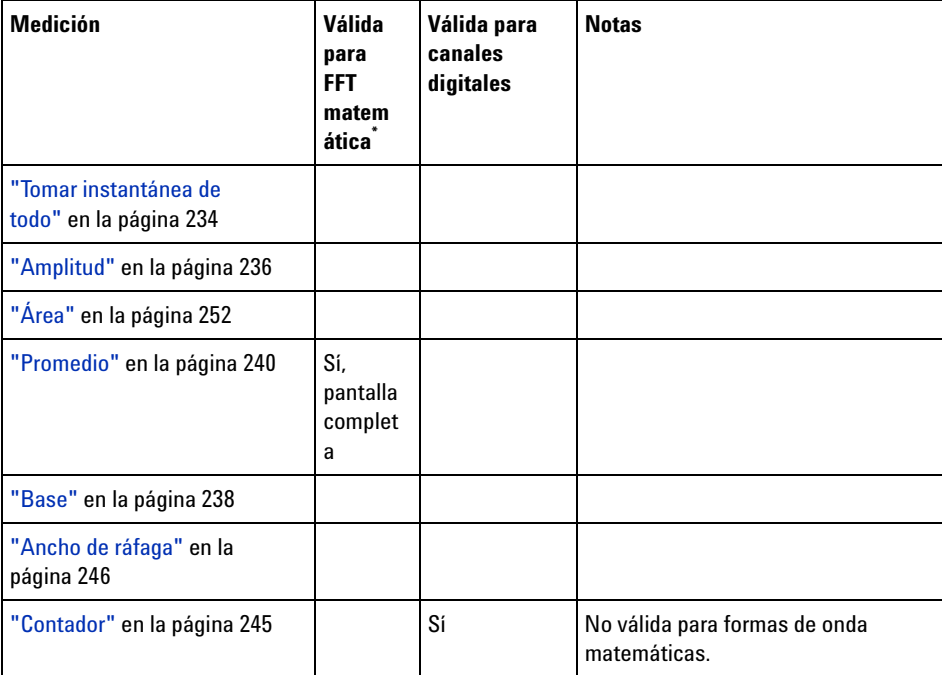

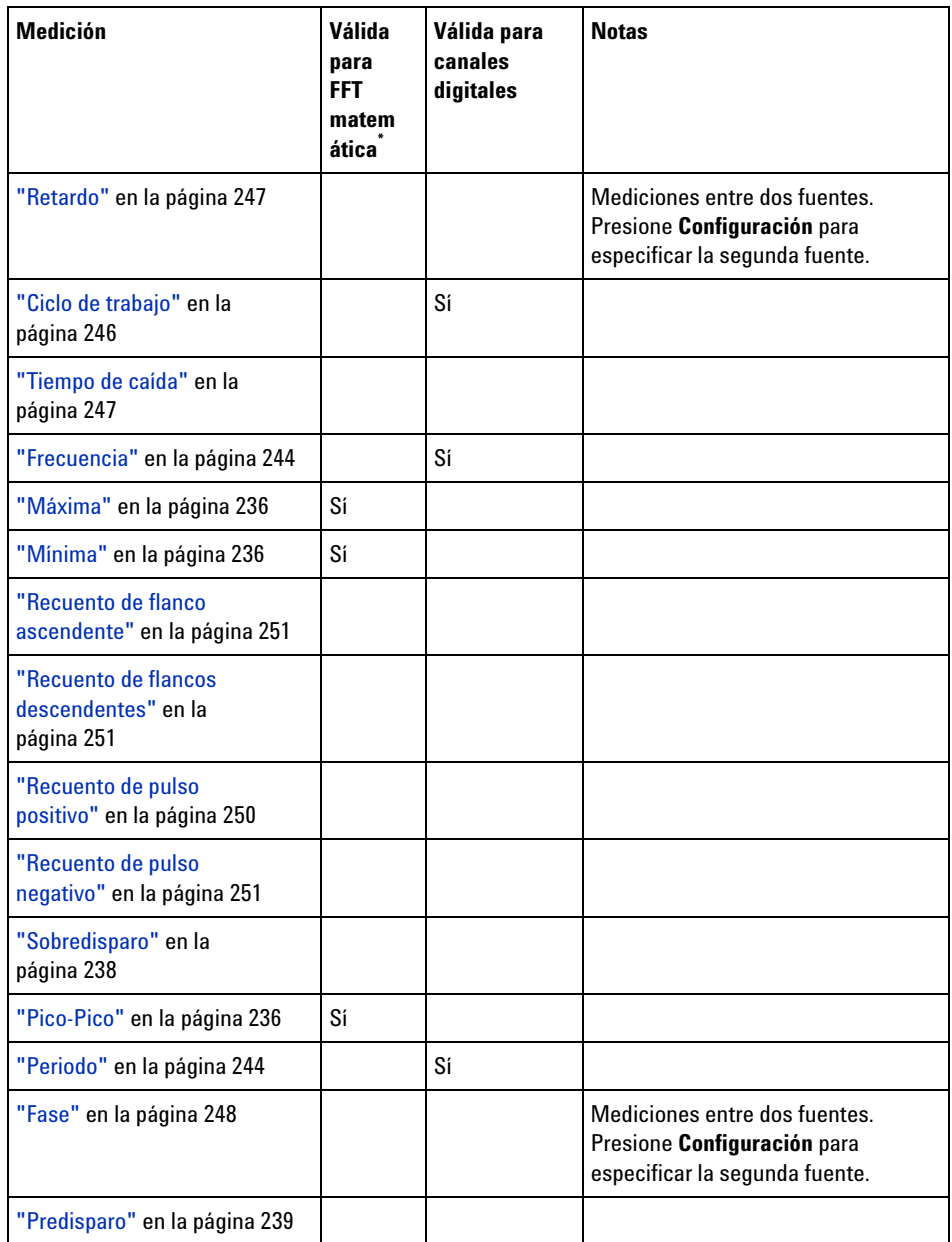

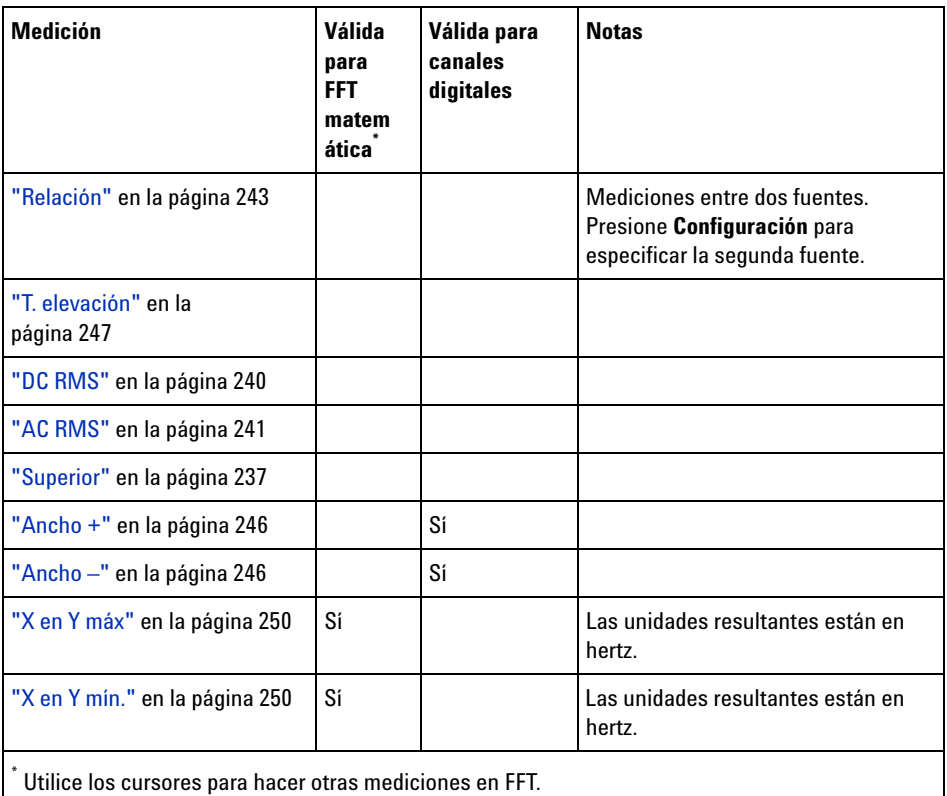

Observe que las mediciones de la aplicación de potencia están disponibles cuando la licencia del análisis y medición de potencia DSOX3PWR está instalado y la aplicación de potencia está activada. Para obtener más información, vea la *Guía del usuario de la aplicación de medición de potencia DSOX3PWR* en ["www.agilent.com/find/3000X- Series- manual"](http://www.agilent.com/find/3000X-Series-manual) o en el CD de documentación.

## <span id="page-233-0"></span>**Tomar instantánea de todo**

El tipo de medición Tomar instantánea de todo muestra una ventana emergente que contiene una instantánea de todas las mediciones de formas de onda únicas.

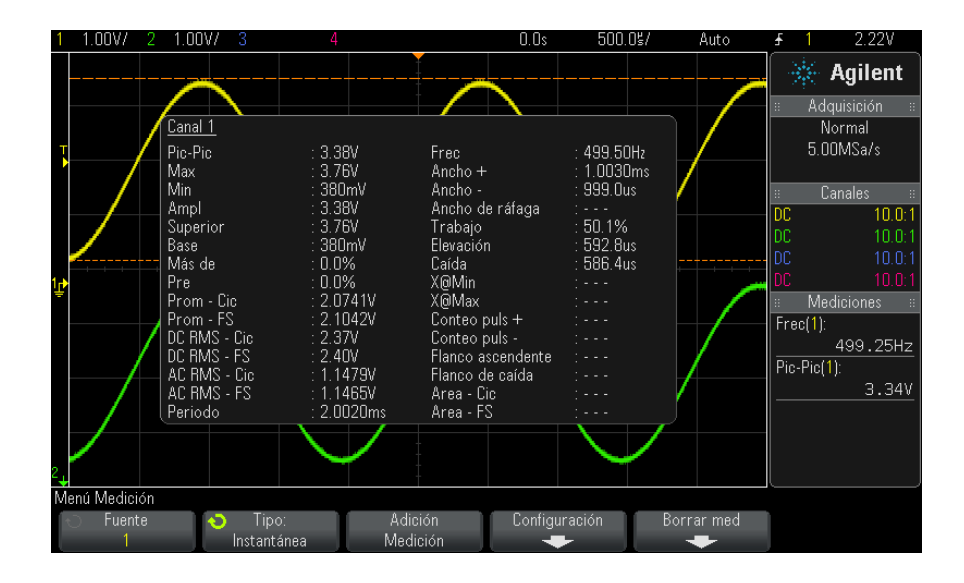

También puede configurar la tecla **[Quick Action] Acción rápida** para que muestre la ventana emergente Tomar instantánea de todo. Consulte ["Configuración de la tecla \[Quick Action\] Acción rápida"](#page-331-0) en la página 332.

# <span id="page-234-0"></span>**Mediciones de tensión**

En la siguiente figura se muestran los puntos de medición de tensión.

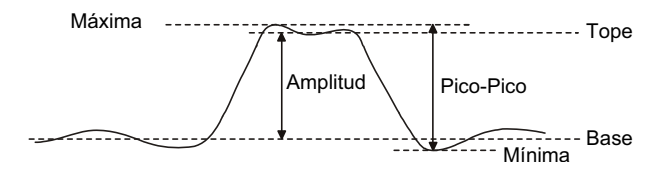

Las unidades de medición para cada canal de entrada se pueden configurar en voltios o amperes mediante la tecla programable **Unidades de sonda** del canal. Consulte ["Para especificar las unidades de canal"](#page-72-0) en la [página 73](#page-72-0).

Las unidades de formas de onda matemáticas se describen en ["Unidades](#page-79-0)  [de formas de onda matemáticas"](#page-79-0) en la página 80.

- **•** "Pico- Pico" [en la página 236](#page-235-3)
- **•** "Máxima" [en la página 236](#page-235-1)
- **•** "Mínima" [en la página 236](#page-235-2)
- **•** "Amplitud" [en la página 236](#page-235-0)
- **•** "Superior" [en la página 237](#page-236-0)
- **•** "Base" [en la página 238](#page-237-0)
- **•** "Sobredisparo" [en la página 238](#page-237-1)
- **•** "Predisparo" [en la página 239](#page-238-0)
- **•** "Promedio" [en la página 240](#page-239-0)
- **•** "DC RMS" [en la página 240](#page-239-1)
- **•** "AC RMS" [en la página 241](#page-240-0)
- **•** "Relación" [en la página 243](#page-242-1)

#### <span id="page-235-3"></span>**Pico-Pico**

El valor de pico- pico es la diferencia entre los valores de Máxima y Mínima. Los cursores Y muestran los valores que se están midiendo.

## <span id="page-235-1"></span>**Máxima**

Máxima es el valor más alto en la forma de onda representada. El cursor Y muestra el valor que se está midiendo.

#### <span id="page-235-2"></span>**Mínima**

Mínima es el valor más bajo en la forma de onda representada. El cursor Y muestra el valor que se está midiendo.

#### <span id="page-235-0"></span>**Amplitud**

La Amplitud de una forma de onda es la diferencia entre sus valores Superior y Base. Los cursores Y muestran los valores que se están midiendo.

## <span id="page-236-0"></span>**Superior**

El valor Superior de una forma de onda es el modo (el valor más común) de la parte superior de la forma o, si el modo no está bien definido, el valor Superior es igual al valor Máxima. El cursor Y muestra el valor que se está midiendo.

**Véase también •** ["Para aislar un pulso para la medición Superior"](#page-236-1) en la página 237

#### <span id="page-236-1"></span>**Para aislar un pulso para la medición Superior**

En la siguiente figura se muestra cómo usar el modo Zoom para aislar un pulso para la medición **Superior**.

Quizás deba cambiar la configuración de la ventana de medición para que la medición se realice en la ventana Zoom inferior. Consulte ["Ventana de](#page-253-0)  [medición con zoom"](#page-253-0) en la página 254.

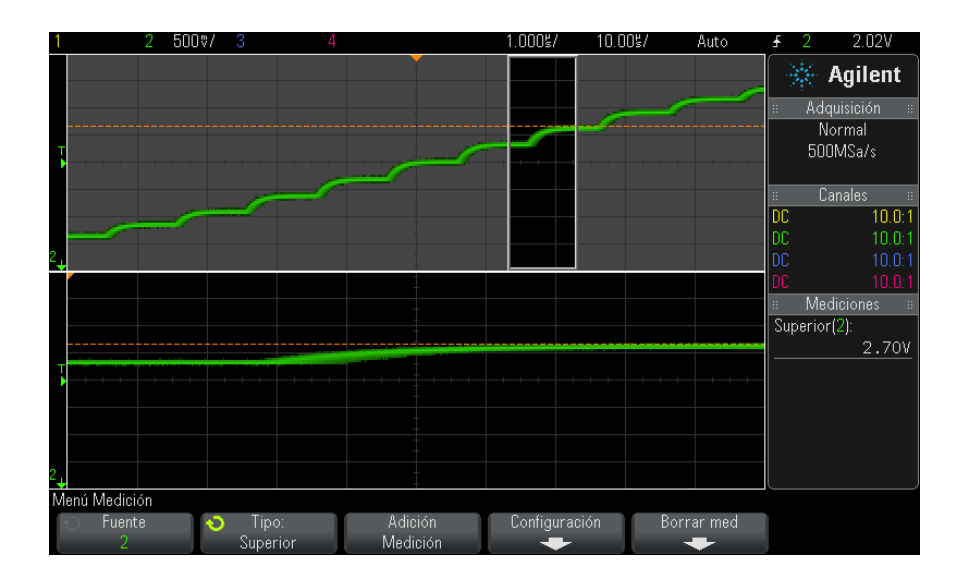

**Imagen 45** Aislamiento de un área para medición Superior

#### <span id="page-237-0"></span>**Base**

La Base de una forma de onda es el modo (el valor más común) de la parte inferior de la forma o, si el modo no está bien definido, la base es igual al Mínimo. El cursor Y muestra el valor que se está midiendo.

## <span id="page-237-1"></span>**Sobredisparo**

Sobredisparo es la distorsión que sigue a una transición de flanco principal expresada como un porcentaje de Amplitud. Los cursores X muestran el flanco que se está midiendo (el flanco más cercano al punto de referencia de disparo).

Rising edge overshoot =  $\frac{\text{local Maximum} - \text{D Top}}{\text{Amplitude}} \times 100$ 

Falling edge overshoot = 
$$
\frac{\text{Base} - \text{D local Minimum}}{\text{Amplitude}} \times 100
$$

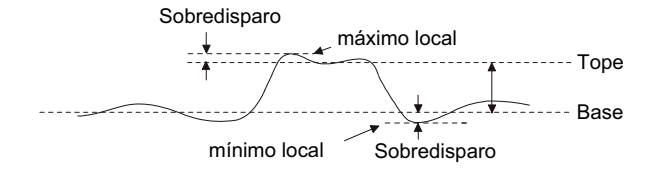

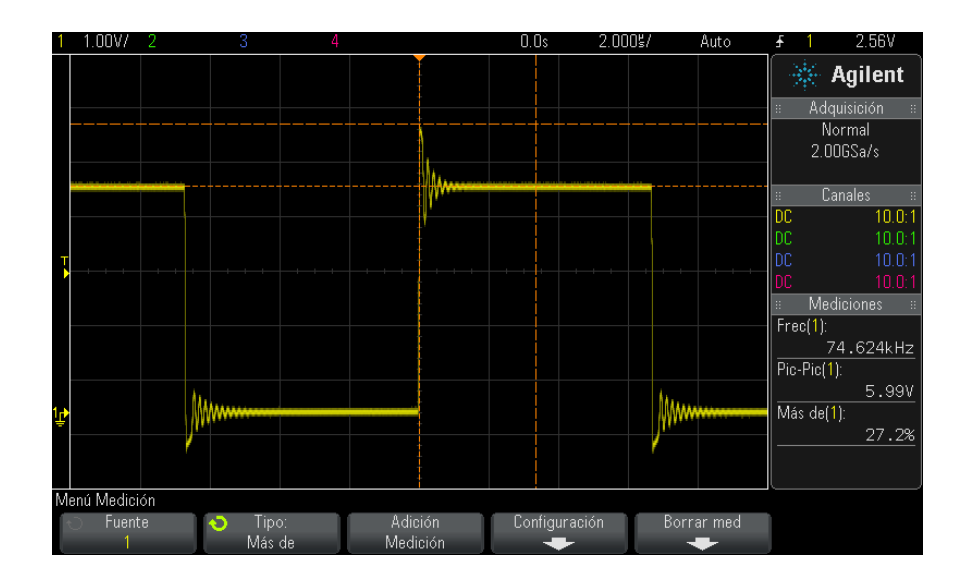

**Imagen 46** Medición Sobredisparo automático

## <span id="page-238-0"></span>**Predisparo**

Predisparo es la distorsión que precede a una transición de flanco principal expresada como un porcentaje de Amplitud. Los cursores X muestran el flanco que se está midiendo (el flanco más cercano al punto de referencia de disparo).

Rising edge preshoot = 
$$
\frac{\text{local Maximum} - \text{D Top}}{\text{Amplitude}} \times 100
$$

Falling edge preshoot = 
$$
\frac{\text{Base} - \text{D local Minimum}}{\text{Amplitude}} \times 100
$$

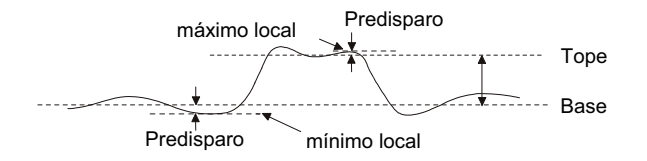

## <span id="page-239-0"></span>**Promedio**

Promedio es la suma de los niveles de las muestras de forma de onda dividida por el número de muestras.

$$
Average = \frac{\sum x_i}{n}
$$

Donde x<sub>i</sub> = valor en el punto número *i* que se está midiendo, n = cantidad de puntos en el intervalo de medición.

La variación del intervalo de medición Pantalla completa mide el valor en todos los puntos de datos que se muestran.

La variación del intervalo de medición Ciclos N mide el valor en un número integral de períodos de la señal que se muestra. Si hay menos de tres flancos presentes, la medición muestra "Sin flancos".

Los cursores X muestran qué intervalo de la forma de onda se está midiendo.

#### <span id="page-239-1"></span>**DC RMS**

DC RMS es la media cuadrática de la forma de onda durante uno o más periodos completos.

$$
RMS \text{ (dc)} = \sqrt{\frac{\sum_{i=1}^{n} x_i^2}{n}}
$$

Donde x<sub>i</sub> = valor en el punto número *i* que se está midiendo, n = cantidad de puntos en el intervalo de medición.

La variación del intervalo de medición Pantalla completa mide el valor en todos los puntos de datos que se muestran.

La variación del intervalo de medición N° ciclos mide el valor en un número integral de periodos de la señal que se muestra. Si hay menos de tres flancos presentes, la medición muestra "Sin flancos".

Los cursores X muestran el intervalo de la forma de onda que se está midiendo.

#### <span id="page-240-0"></span>**AC RMS**

AC RMS es la media cuadrática de la forma de onda, sin el componente de CC. Es útil, por ejemplo, para medir el ruido de la fuente de energía.

El intervalo de medición N° ciclos mide el valor en un número integral de períodos de la señal que se muestra. Si hay menos de tres flancos presentes, la medición muestra "Sin flancos".

Los cursores X muestran el intervalo de la forma de onda que se está midiendo.

La variación del intervalo de medición Pantalla completa (Desviación estándar) es una medición de RMS en toda la pantalla sin el componente de CC. Muestra la desviación estándar de los valores de voltaje representados.

La desviación estándar de una medición es cómo varía con respecto al valor promedio. El valor Promedio de una medición es su promedio estadístico.

En la siguiente figura se presentan el promedio y la desviación estándar. La desviación estándar se representa con la letra griega sigma: σ. Para una distribución de Gauss, a dos sigma  $(\pm 1\sigma)$  del promedio es donde reside el 68,3% de los resultados de la medición. A seis sigma  $(\pm 3\sigma)$  es donde reside el 99,7% de los resultados.

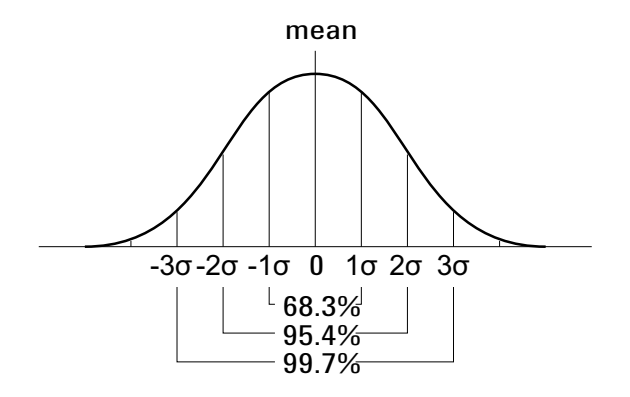

El promedio se calcula de la siguiente manera:

$$
\overline{x} = \frac{\sum_{i=1}^{N} x_i}{N}
$$

donde:

- **•** x = el promedio.
- **•** N = la cantidad de mediciones hechas.
- $x_i$  = el resultado de la medición número i.

La desviación estándar se calcula de la siguiente manera:

$$
\sigma = \sqrt{\frac{\sum_{i=1}^{N} (x_i - \overline{x})^2}{N}}
$$

donde:

- **•** σ = la desviación estándar.
- **•** N = la cantidad de mediciones hechas.
- $x_i$  = el resultado de la medición número i.
- **•** x = el promedio.

#### <span id="page-242-1"></span>**Relación**

La medición Relación muestra la relación de los voltajes RMS de CA de dos fuentes, expresada en dB. Presione la tecla programable **Configuración** para seleccionar los canales fuente para la medición.

# <span id="page-242-0"></span>**Mediciones de tiempo**

En la siguiente figura se muestran los puntos de medición de tiempo.

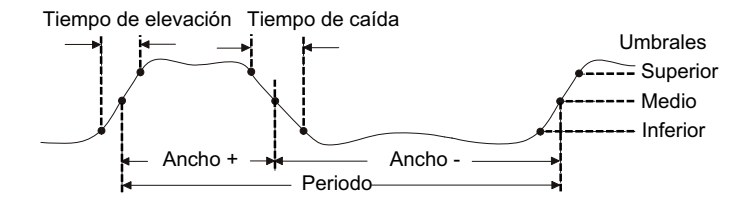

Los umbrales de medición inferior, medio y superior predeterminados son 10%, 50% y 90% entre los valores máximo y base. Consulte ["Umbrales de](#page-251-1)  mediciones" [en la página 252](#page-251-1) para ver otras configuraciones de umbral por porcentaje y por valor absoluto.

- **•** "Periodo" [en la página 244](#page-243-1)
- **•** "Frecuencia" [en la página 244](#page-243-0)
- **•** "Contador" [en la página 245](#page-244-0)
- **•** "Ancho +" [en la página 246](#page-245-2)
- **•** "Ancho –" [en la página 246](#page-245-3)
- **•** ["Ancho de ráfaga"](#page-245-0) en la página 246
- **•** ["Ciclo de trabajo"](#page-245-1) en la página 246
- **•** "T. elevación" [en la página 247](#page-246-2)
- **•** ["Tiempo de caída"](#page-246-1) en la página 247
- **•** "Retardo" [en la página 247](#page-246-0)
- **•** "Fase" [en la página 248](#page-247-0)
- **•** "X en Y mín." [en la página 250](#page-249-3)
- **•** "X en Y máx" [en la página 250](#page-249-2)

## <span id="page-243-1"></span>**Periodo**

Periodo es el periodo del ciclo de la forma de onda completo. El tiempo se mide entre los puntos de umbral medio de dos flancos consecutivos y de polaridad similar. Un cruce de umbral medio debe también pasar por los niveles de umbral inferior y superior, lo cual elimina los pulsos pequeños. Los cursores X muestran la parte de la forma de onda que se está midiendo. El cursor Y muestra el punto de umbral medio.

## <span id="page-243-0"></span>**Frecuencia**

La frecuencia se define como 1/Período. Período se define como el tiempo transcurrido entre los cruces de umbral medio de dos flancos consecutivos y de polaridad similar. Un cruce de umbral medio debe también pasar por los niveles de umbral inferior y superior, lo cual elimina los pulsos pequeños. Los cursores X muestran la parte de la forma de onda que se está midiendo. El cursor Y muestra el punto de umbral medio.

**Véase también •** ["Para aislar un evento para la medición de frecuencia"](#page-243-2) en la página 244

#### <span id="page-243-2"></span>**Para aislar un evento para la medición de frecuencia**

En la siguiente figura se muestra cómo usar el modo Zoom para aislar un evento para la medición de frecuencia.

Quizás deba cambiar la configuración de la ventana de medición para que la medición se realice en la ventana Zoom inferior. Consulte ["Ventana de](#page-253-0)  [medición con zoom"](#page-253-0) en la página 254.

Si la forma de onda está recortada, quizás no se pueda realizar la medición.

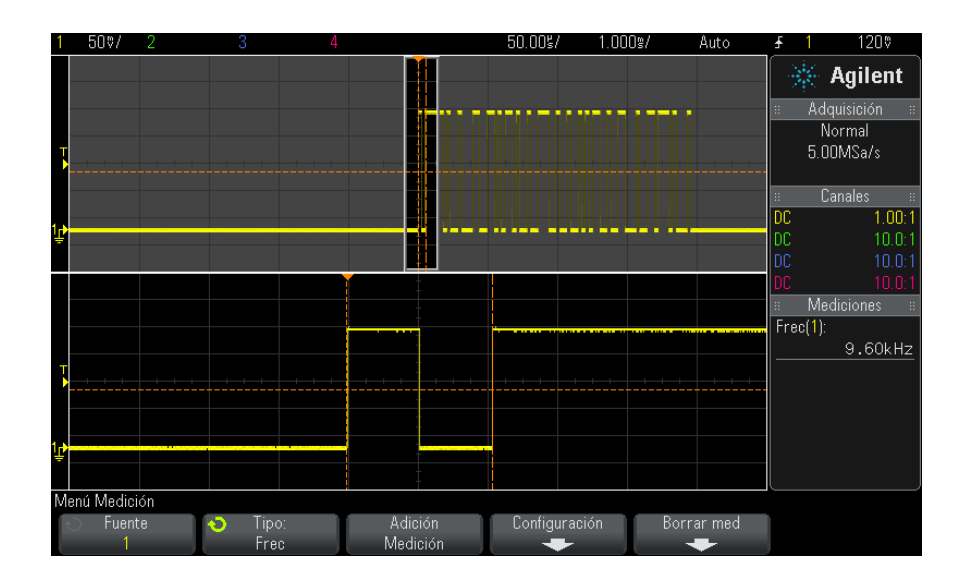

**Imagen 47** Aislamiento de un evento para la medición Frecuencia

## <span id="page-244-0"></span>**Contador**

Los osciloscopios InfiniiVision 3000 serie X poseen un contador de frecuencia de hardware integrado que cuenta la cantidad de ciclos en un período (conocido como tiempo de control) para medir la frecuencia de una señal.

El tiempo de control para la medición Contador se ajusta automáticamente en 100 ms o en el doble de la ventana de tiempo actual; se elige el valor que sea mayor, con 1 segundo como máximo.

El Contador puede medir frecuencias de hasta el ancho de banda del osciloscopio. La mínima frecuencia admitida es 1/(2 X tiempo de control).

El contador de hardware usa la salida del comparador de disparos. Por ende, hay que configurar bien el nivel de disparo del canal contado (o el umbral para los canales digitales). El cursor Y muestra el nivel de umbral que se utiliza en la medición.

Se pueden seleccionar canales analógicos y digitales como fuente.

Sólo se puede mostrar una medición Contador por vez.

#### <span id="page-245-2"></span>**Ancho +**

**Ancho +** es el tiempo que transcurre entre el umbral medio del flanco ascendente y el umbral medio del siguiente flanco descendente. Los cursores X muestran el pulso que se está midiendo. El cursor Y muestra el punto de umbral medio.

#### <span id="page-245-3"></span>**Ancho –**

**Ancho –** es el tiempo que transcurre entre el umbral medio del flanco descendente y el umbral medio del siguiente flanco ascendente. Los cursores X muestran el pulso que se está midiendo. El cursor Y muestra el punto de umbral medio.

## <span id="page-245-0"></span>**Ancho de ráfaga**

La medición Ancho de ráfaga es el tiempo desde el primer flanco hasta el último flanco de la pantalla.

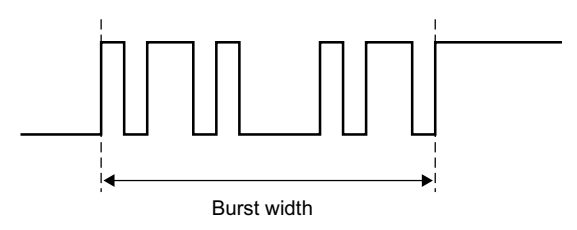

## <span id="page-245-1"></span>**Ciclo de trabajo**

El ciclo de trabajo de un tren de pulsos repetitivo es la relación entre el ancho del pulso positivo y el período expresada como porcentaje. Los cursores X muestran el período que se está midiendo. El cursor Y muestra el punto de umbral medio.

$$
Duty cycle = \frac{+Width}{Period} \times 100
$$

### <span id="page-246-2"></span>**T. elevación**

El tiempo de elevación de una señal es la diferencia de tiempo entre el cruce del umbral inferior y el cruce del umbral superior de un flanco de recorrido positivo. El cursor X muestra el flanco que se está midiendo. Para obtener la precisión máxima en la medición, establezca un tiempo/div horizontal lo más rápido posible y deje en la pantalla todo el flanco ascendente de la forma de onda. Los cursores Y muestran los puntos de umbral superior e inferior.

#### <span id="page-246-1"></span>**Tiempo de caída**

El tiempo de caída de una señal es la diferencia de tiempo entre el cruce del umbral superior y el cruce del umbral inferior de un flanco de recorrido negativo. El cursor X muestra el flanco que se está midiendo. Para obtener la precisión máxima en la medición, establezca un tiempo/div horizontal lo más rápido posible y deje en la pantalla todo el flanco descendente de la forma de onda. Los cursores Y muestran los puntos de umbral superior e inferior.

#### <span id="page-246-0"></span>**Retardo**

Retardo mide la diferencia de tiempo entre el flanco seleccionado en la fuente 1 y el flanco seleccionado en la fuente 2 más cercano al punto de referencia de disparo en los puntos de umbral medio de las formas de onda. Los valores de retardo negativos indican que el flanco seleccionado de la fuente 1 fue posterior al flanco seleccionado de la fuente 2.

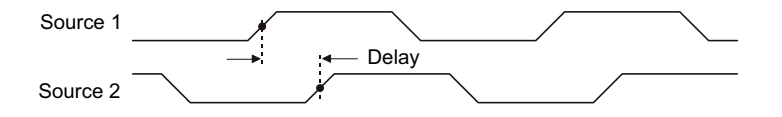

- **1** Presione la tecla **[Meas] Med** para ver el menú Medición.
- **2** Presione la tecla programable **Fuente** y gire la perilla Entrada para seleccionar la primera fuente de canal analógico.
- **3** Presione la tecla programable **Tipo:** y gire la perilla Entrada para seleccionar **Retardo**.
- **4** Presione la tecla programable **Configuración** para seleccionar la segunda fuente de canal analógico y la pendiente para la medición de retardo.

#### **14 Mediciones**

La configuración predeterminada de Retardo mide desde el flanco ascendente del canal 1 hasta el flanco ascendente del canal 2.

- **5** Presione la tecla Volver arriba para regresar al menú Medición. **Back**
- **6** Presione la tecla programable **Agregar medición** para hacer la medición.

El siguiente ejemplo muestra una medición de retardo entre el flanco ascendente del canal 1 y el flanco ascendente del canal 2.

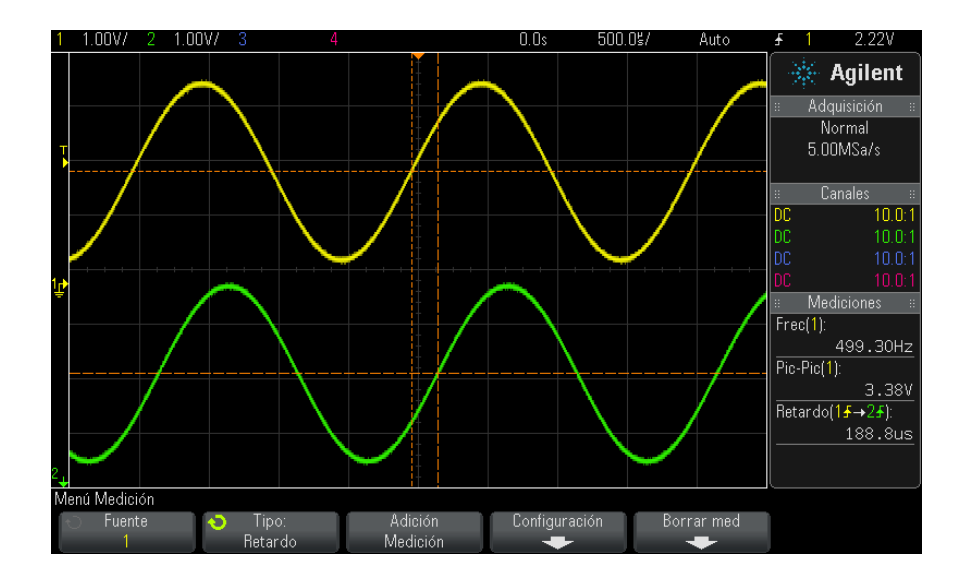

#### <span id="page-247-0"></span>**Fase**

Fase es el desfase calculado de la fuente 1 con respecto a la fuente 2, expresado en grados. Un valor negativo indica que el flanco ascendente de la fuente 1 es posterior al flanco ascendente de la fuente 2.

$$
Phase = \frac{Delay}{Source 1 Period} \times 360
$$

#### **Mediciones 14**

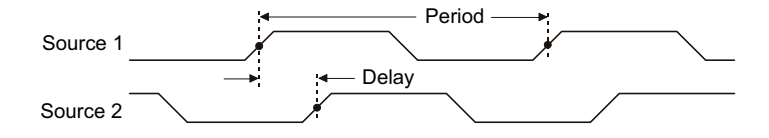

- **1** Presione la tecla **[Meas] Med** para ver el menú Medición.
- **2** Presione la tecla programable **Fuente** y gire la perilla Entrada para seleccionar la primera fuente de canal analógico.
- **3** Presione la tecla programable **Tipo:** y gire la perilla Entrada para seleccionar **Retardo**.
- **4** Presione la tecla programable **Configuración** para seleccionar la segunda fuente de canal analógico para la medición de fase.

La configuración predeterminada de Fase mide del canal 1 al 2.

- **5** Presione la tecla Volver arriba para regresar al menú Medición. **Back**
- **6** Presione la tecla programable **Agregar medición** para hacer la medición.

El siguiente ejemplo muestra una medición de fase entre el canal 1 y la función matemática d/dt en el canal 1.

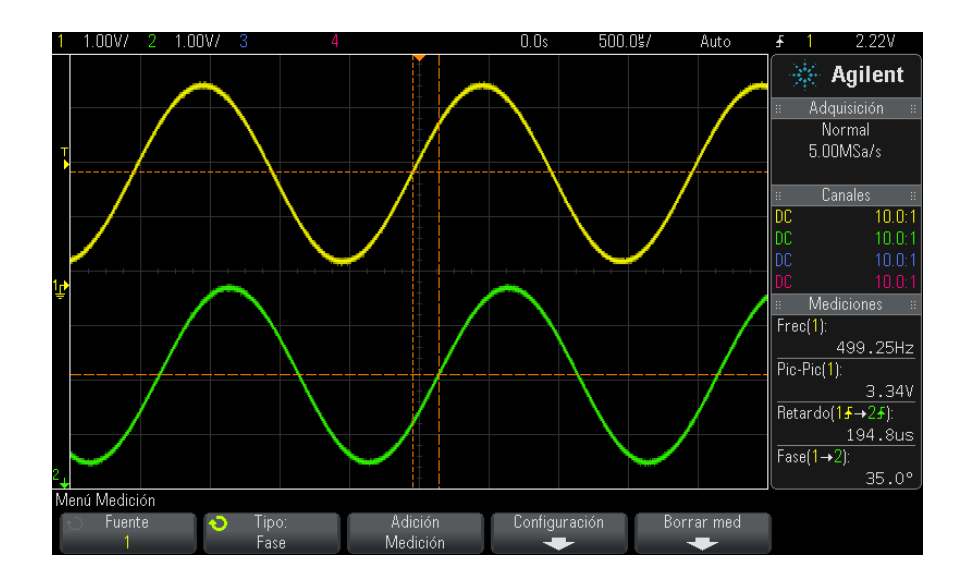

## <span id="page-249-3"></span>**X en Y mín.**

X en Y mín. es el valor del eje X (normalmente, el tiempo) en la primera instancia del valor Mínima de la forma de onda, partiendo del extremo izquierdo de la pantalla. Para señales periódicas, la posición del valor Mínima puede variar a lo largo de la forma de onda. El cursor X muestra dónde se está midiendo el valor actual de X en Y mín.

## <span id="page-249-2"></span>**X en Y máx**

X en Y máx es el valor del eje X (normalmente, el tiempo) en la primera instancia del valor Máxima de la forma de onda, partiendo del extremo izquierdo de la pantalla. En las señales periódicas, la posición del valor Máxima puede variar a través de la onda. El cursor X muestra dónde se está midiendo el valor actual de X en Y máx.

**Véase también •** ["Para medir el pico de una FFT"](#page-249-4) en la página 250

#### <span id="page-249-4"></span>**Para medir el pico de una FFT**

- **1** Seleccione **FFT** como Operador en el menú Forma de onda matemática.
- **2** Elija **Matemática: f(t)** como fuente en el menú Medición.
- **3** Elija las mediciones **Máxima** y **X en Y máx**.

Las unidades de **Máxima** son dB y las de **X en Y máx** son Hertz para FFT.

# <span id="page-249-0"></span>**Mediciones de conteo**

- **•** ["Recuento de pulso positivo"](#page-249-1) en la página 250
- **•** ["Recuento de pulso negativo"](#page-250-2) en la página 251
- **•** ["Recuento de flanco ascendente"](#page-250-0) en la página 251
- **•** ["Recuento de flancos descendentes"](#page-250-1) en la página 251

#### <span id="page-249-1"></span>**Recuento de pulso positivo**

La medición **Recuento de pulso positivo** es un recuento de pulsos para la fuente de la forma de onda seleccionada.

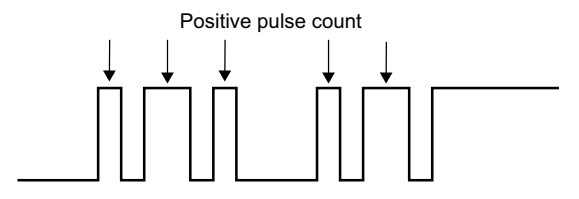

Esta medición está disponible para los canales analógicos.

#### <span id="page-250-2"></span>**Recuento de pulso negativo**

La medición **Recuento de pulso negativo** es un recuento de pulsos para la fuente de la forma de onda seleccionada.

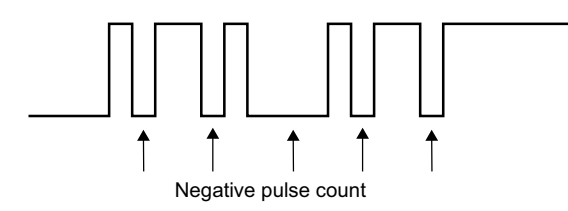

Esta medición está disponible para los canales analógicos.

## <span id="page-250-0"></span>**Recuento de flanco ascendente**

La medición **Recuento de flanco ascendente** es un recuento del flanco para la fuente de la forma de onda seleccionada.

Esta medición está disponible para los canales analógicos.

# <span id="page-250-1"></span>**Recuento de flancos descendentes**

La medición **Recuento de flancos descendentes** es un recuento de flancos para la fuente de la forma de onda seleccionada.

Esta medición está disponible para los canales analógicos.

# <span id="page-251-0"></span>**Mediciones mixtas**

**•** "Área" [en la página 252](#page-251-2)

# <span id="page-251-2"></span>**Área**

Área mide el área entre la forma de onda y el nivel de tierra. El área por debajo del nivel de tierra se resta del área por encima del nivel de tierra.

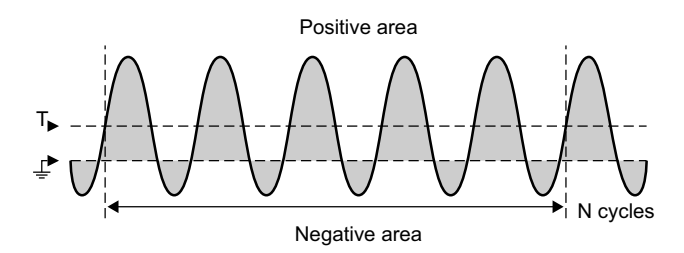

La variación del intervalo de medición Pantalla completa mide el valor en todos los puntos de datos que se muestran.

La variación del intervalo de medición Ciclos N mide el valor en un número integral de períodos de la señal que se muestra. Si hay menos de tres flancos presentes, la medición muestra "Sin flancos".

Los cursores X muestran qué intervalo de la forma de onda se está midiendo.

# <span id="page-251-1"></span>**Umbrales de mediciones**

La configuración de los umbrales de mediciones define los niveles verticales donde se harán las mediciones en un canal analógico o una forma de onda matemática.
#### **NOTA Al cambiarse los umbrales predeterminados pueden cambiarse los resultados de las mediciones**

Los valores de umbral inferior, medio y superior predeterminados son 10%, 50% y 90% del valor situado entre Superior y Base. Si se cambian estas definiciones de umbrales predeterminados, pueden modificarse los resultados de las mediciones Promedio, Retardo, Ciclo de trabajo, Tiempo de caída, Frecuencia, Sobredisparo, Periodo, Fase, Predisparo, T. elevación, Ancho + y Ancho -.

**1** En el menú Medición, presione la tecla programable **Configuración** y luego la tecla programable **Umbrales** para configurar los umbrales de medición de canales analógicos.

También puede abrir el menú Umbral de medición presionando **[Analyze] Analizar > Recursos** y luego seleccionando **Umbrales de medición**.

**2** Presione la tecla programable **Fuente** para seleccionar la fuente de la forma de onda matemática o el canal analógico cuyos umbrales de medición desea modificar.

Pueden asignarse valores de umbral exclusivos a cada canal analógico y forma de onda matemática.

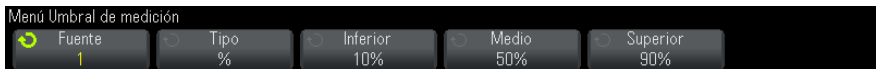

- **3** Presione la tecla programable **Tipo** para configurar el umbral de medición en **%** (porcentaje de Superior y Base) o en **Absoluto** (valor absoluto).
	- **•** Los umbrales en porcentaje pueden fijarse entre 5% y 95%.
	- **•** Las unidades de umbral absoluto de cada canal se fijan en el menú de sonda del canal.
	- **•** Cuando la **Fuente** se configura en **Matemática: f(t)**, el **Tipo** de umbral sólo se puede configurar en **Porcentaje**.

#### **14 Mediciones**

## **CONSEJO Sugerencias para umbrales absolutos**

- **•** Los umbrales absolutos dependen de la escala de canal, la atenuación de sonda y las unidades de sonda. Establezca siempre estos valores primero, antes de fijar los umbrales absolutos.
- **•** Los umbrales máximo y mínimo están limitados a los valores que aparecen en pantalla.
- **•** Si cualquiera de los umbrales absolutos está por encima o por debajo de los valores de forma de onda mínimo o máximo, es posible que la medición no sea válida.
- **4** Presione la tecla programable **Inferior** y gire la perilla Entrada para fijar el valor de umbral de medición inferior.

Al aumentar el valor inferior por encima del valor medio establecido, aumentará automáticamente el valor medio hasta superar el valor inferior. El umbral inferior predeterminado es 10% u 800 mV.

Si el **Tipo** de umbral se fija en **%**, el valor de umbral inferior podrá establecerse entre el 5% y el 93%.

**5** Presione la tecla programable **Medio** y gire la perilla Entrada para fijar el valor de umbral de medición medio.

El valor medio está delimitado por los valores establecidos para los umbrales inferior y superior. El umbral medio predeterminado es 50% ó 1,20 V.

- **•** Si el **Tipo** de umbral se fija en **%**, el valor de umbral medio podrá establecerse entre el 6% y el 94%.
- **6** Presione la tecla programable **Superior** y gire la perilla Entrada para fijar el valor de umbral de medición superior.

Al reducir el valor superior por debajo del valor medio establecido, se reducirá automáticamente el valor medio hasta ser inferior al valor superior. El umbral superior predeterminado es 90% o 1,50 V.

**•** Si el **Tipo** de umbral se fija en **%**, el valor de umbral superior podrá establecerse entre el 7% y el 95%.

### **Ventana de medición con zoom**

Cuando se muestra la base de tiempo acercada, puede elegir si las mediciones se harán en la ventana Principal de la pantalla o en la ventana Zoom.

- **1** Presione la tecla **[Meas] Med**.
- **2** En el menú Medición, presione la tecla programable **Configuración**.
- **3** En el menú Configuración de medición, presione la tecla programable **Ventana med** y gire la perilla Entrada para seleccionar entre:
	- **• Selec auto** Se intenta la medición en la ventana Zoom inferior; si no puede realizarse allí, se utiliza la ventana Principal superior.
	- **• Principal** La ventana de medición es la ventana Principal superior.
	- **• Zoom** La ventana de medición es la ventana Zoom inferior.

# **Estadísticas de mediciones**

Presione la tecla **[Meas] Med** para ingresar al menú Medición. De manera predeterminada, se muestran las estadísticas, y la frecuencia y el voltaje se miden en el canal 1.

Seleccione las mediciones que desee para los canales que está usando (consulte ["Resumen de las mediciones"](#page-231-0) en la página 232).

En el menú Medición, presione la tecla programable **Estadísticas** para ingresar al menú Estadísticas.

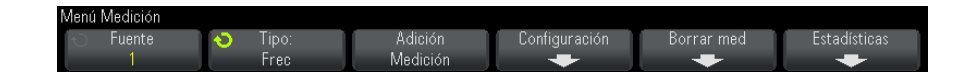

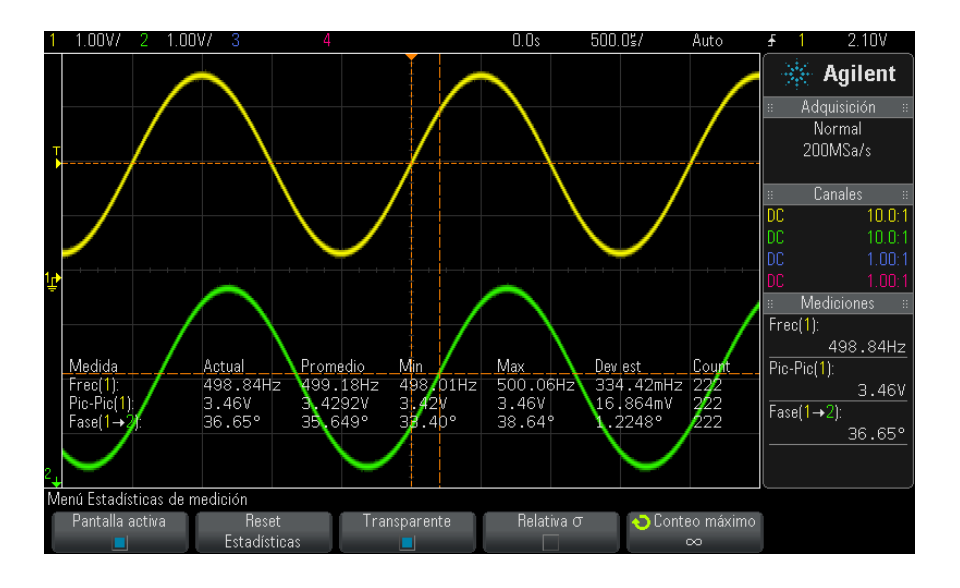

Se presentarán las siguientes estadísticas: nombre de la medición, valor medido actual, promedio, valor medido mínimo, valor medido máximo, desviación estándar y la cantidad de veces que se realizó la medición (conteo). Las estadísticas se basan en la cantidad total de formas de onda capturadas (conteo).

La desviación estándar presentada en Estadísticas se calcula mediante la misma fórmula que la usada para la medición de desviación estándar. La fórmula se presenta en la sección titulada "AC RMS" [en la página 241.](#page-240-0)

El canal fuente de la medición se muestra entre paréntesis después del nombre de la medición. Por ejemplo: "**Freq(1)**" indica una medición de frecuencia en el canal 1.

Puede elegir **Pantalla activa** o **Pantalla inactiva** para ver o no en pantalla las estadísticas. Las estadísticas se siguen recopilando aunque no esté activada su visualización en pantalla.

Cuando sale del menú Medición, las estadísticas ya no se muestran, pero continúa la recopilación de datos estadísticos. Vuelva al menú Medición para volver a ver los datos.

Para reiniciar las mediciones de las estadísticas, presione la tecla programable **Reiniciar estadísticas**. Así se borran todas las estadísticas y se vuelve a empezar a registrar datos.

Cada vez que se agrega una medición nueva (por ejemplo: frecuencia, período o amplitud), se reinician las estadísticas y vuelve a comenzar la recopilación de datos.

Al presionar la tecla **[Single] Individual**, se reinician las estadísticas y se hace una sola medición (conteo = 1). Las posteriores adquisiciones con **[Single] Individual** recopilan datos estadísticos (y el conteo sube).

Presione la tecla programable **Transparente** para desactivar el modo Transparente. Esto muestra las estadísticas con un fondo gris. Vuelva a presionar la tecla programable **Transparente** para activar el modo Transparente. Esto escribe valores de mediciones, estadísticas y valores de cursores en la pantalla sin fondo. La configuración Transparente afecta a las estadísticas de mediciones, la información de formas de onda de referencia y la presentación opcional de estadísticas de la función Prueba de máscara.

**Relativa** σ — Cuando activa, la desviación estándar que se muestra en las estadísticas de medición se convierte en una desviación estándar relativa, es decir, desviación/medio estándar.

**Conteo máximo** — Esta tecla programable especifica el número de valores utilizados en el cálculo de estadísticas de medición.

La tecla programable **Incrementar estadísticas** sólo aparece cuando la adquisición está detenida y la función opcional de memoria segmentada está desactivada. Presione la tecla **[Single] Individual** o **[Run/Stop] Ejecutar/Detener** para detener la adquisición. Puede utilizar el control de posición horizontal (en la sección de control Horizontal del panel frontal) para desplazarse por la forma de onda. Las mediciones activas permanecerán en la pantalla, lo que le permite medir distintos aspectos de las formas de onda capturadas. Presione **Incrementar estadísticas** para agregar la forma de onda medida actualmente a los datos estadísticos recolectados.

La tecla programable **Analizar segmentos** sólo aparece cuando se detiene la adquisición y la función de memoria segmentada está activada. Después de finalizada una adquisición (y detenido el osciloscopio), puede presionar la tecla programable **Analizar segmentos** para recopilar las estadísticas de medición de los segmentos adquiridos.

También puede activar la persistencia infinita (en el menú Pantalla) y presionar la tecla programable **Analizar segmentos** para crear una pantalla de persistencia infinita.

### **14 Mediciones**

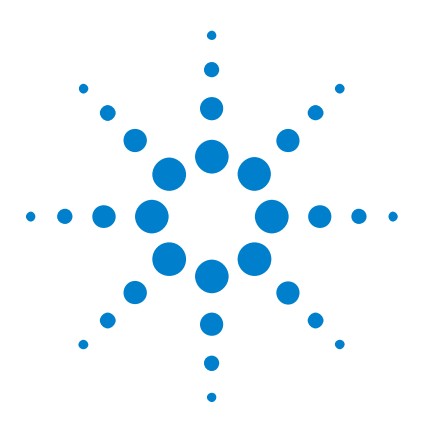

**Osciloscopios Agilent InfiniiVision 3000 serie X Guía del usuario**

# **15 Prueba de máscara**

[Para crear una máscara a partir de una forma de onda "deseada"](#page-258-0)  [\(Máscara automática\)](#page-258-0) 259 [Opciones de configuración de pruebas de máscaras](#page-262-0) 263 [Estadísticas de máscaras](#page-264-0) 265 [Para modificar manualmente un fichero de máscara](#page-265-0) 266 [Creación de un fichero de máscara](#page-269-0) 270

Una forma de verificar la adaptación de una forma de onda a un determinado conjunto de parámetros es utilizar la prueba de máscara. Una máscara define una región de la pantalla del osciloscopio en la cual la forma de onda debe permanecer con el fin de cumplir con los parámetros elegidos. El cumplimiento de la máscara se verifica punto por punto a través de la pantalla. La prueba de máscara opera en canales analógicos representados; no opera en los canales que no se muestran.

Para activar la prueba de máscara, pida la Opción LMT en el momento de la compra del osciloscopio o pida DSOX3MASK como artículo independiente después de la compra del osciloscopio.

# <span id="page-258-0"></span>**Para crear una máscara a partir de una forma de onda "deseada" (Máscara automática)**

Una forma de onda deseada cumple con todos los parámetros elegidos y es la forma con la que se compararán todas las demás.

- **1** Configure el osciloscopio para ver la forma de onda deseada.
- **2** Presione la tecla **[Analyze] Analizar**.
- **3** Presione **Recursos** y seleccione **Prueba de máscara**.

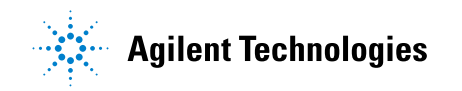

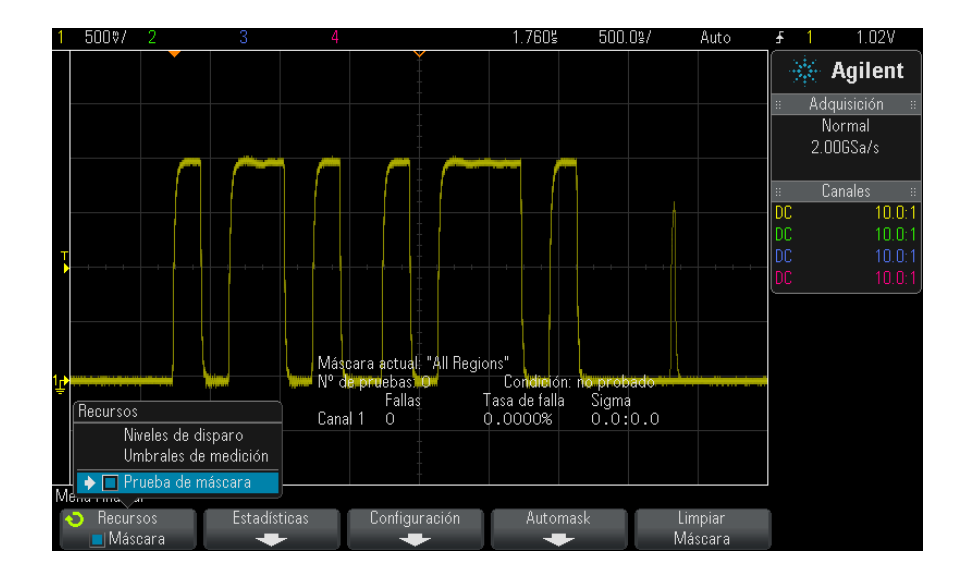

Vuelva a presionar **Recursos** para activar la prueba de máscara.

#### Presione **Automask**.

 En el menú Máscara automática, presione la tecla programable **Fuente** y asegúrese de seleccionar el canal analógico correcto.

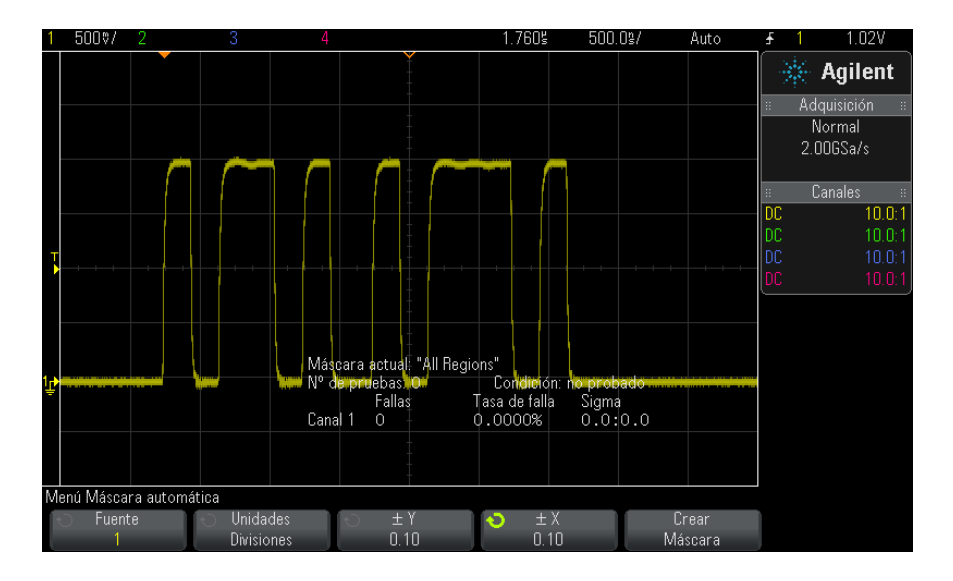

- **7** Ajuste la tolerancia horizontal (± Y) y vertical (± X) de la máscara. Se pueden ajustar en divisiones de retícula o en unidades absolutas (voltios o segundos); esto se selecciona mediante la tecla programable **Unidades**.
- **8** Presione la tecla programable **Crear máscara**.

Se creará la máscara y se iniciará la prueba.

Siempre que se presiona la tecla programable **Crear máscara**, se borra la máscara anterior y se crea una nueva.

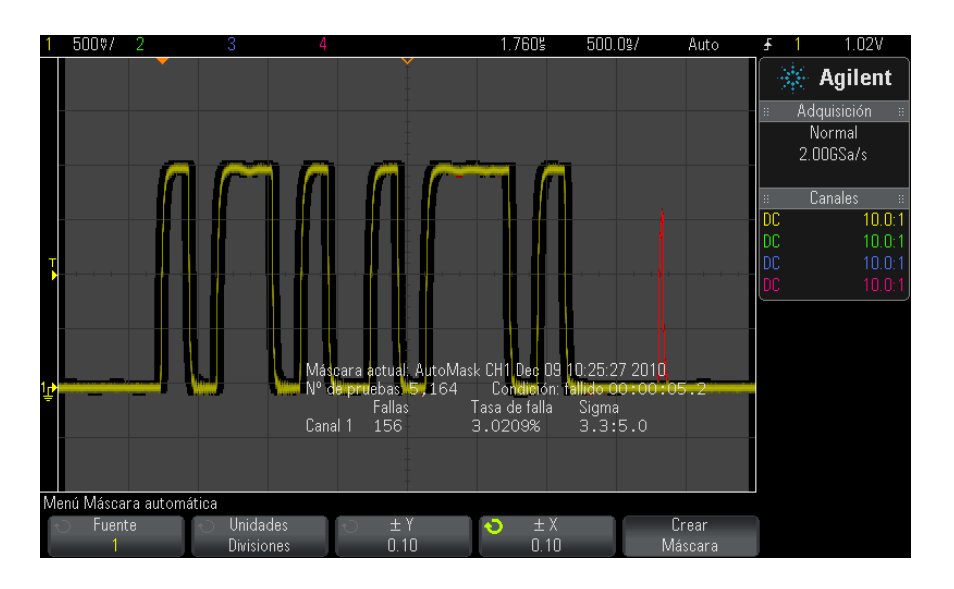

**9** Para borrar la máscara y desactivar la prueba de máscara, presione la tecla Volver/Arriba, que lo regresará al menú Prueba de máscara, y **Back**presione la tecla programable **Borrar máscara**.

Si al activarse la prueba de máscara el modo de pantalla de persistencia infinita (consulte ["Para configurar o borrar la persistencia"](#page-142-0) en la [página 143\)](#page-142-0) está activado, sigue activado. Si la persistencia infinita está desactivada al activarse la prueba de máscara, se activa también, y luego, al desactivarse la prueba, también se desactiva la persistencia.

**Resolución de problemas con la configuración de máscara** Si presiona **Crear máscara** y la máscara aparece cubriendo toda la pantalla, revise las configuraciones de ± Y y ± X en el menú Máscara automática. Si están fijadas en cero, la máscara resultante estará sumamente ajustada alrededor de la forma de onda.

Si presiona **Crear máscara** y parece que no se creó ninguna máscara, revise las configuraciones de  $\pm$  Y y  $\pm$  X. Quizás sean tan elevadas que la máscara no está visible.

# <span id="page-262-0"></span>**Opciones de configuración de pruebas de máscaras**

En el menú Prueba de máscara, presione la tecla programable **Configuración** para ingresar al menú Configuración de máscara.

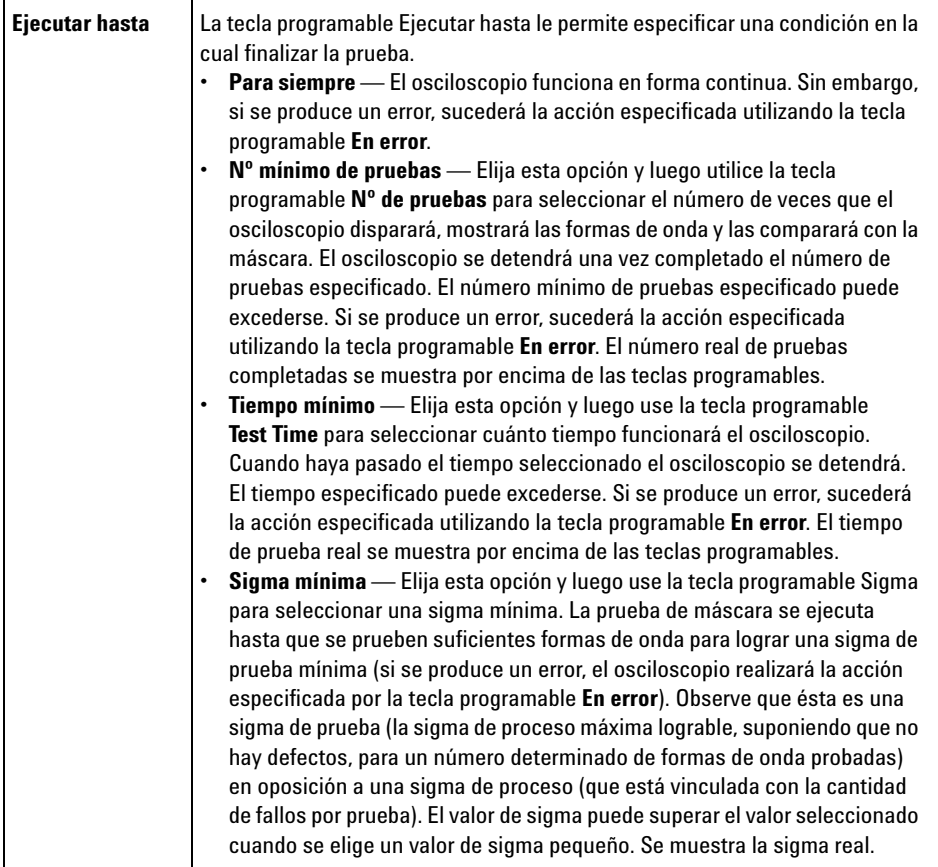

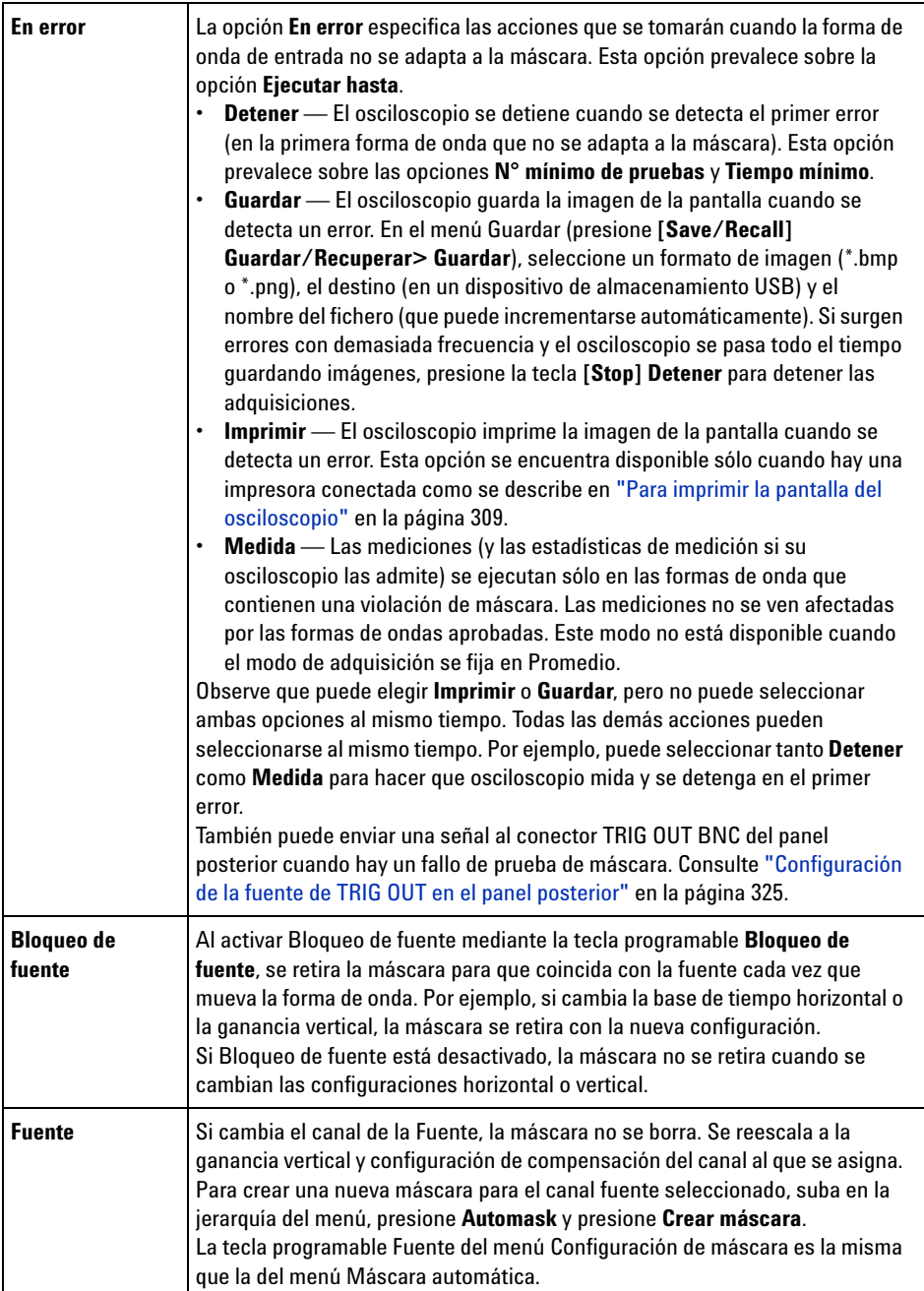

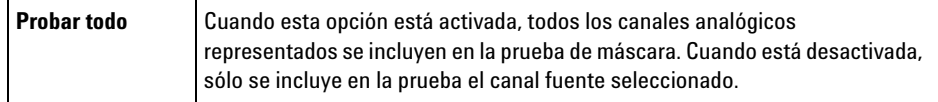

# <span id="page-264-0"></span>**Estadísticas de máscaras**

En el menú Prueba de máscara, presione la tecla programable **Estadísticas** para ingresar al menú Estadísticas de máscara.

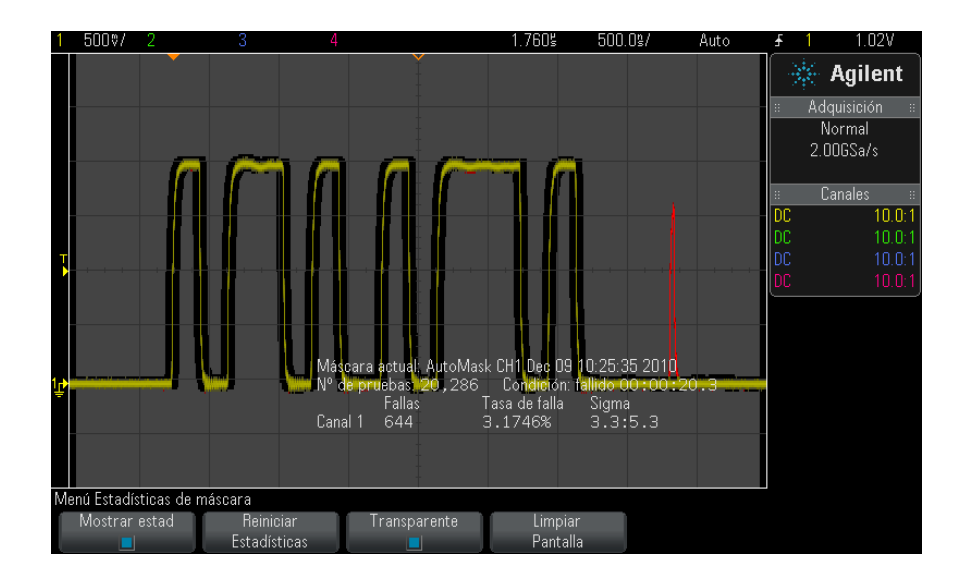

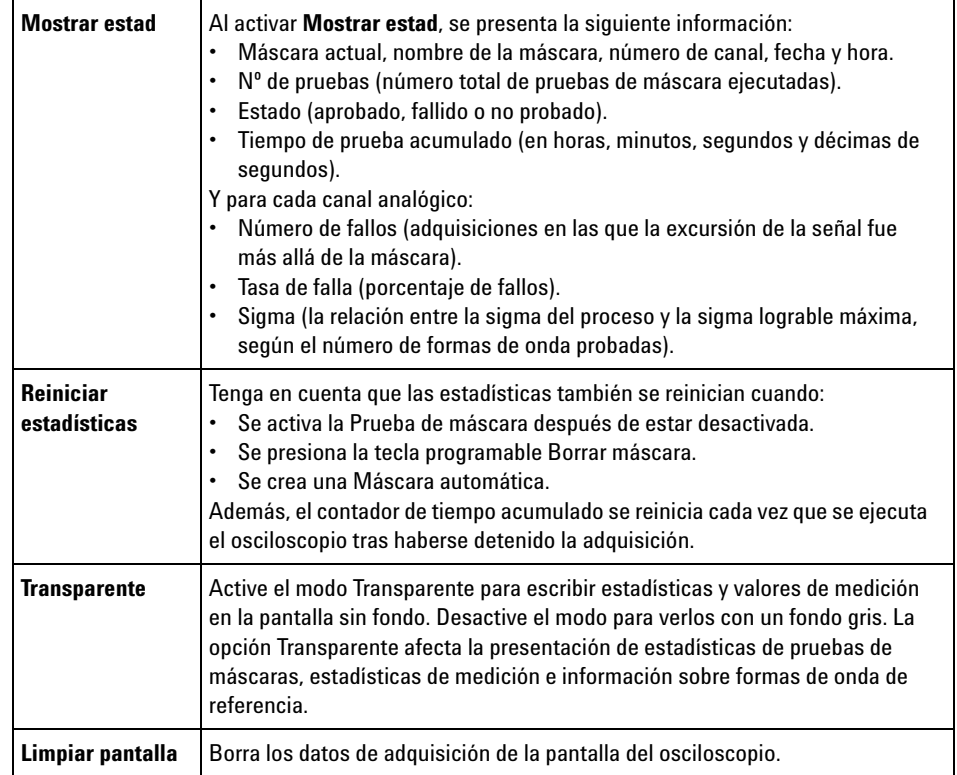

# <span id="page-265-0"></span>**Para modificar manualmente un fichero de máscara**

Puede modificar manualmente los ficheros de máscara creados mediante la función Automask.

- **1** Siga del paso 1 al 7 en ["Para crear una máscara a partir de una forma](#page-258-0)  [de onda "deseada" \(Máscara automática\)"](#page-258-0) en la página 259. No borre la máscara tras crearla.
- **2** Conecte un dispositivo de almacenamiento USB al osciloscopio.
- **3** Presione la tecla **[Save/Recall] Guardar/Recuperar**.
- **4** Presione la tecla programable **Guardar**.
- **5** Presione la tecla programable **Formato** y seleccione **Máscara**.

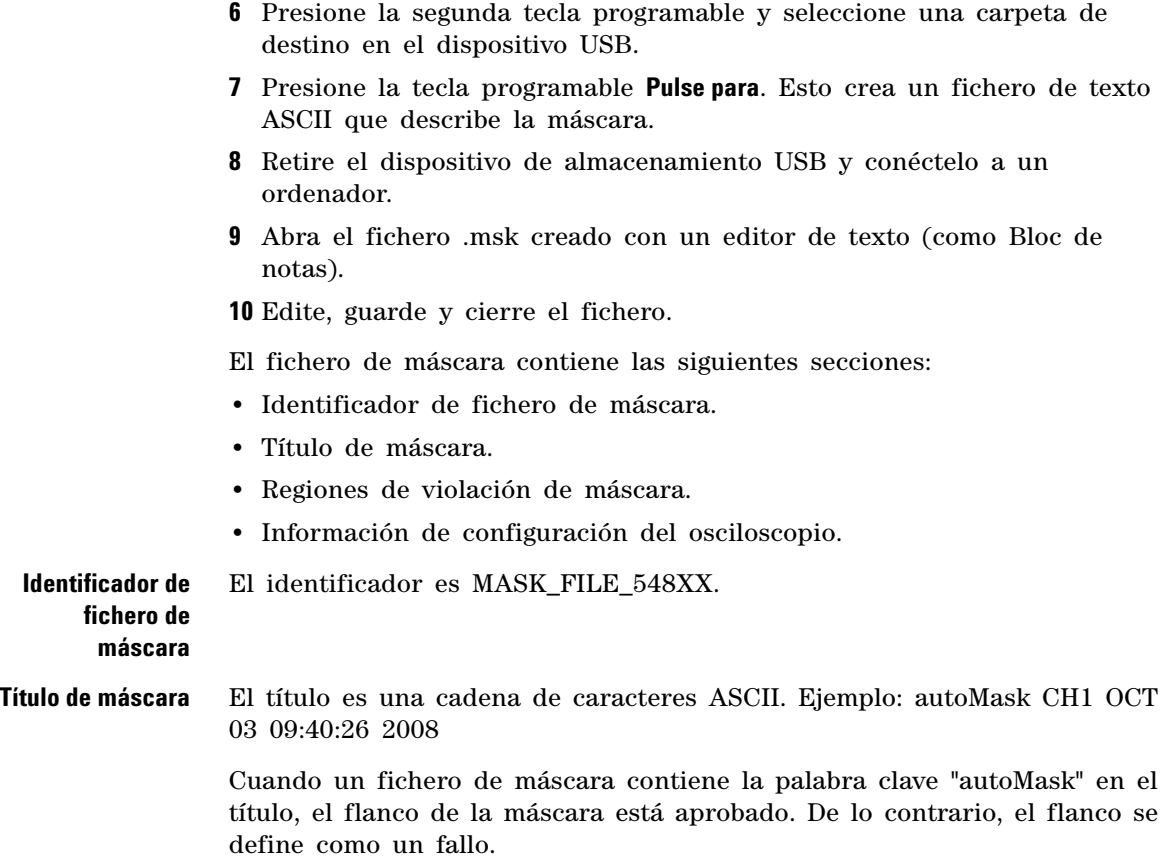

#### **15 Prueba de máscara**

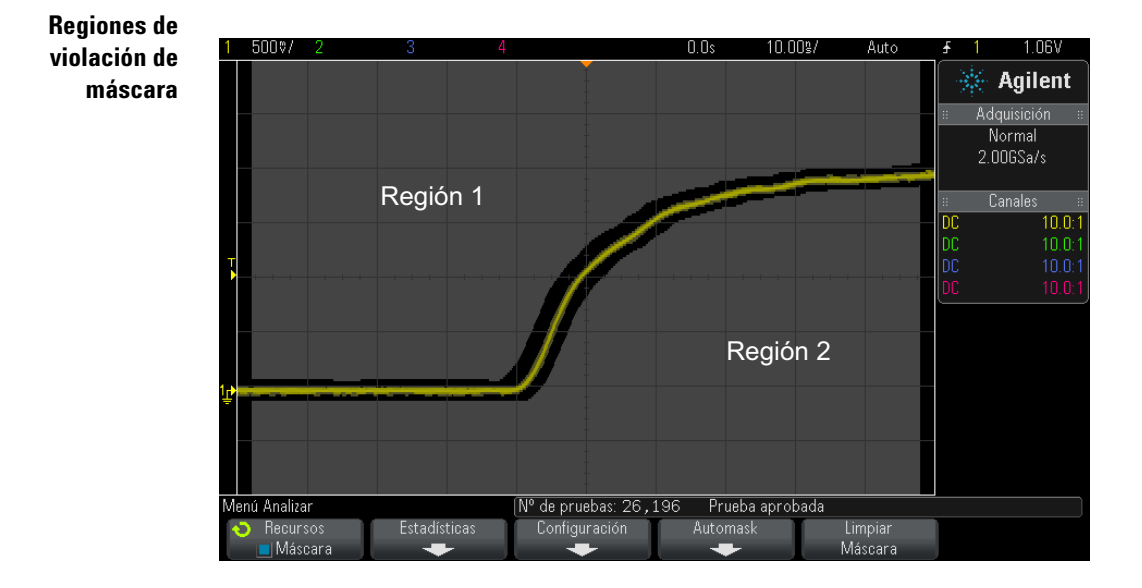

Se pueden definir hasta 8 regiones para una máscara. Se las puede numerar del 1 al 8. Pueden aparecer en cualquier orden en el fichero .msk. La numeración de las regiones debe ir de arriba hacia abajo y de izquierda a derecha.

Un fichero Automask contiene dos regiones especiales: la región "pegada" al tope de la pantalla y la "pegada" a la parte inferior de la pantalla. La superior se identifica por los valores y "MAX" en el primer y el último punto. La inferior se identifica por los valores y "MIN" en el primer y el último punto.

La región superior debe tener el número más bajo del fichero. La inferior debe tener el número más alto del fichero.

La región número 1 es la región superior de la máscara. Los vértices de la región 1 describen puntos por una línea; esa línea es el flanco inferior de la porción superior de la máscara.

De la misma manera, los vértices de la región 2 describen la línea que forma el tope de la parte inferior de la máscara.

Los vértices de los ficheros de máscaras están normalizados. Existen cuatro parámetros que definen cómo se normalizan los valores:

**•** X1

- **•** ΔX
- **•** Y1
- **•** Y2

Estos cuatro parámetros se definen en la porción Configuración del osciloscopio del fichero de máscara.

Los valores Y (normalmente voltaje) se normalizan en el fichero mediante la siguiente ecuación:

$$
Y_{norm} = (Y - Y1)/\Delta Y
$$
  
donde  $\Delta Y = Y2 - Y1$ 

Para convertir en voltaje los valores Y normalizados del fichero:

 $Y = (Y_{norm} * \Delta Y) + Y1$ 

donde  $\Delta Y = Y2 - Y1$ 

Los valores X (normalmente tiempo) se normalizan en el fichero mediante la siguiente ecuación:

 $X_{norm} = (X - X1)/\Delta X$ 

Para convertir los valores X normalizados en tiempo:

 $X = (X_{norm} * \Delta X) + X1$ 

**Información de configuración del osciloscopio**

Las palabras clave "setup" y "end\_setup" (solas en una línea) definen el comienzo y el final de la región de configuración del osciloscopio en el fichero de máscara. Esta información de configuración contiene comandos de lenguaje de programación remotos que el osciloscopio ejecuta al cargarse el fichero de máscara.

En esta sección se puede introducir cualquier comando de programación remoto legal.

La escala de máscara controla cómo se interpretan los vectores normalizados. Esto a su vez controla cómo se dibuja la máscara en la pantalla. Los comandos de programación remotos que controlan la escala de máscara son:

```
:MTES:SCAL:BIND 0
:MTES:SCAL:X1 -400.000E-06
:MTES:SCAL:XDEL +800.000E-06
:MTES:SCAL:Y1 +359.000E-03
:MTES:SCAL:Y2 +2.35900E+00
```
#### **15 Prueba de máscara**

# <span id="page-269-0"></span>**Creación de un fichero de máscara**

La siguiente máscara emplea las ocho regiones. La parte más difícil de crear un fichero de máscara es normalizar los valores X e Y de los valores tiempo y voltaje. Este ejemplo presenta una manera sencilla de convertir voltaje y tiempo en valores X e Y normalizados en el fichero de máscara.

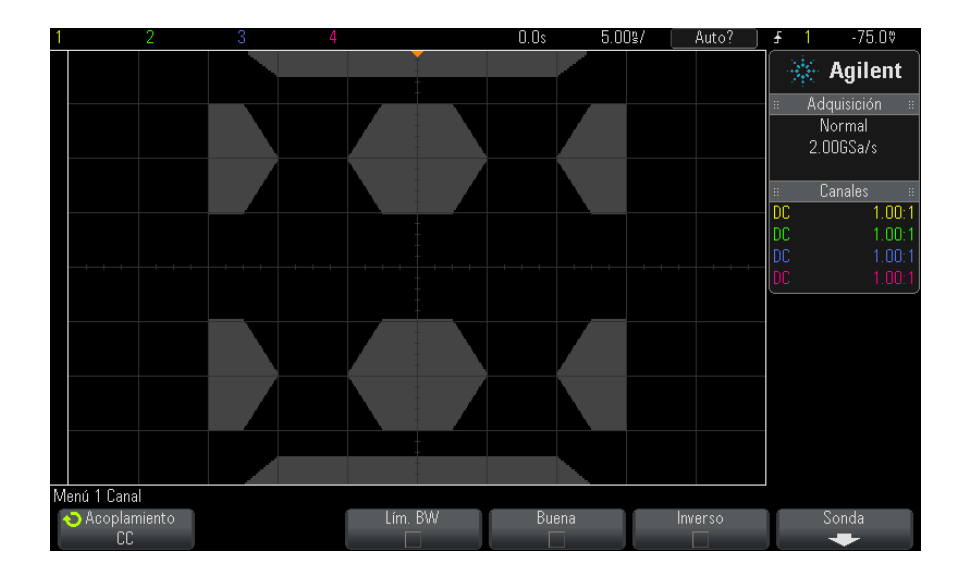

El siguiente fichero produjo la máscara de aquí arriba: MASK\_FILE\_548XX

```
"All Regions"
```

```
/* Region Number */ 1
/* Number of vertices */ 4
    -12.50, \text{ MAX}-10.00, 1.750
10.00, 1.750
     12.50, MAX
/* Region Number */ 2
/* Number of vertices */ 5
    -10.00, 1.000
-12.50, 0.500
    -15.00, 0.500
    -15.00, 1.500-12.50, 1.500
/* Region Number */ 3
/* Number of vertices */ 6
```

```
-05.00, 1.000
    -02.50, 0.500
     02.50, 0.500<br>05.00, 1.000
     05.00,02.50, 1.500<br>02.50, 1.500
    -02.50,/* Region Number */ 4
/* Number of vertices */ 5
     10.00, 1.000
     12.50, 0.500
     15.00, 0.500
     15.00, 1.500
12.50, 1.500
/* Region Number */ 5
/* Number of vertices */ 5
    -10.00, -1.000
    -12.50, -0.500
-15.00, -0.500
    -15.00, -1.500
    -12.50, -1.500/* Region Number */ 6
/* Number of vertices */ 6
    -05.00, -1.000-02.50, -0.500
02.50, -0.500
     05.00, -1.000
    02.50, -1.500
-02.50, -1.500
/* Region Number */ 7
/* Number of vertices */ 5
     10.00, -1.000
     12.50, -0.500
15.00, -0.500
     15.00, -1.500
     12.50, -1.500
/* Region Number */ 8
/* Number of vertices */ 4
    -12.50, MIN
    -10.00, -1.750
     10.00, -1.750<br>12.50, \text{MIN}12.50,setup
:MTES:ENAB 1
:CHAN1:RANG +4.00E+00;OFFS +0.0E+00;COUP DC;IMP ONEM;DISP 1;BWL 0;INV 0
:CHAN1:LAB "1";UNIT VOLT;PROB +1.0E+00;PROB:SKEW +0.0E+00;STYP SING
:CHAN2:RANG +16.0E+00;OFFS +1.62400E+00;COUP DC;IMP FIFT;DISP 0;BWL 0;INV
\Omega:CHAN2:LAB "2";UNIT VOLT;PROB +1.0E+00;PROB:SKEW +0.0E+00;STYP SING
:CHAN3:RANG +40.0E+00;OFFS +0.0E+00;COUP DC;IMP ONEM;DISP 0;BWL 0;INV 0
:CHAN3:LAB "3";UNIT VOLT;PROB +1.0E+00;PROB:SKEW +0.0E+00;STYP SING
:CHAN4:RANG +40.0E+00;OFFS +0.0E+00;COUP DC;IMP ONEM;DISP 0;BWL 0;INV 0
:CHAN4:LAB "4";UNIT VOLT;PROB +1.0E+00;PROB:SKEW +0.0E+00;STYP SING
:EXT:BWL 0;IMP ONEM;RANG +5E+00;UNIT VOLT;PROB +1.0E+00;PROB:STYP SING
:TIM:MODE MAIN;REF CENT;MAIN:RANG +50.00E-09;POS +0.0E+00
:TRIG:MODE EDGE;SWE AUTO;NREJ 0;HFR 0;HOLD +60E-09
:TRIG:EDGE:SOUR CHAN1;LEV -75.00E-03;SLOP POS;REJ OFF;COUP DC
```

```
:ACQ:MODE RTIM;TYPE NORM;COMP 100;COUNT 8;SEGM:COUN 2
:DISP:LAB 0;CONN 1;PERS MIN;SOUR PMEM1
:HARD:APR "";AREA SCR;FACT 0;FFE 0;INKS 1;PAL NONE;LAY PORT
:SAVE:FIL "mask_0"
:SAVE:IMAG:AREA GRAT;FACT 0;FORM NONE;INKS 0;PAL COL
:SAVE:WAV:FORM NONE
:MTES:SOUR CHAN1;ENAB 1;LOCK 1
:MTES:AMAS:SOUR CHAN1;UNIT DIV;XDEL +3.00000000E-001;YDEL +2.00000000E-00
1
:MTES:SCAL:BIND 0;X1 +0.0E+00;XDEL +1.0000E-09;Y1 +0.0E+00;Y2 +1.00000E+0
\Omega:MTES:RMOD FOR;RMOD:TIME +1E+00;WAV 1000;SIGM +6.0E+00
:MTES:RMOD:FACT:STOP 0;PRIN 0;SAVE 0
end_setup
```
### **¿Cómo se hacen las pruebas de máscaras?**

Los osciloscopios InfiniiVision empiezan a probar la máscara mediante la creación de una base de datos de 200 x 640 para el área de visualización de la forma de onda. Cada ubicación de la matriz se designa como una violación o una zona de paso. Cada vez que un punto de datos de una forma de onda se produce en una zona de violación se registra un fallo. Si se seleccionó **Probar todo**, se prueba cada canal analógico activo con la base de datos de máscara para cada adquisición. Se pueden registrar más de 2 mil millones de fallos por canal. La cantidad de adquisiciones probadas también se registra y se presenta como "N° de pruebas".

El fichero de máscara permite una resolución mayor que la base de datos de 200 X 640. Se realiza cuantización de datos para reducir los datos del fichero de máscara y que entren en la pantalla.

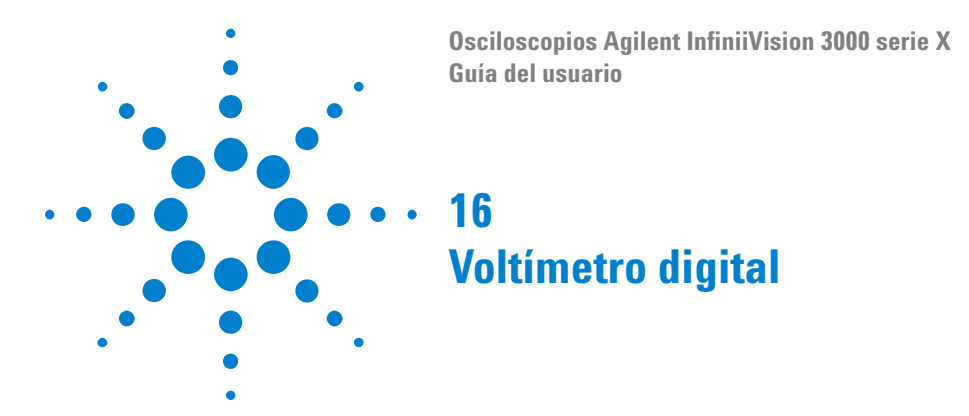

La función de análisis del voltímetro digital (DVM) proporciona mediciones de tensión de 3 dígitos y mediciones de frecuencia de 5 dígitos utilizando cualquier canal analógico. Las mediciones DVM son asincrónicas del sistema de adquisición de osciloscopio y se adquieren de manera constante.

Para habilitar la función de análisis del voltímetro digital, pida la Opción DVM en el momento de la compra del osciloscopio o pida DSOXDVM como artículo independiente después de la compra del osciloscopio.

La pantalla del DVM posee una lectura de siete segmentos tal como se vería en un voltímetro digital. Muestra el modo seleccionado, así como las unidades. Las unidades se seleccionan mediante la tecla programable **Unidades** en el menú Sonda del canal.

Tras pulsar la tecla **[Analyze] Analizar**, la pantalla del DVM también aparece en la retícula junto con el valor de conteo de la frecuencia y una escala. La escala del DVM está determinada por el nivel de referencia y la escala vertical del canal. El puntero de la escala, en forma de triángulo azul, muestra la medición más reciente. La barra blanca por encima muestra la medición extrema durante los últimos 3 segundos.

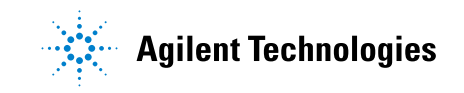

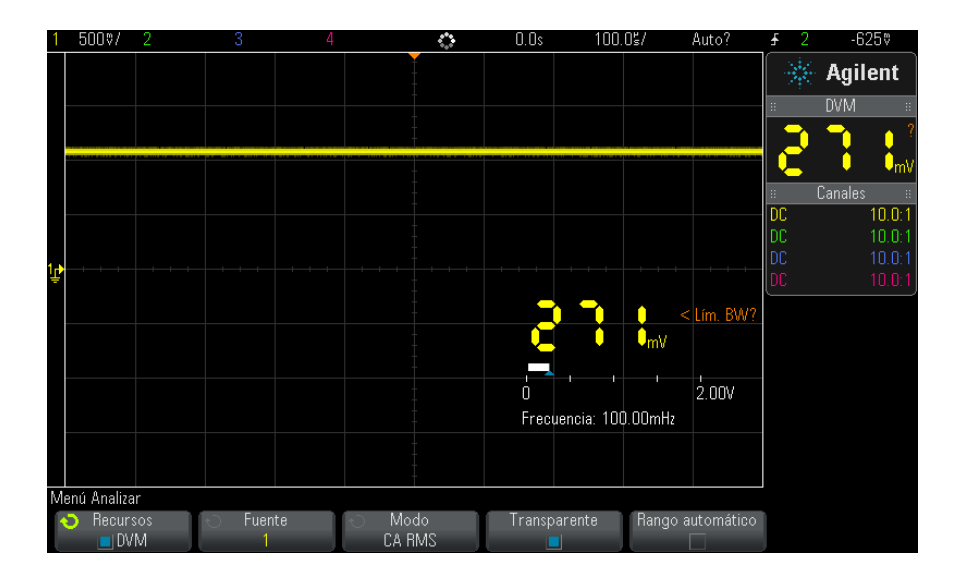

El DVM realiza mediciones precisas de RMS cuando la frecuencia de la señal está entre 20 Hz y 100 kHz. Cuando la frecuencia de la señal está fuera de este rango, aparece "<Lím. BW?" o ">Lím. BW?" en la pantalla del DVM para advertir sobre los resultados inexactos de la medición de RMS.

Para usar el voltímetro digital:

- **1** Presione la tecla **[Analyze] Analizar**.
- **2** Presione **Funciones** y seleccione **Voltímetro digital**.
- **3** Presione **Funciones** nuevamente para habilitar las mediciones DVM.
- **4** Pulse la tecla programable **Fuente** y gire la perilla Entrada para seleccionar el canal analógico en donde se realizarán las mediciones del voltímetro digital (DVM).

No es necesario que el canal seleccionado se encuentre encendido (mostrando una forma de onda) para poder efectuar mediciones DVM.

- **5** Presione la tecla programable **Modo** y gire la perilla Entrada para seleccionar el modo de voltímetro digital (DVM):
	- **• CA RMS** : muestra el valor del promedio de la raíz cuadrada de los datos adquiridos, sin el componente de CC.
	- **• CC** : muestra el valor de CC de los datos adquiridos.
- **• CC RMS** : muestra el valor del promedio de la raíz cuadrada de los datos adquiridos.
- **• Frecuencia** : muestra la medición del contador de frecuencia.
- **6** Presione **Transparente** para alternar entre un fondo transparente y sombreado para la pantalla del DVM.
- **7** Si no se utiliza el canal de origen seleccionado para los disparos del osciloscopio, pulse **Rango automático** para habilitar o deshabilitar el ajuste automático de escala vertical, la posición vertical (nivel tierra) y nivel de disparo (tensión del umbral) (utilizado para el contador de la medición de frecuencia) del canal de DVM.

Cuando el **Rango automático** está habilitado, este anula los demás ajustes de las perillas de escala y posición vertical del canal.

Cuando se deshabilita, puede utilizar las perillas de escala y posición vertical del canal normalmente.

### **16 Voltímetro digital**

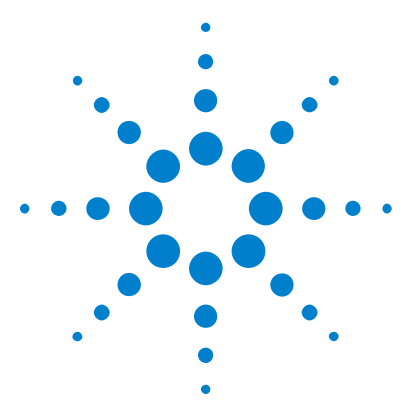

**17**

**Osciloscopios Agilent InfiniiVision 3000 serie X Guía del usuario**

# **Generador de formas de onda**

[Para seleccionar los tipos y las configuraciones de las formas de onda](#page-277-0)  [generadas](#page-277-0) 278

[Para modificar las formas de onda arbitrarias](#page-280-0) 281

[Para transmitir el pulso de sincronización del generador de formas de](#page-286-0)  [onda](#page-286-0) 287

[Para especificar la carga de salida esperada](#page-286-1) 287

[Para utilizar niveles lógicos predefinidos del generador de forma de](#page-287-0)  [onda](#page-287-0) 288

[Para agregar ruido a la salida del generador de formas de onda](#page-288-0) 289

[Para restaurar la configuración predeterminada del generador de formas](#page-288-1)  [de onda](#page-288-1) 289

El osciloscopio trae incorporado un generador de formas de onda. Se activa con la opción WGN o la actualización DSOX3WAVEGEN. El generador de formas de onda incorporado le ofrece una manera fácil de proporcionar señales de entrada cuando se prueba un circuito con el osciloscopio.

La configuración del generador se puede guardar y recuperar con las configuraciones del osciloscopio. Consulte el [Capítulo 18,](#page-290-0)  ["Guardar/Recuperar \(configuraciones, pantallas, datos\)," a partir de la](#page-290-0)  [página 291.](#page-290-0)

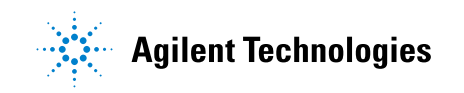

# <span id="page-277-0"></span>**Para seleccionar los tipos y las configuraciones de las formas de onda generadas**

**1** Para acceder al menú Generador de forma de onda y activar o desactivar su salida en el BNC Gen Out del panel frontal, presione la tecla **[Wave Gen] Generador de forma de onda** .

Cuando la salida del generador de formas de onda está activada, la tecla **[Wave Gen] Generador de forma de onda** está iluminada. Cuando la salida del generador de formas de onda está desactivada, la tecla **[Wave Gen] Generador de forma de onda** está apagada.

La salida del generador de formas de onda siempre está desactivada al encender el instrumento por primera vez.

Esta salida se desactiva automáticamente si se aplica excesivo voltaje al Gen Out BNC.

**2** En el menú Generador de forma de onda, presione la tecla programable **Forma de onda** y gire la perilla Entrada para seleccionar el tipo de forma.

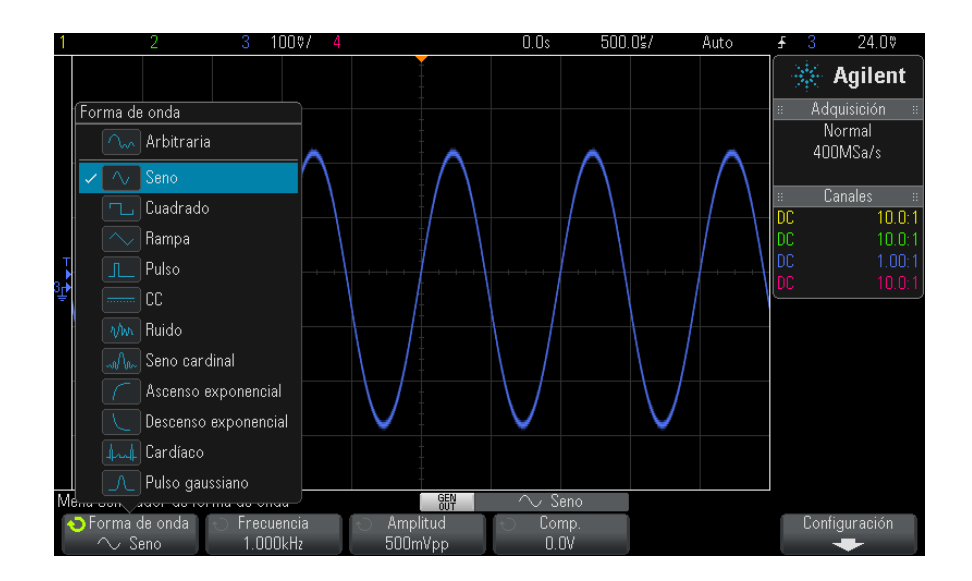

**3** Según el tipo seleccionado, use las restantes teclas programables y gire la perilla Entrada para fijar las características de la forma de onda.

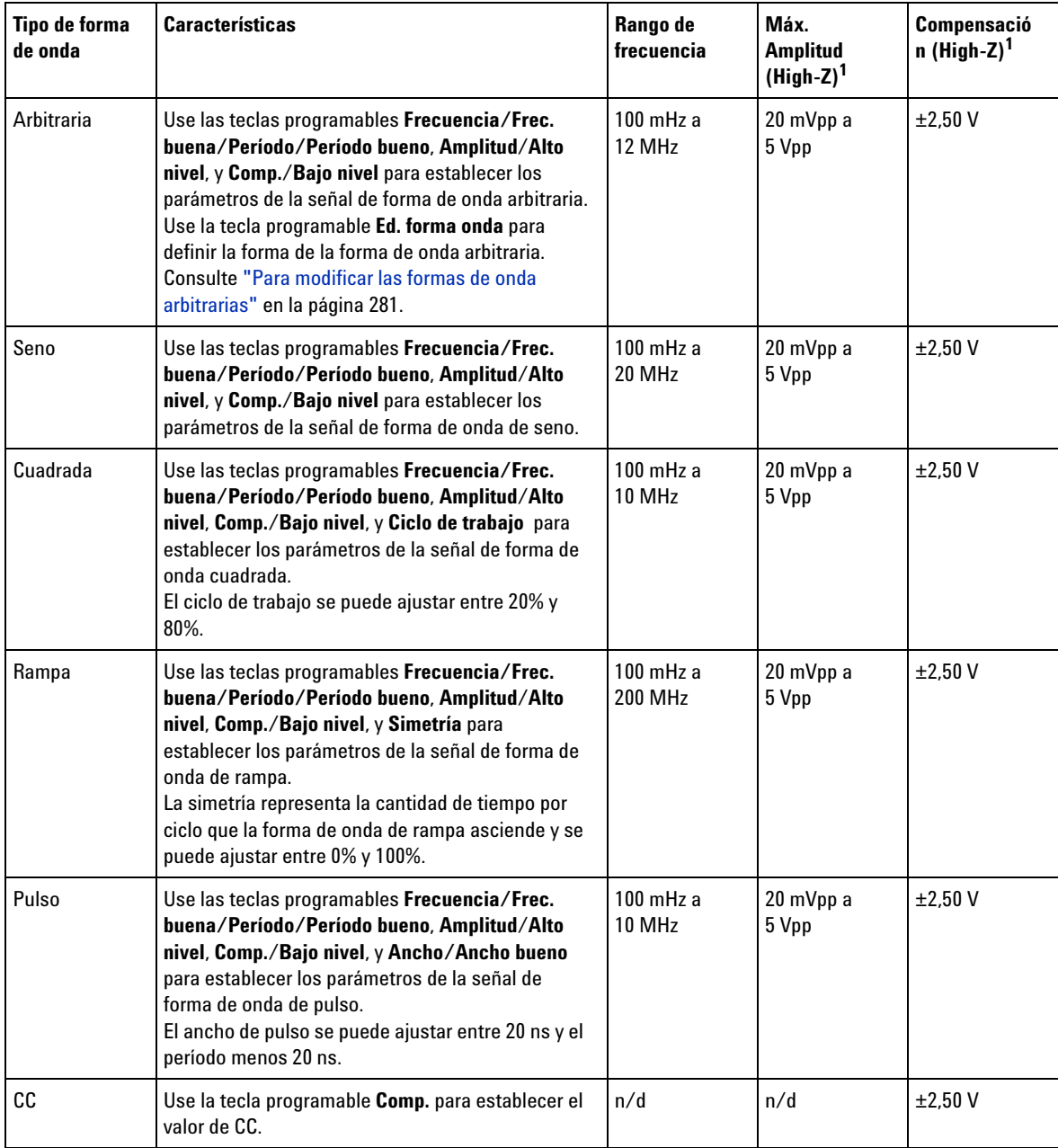

#### **17 Generador de formas de onda**

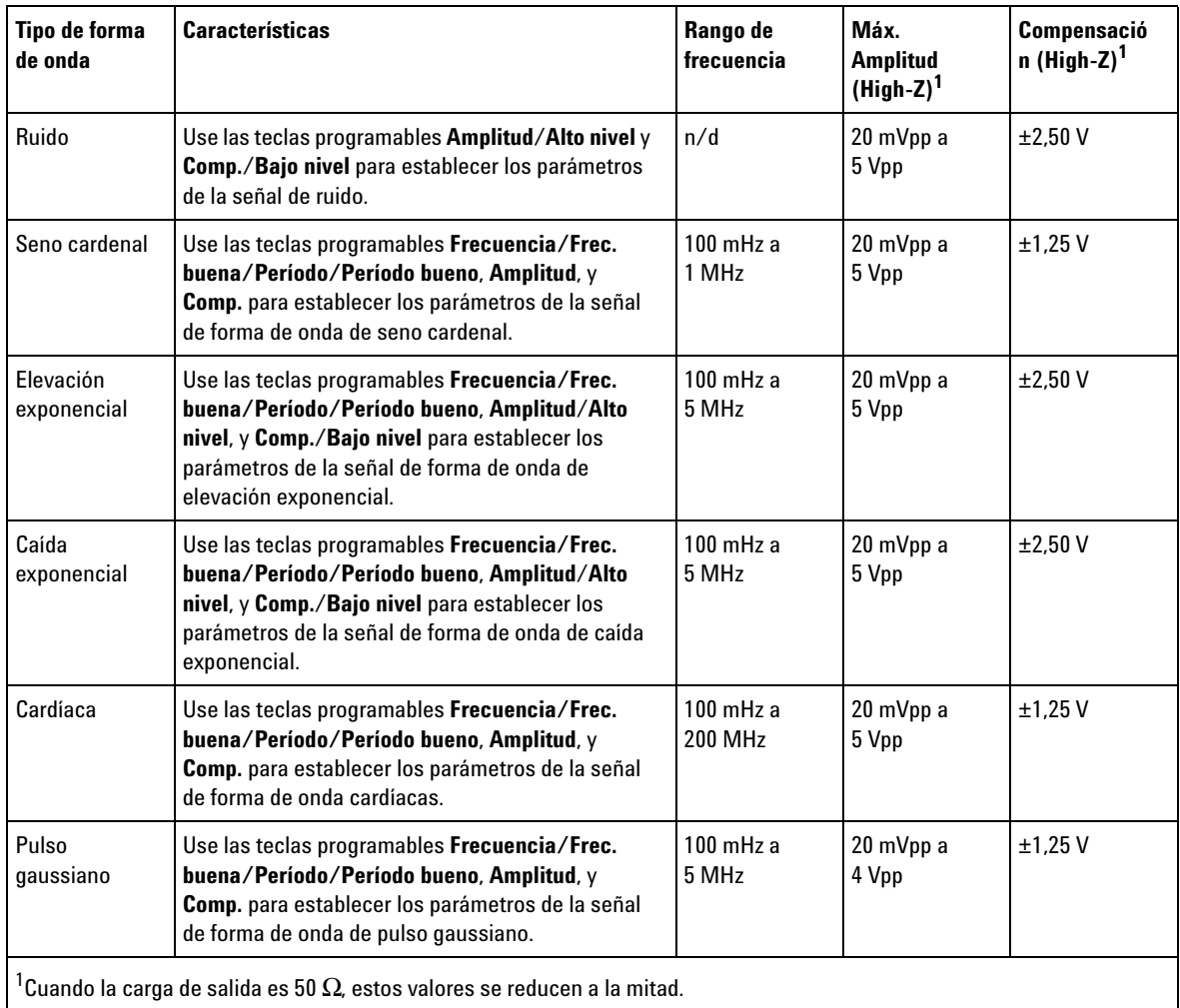

Al presionar una tecla programable de parámetro de señal puede abrirse un menú para seleccionar el tipo de ajuste. Por ejemplo, puede elegir introducir valores de amplitud y compensación o valores de alto nivel y bajo nivel. O puede elegir introducir valores de frecuencia o período. Siga presionando la tecla programable para seleccionar el tipo de ajuste. Gire la perilla Entrada para ajustar el valor.

Tenga en cuenta que puede seleccionar entre ajustes gruesos y finos para frecuencia, período y ancho. Además, al presionar la perilla Entrada se cambia rápidamente entre ajustes gruesos y finos.

La tecla programable **Configuración** abre el menú Configuración de generador de forma de onda que le permite configurar otras opciones relacionadas con el generador.

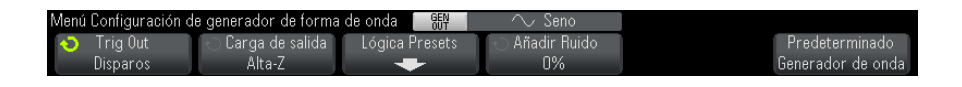

Consulte:

- **•** ["Para transmitir el pulso de sincronización del generador de formas de](#page-286-0)  onda" [en la página 287](#page-286-0)
- **•** ["Para especificar la carga de salida esperada"](#page-286-1) en la página 287
- **•** ["Para utilizar niveles lógicos predefinidos del generador de forma de](#page-287-0)  onda" [en la página 288](#page-287-0)
- **•** ["Para agregar ruido a la salida del generador de formas de onda"](#page-288-0) en la [página 289](#page-288-0)
- **•** ["Para restaurar la configuración predeterminada del generador de](#page-288-1)  formas de onda" [en la página 289](#page-288-1)

# <span id="page-280-0"></span>**Para modificar las formas de onda arbitrarias**

**1** Cuando se selecciona **Arbitraria** como el tipo de forma de onda generada (consulte ["Para seleccionar los tipos y las configuraciones de las formas](#page-277-0)  [de onda generadas"](#page-277-0) en la página 278), presione la tecla programable **Editar forma onda** para abrir el menú Editar forma onda.

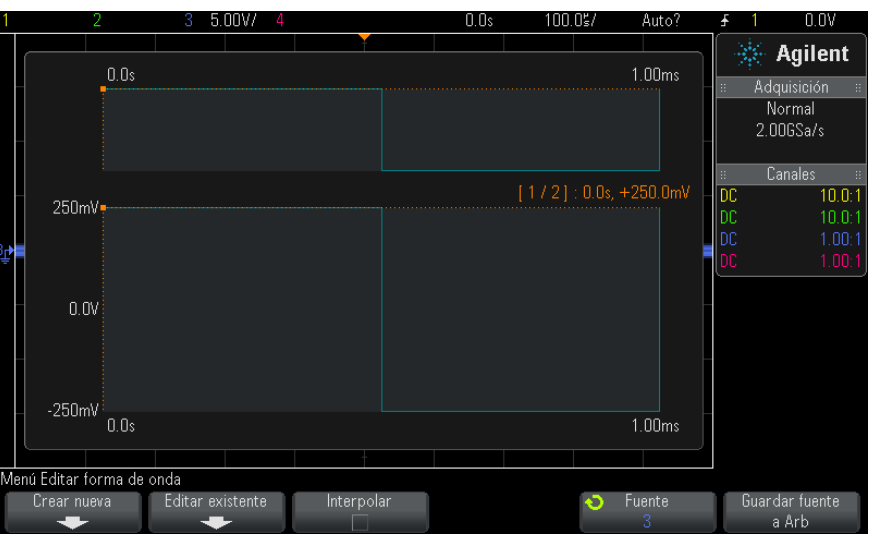

Cuando se abre el menú Editar de forma de onda, se ve la definición actual de la forma de onda arbitraria. El período de tensión y el tiempo que se ve en el diagrama son los parámetros de delimitación que procedan de los valores de frecuencia y amplitud en el menú principal del generador de formas de onda.

**2** Utilice las teclas programables en el menú Editar de forma de onda para definir la forma de la forma de onda arbitraria:

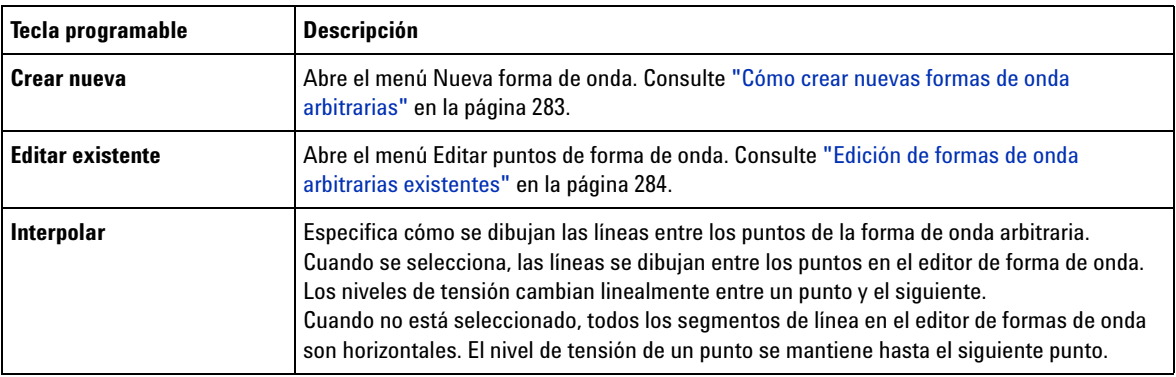

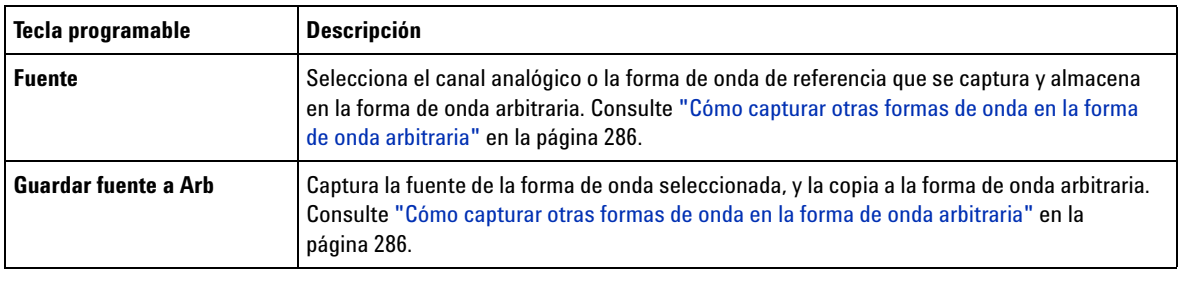

**NOTA** Puede usar la tecla y el menú **[Save/Recall] Guardar/Recuperar** para guardar las formas de onda arbitrarias a uno de los cuatro lugares de almacenamiento interno o a un dispositivo de almacenamiento USB, y las puede recuperar más tarde. Consulte el ["Para](#page-300-0)  [guardar las formas de onda arbitrarias"](#page-300-0) en la página 301 y ["Para recuperar las formas de](#page-304-0)  [onda arbitrarias"](#page-304-0) en la página 305.

### <span id="page-282-0"></span>**Cómo crear nuevas formas de onda arbitrarias**

El menú Nueva forma de onda se abre presionando **Crear nueva** en el menú Editar forma de onda.

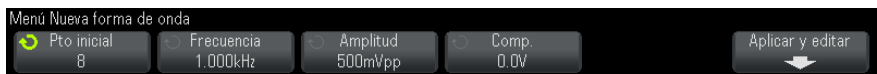

Para crear una nueva forma de onda arbitraria:

**1** En el menú Nueva forma de onda, presione **Pto inicial**; luego, use la perilla Entrada para seleccionar el número inicial de puntos en la nueva forma de onda.

La nueva forma de onda será una onda cuadrada con el número de puntos que especifique. Los puntos están uniformemente espaciados a lo largo del período de tiempo.

- **2** Use la tecla programable **Frecuencia/Frec. buena/Período/Período bueno** para establecer el parámetro de delimitación del período de tiempo (frecuencia de repetición) de la forma de onda arbitraria.
- **3** Use las teclas programables **Amplitud**/**Alto nivel** y **Comp.**/**Bajo nivel** para establecer el parámetro de delimitación de tensión de la forma de onda arbitraria.

#### **17 Generador de formas de onda**

**4** Cuando esté listo para crear la forma de onda arbitraria, presione **Aplicar y editar**.

**PRECAUCIÓN** Cuando se crea una nueva forma de onda arbitraria, la actual definición de la forma de onda arbitraria se sobrescribe. Tenga en cuenta que puede utilizar la tecla y el menú **[Save/Recall] Guardar/Recuperar** para guardar las formas de onda arbitrarias a uno de los cuatro lugares de almacenamiento interno o a un dispositivo de almacenamiento USB, y las puede recuperar más tarde. Consulte el ["Para guardar las](#page-300-0)  [formas de onda arbitrarias"](#page-300-0) en la página 301 y ["Para recuperar las formas de onda](#page-304-0)  arbitrarias" [en la página 305.](#page-304-0)

> Se crea la nueva forma de onda y se abre el menú Editar puntos de la forma de onda. Consulte ["Edición de formas de onda arbitrarias](#page-283-0)  existentes" [en la página 284](#page-283-0).

Tenga en cuenta que también puede crear una nueva forma de onda arbitraria mediante la captura de otra forma de onda. Consulte ["Cómo](#page-285-0)  [capturar otras formas de onda en la forma de onda arbitraria"](#page-285-0) en la [página 286.](#page-285-0)

### <span id="page-283-0"></span>**Edición de formas de onda arbitrarias existentes**

El menú Editar puntos de la forma de onda se abre presionando **Editar existente** en el menú Editar forma de onda o al presionar **Aplicar y editar** al crear una nueva forma de onda arbitraria.

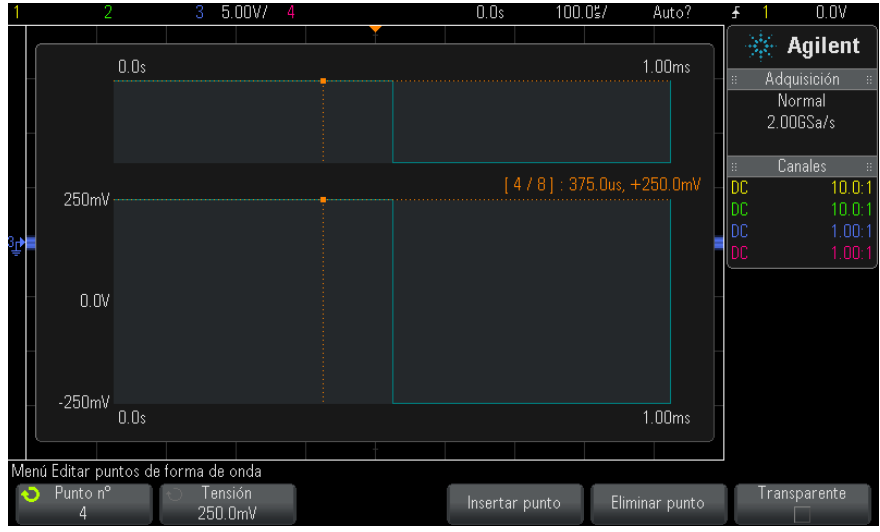

Para especificar los valores de tensión de los puntos:

- **1** Presione **No punto**; y luego, use la perilla Entrada para seleccionar el punto cuyo valor de tensión desea establecer.
- **2** Presione **Tensión**; y gire la perilla Entrada para seleccionar el nivel de tensión del punto.

Para insertar un punto:

- **1** Presione **No punto**; luego, utilice la perilla Entrada para seleccionar el punto tras el cual se inserta el nuevo punto.
- **2** Presione **Insertar punto**.

Todos los puntos se ajustan para mantener un espacio de tiempo uniforme entre los puntos.

Para eliminar un punto:

- **1** Presione **No punto**; a continuación, utilice la perilla Entrada para seleccionar el punto que desea eliminar.
- **2** Presione **Eliminar punto**.

Todos los puntos se ajustan para mantener un espacio de tiempo uniforme entre los puntos.

La tecla programable **Transparente** activa o desactiva el fondo transparente. Cuando está activado, se pueden ver formas de onda subyacente. Cuando está desactivada, el fondo queda sombreado.

#### <span id="page-285-0"></span>**Cómo capturar otras formas de onda en la forma de onda arbitraria**

El menú Editar forma de onda se abre presionando **Editar forma onda** en el menú principal Generador de formas de onda.

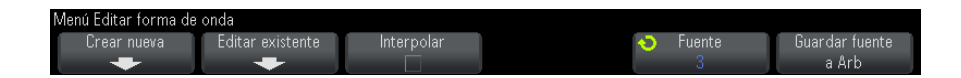

Para capturar otra forma de onda a la forma de onda arbitraria:

- **1** Presione **Fuente**; a continuación, utilice la perilla Entrada para seleccionar la ubicación del canal analógico, matemática o referencia, cuya forma de onda desea capturar.
- **2** Presione **Guardar fuente a Arb**.

**PRECAUCIÓN** Cuando se crea una nueva forma de onda arbitraria, la actual definición de la forma de onda arbitraria se sobrescribe. Tenga en cuenta que puede utilizar la tecla y el menú **[Save/Recall] Guardar/Recuperar** para guardar las formas de onda arbitrarias a uno de los cuatro lugares de almacenamiento interno o a un dispositivo de almacenamiento USB, y las puede recuperar más tarde. Consulte el ["Para guardar las](#page-300-0)  [formas de onda arbitrarias"](#page-300-0) en la página 301 y ["Para recuperar las formas de onda](#page-304-0)  arbitrarias" [en la página 305.](#page-304-0)

> La forma de onda fuente es diezmada en 8192 (máximo) o menos puntos de la forma de onda arbitraria.

**NOTA** Si la frecuencia y/o la tensión de la forma de onda fuente excede las capacidades del generador de forma de onda, la forma de onda arbitraria se limitará a las funciones del generador de forma de onda. Por ejemplo, una forma de onda de 20 MHz capturada como la forma de onda arbitraria, se convierte en una forma de onda de 12 MHz.

# <span id="page-286-0"></span>**Para transmitir el pulso de sincronización del generador de formas de onda**

- **1** Si el menú Generador de forma de onda no aparece en las teclas programables del osciloscopio, presione la tecla **[Wave Gen] Generador de forma de onda** .
- **2** En el menú Generador de forma de onda, presione la tecla programable **Configuración** .
- **3** En el menú Configuración del generador de forma de onda, presione la tecla programable **Trig Out** y gire la perilla Entrada para seleccionar **Pulso de sincronización de generador de forma de onda**.

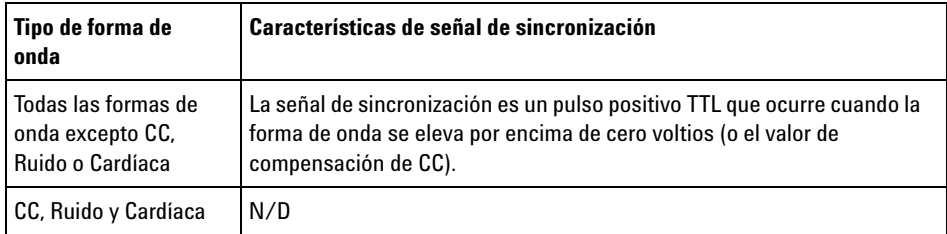

# <span id="page-286-1"></span>**Para especificar la carga de salida esperada**

- **1** Si el menú Generador de forma de onda no aparece en las teclas programables del osciloscopio, presione la tecla **[Wave Gen] Generador de forma de onda** .
- **2** En el menú Generador de forma de onda, presione la tecla programable **Configuración** .
- **3** En el menú Configuración del generador de forma de onda, presione la tecla programable **Carga de salida** y gire la perilla Entrada para seleccionar:
	- **• 50** Ω
	- **• Alta-Z**

La impedancia de salida del BNC Gen Out se fija en 50 ohms. Sin embargo, la selección de la carga de salida permite que el generador de formas de onda muestre los niveles de amplitud y compensación correctos para la carga de salida prevista.

Si la impedancia de carga real es diferente del valor seleccionado, los niveles de amplitud y compensación mostrados serán incorrectos.

# <span id="page-287-0"></span>**Para utilizar niveles lógicos predefinidos del generador de forma de onda**

Con los niveles lógicos predefinidos puede configurar fácilmente la tensión de salida a TTL, CMOS (5,0V), CMOS (3,3V), CMOS (2,5V), o niveles bajo y alto compatibles con ECL.

- **1** Si el menú Generador de forma de onda no aparece en las teclas programables del osciloscopio, presione la tecla **[Wave Gen] Generador de onda**.
- **2** En el menú Generador de forma de onda, presione la tecla programable **Configuración**.
- **3** En el menú Generador de forma de onda, presione la tecla programable **Niveles lógicos predefinidos**.
- **4** En el menú de Niveles lógicos predefinidos del Generador de forma de onda, pulse una de las teclas programable para establecer la tensión generada baja y alta de la señal a niveles compatibles con ECL:

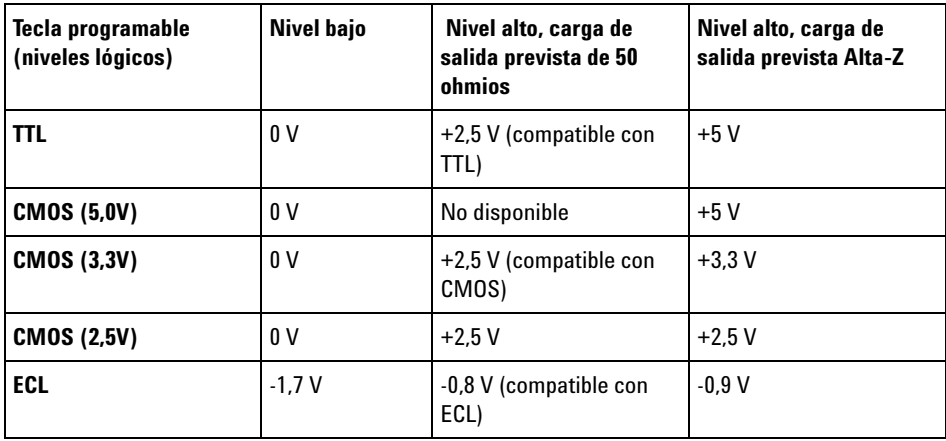
## **Para agregar ruido a la salida del generador de formas de onda**

- **1** Si el menú Generador de forma de onda no aparece en las teclas programables del osciloscopio, presione la tecla **[Wave Gen] Generador de forma de onda** .
- **2** En el menú Generador de forma de onda, presione la tecla programable **Configuración** .
- **3** En el menú Configuración del generador de forma de onda, presione la tecla programable **Añadir Ruido** y la perilla Entrada para seleccionar la cantidad de ruido blanco que se agregará a la salida del generador de forma de onda.

Tenga en cuenta que al agregar ruido se afecta el disparo de borde en la fuente del generador de forma de onda (consulte ["Disparo de borde"](#page-155-0) en la [página 156\)](#page-155-0), así como la señal de salida de pulsos de sincronización del generador de forma de onda (que pueden ser enviados a TRIG OUT, consulte ["Configuración de la fuente de TRIG OUT en el panel](#page-324-0)  posterior" [en la página 325\)](#page-324-0). Esto es porque el comparador de disparo se encuentra después de la fuente de ruido.

# **Para restaurar la configuración predeterminada del generador de formas de onda**

- **1** Si el menú Generador de forma de onda no aparece en las teclas programables del osciloscopio, presione la tecla **[Wave Gen] Generador de onda**.
- **2** En el menú Generador de forma de onda, presione la tecla programable **Configuración**.
- **3** En el menú Configuración de generador de forma de onda, presione la tecla programable **Generador de forma de onda predeterminado**.

Se habrá restaurado la configuración predeterminada de fábrica del generador de formas de onda (onda de seno de 1 KHz, 500 mVpp, compensación de 0 V, carga de salida Alta- Z).

## **17 Generador de formas de onda**

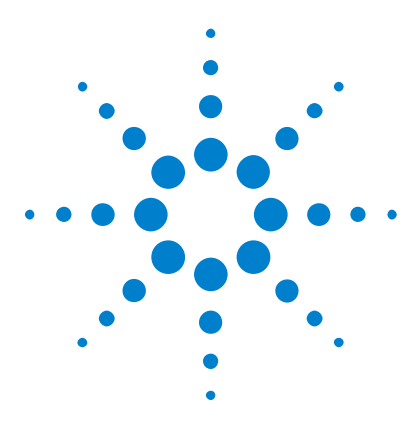

**Osciloscopios Agilent InfiniiVision 3000 serie X Guía del usuario**

# <span id="page-290-1"></span>**18 Guardar/Recuperar (configuraciones, pantallas, datos)**

[Almacenamiento de configuraciones, imágenes de pantalla o datos](#page-290-0) 291 [Recuperación de configuraciones, máscaras o datos](#page-302-0) 303 [Recuperación de configuraciones predeterminadas](#page-305-0) 306 [Realización de una eliminación segura](#page-306-0) 307

Las configuraciones del osciloscopio, las formas de onda de referencia y los archivos de máscaras se pueden guardar en la memoria interna del aparato o en un dispositivo de almacenamiento USB para recuperarlos en otro momento. También puede recuperar configuraciones predeterminadas o de fábrica.

Las imágenes de pantalla del osciloscopio se pueden guardar en un dispositivo de almacenamiento USB en formato BMP o PNG.

Los datos de formas de onda adquiridas se pueden guardar en un dispositivo de almacenamiento USB en formato de valores separados por comas (CSV), ASCII XY, binario (BIN) y binario del analizador lógico de Agilent (ALB).

También existe un comando para borrar de manera segura toda la memoria interna no volátil del osciloscopio.

## <span id="page-290-0"></span>**Almacenamiento de configuraciones, imágenes de pantalla o datos**

- **1** Presione la tecla **[Save/Recall] Guardar/Recuperar** .
- **2** En el menú Guardar/Recuperar, presione **Guardar**.

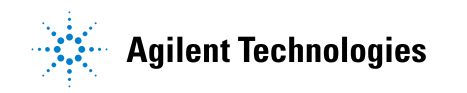

- **3** En el menú Guardar traza y configuración, presione **Formato**y gire la perilla Entrada para seleccionar el tipo de archivo que se guardará:
	- **• Configuración (\*.scp)** : los ajustes de base de tiempo horizontal, sensibilidad vertical, modo de disparo, nivel de disparo, mediciones, cursores y función matemática que indican al osciloscopio cómo hacer una medición en particular. Consulte ["Para guardar ficheros de](#page-292-0)  configuración" [en la página 293](#page-292-0).
	- **• Imagen de mapa de 8 bits (\*.bmp)** : la imagen de toda la pantalla en un formato de mapa de bits (8 bits) color reducido. Consulte ["Para](#page-293-0)  [guardar ficheros de imágenes BMP o PNG"](#page-293-0) en la página 294.
	- **• Imagen de mapa de 24 bits (\*.bmp)** : la imagen de toda la pantalla en un formato de mapa de bits color de 24 bits. Consulte ["Para guardar](#page-293-0)  [ficheros de imágenes BMP o PNG"](#page-293-0) en la página 294.
	- **• Imagen de mapa de bits de 24 bits (\*.png)** : la imagen de toda la pantalla en un formato PNG color de 24 bits que usa compresión sin pérdida. Los archivos son mucho más pequeños que en el formato BMP. Consulte ["Para guardar ficheros de imágenes BMP o PNG"](#page-293-0) en la [página 294](#page-293-0).
	- **• Datos CSV (\*.csv)** : crea un archivo de variables separadas por comas de todos los canales y formas de onda matemáticas representadas. Este formato es adecuado para el análisis en una hoja de cálculo. Consulte ["Para guardar ficheros de datos CSV, ASCII XY o BIN"](#page-294-0) en la [página 295](#page-294-0).
	- **• Datos ASCII XY (\*.csv)** : esto crea archivos independiente de valores separados por comas para cada canal presentado. Este formato también es bueno para hojas de cálculo. Consulte ["Para guardar](#page-294-0)  [ficheros de datos CSV, ASCII XY o BIN"](#page-294-0) en la página 295.
	- **• Datos de forma de onda de referencia (\*.h5)** : guarda datos de formas de onda en un formato que se puede recuperar en una de las ubicaciones de formas de onda de referencia del osciloscopio. Consulte ["Para guardar ficheros de forma de onda de referencia en](#page-299-0)  [un dispositivo de almacenamiento USB"](#page-299-0) en la página 300.
	- **• Datos ALB (\*.alb)** : esto crea un archivo en formato exclusivo de Agilent que se puede importar con el software *Agilent Logic Analyzer* mediante la herramienta de importación de datos Agilent B4610A para ver y analizar sin conexión. Consulte ["Para guardar ficheros de](#page-295-0)  datos ALB" [en la página 296](#page-295-0).
- **• Datos binarios (\*.bin)** : crea un archivo binario con un encabezado y datos en la forma de pares de tiempo y tensión. Este archivo es mucho más pequeño que el archivo de datos ASCII XY. Consulte ["Para guardar ficheros de datos CSV, ASCII XY o BIN"](#page-294-0) en la [página 295](#page-294-0).
- **• Datos de Lista (\*.csv)** : es un archivo de formato CSV que contiene información en filas de decodificación en serie con columnas separadas por comas. Consulte ["Para guardar ficheros de datos de](#page-299-1)  Lista" [en la página 300.](#page-299-1)
- **• Máscara (\*.msk)** : esto crea un archivo de máscara en un formato exclusivo de Agilent que se puede leer en los osciloscopios Agilent InfiniiVision. Un archivo de datos de máscara incluye determinada información de configuración del osciloscopio, pero no toda la información de configuración. Para guardar toda la información de configuración, incluido el archivo de datos de máscara, elija en cambio el formato "Configuración (\*.scp)". Consulte ["Para guardar](#page-300-0)  máscaras" [en la página 301](#page-300-0).
- **• Datos de forma de onda arbitraria (\*.csv)** : crea un archivo de variables separadas por comas de los valores de tensión y tiempo de los puntos de forma de onda arbitraria. Consulte ["Para guardar las](#page-300-1)  [formas de onda arbitrarias"](#page-300-1) en la página 301.
- **• Datos de armónicos de potencia (\*.csv)** : cuando se posee licencia de la aplicación de análisis de potencia DSOX3PWR, esto crea un archivo de valores separados por comas de los resultados de análisis de potencia de los armónicos de corriente. Consulte la *Guía del usuario de la aplicación de medición de potencia DSOX3PWR* para obtener más información.

También puede configurar la tecla **[Quick Action] Acción rápida** para guardar configuraciones, imágenes de pantalla o datos. Consulte ["Configuración de](#page-331-0)  [la tecla \[Quick Action\] Acción rápida"](#page-331-0) en la página 332.

### <span id="page-292-0"></span>**Para guardar ficheros de configuración**

Los ficheros de configuración se pueden guardar en una de 10 ubicaciones internas (\Agilent Flash) o en un dispositivo de almacenamiento USB externo.

**1** Presione **[Save/Recall] Guardar/Recuperar > Guardar > Formato** y gire la perilla Entrada para seleccionar **Configuración (\*.scp)**.

- **2** Presione la tecla programable en la segunda posición y use la perilla Entrada para navegar hasta la ubicación donde desee guardar. Consulte ["Para navegar por ubicaciones de almacenamiento"](#page-301-0) en la página 302.
- **3** Por último, presione la tecla programable **Pulse para guardar**.

Aparecerá un mensaje que indica que el fichero se guardó correctamente.

Los ficheros de configuración tienen la extensión SCP. Estas extensiones aparecen al usar el Explorador de ficheros (consulte ["Explorador de](#page-318-0)  fichero" [en la página 319](#page-318-0)), pero no al usar el menú Recuperar.

## <span id="page-293-0"></span>**Para guardar ficheros de imágenes BMP o PNG**

Los ficheros de imágenes se pueden guardar en un dispositivo de almacenamiento USB externo.

- **1** Presione **[Save/Recall] Guardar/Recuperar > Guardar > Formato** y gire la perilla Entrada para seleccionar **Imagen de mapa de 8 bits (\*.bmp)**, **Imagen de mapa de 24 bits (\*.bmp)** o **Imagen de 24 bits (\*.png)**.
- **2** Presione la tecla programable en la segunda posición y use la perilla Entrada para navegar hasta la ubicación donde desee guardar. Consulte ["Para navegar por ubicaciones de almacenamiento"](#page-301-0) en la página 302.
- **3** Presione la tecla programable **Configuración**.

En el menú Configuración de fichero, tiene estas teclas programables y opciones:

- **• Información de configuración** La información de configuración (configuración de pantalla, matemática, adquisición, disparo, vertical y horizontal) también se guarda en un fichero independiente de extensión TXT.
- **• Invertir retícula** La retícula del fichero de imagen tiene fondo blanco en lugar del fondo negro que se ve en pantalla.

### **Guardar/Recuperar (configuraciones, pantallas, datos) 18**

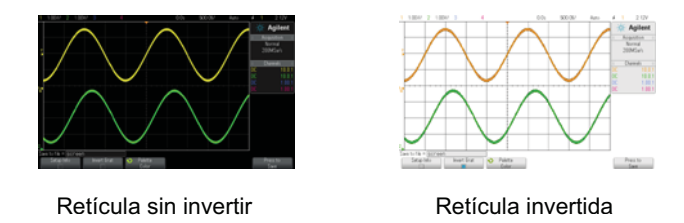

- **• Paleta** Le permite elegir entre imágenes **Color** o en **Escala de grises**.
- **4** Por último, presione la tecla programable **Pulse para guardar**.

Aparecerá un mensaje que indica que el fichero se guardó correctamente.

**NOTA** Al guardar imágenes de pantalla, el osciloscopio usa el último menú visitado antes de presionar la tecla **[Save/Recall] Guardar/Recuperar**. Esto le permite guardar cualquier información relevante del área de menú de las teclas programables.

> Para guardar una imagen de pantalla donde aparezca el menú Guardar/Recuperar abajo de todo, presione dos veces la tecla **[Save/Recall] Guardar/Recuperar** antes de guardar la imagen.

**NOTA** También puede guardar la imagen de la pantalla del osciloscopio mediante un navegador web. Consulte ["Tomar la imagen"](#page-345-0) en la página 346 para ver más detalles.

<span id="page-294-0"></span>**Véase también •** ["Cómo agregar una anotación"](#page-332-0) en la página 333

## **Para guardar ficheros de datos CSV, ASCII XY o BIN**

Los ficheros de datos se pueden guardar en un dispositivo de almacenamiento USB externo.

- **1** Presione **[Save/Recall] Guardar/Recuperar > Guardar > Formato** y gire la perilla Entrada para seleccionar **Datos de CSV (\*.csv)**, **Datos ASCII XY (\*.csv)** o **Datos binarios (\*.bin)**.
- **2** Presione la tecla programable en la segunda posición y use la perilla Entrada para navegar hasta la ubicación donde desee guardar. Consulte ["Para navegar por ubicaciones de almacenamiento"](#page-301-0) en la página 302.
- **3** Presione la tecla programable **Configuración**.

En el menú Configuración de fichero, tiene estas teclas programables y opciones:

- **• Información de configuración** Al activarse, la información de configuración (configuración de pantalla, matemática, adquisición, disparo, vertical y horizontal) también se guarda en un fichero independiente de extensión TXT.
- **• Largo** Configura la cantidad de puntos de datos que se enviarán al fichero. Para obtener más información, consulte ["Control Largo"](#page-297-0) en la [página 298](#page-297-0).
- **• Guardar seg** Cuando los datos se adquieren en la memoria segmentada, puede especificar si se guardará el segmento en pantalla o todos los segmentos adquiridos. (Véase también ["Almacenamiento](#page-216-0)  [de datos de la memoria segmentada"](#page-216-0) en la página 217).
- **4** Por último, presione la tecla programable **Pulse para guardar**.

Aparecerá un mensaje que indica que el fichero se guardó correctamente.

- **Véase también •** ["Formato de datos binarios \(.bin\)"](#page-363-0) en la página 364
	- **•** ["Ficheros CSV y ASCII XY"](#page-370-0) en la página 371
	- **•** ["Valores mínimos y máximos en ficheros CSV"](#page-371-0) en la página 372

## <span id="page-295-0"></span>**Para guardar ficheros de datos ALB**

Los ficheros de datos con el formato binario del analizador lógico de Agilent (ALB) se pueden ver y analizar sin conexión en un ordenador mediante la aplicación *Agilent Logic Analyzer* y la Herramienta de importación de datos Agilent B4610A. Consulte ["](http://cp.literature.agilent.com/litweb/pdf/5989-7834EN.pdf)*Agilent Technologies B4610A Data Import Tool for Offline Viewing and Analysis Data Sheet* (número de publicación 5989- 7834EN)".

Los ficheros de datos ALB se pueden guardar en un dispositivo de almacenamiento USB externo.

- **1** Presione **[Save/Recall] Guardar/Recuperar > Guardar > Formato** y gire la perilla Entrada para seleccionar **Datos ALB (\*.alb)**.
- **2** Presione la tecla programable en la segunda posición y use la perilla Entrada para navegar hasta la ubicación donde desee guardar. Consulte ["Para navegar por ubicaciones de almacenamiento"](#page-301-0) en la página 302.
- **3** Presione la tecla programable **Configuración**.

En el menú Configuración de fichero, tiene estas teclas programables y opciones:

- **• Información de configuración** Al activarse, la información de configuración (configuración de pantalla, matemática, adquisición, disparo, vertical y horizontal) también se guarda en un fichero independiente de extensión TXT.
- **• Largo** Configura la cantidad de puntos de datos que se enviarán al fichero. Para obtener más información, consulte ["Control Largo"](#page-297-0) en la [página 298](#page-297-0).
- **• Formato Alb** Éstos son algunos formatos de serie ALB disponibles:
	- **•** Predeterminado
	- **•** CAN
	- **•** I2C
	- **•** LIN
	- **•** UART/RS232
	- **•** SPI (2 cables en serie)
	- **•** SPI (3 cables en serie)
	- **•** SPI (4 cables en serie)

Cuando elija cualquier formato ALB que no sea el predeterminado, las formas de onda de los canales analógicos (si se muestran) también se digitalizan y muestran como formas de onda digitales. El nivel de disparo del canal analógico determina el punto en que el voltaje se considera un 1 ó 0 lógico.

Si conecta sus señales de bus en serie al osciloscopio como se indica en la siguiente tabla, los nombres de bus/señal en la aplicación *Agilent Logic Analyzer* serán los correctos. De lo contrario, deberá reasignar las señales en la aplicación *Agilent Logic Analyzer*.

| <b>Etiquetar</b> | <b>Señal</b> | <b>Canal del</b><br>osciloscopio | Asignaciones en<br>canal de Logic<br>Analyzer |
|------------------|--------------|----------------------------------|-----------------------------------------------|
| <b>TxRS232</b>   | Tx           | Canal 1                          | D <sub>0</sub>                                |
| <b>RxRS232</b>   | Rx           | Canal 2                          | D <sub>1</sub>                                |
| 12C              | Datos        | Canal 1                          | D <sub>0</sub>                                |
|                  | Clk          | Canal 2                          | D1                                            |
| SPI2 (2 cables)  | Clk          | Canal 1                          | D <sub>0</sub>                                |
|                  | Datos        | Canal 2                          | D <sub>1</sub>                                |
| SPI3 (3 cables)  | ~Chip Select | Canal 1                          | D <sub>0</sub>                                |
|                  | Clk          | Canal 2                          | D <sub>1</sub>                                |
|                  | Datos        | Canal 3                          | D <sub>2</sub>                                |
| SPI4 (4 cables)  | ~Chip Select | Canal 1                          | D <sub>0</sub>                                |
|                  | Clk          | Canal 2                          | D <sub>1</sub>                                |
|                  | DataIn       | Canal 3                          | D <sub>2</sub>                                |
|                  | DataOut      | Canal 4                          | D <sub>3</sub>                                |
| CAN              | Datos        | Canal 1                          | D <sub>0</sub>                                |
| LIN              | Datos        | Canal 1                          | D <sub>0</sub>                                |

**Tabla 5** Asignación de señales recomendada

**4** Por último, presione la tecla programable **Pulse para guardar**.

Aparecerá un mensaje que indica que el fichero se guardó correctamente.

## <span id="page-297-0"></span>**Control Largo**

El control **Largo** está disponible al guardar datos en archivos con formato CSV, ASCII XY, BIN o ALB. Configura la cantidad de puntos de datos que se enviará al archivo. Sólo se guardan los puntos de datos representados.

El número máximo de puntos de datos depende de estos aspectos:

- **•** Si las adquisiciones están en ejecución. Cuando se detienen, los datos provienen del registro de adquisición en bruto. Cuando están en ejecución, los datos provienen del registro de medición más pequeño.
- **•** Si el osciloscopio se detuvo utilizando **[Stop] Detener** o **[Single] Único**. Las adquisiciones en ejecución dividen la memoria para proporcionar tasas de actualización rápidas de la forma de onda. Las adquisiciones individuales utilizan la memoria completa.
- **•** Si sólo un canal de un par está activado. (Los canales 1 y 2 son un par, los canales 3 y 4 son el otro). La memoria de adquisición se divide entre los canales de un par.
- **•** Si las formas de onda de referencia están activadas. Las formas de onda de referencia mostradas consumen memoria de adquisición.
- **•** Si los canales digitales están activados. Los canales digitales mostrados consumen memoria de adquisición.
- **•** Si la memoria segmentada está activada. La memoria de adquisición está dividida por el número de segmentos.
- **•** La configuración de tiempo/div (velocidad de barrido) horizontal. A configuración más rápida, menos puntos de datos aparecen en la pantalla.
- **•** Al guardar en archivo de formato CSV, la cantidad máxima de puntos de datos es 64.000.

Cuando sea necesario, el control Largo ejecuta una exclusión de "1 de n" de los datos. Por ejemplo: Si el **Largo** se configura en 1000 y se muestra un registro con una longitud de 5000 puntos de datos, cuatro de cada cinco puntos de datos serán excluidos, lo que crea un archivo de salida de 1000 puntos de datos de longitud.

Al guardar datos de formas de onda, la demora depende del formato elegido:

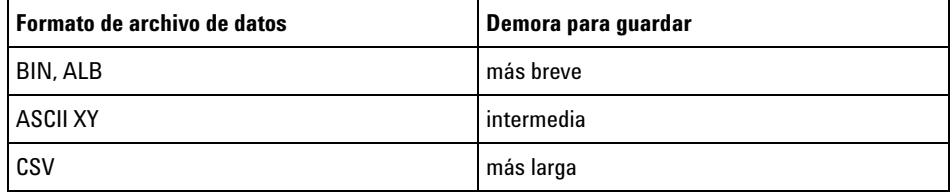

**Véase también •** ["Formato de datos binarios \(.bin\)"](#page-363-0) en la página 364

- **•** ["Ficheros CSV y ASCII XY"](#page-370-0) en la página 371
- **•** ["Valores mínimos y máximos en ficheros CSV"](#page-371-0) en la página 372

## <span id="page-299-1"></span>**Para guardar ficheros de datos de Lista**

Los ficheros de datos de Lista se pueden guardar en un dispositivo de almacenamiento USB externo.

- **1** Presione **[Save/Recall] Guardar/Recuperar > Guardar > Formato** y gire la perilla Entrada para seleccionar **fichero de datos de Lista**.
- **2** Presione la tecla programable en la segunda posición y use la perilla Entrada para navegar hasta la ubicación donde desee guardar. Consulte ["Para navegar por ubicaciones de almacenamiento"](#page-301-0) en la página 302.
- **3** Presione la tecla programable **Configuración**.

En el menú Configuración de fichero, tiene estas teclas programables y opciones:

- **• Información de configuración** Al activarse, la información de configuración (configuración de pantalla, matemática, adquisición, disparo, vertical y horizontal) también se guarda en un fichero independiente de extensión TXT.
- **4** Por último, presione la tecla programable **Pulse para guardar**.

Aparecerá un mensaje que indica que el fichero se guardó correctamente.

## <span id="page-299-0"></span>**Para guardar ficheros de forma de onda de referencia en un dispositivo de almacenamiento USB**

- **1** Presione la tecla **[Save/Recall] Guardar/Recuperar**.
- **2** En el menú Guardar/Recuperar, presione la tecla programable **Guardar**.
- **3** En el menú Guardar, presione la tecla programable **Formato** y luego gire la perilla Entrada para seleccionar **Datos de forma de onda de referencia (\*.h5)**  .
- **4** Presione la tecla programable **Fuente** y gire la perilla Entrada para seleccionar la forma de onda fuente.
- **5** Presione la tecla programable en la segunda posición y use la perilla Entrada para navegar hasta la ubicación donde desee guardar. Consulte ["Para navegar por ubicaciones de almacenamiento"](#page-301-0) en la página 302.

**6** Por último, presione la tecla programable **Pulse para guardar**.

Aparecerá un mensaje que indica que el fichero se guardó correctamente.

### <span id="page-300-0"></span>**Para guardar máscaras**

Los ficheros de máscara se pueden guardar en una de cuatro ubicaciones internas (\Agilent Flash) o en un dispositivo de almacenamiento USB externo.

- **1** Presione **[Save/Recall] Guardar/Recuperar > Guardar > Formato** y gire la perilla Entrada para seleccionar **Máscara (\*.msk)**.
- **2** Presione la tecla programable en la segunda posición y use la perilla Entrada para navegar hasta la ubicación donde desee guardar. Consulte ["Para navegar por ubicaciones de almacenamiento"](#page-301-0) en la página 302.
- **3** Por último, presione la tecla programable **Pulse para guardar**.

Aparecerá un mensaje que indica que el fichero se guardó correctamente.

Los ficheros de máscara tienen la extensión MSK.

**NOTA** Las máscaras también se guardan como parte de los ficheros de configuración. Consulte ["Para guardar ficheros de configuración"](#page-292-0) en la página 293.

<span id="page-300-1"></span>**Véase también •** [Capítulo 15, "Prueba de máscara," a partir de la página 259](#page-258-0)

### **Para guardar las formas de onda arbitrarias**

Los archivos de formas de onda arbitrarias se pueden guardar en una de cuatro ubicaciones internas (\Agilent Flash) o en un dispositivo de almacenamiento USB externo.

- **1** Presione **[Save/Recall] Guardar/Recuperar**y gire la perilla Entrada para seleccionar **Datos de forma de onda arbitraria (\*.csv)**.
- **2** Presione la tecla programable en la segunda posición y use la perilla Entrada para navegar hasta la ubicación donde desee guardar. Consulte ["Para navegar por ubicaciones de almacenamiento"](#page-301-0) en la página 302.
- **3** Por último, presione la tecla programable **Presione para guardar** .

Aparecerá un mensaje que indica que el archivo se guardó correctamente.

<span id="page-301-0"></span>**Véase también •** ["Para modificar las formas de onda arbitrarias"](#page-280-0) en la página 281

### **Para navegar por ubicaciones de almacenamiento**

Al guardar o recuperar ficheros, la tecla programable en la segunda posición del menú Guardar o del menú Recuperar, junto con la perilla Entrada, se usan para navegar a ubicaciones de almacenamiento. Las ubicaciones de almacenamiento pueden ser internas del osciloscopio (para ficheros de configuración o de máscara) o pueden ser externas en un dispositivo de almacenamiento USB conectado.

La tecla programable en la segunda posición puede tener estas etiquetas:

- **• Pulse para** Cuando puede presionar la perilla Entrada para navegar hacia una nueva carpeta o un nuevo lugar de almacenamiento.
- **• Ubicación** Cuando navegó hasta la carpeta actual (y no está guardando ficheros).
- **• Guardar en** Cuando puede guardar en la ubicación seleccionada.
- **• Cargar de** Cuando puede recuperar el fichero seleccionado.

Al guardar ficheros:

- **•** El nombre de fichero propuesto aparece en la línea **Guardar en fichero =** por encima de las teclas programables.
- **•** Para sobrescribir un fichero, vaya hasta él y selecciónelo. Para crear un nombre de fichero nuevo, consulte ["Para introducir nombres de](#page-301-1)  fichero" [en la página 302.](#page-301-1)

### <span id="page-301-1"></span>**Para introducir nombres de fichero**

Para crear nuevos nombres de fichero al guardar ficheros en un dispositivo de almacenamiento USB:

**1** En el menú Guardar, presione la tecla programable **Nombre de fichero**.

Debe tener un dispositivo USB conectado al osciloscopio para que esta tecla programable esté activa.

**2** En el menú Nombre de fichero, use las teclas programables **Deletrear**, **Intro** y **Borrar carácter** para introducir el nombre del fichero:

- **• Deletrear** Presione esta tecla programable y gire la perilla Entrada para seleccionar el carácter de la posición actual.
- **• Intro** Presione esta tecla programable para introducir caracteres y mover el cursor a la siguiente posición. Presionar la perilla Entrada es lo mismo que presionar la tecla programable **Intro**.
- **• Borrar carácter** Presione esta tecla programable para eliminar el carácter de la posición actual.

**NOTA** Puede conectar y utilizar un teclado USB en lugar de utilizar las teclas programables de edición de caracteres **Deletrear** (y otras).

> Cuando está disponible, la tecla programable **Incremento** se puede usar para activar o desactivar los nombres de fichero con incrementos automáticos. Esta opción agrega al nombre del fichero un sufijo numérico que aumenta cada vez que se guarda el fichero. Eliminará caracteres según sea necesario cuando la longitud del nombre del fichero esté en el máximo y se requieran más dígitos para la parte numérica del nombre.

## <span id="page-302-0"></span>**Recuperación de configuraciones, máscaras o datos**

- **1** Presione la tecla **[Save/Recall] Guardar/Recuperar** .
- **2** En el menú Guardar/Recuperar, presione **Recuperar**.
- **3** En el menú Recuperar, presione **Recuperar:**, y gire la perilla Entrada para seleccionar el tipo de archivo que desee recuperar:
	- **• Configuración (\*.scp)** Consulte ["Para recuperar ficheros de](#page-303-0)  configuración" [en la página 304](#page-303-0).
	- **• Máscara (\*.msk)** Consulte ["Para recuperar ficheros de máscara"](#page-303-1) en la [página 304](#page-303-1).
	- **• Datos de forma de onda de referencia (\*.h5)** Consulte ["Para recuperar](#page-304-0)  [ficheros de forma de onda de referencia de un dispositivo de](#page-304-0)  [almacenamiento USB"](#page-304-0) en la página 305.
	- **• Datos de forma de onda arbitraria (\*.csv)** Consulte ["Para recuperar las](#page-304-1)  [formas de onda arbitrarias"](#page-304-1) en la página 305.

También puede recuperar archivos de configuraciones y máscaras cargándolos con el Explorador de ficheros. Consulte ["Explorador de](#page-318-0)  fichero" [en la página 319](#page-318-0).

También puede configurar la tecla **[Quick Action] Acción rápida** para recuperar configuraciones, máscaras, o formas de onda de referencia. Consulte ["Configuración de la tecla \[Quick Action\] Acción rápida"](#page-331-0) en la [página 332.](#page-331-0)

## <span id="page-303-0"></span>**Para recuperar ficheros de configuración**

Los ficheros de configuración se pueden recuperar de una de 10 ubicaciones internas (\Agilent Flash) o de un dispositivo de almacenamiento USB externo.

- **1** Presione **[Save/Recall] Guardar/Recuperar > Recuperar > Recuperar:** y gire la perilla Entrada para seleccionar **Configuración (\*.scp)**.
- **2** Presione la tecla programable en la segunda posición y use la perilla Entrada para navegar hasta el fichero que desee recuperar. Consulte ["Para navegar por ubicaciones de almacenamiento"](#page-301-0) en la página 302.
- **3** Presione la tecla programable **Pulse para recuperar**.

Aparecerá un mensaje que indica que la recuperación se hizo correctamente.

**4** Si desea limpiar la pantalla, presione **Limpiar pantalla**.

### <span id="page-303-1"></span>**Para recuperar ficheros de máscara**

Los ficheros de máscara se pueden recuperar de una de cuatro ubicaciones internas (\Agilent Flash) o de un dispositivo de almacenamiento USB externo.

- **1** Presione **[Save/Recall] Guardar/Recuperar> Recuperar > Recuperar:** y gire la perilla Entrada para seleccionar **Máscara (\*.msk)**.
- **2** Presione la tecla programable en la segunda posición y use la perilla Entrada para navegar hasta el fichero que desee recuperar. Consulte ["Para navegar por ubicaciones de almacenamiento"](#page-301-0) en la página 302.
- **3** Presione la tecla programable **Pulse para recuperar**.

Aparecerá un mensaje que indica que la recuperación se hizo correctamente.

**4** Si desea limpiar la pantalla o la máscara recuperada, presione **Limpiar pantalla** o **Limpiar máscara**.

## <span id="page-304-0"></span>**Para recuperar ficheros de forma de onda de referencia de un dispositivo de almacenamiento USB**

- **1** Presione la tecla **[Save/Recall] Guardar/Recuperar**.
- **2** En el menú Guardar/Recuperar, presione la tecla programable **Recuperar**.
- **3** En el menú Recuperar, presione la tecla programable **Recuperar** y luego gire la perilla Entrada para seleccionar **Datos de forma de onda de referencia (\*.h5)** .
- **4** Presione la tecla programable **A ref:** y gire la perilla Entrada para seleccionar la ubicación de la forma que desee.
- **5** Presione la tecla programable en la segunda posición y use la perilla Entrada para navegar hasta el fichero que desee recuperar. Consulte ["Para navegar por ubicaciones de almacenamiento"](#page-301-0) en la página 302.
- **6** Presione la tecla programable **Pulse para recuperar**.

Aparecerá un mensaje que indica que la recuperación se hizo correctamente.

**7** Si desea limpiar toda la pantalla con excepción de la forma de onda de referencia, presione **Limpiar pantalla**.

### <span id="page-304-1"></span>**Para recuperar las formas de onda arbitrarias**

Los archivos de las formas de onda arbitrarias se pueden recuperar de una de cuatro ubicaciones internas (\Agilent Flash) o de un dispositivo de almacenamiento USB externo.

Al recuperar formas de onda arbitrarias (de un dispositivo de almacenamiento externo USB) que no se guardaron desde el osciloscopio, tenga en cuenta que:

- **•** Si el archivo contiene dos columnas, la segunda columna se selecciona automáticamente.
- **•** Si el archivo contiene más de dos columnas, se le pedirá que seleccione qué columna cargar. El osciloscopio analiza hasta cinco columnas, luego de la quinta, las columnas se ignoran.

**•** El osciloscopio utiliza un máximo de 8192 puntos para una forma de onda arbitraria. Para recuperar de manera eficiente, asegúrese de que su forma de onda arbitraria sea de 8192 puntos o menos.

Para recuperar una forma de onda arbitraria:

- **1** Presione **[Save/Recall] > Guardar > Recuperar:**y gire la perilla Entrada para seleccionar **Datos de forma de onda arbitraria (\*.csv)**.
- **2** Presione la tecla programable en la segunda posición y use la perilla Entrada para navegar hasta el archivo que desee recuperar. Consulte ["Para navegar por ubicaciones de almacenamiento"](#page-301-0) en la página 302.
- **3** Presione la tecla programable **Presionar para recuperar** .

Aparecerá un mensaje que indica que la recuperación se hizo correctamente.

- **4** Si desea limpiar la pantalla, presione **Limpiar pantalla**.
- **Véase también •** ["Para modificar las formas de onda arbitrarias"](#page-280-0) en la página 281

## <span id="page-305-0"></span>**Recuperación de configuraciones predeterminadas**

- **1** Presione la tecla **[Save/Recall] Guardar/Recuperar**.
- **2** En el menú Guardar/Recuperar, presione **Predet/Borrar**.
- **3** En el menú Predeterminado, presione una de estas teclas programables:
	- **• Conf predet** recupera la configuración predeterminada del osciloscopio. Es lo mismo que presionar la tecla **[Default Setup] Conf predet** del panel frontal. Consulte ["Restaurar la configuración](#page-30-0)  [predeterminada del osciloscopio"](#page-30-0) en la página 31.

Algunas configuraciones de usuario no se modifican cuando se recupera la configuración predeterminada.

**• Predeterminada de fábrica**— recupera la configuración de fábrica del osciloscopio.

Deberá confirmar la selección porque se modificarán todas las configuraciones de usuario.

## <span id="page-306-0"></span>**Realización de una eliminación segura**

- **1** Presione la tecla **[Save/Recall] Guardar/Recuperar**.
- **2** En el menú Guardar/Recuperar, presione **Predet/Borrar**.
- **3** En el menú Predeterminado, presione **Eliminación segura**.

Esto realiza una eliminación segura de toda la memoria no volátil en cumplimiento de los requisitos del Capítulo 8 del National Industrial Security Program Operation Manual (NISPOM).

Usted debe confirmar la eliminación segura y, cuando se termine, el osciloscopio se reiniciará.

**18 Guardar/Recuperar (configuraciones, pantallas, datos)**

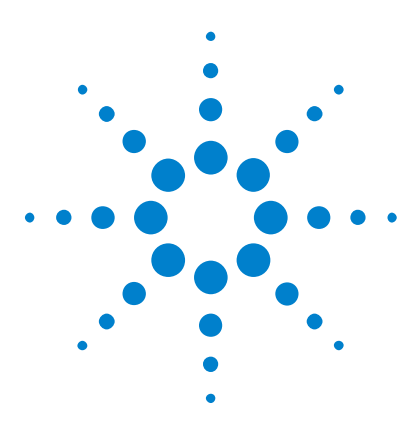

**Osciloscopios Agilent InfiniiVision 3000 serie X Guía del usuario**

# **19 Imprimir (pantallas)**

[Para imprimir la pantalla del osciloscopio](#page-308-0)[Para configurar conexiones de impresoras en red](#page-310-0) 311 [Para especificar las opciones de impresión](#page-311-0)[Para especificar la opción de paleta](#page-312-0)

Puede imprimir toda la pantalla, incluidos la línea de estado y las teclas programables, en una impresora USB o una impresora en red cuando está instalado el módulo DSOXLAN LAN/VGA.

El menú Configuración de impresión aparece al presionar la tecla **[Print] Imprimir**. Las teclas programables de opciones de impresión y la tecla programables **Pulse para imprimir** aparecen atenuadas (no disponibles) hasta que se conecta una impresora.

## <span id="page-308-0"></span>**Para imprimir la pantalla del osciloscopio**

- **1** Conecte una impresora. Puede hacer lo siguiente:
	- **•** Conectar una impresora USB al puerto USB del panel frontal o al puerto host USB rectangular del panel posterior.

Para ver la lista más actualizada de las impresoras compatibles con los osciloscopios InfiniiVision, visite ["www.agilent.com/find/InfiniiVision- printers"](http://www.agilent.com/find/InfiniiVision-printers).

- **•** Configurar la conexión de una impresora en red. Consulte ["Para](#page-310-0)  [configurar conexiones de impresoras en red"](#page-310-0) en la página 311.
- **2** Presione la tecla **[Print] Imprimir** del panel frontal.

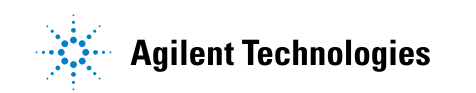

- **3** En el menú Configuración de impresión, presione la tecla programable **Imprimir a** y luego gire la perilla Entrada para seleccionar la impresora que desee.
- **4** Presione la tecla programable **Opciones** para seleccionar las opciones de impresión.

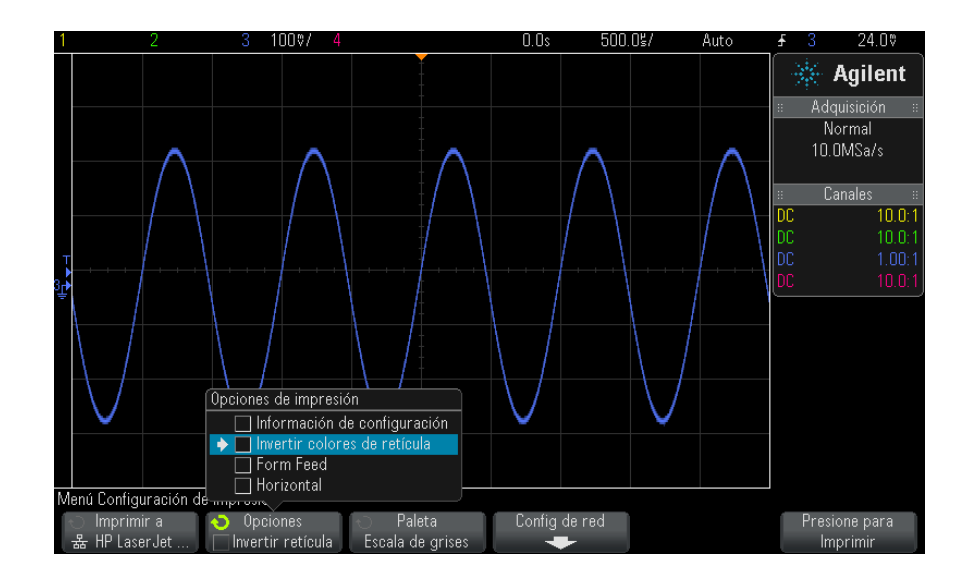

Consulte ["Para especificar las opciones de impresión"](#page-311-0) en la página 312.

- **5** Presione la tecla programable **Paleta** para seleccionar la paleta de impresión. Consulte ["Para especificar la opción de paleta"](#page-312-0) en la [página 313.](#page-312-0)
- **6** Presione la tecla programable **Pulse para imprimir**.

Para detener la impresión, puede presionar la tecla programable **Cancelar impresión**.

**NOTA** El osciloscopio imprimirá el último menú visitado antes de presionar la tecla **[Print] Imprimir**. Por ende, si hay mediciones (amplitud, frecuencia, etc.) en pantalla al presionar **[Print] Imprimir**, se incluirán en la impresión.

> Para imprimir la pantalla con el menú Configuración de impresión abajo, presione dos veces la tecla **[Print] Imprimir** y luego presione la tecla programable **Pulse para imprimir**.

También puede configurar la tecla **[Quick Action] Acción rápida** para que imprima la pantalla. Consulte ["Configuración de la tecla \[Quick Action\]](#page-331-0)  Acción rápida" [en la página 332.](#page-331-0)

**Véase también •** ["Cómo agregar una anotación"](#page-332-0) en la página 333

## <span id="page-310-0"></span>**Para configurar conexiones de impresoras en red**

Cuando el módulo DSOXLAN LAN/VGA está instalado, puede configurar conexiones de impresoras en red.

Una *impresora en red* es una impresora conectada a un ordenador o a un servidor de impresión de la red.

- **1** Presione la tecla **[Print] Imprimir** del panel frontal.
- **2** En el menú Configuración de impresión, presione la tecla programable **Imprimir a** y luego gire la perilla Entrada para seleccionar la impresora en red que desee configurar (0 o bien 1).
- **3** Presione la tecla programable **Config de red**.
- **4** En el menú Configuración de impresora de red, presione la tecla programable **Modificar** y luego gire la perilla Entrada para seleccionar el parámetro de red que desee introducir.

La configuración que hay que introducir es:

- **• Dirección de la impresora** : esta es la dirección de la impresora o del servidor de impresión en uno de los siguientes formatos:
	- **•** Dirección IP de una impresora con recursos de red (por ejemplo: 192.168.1.100 o 192.168.1.100:650). Opcionalmente, puede especificar un número de puerto no estándar después de los dos puntos.
	- **•** Dirección IP de un servidor de impresión seguido la ruta de acceso a la impresora (por ejemplo: 192.168.1.100/Impresoras/Nombre de la impresora o 192.168.1.100:650/impresoras/nombre de la impresora).
	- **•** Ruta de acceso a una impresora de red compartida de Windows (por ejemplo: \\servidor\compartir).

Cuando la dirección de la impresora es una impresora de red compartida de Windows, la tecla programable **Modificar** también le permite introducir estos valores:

- **• Dominio de red** : este es el nombre del dominio de red de Windows.
- **• Nombre de usuario** : este es su nombre de inicio de sesión para el dominio de red de Windows.
- **• Contraseña** : esta es su contraseña de inicio de sesión para el dominio de red de Windows.

Para borrar una contraseña configurada, presione la tecla programable **Borrar contraseña**.

- **5** Use las teclas programables **Deletrear**, **Intro** y **Borrar carácter** para introducir la configuración de la impresora en red:
	- **• Deletrear** Presione esta tecla programable y gire la perilla Entrada para seleccionar el carácter de la posición actual.
	- **• Intro** Presione esta tecla programable para introducir caracteres y mover el cursor a la siguiente posición.
	- **• Borrar carácter** Presione la tecla programable **Intro** hasta que quede resaltado el carácter que desee y presione esta tecla programable para borrarlo.

**NOTA** Puede conectar y utilizar un teclado USB en lugar de utilizar las teclas programables de edición de caracteres **Deletrear** (y otras).

> **6** Presione la tecla programable **Aplicar** para establecer la conexión de la impresora.

Aparecerá un mensaje que indica que la conexión se hizo correctamente.

## <span id="page-311-0"></span>**Para especificar las opciones de impresión**

En el menú Configuración de impresión, presione la tecla programable **Opciones** para cambiar las siguientes opciones:

- **• Información de configuración** Seleccione esto para imprimir la información de configuración del osciloscopio, incluidas las configuraciones de pantalla, matemática, adquisición, disparo, vertical y horizontal.
- **• Invertir colores de retícula** Seleccione esto para reducir la cantidad de tinta negra que se necesita para imprimir imágenes del osciloscopio cambiando el fondo negro a blanco. **Invertir colores de retícula** es el modo predeterminado.

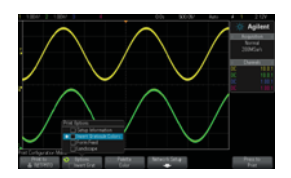

Retícula sin invertir etto de Retícula invertida

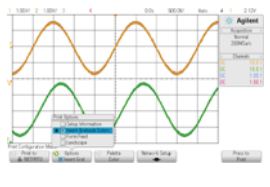

- **• Form Feed** Seleccione esto para enviar un comando de alimentación de papel a la impresora tras imprimir la forma de onda y antes de imprimir la información de configuración. Desactive **Form Feed** si desea imprimir la información de configuración en la misma hoja que la forma de onda. Esta opción sólo surte efecto cuando está seleccionada la opción **Información de configuración**. Además, si la cantidad de información de configuración no cabe en la misma página que la forma de onda, se imprimirá en otra página más allá de la configuración de **Form Feed**.
- **• Horizontal** Seleccione esto para imprimir en la hoja de manera horizontal en lugar de vertical.

## <span id="page-312-0"></span>**Para especificar la opción de paleta**

En el menú Configuración de impresión, presione la tecla programable **Paleta** para cambiar las siguientes opciones.

**• Color** — Seleccione esto para imprimir la pantalla en color.

El controlador de impresión del osciloscopio no puede imprimir imágenes color en impresoras láser, de manera que la opción **Color** no está disponible cuando hay conectada una impresora láser.

## **19 Imprimir (pantallas)**

**• Escala de grises** — Seleccione esto para imprimir la pantalla en tonos de gris en lugar de color.

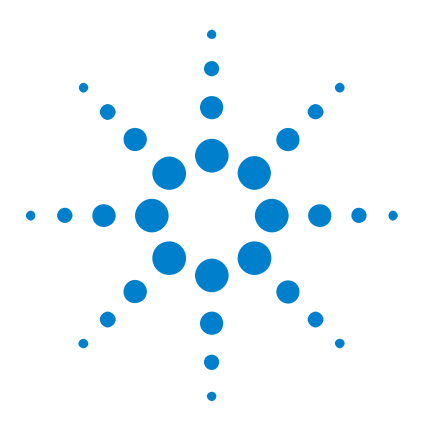

**Osciloscopios Agilent InfiniiVision 3000 serie X Guía del usuario**

# **20 Configuraciones de utilidades**

[Configuración de interfaz de E/S](#page-314-0) 315 [Configuración de la conexión LAN del osciloscopio](#page-315-0) 316 [Explorador de fichero](#page-318-1) 319 [Configuración de preferencias del osciloscopio](#page-320-0) 321 [Configuración del reloj del osciloscopio](#page-323-0) 324 [Configuración de la fuente de TRIG OUT en el panel posterior](#page-324-1) 325 [Realización de tareas de servicio](#page-325-0) 326 [Configuración de la tecla \[Quick Action\] Acción rápida](#page-331-1) 332 [Cómo agregar una anotación](#page-332-1) 333

En este capítulo se explican las funciones de utilidades del osciloscopio.

# <span id="page-314-0"></span>**Configuración de interfaz de E/S**

Se puede acceder al osciloscopio o controlarlo de manera remota mediante estas interfaces de E/S:

- **•** Puerto para dispositivos USB del panel posterior (puerto USB cuadrado).
- **•** Interfaz LAN cuando hay un módulo LAN/VGA instalado en la ranura de módulo del panel frontal.
- **•** Interfaz GPIB cuando hay un módulo GPIB instalado en la ranura de módulo del panel frontal.

Para configurar las interfaces de E/S:

- **1** En el panel frontal del osciloscopio, presione **[Utility] Utilidades**.
- **2** En el menú Utilidades, presione **E/S**.

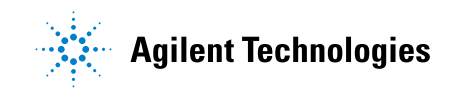

- **3** En el menú E/S, presione **Configurar**.
	- **• LAN** Cuando hay un módulo DSOXLAN LAN/VGA instalado, puede usar las teclas programables **Configuración de LAN** y **Reinicio de LAN** para configurar la interfaz LAN. Consulte ["Configuración de la conexión](#page-315-0)  [LAN del osciloscopio"](#page-315-0) en la página 316.
	- **• GPIB** Cuando hay un módulo DSOXGPIB GPIB instalado, puede usar la tecla programable **Dirección** para configurar la dirección GPIB.
	- **•** No hay ninguna opción de configuración para la interfaz USB.

Cuando hay instalada una interfaz de E/S, el control remoto siempre está activado para esa interfaz. Además, el osciloscopio se puede controlar mediante varias interfaces de E/S (por ejemplo, USB y LAN) al mismo tiempo.

### **Véase también •** [Capítulo 21, "Interfaz web," a partir de la página 337](#page-336-0) (cuando el osciloscopio está conectado a una LAN).

- **•** ["Programación remota mediante la interfaz web"](#page-341-0) en la página 342
- **•** La *Guía del programador* del osciloscopio.
- **•** ["Programación remota con Agilent IO Libraries"](#page-342-0) en la página 343

## <span id="page-315-0"></span>**Configuración de la conexión LAN del osciloscopio**

Cuando el módulo DSOXLAN LAN/VGA está instalado, puede colocar el osciloscopio en la red y configurar su conexión LAN. Una vez hecho esto, puede usar la interfaz web del aparato o controlarlo de manera remota mediante la interfaz LAN.

El osciloscopio admite configuración manual y automatizada de LAN (consulte ["Para establecer una conexión LAN"](#page-316-0) en la página 317). También se puede configurar una conexión LAN punto a punto entre un ordenador y el osciloscopio (consulte ["Conexión independiente \(punto a punto\) a un](#page-317-0)  ordenador" [en la página 318\)](#page-317-0).

Una vez configurado el osciloscopio en la red, puede utilizar la página web del osciloscopio para ver o cambiar su configuración de red y acceder a opciones adicionales (como la contraseña de la red). Consulte el [Capítulo 21, "Interfaz web," a partir de la página 337](#page-336-0).

### **NOTA** Al conectar el osciloscopio a una LAN, es bueno limitar el acceso al aparato mediante una contraseña. El osciloscopio no trae contraseña de manera predeterminada. Consulte ["Configuración de una contraseña"](#page-348-0) en la página 349 para configurar una contraseña.

**NOTA** Siempre que modifique el nombre de host del osciloscopio, se acabará su conexión con la LAN. Deberá reestablecer la comunicación con el osciloscopio mediante el nuevo nombre de host.

### **Para establecer una conexión LAN**

### <span id="page-316-0"></span>**Configuración automática**

**2** Presione la tecla programable **Config. LAN**.

**1** Presione **[Utility] Utilidades > E/S**.

**3** Presione la tecla programable **Config**, gire la perilla Entrada para seleccionar **Automática** y vuelva a presionar la tecla programable para activar.

Si su red admite DHCP o AutoIP, al activar **Automática** esta opción permite al osciloscopio utilizar esos servicios para obtener sus opciones de configuración LAN.

- **4** Si su red proporciona DNS dinámico, puede activar la opción **DNS dinámico** para que el osciloscopio registre su nombre de host y use el servidor DNS para decidir el nombre.
- **5** Puede activar la opción **DNS de multidifusión** para que el osciloscopio use DNS de multidifusión para decidir el nombre en redes pequeñas sin servidor DNS convencional.
- **6** Conecte el osciloscopio a la red de área local (LAN) insertando el cable LAN en el puerto "LAN" del panel posterior del aparato.

En unos momentos, el osciloscopio estará conectado automáticamente a la red.

Si el osciloscopio no se conecta automáticamente a la red, presione **[Utility] Utilidades > E/S > Reinicio de LAN**. En unos momentos, el osciloscopio estará conectado a la red.

**Configuración manual 1** Pida al administrador de la red los parámetros de la red del osciloscopio (nombre del host, dirección IP, máscara de subred, IP de gateway, IP de DNS, etc.).

- **2** Presione **[Utility] Utilidades > E/S**.
- **3** Presione la tecla programable **Config. LAN**.
- **4** Presione la tecla programable **Config**, gire la perilla Entrada para seleccionar **Automática** y vuelva a presionar la tecla programable para desactivar.

Si no está activa la opción Automática, la configuración de LAN del osciloscopio debe establecerse manualmente con las teclas programables **Direcciones** y **Nombre del host**.

- **5** Configure la interfaz LAN del osciloscopio:
	- **a** Presione la tecla programable **Direcciones**.
	- **b** Use la tecla programable **Modificar** (y las otras teclas programables y la perilla Entrada) para introducir los valores de dirección IP, máscara de subred, IP de gateway e IP de DNS. Cuando termine, regrese en la jerarquía de menús.
	- **c** Presione la tecla programable **Nombre del host**. Use las teclas programables y la perilla Entrada para introducir el nombre del host. Cuando termine, regrese en la jerarquía de menús.
	- **d** Presione la tecla programable **Aplicar**.
- **6** Conecte el osciloscopio a la red de área local (LAN) insertando el cable LAN en el puerto "LAN" del panel posterior del aparato.

### <span id="page-317-0"></span>**Conexión independiente (punto a punto) a un ordenador**

Éste es el procedimiento para establecer una conexión punto a punto (independiente) al osciloscopio. Esto es útil si desea controlar el osciloscopio mediante un ordenador portátil o un ordenador independiente.

- **1** Presione **[Utility] Utilidades > E/S**.
- **2** Presione la tecla programable **Config. LAN**.
- **3** Presione la tecla programable **Config**, gire la perilla Entrada para seleccionar **Automática** y vuelva a presionar la tecla programable para activar.

Si su red admite DHCP o AutoIP, al activar **Automática** esta opción permite al osciloscopio utilizar esos servicios para obtener sus opciones de configuración LAN.

- **4** Conecte el ordenador al osciloscopio mediante un cable LAN cruzado como la pieza de Agilent número 5061- 0701, disponible en Internet en ["www.parts.agilent.com".](http://www.parts.agilent.com)
- **5** Envíe la alimentación al osciloscopio. Espere a que esté configurada la conexión LAN:
	- **•** Presione **[Utility] Utilidades > E/S** y espere hasta que el estado de LAN se indique como "configurado".

Esto puede llevar unos minutos.

Ahora el instrumento está conectado y se puede usar su interfaz web o el control remoto por LAN.

## <span id="page-318-1"></span><span id="page-318-0"></span>**Explorador de fichero**

El Explorador de fichero le permite navegar por el sistema de fichero interno del osciloscopio y los sistemas de fichero de los dispositivos de almacenamiento USB conectados.

Desde el sistema de fichero interno, puede cargar ficheros de configuración o de máscara del osciloscopio.

Desde un dispositivo de almacenamiento USB conectado, puede cargar ficheros de configuración, de máscaras, de licencias, de actualizaciones de firmware (\*.cab), de etiquetas, etc. Además, puede eliminar fichero de dispositivos de almacenamiento USB conectados.

**NOTA** El puerto USB del panel frontal y del panel posterior con la etiqueta "HOST" son receptáculos USB serie A. Allí es donde puede conectar dispositivos de almacenamiento e impresoras USB.

> El receptáculo cuadrado del panel posterior con la etiqueta "DEVICE (Dispositivo)" es para controlar el osciloscopio por USB. Si precisa más información, consulte la *Guía del programador*.

> El sistema de fichero interno del osciloscopio, en "\Agilent Flash", consta de 10 lugares para ficheros de configuración del aparato y cuatro para ficheros de máscaras.

Para usar el Explorador de fichero:

- **1** Presione **[Utility] Utilidades > Explorador de fichero**.
- **2** En el menú Explorador de fichero, presione la tecla programable de la primera posición y use la perilla Entrada para navegar.

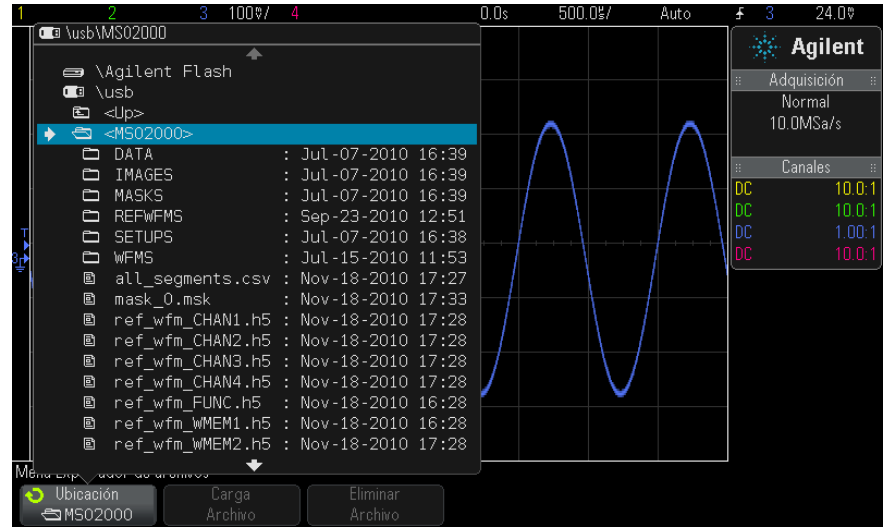

La tecla programable de la primera posición puede tener estas etiquetas:

- **• Pulse para** Cuando puede presionar la perilla Entrada para navegar hacia una nueva carpeta o un nuevo lugar de almacenamiento.
- **• Ubicación** Cuando marca un directorio ya seleccionado.
- **• Seleccionado** Cuando marca un fichero que se puede cargar o eliminar.

Cuando aparece esta etiqueta, puede presionar las teclas programables **Cargar fichero** o **Eliminar fichero**.

Presionar la perilla Entrada es lo mismo que presionar la tecla programable **Cargar fichero**.

El osciloscopio no puede recuperar los fichero eliminados de dispositivos de almacenamiento USB.

Use su ordenador para crear directorios en los dispositivos de almacenamiento USB.

**Dispositivos de almacenamiento USB** La mayoría de los dispositivos de almacenamiento USB son compatibles con el osciloscopio. Sin embargo, algunos pueden no serlo, y quizás no se puedan leer o no se pueda escribir en ellos.

> Cuando el dispositivo está conectado al puerto de host USB del panel frontal o posterior del osciloscopio, mientras se lo lee puede aparecer brevemente un ícono pequeño circular de cuatro colores.

No necesita "expulsar" el dispositivo USB antes de retirarlo. Sólo asegúrese de que las operaciones de fichero iniciadas hayan finalizado y retire la unidad USB del puerto de host del osciloscopio.

No conecte dispositivos USB que se identifiquen como tipo de hardware "CD" porque no son compatibles con los osciloscopios InfiniiVision serie X.

Si hay dos dispositivos de almacenamiento USB conectados al osciloscopio, el primero se designa como "\usb" y el segundo como "\usb2".

**Véase también •** [Capítulo 18, "Guardar/Recuperar \(configuraciones, pantallas, datos\)," a](#page-290-1)  [partir de la página 291](#page-290-1)

## <span id="page-320-0"></span>**Configuración de preferencias del osciloscopio**

El menú Preferencias del usuario (en **[Utility] Utilidades > Opciones > Preferencias**) le permite especificar las preferencias del osciloscopio.

- **•** ["Para elegir expandir alrededor del centro o de tierra"](#page-320-1) en la página 321
- **•** ["Para desactivar/activar fondos transparentes"](#page-321-0) en la página 322
- **•** ["Para cargar la biblioteca de etiquetas predeterminada"](#page-321-1) en la página 322
- **•** ["Para configurar el protector de pantalla"](#page-321-2) en la página 322
- **•** ["Para configurar las preferencias de Escala automática"](#page-323-1) en la [página 324](#page-323-1)

### <span id="page-320-1"></span>**Para elegir expandir alrededor del centro o de tierra**

Cuando se cambia la configuración de voltios/división de un canal, se puede establecer que la presentación de la forma de onda se expanda (o comprima) alrededor del nivel de tierra de la señal o del centro de la pantalla.

Para fijar el punto de referencia de expansión de la forma de onda:

- **1** Presione **[Utility] Utilidades > Opciones > Preferencia > Expandir** y seleccione:
	- **• Tierra** La forma de onda representada se expandirá alrededor de la posición de tierra del canal. Ésta es la configuración predeterminada.

El nivel de tierra de la señal se identifica por la posición del ícono de nivel de tierra  $(\bigoplus)$  en el extremo izquierdo de la pantalla.

El nivel de tierra no se mueva al ajustar el control de sensibilidad vertical (voltios/división).

Si el nivel de tierra se encuentra fuera de la pantalla, la forma de onda se expande alrededor del borde superior o inferior de la pantalla, según dónde se encuentre.

**• Centro**— La forma de onda representada se expandirá alrededor del centro de la pantalla.

## <span id="page-321-0"></span>**Para desactivar/activar fondos transparentes**

Existe una configuración de preferencias para elegir si las mediciones, las estadísticas, la información de formas de onda de referencia y otros textos tendrán fondos transparentes o rellenos.

- **1** Presione **[Utility] Utilidades > Opciones > Preferencias**.
- **2** Presione **Transparente** para alternar entre fondos transparentes y rellenos para los textos.

### <span id="page-321-1"></span>**Para cargar la biblioteca de etiquetas predeterminada**

Consulte ["Para restablecer la configuración de fábrica de la biblioteca de](#page-151-0)  etiquetas" [en la página 152.](#page-151-0)

### <span id="page-321-2"></span>**Para configurar el protector de pantalla**

El osciloscopio se puede configurar para que active un protector de pantalla cuando no registra actividad por un período determinado.

**1** Presione **[Utility] Utilidades > Opciones > Preferencias > Protector de pantalla** para ver el menú Protector de pantalla.

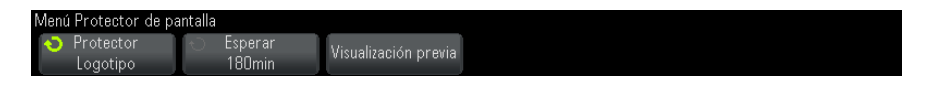

**2** Presione la tecla programable **Protector** para seleccionar el tipo de protector de pantalla.

El protector de pantalla se puede configurar como **Apagado**, para que muestre cualquiera de las imágenes de la lista, o para que muestre una cadena de texto definida por el usuario.

Si está seleccionado **Usuario**, presione la tecla programable **Deletrear** para seleccionar el primer carácter de la cadena de texto. Use la perilla Entrada para elegir un carácter. Luego presione la tecla programable **Intro** para avanzar al siguiente carácter y repita el proceso.

**NOTA** Puede conectar y utilizar un teclado USB en lugar de utilizar las teclas programables de edición de caracteres **Deletrear** (y otras).

> La cadena resultante aparecerá en la línea "Texto =" sobre las teclas programables.

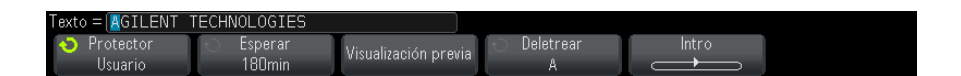

**3** Presione la tecla programable **Esperar** y gire la perilla Entrada para seleccionar la cantidad de minutos de espera antes de que se active el protector de pantalla seleccionado.

Al girar la perilla Entrada, la cantidad de minutos aparece en la tecla programable **Esperar**. El tiempo predeterminado es 180 minutos (3 horas).

- **4** Presione la tecla programable **Visualización previa** para obtener una vista preliminar del protector de pantalla seleccionado mediante la tecla programable **Protector**.
- **5** Para volver a la pantalla normal después de iniciar el protector de pantalla, presione cualquier tecla o gire cualquier perilla.

## <span id="page-323-1"></span>**Para configurar las preferencias de Escala automática**

- **1** Presione **[Utility] Utilidades > Opciones > Preferencias > Escala automática**.
- **2** En el menú Preferencias de Escala automática, puede:
	- **•** Presionar la tecla programable **Depuración rápida** para activar/desactivar este tipo de escala automática.

Cuando se activa la depuración rápida, la escala automática le permite hacer una comparación visual rápida para determinar si la señal que se sondea es un voltaje de CC, conexión a tierra o una señal de CA activa.

Se mantiene el acoplamiento del canal para permitir una fácil visualización de las señales oscilantes.

- **•** Presionar la tecla programable **Canales** y girar la perilla Entrada para especificar los canales de los que se hará escala automática:
	- **• Todos los canales** La próxima vez que presione **[Escala automática]**, se mostrarán todos los canales que cumplan con los requisitos de Escala automática.
	- **• Sólo canales mostrados** La próxima vez que presione **[Escala automática]**, sólo se buscará actividad de señal en los canales activados. Esto resulta de utilidad cuando sólo se desean ver canales activos específicos después de presionar **[Escala automática]**.
- **•** Presionar la tecla programable **Modo Adq** y girar la perilla Entrada para seleccionar si el modo de adquisición se debe preservar durante la escala automática:
	- **• Normal** Para que el osciloscopio pase al modo de adquisición Normal cuando se presione la tecla **[Escala automática]**. Éste es el modo predeterminado.
	- **• Mantener** Para que el osciloscopio permanezca en el modo de adquisición elegido cuando se presione la tecla **[Escala automática]**.

## <span id="page-323-0"></span>**Configuración del reloj del osciloscopio**

El menú Reloj le permite fijar la fecha y la hora actuales (formato de 24 horas). Esta marca de fecha y hora aparecerá en las copias impresas y en la información del directorio del dispositivo de almacenamiento USB.
Para fijar o para ver la fecha y la hora:

**1** Presione **[Utility] Utilidades > Opciones > Reloj**.

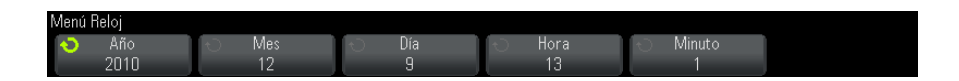

**2** Presione la tecla programable **Año**, **Mes**, **Día**, **Hora** o **Minuto** y gire la perilla Entrada para fijar el número que desee.

Las horas se presentan en el formato de 24 horas. De manera que 1:00 PM es la hora 13.

El reloj en tiempo real sólo permite seleccionar fechas válidas. Si se selecciona un día y al cambiar el mes o el año la fecha deja de ser válida, se modifica el día automáticamente.

## **Configuración de la fuente de TRIG OUT en el panel posterior**

Puede elegir la fuente del conector TRIG OUT del panel frontal del osciloscopio:

- **1** Presione **[Utility] Utilidades > Opciones > Panel posterior**.
- **2** En el menú Panel posterior, presione **Trig Out** y gire la perilla Entrada para seleccionar entre:
	- **• Disparos** Cada vez que el osciloscopio dispara, surge un flanco ascendente en TRIG OUT. El flanco ascendente se retarda 30 ns con respecto al punto de disparo del osciloscopio. El nivel de salida es 0-5 V hacia un circuito abierto, y de 0-2,5 V hacia 50 Ω. Consulte el [Capítulo 10, "Disparos," a partir de la página 153](#page-152-0).
	- **• Máscara** El estado aprobar/fallar se evalúa periódicamente. Cuando la evaluación del período de prueba no arroja resultados positivos, la salida de disparo es alta (+5 V). De lo contrario, la salida de disparo permanece baja (0 V). Consulte el [Capítulo 15, "Prueba de máscara,"](#page-258-0)  [a partir de la página 259](#page-258-0).
	- **• Pulso de sincronización de generador de forma de onda** Todas las funciones de salida del generador de formas de onda (excepto CC y Ruido) tienen una señal de sincronización asociada:

La señal de sincronización es un pulso positivo TTL que ocurre cuando la forma de onda se eleva por sobre los cero voltios (o el valor de compensación de CC).

Consulte el [Capítulo 17, "Generador de formas de onda," a partir de](#page-276-0)  [la página 277.](#page-276-0)

El conector TRIG OUT también brinda la señal Cal del usuario. Consulte ["Para realizar la calibración del usuario"](#page-325-0) en la página 326.

## **Realización de tareas de servicio**

El menú Servicio (en **[Utility] Utilidades > Servicio**) le permite realizar tareas relativas al servicio:

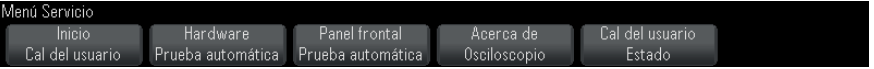

- **•** ["Para realizar la calibración del usuario"](#page-325-0) en la página 326
- **•** ["Para realizar una prueba automática de hardware"](#page-328-0) en la página 329
- **•** ["Para realizar una prueba automática del panel frontal"](#page-329-0) en la [página 330](#page-329-0)
- **•** ["Para ver información sobre el osciloscopio"](#page-329-1) en la página 330
- **•** ["Para ver el estado de calibración del usuario"](#page-329-2) en la página 330

Si precisa más información sobre el mantenimiento y servicio del osciloscopio, consulte:

- **•** ["Para limpiar el osciloscopio"](#page-330-0) en la página 331
- **•** ["Para ver el estado de la garantía y de los servicios extendidos"](#page-330-1) en la [página 331](#page-330-1)
- **•** ["Para comunicarse con Agilent"](#page-330-2) en la página 331
- **•** ["Para devolver el instrumento"](#page-330-3) en la página 331

#### <span id="page-325-0"></span>**Para realizar la calibración del usuario**

Realice la calibración del usuario:

**•** Cada dos años o tras 4000 horas de uso.

- **•** Si la temperatura ambiente es >10° C que la temperatura de calibración.
- **•** Si desea optimizar la precisión de las mediciones.

El uso, las condiciones ambientales y la experiencia con otros instrumentos ayudan a determinar si necesita intervalos más breves para la Cal del usuario.

Cal del usuario ejecuta una rutina interna de alineación automática para optimizar la ruta de la señal en el osciloscopio. La rutina utiliza señales generadas internamente para optimizar los circuitos que afectan los parámetros de sensibilidad de canal, compensación y disparo.

La ejecución de la Cal del usuario invalida el Certificado de calibración. SI se necesita localización para el NIST (Instituto nacional de normas y tecnología), siga el procedimiento de "Verificación de rendimiento" de la *Guía de servicios de los osciloscopios Agilent InfiniiVision 2000/3000 serie X*.

Para realizar la calibración del usuario:

- **1** Desconecte todas las entradas de los paneles frontal y posterior, incluido el cable de canales digitales en un MSO, y permita que el osciloscopio se caliente antes de seguir este procedimiento.
- **2** Presione el botón CAL del panel posterior para desactivar la protección de calibración.
- **3** Conecte cables cortos (12 pulgadas máximo) de largo similar al conector BNC de cada canal analógico en el frente del osciloscopio. Precisará dos cables de igual largo para un osciloscopio de 2 canales o cuatro cables de igual largo para uno de 4 canales.

Use cables RG58AU de 50W o BNC equivalentes al realizar la Cal del usuario.

Para un osciloscopio de 2 canales, conecte un BNC en T a los cables de largo similar. Luego conecte un BNC(f)- BNC(f) (también llamado conector redondo) a la T como se muestra a continuación.

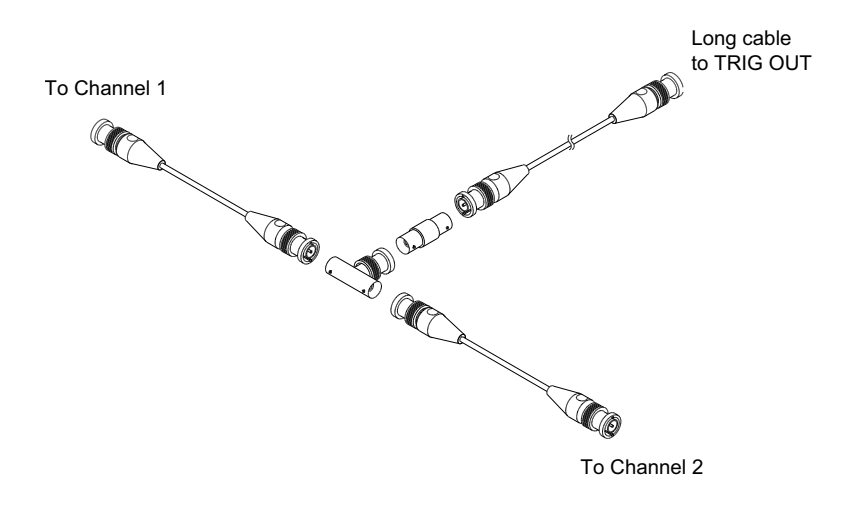

**Imagen 48** Cable de calibración del usuario para osciloscopio de 2 canales

Para un osciloscopio de 4 canales, conecte BNC en T a los cables de largo similar como se muestra a continuación. Luego conecte un BNC(f)- BNC(f) (conector redondo) a la T como se muestra a continuación.

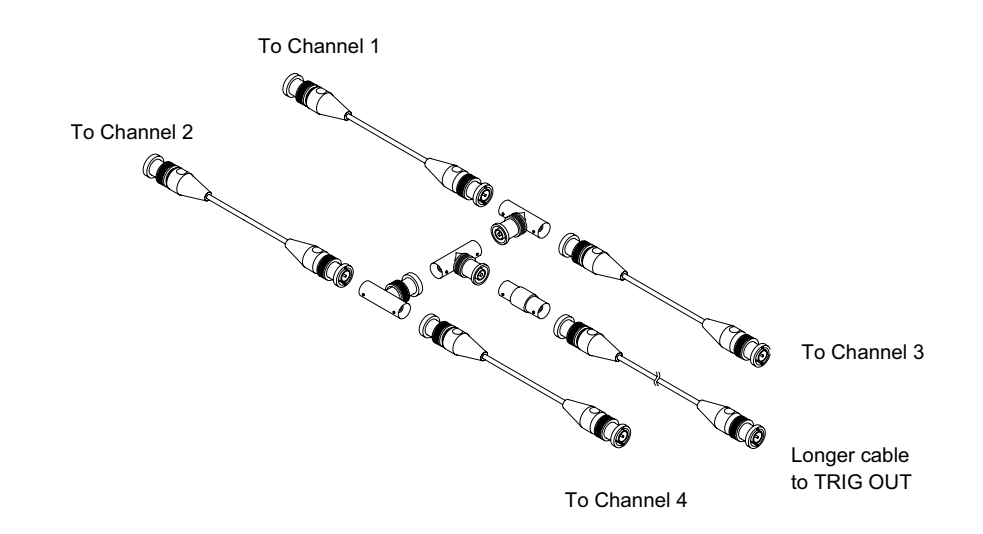

**Imagen 49** Cable de calibración del usuario para osciloscopio de 4 canales

- **4** Conecte un cable BNC (40 pulgadas máximo) desde el conector TRIG OUT del panel posterior hasta el conector redondo BNC.
- **5** Presione la tecla **[Utility] Utilidades** y luego la tecla programable **Servicio**.
- **6** Comience la Cal del usuario presionando la tecla programable **Iniciar Cal del usuario**.

#### <span id="page-328-0"></span>**Para realizar una prueba automática de hardware**

Al presionar **[Utility] Utilidades > Servicio > Prueba automática de hardware** se ejecuta una serie de procedimientos internos para verificar que el osciloscopio funcione correctamente.

Se recomienda realizar la prueba automática de hardware:

- **•** Después de experimentar cualquier funcionamiento anormal.
- **•** Para obtener información complementaria que describa mejor una falla del osciloscopio.
- **•** Para verificar que el funcionamiento es correcto después de haber reparado el osciloscopio.

Que el osciloscopio supere la prueba automática de hardware con éxito no garantiza que esté funcionando al 100%. La prueba se ha diseñado para que proporcione un nivel de confianza del 80% de que el osciloscopio funciona correctamente.

#### <span id="page-329-0"></span>**Para realizar una prueba automática del panel frontal**

Al presionar **[Utility] Utilidades > Servicio > Prueba automática del panel frontal** puede probar las teclas y perillas del panel frontal y la pantalla del osciloscopio.

Siga las instrucciones en pantalla.

#### <span id="page-329-1"></span>**Para ver información sobre el osciloscopio**

Presione **[Help] Ayuda > Acerca del osciloscopio** para ver información sobre su osciloscopio:

- **•** Número de modelo.
- **•** Número de serie.
- **•** Ancho de banda.
- **•** Módulo instalado.
- **•** Versión de software.
- **•** Licencias instaladas. Véase también ["Carga de licencias y visualización](#page-360-0)  [de información de licencias"](#page-360-0) en la página 361.

#### <span id="page-329-2"></span>**Para ver el estado de calibración del usuario**

Al presionar **[Utility] Utilidades > Servicio > Estado cal del usuario** aparecen el resumen de resultados de Cal del usuario anterior y el estado de calibraciones de las sondas que se pueden calibrar. Tenga en cuenta que no hace falta calibrar las sondas pasivas, pero las sondas InfiniiMax se pueden calibrar. Para obtener más información sobre la calibración de sondas, consulte ["Para calibrar una sonda"](#page-74-0) en la página 75.

```
Resultados:
Fecha de Cal del usuario:
Cambio de temperatura desde última Cal del usuario:
Falla:
Comentarios:
Estado de cal de la sonda:
```
## <span id="page-330-0"></span>**Para limpiar el osciloscopio**

- **1** Desconecte la alimentación del instrumento.
- **2** Limpie las superficies externas del osciloscopio con un paño suave humedecido con una mezcla de detergente suave y agua.
- **3** Controle que el instrumento esté completamente seco antes de volver a conectar la alimentación.

### <span id="page-330-1"></span>**Para ver el estado de la garantía y de los servicios extendidos**

Para conocer el estado de la garantía de su osciloscopio:

- **1** Visite: ["www.agilent.com/find/warrantystatus"](http://www.agilent.com/find/warrantystatus)
- **2** Introduzca el número de modelo y de serie de su producto. El sistema buscará el estado de la garantía de su producto y le mostrará los resultados. Si el sistema no encuentra el estado de la garantía de su producto, seleccione **Contact Us** y hable con un representante de Agilent Technologies.

## <span id="page-330-2"></span>**Para comunicarse con Agilent**

Se puede encontrar información sobre cómo comunicarse con Agilent Technologies en: ["www.agilent.com/find/contactus"](http://www.agilent.com/find/contactus)

#### <span id="page-330-3"></span>**Para devolver el instrumento**

Antes de enviar el osciloscopio a Agilent Technologies, comuníquese con la oficina más cercana de ventas o reparaciones de Agilent Technologies para conocer más detalles. Se puede encontrar información sobre cómo comunicarse con Agilent Technologies en: ["www.agilent.com/find/contactus"](http://www.agilent.com/find/contactus)

- **1** Escriba la siguiente información en una etiqueta y péguela al osciloscopio.
	- **•** Nombre y domicilio del dueño.
	- **•** Número de modelo.
	- **•** Número de serie.
	- **•** Descripción de la reparación requerida o indicaciones sobre la falla.
- **2** Retire los accesorios del osciloscopio.

Solo devuelva los accesorios a Agilent Technologies si están asociados con los síntomas de falla.

**3** Embale el osciloscopio.

Puede usar el embalaje original o usar sus propios materiales para proteger el instrumento durante el envío.

**4** Selle bien el embalaje y escriba FRÁGIL.

## **Configuración de la tecla [Quick Action] Acción rápida**

La tecla **[Quick Action] Acción rápida** le permite realizar acciones habituales y repetitivas presionando una sola tecla.

Para configurar la tecla **[Quick Action] Acción rápida**:

- **1** Presione **[Utility] Utilidades > Acción rápida > Acción** y seleccione la acción que desee realizar:
	- **• Apagada** Desactivar la tecla **[Quick Action] Acción rápida**.
	- **• Medida rápida de todo** Muestra una ventana emergente con una instantánea de todas las mediciones de formas de onda únicas. La tecla programable **Fuente** le permite seleccionar la fuente de la forma de onda (que también se convierte en la selección de fuente en el menú Medición). Consulte el [Capítulo 14, "Mediciones," a partir de la](#page-228-0)  [página 229](#page-228-0).
	- **• Impresión rápida** Imprime la imagen en pantalla de ese momento. Presione **Configuración** para configurar las opciones de impresión. Consulte el [Capítulo 19, "Imprimir \(pantallas\)," a partir de la página](#page-308-0)  [309](#page-308-0).
	- **• Guardado rápido** Guarda la imagen actual, los datos de forma de onda, o la configuración. Presione **Configuración** para configurar las opciones de guardado. Consulte el [Capítulo 18, "Guardar/Recuperar](#page-290-0)  [\(configuraciones, pantallas, datos\)," a partir de la página 291.](#page-290-0)
	- **• Recuperación rápida** Recupera una configuración, máscara o forma de onda de referencia. Presione **Configuración** para configurar las opciones de recuperación. Consulte el [Capítulo 18,](#page-290-0)  ["Guardar/Recuperar \(configuraciones, pantallas, datos\)," a partir de](#page-290-0)  [la página 291.](#page-290-0)
- **• Pantalla de congelamiento rápido** Congela la pantalla sin detener las adquisiciones o descongela la pantalla si estaba congelada. Para obtener más información, consulte ["Para congelar la pantalla"](#page-145-0) en la [página 146](#page-145-0).
- **• Modo de disparo rápido** Alterna entre los modos de disparo Automático y Normal; consulte ["Para seleccionar el modo de disparo](#page-191-0)  [Automático o Normal"](#page-191-0) en la página 192.
- **• Limpiar pantalla rápido** Limpia la pantalla; consulte ["Para limpiar la](#page-143-0)  pantalla" [en la página 144](#page-143-0).

Una vez configurada la tecla **[Quick Action] Acción rápida**, simplemente presiónela para realizar la acción seleccionada.

## **Cómo agregar una anotación**

Puede agregar una anotación en la esquina superior izquierda de la pantalla del osciloscopio. La anotación es útil para efectos de documentación, para agregar notas antes de capturar pantallas.

Para agregar una anotación:

- **1** En el panel frontal del osciloscopio, presione **[Utility] Utilidades**.
- **2** En el menú Utility, presione **Anotación**.
- **3** En el menú Anotación, pulse **Anotación** para permitir la anotación.
- **4** Presione **Editar**.
- **5** En el menú Editar anotación:

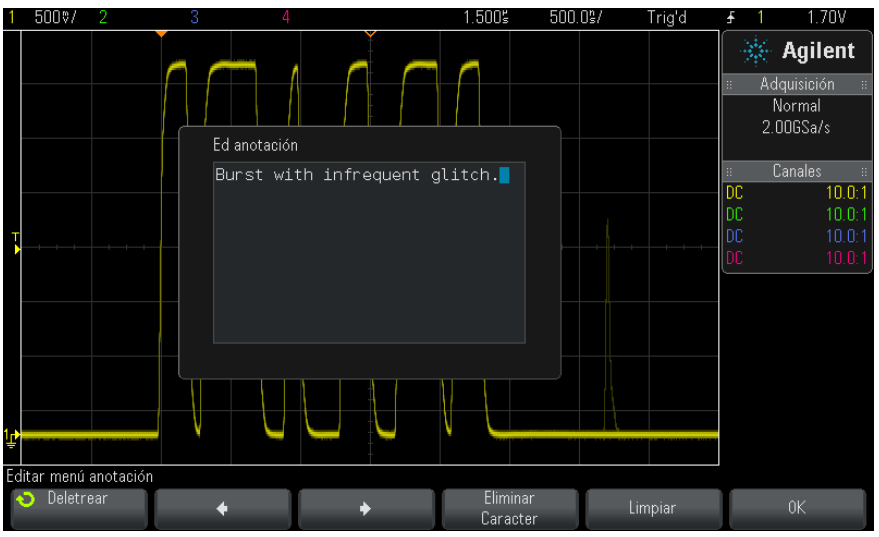

- Use las teclas programables **Deletrear,**  $\bullet$ ,  $\bullet$ , y **Eliminar caracteres** para introducir el texto de la anotación:
	- **• Deletrear** : presione esta tecla programable y gire la perilla Entrada para seleccionar el carácter de la posición actual.
	- $\bullet$  : presione esta tecla programable para introducir caracteres y mover el cursor a la siguiente posición.
	- **•** : presione esta tecla programable para introducir caracteres y mover el cursor a la posición anterior.
	- **Eliminar caracteres** : presione las teclas programables  $\bullet$   $\bullet$ hasta que se resalta el carácter deseado, luego, presione esta tecla programable para eliminar el carácter.

**NOTA** Puede conectar y utilizar un teclado USB en lugar de utilizar las teclas programables de edición de caracteres **Deletrear** (y otras).

> **•** Use la tecla programable **Borrar** para eliminar todos los caracteres de la anotación.

- **•** Presione **Aceptar** para guardar las ediciones a la anotación.
- **6** Presione la tecla programable **Color de texto** y gire la perilla Entrada para seleccionar el color de la anotación.

Puede elegir rojo, blanco o colores que coincidan con los canales analógicos, canales digitales, formas de onda matemáticas, formas de onda de referencia o marcadores.

- **7** Presione la tecla programable **Fondo** y gire la perilla Entrada para seleccionar el fondo de la anotación.
	- **• Opaco** : la anotación tiene un fondo sólido.
	- **• Invertido** : se cambian los colores del fondo y el primer plano de la anotación.
	- **• Transparente** : la anotación tiene un fondo transparente.

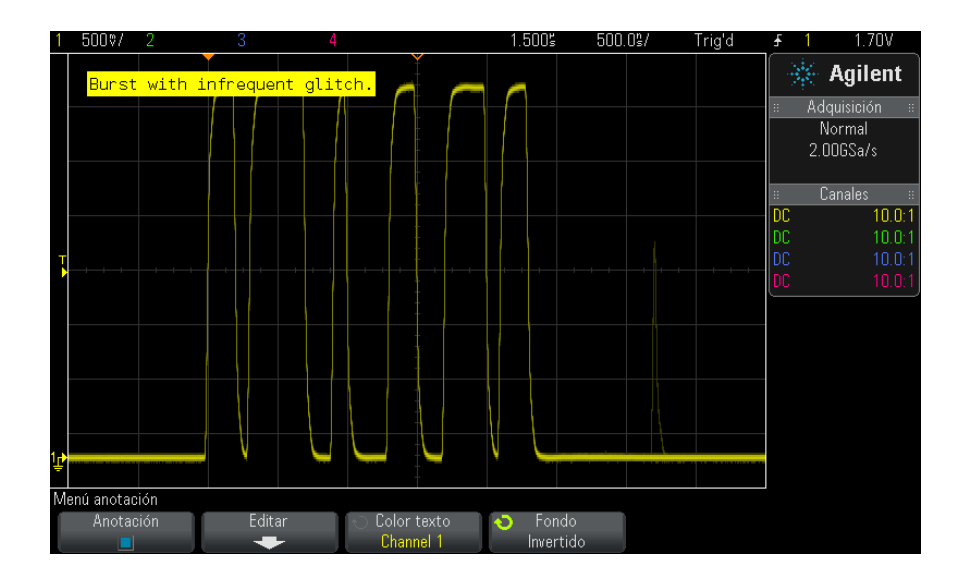

- **Véase también •** ["Para guardar ficheros de imágenes BMP o PNG"](#page-293-0) en la página 294
	- **•** ["Para imprimir la pantalla del osciloscopio"](#page-308-1) en la página 309

## **20 Configuraciones de utilidades**

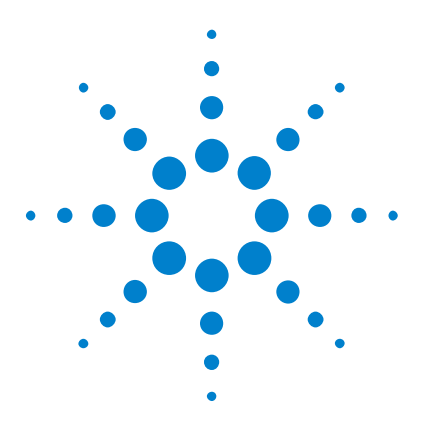

**Osciloscopios Agilent InfiniiVision 3000 serie X Guía del usuario**

# **21 Interfaz web**

[Acceso a la interfaz web](#page-337-0) 338 [Browser Web Control](#page-338-0) 339 [Guardar/Recuperar](#page-343-0) 344 [Tomar la imagen](#page-345-0) 346 [Función de identificación](#page-346-0) 347 [Instrument Utilities](#page-347-0) 348 [Configuración de una contraseña](#page-348-0) 349

Cuando los osciloscopios Agilent InfiniiVision serie X tienen instalado el módulo de opción DSOXLAN LAN/VGA, puede acceder al servidor web incorporado mediante un navegador web con Java™ activado. La interfaz web del osciloscopio le permite:

- **•** Ver información sobre el osciloscopio, como su número de modelo, número de serie, nombre de host, dirección IP y cadena de conexión VISA (dirección).
- **•** Controlar el osciloscopio mediante el panel frontal remoto.
- **•** Enviar comandos de programación remota SCPI (Comandos estándar para instrumentos programables) mediante la ventana del applet Comandos SCPI.
- **•** Guardar configuraciones, imágenes de pantalla, datos de formas de onda y ficheros de máscaras.
- **•** Recuperar ficheros de configuraciones, ficheros de datos de formas de onda de referencia y ficheros de máscaras.
- **•** Obtener imágenes de pantalla y guardarlas o imprimirlas desde el navegador.

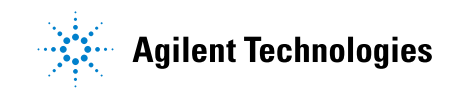

- **•** Activar la función Identificación para identificar un instrumento en particular haciendo que aparezca un mensaje o que parpadee una luz del panel frontal.
- **•** Ver las opciones instaladas, ver las versiones de firmware, instalar ficheros de actualizaciones de firmware y ver el estado de calibración (mediante la página Instrument Utilities).
- **•** Ver y modificar la configuración de la red del osciloscopio

La interfaz web de los osciloscopios InfiniiVision serie X también brinda ayuda para cada página.

Se recomienda el navegador web Microsoft Internet Explorer para comunicarse y controlar el osciloscopio. Otros navegadores pueden funcionar con el osciloscopio, pero esto no está garantizado. El navegador debe tener Java activado con Sun Microsystems™ Java Plug- in.

Para usar la interfaz web, debe colocar el osciloscopio en la red y configurar su conexión LAN.

## <span id="page-337-0"></span>**Acceso a la interfaz web**

Para acceder a la interfaz web del osciloscopio:

**1** Conecte el osciloscopio a su LAN (consulte ["Para establecer una](#page-316-0)  conexión LAN" [en la página 317](#page-316-0)) o establezca una conexión punto a punto (consulte ["Conexión independiente \(punto a punto\) a un](#page-317-0)  ordenador" [en la página 318](#page-317-0)).

Se puede usar una conexión punto a punto, pero el método preferible es una conexión LAN normal.

**2** Escriba el nombre de host o la dirección IP del osciloscopio en el navegador web.

Aparecerá la página de Bienvenida de la interfaz web del osciloscopio.

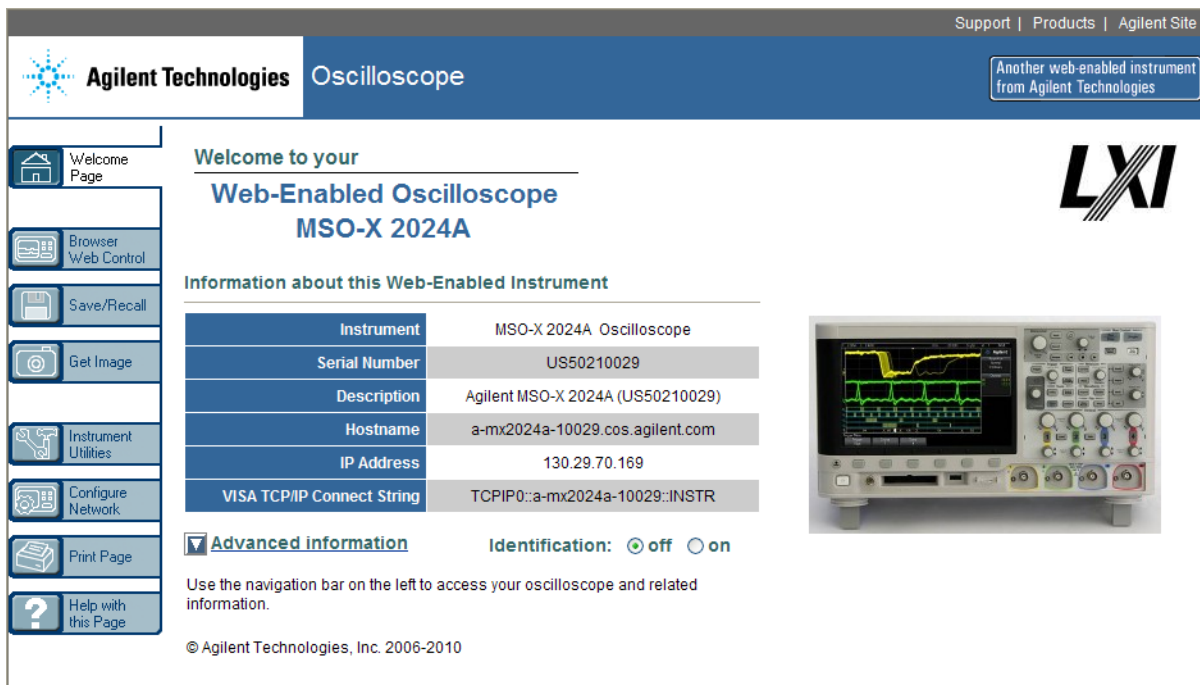

## <span id="page-338-0"></span>**Browser Web Control**

La página Browser Web Control de la interfaz web le brinda acceso al:

- **•** Real Scope Remote Front Panel (panel frontal remoto con alcance real; consulte ["Real Scope Remote Front Panel"](#page-339-0) en la página 340).
- **•** Simple Remote Front Panel (panel frontal remoto simple; consulte ["Simple Remote Front Panel"](#page-340-0) en la página 341).
- **•** Applet de la ventana SCPI Command para Programación remota (consulte ["Programación remota mediante la interfaz web"](#page-341-0) en la [página 342\)](#page-341-0).

**NOTA** Si no tiene Java instalado en su ordenador, se le indicará que instale Sun Microsystems Java Plug-in. Este complemento debe estar instalado en el ordenador para controlar las operaciones del Remote Front Panel y la Programación remota de la interfaz web.

La ventana SCPI Command es útil para probar comandos o introducir algunos comandos de manera interactiva. Al crear programas automáticos para controlar el osciloscopio, se suele usar Agilent IO Libraries desde dentro de un entorno de programación como Microsoft Visual Studio (consulte ["Programación remota con Agilent IO Libraries"](#page-342-0) en la [página 343\)](#page-342-0).

## <span id="page-339-0"></span>**Real Scope Remote Front Panel**

Para operar el osciloscopio mediante el Real Scope Remote Front Panel de la interfaz web:

- **1** Acceda a la interfaz web del osciloscopio (consulte ["Acceso a la interfaz](#page-337-0)  web" [en la página 338\)](#page-337-0).
- **2** Cuando aparezca la interfaz web del osciloscopio, seleccione **Browser Web Control** y luego **Real Scope Remote Front Panel**. Tras unos segundos aparecerá el Panel frontal remoto.
- **3** Haga clic en las teclas o perillas que normalmente presionaría en el panel frontal del osciloscopio. Arrastre los bordes de las perillas para girarlas.

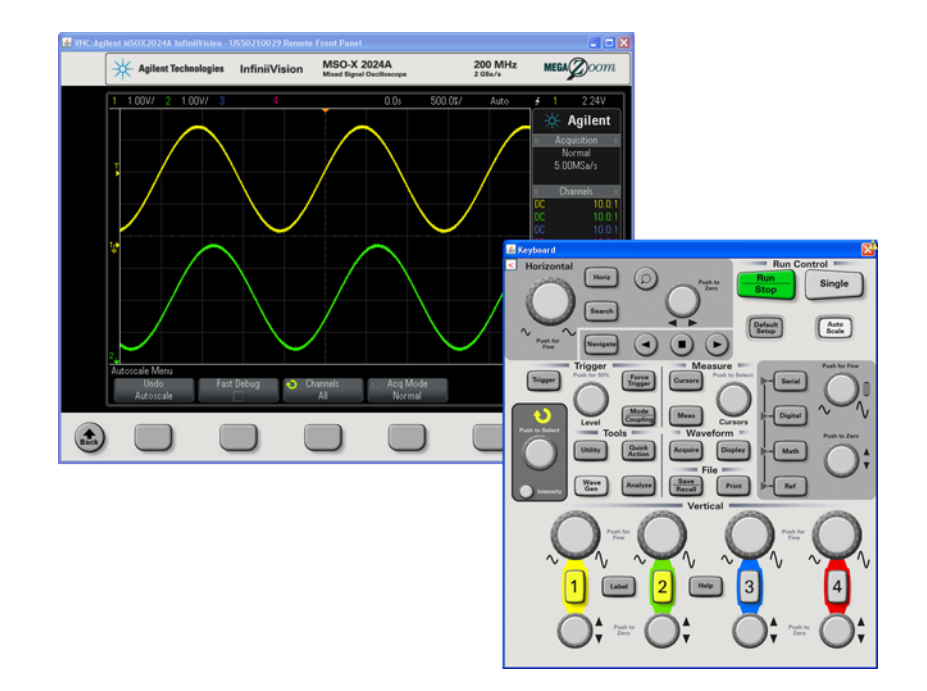

## <span id="page-340-0"></span>**Simple Remote Front Panel**

Para operar el osciloscopio mediante el Simple Remote Front Panel de la interfaz web:

- **1** Acceda a la interfaz web del osciloscopio (consulte ["Acceso a la interfaz](#page-337-0)  web" [en la página 338\)](#page-337-0).
- **2** Cuando aparezca la interfaz web del osciloscopio, seleccione **Browser Web Control** y luego **Simple Remote Front Panel**. Tras unos segundos aparecerá el Panel frontal remoto.
- **3** Use el menú principal y las teclas de función para controlar el osciloscopio. Para ver la Ayuda rápida, haga clic con el botón derecho en una tecla programable.

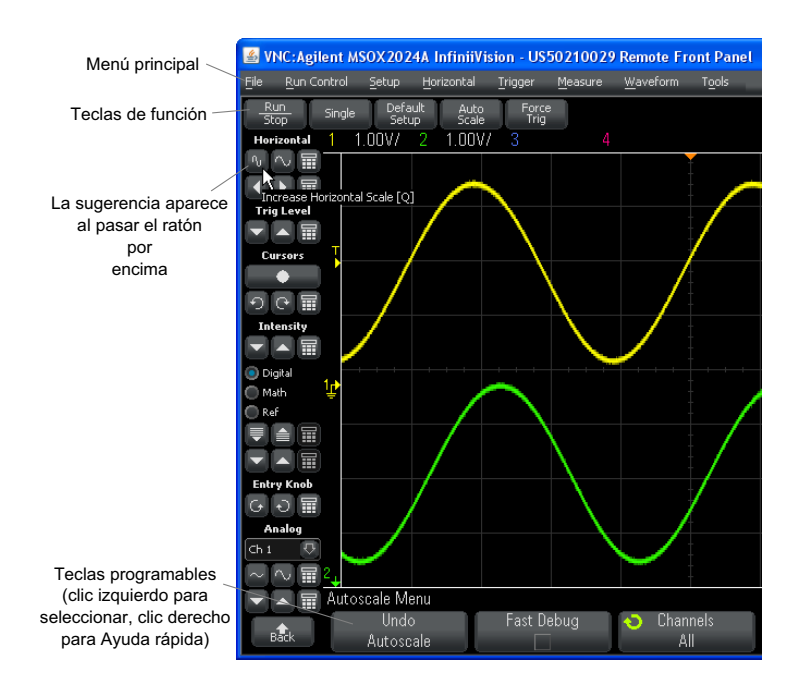

**Desplazamiento y resolución del monitor** Al usar una resolución de monitor de 800 x 600 o menos en el ordenador remoto, hay que desplazarse para acceder a todo el panel frontal remoto. Para ver todo el panel sin barras de desplazamiento, use una resolución superior a 800 x 600 en la pantalla del ordenador.

## <span id="page-341-0"></span>**Programación remota mediante la interfaz web**

Para enviar comandos de programación remota al osciloscopio mediante la ventana del applet SCPI Commands:

- **1** Acceda a la interfaz web del osciloscopio (consulte ["Acceso a la interfaz](#page-337-0)  web" [en la página 338\)](#page-337-0).
- **2** Cuando aparezca la interfaz web del osciloscopio, seleccione **Browser Web Control** y luego **Remote Programming**.

El applet SCPI Commands aparece en la página del navegador web.

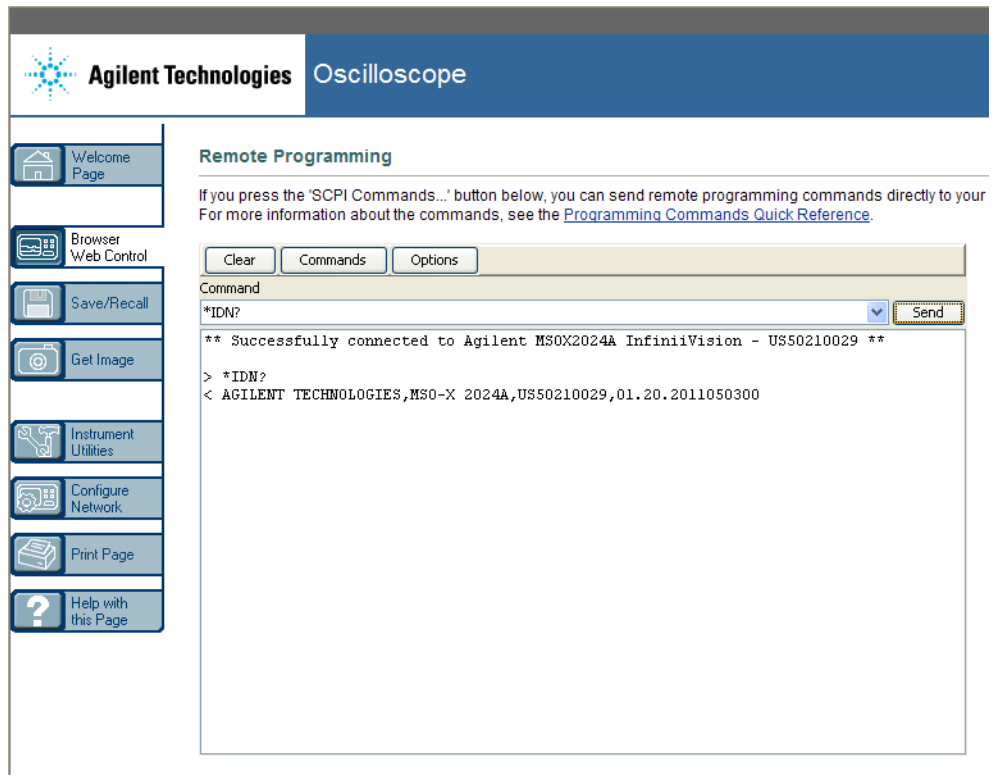

## <span id="page-342-0"></span>**Programación remota con Agilent IO Libraries**

Si bien la ventana del applet SCPI Commands le permite introducir comandos de programación remota, la programación remota de adquisiciones de datos y pruebas automáticas se suele realizar mediante Agilent IO Libraries, que es independiente de la interfaz web del instrumento.

Agilent IO Libraries permite que un ordenador controlador se comunique con osciloscopios Agilent InfiniiVision mediante sus interfaces USB, LAN (cuando está instalado el módulo opcional LAN/VGA) o GPIB (cuando está instalado el módulo opcional GPIB).

El software de conectividad de Agilent IO Libraries Suite permite la comunicación mediante estas interfaces. Puede descargarse Agilent IO Libraries Suite en ["www.agilent.com/find/iolib"](http://www.agilent.com/find/iolib).

En la *Programmer's Guide* hay información sobre el control del osciloscopio mediante comandos remotos. La guía se incluye en el CD de documentación suministrado con el osciloscopio. También puede acceder a este documento en el sitio web de Agilent.

Si precisa más información sobre la conexión del osciloscopio, consulte la *Agilent Technologies USB/LAN/GPIB Interfaces Connectivity Guide*. Para obtener una copia electrónica de la *Connectivity Guide*, visite ["www.agilent.com"](http://www.agilent.com) y busque "Connectivity Guide".

## <span id="page-343-0"></span>**Guardar/Recuperar**

Puede guardar ficheros de configuraciones, imágenes de pantalla, ficheros de datos de formas de onda o ficheros de máscaras en su ordenador mediante la interfaz web del osciloscopio (consulte ["Almacenamiento de](#page-343-1)  [ficheros mediante la interfaz web"](#page-343-1) en la página 344).

Puede recuperar ficheros de configuraciones, ficheros de datos de formas de onda de referencia o ficheros de máscaras desde su ordenador mediante la interfaz web del osciloscopio (consulte ["Recuperación de](#page-344-0)  [ficheros mediante la interfaz web"](#page-344-0) en la página 345).

### <span id="page-343-1"></span>**Almacenamiento de ficheros mediante la interfaz web**

Para guardar ficheros de configuraciones, imágenes de pantalla, datos de formas de onda, datos de Lista o ficheros de máscaras en su ordenador mediante la interfaz web del osciloscopio:

- **1** Acceda a la interfaz web del osciloscopio (consulte ["Acceso a la interfaz](#page-337-0)  web" [en la página 338\)](#page-337-0).
- **2** Cuando aparezca la interfaz, seleccione la ficha **Save/Recall** a la izquierda de la pantalla de Bienvenida.
- **3** Haga clic en el enlace **Save**.
- **4** En la página Save:
	- **a** Escriba el nombre con que guardará el fichero.
	- **b** Seleccione el formato.

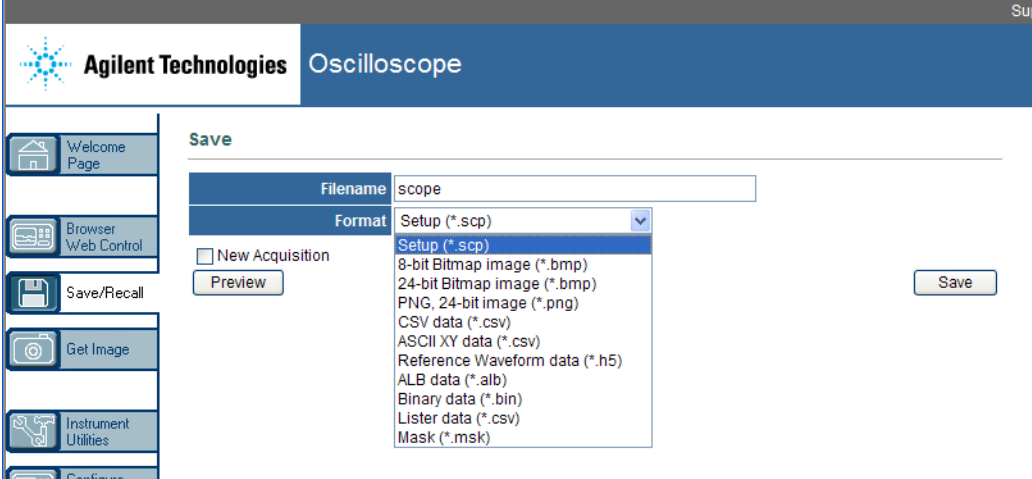

Puede hacer clic en **Preview** para ver la imagen de pantalla actual del osciloscopio. Al ir a esa imagen, puede usar la casilla de verificación **New Acquisition** para forzar antes una nueva adquisición.

Con algunos formatos, puede hacer clic en **Save Setup Info** para guardar la información de configuración en un fichero de formato ASCII .txt.

**c** Haga clic en **Save**.

La adquisición actual ya quedó guardada.

- **d** En el diálogo File Download, haga clic en **Save**.
- **e** En el diálogo Save As, navegue hasta la carpeta donde desee guardar el fichero y haga clic en **Save**.

### <span id="page-344-0"></span>**Recuperación de ficheros mediante la interfaz web**

Para recuperar ficheros de configuraciones, de datos de formas de onda de referencia, o de máscaras desde su ordenador mediante la interfaz web del osciloscopio:

- **1** Acceda a la interfaz web del osciloscopio (consulte ["Acceso a la interfaz](#page-337-0)  web" [en la página 338\)](#page-337-0).
- **2** Cuando aparezca la interfaz, seleccione la pestaña **Save/Recall** a la izquierda de la pantalla de Bienvenida.
- **3** Haga clic en el enlace **Recall**.
- **4** En la página Recall:
	- **a** Haga clic en **Browse...**.
	- **b** En el diálogo "Choose file", seleccione el fichero que desee recuperar y haga clic en **Open**.
	- **c** Al recuperar ficheros de datos de formas de onda de referencia, seleccione la ubicación **To Reference Waveform**.

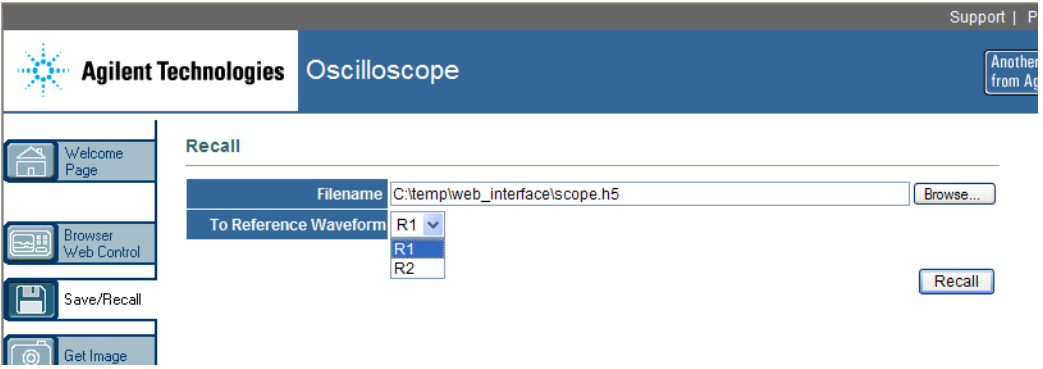

**d** Haga clic en **Recall**.

## <span id="page-345-0"></span>**Tomar la imagen**

Para guardar (o imprimir) la pantalla del osciloscopio desde la interfaz web:

- **1** Acceda a la interfaz web del osciloscopio (consulte ["Acceso a la interfaz](#page-337-0)  web" [en la página 338\)](#page-337-0).
- **2** Cuando aparezca la interfaz, seleccione la pestaña **Get Image** a la izquierda de la pantalla de Bienvenida. Tras varios segundos, se mostrará la imagen de la pantalla del osciloscopio.
- **3** Haga clic con el botón derecho en la imagen y seleccione **Save Picture As...** (o **Print Picture...**).
- **4** Seleccione una ubicación de almacenamiento para el fichero de imagen y haga clic en **Save**.

## <span id="page-346-0"></span>**Función de identificación**

La función de identificación de la interfaz web es útil cuando se quiere buscar un instrumento específico en un bastidor de equipos.

- **1** Acceda a la interfaz web del osciloscopio (consulte ["Acceso a la interfaz](#page-337-0)  web" [en la página 338\)](#page-337-0).
- **2** Cuando aparezca la página de Bienvenida de la interfaz, seleccione el botón Identification **on**.

Aparecerá el mensaje "Identificar" en el osciloscopio; puede seleccionar Identification **off** o presionar la tecla programable **OK** en el osciloscopio para continuar.

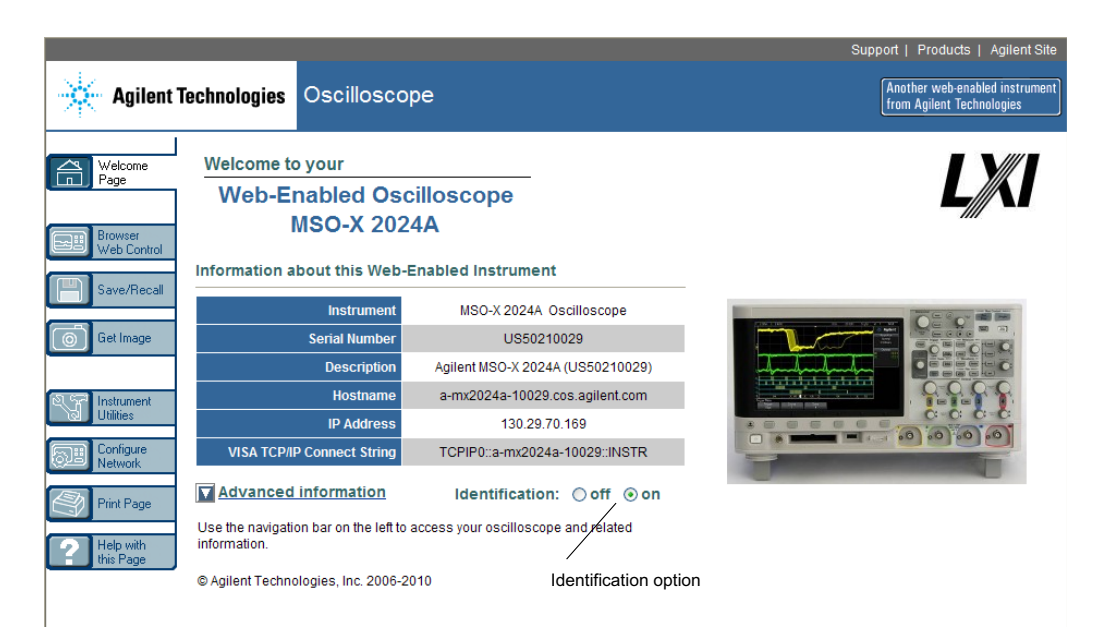

# <span id="page-347-0"></span>**Instrument Utilities**

La página Instrument Utilities de la interfaz web le permite:

- **•** Ver las opciones instaladas.
- **•** Ver las versiones de firmware.
- **•** Instalar archivos de actualizaciones de firmware.
- **•** Ver el estado de calibración.

Puede seleccionar estas opciones desde un menú desplegable.

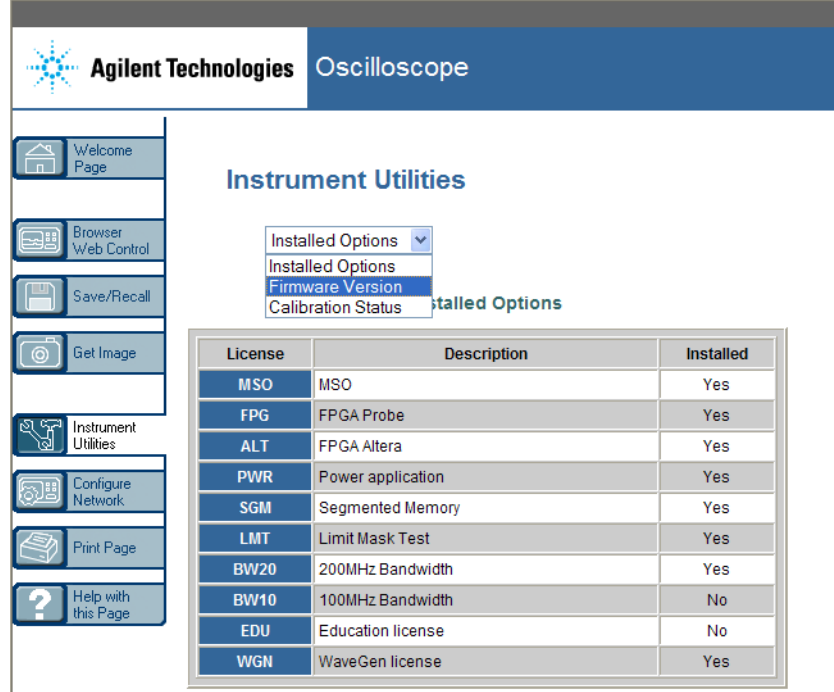

## <span id="page-348-0"></span>**Configuración de una contraseña**

Siempre que conecte el osciloscopio a una LAN, lo mejor es configurar una contraseña. La contraseña evita que otra persona acceda de manera remota al osciloscopio mediante un navegador web y cambie los parámetros. Los usuarios remotos sin la contraseña pueden seguir viendo la pantalla de Bienvenida, el estado de la red, etc., pero no pueden operar el instrumento ni cambiar su configuración.

Para configurar una contraseña:

- **1** Acceda a la interfaz web del osciloscopio (consulte ["Acceso a la interfaz](#page-337-0)  web" [en la página 338\)](#page-337-0).
- **2** Cuando aparezca la interfaz web del osciloscopio, seleccione la pestaña Configure Network en la página de Bienvenida del instrumento.
- **3** Haga clic en el botón **Modify Configuration**.

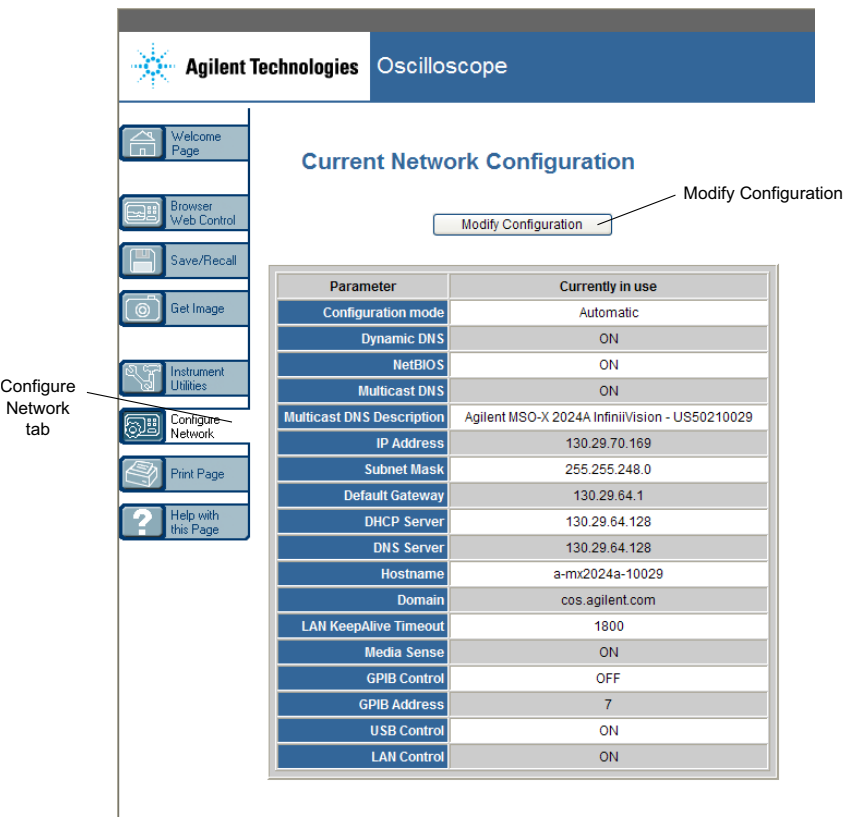

**4** Introduzca la contraseña que desee y haga clic en **Apply Changes**.

#### **Interfaz web 21**

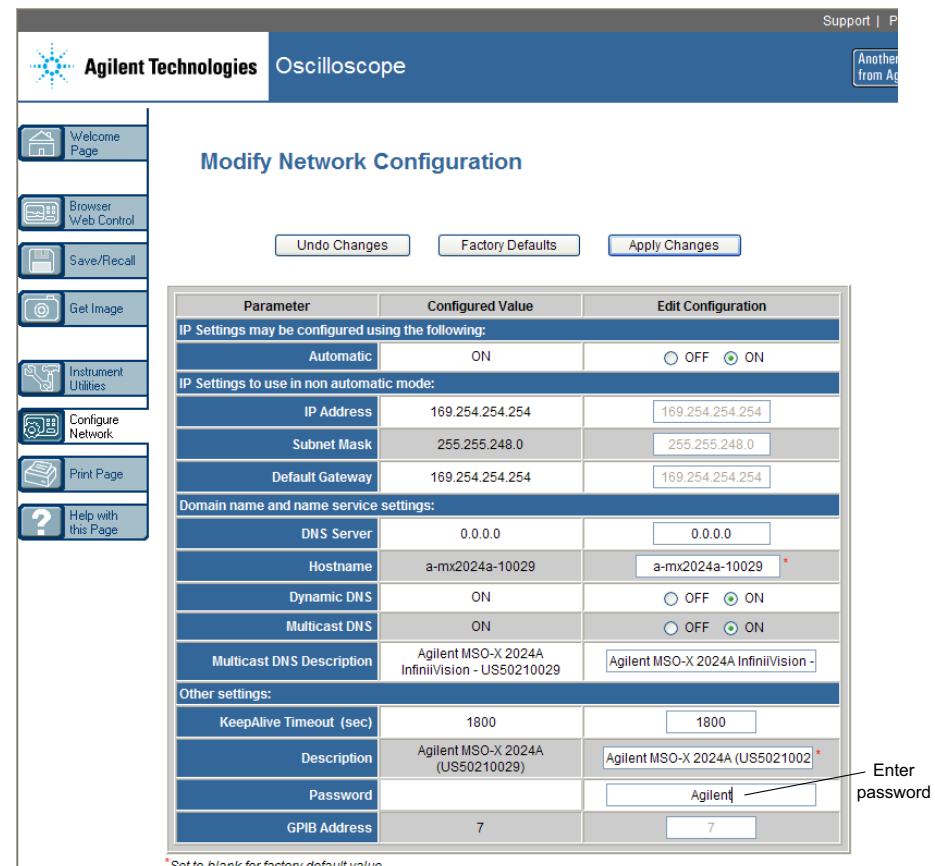

Set to blank for factory default value

Al acceder al osciloscopio protegido por contraseña, el nombre de usuario es la dirección IP del instrumento.

**Para borrar la** Haga una de estas cosas para borrar la contraseña:

**contraseña**

- **•** Con las teclas del panel frontal del osciloscopio, presione **[Utility] Utilidades > E/S > Reinicio de LAN**.
- **•** Con el navegador web, seleccione la pestaña **Configure Network**, seleccione **Modify Configuration**, borre la contraseña y seleccione **Apply Changes**.

## **21 Interfaz web**

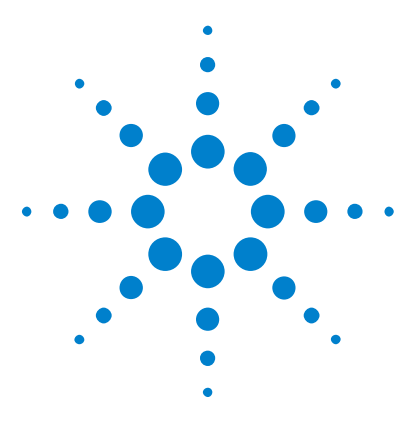

**Osciloscopios Agilent InfiniiVision 3000 serie X Guía del usuario**

# **22 Referencia**

[Especificaciones y características](#page-352-0) 353 [Categoría de medición](#page-352-1) 353 [Condiciones ambientales](#page-354-0) 355 [Sondas y accesorios](#page-355-0) 356 [Carga de licencias y visualización de información de licencias](#page-360-1) 361 [Actualizaciones de software y firmware](#page-363-0) 364 [Formato de datos binarios \(.bin\)](#page-363-1) 364 [Ficheros CSV y ASCII XY](#page-370-0) 371 [Reconocimientos](#page-372-0) 373

# <span id="page-352-0"></span>**Especificaciones y características**

Consulte las hojas de datos de los osciloscopios InfiniiVision para ver todas las especificaciones y características actualizadas. Para descargar una hoja de datos, visite: ["www.agilent.com/find/3000X- Series"](http://www.agilent.com/find/3000X-Series)

Luego, seleccione la ficha **Library** y **Specifications**.

O vaya a la página principal de Agilent, ["www.agilent.com"](http://www.agilent.com), y busque "3000 X- Series oscilloscopes data sheet".

Para pedir una hoja de datos por teléfono, comuníquese con su oficina local de Agilent. La lista completa se encuentra disponible en: ["www.agilent.com/find/contactus".](http://www.agilent.com/find/contactus)

## <span id="page-352-1"></span>**Categoría de medición**

- **•** ["Categoría de medición del osciloscopio"](#page-353-0) en la página 354
- **•** ["Definiciones de categorías de mediciones"](#page-353-1) en la página 354

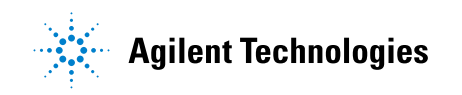

**•** ["Capacidad de resistencia a transientes"](#page-354-1) en la página 355

#### <span id="page-353-0"></span>**Categoría de medición del osciloscopio**

Los osciloscopios InfiniiVision están diseñados para mediciones de la categoría de medición I.

**ADVERTENCIA Use este instrumento sólo para mediciones de la categoría especificada.**

#### <span id="page-353-1"></span>**Definiciones de categorías de mediciones**

La categoría de medición I es para mediciones en circuitos sin conexión directa con MAINS. Algunos ejemplos son circuitos no derivados de MAINS, y circuitos derivados de MAINS protegidos especialmente (internos). En este último caso, las tensiones de transientes son variables; por este motivo, la capacidad de resistencia a transientes del equipo se comunica al usuario.

La categoría de medición II es para mediciones en circuitos conectados directamente con la instalación de bajo voltaje. Algunos ejemplos son mediciones en electrodomésticos, herramientas portátiles y equipos similares.

La categoría de medición III es para mediciones realizadas en las instalaciones del edificio. Algunos ejemplos son mediciones en placas de distribución, cortacircuitos, cableado, incluidos cables, barras conductoras, cajas de empalme, interruptores, tomas de la instalación fija, equipos de uso industrial y otros equipos, como motores fijos con conexión permanente a la instalación fija.

La categoría de medición IV es para mediciones en el origen de la instalación de bajo voltaje. Algunos ejemplos son los medidores de electricidad y las mediciones con dispositivos primarios de protección de picos de tensión y unidades de control de ondas.

## **Capacidad de resistencia a transientes**

# <span id="page-354-1"></span>**PRECAUCIÓN**  $\sqrt{2}$  Voltaje de entrada máximo en entradas analógicas

CAT I 300 Vrms, 400 Vpk; sobrevoltaje de transiente 1,6 kVpk

50Ω de entrada: 5 Vrms La protección de entrada se activa en el modo de 50 Ω y la carga de 50  $\Omega$  se desconecta si se detecta más de 5 Vrms. Sin embargo, las entradas pueden dañarse de todas formas según la constante de tiempo de la señal. La protección de entrada de 50  $\Omega$  sólo funciona cuando el osciloscopio está encendido.

Con sonda 10073C 10:1: CAT I 500 Vpk, CAT II 400 Vpk

Con sonda N2862A o N2863A 10:1: 300 Vrms

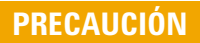

# **PRECAUCIÓN**  $\sqrt{2}$  Voltaje de entrada máximo en canales digitales

±40 V pico CAT I; sobrevoltaje de transiente 800 Vpk

## <span id="page-354-0"></span>**Condiciones ambientales**

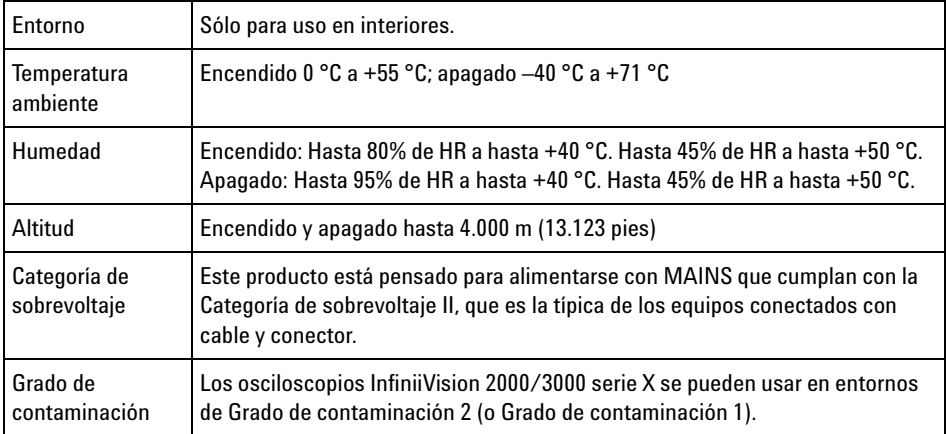

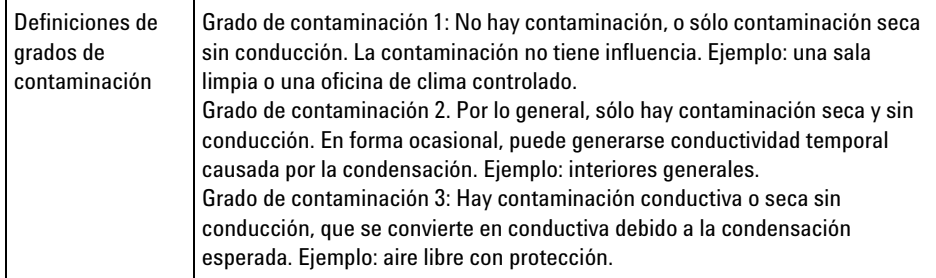

## <span id="page-355-0"></span>**Sondas y accesorios**

En esta sección se presentan las sondas y los accesorios compatibles con los osciloscopios 3000 serie X.

- **•** "Sondas pasivas" [en la página 357](#page-356-0)
- **•** ["Sondas activas de terminación única"](#page-356-1) en la página 357
- **•** ["Sondas diferenciales"](#page-357-0) en la página 358
- **•** ["Sondas de corriente"](#page-358-0) en la página 359
- **•** ["Accesorios disponibles"](#page-359-0) en la página 360

<span id="page-355-1"></span>**Interfaz AutoProbe** La mayoría de las sondas de corriente, diferenciales y activas de terminación única son compatibles con la interfaz AutoProbe. Las sondas activas sin fuente de alimentación externa propia necesitan mucha alimentación de la interfaz AutoProbe.

> En las siguientes tablas, para sondas compatibles con la interfaz AutoProbe, "Cantidad admitida" hace referencia a la cantidad máxima de cada tipo de sonda activa que se puede conectar al osciloscopio.

Si se toma demasiada corriente de la interfaz AutoProbe, aparece un mensaje de error donde se indica que se deben desconectar momentáneamente todas las sondas para reiniciar la interfaz y luego conectar sólo la cantidad admitida de sondas activas.

#### **Véase también** Si precisa más información sobre sondas y accesorios, busque en ["www.agilent.com"](http://www.agilent.com):

- **•** ["Probes and Accessories Selection Guide \(5989- 6162EN\)"](http://cp.literature.agilent.com/litweb/pdf/5989-6162EN.pdf)
- **•** ["5000, 6000, and 7000 Series InfiniiVision Oscilloscope Probes and](http://cp.literature.agilent.com/litweb/pdf/5968-8153EN.pdf)  [Accessories Data Sheet \(5968- 8153EN\)"](http://cp.literature.agilent.com/litweb/pdf/5968-8153EN.pdf)

## <span id="page-356-0"></span>**Sondas pasivas**

Todos los osciloscopios InfiniiVision reconocen sondas pasivas como las N2862A/B, N2863A/B, N2889A, N2890A, 10073C, 10074C y 1165A. Estas sondas tienen una clavija en el conector que se conecta al anillo que rodea al conector BNC del osciloscopio. Así, el osciloscopio configura automáticamente el factor de atenuación para las sondas pasivas Agilent reconocidas.

Las sondas pasivas sin clavijas que se conecten al anillo del conector BNC no serán reconocidas por el osciloscopio y se deberá configurar manualmente el factor de atenuación de la sonda. Consulte ["Para](#page-73-0)  [especificar la atenuación de sonda"](#page-73-0) en la página 74.

Las siguientes sondas pasivas se pueden usar con los osciloscopios InfiniiVision 3000 serie X. Se puede usar cualquier combinación de sondas pasivas.

| <b>Modelo</b> | <b>Descripción</b>                     |
|---------------|----------------------------------------|
| 1165A         | Sonda pasiva, 10:1, 600 MHz, 1,5 m     |
| 10070C/D      | Sonda pasiva, 1:1 20 MHz, 1,5 m        |
| 10073C        | Sonda pasiva, 10:1, 500 MHz, 1,5 m     |
| 10074C        | Sonda pasiva, 10:1, 150 MHz, 1,5 m     |
| 10076A/B      | Sonda pasiva, 100:1, 4 kV, 250 MHz     |
| N2771A/B      | Sonda pasiva, 1000:1, 30 kV, 50 MHz    |
| N2862A/B      | Sonda pasiva, 10:1, 150 MHz, 1,2 m     |
| N2863A/B      | Sonda pasiva, 10:1, 300 MHz, 1,2 m     |
| N2889A        | Sonda pasiva, 10:1/1:1, 350 MHz, 1,2 m |
| N2890A        | Sonda pasiva, 10:1, 500 MHz, 1,2 m     |

**Tabla 6** Sondas pasivas

#### <span id="page-356-1"></span>**Sondas activas de terminación única**

Las siguientes sondas activas de terminación única se pueden usar con los osciloscopios InfiniiVision 3000 serie X.

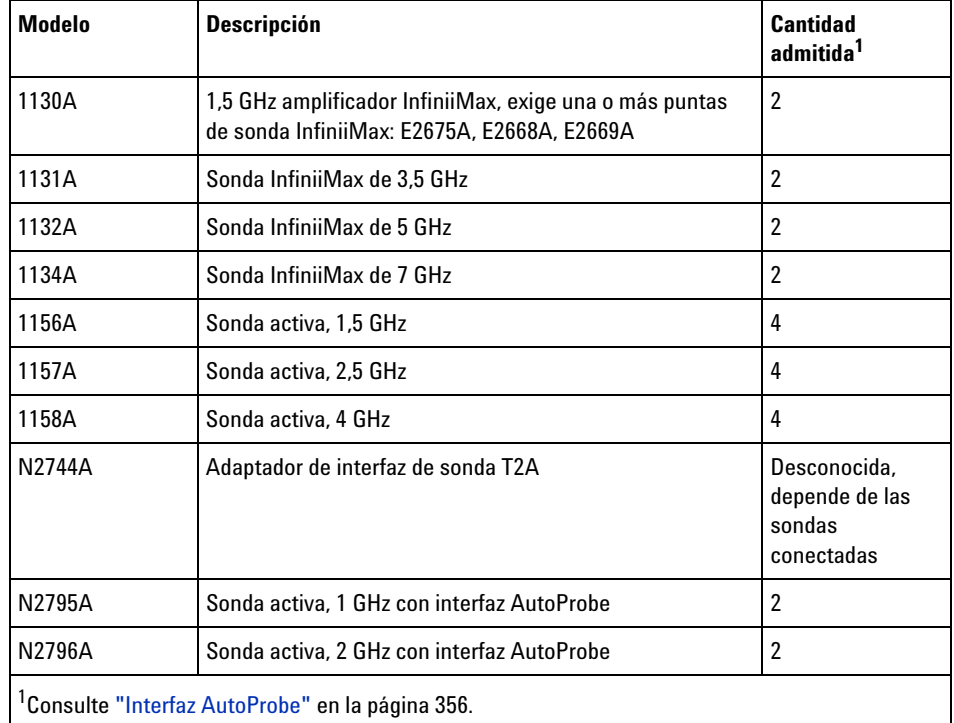

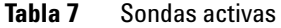

## <span id="page-357-0"></span>**Sondas diferenciales**

Las siguientes sondas diferenciales se pueden usar con los osciloscopios InfiniiVision 3000 serie X.

**Tabla 8** Sondas diferenciales

| Modelo | <b>Descripción</b>                                                                                  | Cantidad<br>admitida <sup>1</sup> |
|--------|----------------------------------------------------------------------------------------------------|-----------------------------------|
| 1141A  | Sonda diferencial activa, 200 MHz, 200 VCC + CA pico máx (requiere<br>fuente de alimentación 1142A) |                                   |
| 1144A  | Sonda activa, 800 MHz (requiere fuente de alimentación 1142A)                                       |                                   |
| 1145A  | Sonda activa, 750 MHz 2 can (requiere fuente de alimentación 1142A)                                 |                                   |

| Modelo                                           | <b>Descripción</b>                                                                                       | Cantidad<br>admitida <sup>1</sup> |
|--------------------------------------------------|----------------------------------------------------------------------------------------------------|-----------------------------------|
| N2772A                                           | Sonda diferencial activa, 20 MHz, 1,2 kVCC + CA pico máx (requiere<br>fuente de alimentación N2773A)     |                                   |
| N2790A                                           | Sonda diferencial de alto voltaje, 50:1 o 500:1 (alternable), 100 MHz con<br>interfaz AutoProbe          | 4                                 |
| N2791A                                           | Sonda diferencial de alto voltaje, 25 MHz, +/-700 V, 1 MOhm de<br>terminación, 10:1 o 100:1 (alternable) |                                   |
| N2792A                                           | Sonda diferencial, 200 MHz 10:1, 50 Ohm de terminación                                                   |                                   |
| N2793A                                           | Sonda diferencial, 800 MHz 10:1, +/-15 V, 50 Ohm de terminación                                          |                                   |
| N2891A                                           | 70 MHz, 7 kV sonda diferencial de alto voltaje                                                           |                                   |
| 'Consulte "Interfaz AutoProbe" en la página 356. |                                                                                                    |                                   |

**Tabla 8** Sondas diferenciales (continuación)

## <span id="page-358-0"></span>**Sondas de corriente**

Las siguientes sondas de corriente se pueden usar con los osciloscopios InfiniiVision 3000 serie X.

**Tabla 9** Sondas de corriente

| Modelo | <b>Descripción</b>                                                                  | <b>Cantidad</b><br>admitida <sup>1</sup> |
|--------|-------------------------------------------------------------------------------------|------------------------------------------|
| 1146A  | Sonda de corriente, 100 kHz, 100 A, CA/CC                                           |                                          |
| 1147A  | Sonda de corriente, 50 MHz, 15 A, CA/CC con interfaz AutoProbe                      |                                          |
| N2774A | (Obsoleta, reemplazada por N2782A) con fuente de alimentación<br>N2775A             |                                          |
| N2780A | Sonda de corriente, 2 MHz, 500 A, CA/CC (use con fuente de<br>alimentación N2779A)  |                                          |
| N2781A | Sonda de corriente, 10 MHz, 150 A, CA/CC (use con fuente de<br>alimentación N2779A) |                                          |
| N2782A | Sonda de corriente, 50 MHz, 30 A, CA/CC (use con fuente de<br>alimentación N2779A)  |                                          |

#### **22 Referencia**

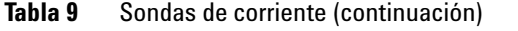

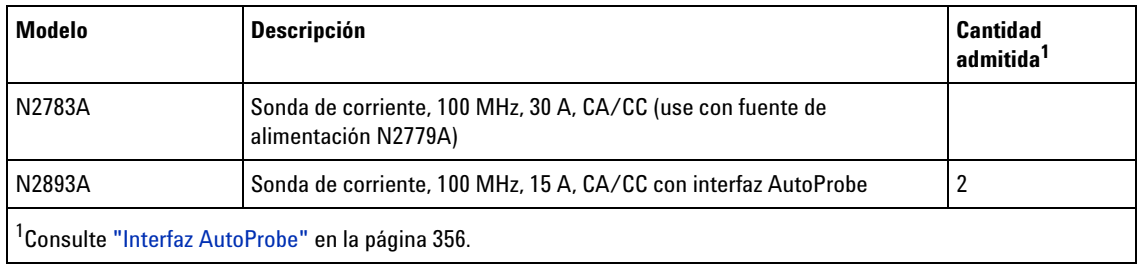

## <span id="page-359-0"></span>**Accesorios disponibles**

Además de sondas pasivas ("Sondas pasivas" [en la página 357](#page-356-0)), sondas activas de terminación única [\("Sondas activas de terminación única"](#page-356-1) en la [página 357\)](#page-356-1), sondas diferenciales (["Sondas diferenciales"](#page-357-0) en la página 358) y sondas de corriente (["Sondas de corriente"](#page-358-0) en la página 359), están disponibles los siguientes accesorios para los osciloscopios InfiniiVision 3000 serie X.

| Modelo/Núm.<br>de pieza | <b>Descripción</b>                                                                                              |
|-------------------------|----------------------------------------------------------------------------------------------------|
| DSOXLAN                 | Módulo de conexión LAN/VGA                                                                                      |
| <b>DSOXGPIB</b>         | Módulo de conexión GPIB                                                                                         |
| N6456A                  | Kit para montaje en bastidor                                                                                    |
| N6457A                  | Funda y cubierta de panel frontal                                                                               |
| N2786A                  | 2Colocador de sonda de 2 patas                                                                                  |
| N2787A                  | Colocador de sonda 3D                                                                                           |
| 1180CZ                  | <b>Testmobile</b>                                                                                               |
| N6459A                  | Guía del usuario impresa                                                                                        |
| varios                  | Indicadores del panel frontal, consulte "Indicadores del panel frontal para<br>varios idiomas" en la página 43. |
| N6450-60001             | 16Sonda lógica de 16 canales y kit de accesorios (estándar con modelos MSO<br>y con actualización a MSO)        |

**Tabla 10** Accesorios disponibles para los osciloscopios InfiniiVision 3000 serie X
| Modelo/Núm.<br>de pieza | <b>Descripción</b>                                                  |
|-------------------------|---------------------------------------------------------------------|
| 01650-61607             | Cable lógico e interruptor (cable MSO de 40 clavijas a 40 clavijas) |

**Tabla 10** Accesorios disponibles para los osciloscopios InfiniiVision 3000 serie X

Estos artículos los encontrará en ["www.agilent.com"](http://www.agilent.com) o ["www.parts.agilent.com".](http://www.parts.agilent.com)

Si precisa información sobre más sondas y accesorios, busque en ["www.agilent.com"](http://www.agilent.com):

- **•** ["Probes and Accessories Selection Guide \(5989- 6162EN\)"](http://cp.literature.agilent.com/litweb/pdf/5989-6162EN.pdf)
- **•** ["5000, 6000, and 7000 Series InfiniiVision Oscilloscope Probes and](http://cp.literature.agilent.com/litweb/pdf/5968-8153EN.pdf)  Accessories Data Sheet (5968- 8153EN)"

# **Carga de licencias y visualización de información de licencias**

Los archivos de licencia se cargan desde un dispositivo de almacenamiento USB usando el Explorador de archivos (consulte ["Explorador de](#page-318-0)  fichero" [en la página 319](#page-318-0)).

La información de licencia se muestra con el resto de la información del osciloscopio (consulte ["Para ver información sobre el osciloscopio"](#page-329-0) en la [página 330\)](#page-329-0).

Para obtener más información acerca de las licencias y otras opciones disponibles de osciloscopio, consulte:

- **•** ["Opciones disponibles con licencias"](#page-360-0) en la página 361
- **•** ["Otras opciones disponibles"](#page-362-0) en la página 363
- **•** ["Actualización a MSO"](#page-362-1) en la página 363

#### <span id="page-360-0"></span>**Opciones disponibles con licencias**

Las siguientes opciones con licencia se pueden instalar fácilmente sin regresar el osciloscopio a un Centro de servicio. Consulte las hojas de datos para obtener más detalles.

# **22 Referencia**

| Licencia         | <b>Descripción</b>                                                                                                    | Tras la compra del número de modelo,<br>notas                                                                                                    |
|------------------|----------------------------------------------------------------------------------------------------|----------------------------------------------------------------------------------------------------|
| <b>ADVMATH</b>   | Mediciones matemáticas avanzadas.                                                                                                    | Ordene DSOX3ADVMATH.                                                                                                    |
| AER <sub>0</sub> | Análisis y disparo en serie MIL-STD-1553 y ARINC 429                                                                                                    | Pida DSOX3AERO.                                                                                                    |
| AUDIO            | Análisis y disparo en serie de audio (I2S).                                                                                                    | Pida DSOX3AUDIO.                                                                                                    |
| AUT0             | Análisis y disparo en serie automotor (CAN,LIN).                                                                                                    | Pida DSOX3AUTO.                                                                                                    |
| COMP             | Análisis y disparo en serie del equipo<br>(RS232/422/485/UART).<br>Brinda capacidad de disparo y decodificación para muchos<br>protocolos UART (receptor/transmisor asincrónico<br>universal), incluido RS232 (estándar recomendado 232). | Pida DSOX3COMP.                                                                                                    |
| <b>DVM</b>       | Voltímetro digital<br>Proporciona mediciones de tensión de 3 dígitos y<br>mediciones de frecuencia de 5 dígitos utilizando cualquier<br>canal analógico.                                                                                  | Ordene DSOXDVM.                                                                                                    |
| <b>EDK</b>       | Kit para educadores<br>Brinda señales de capacitación en las terminales de<br>demostración del osciloscopio y una guía/tutorial de<br>laboratorio para entornos educativos.                                                               | Ordene DSOXEDK.                                                                                                    |
| <b>EMBD</b>      | Análisis y disparo en serie incorporado (I2C, SPI).                                                                                                    | Pida DSOX3EMBD.                                                                                                    |
| <b>FLEX</b>      | Análisis y disparo FlexRay.                                                                                                    | Ordene DSOX3FLEX.                                                                                                    |
| MASK             | Prueba de límite de máscara<br>Le permite crear una máscara y probar formas de onda para<br>determinar si se adaptan a la máscara.                                                                                                    | Pida DSOX3MASK.                                                                                                    |
| mem4M            | Actualización de memoria.<br>Muestra la profundidad de memoria total (4 Mpts<br>intercalados).                                                                                                    | Ordene DSOX3MEMUP.                                                                                                    |
| MS <sub>0</sub>  | Osciloscopio de señal mixta (MSO). Pase de un DSO a un<br>MSO.<br>Agrega 16 canales digitales. No debe instalar ningún<br>hardware.                                                                                                    | Ordene DSOX3MSO para los modelos de<br>500 MHz y menor ancho de banda o<br>DSOXPERFMSO para los modelos con<br>1 GHz de ancho de banda.<br>El kit de cables de sonda digital se<br>proporciona con la licencia MSO. |

**Tabla 11** Opciones disponibles con licencias

| Licencia   | <b>Descripción</b>                                                                                                    | Tras la compra del número de modelo,<br>notas                                                                                                    |
|------------|----------------------------------------------------------------------------------------------------|----------------------------------------------------------------------------------------------------|
| <b>PWR</b> | Análisis y medición de potencia.                                                                                                    | Ordene DSOX3PWR.<br>Puede encontrar la Guía del usuario de la<br>aplicación de medición de potencia<br>DSOX3PWR en<br>"www.aqilent.com/find/3000X-Series-man<br>ual" o en el CD de documentación. |
| SGM        | Memoria segmentada.<br>Le permite capturar señales infrecuentes o de ráfaga con<br>gran resolución eliminando la captura de la "inactividad" de<br>su señal. | Pida DSOX3SGM.                                                                                                    |
| VID        | Análisis y disparo del video extendido.                                                                                                    | Ordene DSOX3VID.                                                                                                    |
| WAVEGEN    | Generador de formas de onda.                                                                                                    | Pida DSOX3WAVEGEN.                                                                                                    |

**Tabla 11** Opciones disponibles con licencias (continuación)

#### <span id="page-362-0"></span>**Otras opciones disponibles**

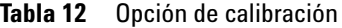

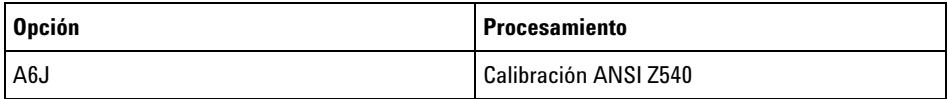

# <span id="page-362-1"></span>**Actualización a MSO**

Se puede instalar una licencia para activar los canales digitales de un osciloscopio que no se pidió originalmente como osciloscopio de señal mixta (MSO). El osciloscopio de señal mixta tiene canales analógicos más 16 canales de temporización digitales que se correlacionan en el tiempo.

Si precisa información sobre cómo actualizar su osciloscopio mediante licencia, comuníquese con su representante de ventas local de Agilent Technologies o visite ["www.agilent.com/find/3000X- Series"](http://www.agilent.com/find/3000X-Series).

# **Actualizaciones de software y firmware**

Cada tanto, Agilent Technologies lanza actualizaciones de software y firmware para sus productos. Para buscar actualizaciones de firmware para su osciloscopio, visite ["www.agilent.com/find/3000X- Series- sw".](http://www.agilent.com/find/3000X-Series-sw)

Para ver el software y firmware ya instalado, presione **[Help] Ayuda > Acerca del osciloscopio**.

Una vez descargado el fichero de una actualización de firmware, puede colocarlo en un dispositivo de almacenamiento USB y cargarlo mediante el Explorador de ficheros (consulte ["Explorador de fichero"](#page-318-0) en la [página 319\)](#page-318-0), o puede usar la página Instrument Utilities de la interfaz web del osciloscopio (consulte ["Instrument Utilities"](#page-347-0) en la página 348).

# **Formato de datos binarios (.bin)**

El formato de datos binarios almacena datos de formas de onda en formato binario y brinda encabezados que describen los datos.

Al estar los datos en formato binario, el tamaño del fichero es alrededor de 5 veces menor que el del formato ASCII XY.

Si hay más de una fuente encendida, se guardan todas las fuentes mostradas, excepto las funciones matemáticas.

Al usar memoria segmentada, cada segmento se trata como una forma de onda independiente. Se guardan todos los segmentos de cada canal, y luego todos los segmentos del siguiente canal (de número superior). Esto se sigue haciendo hasta que se guarden todos los canales mostrados.

Cuando el osciloscopio está en modo de adquisición Detección de picos, los puntos de datos de valor mínimo y máximo de la forma de onda se guardan en el fichero en búferes de forma de onda independientes. Los puntos de datos del valor mínimo se guardan primero; luego se guardan los del valor máximo.

**Datos BIN: uso de memoria segmentada** Al guardar todos los segmentos, cada segmento tiene su propio encabezado de forma de onda (consulte ["Formato de encabezado binario"](#page-364-0) en la [página 365\)](#page-364-0).

En el formato de fichero BIN, los datos se presentan de la siguiente manera:

- **•** Datos del canal 1 (todos los segmentos)
- **•** Datos del canal 2 (todos los segmentos)
- **•** Datos del canal 3 (todos los segmentos)
- **•** Datos del canal 4 (todos los segmentos)
- **•** Datos del canal digital (todos los segmentos)
- **•** Datos de la forma de onda matemática (todos los segmentos)

Cuando no se guardan todos los segmentos, la cantidad de formas de onda es equivalente a la cantidad de canales activos (incluidos los canales matemáticos y digital, con hasta siete formas para cada pod digital). Cuando se guardan todos los segmentos, la cantidad de formas de onda es equivalente a la cantidad de canales activos multiplicada por la cantidad de segmentos adquiridos.

#### **Datos binarios en MATLAB**

Los datos binarios provenientes de un osciloscopio InfiniiVision se pueden importar en The MathWorks MATLAB®. Puede descargar las funciones de MATLAB correspondientes desde el sitio web de Agilent Technologies: ["www.agilent.com/find/3000X- Series- sw".](http://www.agilent.com/find/3000X-Series-sw)

Agilent proporciona los ficheros .m, que deben copiarse en el directorio de trabajo para MATLAB. El directorio de trabajo predeterminado es C:\ MATLAB7\work.

#### **Formato de encabezado binario**

<span id="page-364-0"></span>**Encabezado de ficheros** En los ficheros binarios sólo hay un encabezado. El encabezado de fichero consta de la siguiente información.

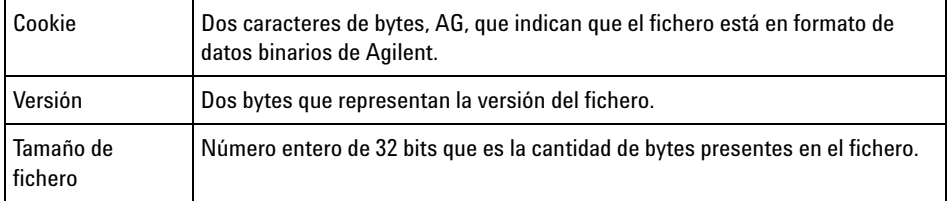

# **22 Referencia**

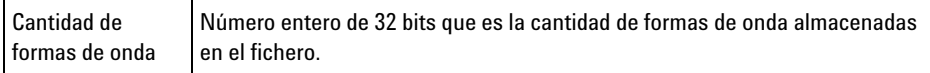

**Encabezado de forma de onda** Se puede almacenar más de una forma de onda en el fichero, y cada forma almacenada tendrá un encabezado. Al usar memoria segmentada, cada segmento se trata como una forma de onda independiente. El encabezado de forma de onda contiene información sobre el tipo de datos almacenados a continuación.

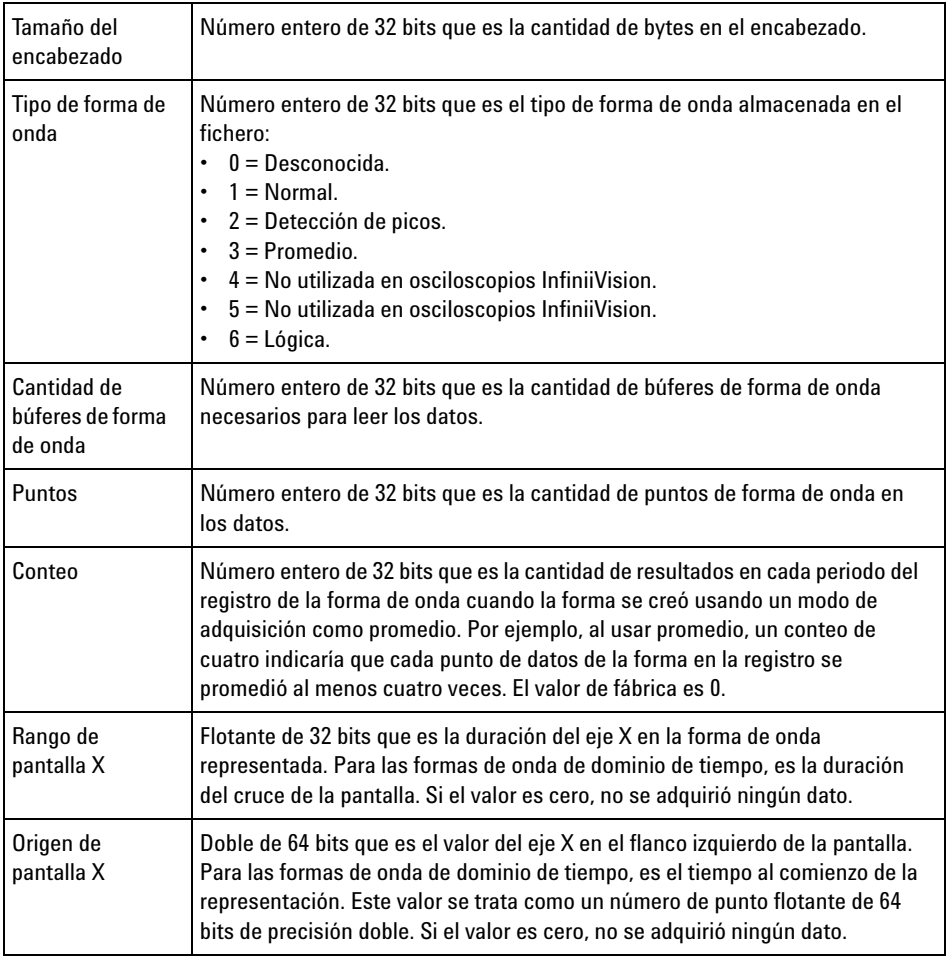

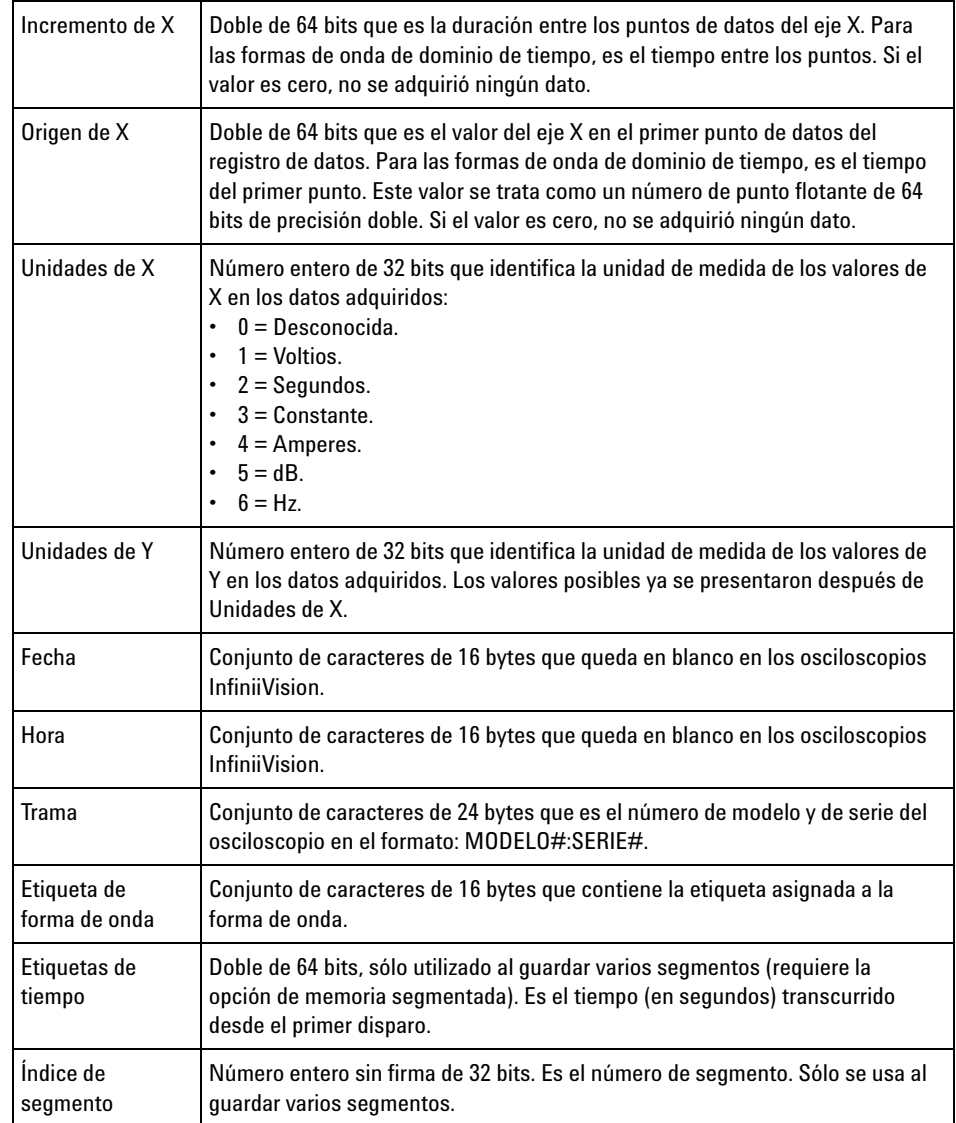

#### **Encabezado de datos de formas de onda**

Una forma de onda puede tener más de un conjunto de datos. Cada conjunto tiene un encabezado. Este encabezado consta de información sobre el conjunto de datos de la forma de onda. El encabezado se almacena inmediatamente antes del conjunto de datos.

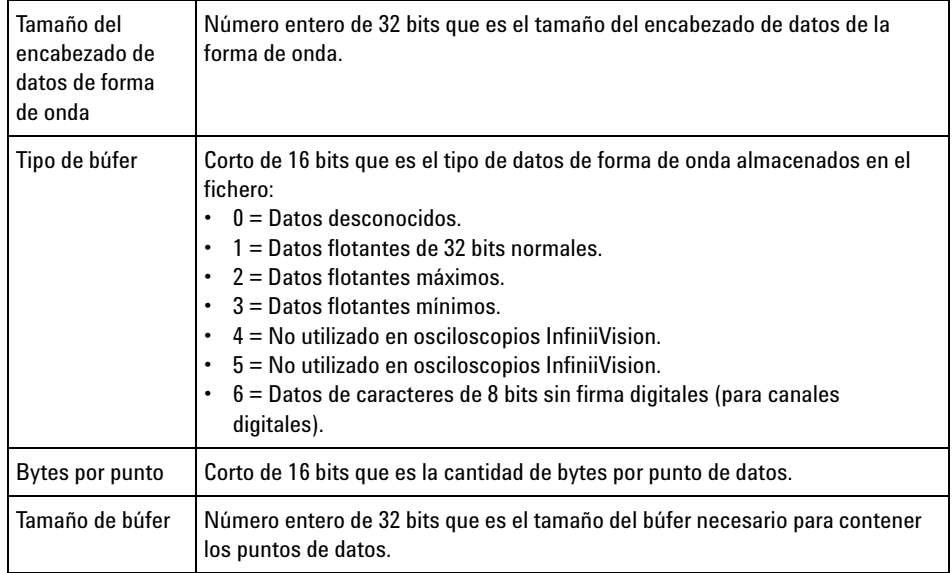

# **Ejemplo de programa para leer datos binarios**

Para encontrar un ejemplo de programa para leer datos binarios, visite ["www.agilent.com/find/3000X- Series- sw"](http://www.agilent.com/find/3000X-Series-sw) y seleccione "Example Program for Reading Binary Data".

## **Ejemplos de ficheros binarios**

**Una adquisición Varios canales analógicos** En la imagen siguiente se muestra un fichero binario de una adquisición con varios canales analógicos.

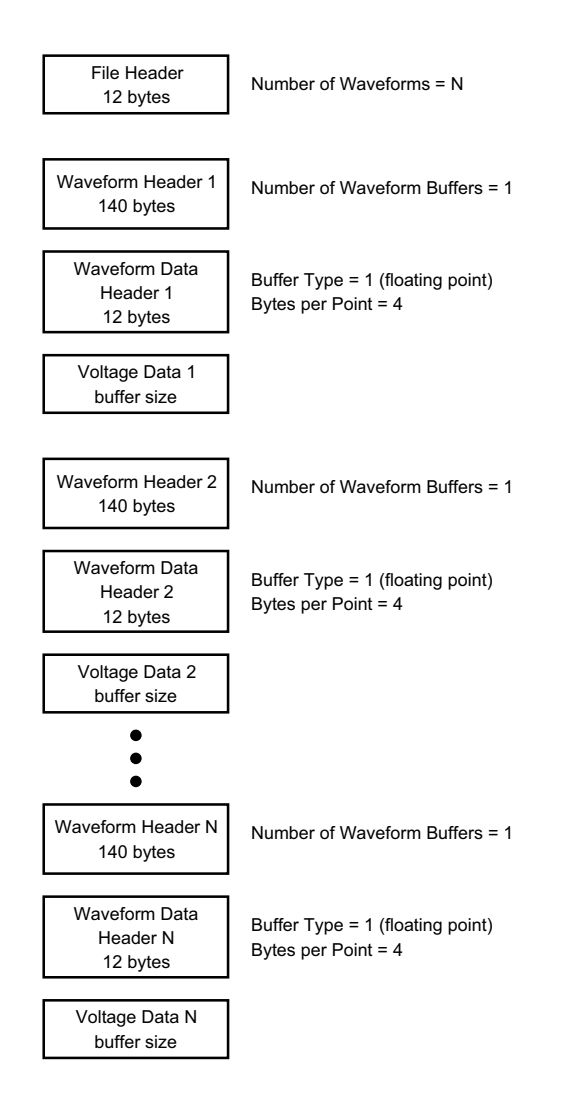

**Una adquisición Canales analógicos con todos los pods**

En la imagen siguiente se muestra un fichero binario de una adquisición con todos los pods de los canales analógicos guardados.

## **22 Referencia**

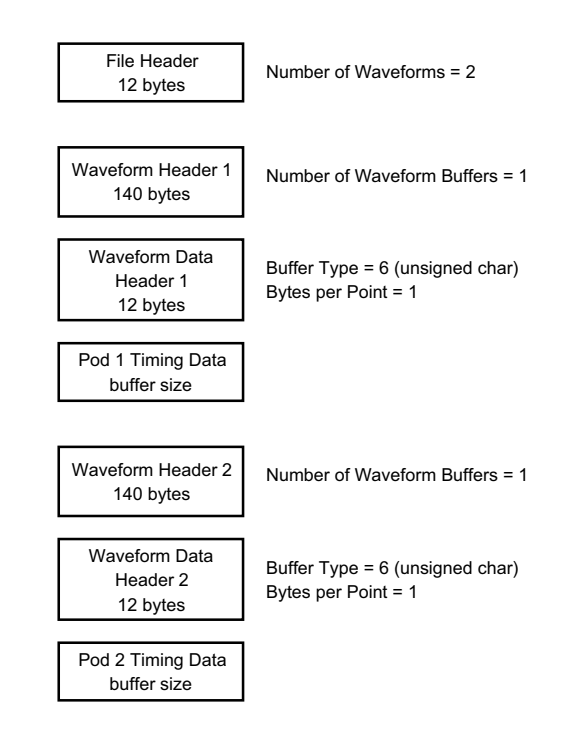

**Adquisición en memoria segmentada en un canal analógico** En la imagen siguiente se muestra un fichero binario de una adquisición en memoria segmentada en un canal analógico.

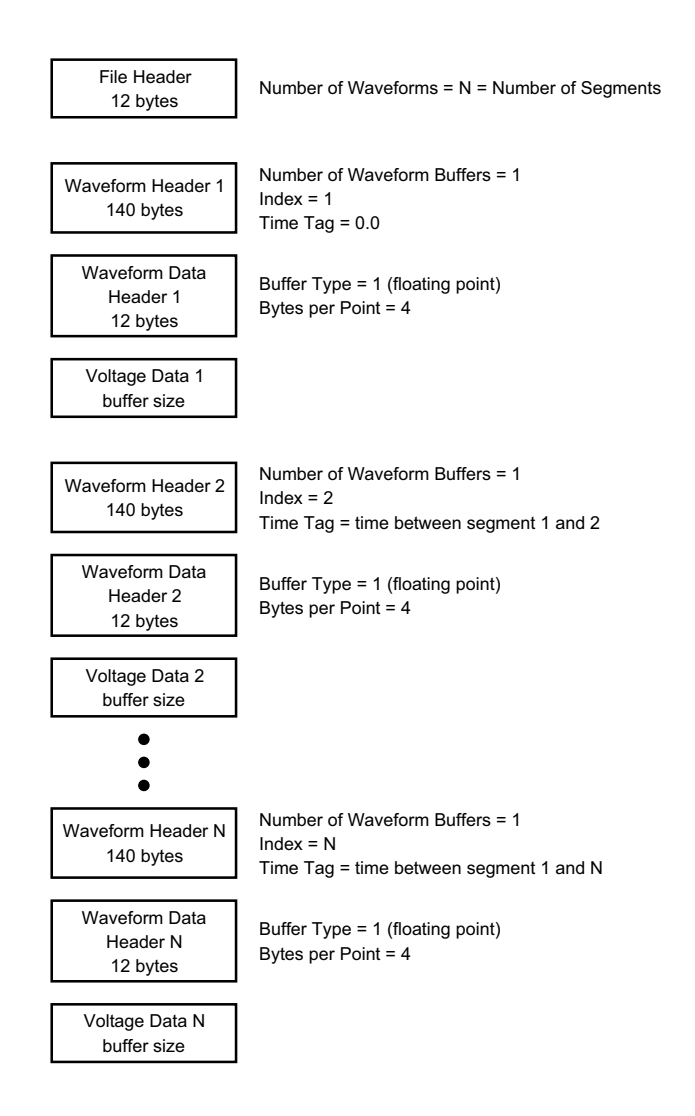

# **Ficheros CSV y ASCII XY**

- **•** ["Estructura de ficheros CSV y ASCII XY"](#page-371-0) en la página 372
- **•** ["Valores mínimos y máximos en ficheros CSV"](#page-371-1) en la página 372

### <span id="page-371-0"></span>**Estructura de ficheros CSV y ASCII XY**

En el formato CSV o ASCII XY, el control **Largo** selecciona la cantidad de puntos por segmento. Todos los segmentos están incluidos en el fichero CSV o en cada fichero de datos ASCII XY.

Por ejemplo: si el control Largo se configura en 1000 puntos, habrá 1000 puntos (filas en la hoja de cálculo) por segmento. Cuando guardan todos los segmentos hay tres filas de encabezado, por lo que los datos para el primer segmento comienzan en la fila 4. Los datos del segundo segmento comienzan en la fila 1004. La columna de tiempo muestra el tiempo desde el disparo en el primer segmento. La fila superior muestra el número seleccionado de puntos por segmento.

Los ficheros BIN tienen un formato más eficiente para transferir datos que CSV o ASCII XY. Use este formato de fichero para transferir datos con más rapidez.

#### <span id="page-371-1"></span>**Valores mínimos y máximos en ficheros CSV**

Si está haciendo una medición de Mínima o Máxima, los valores mínimo y máximo que aparecen en la pantalla de medición pueden no aparecer en el fichero CSV.

**Explicación:** Cuando la tasa de muestra del osciloscopio es de 4 GSa/s, se toma una muestra cada 250 ps. Si la escala horizontal está configurada en 10 us/div, se mostrarán 100 us de datos (porque hay diez divisiones en la pantalla). Para encontrar la cantidad total de muestras que tomará el osciloscopio:

100 us x 4 GSa/s =  $400,000$  muestras

El osciloscopio debe mostrar esas 400.000 muestras mediante columnas de 640 píxeles. El aparato hace exclusiones de las 400.000 muestras en columnas de 640 píxeles, y esta exclusión registra los valores mínimos y máximos de todos los puntos representados por cada columna. Estos valores mínimos y máximos se muestran en esa columna de la pantalla.

Un proceso similar se usa para reducir los datos adquiridos y así producir un registro útil para varios análisis necesarios, como datos CSV y mediciones. Este registro de análisis (o *registro de mediciones*) tiene mucho más que 640 puntos y de hecho puede llegar a 65536 puntos. De todas formas, una vez que los puntos adquiridos son más de 65536, se precisa alguna forma de exclusión. La exclusión empleada para producir

un registro CSV se configura para brindar la mejor estimación de todas las muestras que representa cada punto del registro. Por ende, los valores mínimos y máximos pueden no aparecer en el fichero CSV.

# **Reconocimientos**

**RealVNC** RealVNC se distribuye bajo la Licencia pública general de GNU. Copyright (C) 2002- 2005 RealVNC Ltd. Todos los derechos reservados.

> Éste es un software gratuito; puede distribuirlo y modificarlo según los términos de la Licencia pública general de GNU publicados por la Free Software Foundation; ya sea en la versión 2 de la licencia o (como prefiera) cualquier versión posterior.

El software se distribuye con la esperanza de que resulte útil, pero SIN NINGUNA GARANTÍA; sin ni siquiera la garantía implícita de COMERCIABILIDAD o IDONEIDAD PARA UN PROPÓSITO PARTICULAR. Consulte la Licencia pública general de GNU si precisa más detalles. La licencia se encuentra en el CD- ROM de documentación de los osciloscopios Agilent InfiniiVision.

El código fuente de RealVNC se puede solicitar a RealVNC o a Agilent. Agilent le cobrará el coste de la distribución física.

**HDF5** Los ficheros de formas de onda de referencia usan HDF5.

HDF5 fue creado por ["The HDF Group"](http://www.hdfgroup.org/) y por el Centro nacional de aplicaciones de supercomputación de la Universidad de Illinois en Urbana- Champaign.

# **22 Referencia**

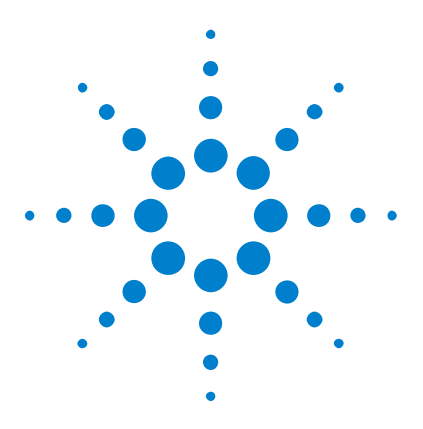

**Osciloscopios Agilent InfiniiVision 3000 serie X Guía del usuario**

# **23 Disparo y decodificación serial CAN/LIN**

[Configuración para señales CAN](#page-374-0) 375 [Disparo CAN](#page-376-0) 377 [Decodificación serial CAN](#page-378-0) 379 [Configuración para señales LIN](#page-383-0) 384 [Disparo LIN](#page-385-0) 386 [Decodificación serial LIN](#page-387-0) 388

El disparo y la decodificación serial CAN/LIN exige la opción AMS o la actualización DSOX3AUTO.

# <span id="page-374-0"></span>**Configuración para señales CAN**

La configuración consiste en conectar el osciloscopio a una señal CAN, usando el menú Señales para especificar la fuente de la señal, el nivel de tensión de umbral, la velocidad en baudios y el punto de muestreo.

Para configurar el osciloscopio para capturar señales CAN, use la tecla programable **Señales** que aparece en el menú Decodificación en serie:

- **1** Presione **[Label] Etiquetar** para encender las etiquetas.
- **2** Presione **[Serial] Serie**.
- **3** Presione la tecla programable **Serie** gire la perilla Entrada para seleccionar la ranura deseada (Serie 1 o Serie 2) y vuelva a presionar la tecla programable para activar la decodificación.
- **4** Presione la tecla programable **Modo** ; a continuación, seleccione **CAN** como tipo de disparo.

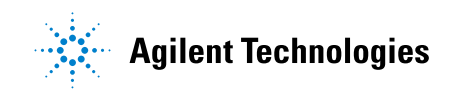

**5** Presione la tecla programable **Señales** para abrir el menú Señales CAN.

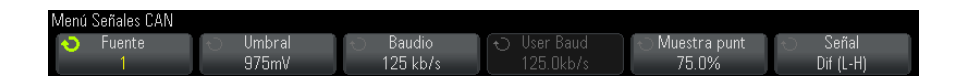

**6** Presione **Fuente**; a continuación, seleccione el canal para la señal CAN.

La etiqueta para el canal de la fuente de CAN se establece automáticamente.

**7** Presione la tecla programable **Umbral** ; y gire la perilla Entrada para seleccionar el nivel de tensión de umbral de la señal CAN.

El nivel de tensión de umbral se usa en la decodificación y se convierte en el nivel de disparo cuando el tipo de disparo se configura en la ranura de decodificación en serie seleccionada.

**8** Presione la tecla programable **Baudio** ; y gire la perilla Entrada para seleccionar la velocidad en baudios que coincida con su señal de bus CAN.

La velocidad en baudios CAN se puede establecer en velocidades en baudios predefinidas de 10 kb/s hasta 5 Mb/s, o una velocidad en baudios definida por el usuario a partir de 10,0 kb/s hasta 4 Mb/s en incrementos de 100 b/s. No se permiten velocidad en baudios fraccionales definidas por el usuario entre 4 Mb/s y 5 Mb/s.

La velocidad en baudios predeterminada es de 125 kb/s

Si ninguna de las selecciones predefinidas coincide con su señal de bus CAN, seleccione **Def. usuario**; y presione la tecla programable **User Baud** y gire la perilla Entrada para definir la velocidad en baudios.

**9** Presione la tecla programable **Punto de muestreo** ; y gire la perilla Entrada para seleccionar el punto entre los segmentos de fase 1 y 2 donde se medirá el estado del bus. Esto controla el punto dentro del tiempo del bit donde se captura el valor del bit.

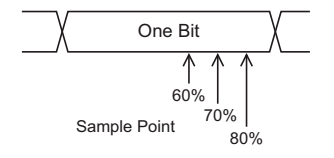

- **10** Presione la tecla programable **Señal** y seleccione el tipo y la polaridad de la señal CAN. Esto también establece automáticamente la etiqueta de canal para el canal de la fuente.
	- **• CAN\_H** : el bus diferencial CAN\_H real.
	- **• Diferencial (H-L)** : las señales de bus diferencial CAN conectadas a un canal de fuente analógica mediante una sonda diferencial. Conecte el conductor positivo de la sonda a la señal CAN alta dominante (CAN\_H) y conecte el conductor negativo a la señal CAN baja dominante (CAN\_L).

Señales bajas dominantes:

- **• Rx** : la señal de recepción proveniente del transceptor de bus CAN.
- **• Tx** : la señal de transmisión proveniente del transceptor de bus CAN.
- **• CAN\_L** : la señal de bus diferencial CAN\_L real.
- **• Diferencial (L-H)** : las señales de bus diferencial CAN conectadas a un canal de fuente analógica mediante una sonda diferencial. Conecte el conductor positivo de la sonda a la señal CAN baja dominante (CAN\_L) y conecte el conductor negativo a la señal CAN alta dominante (CAN\_H).

## <span id="page-376-0"></span>**Disparo CAN**

Para configurar el osciloscopio para capturar una señal CAN, consulte ["Configuración para señales CAN"](#page-374-0) en la página 375.

El disparo Controller Area Network (CAN) permite disparar en señales CAN de las versiones 2.0A y 2.0B.

A continuación se muestra una trama de mensaje CAN en el tipo de señal CAN\_L:

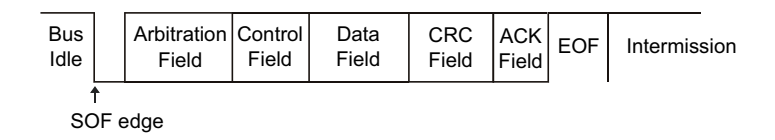

Tras configurar el osciloscopio para capturar una señal CAN:

#### **1** Presione **[Trigger] Disparo**.

**2** En el menú Disparo, presione la tecla programable **Disparo** y gire la perilla Entrada para seleccionar la ranura serial (Serie 1 o Serie 2) donde se decodifica la señal CAN.

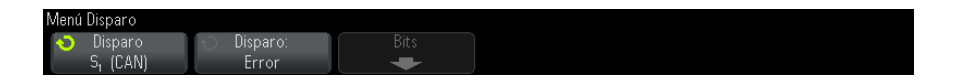

- **3** Presione la tecla programable **Disparo:** y gire la perilla Entrada para seleccionar la condición de disparo:
	- **• SOF Inicio de trama** El osciloscopio dispara al comienzo de una trama.
	- **• Identificador de trama remota (RTR)** El osciloscopio dispara en tramas remotas con el ID especificado. Presione la tecla programable **Bits** para seleccionar el ID.
	- **• Identificador de trama de datos (~RTR)** El osciloscopio dispara en tramas de datos con el ID especificado. Presione la tecla programable **Bits** para seleccionar el ID.
	- **• Identificador de trama remota o de datos** El osciloscopio dispara en tramas remotas o de datos con el ID especificado. Presione la tecla programable **Bits** para seleccionar el ID.
	- **• Identificador de trama de datos y datos** El osciloscopio dispara en tramas de datos con los datos y el ID especificados. Presione la tecla programable **Bits** para seleccionar el ID y configurar la cantidad de valores y bytes de datos.
	- **• Trama de error** El osciloscopio dispara en tramas de error activo CAN.
	- **• Todos los errores** El osciloscopio dispara cuando se encuentra cualquier forma de error o error activo.
	- **• Error de reconocimiento** El osciloscopio dispara cuando el bit de reconocimiento es recesivo (alto).
	- **• Trama de sobrecarga** El osciloscopio dispara en tramas de sobrecarga CAN.
- **4** Si selecciona una condición que le permite disparar en valores de datos o ID, use la tecla programable **Bits** y el menú Bits de CAN para especificar esos valores.

Si precisa detalles sobre el uso de las teclas programables del menú Bits de CAN, mantenga presionada la tecla programable que desee para que aparezca la ayuda incorporada.

Puede usar el modo **Zoom** para navegar con más facilidad por los datos decodificados.

**NOTA** Si la configuración no produce un disparo estable, es posible que la señal CAN sea lo suficientemente lenta como para que el osciloscopio esté en Disparo automático. Presione la tecla **[Mode/Coupling] Modo/Acoplamiento** y luego la tecla programable **Modo** para cambiar el modo de disparo de **Automático** a **Normal**.

**NOTA** Para ver la decodificación serial CAN, consulte ["Decodificación serial CAN"](#page-378-0) en la [página 379.](#page-378-0)

# <span id="page-378-0"></span>**Decodificación serial CAN**

Para configurar el osciloscopio para capturar señales CAN, consulte ["Configuración para señales CAN"](#page-374-0) en la página 375.

**NOTA** Para la configuración de disparo CAN, consulte "Disparo CAN" [en la página 377.](#page-376-0)

Para configurar la decodificación serial CAN:

**1** Presione **[Serial] Serie** para ver el menú Decod. serial.

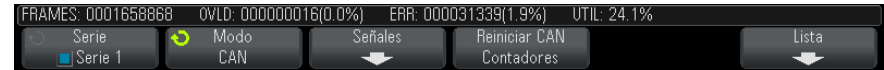

- **2** Si la línea de decodificación no aparece en pantalla, presione la tecla **[Serial] Serie** para activarla.
- **3** Si el osciloscopio está detenido, presione la tecla **[Run/Stop] Ejecutar/Detener** para adquirir y decodificar datos.

#### **NOTA** Si la configuración no produce un disparo estable, es posible que la señal CAN sea lo suficientemente lenta como para que el osciloscopio esté en Disparo automático. Presione la tecla **[Mode/Coupling] Modo/Acoplamiento** y luego la tecla programable **Modo** para cambiar el modo de disparo de **Automático** a **Normal**.

Puede usar la ventana **Zoom** horizontal para navegar con más facilidad por los datos decodificados.

#### **Véase también •** ["Interpretación de la decodificación CAN"](#page-379-0) en la página 380

- **•** ["Totalizador CAN"](#page-380-0) en la página 381
- **•** ["Interpretación de datos de la Lista CAN"](#page-382-0) en la página 383
- **•** ["Búsqueda de datos CAN en la Lista"](#page-382-1) en la página 383

## **Interpretación de la decodificación CAN**

<span id="page-379-0"></span>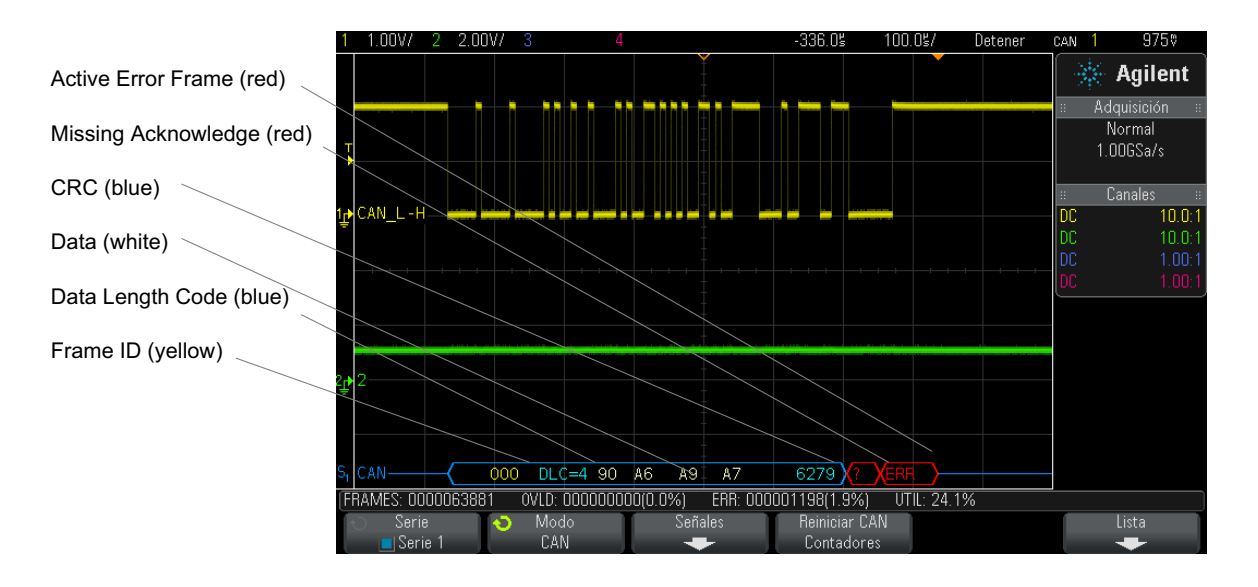

- **•** El ID de trama aparece en dígitos hexadecimales en amarillo. Las tramas de 11 o 29 bits se detectan automáticamente.
- **•** La trama remota (RMT) aparece en verde.
- **•** El código de largo de datos (DLC) aparece en azul para las tramas de datos y en verde para las tramas remotas.
- **•** Los bytes de datos aparecen en dígitos hexadecimales en blanco para las tramas de datos.
- **•** El control de redundancia cíclica (CRC) aparece en dígitos hexadecimales en azul cuando es válido, o en rojo para indicar que la decodificación de hardware del osciloscopio calculó que un CRC es diferente al flujo de datos de CRC entrantes.
- **•** Las formas de onda en ángulo muestran un bus activo (dentro de un paquete/una trama).
- **•** Las líneas azules de nivel intermedio muestran un bus inactivo.
- **•** El texto decodificado se interrumpe al final de la trama asociada cuando no hay suficiente espacio dentro de los límites de la trama.
- **•** Las barras verticales rosas le indican que debe ampliar la escala horizontal (y ejecutar de nuevo) para ver la decodificación.
- **•** Los puntos rojos de la línea de decodificación indican que hay datos que no aparecen. Desplácese por la escala horizontal o amplíela para ver la información.
- **•** Los valores de bus escalonados (con submuestreo o indeterminados) se dibujan en rosa.
- **•** Los valores de bus desconocidos (condiciones indefinido o error) se dibujan en rojo con la etiqueta "?".
- **•** Las tramas de error identificadas se dibujan en rojo con la etiqueta "ERR".

#### <span id="page-380-0"></span>**Totalizador CAN**

El totalizador CAN ofrece una medición directa de la eficiencia y calidad del bus. Mide las tramas CAN totales, las tramas de error identificadas, las tramas de sobrecarga y el uso del bus.

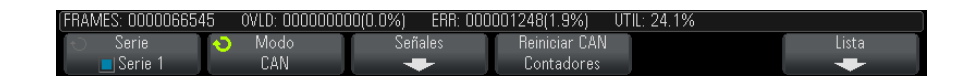

El totalizador funciona en todo momento (contando tramas y calculando porcentajes) y aparece siempre que se muestra la decodificación CAN. Cuenta hasta cuando el osciloscopio está detenido (sin adquirir datos). Al presionar la tecla **[Run/Stop] Ejecutar/Detener** no se afecta al totalizador.

Cuando se da una situación de flujo excesivo, el contador indica **OVERFLOW**. Los contadores se pueden regresar a cero presionando la tecla programable **Reiniciar contadores CAN**.

- **Tipos de tramas •** Las tramas de error activo son tramas CAN donde un nodo CAN reconoce una condición de error en una trama de datos o remota y emite una identificación de error activo.
	- **•** Se produce una trama parcial cuando el osciloscopio detecta una condición de error durante una trama que no está seguida por una identificación de error activo. Las tramas parciales no se cuentan.

#### **Contadores •** El contador de FRAMES brinda el número total de tramas remotas, de datos, de sobrecarga y de error activo completas.

- **•** El contador de OVLD brinda el número total de tramas de sobrecarga completas y el porcentaje que representan de la cantidad total de tramas.
- **•** El contador de ERR brinda el número total de tramas de error activo completas y el porcentaje que representan de la cantidad total de tramas.
- **•** El indicador UTIL (carga de bus) mide el porcentaje de tiempo en que el bus está activo. El cálculo se hace sobre períodos de 330 ms, aproximadamente cada 400 ms.

Ejemplo: Si una trama de datos contiene una identificación de error activo, el contador de FRAMES y el contador de ERR se incrementarán. Si una trama de datos contiene un error que no es activo, se la considera trama parcial y los contadores no se incrementan.

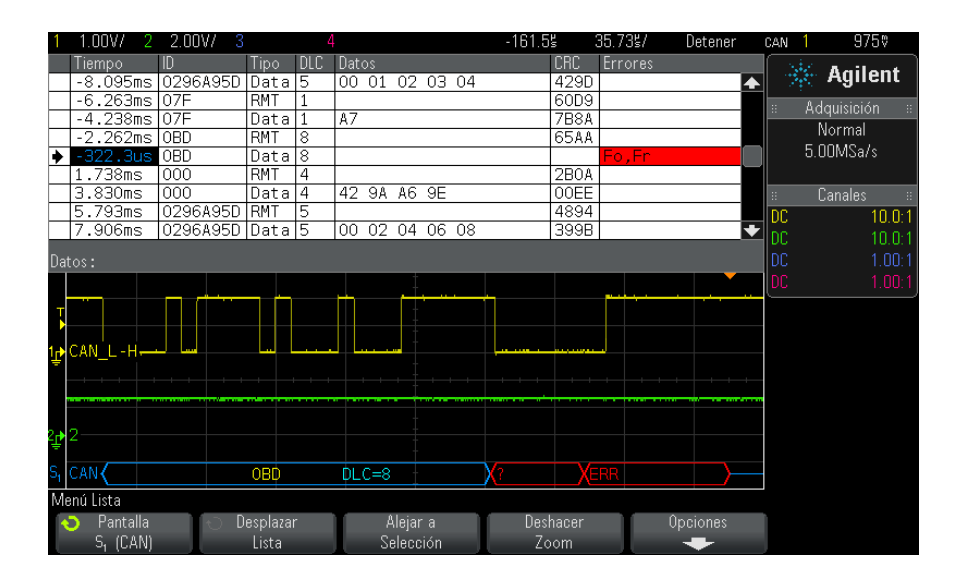

## <span id="page-382-0"></span>**Interpretación de datos de la Lista CAN**

Además de la columna estándar Tiempo, la Lista CAN contiene estas columnas:

- **•** ID ID de trama.
- **•** Tipo Tipo de trama (trama remota RMT o Datos).
- **•** DLC Código de largo de datos.
- **•** Datos Bytes de datos.
- **•** CRC Control de redundancia cíclica.
- **•** Errores Resaltados en rojo. Los errores pueden ser Reconocimiento (Ack, A), Forma (Fo) o Trama (Fr). Se pueden combinar diferentes tipos de errores como "Fo,Fr" en el ejemplo anterior.

Los datos escalonados se resaltan en rosa. Cuando sucede esto, reduzca la configuración de tiempo/div horizontal y vuelva a ejecutar.

## <span id="page-382-1"></span>**Búsqueda de datos CAN en la Lista**

La capacidad de búsqueda del osciloscopio le permite buscar (y marcar) algunos tipos de datos CAN en la Lista. Puede usar la tecla **[Navigate] Navegar** y los controles para navegar por las filas marcadas.

- **1** Con CAN seleccionado como modo de decodificación serial, presione **[Search] Buscar**.
- **2** En el menú Buscar, presione la tecla programable **Buscar** y gire la perilla Entrada para seleccionar la ranura serial (Serie 1 o Serie 2) donde se decodifica la señal CAN.
- **3** Presione **Buscar** y seleccione entre estas opciones:
	- **• Identificador de trama remota (RTR)** Encuentra tramas remotas con el ID especificado. Presione la tecla programable Bits para introducir el ID.
	- **• Identificador de trama de datos (~RTR)** Encuentra tramas de datos con el ID especificado. Presione la tecla programable Bits para introducir el ID.
	- **• Identificador de trama remota o de datos** Encuentra tramas remotas o de datos con el ID especificado. Presione la tecla programable Bits para seleccionar el ID.
	- **• Identificador de trama de datos y datos** Encuentra tramas de datos con los datos y el ID especificados. Presione la tecla programable Bits para establecer el largo del ID, el valor del ID, la cantidad de bytes de datos y el valor de datos.
	- **• Trama de error** Encuentra tramas de error activo de CAN.
	- **• Todos los errores** Encuentra cualquier error de forma o error activo.
	- **• Trama de sobrecarga** Encuentra tramas de sobrecarga de CAN.

Si precisa más información sobre búsqueda de datos, consulte ["Búsqueda](#page-137-0)  [de datos en Lista"](#page-137-0) en la página 138.

Si precisa más información sobre el uso de la tecla **[Navigate] Navegar** y los controles, consulte ["Navegación por la base de tiempo"](#page-63-0) en la página 64.

# <span id="page-383-0"></span>**Configuración para señales LIN**

La configuración de la señal LIN (red de interconexión local) consiste en conectar el osciloscopio a una señal LIN en serie y especificar la fuente de la señal, el nivel de tensión de umbral, la velocidad en baudios, el punto de muestreo y otros parámetros de las señales LIN.

Para configurar el osciloscopio para capturar señales LIN:

- **1** Presione **[Label] Etiquetar** para encender las etiquetas.
- **2** Presione **[Serial] Serie**.
- **3** Presione la tecla programable **Serie** gire la perilla Entrada para seleccionar la ranura deseada (Serie 1 o Serie 2) y vuelva a presionar la tecla programable para activar la decodificación.
- **4** Presione la tecla programable **Modo** ; a continuación, seleccione **LIN** como tipo de disparo.
- **5** Presione la tecla programable **Señales** para abrir el menú Señales LIN.

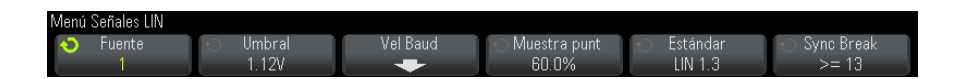

**6** Presione la tecla programable **Fuente** para seleccionar el canal conectado a la línea de señal LIN.

La etiqueta para el canal de la fuente de LIN se establece automáticamente.

**7** Presione la tecla programable **Umbral** ; y gire la perilla Entrada para fijar el nivel de tensión de umbral en el medio de la señal LIN.

El nivel de tensión de umbral se usa en la decodificación y se convierte en el nivel de disparo cuando el tipo de disparo se configura en la ranura de decodificación en serie seleccionada.

- **8** Presione la tecla programable **Vel Baud** para abrir el menú Velocidad en baudios de LIN.
- **9** Presione la tecla programable **Baudio** ; y gire la perilla Entrada para seleccionar la velocidad en baudios que coincida con su señal de bus LIN.

La velocidad en baudios predeterminada es de 19,2 kb/s.

Si ninguna de las selecciones predefinidas coincide con su señal de bus LIN, seleccione **Def. usuario**; y presione la tecla programable **User Baud** y gire la perilla Entrada para definir la velocidad en baudios.

Puede configurar velocidades en baudios de LIN de entre 2,4 kb/s y 625 kb/s en incrementos de 100 b/s.

**10** Presione la tecla programable  $\mathbb{E}$  Use la tecla Volver/Arriba para regresar al menú Señales LIN.

**11** Presione la tecla programable **Punto de muestreo** ; y gire la perilla Entrada para seleccionar el punto en que el osciloscopio hará muestreo del valor de bit.

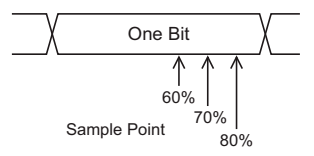

**12** Presione la tecla programable **Estándar** ;y gire la perilla Entrada para seleccionar el estándar de LIN que se medirá (LIN 1.3 o LIN 2.0).

Para señales LIN 1.2, use la configuración LIN 1.3. La configuración LIN 1.3 supone que la señal sigue la "Tabla de valores de ID válidos" que se presenta en la sección A.2 de la Especificación LIN con fecha 12 de diciembre de 2002. Si su señal no se corresponde con la tabla, use la configuración LIN 2.0.

**13** Presione la tecla programable **Sync Break** y seleccione la cantidad mínima de relojes que define a una interrupción de sincronización en su señal LIN.

# <span id="page-385-0"></span>**Disparo LIN**

Para configurar el osciloscopio para capturar una señal LIN, consulte ["Configuración para señales LIN"](#page-383-0) en la página 384.

El disparo LIN puede disparar en el flanco ascendente de la salida de interrupción de sincronización de la señal bus de un solo cable LIN (que marca el comienzo de la trama del mensaje), el ID de trama o el ID de trama y datos.

A continuación, se muestra una trama de mensaje de señal LIN:

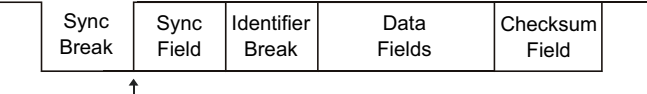

Sync Break Exit

**1** Presione **[Trigger] Disparo**.

**2** En el menú Disparo, presione la tecla programable **Disparo** y gire la perilla Entrada para seleccionar la ranura serial (Serie 1 o Serie 2) donde se decodifica la señal CAN.

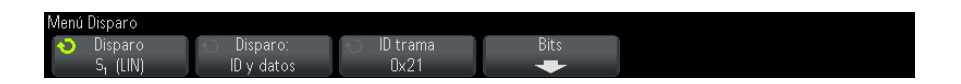

- **3** Presione la tecla programable **Disparo:** y gire la perilla Entrada para seleccionar la condición de disparo:
	- **• Sincronización** (interrupción de sincronización) El osciloscopio dispara en el flanco ascendente de la salida de interrupción de sincronización de la señal de bus de un solo cable LIN que marca el inicio de la trama del mensaje.
	- **• ID** (ID de trama) El osciloscopio dispara al detectarse una trama con un ID similar al valor seleccionado. Use la perilla **Entrada** para seleccionar el valor del ID de trama.
	- **• ID y datos** (ID de trama y datos) El osciloscopio dispara al detectarse una trama con un ID y datos similares a los valores seleccionados. Al disparar en un ID de trama y datos:
		- **•** Al seleccionar el valor de ID de trama, presione la tecla programable **ID de trama** y use la perilla **Entrada**.

Tenga en cuenta que puede introducir un valor "no relevante" para el ID de trama y disparar sólo en valores de datos.

**•** Para configurar la cantidad de bytes de datos e introducir sus valores (en hexadecimal o binario), presione la tecla programable **Bits** para abrir el menú Bits LIN.

#### **23 Disparo y decodificación serial CAN/LIN**

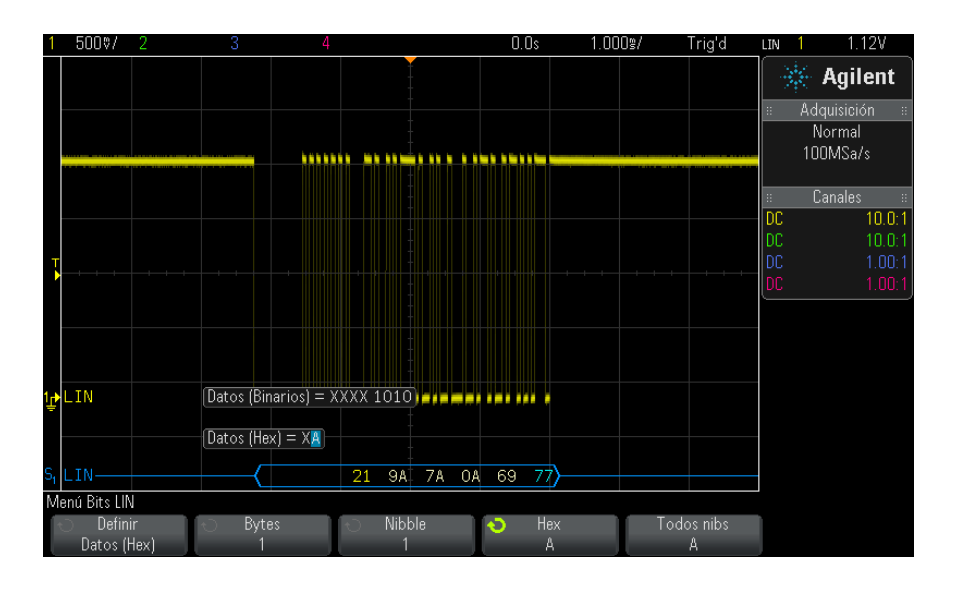

**NOTA** Si precisa detalles sobre el uso de las teclas programables del menú Bits LIN, mantenga presionada la tecla programable en cuestión para que aparezca la ayuda incorporada.

**NOTA** Para obtener información sobre la decodificación LIN, consulte ["Decodificación serial](#page-387-0)  LIN" [en la página 388](#page-387-0).

# <span id="page-387-0"></span>**Decodificación serial LIN**

Para configurar el osciloscopio para capturar señales LIN, consulte ["Configuración para señales LIN"](#page-383-0) en la página 384.

**NOTA** Para la configuración de disparo LIN, consulte "Disparo LIN" [en la página 386.](#page-385-0)

Para configurar la decodificación serial LIN:

**1** Presione **[Serial] Serie** para ver el menú Decod. serial.

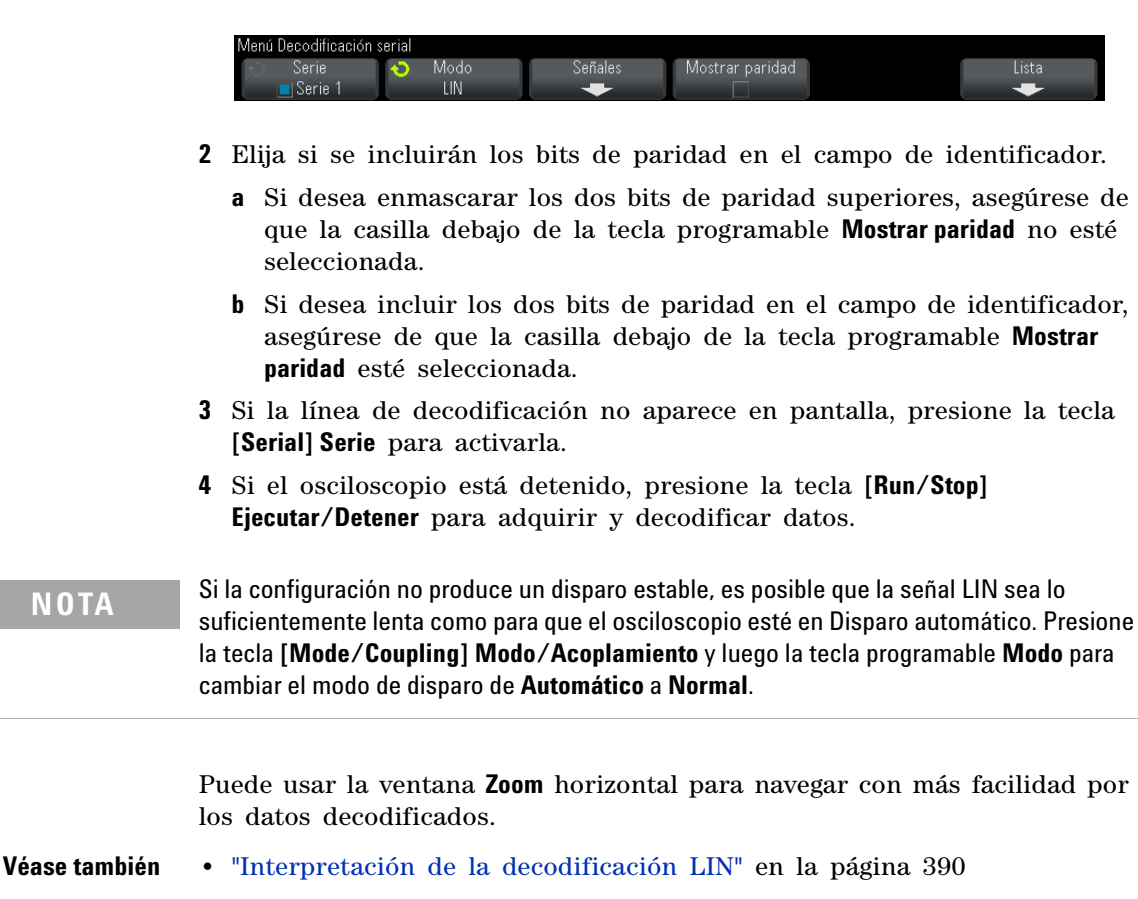

- **•** ["Interpretación de datos de la Lista LIN"](#page-390-0) en la página 391
- **•** ["Búsqueda de datos LIN en la Lista"](#page-391-0) en la página 392

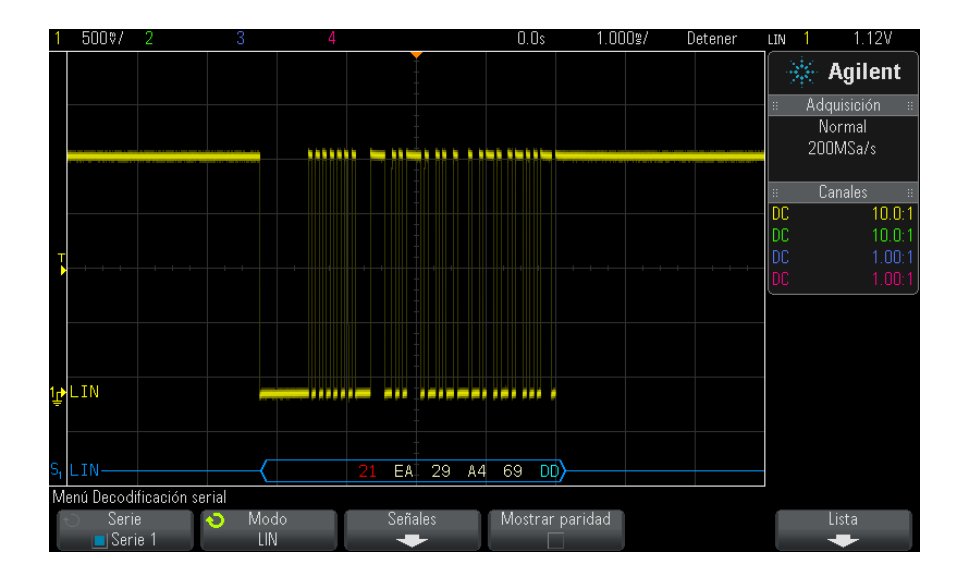

## <span id="page-389-0"></span>**Interpretación de la decodificación LIN**

- **•** Las formas de onda en ángulo muestran un bus activo (dentro de un paquete/una trama).
- **•** Las líneas azules de nivel intermedio muestran un bus inactivo (sólo LIN 1.3).
- **•** El ID hexadecimal y los bits de paridad (si se activaron) aparecen en amarillo. Si se detecta un error de paridad, el ID hexadecimal y los bits de paridad (si se activaron) aparecen en rojo.
- **•** Los valores de datos hexadecimales decodificados aparecen en blanco.
- **•** Para LIN 1.3, la suma de comprobación aparece en azul si es correcta y en rojo si es incorrecta. La suma de comprobación siempre aparece en blanco para LIN 2.0.
- **•** El texto decodificado se interrumpe al final de la trama asociada cuando no hay suficiente espacio dentro de los límites de la trama.
- **•** Las barras verticales rosas le indican que debe ampliar la escala horizontal (y ejecutar de nuevo) para ver la decodificación.
- **•** Los puntos rojos de la línea de decodificación indican que hay datos que no aparecen. Desplácese por la escala horizontal o amplíela para ver la información.
- **•** Los valores de bus desconocidos (condiciones indefinido o error) se dibujan en rojo.
- **•** Si hay un error en el campo de sincronización, SYNC aparecerá en rojo.
- **•** Si el encabezado supera el largo especificado en el estándar, THM aparecerá en rojo.
- **•** Si el conteo de trama total supera el largo especificado en el estándar, TFM aparecerá en rojo (sólo en LIN 1.3).
- **•** Para LIN 1.3, se presenta una señal de reactivación con la palabra WAKE en azul. Si la señal de reactivación no es seguida de un delimitador de reactivación válido, se detecta un error de reactivación y se lo indica mediante la palabra WUP en rojo.

### <span id="page-390-0"></span>**Interpretación de datos de la Lista LIN**

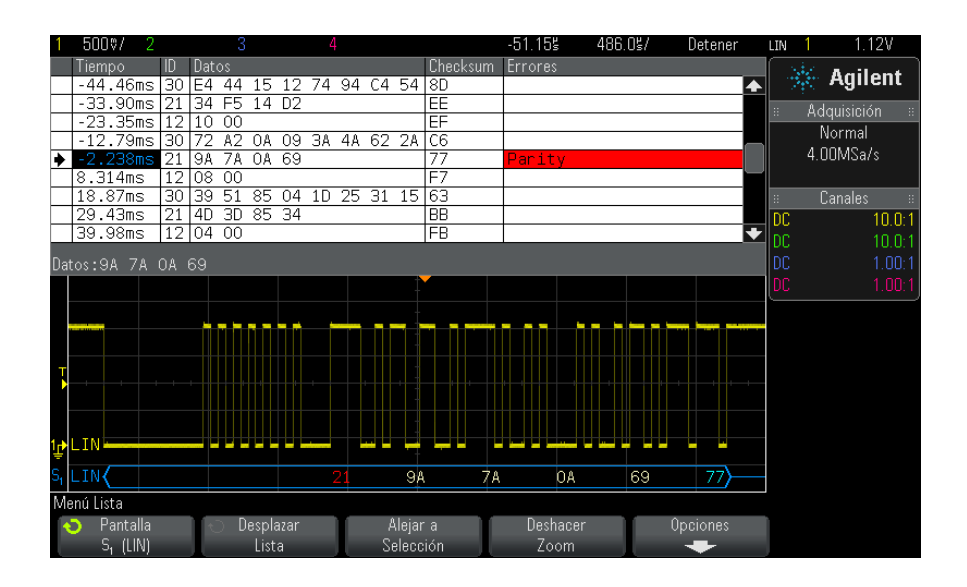

Además de la columna estándar Tiempo, la Lista LIN contiene estas columnas:

- **ID ID** de trama.
- Datos Bytes de datos (sólo con LIN 1.3).
- **•** Suma de comprobación (sólo con LIN 1.3).
- **•** Datos y suma de comprobación (sólo con LIN 2.0).

**•** Errores — Resaltados en rojo.

Los datos escalonados se resaltan en rosa. Cuando sucede esto, reduzca la configuración de tiempo/div horizontal y vuelva a ejecutar.

### <span id="page-391-0"></span>**Búsqueda de datos LIN en la Lista**

La capacidad de búsqueda del osciloscopio le permite buscar (y marcar) algunos tipos de datos LIN en la Lista. Puede usar la tecla **[Navigate] Navegar** y los controles para navegar por las filas marcadas.

- **1** Con LIN seleccionado como modo de decodificación serial, presione **[Search] Buscar**.
- **2** En el menú Buscar, presione la tecla programable **Buscar** y gire la perilla Entrada para seleccionar la ranura serial (Serie 1 o Serie 2) donde se decodifica la señal LIN.
- **3** Presione **Buscar** y seleccione entre estas opciones:
	- **• ID** Encuentra tramas con el ID especificado. Presione la tecla programable ID trama para seleccionar el ID.
	- **• ID y datos** Encuentra tramas con el ID y los datos especificados. Presione la tecla programable ID trama para seleccionar el ID. Presione la tecla programable Bits para introducir el valor de datos.
	- **• Errores** Encuentra todos los errores.

Si precisa más información sobre búsqueda de datos, consulte ["Búsqueda](#page-137-0)  [de datos en Lista"](#page-137-0) en la página 138.

Si precisa más información sobre el uso de la tecla **[Navigate] Navegar** y los controles, consulte ["Navegación por la base de tiempo"](#page-63-0) en la página 64.

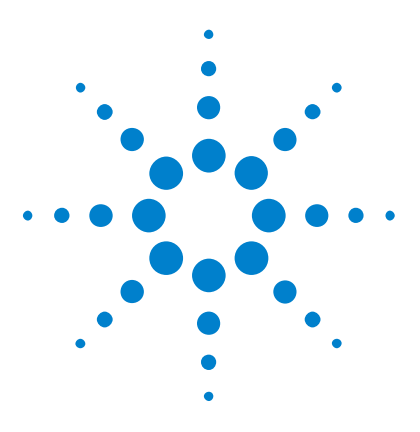

**Osciloscopios Agilent InfiniiVision 3000 serie X Guía del usuario**

# **24 Disparo y decodificación en serie FlexRay**

[Configuración para señales FlexRay](#page-392-0) 393 [Disparo FlexRay](#page-393-0) 394 [Decodificación en serie FlexRay](#page-397-0) 398

El disparo y la decodificación en serie FlexRay exigen la opción FLEX o la actualización DSOX3FLEX.

# <span id="page-392-0"></span>**Configuración para señales FlexRay**

La configuración FlexRay consiste en conectar el osciloscopio a una señal FlexRay diferencial mediante una sonda diferencial activa (se recomienda N2792A de Agilent), especificando la fuente de la señal, los niveles de tensión de umbral del disparo, la velocidad de baudios, y el tipo de bus.

Para configurar el osciloscopio para capturar señales FlexRay:

- **1** Presione **[Label] Etiquetar** para encender las etiquetas.
- **2** Presione **[Serial] Serie**.
- **3** Presione la tecla programable **Serie** gire la perilla Entrada para seleccionar el bus en serie deseado (Serie 1 o Serie 2) y vuelva a presionar la tecla programable para activar la decodificación.
- **4** Presione la tecla programable **Modo** ; a continuación, seleccione el modo **FlexRay** .
- **5** Presione la tecla programable **Señales** para abrir el menú Señales FlexRay.

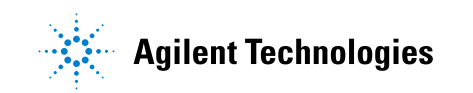

#### **24 Disparo y decodificación en serie FlexRay**

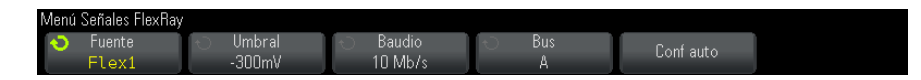

- **6** Presione **Fuente** y seleccione el canal analógico que realizará el sondeo de la señal de FlexRay.
- **7** Presione **Umbral**; y gire la perilla Entrada para seleccionar el nivel de tensión de umbral.

El nivel de umbral debe fijarse por debajo del nivel de inactividad.

Los niveles de tensión de umbral se usa en la decodificación y se convierte en los niveles de disparo cuando el tipo de disparo se configura en el bus de decodificación en serie seleccionado.

- **8** Presione **Baudio** y seleccione la velocidad de baudio de la señal de FlexRay que se sondea.
- **9** Presione **Bus** y seleccione el tipo de bus de la señal de FlexRay que se sondea.

Es importante especificar el bus correcto debido a que esta configuración afecta la detección de errores CRC.

**10** Presione **Conf auto** para llevar a cabo las siguientes acciones:

- **•** Establece la impedancia del canal fuente seleccionado en 50 Ohms, asumiendo que se usa una sonda diferencial activa que requiere 50 ohm de terminación.
- **•** Establece la atenuación de la sonda del canal fuente seleccionado en 10:1.
- **•** Establece el nivel de disparo (en el canal fuente seleccionado) en - 300 mV.
- **•** Desactiva el rechazo de ruido del disparo.
- **•** Activa Decodificación en serie.
- **•** Configura el tipo de disparo en FlexRay.

# <span id="page-393-0"></span>**Disparo FlexRay**

Para configurar el osciloscopio para capturar una señal FlexRay, consulte ["Configuración para señales FlexRay"](#page-392-0) en la página 393.

Tras configurar el osciloscopio para capturar señales FlexRay, puede configurar el disparo en tramas (consulte la [página 395\)](#page-394-0), errores (consulte la [página 396](#page-395-0)), o eventos (consulte la [página 397\)](#page-396-0).

**NOTA** Para ver la decodificación en serie FlexRay, consulte ["Decodificación en serie FlexRay"](#page-397-0) en [la página 398](#page-397-0).

### <span id="page-394-0"></span>**Disparo en tramas FlexRay**

- **1** Presione **[Trigger] Disparo**.
- **2** En el menú Disparo, presione la tecla programable **Disparo** y gire la perilla Entrada para seleccionar el bus en serie (Serie 1 o Serie 2) donde se decodifican las señales FlexRay.

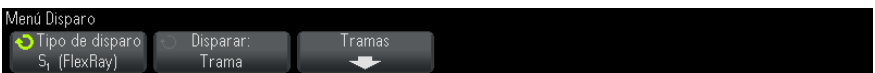

- **3** Presione la tecla programable **Disparo** y gire la perilla Entrada para seleccionar **Trama**.
- **4** Presione la tecla programable **Tramas** para abrir el menú Disparo en tramas FlexRay.

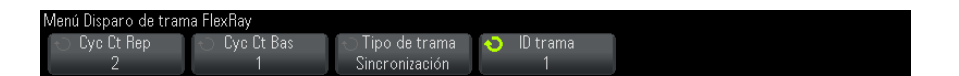

- **5** Presione la tecla programable **ID trama** , y utilice la perilla Entrada para seleccionar el valor ID de la trama de **Todos** o 1 a 2047.
- **6** Presione la tecla programable **Tipo de trama** para seleccionar el tipo de trama:
	- **• Todas las tramas**
	- **• Tramas de inicio**
	- **• Tramas NULAS**
	- **• Tramas de sincronización**
	- **• Tramas normales**
	- **• SIN tramas de inicio**

#### **• SIN tramas NULAS**

- **• SIN tramas de sincronización**
- **7** Presione la tecla programable **Cyc Ct Rep** , y utilice la perilla Entrada para seleccionar el factor de repetición del conteo de ciclos (**2**, **4**, **8**, **16**, **32**, o **64**, o **Todos**).
- **8** Presione la tecla programable **Cyc Ct Bas** , y utilice la perilla Entrada para seleccionar el factor de base de conteo de ciclos de disparo desde 0 hasta el factor **Cyc Ct Rep** menos 1.

Por ejemplo, con un factor de base de 1 y un valor de repetición de 16, el osciloscopio sólo realiza un disparo en los ciclos 1, 17, 33, 49 y 65.

Para disparar en un ciclo particular, configure el factor de repetición del ciclo en 64 y utilice el factor de base del ciclo para elegir un ciclo.

Para activar todos (cualquier) los ciclos, configure el factor de repetición del ciclo en Todos. El osciloscopio disparará en todos y cada uno de los ciclos.

**NOTA** Debido a que las tramas específicas FlexRay pueden ocurrir con poca frecuencia, puede ser útil para presionar la tecla **[Mode/Coupling] Modo/Acople** y luego la tecla programable **Modo** para establecer el modo de disparo de **Automático** a **Normal**. Esto evita que el osciloscopio dispare de manera automática a la espera de una combinación de ciclo y trama en particular.

## <span id="page-395-0"></span>**Disparo en errores FlexRay**

- **1** Presione **[Trigger] Disparo**.
- **2** En el menú Disparo, presione la tecla programable **Disparo** y gire la perilla Entrada para seleccionar el bus en serie (Serie 1 o Serie 2) donde se decodifican las señales FlexRay.
- **3** Presione la tecla programable **Disparo** y gire la perilla Entrada para seleccionar **Error**.

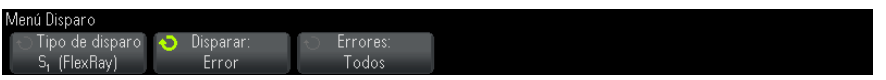

**4** Presione la tecla programable **Errores** ; a continuación, seleccione el tipo de error:
- **• Todos los errores**
- **• Error de CRC de encabezado** : error de verificación de redundancia cíclica en el encabezado.
- **• Error de CRC de trama** : error de verificación de redundancia cíclica en la trama.

**NOTA** Debido a que los errores FlexRay pueden ocurrir con poca frecuencia, puede ser útil configurar el osciloscopio para presionar la tecla **[Mode/Coupling] Modo/Acople** y luego la tecla programable **Modo** para establecer el modo de disparo de **Automático** a **Normal**. Esto evita que el osciloscopio dispare de manera automática a la espera de un error. Es posible que necesite ajustar el retardo de disparo a ver a un error en particular cuando existen múltiples errores.

#### **Disparo en eventos FlexRay**

- **1** Presione **[Trigger] Disparo**.
- **2** En el menú Disparo, presione la tecla programable **Disparo** y gire la perilla Entrada para seleccionar el bus en serie (Serie 1 o Serie 2) donde se decodifican las señales FlexRay.
- **3** Presione la tecla programable **Disparo** y gire la perilla Entrada para seleccionar **Evento**.

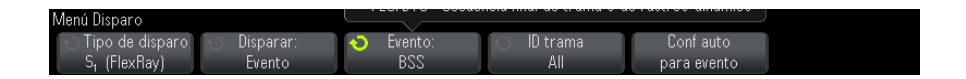

**4** Presione la tecla programable **Evento** ; a continuación, seleccione el tipo de evento:

#### **• Despertar**

- **• TSS** : Secuencia de inicio de transmisión.
- **• BSS** : Secuencia de inicio de byte.
- **• FES/DTS** : Secuencia final de trama o de rastreo dinámico.
- **5** Presione **Configuración automática para evento**.

Esto configura automáticamente los parámetros del osciloscopio (como se muestra en la pantalla) para el disparo de eventos seleccionados.

#### **24 Disparo y decodificación en serie FlexRay**

## **Decodificación en serie FlexRay**

Para configurar el osciloscopio para capturar señales FlexRay, consulte ["Configuración para señales FlexRay"](#page-392-0) en la página 393.

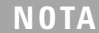

**NOTA** Para la configuración de disparo FlexRay, consulte ["Disparo FlexRay"](#page-393-0) en la página 394.

Para configurar la decodificación en serie FlexRay:

**1** Presione **[Serial] Serie** para ver el menú Decod. en serie.

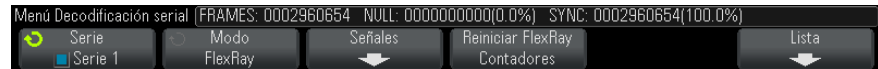

- **2** Si la línea de decodificación no aparece en pantalla, presione la tecla **[Serial] Serie** para activarla.
- **3** Si el osciloscopio se detiene, presione la tecla **[Run/Stop] Ejecutar/Detener** para adquirir y decodificar los datos.

Usted puede utilizar la ventana horizontal **Zoom** para una navegación más fácil de los datos adquiridos.

- **Véase también •** ["Cómo interpretar la decodificación FlexRay"](#page-398-0) en la página 399
	- **•** ["Totalizador FlexRay"](#page-398-1) en la página 399
	- **•** ["Cómo interpretar datos de la Lista FlexRay"](#page-399-0) en la página 400
	- **•** ["Cómo buscar datos FlexRay en la Lista"](#page-400-0) en la página 401

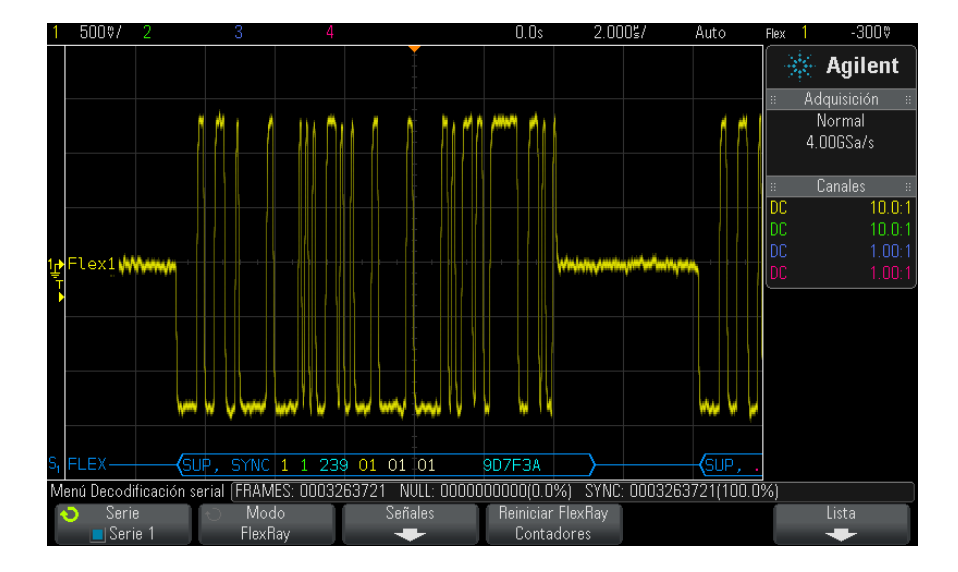

#### <span id="page-398-0"></span>**Cómo interpretar la decodificación FlexRay**

- **•** Tipo de tramas (NORM, SYNC, SUP, NULL en azul).
- **•** Identificador de tramas (dígitos decimales en amarillo).
- **•** Longitud de la carga útil (número decimal de palabras en verde).
- **•** CRC de encabezado (dígitos hexadecimales en azul y mensaje de error de HCRC rojo si es inválido).
- **•** Número de ciclos (dígitos decimales en amarillo).
- **•** Bytes de datos (dígitos hexadecimales en blanco).
- **•** CRC de tramas (dígitos hexadecimales en azul y mensaje de error de FCRC rojo si es inválido).
- **•** Errores de tramas/codificación (símbolo específico de error en rojo).

#### <span id="page-398-1"></span>**Totalizador FlexRay**

El totalizador FlexRay consta de contadores que brindan una medición directa de la eficiencia y calidad de bus. El totalizador aparece en pantalla siempre que se activa la decodificación FlexRay en el menú Decodificación en serie.

#### **24 Disparo y decodificación en serie FlexRay**

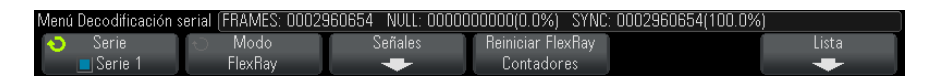

- **•** El contador de TRAMAS brinda un conteo en tiempo real de todas las tramas capturadas.
- **•** El contador NULO brinda el número y el porcentaje de tramas nulas.
- **•** El contador SYNC brinda el número y el porcentaje de tramas de sincronización.

El totalizador se ejecuta, cuenta tramas y calcula porcentaje, incluso cuando el osciloscopio está detenido (sin adquirir datos).

Cuando se da una condición de flujo excesivo, el contador indica **DESBORDAMIENTO**.

Los contadores se pueden regresar a cero presionando la tecla programable **Tecla programable Restablecer contadores FlexRay** .

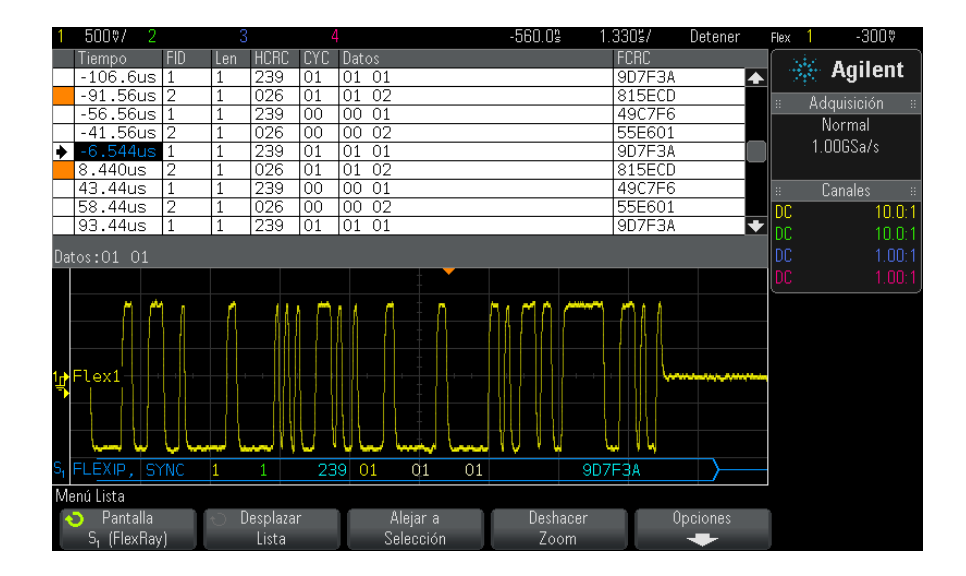

#### <span id="page-399-0"></span>**Cómo interpretar datos de la Lista FlexRay**

Además de la columna estándar Tiempo, la Lista FlexRay contiene estas columnas:

- **•** FID Identificador de trama
- **•** Len Longitud de carga útil.
- **•** HCRC Encabezado CRC.
- **•** CYC Número de ciclo.
- **•** Datos.
- **•** FCRC Trama CRC.
- **•** Las tramas con errores se resaltan en rojo.

#### <span id="page-400-0"></span>**Cómo buscar datos FlexRay en la Lista**

La capacidad de búsqueda del osciloscopio le permite buscar (y marcar) algunos tipos de datos FlexRay en la Lista. Puede usar la tecla programable y los controles **[Navigate] Navegar** para navegar a través de las filas marcadas.

- **1** Con FlexRay seleccionado como el modo de decodificación en serie, presione **[Search] Buscar**.
- **2** En el menú Buscar, presione la tecla programable **Buscar** y gire la perilla Entrada para seleccionar el bus en serie (Serie 1 o Serie 2) donde se decodifican las señales FlexRay.
- **3** En el menú Buscar, presione **Buscar**y seleccione entre estas opciones:
	- **• ID trama** : encuentra tramas con el identificador especificado. Presione la tecla programable Identificador de tramas para seleccionar el identificador.
	- **• Número de ciclos (+ identificador de trama)** : encuentra tramas con el número e identificador de ciclo especificado. Presione la tecla programable Identificador de tramas para seleccionar el identificador. Presione la tecla programable No de ciclo para seleccionar el número.
	- **• Datos (+ identificador de trama + número de ciclos)** : encuentra tramas con los datos, número de ciclo e identificador de tramas especificados. Presione la tecla programable **Identificador de tramas** ara seleccionar el identificador. Presione la tecla programable **No ciclos** para seleccionar el número. Presione la tecla programable **Datos** para abrir un menú donde puede ingresar el valor de datos.
	- **• Error de CRC de encabezado** : encuentra errores de verificación de redundancia cíclica en los encabezados.
- **• Error de CRC de trama** : encuentra errores de verificación de redundancia cíclica en las tramas.
- **• Errores** : encuentra todos los errores.

Si precisa más información sobre búsqueda de datos, consulte ["Búsqueda](#page-137-0)  [de datos en Lista"](#page-137-0) en la página 138.

Para más información sobre el uso de la tecla y los controles **[Navigate] Navegar** , consulte ["Navegación por la base de tiempo"](#page-63-0) en la página 64.

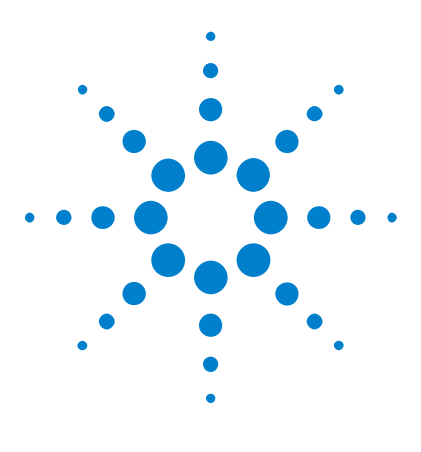

**Osciloscopios Agilent InfiniiVision 3000 serie X Guía del usuario**

# **25 Disparo y decodificación serial I2C/SPI**

[Configuración para señales I2C](#page-402-0) 403 [Disparo I2C](#page-403-0) 404 [Decodificación serial I2C](#page-407-0) 408 [Configuración para señales SPI](#page-412-0) 413 [Disparo SPI](#page-416-0) 417 [Decodificación serial SPI](#page-418-0) 419

El disparo y la decodificación serial I2C/SPI exige la opción LSS o la actualización DSOX3EMBD.

**NOTA** Sólo se puede decodificar un bus serial SPI a la vez.

# <span id="page-402-0"></span>**Configuración para señales I2C**

La configuración para señales  $I^2C$  (bus Inter-IC) consiste en conectar el osciloscopio a la línea de datos seriales (SDA) y la línea de reloj serial (SCL), y luego especificar los niveles de voltaje de umbral para la señal de entrada.

Para configurar el osciloscopio para que capture señales  $I<sup>2</sup>C$ , use la tecla programable **Señales** que aparece en el menú Decodificación serial:

- **1** Presione **[Label] Etiquetar** para activar las etiquetas.
- **2** Presione **[Serial] Serie**.

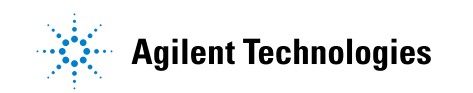

- **3** Presione la tecla programable **Serie**, gire la perilla Entrada para seleccionar la ranura deseada (Serie 1 o Serie 2) y vuelva a presionar la tecla programable para activar la decodificación.
- **4** Presione la tecla programable **Modo** y seleccione el tipo de disparo **I2C**.
- **5** Presione la tecla programable **Señales** para abrir el menú Señales I<sup>2</sup>C.

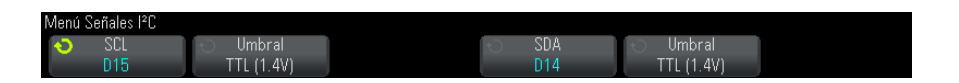

- **6** Tanto para las señales SCL (reloj serial) como las SDA (datos seriales):
	- **a** Conecte un canal del osciloscopio a la señal del dispositivo probado.
	- **b** Presione la tecla programable **SCL** o **SDA** y gire la perilla Entrada para seleccionar el canal de la señal.
	- **c** Presione la tecla programable **Umbral** correspondiente y gire la perilla Entrada para seleccionar el nivel de voltaje de umbral de la señal.

El nivel de voltaje de umbral se usa en la decodificación y se convierte en el nivel de disparo cuando el tipo de disparo se configura en la ranura de decodificación serial seleccionada.

Los datos deben ser estables durante el ciclo completo de reloj alto; de lo contrario, se interpretarán como una condición de inicio o de detención (transición de datos mientras el reloj está alto).

Las etiquetas SCL y SDA para los canales fuente se configuran automáticamente.

### <span id="page-403-0"></span>**Disparo I2C**

Para configurar el osciloscopio para capturar señales I2C, consulte ["Configuración para señales I2C"](#page-402-0) en la página 403.

Una vez hecho esto, puede disparar en condiciones de detención/inicio, reinicios, reconocimientos perdidos, lecturas de datos de EEPROM, o tramas de lectura o escritura con una dirección de dispositivo y un valor de datos específicos.

- **1** Presione **[Trigger] Disparo** y seleccione el tipo de disparo **I2C**.
- **2** Presione **[Trigger] Disparo**.

**3** En el menú Disparo, presione la tecla programable **Disparo** y gire la perilla Entrada para seleccionar la ranura serial (Serie 1 o Serie 2) donde se decodifican las señales  $I^2C$ .

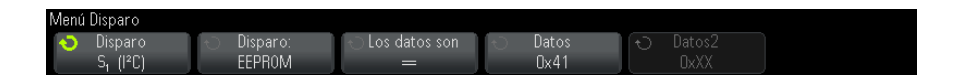

- **4** Presione la tecla programable **Disparo:** y gire la perilla Entrada para seleccionar la condición de disparo:
	- **• Condición de inicio** El osciloscopio dispara cuando los datos SDA pasan de altos a bajos y el reloj SCL está alto. Para los disparos (incluidos los disparos de tramas), un reinicio se trata como si fuera una condición de inicio.
	- **• Condición de detención** El osciloscopio dispara cuando los datos (SDA) pasan de bajos a altos y el reloj (SCL) está alto.

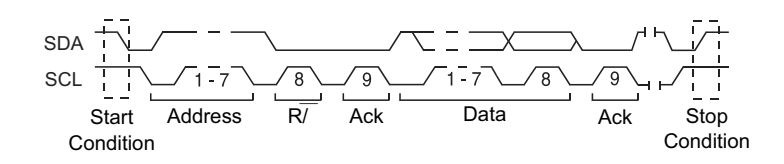

- **• Reconocimiento perdido** El osciloscopio dispara cuando los datos SDA son altos durante cualquier bit de reloj Ack SCL.
- **• Dirección sin recon** El osciloscopio dispara cuando el reconocimiento del campo de dirección seleccionado es falso. No se hace caso al bit R/W.
- **• Reinicio** El osciloscopio dispara cuando surge otra condición de inicio antes de una condición de detención.
- **• Lectura de datos de EEPROM** El disparador busca el valor del byte de control de EEPROM 1010xxx en la línea SDA, seguido de un bit Read y un bit Ack. Después busca el valor y el calificador de datos establecidos por las teclas programables **Datos** y **Los datos son**. Cuando se produce este evento, el osciloscopio se dispara en el flanco de reloj para el bit Ack después del byte de datos. Este byte de datos no tiene que aparecer directamente después del byte de control.

#### **25 Disparo y decodificación serial I2C/SPI**

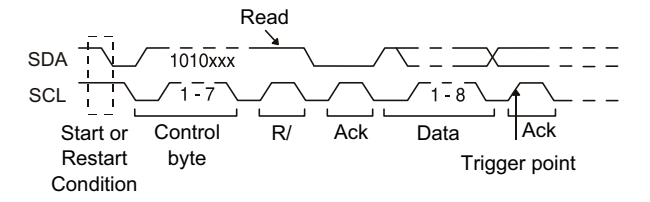

**• Trama (Inicio: Dir7: Lectura: Ack: Datos)** o **Trama (Inicio: Dir7: Escritura: Ack: Datos)**— El osciloscopio dispara en una trama de lectura o escritura en el modo de dirección de 7 bits sobre el 17° flanco de reloj si coinciden todos los bits del patrón. Para el disparo, un reinicio se trata como si fuera una condición de inicio.

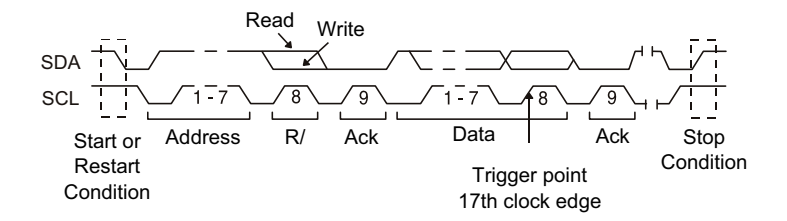

**• Trama (Inicio: Dir7: Lectura: Ack: Datos: Ack: Datos2)** o **Trama (Inicio: Dir7: Escritura: Ack: Datos: Ack: Datos2)**— El osciloscopio dispara en una trama de lectura o escritura en el modo de dirección de 7 bits sobre el 26° flanco de reloj si coinciden todos los bits del patrón. Para el disparo, un reinicio se trata como si fuera una condición de inicio.

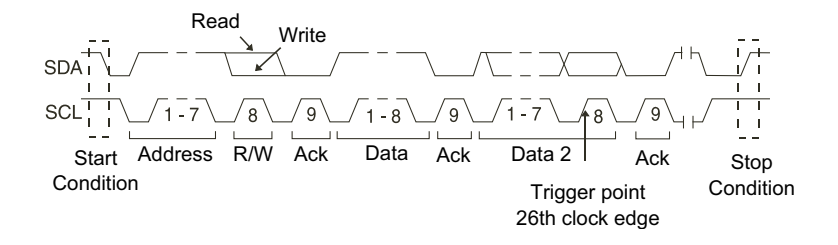

**• Escritura de 10 bits** — El osciloscopio se dispara en una trama de escritura de 10 bits sobre el 26° flanco de reloj si coinciden todos los bits del patrón. La trama tiene el formato siguiente:

Trama (Inicio: Byte de dirección 1: Escritura: Byte de dirección 2: Ack: Datos)

Para el disparo, un reinicio se trata como si fuera una condición de inicio.

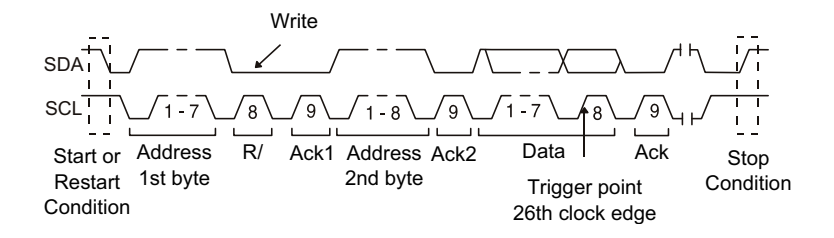

**5** Si configuró el osciloscopio para que dispare en una condición de Lectura de datos de EEPROM:

Presione la tecla programable **Los datos son** para configurar el osciloscopio para que dispare cuando los datos sean = (iguales a), ≠ (diferentes de), < (menores que), o > (mayores que) los valores de datos fijados en la tecla programable **Datos**.

El osciloscopio se disparará en el flanco de reloj para el bit Ack tras encontrar el evento de disparo. Este byte de datos no tiene que aparecer directamente después del byte de control. El osciloscopio dispara en cualquier byte de datos que cumpla con los criterios definidos por las teclas programables **Los datos son** y **Datos** durante una lectura de dirección actual, una lectura aleatoria o un ciclo de lectura secuencial.

- **6** Si configuró el osciloscopio para que dispare en una condición de trama de escritura o lectura de dirección de 7 bits o una condición de trama de escritura de 10 bits:
	- **a** Presione la tecla programable **Dirección** y gire la perilla Entrada para seleccionar la dirección de dispositivo de 7 ó 10 bits.

Puede elegir entre un grupo de direcciones hexadecimales de 0x00 a 0x7F (7 bits) o 0x3FF (10 bits). Cuando dispare sobre una trama de lectura o escritura, el osciloscopio disparará después de que ocurran los eventos de inicio, dirección, lectura o escritura, reconocimiento y datos.

Si se selecciona que la dirección no es relevante (0xXX o 0xXXX), no se le hará caso. El disparo siempre será en el 17° reloj para direcciones de 7 bits o en el 26° para direcciones de 10 bits.

**b** Presione la tecla programable de valor de **Datos** y gire la perilla Entrada para seleccionar el patrón de datos de 8 bits en el cual disparar.

Puede seleccionar un valor de datos entre 0x00 y 0xFF (hexadecimal). El osciloscopio disparará después de que se produzcan los sucesos de inicio, dirección, lectura o escritura, reconocimiento y datos.

Si se selecciona que los datos no son relevantes (0xXX), no se les hará caso. El disparo siempre será en el 17° reloj para direcciones de 7 bits o en el 26° para direcciones de 10 bits.

**c** Si seleccionó un disparo de tres bytes, presione la tecla programable de valor de **Datos2** y gire la perilla Entrada para seleccionar el patrón de datos de 8 bits en el cual disparar.

**NOTA** Para ver la decodificación serial I2C, consulte ["Decodificación serial I2C"](#page-407-0) en la página 408.

# <span id="page-407-0"></span>**Decodificación serial I2C**

Para configurar el osciloscopio para capturar señales I2C, consulte ["Configuración para señales I2C"](#page-402-0) en la página 403.

**NOTA** Para la configuración de disparo I2C, consulte "Disparo I2C" [en la página 404](#page-403-0).

Para configurar la decodificación serial I2C:

**1** Presione **[Serial] Serie** para ver el menú Decod. serial.

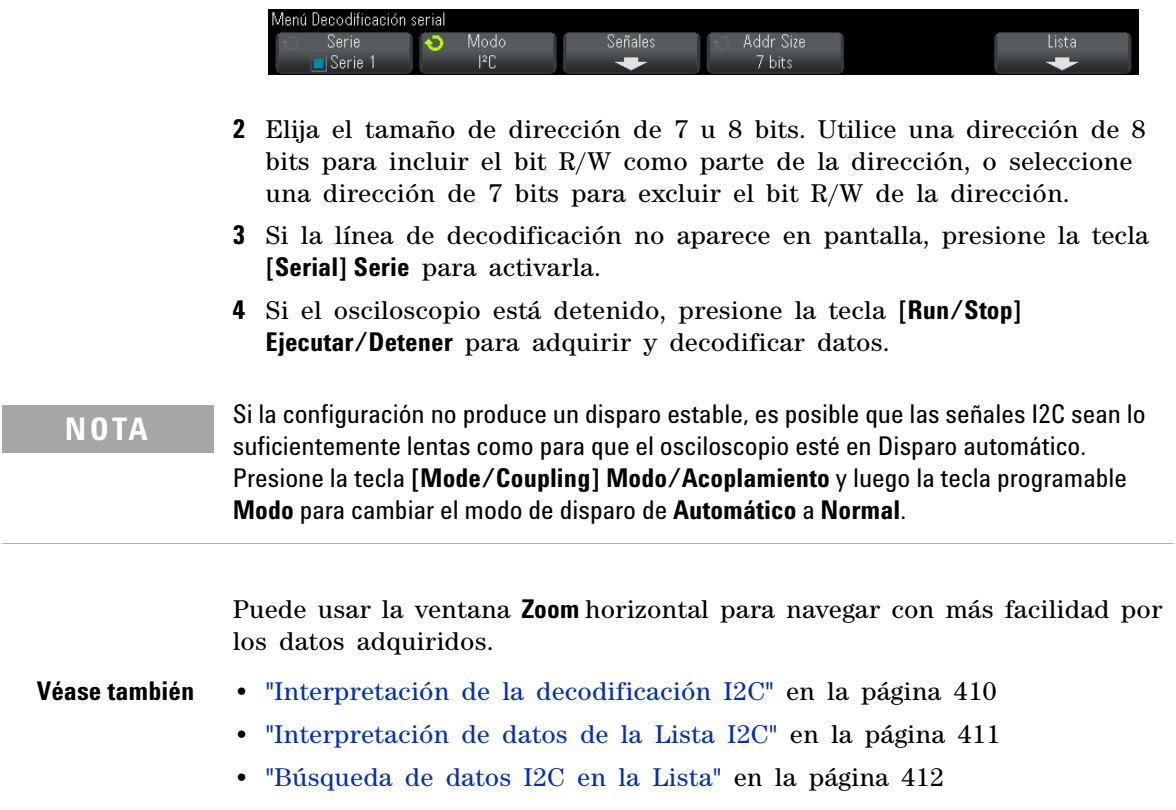

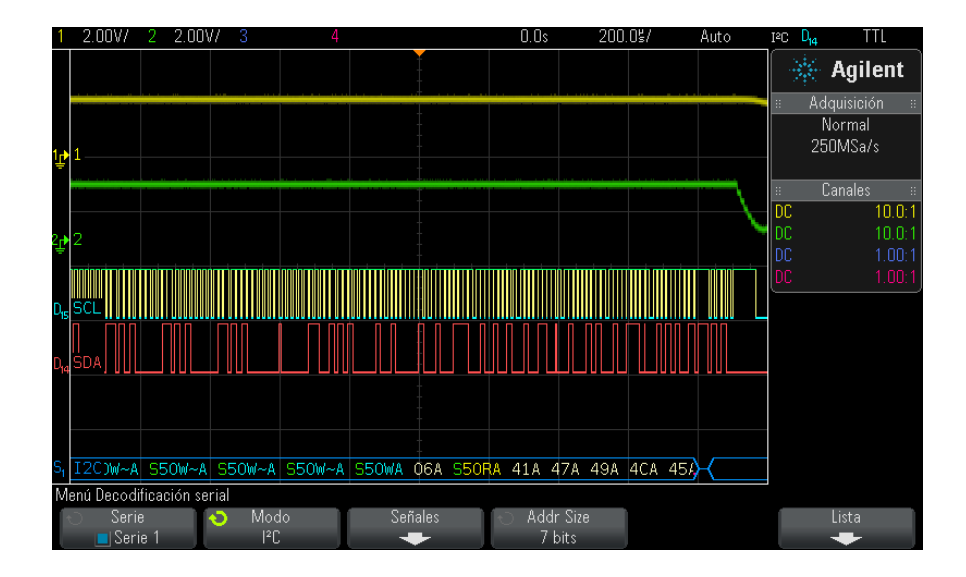

#### <span id="page-409-0"></span>**Interpretación de la decodificación I2C**

- **•** Las formas de onda en ángulo muestran un bus activo (dentro de un paquete/una trama).
- **•** Las líneas azules de nivel intermedio muestran un bus inactivo.
- **•** En los datos hexadecimales decodificados:
	- **•** Los valores de dirección aparecen al comienzo de una trama.
	- **•** Las direcciones de escritura aparecen en celeste con el carácter "W".
	- **•** Las direcciones de lectura aparecen en amarillo con el carácter "R".
	- **•** Las direcciones de reinicio aparecen en verde con el carácter "S".
	- **•** Los valores de datos aparecen en blanco.
	- **•** "A" representa Ack (bajo), "~A" representa Sin recon (alto).
	- **•** El texto decodificado se interrumpe al final de la trama asociada cuando no hay suficiente espacio dentro de los límites de la trama.
- **•** Las barras verticales rosas le indican que debe ampliar la escala horizontal (y ejecutar de nuevo) para ver la decodificación.
- **•** Los puntos rojos de la línea de decodificación indican que se pueden mostrar más datos. Desplácese por la escala horizontal o amplíela para ver los datos.
- **•** Los valores de bus escalonados (con submuestreo o indeterminados) se dibujan en rosa.
- **•** Los valores de bus desconocidos (condiciones indefinido o error) se dibujan en rojo.

#### <span id="page-410-0"></span>**Interpretación de datos de la Lista I2C**

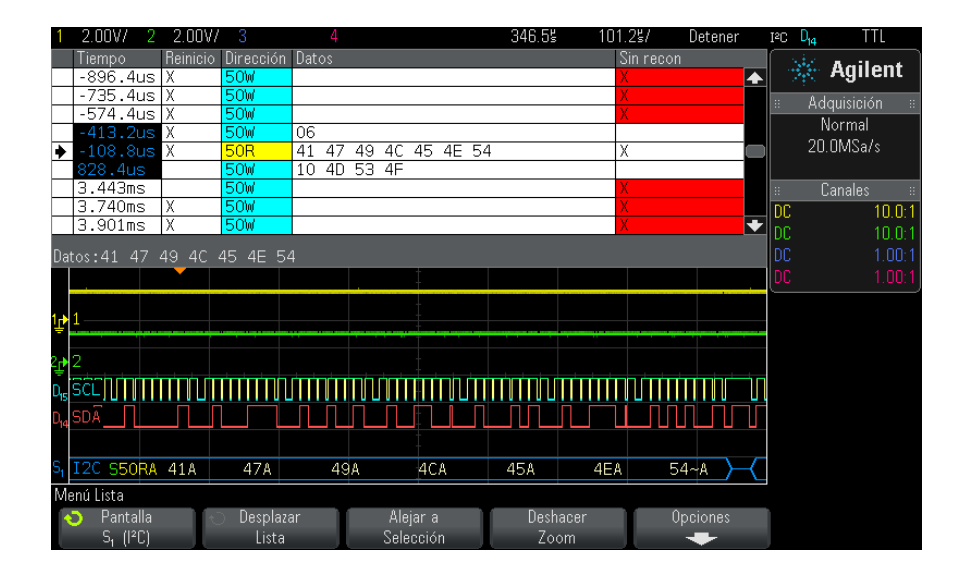

Además de la columna estándar Tiempo, la Lista I2C contiene estas columnas:

- **•** Reinicio Marcada con una "X".
- **•** Dirección En azul para escrituras y en amarillo para lecturas.
- **•** Datos Bytes de datos.
- **•** Reconocimiento perdido Marcada con una "X" y resaltada en rojo si hay un error.

Los datos escalonados se resaltan en rosa. Cuando sucede esto, reduzca la configuración de tiempo/div horizontal y vuelva a ejecutar.

### <span id="page-411-0"></span>**Búsqueda de datos I2C en la Lista**

La capacidad de búsqueda del osciloscopio le permite buscar (y marcar) algunos tipos de datos I2C en la Lista. Puede usar la tecla **[Navigate] Navegar** y los controles para navegar por las filas marcadas.

- **1** Con I2C seleccionado como modo de decodificación serial, presione **[Search] Buscar**.
- **2** En el menú Buscar, presione la tecla programable **Buscar** y gire la perilla Entrada para seleccionar la ranura serial (Serie 1 o Serie 2) donde se decodifica la señal I2C.
- **3** Presione **Buscar** y seleccione entre estas opciones:
	- **• Reconocimiento perdido** Encuentra cuando los datos SDA son altos durante cualquier bit de reloj Ack SCL.
	- **• Dirección sin recon** Encuentra cuando el reconocimiento de la dirección seleccionada es falso. No se hace caso al bit R/W.
	- **• Reinicio** Encuentra cuando se produce otra condición de inicio antes de una condición de detención.
	- **• Lectura de datos de EEPROM** Encuentra el valor del byte de control de EEPROM 1010xxx en la línea SDA, seguido de un bit Read y un bit Ack. Después busca el valor y el calificador de datos establecidos por las teclas programables Datos y Los datos son.
	- **• Trama(Inicio:Dirección7:Lectura:Ack:Datos)** Encuentra una trama de lectura en el 17° flanco de reloj si coinciden todos los bits del patrón.
	- **• Trama (Inicio:Dirección7:Escritura:Ack:Datos)** Encuentra una trama de escritura en el 17° flanco de reloj si coinciden todos los bits del patrón.
	- **• Trama(Inicio:Dirección7:Lectura:Ack:Datos:Ack:Datos2)** Encuentra una trama de lectura en el 26° flanco de reloj si coinciden todos los bits del patrón.
	- **• Trama(Inicio:Dirección7:Escritura:Ack:Datos:Ack:Datos2)** Encuentra una trama de escritura en el 26° flanco de reloj si coinciden todos los bits del patrón.

Si precisa más información sobre búsqueda de datos, consulte ["Búsqueda](#page-137-0)  [de datos en Lista"](#page-137-0) en la página 138.

Si precisa más información sobre el uso de la tecla **[Navigate] Navegar** y los controles, consulte ["Navegación por la base de tiempo"](#page-63-0) en la página 64.

### <span id="page-412-0"></span>**Configuración para señales SPI**

La configuración de las señales SPI (interfaz de periféricos seriales) consiste en conectar el osciloscopio a una señal de trama, reloj, datos MOSI y datos MISO, luego fijar el nivel de voltaje de umbral para cada canal de entrada, y por último especificar cualquier otro parámetro de la señal.

Para configurar el osciloscopio para que capture señales SPI, use la tecla programable **Señales** que aparece en el menú Decodificación serial:

- **1** Presione **[Label] Etiquetar** para activar las etiquetas.
- **2** Presione **[Serial] Serie**.
- **3** Presione la tecla programable **Serie**, gire la perilla Entrada para seleccionar la ranura deseada (Serie 1 o Serie 2) y vuelva a presionar la tecla programable para activar la decodificación.
- **4** Presione la tecla programable **Modo** y seleccione el tipo de disparo **SPI**.
- **5** Presione la tecla programable **Señales** para abrir el menú Señales SPI.

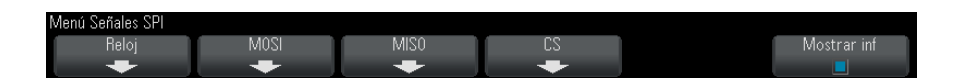

**6** Presione la tecla programable **Reloj** para abrir el menú Reloj SPI.

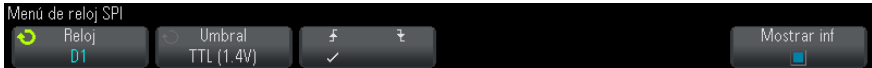

En el menú Reloj SPI:

**a** Presione la tecla programable **Reloj** y gire la perilla Entrada para seleccionar el canal conectado a la línea de reloj serial SPI.

La etiqueta CLK para el canal fuente se establece automáticamente.

**b** Presione la tecla programable **Umbral** y gire la perilla Entrada para seleccionar el nivel de voltaje de umbral de la señal del reloj.

El nivel de voltaje de umbral se usa en la decodificación y se convierte en el nivel de disparo cuando el tipo de disparo se configura en la ranura de decodificación serial seleccionada.

**c** Presione la tecla programable de inclinación ( $\bigoplus$ ) para seleccionar el flanco ascendente o descendente para la fuente de Reloj seleccionada.

Esto determina qué flanco del reloj usa el osciloscopio para asegurar los datos seriales. Cuando está activado **Mostrar inf**, el gráfico pasa al estado actual de la señal de reloj.

**7** Presione la tecla programable **MOSI** para abrir el menú SPI Master- Out Slave- In.

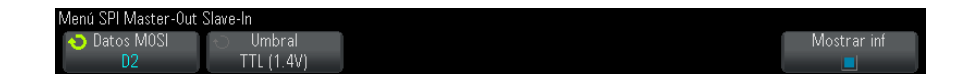

En el menú SPI Master- Out Slave- In:

**a** Presione la tecla programable **Datos MOSI** y gire la perilla Entrada para seleccionar el canal conectado a la línea de datos seriales SPI (si el canal seleccionado está desactivado, actívelo).

La etiqueta MOSI para el canal fuente se establece automáticamente.

**b** Presione la tecla programable **Umbral** y gire la perilla Entrada para seleccionar el nivel de voltaje de umbral de la señal MOSI.

El nivel de voltaje de umbral se usa en la decodificación y se convierte en el nivel de disparo cuando el tipo de disparo se configura en la ranura de decodificación serial seleccionada.

**8** (Opcional) Presione la tecla programable **MISO** para abrir el menú SPI Master- In Slave- Out.

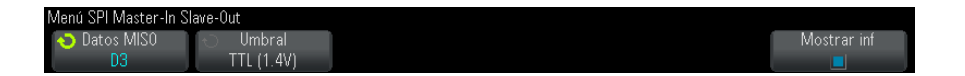

En el menú SPI Master- In Slave- Out:

**a** Presione la tecla programable **Datos MISO** y gire la perilla Entrada para seleccionar el canal conectado a una segunda línea de datos seriales SPI. (Si el canal seleccionado está desactivado, actívelo).

La etiqueta MISO para el canal fuente se establece automáticamente.

**b** Presione la tecla programable **Umbral** y gire la perilla Entrada para seleccionar el nivel de voltaje de umbral de la señal MISO.

El nivel de voltaje de umbral se usa en la decodificación y se convierte en el nivel de disparo cuando el tipo de disparo se configura en la ranura de decodificación serial seleccionada.

**9** Presione la tecla programable **CS** para abrir el menú SPI Chip Select.

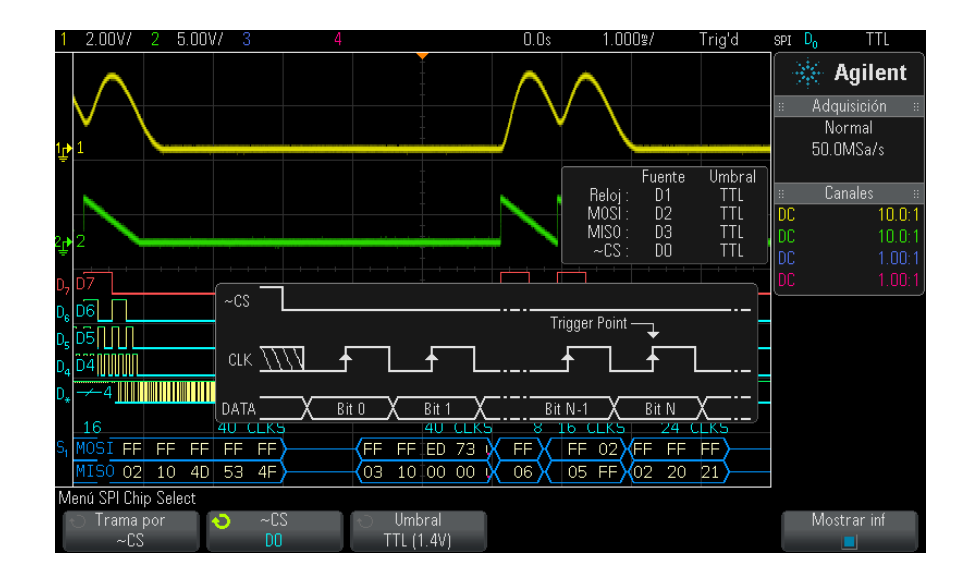

En el menú SPI Chip Select:

**a** Presione la tecla programable **Trama por** para seleccionar una señal de trama que el osciloscopio usará para determinar qué flanco del reloj será el primero en el flujo serial.

Puede configurar el osciloscopio para que dispare durante un chip select alto (**CS**), un chip select bajo (**~CS**) o después de un período de **Tiempo de espera** durante el cual la señal de reloj ha estado inactiva.

**•** Si la señal de trama se configura en **CS** (o **~CS**), el primer flanco de reloj definido, ascendente o descendente, que se observe después de que la señal **CS** (o **~CS**) pase de baja a alta (o de alta a baja) será el primer reloj del flujo serial.

**Chip Select** — Presione la tecla programable **CS** o **~CS** y gire la perilla Entrada para seleccionar el canal conectado a la línea de trama SPI. La etiqueta (~CS o CS) para el canal fuente se establece automáticamente. El patrón de datos y la transición del reloj deben producirse durante el tiempo en que sea válida la señal de trama. La señal de trama debe ser válida para todo el patrón de datos.

**•** Si la señal de trama se configura en **Tiempo de espera**, el osciloscopio genera su propia señal de trama interna tras ver la inactividad en la línea de reloj serial.

**Tiempo de espera de reloj** — Seleccione **Tiempo de espera de reloj** en la tecla programable **Trama por**, seleccione la tecla programable **Tiempo de espera** y gire la perilla Entrada para fijar el tiempo mínimo que debe estar inactiva (sin transiciones) la señal Reloj para que el osciloscopio busque el Patrón de datos en el que debe disparar.

El valor de Tiempo de espera puede estar entre 100 ns y 10 s.

Al presionar la tecla programable **Trama por**, el gráfico **Mostrar inf** pasa a mostrar la selección de tiempo de espera o el estado actual de la señal chip select.

**b** Presione la tecla programable **Umbral** y gire la perilla Entrada para seleccionar el nivel de voltaje de umbral de la señal chip select.

El nivel de voltaje de umbral se usa en la decodificación y se convierte en el nivel de disparo cuando el tipo de disparo se configura en la ranura de decodificación serial seleccionada.

Al activarse **Mostrar inf**, aparece en pantalla información sobre las fuentes de señal seleccionadas, sus niveles de voltaje de umbral y un diagrama de forma de onda.

#### <span id="page-416-0"></span>**Disparo SPI**

Para configurar el osciloscopio para capturar señales SPI, consulte ["Configuración para señales SPI"](#page-412-0) en la página 413.

Tras configurar el osciloscopio para capturar señales SPI, puede disparar en un patrón de datos que surja al comienzo de una trama. Se puede especificar una longitud de 4 a 32 bits para la cadena de datos seriales.

Cuando seleccione el tipo de disparo SPI y **Mostrar inf** esté activado, aparecerá un gráfico que muestra el estado actual de la señal de trama, la inclinación de reloj, el número de bits de datos y los valores de los bits de datos.

- **1** Presione **[Trigger] Disparo**.
- **2** En el menú Disparo, presione la tecla programable **Disparo** y gire la perilla Entrada para seleccionar la ranura serial (Serie 1 o Serie 2) donde se decodifican las señales SPI.

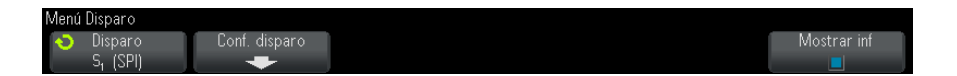

**3** Presione la tecla programable **Conf. disparo** para abrir el menú Configuración de disparo SPI.

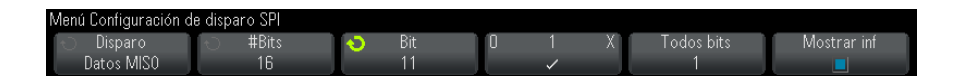

- **4** Presione la tecla programable **Disparo** y gire la perilla Entrada para seleccionar la condición de disparo:
	- **• Datos Master-Out, Slave-In (MOSI)** Para disparar en la señal de datos MOSI.
	- **• Datos Master-In, Slave-Out (MISO)** Para disparar en la señal de datos MISO.
- **5** Presione la tecla programable **#Bits** y gire la perilla Entrada para fijar la cantidad de bits (**#Bits**) en la cadena de datos seriales.

El número de bits de la cadena puede establecerse en un valor entre 4 bits y 64 bits. Los valores de datos para la cadena serial se muestran en la cadena Datos MOSI/MISO del área de la forma de onda.

- **6** Para cada bit de la cadena Datos MOSI/MISO:
	- **a** Presione la tecla programable **Bit** y gire la perilla Entrada para seleccionar la ubicación del bit.

Cuando gire la perilla Entrada, se resaltará el bit en la cadena Datos mostrada en el área de la forma de onda.

**b** Presione la tecla programable **0 1 X** para configurar el bit seleccionado en la tecla programable **Bit** como **0** (bajo), **1** (alto), o **X** (no relevante).

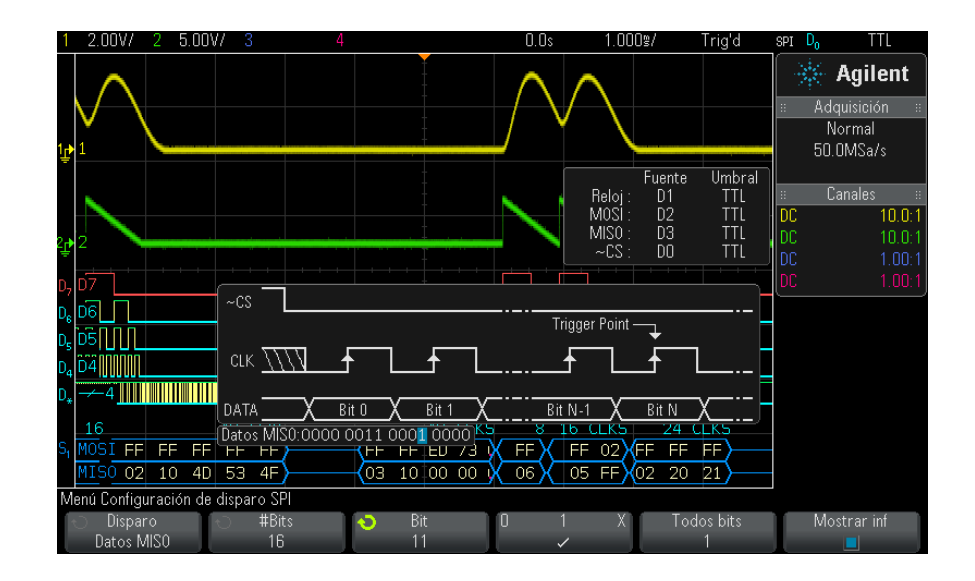

La tecla programable **Todos bits** configura todos los bits de la cadena de datos con el valor de la tecla programable **0 1 X**.

**NOTA** Para obtener información sobre la decodificación SPI, consulte ["Decodificación serial](#page-418-0)  SPI" [en la página 419.](#page-418-0)

# <span id="page-418-0"></span>**Decodificación serial SPI**

Para configurar el osciloscopio para capturar señales SPI, consulte ["Configuración para señales SPI"](#page-412-0) en la página 413.

**NOTA** Para la configuración de disparo SPI, consulte "Disparo SPI" [en la página 417](#page-416-0).

Para configurar la decodificación serial SPI:

**1** Presione **[Serial] Serie** para ver el menú Decod. serial.

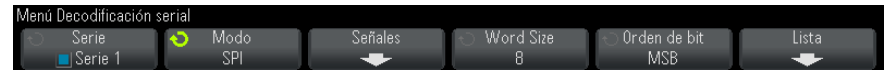

- **2** Presione la tecla programable **Word Size** y gire la perilla Entrada para seleccionar la cantidad de bits de la palabra.
- **3** Presione la tecla programable **Orden de bit** y gire la perilla Entrada para seleccionar el orden de bit (comenzar por el bit más significativo, MSB, o por el menos significativo, LSB) utilizado cuando se muestran los datos en la forma de onda de decodificación serial y en la Lista.
- **4** Si la línea de decodificación no aparece en pantalla, presione la tecla **[Serial] Serie** para activarla.
- **5** Si el osciloscopio está detenido, presione la tecla **[Run/Stop] Ejecutar/Detener** para adquirir y decodificar datos.
- 

**NOTA** Si la configuración no produce un disparo estable, es posible que la señal SPI sea lo suficientemente lenta como para que el osciloscopio esté en Disparo automático. Presione la tecla **[Mode/Coupling] Modo/Acoplamiento** y luego la tecla programable **Modo** para cambiar el modo de disparo de **Automático** a **Normal**.

> Puede usar la ventana **Zoom** horizontal para navegar con más facilidad por los datos adquiridos.

- **Véase también •** ["Interpretación de decodificación SPI"](#page-419-0) en la página 420
	- **•** ["Interpretación de datos de la Lista SPI"](#page-420-0) en la página 421

**•** ["Búsqueda de datos SPI en la Lista"](#page-420-1) en la página 421

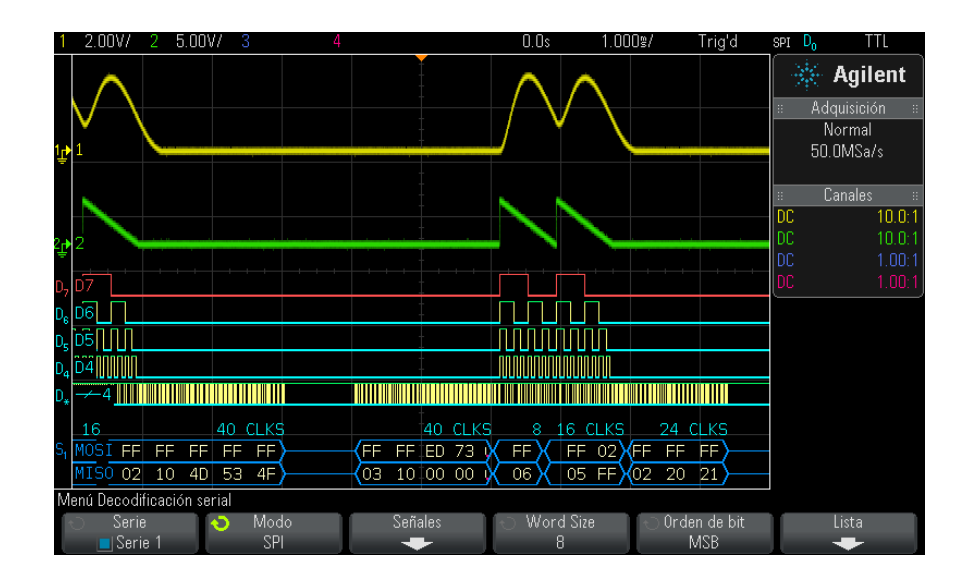

#### <span id="page-419-0"></span>**Interpretación de decodificación SPI**

- **•** Las formas de onda en ángulo muestran un bus activo (dentro de un paquete/una trama).
- **•** Las líneas azules de nivel intermedio muestran un bus inactivo.
- **•** La cantidad de relojes de una trama aparece en celeste por encima de la trama, a la derecha.
- **•** Los valores de datos hexadecimales decodificados aparecen en blanco.
- **•** El texto decodificado se interrumpe al final de la trama asociada cuando no hay suficiente espacio dentro de los límites de la trama.
- **•** Las barras verticales rosas le indican que debe ampliar la escala horizontal (y ejecutar de nuevo) para ver la decodificación.
- **•** Los puntos rojos de la línea de decodificación indican que hay datos que no aparecen. Desplácese por la escala horizontal o amplíela para ver la información.
- **•** Los valores de bus escalonados (con submuestreo o indeterminados) se dibujan en rosa.

**•** Los valores de bus desconocidos (condiciones indefinido o error) se dibujan en rojo.

### <span id="page-420-0"></span>**Interpretación de datos de la Lista SPI**

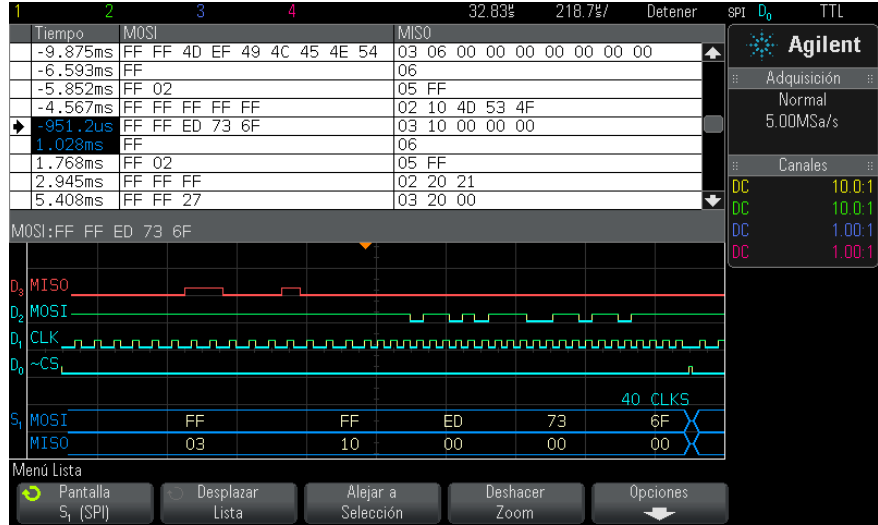

Además de la columna estándar Tiempo, la Lista SPI contiene estas columnas:

• Datos – Bytes de datos (MOSI y MISO).

Los datos escalonados se resaltan en rosa. Cuando sucede esto, reduzca la configuración de tiempo/div horizontal y vuelva a ejecutar.

#### <span id="page-420-1"></span>**Búsqueda de datos SPI en la Lista**

La capacidad de búsqueda del osciloscopio le permite buscar (y marcar) algunos tipos de datos SPI en la Lista. Puede usar la tecla **[Navigate] Navegar** y los controles para navegar por las filas marcadas.

- **1** Con SPI seleccionado como modo de decodificación serial, presione **[Search] Buscar**.
- **2** En el menú Buscar, presione la tecla programable **Buscar** y gire la perilla Entrada para seleccionar la ranura serial (Serie 1 o Serie 2) donde se decodifican las señales SPI.
- **3** Presione **Buscar** y seleccione entre estas opciones:
	- **• Datos Master-Out, Slave-In (MOSI)** Para buscar datos MOSI.
	- **• Datos Master-In, Slave-Out (MISO)** Para buscar datos MISO.
- **4** Presione la tecla programable **Bits** para abrir el menú Búsqueda de bits SPI.
- **5** En el menú Búsqueda de bits SPI, use la tecla programable **Palabras** para especificar la cantidad de palabras del valor de datos y luego use el resto de las teclas programables para introducir los valores de dígitos hexadecimales.

Si precisa más información sobre búsqueda de datos, consulte ["Búsqueda](#page-137-0)  [de datos en Lista"](#page-137-0) en la página 138.

Si precisa más información sobre el uso de la tecla [Navigate] Navegar y los controles, consulte ["Navegación por la base de tiempo"](#page-63-0) en la página 64.

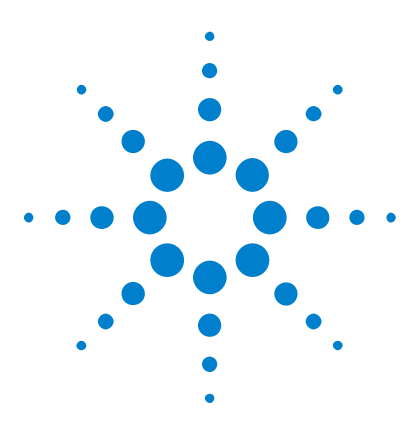

**Osciloscopios Agilent InfiniiVision 3000 serie X Guía del usuario**

# **26 Disparo y decodificación en serie I2S**

[Configuración para señales I2S](#page-422-0) 423 [Disparo I2S](#page-425-0) 426 [Decodificación en serie I2S](#page-428-0) 429

El disparo y la decodificación en serie I2S exige la opción AUDIO o la actualización DSOX3AUDIO.

**NOTA** Sólo se puede decodificar un bus en serie I2S a la vez.

# <span id="page-422-0"></span>**Configuración para señales I2S**

I<sup>2</sup>La configuración de señales I2S (sonido de Inter-IC o sonido de Interchip integrado) supone conectar el osciloscopio al reloj en serie, selección de palabra y líneas de datos en serie, y luego especificar los niveles de tensión de umbrales de señales de entrada.

Para configurar el osciloscopio para capturar señales I2S:

- **1** Presione **[Label] Etiquetar** para encender las etiquetas.
- **2** Presione **[Serial] Serie**.
- **3** Presione la tecla programable **Serie** gire la perilla Entrada para seleccionar la ranura deseada (Serie 1 o Serie 2) y vuelva a presionar la tecla programable para activar la decodificación.
- **4** Presione la tecla programable **Modo** ; a continuación, seleccione el modo de decodificación **I2S** como tipo de disparo.

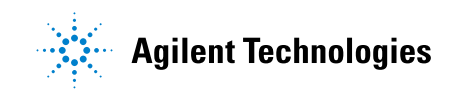

**5** Presione la tecla programable **Señales** para abrir el menú Señales I<sup>2</sup>S.

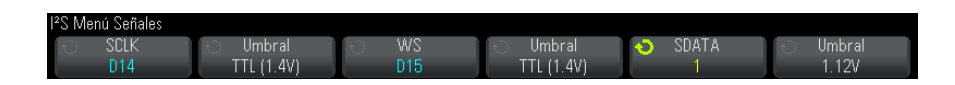

- **6** Para las señales SCLK (reloj en serie), WS (selección de palabra) y SDATA (datos en serie):
	- **a** Conecte un canal del osciloscopio a la señal del dispositivo probado.
	- **b** Presione las teclas programables **SCLK**, **WS**, o **SDATA** y gire la perilla Entrada para seleccionar el canal para la señal:
	- **c** Presione la tecla programable **Umbral** ; y gire la perilla Entrada para seleccionar el nivel de tensión de umbral de la señal.

Configure los niveles de umbral para las señales SCLK, WS y SDATA en el medio de las señales.

El nivel de tensión de umbral se usa en la decodificación y se convierte en el nivel de disparo cuando el tipo de disparo se configura en la ranura de decodificación en serie seleccionada.

Las etiquetas SCLK, WS y SDATA de los canales fuente se configuran automáticamente.

- **7** Presione la tecla  $\binom{a}{b}$  tecla Volver/Arriba para regresar al menú Decod. en serie.
- **8** Presione la tecla programable **Config Bus** para abrir el menú

Configuración de bus  $I^2S$  y ver un diagrama con las señales WS, SCLK y SDATA para la configuración de bus especificada actualmente.

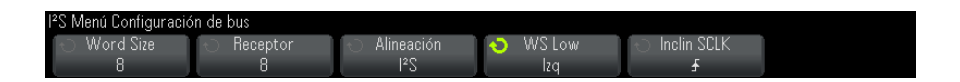

- **9** Presione la tecla programable **Tamaño de la palabra** . Gire la perilla Entrada para que coincida con el tamaño de palabra de transmisor del dispositivo probado (de 4 a 32 bits).
- **10** Presione la tecla programable **Receptor** . Gire la perilla Entrada para que coincida con el tamaño de palabra de receptor del dispositivo probado (de 4 a 32 bits).

**11** Presione la tecla programable **Alineación** y gire la perilla Entrada para seleccionar la alineación deseada para la señal de datos (SDATA). El diagrama en pantalla cambia con la selección.

**Alineación estándar** : primero se envía el MSB de datos de cada muestra, y el LSB se envía último. El MSB aparece en la línea de SDATA un reloj de bits tras el borde de la transición de WS.

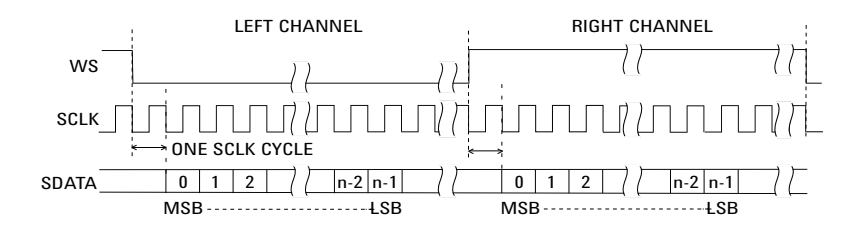

**Justificado a la izquierda** : la transmisión de datos (primero MSB) comienza en el borde de la transición de WS (sin el retardo de un bit que emplea el formato Estándar).

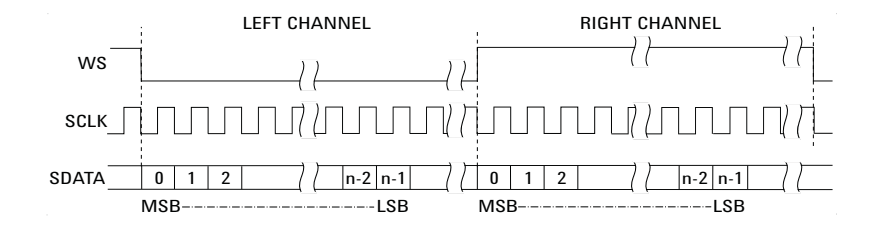

**Justificado a la derecha** : la transmisión de datos (primero MSB) se justifica a la derecha de la transición de WS.

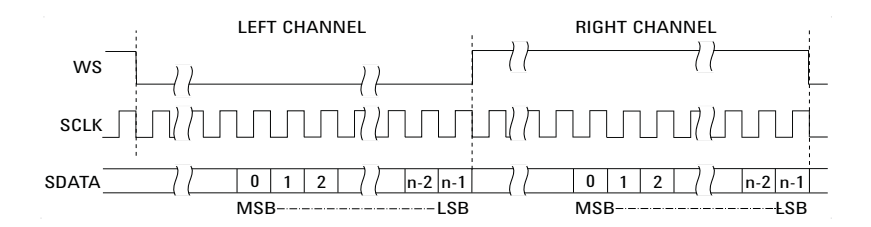

**12** Presione la tecla programable **WS Low** y gire la perilla Entrada para seleccionar si WS Low hace referencia a los datos del canal izquierdo o derecho. El diagrama en pantalla cambia con la selección.

**WS Low = Canal izquierdo** : los datos del canal izquierdo corresponden a WS=low; los del canal derecho corresponden a WS=high. WS Low=Izquierda es la configuración de WS predeterminada del osciloscopio.

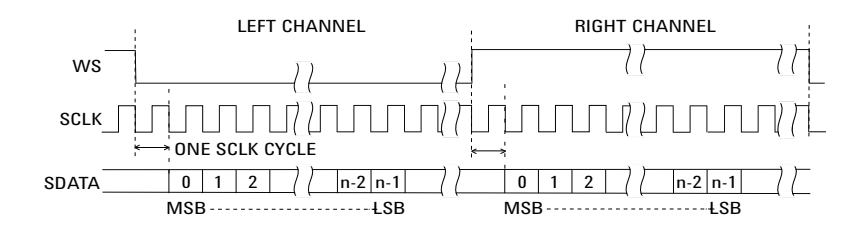

**WS Low = Canal derecho** : los datos del canal derecho corresponden a WS=low; los del canal izquierdo corresponden a WS=high.

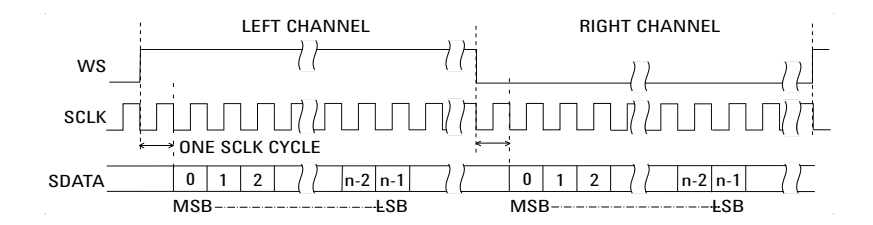

**13** Presione la tecla programable **Inclin SCLK** y gire la perilla Entrada para seleccionar el borde SCLK en el que se registran los datos en el dispositivo probado: ya sea ascendente o descendente. El diagrama en pantalla cambia con la selección.

## <span id="page-425-0"></span>**Disparo I2S**

Para configurar el osciloscopio para capturar señales  $I^2S$ , consulte ["Configuración para señales I2S"](#page-422-0) en la página 423.

Después de configurar el osciloscopio para capturar señales  $I^2S$ , puede disparar en un valor de datos.

- **1** Presione **[Trigger] Disparo**.
- **2** En el menú Disparo, presione la tecla programable **Disparo** y gire la perilla Entrada para seleccionar la ranura en serie (Serie 1 o Serie 2) donde se decodifican las señales I2S.

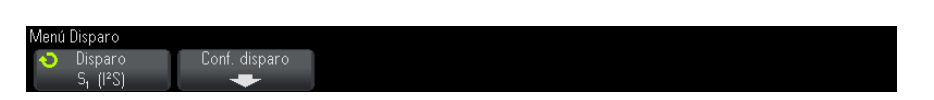

**3** Presione la tecla programable **Conf. disparo** para abrir el menú Configuración de disparo  $I^2S$ .

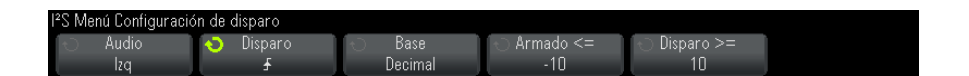

- **4** Presione la tecla programable **Audio** y gire la perilla Entrada para seleccionar disparar eventos del canal: **Izq** eventos del canal, **Der** o eventos que suceden en **Cualquier** canal.
- **5** Presione la tecla programable **Disparo** y elija un calificador:
	- **• Igual** : dispara la palabra de datos del canal de audio especificado cuando equivale a la palabra especificada.
	- **• No igual** : dispara cualquier palabra distinta a la palabra especificada.
	- **• Menor que** : dispara cuando la palabra de datos del canal es inferior al valor especificado.
	- **• Mayor que** : dispara cuando la palabra de datos del canal es superior al valor especificado.
	- **• En rango** : ingresa los valores superior e inferior para especificar el rango en el que se disparará.
	- **• Fuera del rango** : ingresa los valores superior e inferior para especificar el rango en el que no se producirá el disparo.

**• Valor ascendente** : dispara cuando el valor de datos aumenta con el transcurso del tiempo y se cumple o supera el valor especificado. Configure **Disparo >=** en el valor de datos que debe alcanzarse. Configure **Armado <=** en el valor al que deben caer los datos antes de que el circuito de disparo se rearme (preparado para disparar de nuevo). Esta configuración se realiza en el menú actual cuando la **Base** es **Decimal** o en el submenú Bits cuando la **Base** es **Binaria**. El control armado reduce los disparos debido al ruido.

Esta condición de disparo se comprende mejor cuando los datos digitales transferidos por el bus I2S se consideran la representación de una forma de onda analógica. En la siguiente figura se muestra un gráfico de datos de muestra transmitidos por un bus I2S para un canal. En este ejemplo, el osciloscopio dispara en los 2 puntos indicados dado que hay dos instancias en que los datos crecen desde un valor inferior (o equivalente) al valor "Armado" hasta un valor superior (o equivalente) al valor de "Disparo" especificado.

Si selecciona un valor "Armado" que es igual o superior al valor de "Disparo", el valor de "Disparo" aumentará de modo tal que sea siempre mayor que el valor "Armado".

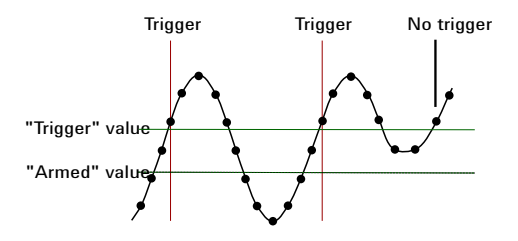

- **• Valor descendente** : igual que la descripción anterior, excepto que el disparo sucede en un valor de palabra de datos descendente y el valor "Armado" es el valor al que deben ascender los datos para que se rearme el disparo.
- **6** Presione la tecla programable **Base** y seleccione una base de números para introducir valores de datos:
	- **• Binarios (complementos de 2)**.

Al seleccionarse Binario, aparece la tecla programable **Bits** . Esta tecla programable abre el menú Bits I2S para introducir valores de datos.

Cuando el calificado de disparo exige un par de valores (como En rango, Fuera de rango, Valor ascendente o Valor descendente), la primera tecla programable del menú Bits I2S le permite seleccionar un valor del par.

En el menú Bits I2S, presione la tecla programable **Bit** y gire la perilla Entrada para seleccionar cada bit; luego use la tecla programable **01X** para configurar cada valor de bit en cero, uno o no relevante. Puede usar la tecla programable **Configurar todos los bits** para configurar todos los bits con el valor elegido en la tecla programable **01X** .

**• Decimal firmado**.

Al seleccionarse Decimal, las teclas programables de la derecha le permiten introducir valores decimales con la perilla Entrada. Estas teclas programables pueden ser **Datos**, **<**, **>**, o **Umbral** según el calificador de disparo seleccionado.

**NOTA** Si la configuración no produce un disparo estable, es posible que la señal I2S sea lo suficientemente lenta como para que el osciloscopio esté en Disparo automático. Presione la tecla programable **[Mode/Coupling] Modo/Acople** ; y presione la tecla programable **Modo** para establecer el modo de disparo de **Automático** a **Normal**.

**NOTA** Para ver la decodificación en serie I2S, consulte ["Decodificación en serie I2S"](#page-428-0) en la [página 429.](#page-428-0)

# <span id="page-428-0"></span>**Decodificación en serie I2S**

Para configurar el osciloscopio para capturar señales I2S, consulte ["Configuración para señales I2S"](#page-422-0) en la página 423.

#### **26 Disparo y decodificación en serie I2S**

**NOTA** Para la configuración de disparo I2S, consulte "Disparo I2S" [en la página 426](#page-425-0).

Para configurar la decodificación en serie I2S:

**1** Presione **[Serial] Serie** para ver el menú Decod. en serie.

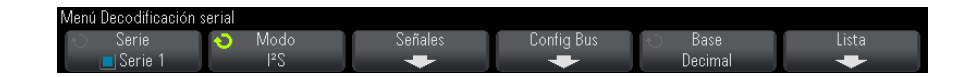

- **2** Presione la tecla programable **Base** para seleccionar la base de número en que se mostrarán los datos decodificados.
- **3** Si la línea de decodificación no aparece en pantalla, presione la tecla **[Serial] Serie** para activarla.
- **4** Si el osciloscopio se detiene, presione la tecla **[Run/Stop] Ejecutar/Detener** para adquirir y decodificar los datos.
- 

**NOTA** Si la configuración no produce un disparo estable, es posible que la señal I2S sea lo suficientemente lenta como para que el osciloscopio esté en Disparo automático. Presione la tecla programable **[Mode/Coupling] Modo/Acople** ; y presione la tecla programable **Modo** para establecer el modo de disparo de **Automático** a **Normal**.

> Usted puede utilizar la ventana horizontal **Zoom** para una navegación más fácil de los datos adquiridos.

- **Véase también •** ["Cómo interpretar la decodificación I2S"](#page-430-0) en la página 431
	- **•** ["Cómo interpretar la Lista I2S"](#page-431-0) en la página 432
	- **•** ["Cómo buscar datos I2S en la Lista"](#page-432-0) en la página 433

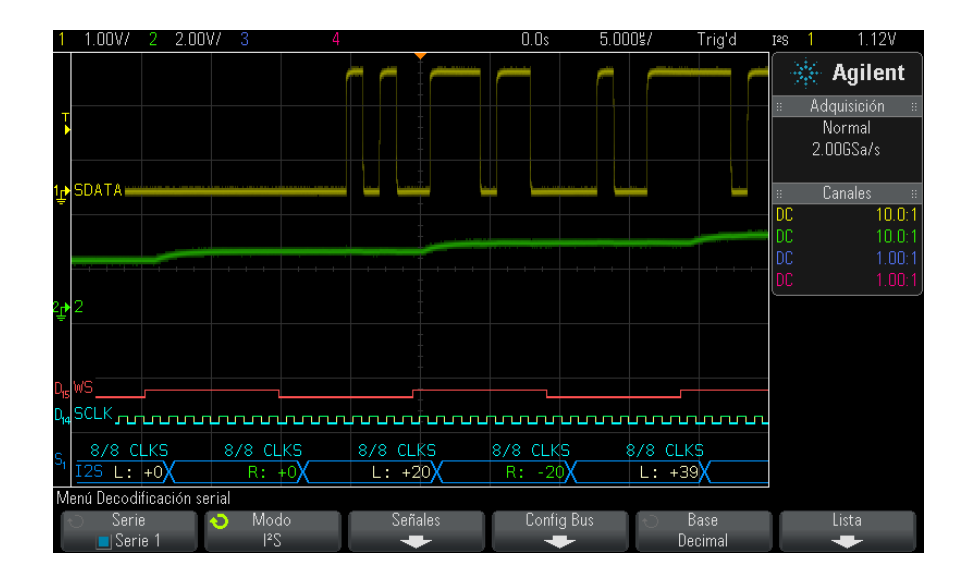

### <span id="page-430-0"></span>**Cómo interpretar la decodificación I2S**

- **•** Las formas de onda en ángulo muestran un bus activo (dentro de un paquete/una trama).
- **•** Las líneas azules de nivel intermedio muestran un bus inactivo.
- **•** En los datos decodificados:
	- **•** Los valores de datos del canal derecho aparecen en verde junto con los caracteres "R:".
	- **•** Los valores de datos del canal izquierdo aparecen en blanco junto con los caracteres "L:".
	- **•** El texto decodificado se interrumpe al final de la trama asociada cuando no hay suficiente espacio dentro de los límites de la trama.
- **•** Las barras verticales rosas le indican que debe ampliar la escala horizontal (y ejecutar de nuevo) para ver la decodificación.
- **•** Los puntos rojos de la línea de decodificación indican que se pueden mostrar más datos. Desplácese por la escala horizontal o amplíela para ver los datos.
- **•** Los valores de bus escalonados (con submuestreo o indeterminados) se dibujan en rosa.

**•** Los valores de bus desconocidos (condiciones indefinido o error) se dibujan en rojo.

**NOTA** Cuando el tamaño de la palabra del receptor es mayor que el tamaño de la palabra del transmisor, el decodificador completa los bits menos significativos con ceros y el valor decodificado no coincide con el valor de disparo.

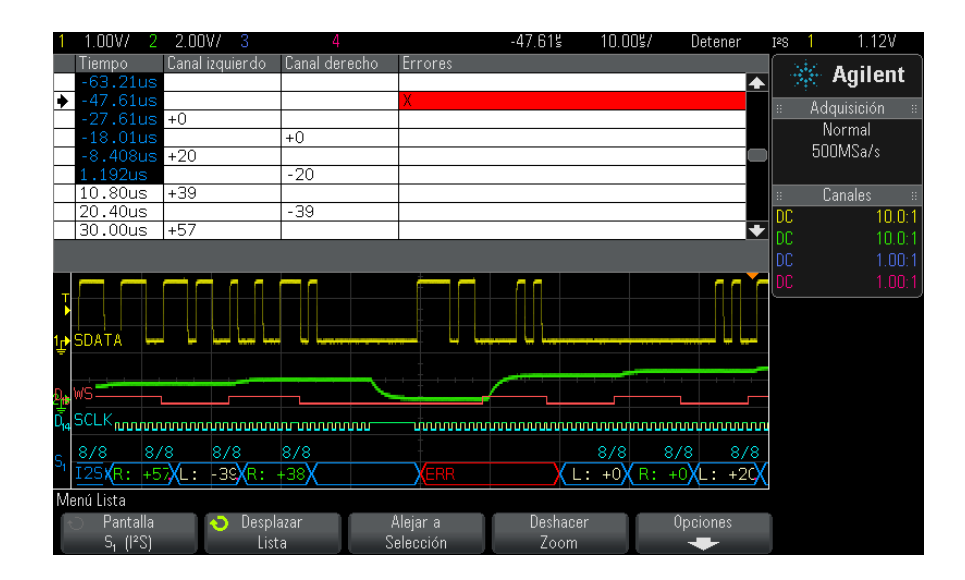

### <span id="page-431-0"></span>**Cómo interpretar la Lista I2S**

Además de la columna estándar Tiempo, la Lista I2S contiene estas columnas:

- **•** Canal izquierdo: muestra los datos del canal izquierdo.
- **•** Canal derecho: muestra los datos del canal derecho.
- **•** Errores: resaltados en rojo y marcados con una "X".

Los datos escalonados se resaltan en rosa. Cuando sucede esto, reduzca la configuración de tiempo/div horizontal y vuelva a ejecutar.
### **Cómo buscar datos I2S en la Lista**

La capacidad de búsqueda del osciloscopio le permite buscar (y marcar) algunos tipos de datos I2S en la Lista. Puede usar la tecla programable y los controles **[Navigate] Navegar** para navegar a través de las filas marcadas.

- **1** Con I2S seleccionado como modo de decodificación en serie, presione **[Search] Buscar**.
- **2** En el menú Buscar, presione la tecla programable **Buscar** y gire la perilla Entrada para seleccionar la ranura en serie (Serie 1 o Serie 2) donde se decodifican las señales I2S.
- **3** En el menú Buscar, presione **Buscar**y seleccione entre estas opciones:
	- **• = (Igual)** : encuentra la palabra de datos del canal de audio especificado cuando equivale a la palabra especificada.
	- **• != (No igual)** : encuentra cualquier palabra distinta de la palabra especificada.
	- **• < (Menor que)** : encuentra cuando la palabra de datos del canal es inferior al valor especificado.
	- **• > (Mayor que)** : encuentra cuando la palabra de datos del canal es mayor que el valor especificado.
	- **• >< (En rango)** : ingrese los valores superior e inferior para especificar el rango que se buscará.
	- **• <> (Fuera del rango)** : ingrese los valores superior e inferior para especificar el rango que no se buscará.
	- **• Errores** : encuentra todos los errores.

Si precisa más información sobre búsqueda de datos, consulte ["Búsqueda](#page-137-0)  [de datos en Lista"](#page-137-0) en la página 138.

Para más información sobre el uso de la tecla y los controles **[Navigate] Navegar** , consulte ["Navegación por la base de tiempo"](#page-63-0) en la página 64.

# **26 Disparo y decodificación en serie I2S**

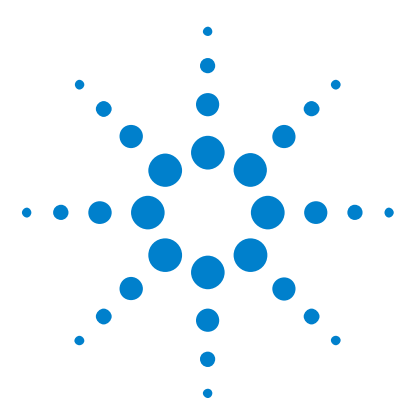

**Osciloscopios Agilent InfiniiVision 3000 serie X Guía del usuario**

# **27 Disparo y decodificación en serie MIL-STD-1553/ARINC 429**

[Configuración para señales MIL-STD-1553](#page-434-0) 435 [Disparo MIL-STD-1553](#page-436-0) 437 [Decodificación en serie MIL-STD-1553](#page-437-0) 438 [Configuración para señales ARINC 429](#page-441-0) 442 [Disparo ARINC 429](#page-443-0) 444 [Decodificación en serie ARINC 429](#page-445-0) 446

El disparo y decodificación en serie MIL- STD- 1553/ARINC 429 requiere de la Opción AERO o la actualización DSOX3AERO.

La solución de disparo y decodificación 1553 MIL- STD es compatible con señales bi- fase MIL- STD- 1553 mediante el uso del disparo de umbral dual. La solución admite la codificación 1553 Manchester II estándar, velocidad de datos de 1 Mb/s y longitud de palabra de 20 bits.

# <span id="page-434-0"></span>**Configuración para señales MIL-STD-1553**

La configuración para señales MIL- STD- 1553 consiste en conectar el osciloscopio a una señal MIL- STD- 1553 en serie mediante una sonda diferencial activa (se recomienda N2791A de Agilent), especificando la fuente de la señal, y los niveles de tensión de umbral de disparo altos y bajos.

Para configurar el osciloscopio para capturar señales MIL- STD- 1553:

- **1** Presione **[Label] Etiquetar** para encender las etiquetas.
- **2** Presione **[Serial] Serie**.

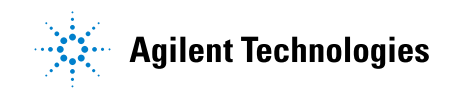

- **3** Presione la tecla programable **Serie** gire la perilla Entrada para seleccionar la ranura deseada (Serie 1 o Serie 2) y vuelva a presionar la tecla programable para activar la decodificación.
- **4** Presione la tecla programable **Modo** ; a continuación, seleccione el modo de decodificación **MIL-STD -1553** .
- **5** Presione la tecla programable **Señales** para abrir el menú Señales MIL- STD- 1553.

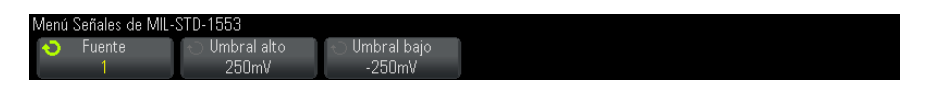

**6** Presione la tecla programable **Fuente** para seleccionar el canal conectado a la línea de señal MIL- STD- 1553.

La etiqueta para el canal de la fuente MIL- STD- 1553 se establece automáticamente.

- **7** Presione la tecla  $\binom{3}{4}$  tecla Volver/Arriba para regresar al menú Decod. en serie.
- **8** Presione la tecla programable **Conf auto** que realiza estas acciones:
	- **•** Define el factor de atenuación de la sonda del canal fuente de entrada a 10:1.
	- **•** Define los umbrales superior e inferior a un valor de tensión igual a ±1/3 división basada en la configuración actual V/div.
	- **•** Desactiva el rechazo de ruido del disparo.
	- **•** Activa Decodificación en serie.
	- **•** Configura el tipo de disparo en MIL- 1553.
- **9** Si el umbral superior e inferior no están establecidos correctamente mediante **Conf auto**, presione la tecla programable **Señales** para regresar al menú Señales MIL- STD- 1553. Luego:
	- **•** Presione la tecla programable **Umbral alto** y gire la perilla Entrada para seleccionar el nivel de tensión de umbral de disparo alto.
	- **•** Presione la tecla programable **Umbral bajo** y gire la perilla Entrada para seleccionar el nivel de tensión de umbral de disparo bajo.

Los niveles de tensión de umbral se usan en la decodificación y se convierten en los niveles de disparo cuando el tipo de disparo se configura en la ranura de decodificación en serie seleccionada.

# <span id="page-436-0"></span>**Disparo MIL-STD-1553**

<span id="page-436-1"></span>Para configurar el osciloscopio para capturar señales MIL- STD- 1553, consulte ["Configuración para señales MIL- STD- 1553"](#page-434-0) en la página 435.

Para configurar un disparo MIL- STD- 1553:

- **1** Presione **[Trigger] Disparo**.
- **2** En el menú Disparo, presione la tecla programable **Disparo** y gire la perilla Entrada para seleccionar la ranura en serie (Serie 1 o Serie 2) donde se decodifican las señales MIL- STD- 1553.

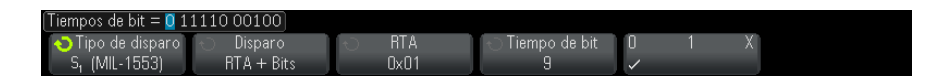

- **3** Presione la tecla programable **Disparo** y gire la perilla Entrada para seleccionar la condición de disparo:
	- **• Inicio de palabra de datos** : dispara el inicio de la palabra de Datos (al final de un pulso de Sincronización de datos válido).
	- **• Detención de palabra de datos** : dispara el inicio de una palabra de Datos.
	- **• Inicio de palabra de Comando/Estado** : dispara el inicio de la palabra de Comando/Estado (al final de un pulso de Sincronización de C/S válido).
	- **• Detención de palabra de Comando/Estado** : dispara el final de una palabra de Comando/Estado.
	- **• Dirección de terminal remota** : dispara si la RTA o si la palabra de Comando/Estado coincide con el valor especificado.

Cuando se selecciona esta opción, la tecla programable **RTA** está disponible y le permite seleccionar el valor hexadecimal de la Dirección de terminal remota sobre la cual disparar. Si selecciona 0xXX (no relevantes), el osciloscopio disparará cualquier RTA.

**• Dirección de terminal remota + 11 Bits** : dispara si la RTA y los 11 bits restantes coinciden con los criterios especificados.

Cuando se selecciona esta opción, las siguientes teclas programables están disponibles:

- **•** La tecla programable **RTA** le permite seleccionar el valor hexadecimal de la Dirección de terminal remota.
- **•** La tecla programable **Tiempo de bit** le permite seleccionar la posición de tiempo de bit.
- **•** La tecla programable **0 1 X** le permite ajustar el valor de la posición de tiempo de bit como 1, 0 o X (no relevante).
- **• Error de paridad** : dispara si el bit de paridad (impar) es incorrecto para los datos en la palabra.
- **• Error sinc** : dispara si se encuentra un pulso de Sincronización no válido.
- **• Error de Manchester** : dispara si se detecta un error de codificación de Manchester.

**NOTA** Para obtener información sobre la decodificación MIL-STD-1553, consulte "Decodificación" [en serie MIL-STD-1553"](#page-437-0) en la página 438.

# <span id="page-437-0"></span>**Decodificación en serie MIL-STD-1553**

<span id="page-437-1"></span>Para configurar el osciloscopio para capturar señales MIL- STD- 1553, consulte ["Configuración para señales MIL- STD- 1553"](#page-434-0) en la página 435.

**NOTA** Para obtener información sobre la configuración del disparo MIL-STD-1553, consulte ["Disparo MIL-STD-1553"](#page-436-0) en la página 437.

Para configurar un decodificación en serie MIL- STD- 1553:

**1** Presione **[Serial] Serie** para ver el menú Decod. en serie.

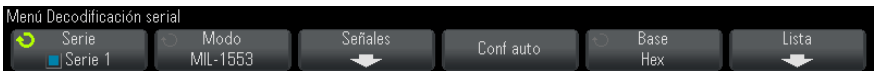

**2** Use la tecla programable **Base** para seleccionar entre presentación hexadecimal y binaria de los datos decodificados.

Esta configuración base se utiliza para la presentación de la dirección de terminal remota y los datos, tanto en la línea de codificación como en la Lista.

- **3** Si la línea de decodificación no aparece en pantalla, presione la tecla **[Serial] Serie** para activarla.
- **4** Si el osciloscopio se detiene, presione la tecla **[Run/Stop] Ejecutar/Detener** para adquirir y decodificar los datos.

Usted puede utilizar la ventana horizontal **Zoom** para una navegación más fácil de los datos decodificados.

**Véase también •** ["Cómo interpretar la decodificación MIL- STD- 1553"](#page-438-0) en la página 439

- **•** ["Como interpretar los datos de la lista MIL- STD- 1553"](#page-439-0) en la página 440
- **•** ["Cómo buscar datos MIL-](#page-440-0) STD- 1553 en el Lista" en la página 441

### <span id="page-438-0"></span>**Cómo interpretar la decodificación MIL-STD-1553**

Para mostrar la información del decodificación en serie, se debe presionar **[Run] Ejecutar** o **[Single] Único** luego de activar la decodificación en serie.

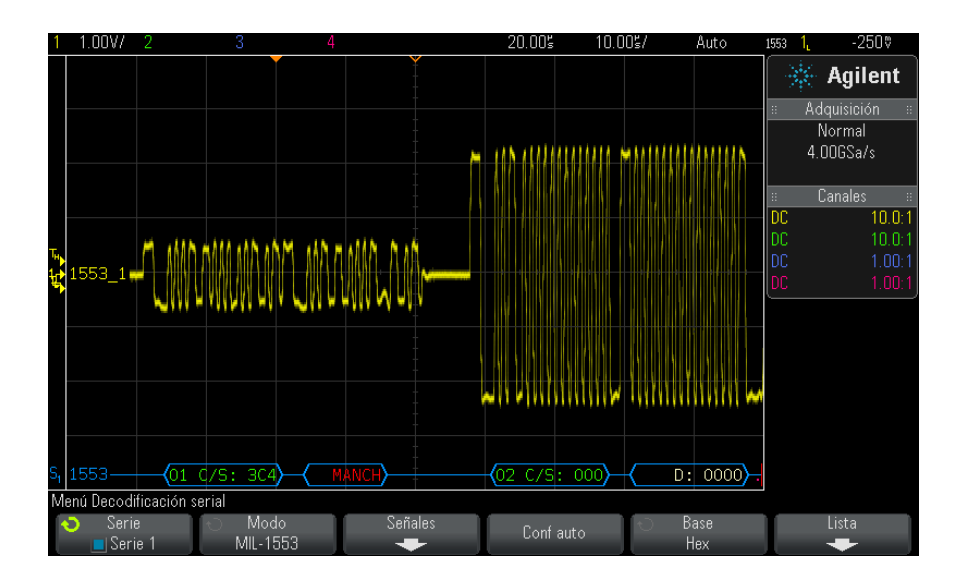

La presentación de decodificación MIL- STD- 1553 presenta el siguiente código por colores:

- **•** Los datos decodificados de Comando y Estado son de color verde y la Dirección de terminal remota (5 bits de datos) aparece primero, luego el texto "C/S:", seguido del valor de los 11 bits restantes de una palabra de Comando/Estado.
- **•** Los datos decodificados de la palabra de datos son de color blanco, precedidos por el texto "D:".
- **•** Las palabras de Comando/Estado o datos con un error de Paridad tienen el texto decodificado en rojo en lugar de verde o blanco.
- **•** Los errores de SYNC aparecen con la palabra "SYNC" entre corchetes angulares rojos.
- **•** Los errores de codificación de Manchester aparecen con la palabra "MANCH" entre corchetes angulares azules (azul en lugar de rojo porque un pulso de sincronización válido comenzaba la palabra).

# <span id="page-439-0"></span>**Como interpretar los datos de la lista MIL-STD-1553**

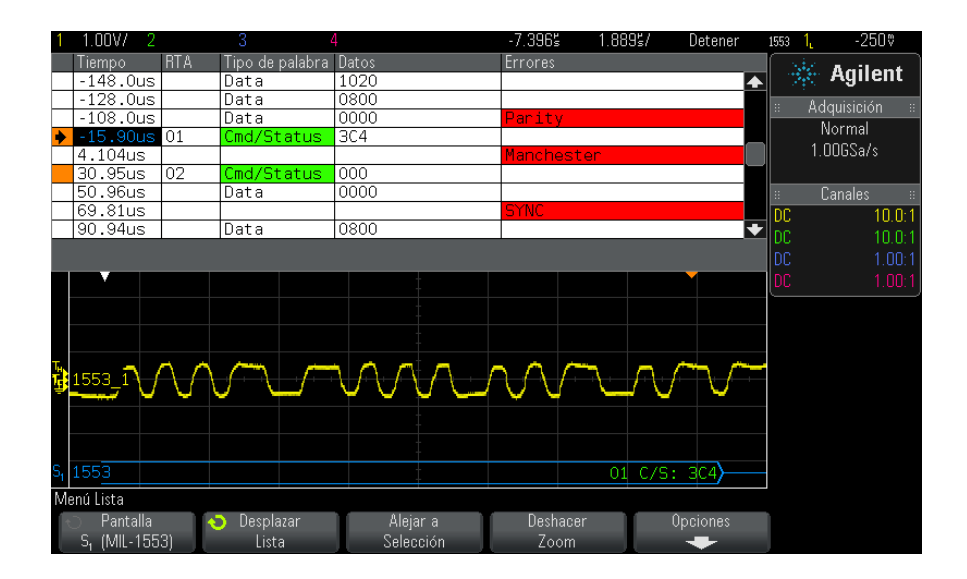

Además de la columna estándar Tiempo, la Lista MIL- STD- 1553 contiene estas columnas:

**•** RTA: muestra la Dirección de Terminal Remota (RTA) para las palabras de Comando/Estado, nada para las palabras de datos.

- **•** Tipo de palabra "Cmd/Status" para las palabras de Comando/Estado, "Data" para las palabras de datos. Para las palabras de Comando/Estado el color de fondo es verde para que coincida con el color del texto a decodificar.
- **•** Datos: los 11 bits después de la RTA para las palabras de Comando/Estado, o los 16 bits de una palabra de datos.
- **•** Errores: errores en su caso "Sync", "Paridad" o "Manchester". El color de fondo es rojo para indicar un error.

Los datos escalonados se resaltan en rosa. Cuando sucede esto, reduzca la configuración de tiempo/div horizontal y vuelva a ejecutar.

### <span id="page-440-0"></span>**Cómo buscar datos MIL-STD-1553 en el Lista**

La capacidad de búsqueda del osciloscopio le permite buscar (y marcar) algunos tipos de datos MIL- STD- 1553 en la Lista. Puede usar la tecla y los controles **[Navigate] Navegar** para navegar a través de las filas marcadas.

- **1** Con MIL- STD- 1553 seleccionado como el modo de decodificación en serie, presione **[Search] Buscar**.
- **2** En el menú Buscar, presione la tecla programable **Buscar** y gire la perilla Entrada para seleccionar la ranura en serie (Serie 1 o Serie 2) donde se decodifican las señales MIL- STD- 1553.
- **3** Presione **Buscar**y seleccione entre estas opciones:
	- **• Inicio de palabra de datos** : busca el inicio de la palabra de Datos (al final de un pulso de Sincronización de datos válido).
	- **• Inicio de palabra de Comando/Estado** : busca el inicio de la palabra de Comando/Estado (al final de un pulso de Sincronización de C/S válido).
	- **• Dirección de terminal remota** : busca la palabra de Comando/Estado cuya RTA coincide con el valor especificado. El valor se especifica en formato hexadecimal.

Cuando se selecciona esta opción, la tecla programable **RTA** está disponible y le permite seleccionar el valor hexadecimal de la Dirección de terminal remota a encontrar.

**• Dirección de terminal remota + 11 Bits** : busca si la RTA y los 11 bits restantes coinciden con los criterios especificados.

Cuando se selecciona esta opción, las siguientes teclas programables están disponibles:

- **•** La tecla programable **RTA** le permite seleccionar el valor hexadecimal de la Dirección de terminal remota.
- **•** La tecla programable **Tiempo de bit** le permite seleccionar la posición de tiempo de bit.
- **•** La tecla programable **0 1 X** le permite ajustar el valor de la posición de tiempo de bit como 1, 0 o X (no relevante).
- **• Error de paridad** : busca bits de paridad (impares) que son incorrectos para los datos en la palabra.
- **• Error sinc** : busca pulsos de sincronización inválidos.
- **• Error de Manchester** : busca errores de codificación Manchester.

Si precisa más información sobre búsqueda de datos, consulte ["Búsqueda](#page-137-0)  [de datos en Lista"](#page-137-0) en la página 138.

Para más información sobre el uso de la tecla y los controles **[Navigate] Navegar** , consulte ["Navegación por la base de tiempo"](#page-63-0) en la página 64.

# <span id="page-441-0"></span>**Configuración para señales ARINC 429**

La configuración consiste en conectar el osciloscopio a una señal ARINC 429 mediante una sonda diferencial activa (se recomienda N2791A de Agilent), a continuación, utilizando el menú Señales para indicar la fuente de la señal, los niveles de tensión de umbral de disparo altos y bajos, la velocidad de la señal, y el tipo de señal.

Para configurar el osciloscopio para capturar señales ARINC 429:

- **1** Presione **[Label] Etiquetar** para encender las etiquetas.
- **2** Presione **[Serial] Serie**.
- **3** Presione la tecla programable **Serie** gire la perilla Entrada para seleccionar la ranura deseada (Serie 1 o Serie 2) y vuelva a presionar la tecla programable para activar la decodificación.
- **4** Presione la tecla programable **Modo** ; a continuación, seleccione el modo de decodificación **ARINC 429** .
- **5** Presione la tecla programable **Señales** para abrir el menú Señales ARINC 429.

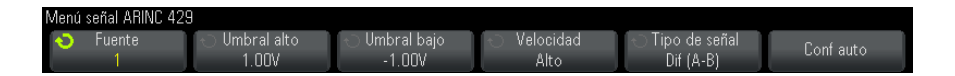

**6** Presione **Fuente**; a continuación, seleccione el canal para la señal ARINC 429.

<span id="page-442-1"></span>La etiqueta para el canal de la fuente de ARINC 429 se establece automáticamente.

- **7** Presione la tecla programable **Velocidad** y especifique la velocidad de la señal ARINC 429.:
	- **• Alto** 100 kb/s.
	- **• Bajo** 12,5 kb/s.
- <span id="page-442-0"></span>**8** Presione la tecla programable **Tipo de señal** y especifique el tipo de señal de la señal ARINC 429.:
	- **• Línea A (no invertida)**.
	- **• Línea B (invertida)**.
	- **• Diferencial (A-B)**.
- **9** Presione la tecla programable **Conf auto** para configurar automáticamente estas opciones para decodificar y disparar en señales ARINC 429:
	- **•** Umbral de disparo alto: 3,0 V.
	- **•** Umbral de disparo bajo: 3,0 V.
	- **•** Rechazo de ruido: desactivado.
	- **•** Atenuación de la sonda 10,0.
	- **•** Escala vertical: 4 V/div.
	- **•** Decod. en serie: activada.
	- **•** Base: Hexadecimal
	- **•** Formato palabra: Etiquetar/SDI/Datos/SSM
	- **•** Disparo: bus en serie activo actual.
	- **•** Modo de disparo: Inicio palabra.
- **10** Si el umbral superior e inferior no están establecidos correctamente mediante **Conf auto**:
	- **•** Presione la tecla programable **Umbral alto** y gire la perilla Entrada para seleccionar el nivel de tensión de umbral de disparo alto.

**•** Presione la tecla programable **Umbral bajo** y gire la perilla Entrada para seleccionar el nivel de tensión de umbral de disparo bajo.

<span id="page-443-1"></span>Los niveles de tensión de umbral se usan en la decodificación y se convierten en los niveles de disparo cuando el tipo de disparo se configura en la ranura de decodificación en serie seleccionada.

# <span id="page-443-0"></span>**Disparo ARINC 429**

Para configurar el osciloscopio para capturar una señal ARINC 429, consulte ["Configuración para señales ARINC 429"](#page-441-0) en la página 442.

Tras configurar el osciloscopio para capturar una señal ARINC 429:

- **1** Presione **[Trigger] Disparo**.
- **2** En el menú Disparo, presione la tecla programable **Disparo** y gire la perilla Entrada para seleccionar la ranura en serie (Serie 1 o Serie 2) donde se decodifican las señales ARINC 429.

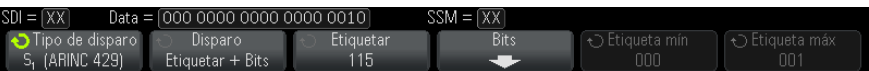

- **3** Presione la tecla programable **Disparo:** y gire la perilla Entrada para seleccionar la condición de disparo:
	- **• Inicio palabra** : dispara en el inicio de una palabra.
	- **• Final palabra** : dispara al final de una palabra.
	- **• Etiquetar** : dispara en el valor de la etiqueta especificada.
	- **• Etiquetar + Bits** : dispara en la etiqueta y los otros campos de la palabra especificada.
	- **• Rango de etiqueta** : dispara en una etiqueta siguiendo un rango mín/máx.
	- **• Error de paridad** : dispara en palabras con un error de paridad.
	- **• Error palabra** : dispara en un error de codificación intrapalabras.
	- **• Error intervalo** : dispara en un error de intervalo intrapalabras.
	- **• Error palabra o intervalo** : dispara en un Error de palabra o de intervalo.
	- **• Todos los errores** : dispara en cualquiera de los errores anteriores.
- **• Todos los bits (Ojo)** : dispara en cualquier bit, que forma un diagrama de ojo.
- **• Todos los bits 0** : dispara en cualquier bit con un valor de cero.
- **• Todos los bits 1** : dispara en cualquier bit con un valor de uno.
- **4** Si selecciona la condición **Etiquetar** o **Etiquetar + Bits** , use la tecla programable **Etiquetar** para especificar el valor de la etiqueta.

Los valores de las etiquetas se muestran siempre en octal.

**5** Si selecciona la condición **Etiquetar + Bits** , use la tecla programable y el submenú **Bits** para especificar los valores de bit:

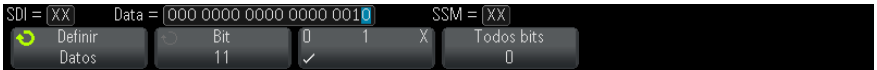

Use la tecla programable **Definir** para seleccionar SDI, datos, o SSM. Las selecciones de SDI o SSM pueden no estar disponible, dependiendo de la selección del formato de la palabra en el menú de Decodificación en serie.

Use la tecla programable **Bit** para seleccionar el bit a cambiar.

Use la tecla programable **01X** para establecer el valor del bit.

Use la tecla programable **Todos bits** para establecer todos los valores de bits en 0, 1, o X.

**6** Si selecciona la condición **Rango de etiqueta** , use las teclas programables **Etiqueta mín** y **Etiqueta máx** para especificar los extremos del rango.

Nuevamente, los valores de las etiquetas se muestran siempre en octal.

Puede usar el modo **Zoom** para una navegación más fácil de los datos decodificados.

**NOTA** Para ver la decodificación en serie ARINC 429, consulte ["Decodificación en serie](#page-445-0)  ARINC 429" [en la página 446.](#page-445-0)

# <span id="page-445-0"></span>**Decodificación en serie ARINC 429**

<span id="page-445-2"></span>Para configurar el osciloscopio para capturar señales ARINC 429, consulte ["Configuración para señales ARINC 429"](#page-441-0) en la página 442

**NOTA** Para la configuración de disparo ARINC 429, consulte ["Disparo ARINC 429"](#page-443-0) en la [página 444.](#page-443-0)

Para configurar la decodificación en serie ARINC 429:

**1** Presione **[Serial] Serie** para ver el menú Decod. en serie.

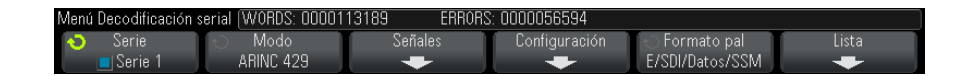

**2** En el submenú, accediendo mediante la tecla programable **Configuración** puede usar la tecla programable **Base** para seleccionar entre presentación hexadecimal y binaria de los datos decodificados.

La configuración de la base se utiliza para la presentación de *datos* tanto en la línea de decodificación y en la Lista.

<span id="page-445-1"></span>Los valores de las etiquetas se muestran siempre en octal, y los valores SSM y SDI siempre se muestran en binario.

- **3** Presione la tecla programable **Formato palabra** especifique el formato de decodificación de la palabra:
	- **• Etiquetar/SDI/Datos/SSM**:
		- **•** Etiqueta 8 bits.
		- **•** SDI 2 bits.
		- **•** Datos 19 bits.
		- **•** SSM 2 bits.
	- **• Etiq/Dato/SSM**:
		- **•** Etiqueta 8 bits.
		- **•** Datos 21 bits.
		- **•** SSM 2 bits.

#### **• Etiquetar/Datos**:

- **•** Etiqueta 8 bits.
- **•** Datos 23 bits.
- **4** Si la línea de decodificación no aparece en pantalla, presione la tecla **[Serial] Serie** para activarla.
- **5** Si el osciloscopio se detiene, presione la tecla **[Run/Stop] Ejecutar/Detener** para adquirir y decodificar los datos.

**NOTA** Si la configuración no produce un disparo estable, es posible que la señal ARINC 429 sea lo suficientemente baja como para que el osciloscopio se establezca en Disparo automático. Presione la tecla **[Mode/Coupling] Modo/Acople** ; y presione la tecla programable **Modo** para establecer el modo de disparo de **Automático** a **Normal**.

> Usted puede utilizar la ventana horizontal **Zoom** para una navegación más fácil de los datos decodificados.

- **Véase también •** ["Cómo interpretar la decodificación ARINC 429"](#page-447-0) en la página 448
	- **•** ["Totalizador ARINC 429"](#page-448-0) en la página 449
	- **•** ["Cómo interpretar la Lista ARINC 429"](#page-449-0) en la página 450
	- **•** ["Cómo buscar datos ARINC 429 en la Lista"](#page-450-0) en la página 451

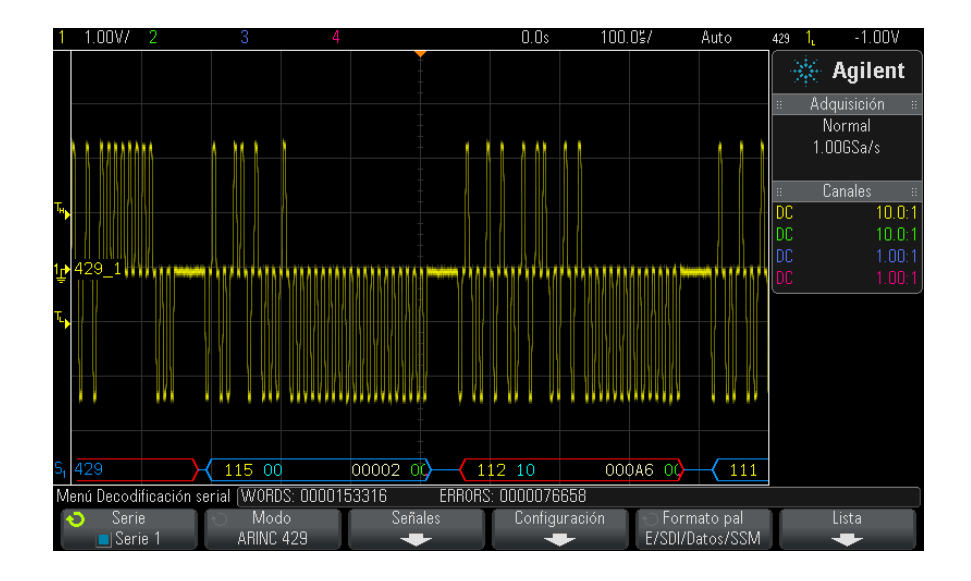

### <span id="page-447-0"></span>**Cómo interpretar la decodificación ARINC 429**

Dependiendo del formato de la decodificación de palabras seleccionada, la pantalla de la decodificación ARINC 429 seguirá el siguiente código de colores:

- **•** Cuando el formato de decodificación es Etiquetar/SDI/Datos/SSM:
	- **•** Etiqueta (amarilla) (8 bits) se muestra en octal.
	- **•** SDI (azul) (2 bits) se muestra en binario.
	- **•** Datos (blanco, rojo en caso de error de paridad) (19 bits) se muestra en la Base seleccionada.
	- **•** SSM (verde) (2 bits) se muestra en binario.
- **•** Cuando el formato de decodificación es Etiquetar/Datos/SSM:
	- **•** Etiqueta (amarilla) (8 bits) se muestra en octal.
	- **•** Datos (blanco, rojo en caso de error de paridad) (21 bits) se muestra en la Base seleccionada.
	- **•** SSM (verde) (2 bits) se muestra en binario.
- **•** Cuando el formato de decodificación es Etiquetar/Datos:
	- **•** Etiqueta (amarilla) (8 bits) se muestra en octal.

**•** Datos (blanco, rojo en caso de error de paridad) (23 bits) - se muestra en la Base seleccionada.

Los bits de etiquetas se muestran en el mismo orden en que se reciben en el cable. Para los datos, SSM, y los bits SDI, los campos se muestran en el orden recibido, sin embargo, los bits dentro de los campos se muestran en orden inverso. En otras palabras, los campos no etiquetados se muestran en el formato de palabra ARINC 429, mientras que los bits de estos campos tienen el orden de transferencia contrario en el cable.

#### <span id="page-448-0"></span>**Totalizador ARINC 429**

<span id="page-448-1"></span>El totalizador ARINC 429 mide las palabras y los errores totales ARINC 429.

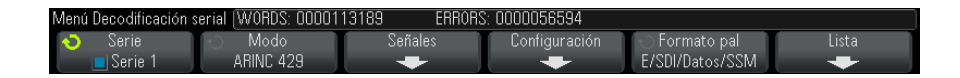

El totalizador funciona en todo momento, contando palabras y errores, y aparece siempre que se muestra la decodificación ARINC 429. Cuenta hasta cuando el osciloscopio está detenido (sin adquirir datos).

Presionar la tecla **[Run/Stop] Ejecutar/Detener** no afecta al totalizador.

Cuando se da una condición de flujo excesivo, el contador indica **DESBORDAMIENTO**.

Los contadores se pueden regresar a cero presionando la tecla programable **Reiniciar contadores ARINC 429** (en el menú **Configuración** de decodificación).

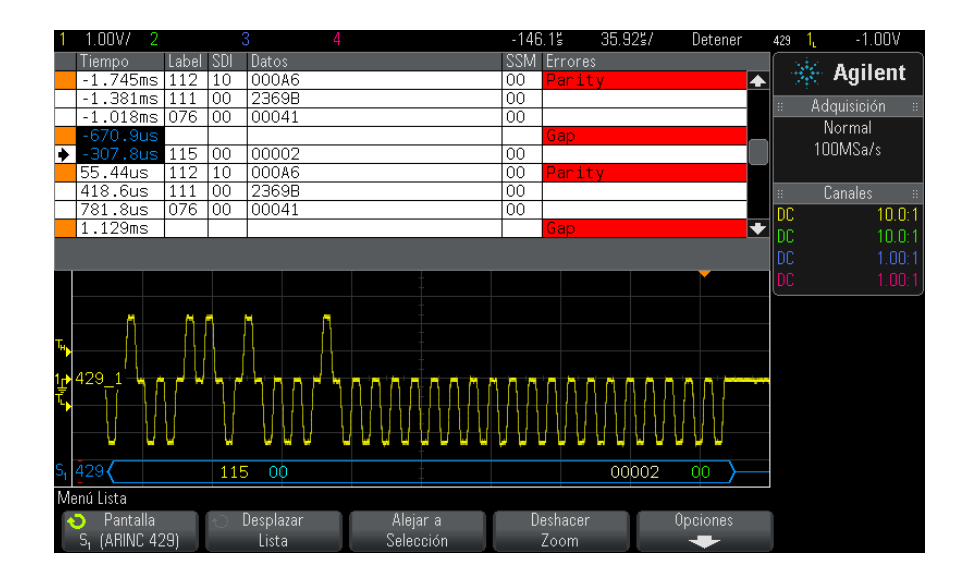

# <span id="page-449-0"></span>**Cómo interpretar la Lista ARINC 429**

Además de la columna estándar Tiempo, la Lista ARINC 429 contiene estas columnas:

- **•** Etiqueta el valor de la etiqueta de 5 bits en formato octal.
- **•** SDI los valores de bit (si se incluye en el formato de decodificación de la palabra).
- **•** Datos el valor de datos en binario o hexadecimal, dependiendo de la configuración base.
- **•** SSM los valores de bit (si se incluye en el formato de decodificación de la palabra).
- **•** Errores resaltados en rojo. Los errores pueden ser Paridad, Palabra o Intervalo.

Los datos escalonados se resaltan en rosa. Cuando sucede esto, reduzca la configuración de tiempo/div horizontal y vuelva a ejecutar.

### <span id="page-450-0"></span>**Cómo buscar datos ARINC 429 en la Lista**

La capacidad de búsqueda del osciloscopio le permite buscar (y marcar) algunos tipos de datos ARINC 429 en la Lista. Puede usar la tecla y los controles **[Navigate] Navegar** para navegar a través de las filas marcadas.

- **1** Con ARINC 429 seleccionado como el modo de decodificación en serie, presione **[Search] Buscar**.
- **2** En el menú Buscar, presione la tecla programable **Buscar** y gire la perilla Entrada para seleccionar la ranura en serie (Serie 1 o Serie 2) donde se decodifican las señales ARINC 429.
- **3** Presione **Buscar**y seleccione entre estas opciones:
	- **• Etiquetar** : busca el valor de la etiqueta especificada.

Los valores de las etiquetas se muestran siempre en octal.

- **• Etiquetar + Bits** : busca la etiqueta y los otros campos de la palabra especificada.
- **• Error de paridad** : busca palabras con un error de paridad.
- **• Error palabra** : busca un error de codificación intrapalabras.
- **• Error intervalo** : busca un error de intervalo intrapalabras.
- **• Error palabra o intervalo** : busca un Error de palabra o de intervalo.
- **• Todos los errores** : busca cualquiera de los errores anteriores.

Si precisa más información sobre búsqueda de datos, consulte ["Búsqueda](#page-137-0)  [de datos en Lista"](#page-137-0) en la página 138.

Para más información sobre el uso de la tecla **[Navigate] Navegar** , consulte ["Navegación por la base de tiempo"](#page-63-0) en la página 64.

# **27 Disparo y decodificación en serie MIL-STD-1553/ARINC 429**

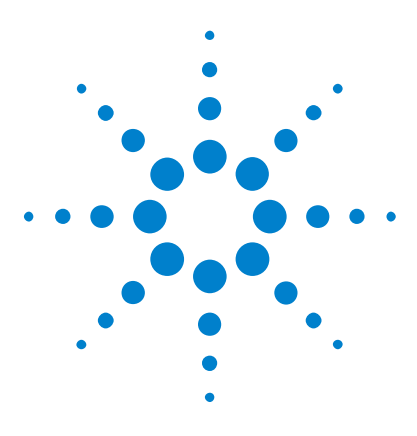

**Osciloscopios Agilent InfiniiVision 3000 serie X Guía del usuario**

# **28 Disparo y decodificación serial UART/RS232**

[Configuración para señales UART/RS232](#page-452-0) 453 [Disparo UART/RS232](#page-454-0) 455 [Decodificación serial UART/RS232](#page-456-0) 457

El disparo y la decodificación serial UART/RS232 exige la opción 232 o la actualización DSOX3COMP.

# <span id="page-452-0"></span>**Configuración para señales UART/RS232**

Para configurar el osciloscopio para capturar señales UART/RS232:

- **1** Presione **[Label] Etiquetar** para encender las etiquetas.
- **2** Presione **[Serial] Serie**.
- **3** Presione la tecla programable **Serie** gire la perilla Entrada para seleccionar la ranura deseada (Serie 1 o Serie 2) y vuelva a presionar la tecla programable para activar la decodificación.
- **4** Presione la tecla programable **Modo** ; a continuación, seleccione **UART/RS232** como tipo de disparo.
- **5** Presione la tecla programable **Señales** para abrir el menú Señales UART/RS232.

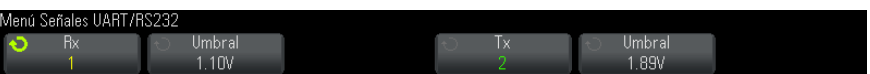

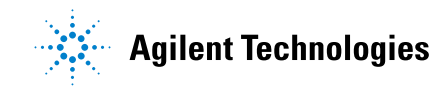

- **6** Tanto para señales Rx como Tx:
	- **a** Conecte un canal del osciloscopio a la señal del dispositivo probado.
	- **b** Presione las teclas programables **Rx** o **Tx** y gire la perilla Entrada para seleccionar el canal para la señal:
	- **c** Presione la tecla programable **Umbral** ; y gire la perilla Entrada para seleccionar el nivel de tensión de umbral de la señal.

El nivel de tensión de umbral se usa en la decodificación y se convierte en el nivel de disparo cuando el tipo de disparo se configura en la ranura de decodificación en serie seleccionada.

Las etiquetas RX y TX para los canales fuente se establecen automáticamente.

- **7** Presione la tecla  $\binom{a}{b}$  tecla Volver/Arriba para regresar al menú Decod. en serie.
- **8** Presione la tecla programable **Config Bus** para abrir el menú Configuración de bus de UART/RS232.

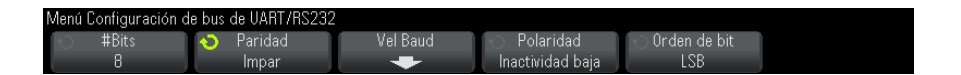

Fije los siguientes parámetros.

- **a No Bits** : fije la cantidad de bits en las palabras de UART/RS232 para que coincida con el dispositivo que se está probando (entre 5 y 9 bits).
- **b Paridad** : elija par, impar o ninguna según el dispositivo probado.
- **c Baudio** : presione la tecla programable **Vel Baud** ; y presione la tecla programable **Baudio** y seleccione una velocidad adecuada para la señal del dispositivo que se pruebe. Si la velocidad deseada no aparece, seleccione **Def. usuario** en la tecla programable Baudio, y luego seleccione la velocidad que desee mediante la tecla programable **User Baud** .

Puede configurar velocidades en baudios de UART de entre 1,2 kb/s y 8,0000 Mb/s en incrementos de 100 b/s.

- **d Polaridad** : seleccione inactividad baja o alta según el estado del dispositivo probado cuando está inactivo. Para RS232 seleccione inactividad baja.
- **e Orden de bit** : seleccione si se presenta el bit más significativo (MSB) o el bit menos significativo (LSB) después del bit de inicio en la señal del dispositivo que se está probando. Para RS232 seleccione LSB.

**NOTA** En la pantalla de decodificación en serie, el bit más significativo siempre aparece a la izquierda más allá de la configuración de Orden de bit.

# <span id="page-454-0"></span>**Disparo UART/RS232**

<span id="page-454-1"></span>Para configurar el osciloscopio para capturar señales UART/RS- 232, consulte ["Configuración para señales UART/RS232"](#page-452-0) en la página 453.

Para disparar en una señal UART (receptor/transmisor asincrónico universal), conecte el osciloscopio a las líneas Rx y Tx, y configure una condición de disparo. RS232 (estándar recomendado 232) es un ejemplo de un protocolo UART.

- **1** Presione **[Trigger] Disparo**.
- **2** En el menú Disparo, presione la tecla programable **Disparo** y gire la perilla Entrada para seleccionar la ranura serial (Serie 1 o Serie 2) donde se decodifican las señales UART/RS232.

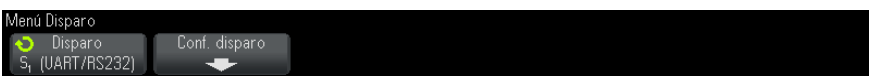

**3** Presione la tecla programable **Conf. disparo** para abrir el menú Configuración de disparo UART/RS232.

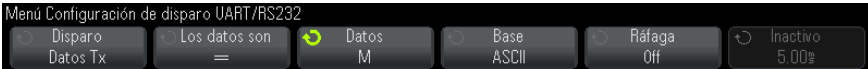

**4** Use la tecla programable **Base** para seleccionar Hexadecimal o ASCII como base que se muestra en la tecla programable Datos en el menú Configuración de disparo UART/RS232.

Tenga en cuenta que la configuración de esta tecla programable no afecta la base seleccionada de la pantalla de decodificación.

- **5** Presione la tecla programable **Disparo** y configure la condición de disparo que desee:
	- **• Bit de inicio de Rx** El osciloscopio dispara ante un bit de inicio en Rx.
	- **• Bit de detención de Rx** Dispara ante un bit de detención en Rx. El disparo se producirá en el primer bit de detención. Esto se realiza automáticamente más allá de si el dispositivo que se está probando utiliza 1, 1,5 o 2 bits de detención. No es necesario especificar el número de bits de detención utilizados por el dispositivo que se está probando.
	- **• Datos de Rx** Dispara en un byte de datos que usted especifique. Se utiliza cuando las palabras de datos del dispositivo que se está probando tienen una longitud de 5 a 8 bits (sin 9º bit (alerta)).
	- **• Rx 1:Datos** Se utiliza cuando las palabras de datos del dispositivo que se está probando tienen una longitud de 9 bits incluido el bit de alerta (el  $9^{\circ}$  bit). Dispara sólo cuando el  $9^{\circ}$  bit (alerta) es 1. El byte de datos especificado se aplica a los 8 bits menos significativos (excluye el 9º bit (alerta)).
	- **• Rx 0:Datos** Se utiliza cuando las palabras de datos del dispositivo que se está probando tienen una longitud de 9 bits incluido el bit de alerta (el 9º bit). Dispara sólo cuando el 9º bit (alerta) es 0. El byte de datos especificado se aplica a los 8 bits menos significativos (excluye el 9º bit (alerta)).
	- **• Rx X:Datos** Se utiliza cuando las palabras de datos del dispositivo que se está probando tienen una longitud de 9 bits incluido el bit de alerta (el 9º bit). Dispara en un byte de datos que usted especifique independientemente del valor del 9º bit (alerta). El byte de datos especificado se aplica a los 8 bits menos significativos (excluye el  $9^{\circ}$ bit (alerta)).
	- **•** Se dispone de opciones similares para Tx.
	- **• Error de paridad de Rx o Tx** Dispara en un error de paridad basado en la paridad que haya configurado en el menú Configuración de bus.
- **6** Si elige una condición de disparo que incluye "**Datos**" en su descripción (por ejemplo: **Datos de Rx**), presione la tecla programable **Los datos son** y elija un calificador de igualdad. Puede elegir igual que, diferente a, menor que, o mayor que un valor de datos específico.
- **7** Use la tecla programable **Datos** para elegir el valor de datos para su comparación de disparo. Esto funciona junto con la tecla programable **Los datos son**.
- **8** Opcional: La tecla programable **Ráfaga** le permite disparar en la trama Nth (1- 4096) después de un tiempo de inactividad que seleccione. Deben cumplirse todas las condiciones de disparo para que se produzca el disparo.
- **9** Si se selecciona **Ráfaga**, puede especificarse un tiempo de inactividad (1 µs a 10 s) para que el osciloscopio busque una condición de disparo sólo una vez que haya transcurrido el tiempo de inactividad. Presione la tecla programable **Inactivo** y gire la perilla Entrada para especificar el tiempo de inactividad.

**NOTA** Si la configuración no produce un disparo estable, es posible que las señales UART/RS232 sean lo suficientemente lentas como para que el osciloscopio esté en Disparo automático. Presione la tecla **[Mode/Coupling] Modo/Acoplamiento** y luego la tecla programable **Modo** para cambiar el modo de disparo de **Automático** a **Normal**.

**NOTA** Para ver la decodificación serial UART/RS232, consulte ["Decodificación serial](#page-456-0)  UART/RS232" [en la página 457.](#page-456-0)

# <span id="page-456-0"></span>**Decodificación serial UART/RS232**

<span id="page-456-1"></span>Para configurar el osciloscopio para capturar señales UART/RS232, consulte ["Configuración para señales UART/RS232"](#page-452-0) en la página 453.

**NOTA** Para la configuración de disparo UART/RS232 consulte ["Disparo UART/RS232"](#page-454-0) en la [página 455.](#page-454-0)

Para configurar la decodificación serial UART/RS232:

**1** Presione **[Serial] Serie** para ver el menú Decod. serial.

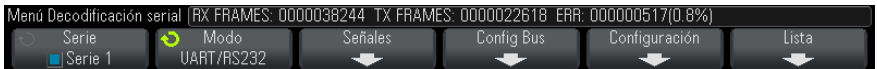

- **2** Presione **Configuración**.
- **3** En el menú Configuración de UART/RS232, presione la tecla programable **Base** para seleccionar la base (hexadecimal, binaria o ASCII) en que se mostrarán las palabras decodificadas.

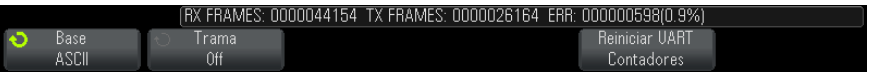

- **•** Cuando las palabras aparecen en ASCII, se utiliza el formato ASCII de 7 bits. Los caracteres ASCII válidos están entre 0x00 y 0x7F. Para ver en formato ASCII, debe seleccionar por lo menos 7 bits en la configuración de bus. Si se selecciona ASCII y los datos superan 0x7F, los datos aparecen en modo hexadecimal.
- **•** Cuando **#Bits** se configura en 9 en el menú Configuración de bus de UART/RS232, el noveno bit (alerta) se muestra directamente a la izquierda del valor ASCII (que surge de los 8 bits inferiores).
- **4** Opcional: Presione la tecla programable **Trama** y seleccione un valor. En la pantalla de decodificación el valor elegido se muestra en celeste. Sin embargo, si se produce un error de paridad los datos se mostrarán en rojo.
- **5** Si la línea de decodificación no aparece en pantalla, presione la tecla **[Serial] Serie** para activarla.
- **6** Si el osciloscopio está detenido, presione la tecla **[Run/Stop] Ejecutar/Detener** para adquirir y decodificar datos.

**NOTA** Si la configuración no produce un disparo estable, es posible que las señales UART/RS232 sean lo suficientemente lentas como para que el osciloscopio esté en Disparo automático. Presione la tecla **[Mode/Coupling] Modo/Acoplamiento** y luego la tecla programable **Modo** para cambiar el modo de disparo de **Automático** a **Normal**.

Puede usar la ventana **Zoom** horizontal para navegar con más facilidad por los datos adquiridos.

- **Véase también •** ["Interpretación de la decodificación UART/RS232"](#page-458-0) en la página 459
	- **•** ["Totalizador UART/RS232"](#page-459-0) en la página 460
	- **•** ["Interpretación de datos de la Lista UART/RS232"](#page-460-0) en la página 461
	- **•** ["Búsqueda de datos UART/RS232 en la Lista"](#page-460-1) en la página 461

### <span id="page-458-0"></span>**Interpretación de la decodificación UART/RS232**

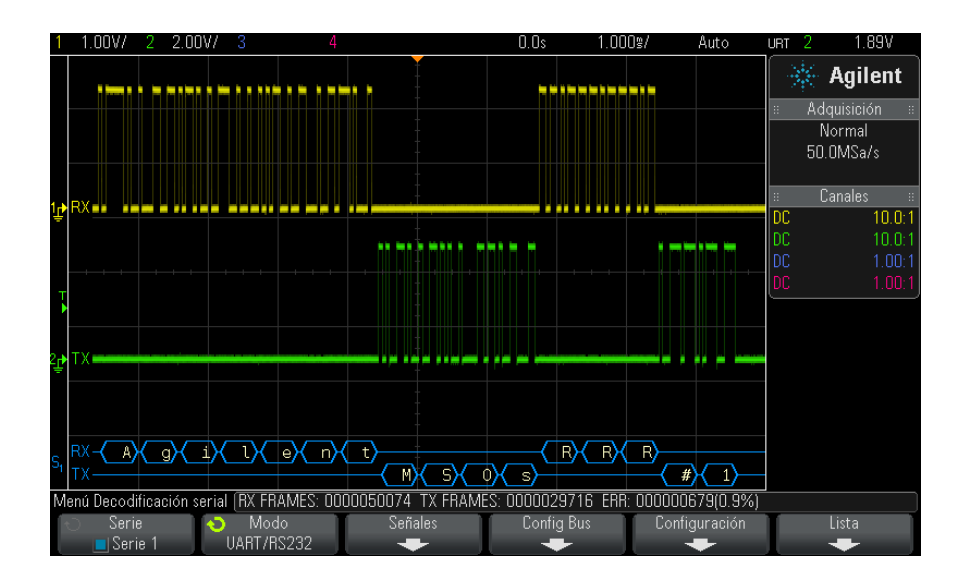

- <span id="page-458-1"></span>**•** Las formas de onda en ángulo muestran un bus activo (dentro de un paquete/una trama).
- <span id="page-458-2"></span>**•** Las líneas azules de nivel intermedio muestran un bus inactivo.
- **•** Cuando se utilizan formatos de 5- 8 bits, los datos decodificados aparecen en blanco (en modo binario, hexadecimal o ASCII).
- **•** Cuando se utiliza el formato de 9 bits, todas las palabras de datos aparecen en verde, incluido el  $9^{\circ}$  bit. El  $9^{\circ}$  bit aparece a la izquierda.
- **•** Cuando se selecciona un valor de palabra de datos para la trama, aparece en celeste. Al usar palabras de datos de 9 bits, el noveno también aparece en celeste.
- **•** El texto decodificado se interrumpe al final de la trama asociada cuando no hay suficiente espacio dentro de los límites de la trama.
- **•** Las barras verticales rosas le indican que debe ampliar la escala horizontal (y ejecutar de nuevo) para ver la decodificación.
- **•** Cuando la configuración de escala horizontal no permite ver todos los datos decodificados disponibles, aparecen puntos rojos en el bus decodificado para marcar la ubicación de los datos ocultos. Expanda la escala horizontal para que se vean los datos.
- **•** Si un bus es desconocido (indefinido), aparece en rojo.
- <span id="page-459-1"></span>**•** Un error de paridad hace que la palabra de datos asociada aparezca en rojo, lo que incluye los  $5-8$  bits de datos y el  $9^{\circ}$  bit opcional.

### <span id="page-459-0"></span>**Totalizador UART/RS232**

El totalizador UART/RS232 consta de contadores que brindan una medición directa de la eficiencia y calidad de bus. El totalizador aparece en pantalla siempre que se activa la decodificación UART/RS232 en el menú Decodificación serial.

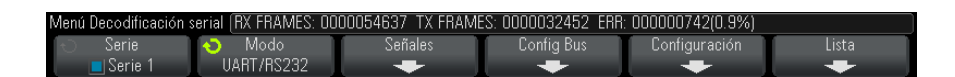

El totalizador funciona, contando tramas y calculando el porcentaje de tramas con error, aunque el osciloscopio esté detenido (sin adquirir datos).

El contador ERR (error) es un conteo de tramas Rx y Tx con errores de paridad. Los conteos TX FRAMES y RX FRAMES incluyen tramas normales y tramas con errores de paridad. Cuando se da una condición de flujo excesivo, el contador indica **OVERFLOW**.

Los contadores se pueden regresar a cero presionando la tecla programable **Reiniciar contadores UART** en el menú Configuración de UART/RS232.

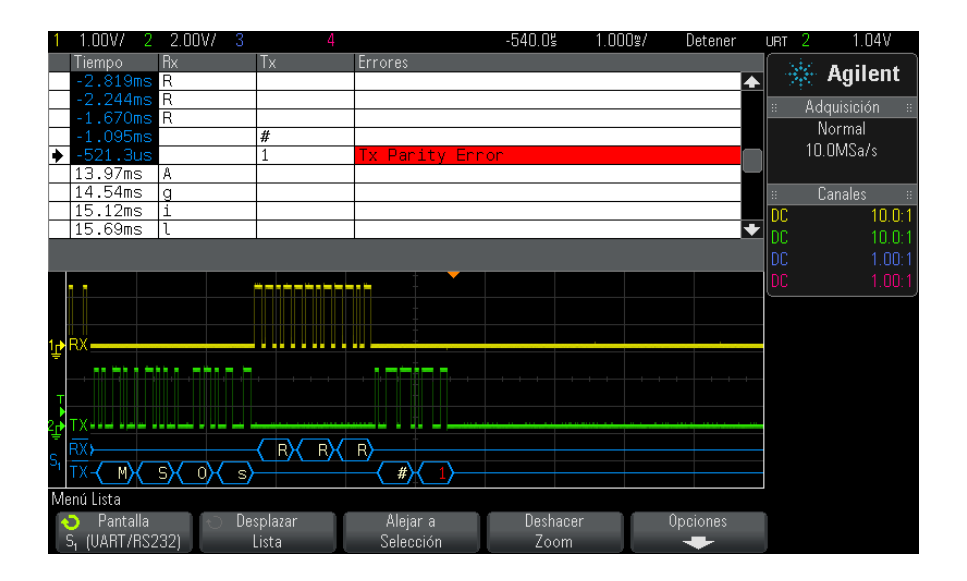

# <span id="page-460-0"></span>**Interpretación de datos de la Lista UART/RS232**

Además de la columna estándar Tiempo, la Lista UART/RS232 contiene estas columnas:

- Rx Recibir datos.
- Tx Transmitir datos.
- **•** Errores Resaltado en rojo, error de paridad o error desconocido.

Los datos escalonados se resaltan en rosa. Cuando sucede esto, reduzca la configuración de tiempo/div horizontal y vuelva a ejecutar.

### <span id="page-460-1"></span>**Búsqueda de datos UART/RS232 en la Lista**

La capacidad de búsqueda del osciloscopio le permite buscar (y marcar) algunos tipos de datos UART/RS232 en la Lista. Puede usar la tecla **[Navigate] Navegar** y los controles para navegar por las filas marcadas.

- **1** Con UART/RS232 seleccionado como modo de decodificación serial, presione **[Search] Buscar**.
- **2** En el menú Buscar, presione la tecla programable **Buscar** y gire la perilla Entrada para seleccionar la ranura serial (Serie 1 o Serie 2) donde se decodifican las señales UART/RS232.
- **3** En el menú Buscar, presione **Buscar** y seleccione entre estas opciones:
	- **• Datos de Rx** Busca un byte de datos que usted especifique. Se utiliza cuando las palabras de datos del dispositivo que se prueba tienen una longitud de 5 a 8 bits (sin 9º bit (alerta)).
	- **• Rx 1:Datos** Se utiliza cuando las palabras de datos del dispositivo que se está probando tienen una longitud de 9 bits incluido el bit de alerta (el  $9^{\circ}$  bit). Busca que el  $9^{\circ}$  bit (alerta) sea 1. El byte de datos especificado se aplica a los 8 bits menos significativos (excluye el  $9^{\circ}$ bit (alerta))
	- **• Rx 0:Datos** Se utiliza cuando las palabras de datos del dispositivo que se está probando tienen una longitud de 9 bits incluido el bit de alerta (el 9º bit). Busca que el 9º bit (alerta) sea 0. El byte de datos especificado se aplica a los 8 bits menos significativos (excluye el  $9^{\circ}$ bit (alerta)).
	- **• Rx X:Datos** Se utiliza cuando las palabras de datos del dispositivo que se está probando tienen una longitud de 9 bits incluido el bit de alerta (el  $9^{\circ}$  bit). Busca un byte de datos que usted especifique independientemente del valor del 9º bit (alerta). El byte de datos especificado se aplica a los 8 bits menos significativos (excluye el  $9^{\circ}$ bit (alerta)).
	- **•** Se dispone de opciones similares para Tx.
	- **• Error de paridad de Rx o Tx** Busca un error de paridad basado en la paridad que haya configurado en el menú Configuración de bus.
	- **• Cualquier error de Rx o Tx** Busca cualquier error.

Si precisa más información sobre búsqueda de datos, consulte ["Búsqueda](#page-137-0)  [de datos en Lista"](#page-137-0) en la página 138.

Si precisa más información sobre el uso de la tecla **[Navigate] Navegar** y los controles, consulte ["Navegación por la base de tiempo"](#page-63-0) en la página 64.

#### **A**

accesorios, [25](#page-24-0), [356,](#page-355-0) [360](#page-359-0), [361](#page-360-0) Acerca del osciloscopio, [330](#page-329-0) Acoplamiento de canal de CA, [70](#page-69-0) Acoplamiento de canal de CC, [70](#page-69-1) acoplamiento de disparo, [194](#page-193-0) acoplamiento, canal, [69](#page-68-0) acoplamiento, disparo, [194](#page-193-0) activar canal, [42](#page-41-0) actualización de funciones de MSO, [363](#page-362-0) actualización de software y firmware, [364](#page-363-0) actualización del osciloscopio, [363](#page-362-0) actualizaciones de firmware, [364](#page-363-0) actualizaciones de software, [364](#page-363-0) adquirir, [199](#page-198-0), [211](#page-210-0) adquisición única, [38](#page-37-0) adquisiciones de disparo único, [193](#page-192-0) advertencia de seguridad, [31](#page-30-0) Agilent IO Libraries Suite, [343](#page-342-0) agregado de licencia de canales digitales, [363](#page-362-0) ajuste fino de escala horizontal, [61](#page-60-0) ajuste fino, escala horizontal, [61](#page-60-0) almacenamiento de datos, [291](#page-290-0) Analizar segmentos, [214](#page-213-0), [216,](#page-215-0) [257](#page-256-0) ancho de banda, [330](#page-329-1) ancho de banda de osciloscopio requerido, [205](#page-204-0) ancho de banda del osciloscopio, [202](#page-201-0) ancho de banda requerido de osciloscopio, [205](#page-204-0) ancho de banda requerido, osciloscopio, [205](#page-204-0) ancho de banda, osciloscopio, [202](#page-201-0) anotación, agregar, [333](#page-332-0) archivos de actualizaciones, [348](#page-347-0) área de información, [48](#page-47-0) atenuación de sonda, [74](#page-73-0) atenuación de sonda, disparo externo, [198](#page-197-0) atenuación, sonda, [74](#page-73-0) atenuación, sonda, disparo externo, [198](#page-197-0)

atenuadores, [75](#page-74-0) AutoIP, [317](#page-316-0), [318](#page-317-0) avisos, [3](#page-2-0) ayuda incorporada, [48](#page-47-1) Avuda rápida, [48](#page-47-1) ayuda, incorporada, [48](#page-47-1)

#### **B**

barrido retardado, [59](#page-58-0) base de tiempo. [55](#page-54-0) biblioteca de etiquetas predeterminada, [152](#page-151-0) biblioteca, etiquetas, [149](#page-148-0) bits, disparo SPI, [417](#page-416-0) borrar carácter. [303](#page-302-0) borrar contraseña de red. [351](#page-350-0) borrar persistencia, [144](#page-143-0) botón de protección de calibración, [45](#page-44-0), [46](#page-45-0) botones (teclas), panel frontal, [35](#page-34-0) brillo de formas de onda, [36](#page-35-0) Browser Web Control, [339](#page-338-0), [340,](#page-339-0) [341](#page-340-0), [342](#page-341-0) bus en serie activo, [431](#page-430-0) bus en serie inactivo, [431](#page-430-1) bus serial activo, [381,](#page-380-0) [390](#page-389-0), [410,](#page-409-0) [420](#page-419-0), [459](#page-458-1) bus serial inactivo, [381](#page-380-1), [390,](#page-389-1) [410](#page-409-1), [420,](#page-419-1) [459](#page-458-2)

# **C**

cadena de conexión VISA, [337](#page-336-0) cal del usuario, [326](#page-325-0) calibración, [326](#page-325-0) calibración del usuario, [326](#page-325-0) calibrar sonda, [75](#page-74-1) calificador, ancho de pulso, [161](#page-160-0) canal analógico, atenuación de sonda, [74](#page-73-0) canal analógico, configuración, [67](#page-66-0) canal, acoplamiento, [69](#page-68-0) canal, analógico, [67](#page-66-0) canal, desvío, [74](#page-73-1) canal, invertir, [72](#page-71-0)

canal, límite de ancho de banda, [71](#page-70-0) canal, posición, [69](#page-68-1) canal, sensibilidad vertical, [69](#page-68-2) canal, teclas de activación/desactivación, [42](#page-41-0) canal, unidades de sonda, [73](#page-72-0) canal, vernier, [72](#page-71-1) canales digitales, [122](#page-121-0) canales digitales, activación, [363](#page-362-0) canales digitales, Escala automática, [119](#page-118-0) canales digitales, sondeo, [127](#page-126-0) canales digitales, tamaño, [121](#page-120-0) canales digitales, umbral lógico, [122](#page-121-1) capacidad de resistencia a transientes, [355](#page-354-0) captura de fallos, [208](#page-207-0) capturar ráfagas de señal, [213](#page-212-0) características, [353](#page-352-0) carga de salida esperada, generador de forma de onda, [287](#page-286-0) Cargar de, [302](#page-301-0) cargar fichero, [319](#page-318-0) cargar nuevo firmware, [338](#page-337-0) categoría de medición, definiciones, [354](#page-353-0) categoría de sobrevoltaje, [355](#page-354-1) Centro, FFT, [89](#page-88-0) compensación de sondas, [42](#page-41-1) compensar sondas pasivas, [34](#page-33-0), [42](#page-41-1) condición de detención, I2C, [405](#page-404-0) condición de inicio, I2C, [405](#page-404-1) condición de reconocimiento perdido, disparo I2C, [405](#page-404-2) condición de reinicio, disparo I2C, [405](#page-404-3) conectar sondas, digitales, [115](#page-114-0) conector de cable de alimentación, [46](#page-45-1) conector EXT TRIG IN, [46](#page-45-2) conector TRIG OUT, [46,](#page-45-3) [325](#page-324-0) conectores del panel posterior, [45](#page-44-0) conectores, panel posterior, [45](#page-44-0) conexión a un ordenador, [318](#page-317-1) conexión de impresora en red, [311](#page-310-0) conexión independiente, [318](#page-317-1)

conexión LAN, [317](#page-316-1) conexión punto a punto, [318](#page-317-1) conexión, a un ordenador, [318](#page-317-1) configuración automática, [119](#page-118-0) Configuración automática, FFT, [90](#page-89-0) configuración de interfaz de E/S. [315](#page-314-0) configuración predeterminada, [31,](#page-30-1) [306](#page-305-0) configuración predeterminada de fábrica, [306](#page-305-1) configuración predeterminada del generador de formas de onda, restauración, [289](#page-288-0) configuración predeterminada, generador de formas de onda, [289](#page-288-0) configuración, automática, [119](#page-118-0) configuración, predeterminada, [31](#page-30-1) configuraciones, recuperar, [304](#page-303-0) congelar pantalla, [333](#page-332-1) congelar pantalla, Pantalla de congelamiento rápido, [333](#page-332-1) consumo de energía, [29](#page-28-0) contador de trama CAN, [381](#page-380-2) contador de trama FlexRay, [399](#page-398-0) contador de trama UART/RS232, [460](#page-459-1) contador, palabras/errores ARINC 429, [449](#page-448-1) contador, trama CAN, [381](#page-380-2) contador, trama FlexRay, [399](#page-398-0) contador, trama UART/RS232, [460](#page-459-1) contraseña (red), borrar, [351](#page-350-0) contraseña (red), configuración, [349](#page-348-0) control de intensidad, [141](#page-140-0) control de posición horizontal, [38](#page-37-1) control de tiempo/div horizontal, [38](#page-37-2) control de velocidad de barrido horizontal, [38](#page-37-2) control largo, [298](#page-297-0) control remoto, [315](#page-314-0) control, remoto, [315](#page-314-0) controles de canales digitales, [40](#page-39-0) controles de decodificación serial, [40](#page-39-1) controles de disparo, [37](#page-36-0) controles de medición, [41](#page-40-0) controles del panel frontal y conectores, [35](#page-34-0) controles horizontales, [38](#page-37-3), [55](#page-54-0) controles verticales, [42](#page-41-2) controles, panel frontal, [35](#page-34-0)

corrección de compensación (CC) para la forma de onda integrada, [86](#page-85-0) corrección de compensación de CC para la forma de onda integrada, [86](#page-85-0) cursores de seguimiento, [221](#page-220-0) cursores, binario, [221](#page-220-1) cursores, hexadecimal, [221](#page-220-2) cursores, manual, [220](#page-219-0) cursores, rastrear forma de onda, [221](#page-220-0)

#### **D**

D\*, [40,](#page-39-2) [124](#page-123-0) daño de envío, [25](#page-24-1) daño, envío, [25](#page-24-1) datos binarios (.bin), [364](#page-363-1) Datos binarios de MATLAB, [365](#page-364-0) datos binarios en MATLAB, [365](#page-364-0) datos binarios, ejemplo de programa para leer, [368](#page-367-0) datos seriales. [403](#page-402-0) datos seriales, disparo I2C, [404](#page-403-0) de copyright, [3](#page-2-0) decibeles, unidades verticales FFT, [90](#page-89-1) decodificación ARINC 429, formato de la palabra, [446](#page-445-1) decodificación ARINC 429, tipo de señal, [443](#page-442-0) decodificación ARINC 429, velocidad de la señal, [443](#page-442-1) decodificación CAN, canales de origen, [376](#page-375-0) Decodificación en serie ARINC 429, [446](#page-445-2) decodificación en serie FlexRay, [398](#page-397-0) decodificación en serie I2S, [429](#page-428-0) Decodificación en serie MIL-STD-1553, [438](#page-437-1) decodificación serial CAN, [379](#page-378-0) decodificación serial I2C, [408](#page-407-0) decodificación serial LIN, [388](#page-387-0) decodificación serial SPI, [419](#page-418-0) decodificación serial UART/RS232, [457](#page-456-1) definiciones de medición, [232](#page-231-0) demora para guardar datos, [299](#page-298-0) demora para guardar, datos, [299](#page-298-0) desvío, canal analógico, [74](#page-73-1) detener adquisición, [38](#page-37-4) devolver el instrumento para su reparación, [331](#page-330-0)

DHCP, [317](#page-316-2), [318](#page-317-2) dirección GPIB, [316](#page-315-0) dirección IP, [317](#page-316-3), [337](#page-336-1) dirección sin condición de reconocimiento, disparo I2C, [405](#page-404-4) Disparo ARINC 429, [444](#page-443-1) disparo CAN, [377](#page-376-0) disparo de ancho de pulso, [160](#page-159-0) disparo de borde, [156](#page-155-0) disparo de borde alternado, [158](#page-157-0) disparo de bus hexadecimal, [165](#page-164-0) disparo de configuración y espera, [172](#page-171-0) disparo de cualquier borde, [158](#page-157-1) disparo de fallo, [160](#page-159-0) disparo de inclinación, [156](#page-155-0) disparo de ráfaga de flanco Nth, [169](#page-168-0) disparo de tiempo de elevación/caída, [168](#page-167-0) disparo de trama, I2C, [406](#page-405-0) disparo de video, [174](#page-173-0) Disparo de video genérico, [179](#page-178-0) disparo de video, genérico personalizado, [179](#page-178-0) disparo externo, [197](#page-196-0) disparo externo, atenuación de sonda, [198](#page-197-0) disparo externo, impedancia de entrada, [197](#page-196-1) disparo externo, unidades de sondas, [198](#page-197-1) Disparo FlexRay, [394](#page-393-0) disparo I2C, [404](#page-403-1) disparo I2S, [426](#page-425-0) disparo LIN, [386](#page-385-0) Disparo MIL-STD-1553, [437](#page-436-1) disparo OR, [166](#page-165-0) disparo patrón, [163](#page-162-0) disparo pequeño, [170](#page-169-0) disparo ráfaga de flanco Nth, [169](#page-168-0) disparo RS232, [455](#page-454-1) disparo SPI, [417](#page-416-1) disparo UART, [455](#page-454-1) disparo, definición, [154](#page-153-0) disparo, externo, [197](#page-196-0) disparo, forzado de, [156](#page-155-1) disparo, fuente, [156](#page-155-2) disparo, información general, [154](#page-153-1) disparo, modo/acoplamiento, [191](#page-190-0) disparo, retraso, [196](#page-195-0) disparos, señal TRIG OUT, [325](#page-324-1) dispositivo de almacenamiento USB, [43](#page-42-0) dispositivo de memoria externo, [43](#page-42-0)

DNS de multidifusión, [317](#page-316-4) DNS dinámico, [317](#page-316-5) DVM (voltímetro digital, [273](#page-272-0)

#### **E**

ejemplos de ficheros de datos binarios, [368](#page-367-1) elección de valores, [37](#page-36-1) eliminación, [59](#page-58-1) eliminación de eje Z, [59](#page-58-1) eliminación segura, [307](#page-306-0) eliminación, segura, [307](#page-306-0) eliminar fichero, [319](#page-318-0) encendido, [29](#page-28-1) energía de un pulso, [85](#page-84-0) entradas de canales analógicos, [42](#page-41-3) entradas de canales digitales, [43](#page-42-1) Escala automática de canales mostrados, [324](#page-323-0) Escala automática de depuración rápida, [324](#page-323-1) Escala automática, canales digitales, [119](#page-118-0) Escala automática, deshacer, [33](#page-32-0) escalonamiento, [201](#page-200-0) escalonamiento FFT, [93](#page-92-0) escalonamiento, FFT, [93](#page-92-0) especificaciones, [353](#page-352-0) especificaciones garantizadas, [353](#page-352-0) estadísticas de mediciones, [255](#page-254-0) estadísticas, incremento, [257](#page-256-1) estadísticas, medición, [255](#page-254-0) estadísticas, prueba de máscara, [265](#page-264-0) estadísticas, uso de memoria segmentada, [216](#page-215-0) estado de calibración, [348](#page-347-1) estado indeterminado, [221](#page-220-3) estado, Cal del usuario, [330](#page-329-2) etiqueta nueva, [149](#page-148-1) etiquetas, [147](#page-146-0) etiquetas de canales, [147](#page-146-0) etiquetas de teclas programables, [48](#page-47-2) etiquetas predefinidas, [148](#page-147-0) etiquetas, biblioteca predeterminada, [152](#page-151-0) etiquetas, incremento automático, [150](#page-149-0) eventos de un solo disparo, [200](#page-199-0) exclusión de muestras, [206](#page-205-0) exclusión, para pantalla, [372](#page-371-0) exclusión, para registro de medición, [372](#page-371-1)

expandir alrededor, [321](#page-320-0) expandir alrededor de, [69](#page-68-3) expandir alrededor de tierra, [322](#page-321-0) expandir alrededor del centro, [322](#page-321-1) expansión vertical, [69](#page-68-3) explorador de fichero, [319](#page-318-0) exportación de forma de onda, [291](#page-290-0) EXT TRIG IN como entrada de eje Z, [59](#page-58-1)

## **F**

f(t), [79](#page-78-0) fase de unidades de cursor X, [222](#page-221-0) fichero, guardar, recuperar, cargar, [319](#page-318-0) ficheros CSV, valores mínimos y máximos, [372](#page-371-2) ficheros de actualizaciones de firmware, [348](#page-347-0) ficheros de configuración, almacenamiento, [293](#page-292-0) ficheros de máscara, recuperar, [304](#page-303-1) filtros analógicos, ajuste. [88](#page-87-0) filtros matemáticos. [100](#page-99-0) filtros, matemáticos, [100](#page-99-0) Flanco luego disparo en flanco, [158](#page-157-2) fondos transparentes, [322](#page-321-2) forma de onda, almacenamiento/exportación, [291](#page-290-0) forma de onda, impresión, [309](#page-308-0) forma de onda, intensidad, [141](#page-140-0) forma de onda, punto de referencia, [321](#page-320-0) forma de onda, seguimiento cursor, [221](#page-220-0) formas de onda arbitraria, copiado de otras fuentes, [286](#page-285-0) formas de onda arbitraria, creación de nuevas, [283](#page-282-0) formas de onda arbitrariamente generadas, edición, [281](#page-280-0) formas de onda arbitrarias, edición de existentes, [284](#page-283-0) formas de onda de referencia, [109](#page-108-0) formato de archivo ASCII. [292](#page-291-0) formato de archivo BIN, [293](#page-292-1) formato de archivo BMP, [292](#page-291-1) formato de archivo CSV, [292](#page-291-2) formato de archivo PNG, [292](#page-291-3) formato de archivo, ASCII, [292](#page-291-0) formato de archivo, BIN, [293](#page-292-1) formato de archivo, BMP, [292](#page-291-1)

formato de archivo, CSV, [292](#page-291-2) formato de archivo, PNG, [292](#page-291-3) forzado de un disparo, [156](#page-155-1) Fragmento, FFT, [88](#page-87-1) frecuencia de muestreo, [3](#page-2-1) frecuencia de repliegue, [201](#page-200-1) frecuencia Nyquist, [94](#page-93-0) frecuencia, Nyquist, [201](#page-200-2) front panel, real scope remote, [340](#page-339-1) front panel, simple remote, [341](#page-340-1) fuente de alimentación, [46](#page-45-1) fuga de espectro FFT, [95](#page-94-0) fuga de espectro, FFT, [95](#page-94-0) función de identificación, interfaz web, [347](#page-346-0) función matemática ampliar, [102](#page-101-0) función matemática Ax + B, [96](#page-95-0) función matemática d/dt, [84](#page-83-0) función matemática de gráfico de estado de bus lógico, [105](#page-104-0) función matemática de gráfico de tiempo de bus lógico, [104](#page-103-0) función matemática de logaritmo común, [98](#page-97-0) función matemática de logaritmo natural, [99](#page-98-0) función matemática del filtro de paso alto, [101](#page-100-0) función matemática del filtro de paso bajo, [101](#page-100-0) función matemática del filtro, de paso alto y de paso bajo, [101](#page-100-0) función matemática derivada, [84](#page-83-0) función matemática dividir, [82](#page-81-0) función matemática exponencial, [99](#page-98-1) función matemática Exponencial de base 10, [100](#page-99-1) función matemática Integral, [85](#page-84-1) función matemática multiplicar, [82](#page-81-0) función matemática Raíz cuadrada, [97](#page-96-0) función matemática resta, [81](#page-80-0) función matemática suma, [81](#page-80-0) función matemática tendencia de medición, [103](#page-102-0) función matemática valor absoluto, [98](#page-97-1) funciones de servicio, [326](#page-325-1)

# **G**

g(t), [79](#page-78-1) garantía, [331](#page-330-1) generador de forma de onda de la carga de salida esperada, [287](#page-286-0) generador de formas de onda, [277](#page-276-0) generador de formas de onda, formas de onda arbitraria, [281](#page-280-0) generador de formas de onda, tipo de forma de onda, [278](#page-277-0) grado de contaminación, [355](#page-354-2) grado de contaminación, definiciones, [356](#page-355-1) gráfico de estado de bus lógico, [105](#page-104-0) gráfico de tiempo de bus lógico, [104](#page-103-0) Guardado rápido, [332](#page-331-0) guardar, [332](#page-331-0) Guardar en, [302](#page-301-1) guardar fichero, [319](#page-318-0) guardar ficheros de configuración, [293](#page-292-0) guardar ficheros mediante la interfaz web, [344](#page-343-0) guardar segmento, [296](#page-295-0) guardar, Guardado rápido, [332](#page-331-0) guardar/recuperar desde la interfaz web, [344](#page-343-1)

### **H**

hoja de datos, [353](#page-352-0)

#### **I**

idioma de Ayuda rápida, [49](#page-48-0) idioma de interfaz de usuario, [49](#page-48-0) idioma de interfaz gráfica de usuario, [49](#page-48-0) idioma, interfaz de usuario y Ayuda rápida, [49](#page-48-0) imagen de pantalla mediante interfaz web, [346](#page-345-0) impedancia de entrada de 1 M ohmio, [71](#page-70-1) impedancia de entrada de 50 ohmios, [70](#page-69-2) impedancia de entrada, entrada de canal analógico, [70](#page-69-3) impedancia, sondas digitales, [127](#page-126-0) impresión de pantalla, [309](#page-308-0) Impresión rápida, [332](#page-331-1) impresora USB, [309](#page-308-1) impresora, USB, [43](#page-42-0), [309](#page-308-0)

impresoras USB, compatibles, [309](#page-308-2) imprimir, [332](#page-331-1) imprimir, horizontal, [313](#page-312-0) imprimir, Impresión rápida, [332](#page-331-1) inclinación instantánea de una forma de onda, [84](#page-83-1) inclinar para ver, [28](#page-27-0) incrementar estadísticas, [257](#page-256-1) Incremento automático, [303](#page-302-1) indicador de actividad, [121](#page-120-1) indicador de disparo Auto?, [193](#page-192-1) indicador de disparo Trig'd, [193](#page-192-2) indicador de disparo Trig'd?, [193](#page-192-3) indicador de disparo, Auto?, [193](#page-192-1) indicador de disparo, Trig'd, [193](#page-192-2) indicador de disparo, Trig'd?, [193](#page-192-3) indicador de referencia de tiempo, [62](#page-61-0) indicador de tiempo de retardo, [62](#page-61-1) indicador localizado del panel frontal, [43](#page-42-2) indicador, localizado, [43](#page-42-2) indicadores de panel frontal en alemán, [45](#page-44-1) indicadores de panel frontal en chino simplificado, [45](#page-44-2) indicadores de panel frontal en chino tradicional, [45](#page-44-3) indicadores de panel frontal en coreano, [45](#page-44-4) indicadores de panel frontal en español, [45](#page-44-5) indicadores de panel frontal en francés, [45](#page-44-6) indicadores de panel frontal en italiano, [45](#page-44-7) indicadores de panel frontal en japonés, [45](#page-44-8) indicadores de panel frontal en portugués, [45](#page-44-9) indicadores de panel frontal en ruso, [45](#page-44-10) información de versiones de firmware, [338](#page-337-1) información postdisparo, [54](#page-53-0) información predisparo, [54](#page-53-1) iniciar adquisición, [38](#page-37-5) instalación del módulo GPIB, [28](#page-27-1) instalación del módulo LAN/VGA, [28](#page-27-1) intensidad de retícula, [145](#page-144-0) Interfaz AutoProbe, [70](#page-69-4) interfaz AutoProbe, [42](#page-41-4)

interfaz de usuario y Ayuda rápida en

interfaz de usuario y Ayuda rápida en chino

alemán, [49](#page-48-1)

simplificado, [49](#page-48-2)

interfaz de usuario y Ayuda rápida en chino tradicional, [49](#page-48-3) interfaz de usuario y Ayuda rápida en coreano, [49](#page-48-4) interfaz de usuario y Ayuda rápida en español, [49](#page-48-5) interfaz de usuario y Ayuda rápida en inglés, [49](#page-48-6) interfaz de usuario y Ayuda rápida en italiano, [49](#page-48-7) interfaz de usuario y Ayuda rápida en japonés, [49](#page-48-8) interfaz de usuario y Ayuda rápida en portugués, [49](#page-48-9) interfaz de usuario y Ayuda rápida en ruso, [49](#page-48-10) interfaz GPIB, control remoto, [315](#page-314-1) interfaz LAN, control remoto, [315](#page-314-2) interfaz web, [337](#page-336-2) interfaz web, acceso, [338](#page-337-2) interpolar, opción de forma de onda arbitraria, [282](#page-281-0) interruptor de encendido, [30](#page-29-0), [36](#page-35-1) invertir colores de retícula, [294](#page-293-0) invertir forma de onda, [72](#page-71-0) IP de DNS, [317](#page-316-6) IP de gateway, [317](#page-316-7)

### **L**

lectura de datos de EEPROM, disparo I2C, [405](#page-404-5) Licencia ADVMATH, [362](#page-361-0) Licencia AERO, [362](#page-361-1) Licencia COMP, [362](#page-361-2) Licencia de AUDIO, [362](#page-361-3) licencia DVM, [362](#page-361-4) Licencia EDK, [362](#page-361-5) Licencia EMBD, [362](#page-361-6) Licencia FLEX, [362](#page-361-7) Licencia MASK, [362](#page-361-8) Licencia MSO, [362](#page-361-9) Licencia PWR, [363](#page-362-1) Licencia SGM, [363](#page-362-2) Licencia UART/RS232, [362](#page-361-10) Licencia VID, [363](#page-362-3) Licencia WAVEGEN, [363](#page-362-4) licencias, [361,](#page-360-1) [363](#page-362-0) licencias instaladas, [330](#page-329-3)

Lím. BW? en la pantalla del DVM, [274](#page-273-0) límite de ancho de banda, [71](#page-70-0) limpiar pantalla, [210](#page-209-0) Limpiar pantalla rápido, [333](#page-332-2) limpiar pantalla, Limpiar pantalla rápido, [333](#page-332-2) limpieza, [331](#page-330-2) línea de estado, [47](#page-46-0) línea de menú, [48](#page-47-3) Lista, [136](#page-135-0) lista de etiquetas, [151](#page-150-0) lista de etiquetas, carga desde fichero de texto, [151](#page-150-1)

#### **M**

máscara de subred, [317](#page-316-8) máscara, señal TRIG OUT, [325](#page-324-2) matemática, 1\*2, [82](#page-81-0) matemática, 1/2, [82](#page-81-0) matemática, compensación, [80](#page-79-0) matemática, derivada, [84](#page-83-0) matemática, dividir, [82](#page-81-0) matemática, escala, [80](#page-79-0) matemática, FFT, [88](#page-87-2) matemática, integral, [85](#page-84-1) matemática, multiplicar, [82](#page-81-0) matemática, resta, [81](#page-80-0) matemática, suma, [81](#page-80-0) matemática, unidades, [80](#page-79-0) matemáticas, funciones, [77](#page-76-0) matemáticas, transformación o filtros en operaciones aritméticas, [79](#page-78-2) matemáticas, unidades, [80](#page-79-1) matemáticas, usar matemáticas de forma de onda, [78](#page-77-0) matemáticos, operadores, [81](#page-80-1) medición AC RMS - N° ciclos, [241](#page-240-0) medición AC RMS - Pantalla completa, [241](#page-240-1) medición Amplitud, [236](#page-235-0) medición Ancho -, [246](#page-245-0) medición Ancho (-), [246](#page-245-0) medición Ancho (+), [246](#page-245-1) medición Ancho +, [246](#page-245-1) medición Área - Ciclos N, [252](#page-251-0) medición Área - Pantalla completa, [252](#page-251-1) medición Base, [238](#page-237-0) medición Ciclo de trabajo, [246](#page-245-2)

medición Contador, [245](#page-244-0) medición DC RMS - N° ciclos, [241](#page-240-2) medición DC RMS - Pantalla completa, [241](#page-240-3) Medición de fase, [233](#page-232-0) Medición de predisparo, [233](#page-232-1) medición de relación, [243](#page-242-0) Medición de retardo, [233](#page-232-2) Medición de sobredisparo, [233](#page-232-3) medición Desviación estándar, [241](#page-240-1) medición Fase, [248](#page-247-0) medición Frecuencia, [244](#page-243-0) medición Máxima, [236](#page-235-1) medición Mínima, [236](#page-235-2) medición Período, [244](#page-243-1) medición Pico-Pico, [236](#page-235-3) medición Predisparo, [239](#page-238-0) medición Promedio - Ciclos N, [240](#page-239-0) medición Promedio - Pantalla completa, [240](#page-239-1) medición Retardo, [247](#page-246-0) medición Sobredisparo, [238](#page-237-1) medición Superior, [237](#page-236-0) medición T. elevación, [247](#page-246-1) medición Tiempo de caída, [247](#page-246-2) medición Tomar instantánea de todo, [234](#page-233-0) medición X en Y máx, [250](#page-249-0) medición X en Y mín., [250](#page-249-1) mediciones, [232](#page-231-0) mediciones automáticas, [229](#page-228-0), [232](#page-231-0) mediciones de ancho de ráfaga, [246](#page-245-3) mediciones de cantidad de pulsos negativos, [251](#page-250-0) mediciones de cantidad de pulsos positivos, [250](#page-249-2) mediciones de cursor, [219](#page-218-0) Mediciones de la aplicación de potencia, [234](#page-233-1) mediciones de recuento de flanco ascendente, [251](#page-250-1) mediciones de recuento de flancos descendentes, [251](#page-250-2) mediciones de tensión, [235](#page-234-0) mediciones de tiempo, [243](#page-242-1) mediciones FFT. [88](#page-87-2) mediciones, automáticas, [229](#page-228-0) mediciones, fase, [233](#page-232-0) mediciones, predisparo, [233](#page-232-1) mediciones, retardo, [233](#page-232-2)

mediciones, sobredisparo, [233](#page-232-3) mediciones, tensión, [235](#page-234-0) mediciones, tiempo, [243](#page-242-1) Medida rápida de todo, [332](#page-331-2) medir, Medida rápida de todo, [332](#page-331-2) MegaZoom IV. [4](#page-3-0) mem4M, [362](#page-361-11) memoria de adquisición, [154](#page-153-2) memoria de adquisición, almacenamiento, [298](#page-297-0) memoria no volátil, eliminación segura, [307](#page-306-0) memoria segmentada, [213](#page-212-0) memoria segmentada, almacenamiento de segmentos, [296](#page-295-0) memoria segmentada, datos estadísticos, [216](#page-215-0) memoria segmentada, tiempo de rearmado, [216](#page-215-1) memoria USB, [43](#page-42-0) memoria, segmentada, [213](#page-212-0) menú canal digital, [122](#page-121-0) modo alta resolución, [206](#page-205-1), [213](#page-212-1) modo bus digital, [124](#page-123-1) modo de adquisición, [206](#page-205-1) modo de adquisición normal, [208](#page-207-1) modo de adquisición promedio, [210](#page-209-1), [211](#page-210-1) modo de adquisición, alta resolución, [213](#page-212-1) modo de adquisición, detección de picos, [208](#page-207-2) modo de adquisición, normal, [208](#page-207-1) modo de adquisición, preservar durante Escala automática, [324](#page-323-2) modo de adquisición, promedio, [210](#page-209-1), [211](#page-210-1) modo de detección de picos, [208](#page-207-0) modo de disparo Automático, [192](#page-191-0) modo de disparo Normal, [192](#page-191-1) Modo de disparo rápido, [333](#page-332-3) modo de disparo, automático o normal, [192](#page-191-2) modo de disparo, Modo de disparo rápido, [333](#page-332-3) modo detección de picos, [206](#page-205-1), [208](#page-207-2) modo horizontal, [313](#page-312-0) modo normal, [206](#page-205-1), [208](#page-207-1) modo promedio de adquisición, [206](#page-205-1) modo rodaje, [56](#page-55-0) modo visualización bus, [124](#page-123-1) modo XY, [55,](#page-54-1) [56](#page-55-1)

modos de adquisición, [199](#page-198-0) módulo GPIB, [28](#page-27-2), [46](#page-45-4) módulo instalado, [330](#page-329-4) módulo LAN/VGA, [28,](#page-27-3) [46](#page-45-5) MSO, [4](#page-3-1) muestreo, descripción general, [201](#page-200-3)

#### **N**

navegación por la base de tiempo, [64](#page-63-1) navegar por ficheros, [319](#page-318-0) nivel de disparo, [155](#page-154-0) nivel de tierra, [68](#page-67-0) nivel, disparo, [155](#page-154-0) niveles lógicos predefinidos del generador de forma de onda, [288](#page-287-0) niveles lógicos predefinidos, generador de forma de onda, [288](#page-287-0) nombre de fichero, nuevo, [302](#page-301-2) nombre de host, [337](#page-336-3) nombre del host, [317](#page-316-9) número de modelo, [330](#page-329-5), [337](#page-336-4) número de serie, [330](#page-329-6), [337](#page-336-5)

#### **O**

ondas cuadradas, [203](#page-202-0) Opción AUTO, [362](#page-361-12) opciones de actualización, [361](#page-360-1) opciones de impresión, [312](#page-311-0) opciones instaladas, [348](#page-347-2) opciones, imprimir, [312](#page-311-0) operadores, matemáticos, [81](#page-80-1)

#### **P**

página web Instrument Utilities, [348](#page-347-3) palabras/errores contador ARINC 429, [449](#page-448-1) paleta, [295](#page-294-0) panel frontal, indicador para idioma, [43](#page-42-2) paneo y zoom, [53](#page-52-0) Pantalla de congelamiento rápido, [333](#page-332-1) pantalla de impresión, [309](#page-308-0) pantalla digital, interpretación, [120](#page-119-0) pantalla, área, [47](#page-46-1) pantalla, detalle de señal, [141](#page-140-0) pantalla, etiquetas de teclas programables, [48](#page-47-2)

pantalla, interpretación, [47](#page-46-2) pantalla, línea de estado, [47](#page-46-0) pantalla, persistencia, [143](#page-142-0) parámetros de configuración de red, [338](#page-337-3) patrón, disparo SPI, [418](#page-417-0) perilla Cursores, [41](#page-40-1) perilla de posición, [123](#page-122-0) perilla de posición horizontal, [53](#page-52-1) perilla de retardo, [53](#page-52-1) perilla de selección, [123](#page-122-0) perilla Entrada, [37](#page-36-2) perilla Entrada, presionar para seleccionar, [37](#page-36-3) perilla multiplexada de escala, [40](#page-39-3) perilla multiplexada de posición, [40](#page-39-4) perillas de escala vertical, [42](#page-41-5) perillas de posición vertical, [42](#page-41-6) perillas, panel frontal, [35](#page-34-0) persistencia, [143](#page-142-0) persistencia infinita, [143,](#page-142-1) [200](#page-199-1), [208](#page-207-0) persistencia variable, [143](#page-142-2) persistencia, borrar, [144](#page-143-0) persistencia, infinita, [200](#page-199-1) piezas, reemplazo, [132](#page-131-0) plantilla, panel frontal, [43](#page-42-2) polaridad de pulso, [161](#page-160-1) posición vertical, [69](#page-68-1) posición, analógico, [69](#page-68-1) posicionar canales digitales, [123](#page-122-0) postprocesamiento, [230](#page-229-0) precauciones para el envío, [331](#page-330-0) preferencias de Escala automática, [324](#page-323-3) problemas de distorsión, [88](#page-87-3) problemas de interferencias, [88](#page-87-4) profundidad de memoria y tasa de muestra, [206](#page-205-2) programación remota, Agilent IO Libraries, [343](#page-342-0) programación remota, interfaz web, [342](#page-341-1) programmer's guide, [344](#page-343-2) protector de pantalla, [322](#page-321-3) protector, pantalla, [322](#page-321-3) prueba automática de hardware, [329](#page-328-0) prueba automática del panel frontal, [330](#page-329-7) prueba automática, hardware, [329](#page-328-0) prueba automática, panel frontal, [330](#page-329-7) prueba de forma de onda de oro, [259](#page-258-0) prueba de máscara, [259](#page-258-0)

prueba de máscara, salida de disparo, [264](#page-263-0), [325](#page-324-2) prueba, máscara, [259](#page-258-0) puerto host USB, [46,](#page-45-6) [309](#page-308-3) puerto LAN, [46](#page-45-7) puerto para dispositivos USB, [46](#page-45-8) puerto para dispositivos USB, control remoto, [315](#page-314-3) puertos host USB, [43](#page-42-0) Pulse para, [302,](#page-301-3) [320](#page-319-0) pulso de sincronización de generador de forma de onda, [325](#page-324-3) pulso de sincronización del generador de formas de onda, [287](#page-286-1) pulso de sincronización, generador de formas de onda, [287](#page-286-1) pulsos pequeños, [244](#page-243-2) punta de sonda, [75](#page-74-2) punto de referencia, forma de onda, [321](#page-320-0)

#### **R**

ráfaga, capturar ráfagas de señal, [213](#page-212-0) raíz cuadrada, [95](#page-94-1) ranura de módulo, [46](#page-45-9) Real Scope Remote Front Panel, [340](#page-339-1) Rechazo AF, [195](#page-194-0) Rechazo BF, [194](#page-193-1) rechazo de ruido, [195](#page-194-1) rechazo de ruido de alta frecuencia, [195](#page-194-0) rechazo de ruido de baja frecuencia, [194](#page-193-1) recolector, [117](#page-116-0), [118](#page-117-0) Recuperación rápida, [332](#page-331-3) recuperar, [332](#page-331-3) recuperar configuraciones, [304](#page-303-0) recuperar ficheros de máscara, [304](#page-303-1) recuperar ficheros mediante la interfaz web, [345](#page-344-0) recuperar, Recuperación rápida, [332](#page-331-3) red, conexión a, [317](#page-316-1) registro de adquisición en bruto, [299](#page-298-1) registro de medición, [299](#page-298-2) relación de unidades de cursor X, [222](#page-221-1) relación de unidades de cursor Y, [223](#page-222-0) reloj, [324](#page-323-4) reloj en serie, disparo I2S, [424](#page-423-0) reloj serial, disparo I2C, [404](#page-403-2) Remote Front Panel, [342](#page-341-0) repuestos, [132](#page-131-0)
#### **Índice**

requisitos de alimentación, [29](#page-28-0) requisitos de frecuencia, fuente de energía, [29](#page-28-0) requisitos de ventilación, [29](#page-28-1) resolución de FFT, [92](#page-91-0) respuesta de frecuencia de Gauss, [203](#page-202-0) respuesta de frecuencia de pared de ladrillos, [202](#page-201-0) respuesta de frecuencia plana, [204](#page-203-0) retraso, [196](#page-195-0) ruido aleatorio, [191](#page-190-0) ruido blanco, agregar a la salida del generador de forma de onda, [289](#page-288-0) ruido, agregar a la salida del generador de forma de onda, [289](#page-288-0) ruido, alta frecuencia, [195](#page-194-0) ruido, baja frecuencia, [194](#page-193-0)

## **S**

salida de disparo, [325](#page-324-0) salida de disparo, prueba de máscara, [264](#page-263-0), [325](#page-324-1) salida de vídeo VGA, [46](#page-45-0) salida del generador de formas de onda cardíacas, [280](#page-279-0) salida del generador de formas de onda cuadrada, [279](#page-278-0) salida del generador de formas de onda de caída exponencial, [280](#page-279-1) salida del generador de formas de onda de CC, [279](#page-278-1) salida del generador de formas de onda de elevación exponencial, [280](#page-279-2) salida del generador de formas de onda de pulso, [279](#page-278-2) salida del generador de formas de onda de pulso gaussiano, [280](#page-279-3) salida del generador de formas de onda de rampa, [279](#page-278-3) salida del generador de formas de onda de ruido, [280](#page-279-4) salida del generador de la forma de onda arbitraria, [279](#page-278-4) salida del generador de la forma de onda de seno, [279](#page-278-5) salida del generador de la forma de onda de seno cardenal, [280](#page-279-5)

SCL, disparo I2C, [404](#page-403-0) SCLK, disparo I2S, [424](#page-423-0) SDA, [403](#page-402-0) SDA, disparo I2C, [404](#page-403-1) selección, valores, [37](#page-36-0) Seleccionado, [320](#page-319-0) seleccionar canales digitales, [123](#page-122-0) señales de CC, control, [193](#page-192-0) señales ruidosas, [191](#page-190-0) sensibilidad vertical, [42](#page-41-0), [69](#page-68-0) SGM, [213](#page-212-0) Sigma, mínima, [263](#page-262-0) Simple Remote Front Panel, [341](#page-340-0) sonda, calibrar, [75](#page-74-0) sonda, interfaz AutoProbe, [42](#page-41-1) sondas, [356,](#page-355-0) [360](#page-359-0), [361](#page-360-0) sondas activas de terminación única, [357](#page-356-0) sondas de corriente, [359](#page-358-0) sondas diferenciales. [358](#page-357-0) sondas digitales, [115,](#page-114-0) [127](#page-126-0) sondas digitales, impedancia, [127](#page-126-0) sondas pasivas. [357](#page-356-1) sondas pasivas, compensación, [34](#page-33-0) sondas, activas de terminación única, [357](#page-356-0) sondas, conexión al osciloscopio, [30](#page-29-0) sondas, corriente, [359](#page-358-0) sondas, diferenciales, [358](#page-357-0) sondas, digitales, [115](#page-114-0) sondas, pasivas, [357](#page-356-1) sondas, pasivas, compensación, [34](#page-33-0) submuestreo de señales, [201](#page-200-0) sugerencias para mediciones FFT, [91](#page-90-0)

### **T**

tabla de eventos, [136](#page-135-0) tamaño, [121](#page-120-0) tasa de muestra del osciloscopio, [204](#page-203-1) tasa de muestra máxima, [206](#page-205-0) tasa de muestra real, [206](#page-205-1) tasa de muestra y profundidad de memoria, [206](#page-205-2) tasa de muestra, osciloscopio, [202,](#page-201-1) [204](#page-203-1) tasa de muestra, tasa actual indicada, [52](#page-51-0) tecla [Meas] Med, [229](#page-228-0) tecla Acción rápida, [37,](#page-36-1) [332](#page-331-0) tecla Adquirir, [41](#page-40-0) tecla Analizar, [37](#page-36-2) tecla Ayuda, [41](#page-40-1)

tecla Buscar, [38](#page-37-0) tecla Buscar horizontal, [38](#page-37-0) tecla Conf predet, [39](#page-38-0) tecla Cursores, [41](#page-40-2) tecla Digital, [40](#page-39-0) tecla Escala automática, [39](#page-38-1) tecla Etiquetar, [42](#page-41-2) tecla Generador de forma de onda, [37](#page-36-3) tecla Generador de onda, [43](#page-42-0) tecla Guardar/Recuperar, [41](#page-40-3) tecla Horiz, [38](#page-37-1), [51,](#page-50-0) [57,](#page-56-0) [59](#page-58-0), [210](#page-209-0) tecla Imprimir, [41](#page-40-4) tecla Individual, [200](#page-199-0) tecla Intensidad, [36](#page-35-0) tecla Matemática, [40](#page-39-1) tecla Med, [41](#page-40-5) tecla Modo/Acoplamiento, disparo, [191](#page-190-1) tecla Navegar, [38](#page-37-2) tecla Navegar horizontal, [38](#page-37-2) tecla Pantalla, [41](#page-40-6) tecla programable Config, [317](#page-316-0), [318](#page-317-0) tecla programable Config. LAN, [317](#page-316-1), [318](#page-317-1) tecla programable Dígito, [165](#page-164-0) tecla programable Direcciones, [318](#page-317-2) tecla programable Hex, [166](#page-165-0) tecla programable Imped, [70](#page-69-0) tecla programable largo, [296,](#page-295-0) [297](#page-296-0) tecla programable Modificar, [318](#page-317-3) tecla programable Nombre del host, [318](#page-317-4) tecla programable Todo dígito, [166](#page-165-1) tecla Ref, [40](#page-39-2) tecla Ref., [109](#page-108-0) tecla Serie, [40](#page-39-3) Tecla utilidades, [37](#page-36-4) tecla Volver arriba, [36](#page-35-1) tecla Zoom, [38](#page-37-3) tecla Zoom horizontal, [38](#page-37-3) teclado USB, [150,](#page-149-0) [303](#page-302-0), [312,](#page-311-0) [323,](#page-322-0) [334](#page-333-0) teclas de control de ejecución, [38](#page-37-4) teclas de ficheros, [41](#page-40-7) teclas de formas de onda, [41](#page-40-8) Teclas de herramientas, [37](#page-36-5) teclas programables, [7,](#page-6-0) [36](#page-35-2) teclas, panel frontal, [35](#page-34-0) tendencia de medición de ancho de pulso negativo, [104](#page-103-0) tendencia de medición de ancho de pulso positivo, [104](#page-103-1)

salida, disparo, [325](#page-324-0)

#### **Índice**

tendencia de medición de ciclo de trabajo, [104](#page-103-2) tendencia de medición de frecuencia, [104](#page-103-3) tendencia de medición de período, [103](#page-102-0) tendencia de medición de relación, [103](#page-102-1) tendencia de medición de tiempo de caída, [104](#page-103-4) tendencia de medición de tiempo de elevación, [104](#page-103-5) tendencia de medición RMS - CA, [103](#page-102-2) tendencia promedio de medición, [103](#page-102-3) teoría de muestreo, [201](#page-200-1) teoría de muestreo Nyquist, [201](#page-200-2) teoría, muestreo, [201](#page-200-1) terminal Demo 1, [42](#page-41-3) terminal Demo 2, [42](#page-41-4) terminal Tierra, [42](#page-41-5) tiempo de elevación del osciloscopio, [205](#page-204-0) tiempo de elevación, osciloscopio, [205](#page-204-0) tiempo de elevación, señal, [205](#page-204-1) tiempo de rearmado, [216](#page-215-0) tiempo muerto (rearmar), [216](#page-215-0) tiempo, rearmar, [216](#page-215-0) tipo de disparo MIL-STD-1553, [437](#page-436-0) tipo de disparo, ancho de pulso, [160](#page-159-0) tipo de disparo, ARINC 429, [444](#page-443-0) tipo de disparo, borde, [156](#page-155-0) tipo de disparo, bus hexadecimal, [165](#page-164-1) tipo de disparo, CAN, [377](#page-376-0) tipo de disparo, configuración y espera, [172](#page-171-0) tipo de disparo, fallo, [160](#page-159-0) tipo de disparo, Flanco luego flanco, [158](#page-157-0) tipo de disparo, FlexRay, [394](#page-393-0) tipo de disparo, I2C, [404](#page-403-2) tipo de disparo, I2S, [426](#page-425-0) tipo de disparo, inclinación, [156](#page-155-0) tipo de disparo, LIN, [386](#page-385-0) tipo de disparo, OR, [166](#page-165-2) tipo de disparo, patrón, [163](#page-162-0) tipo de disparo, pequeño, [170](#page-169-0) tipo de disparo, ráfaga de flanco Nth, [169](#page-168-0) tipo de disparo, RS232, [455](#page-454-0) tipo de disparo, SPI, [417](#page-416-0) tipo de disparo, tiempo de elevación/caída, [168](#page-167-0) tipo de disparo, UART, [455](#page-454-0) tipo de disparo, USB, [187](#page-186-0) tipo de disparo, video, [174](#page-173-0)

tipo de forma de onda, generador de formas de onda, [278](#page-277-0) tipo de retícula, [144](#page-143-0) tipos de disparo, [153](#page-152-0) tomar instantánea de todo, acción rápida, [332](#page-331-1) totalizador ARINC 429, [449](#page-448-0) totalizador CAN, [381](#page-380-0) Totalizador FlexRay, [399](#page-398-0) totalizador UART, [460](#page-459-0) totalizador, ARINC 429, [449](#page-448-0) totalizador, CAN, [381](#page-380-0) totalizador, FlexRay, [399](#page-398-0) totalizador, UART/rs232, [460](#page-459-0) transformaciones matemáticas, [83](#page-82-0) transformaciones, matemáticas, [83](#page-82-0)

### **U**

Ubicación, [302,](#page-301-0) [320](#page-319-1) ubicaciones de almacenamiento, navegar, [302](#page-301-1) Umbral CMOS, [123](#page-122-1) Umbral definido por el usuario, [123](#page-122-2) Umbral ECL, [123](#page-122-3) umbral lógico, [122](#page-121-0) Umbral TTL, [123](#page-122-4) umbral, canales digitales, [122](#page-121-0) umbral, mediciones de canales analógicos, [252](#page-251-0) umbrales de mediciones, [252](#page-251-0) unidad flash, [43](#page-42-1) unidades de cursor, [222](#page-221-0) unidades de sonda, [73](#page-72-0) unidades FFT, [93](#page-92-0) Unidades verticales FFT, [90](#page-89-0) Unidades verticales, FFT, [90](#page-89-0) unidades, cursor, [222](#page-221-0) unidades, matemática, [80](#page-79-0) unidades, matemáticas, [80](#page-79-1) unidades, sonda, [73](#page-72-0) unidades, sonda de disparo externo, [198](#page-197-0) usb, [321](#page-320-0) USB, dispositivo CD, [321](#page-320-1) USB, expulsar dispositivo, [43](#page-42-2) USB, numeración de dispositivos de almacenamiento, [321](#page-320-2) USB, tipo de disparo, [187](#page-186-0) usb2, [321](#page-320-3)

utilidades, [315](#page-314-0)

#### **V**

V RMS, unidades verticales FFT, [90](#page-89-0) valor de CC de FFT, [93](#page-92-1) valores, cambiar, [37](#page-36-0) velocidades de flanco, [205](#page-204-2) ventana de FFT Blackman Harris, [89](#page-88-0) ventana de FFT Hanning, [89](#page-88-1) ventana de FFT Rectangular, [89](#page-88-2) ventana de FFT Superior plano, [89](#page-88-3) ventana de medición con zoom, [254](#page-253-0) ventana FFT, [89](#page-88-4) ventana SCPI Commands, [342](#page-341-0) Ventana, FFT, [89](#page-88-4) ver varias adquisiciones, [200](#page-199-1) vernier, canal, [72](#page-71-0) versión de software, [330](#page-329-0) versiones de firmware, [348](#page-347-0) visualización, inclinar el instrumento, [28](#page-27-0) visualizaciones matemáticas, [102](#page-101-0) visualizaciones, matemáticas, [102](#page-101-0) voltaje de línea, [29](#page-28-0) voltímetro digital (DVM), [273](#page-272-0)

# **X**

X en Y máx en FFT, [234](#page-233-0) X en Y mín en FFT, [234](#page-233-1)

# **Z**

zoom y paneo, [53](#page-52-0) zoom, ventana de medición con, [254](#page-253-0)